# **Simulink® Graphical User Interface**

# MATLAB&SIMULINK®

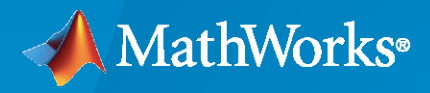

®

**R2020a** 

#### **How to Contact MathWorks**

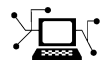

Latest news: [www.mathworks.com](https://www.mathworks.com)

Sales and services: [www.mathworks.com/sales\\_and\\_services](https://www.mathworks.com/sales_and_services)

User community: [www.mathworks.com/matlabcentral](https://www.mathworks.com/matlabcentral)

Technical support: [www.mathworks.com/support/contact\\_us](https://www.mathworks.com/support/contact_us)

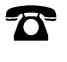

 $\sum$ 

Phone: 508-647-7000

#### The MathWorks, Inc. 1 Apple Hill Drive Natick, MA 01760-2098

*Simulink® Graphical User Interface*

© COPYRIGHT 1990–2020 by The MathWorks, Inc.

The software described in this document is furnished under a license agreement. The software may be used or copied only under the terms of the license agreement. No part of this manual may be photocopied or reproduced in any form without prior written consent from The MathWorks, Inc.

FEDERAL ACQUISITION: This provision applies to all acquisitions of the Program and Documentation by, for, or through the federal government of the United States. By accepting delivery of the Program or Documentation, the government hereby agrees that this software or documentation qualifies as commercial computer software or commercial computer software documentation as such terms are used or defined in FAR 12.212, DFARS Part 227.72, and DFARS 252.227-7014. Accordingly, the terms and conditions of this Agreement and only those rights specified in this Agreement, shall pertain to and govern the use, modification, reproduction, release, performance, display, and disclosure of the Program and Documentation by the federal government (or other entity acquiring for or through the federal government) and shall supersede any conflicting contractual terms or conditions. If this License fails to meet the government's needs or is inconsistent in any respect with federal procurement law, the government agrees to return the Program and Documentation, unused, to The MathWorks, Inc.

#### **Trademarks**

MATLAB and Simulink are registered trademarks of The MathWorks, Inc. See [www.mathworks.com/trademarks](https://www.mathworks.com/trademarks) for a list of additional trademarks. Other product or brand names may be trademarks or registered trademarks of their respective holders.

#### **Patents**

MathWorks products are protected by one or more U.S. patents. Please see [www.mathworks.com/patents](https://www.mathworks.com/patents) for more information.

#### **Revision History**

September 2007 Online only New for Simulink 7.0 (Release 2007b) March 2008 Online only Revised for Simulink 7.1 (Release 2008a) October 2008 Online only Revised for Simulink 7.2 (Release 2008b) March 2009 Online only Revised for Simulink 7.3 (Release 2009a) Revised for Simulink 7.4 (Release 2009b) March 2010 Online only Revised for Simulink 7.5 (Release 2010a) September 2010 Online only Revised for Simulink 7.6 (Release 2010b) April 2011 Online only Revised for Simulink 7.7 (Release 2011a) September 2011 Online only Revised for Simulink 7.8 (Release 2011b)<br>March 2012 Online only Revised for Simulink 7.9 (Release 2012a) Online only Revised for Simulink 7.9 (Release 2012a) September 2012 Online only Revised for Simulink 8.0 (Release 2012b) March 2013 Online only Revised for Simulink 8.1 (Release 2013a) September 2013 Online only Revised for Simulink 8.2 (Release 2013b) March 2014 Online only Revised for Simulink 8.3 (Release 2014a)<br>October 2014 Online only Revised for Simulink 8.4 (Release 2014b) Revised for Simulink 8.4 (Release 2014b) March 2015 Online only Revised for Simulink 8.5 (Release 2015a) September 2015 Online only Revised for Simulink 8.6 (Release 2015b) October 2015 Online only Rereleased for Simulink 8.5.1 (Release 2015aSP1) March 2016 Online only Revised for Simulink 8.7 (Release 2016a)<br>September 2016 Online only Revised for Simulink 8.8 (Release 2016b) Online only Revised for Simulink 8.8 (Release 2016b) March 2017 Online only Revised for Simulink 8.9 (Release 2017a) September 2017 Online only Revised for Simulink 9.0 (Release 2017b) March 2018 Online only Revised for Simulink 9.1 (Release 2018a) September 2018 Online only Revised for Simulink 9.2 (Release 2018b) March 2019 Online only Revised for Simulink 9.3 (Release 2019a) September 2019 Online only Revised for Simulink 10.0 (Release 2019b) March 2020 Online only Revised for Simulink 10.1 (Release 2020a)

# **Contents**

### **Configuration Parameters Dialog Box**

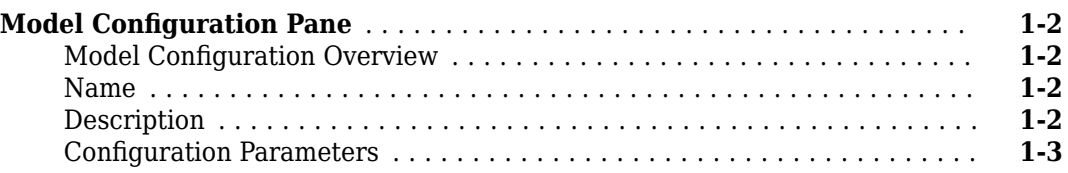

#### **Simulink Configuration Parameters: Advanced**

# **[2](#page-48-0)**

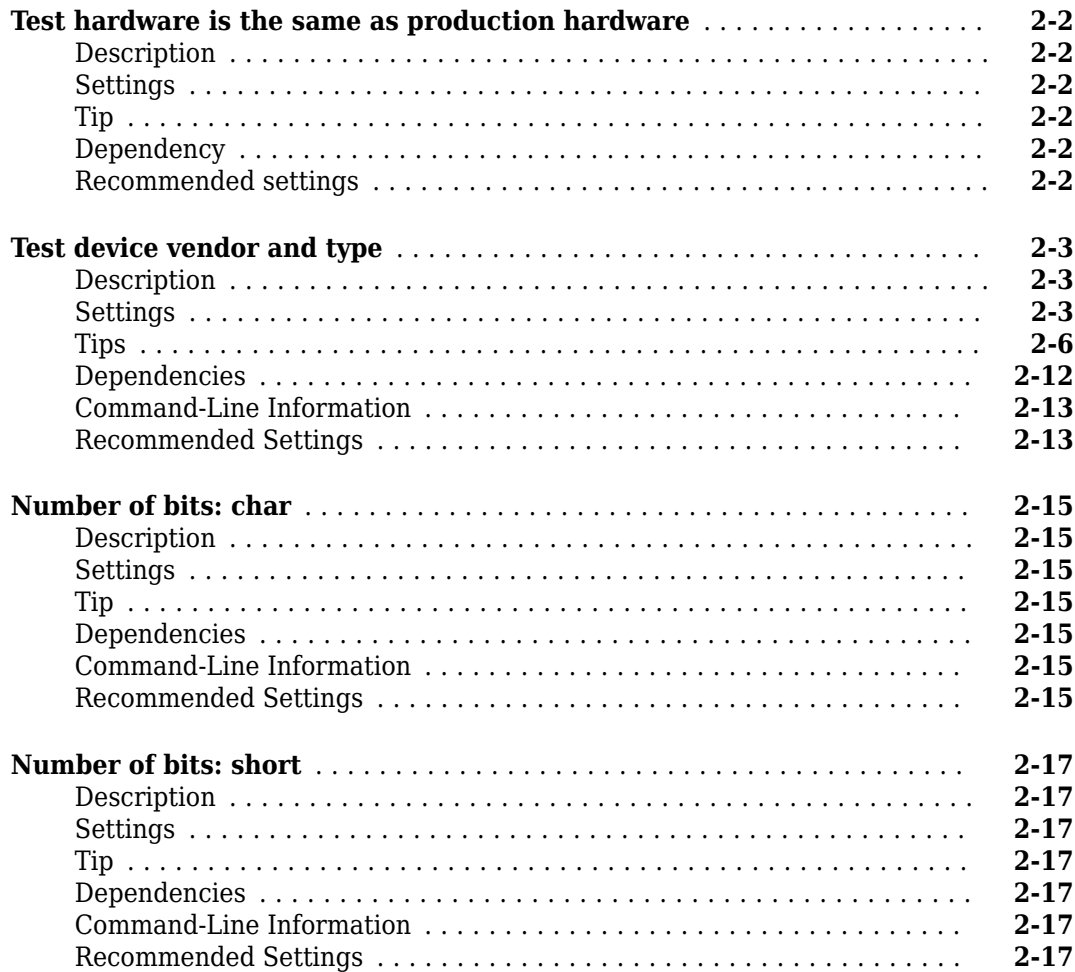

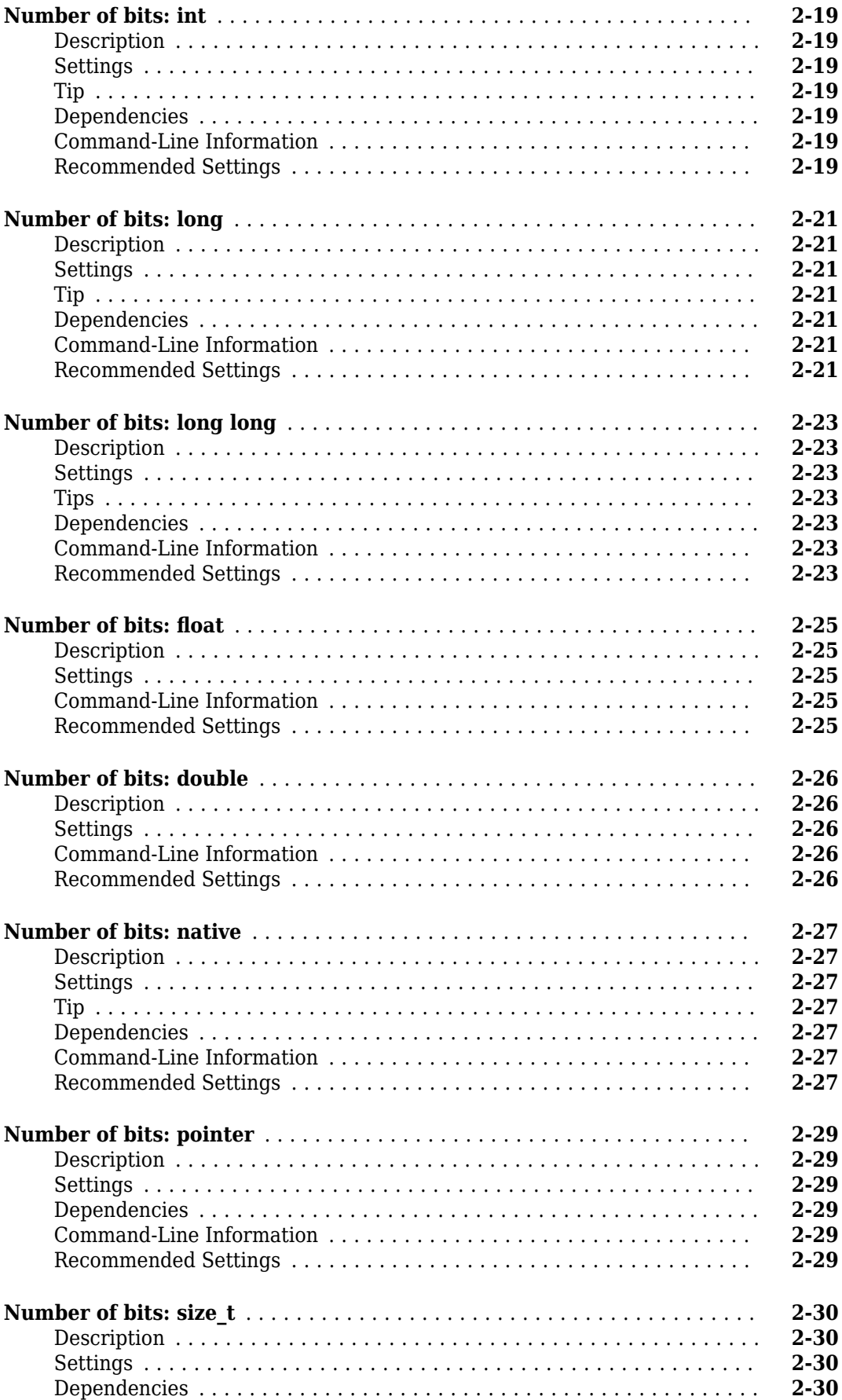

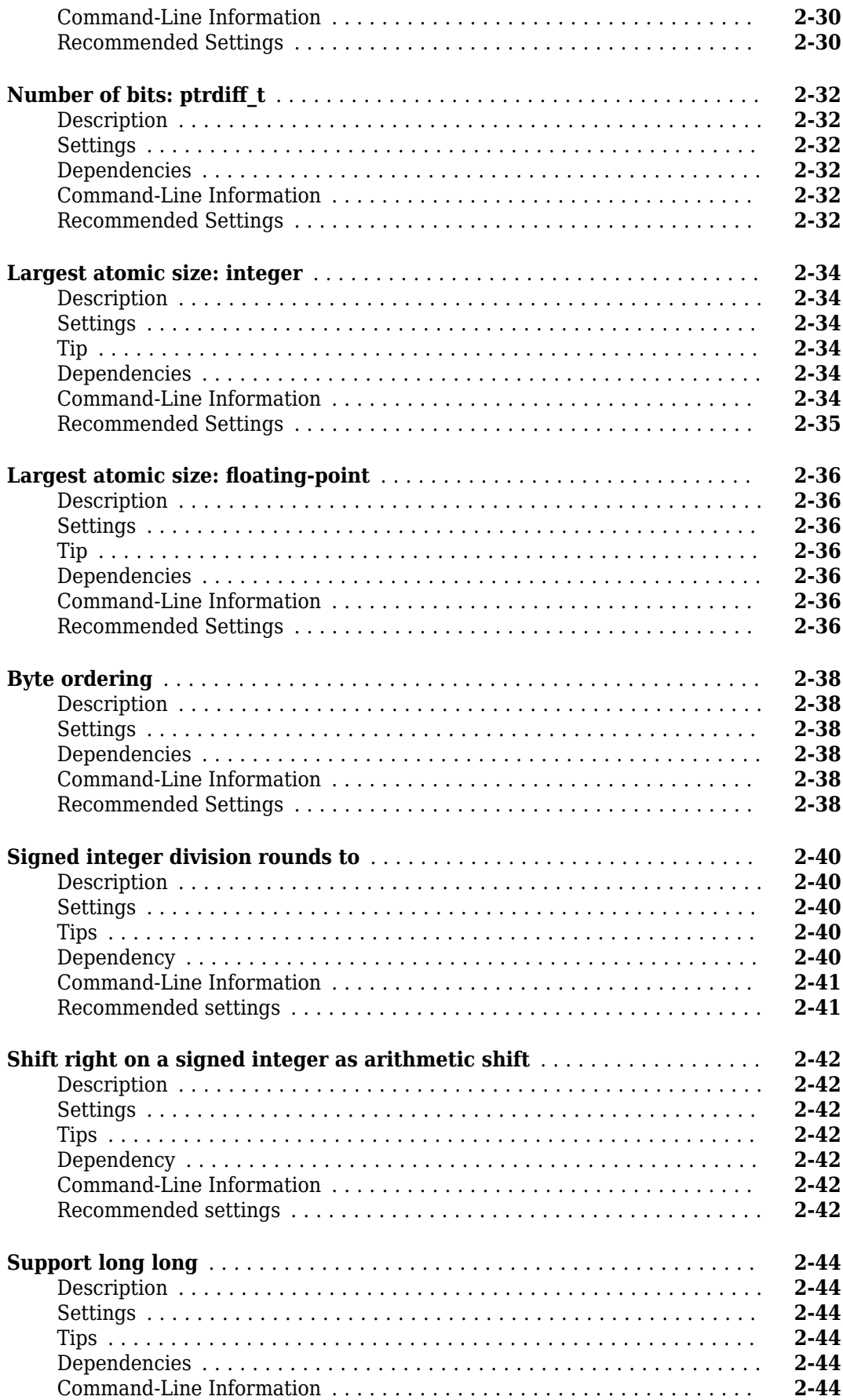

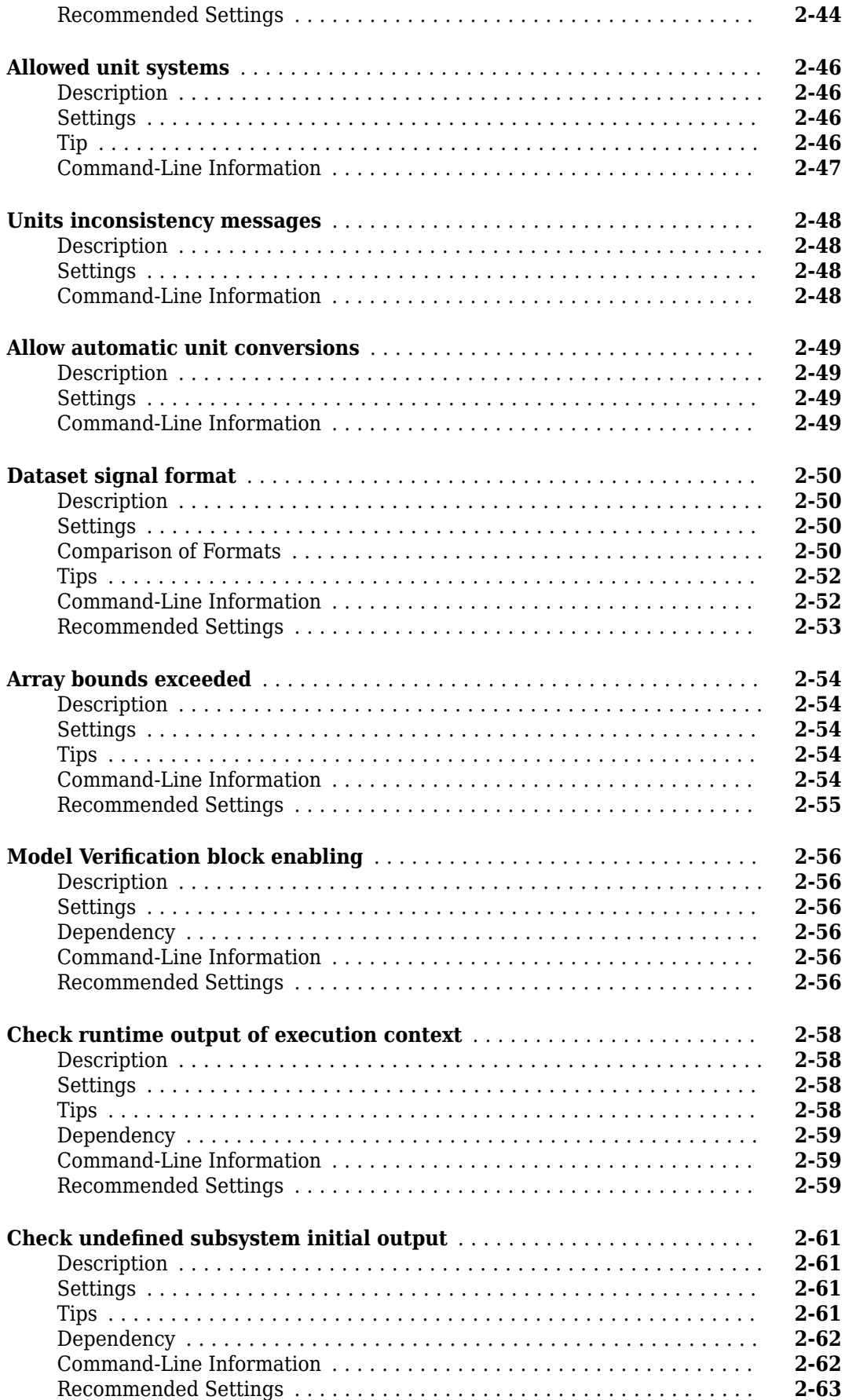

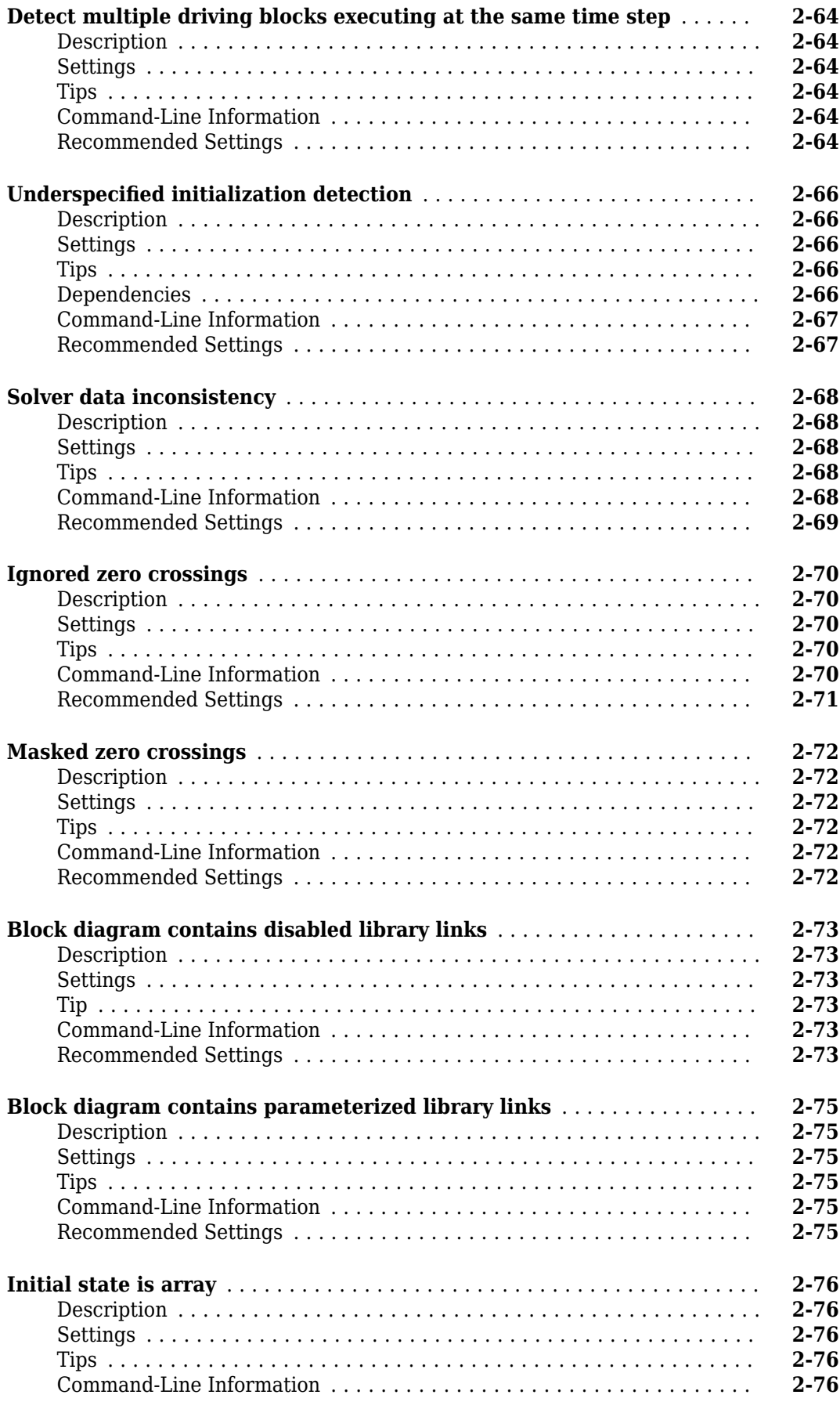

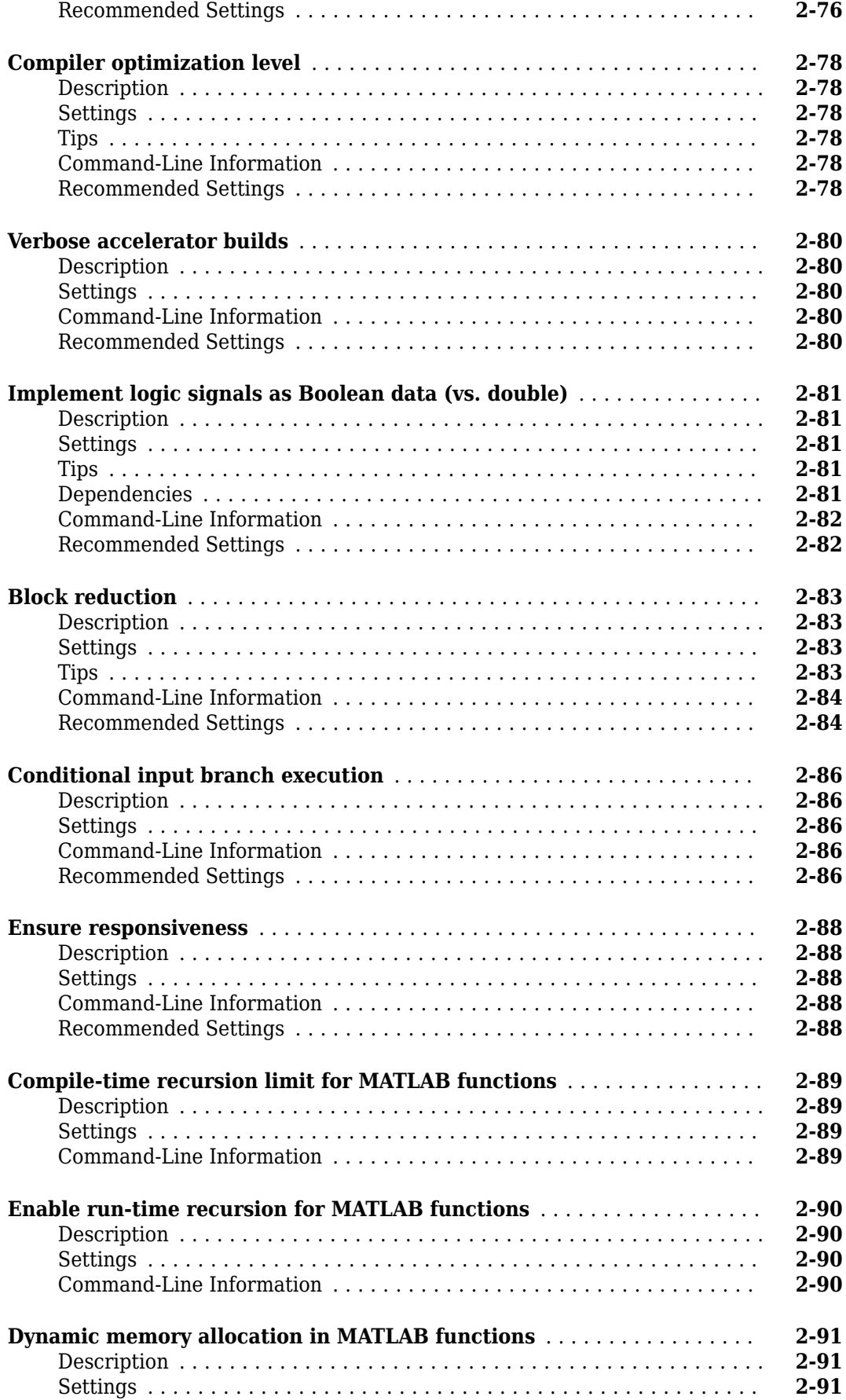

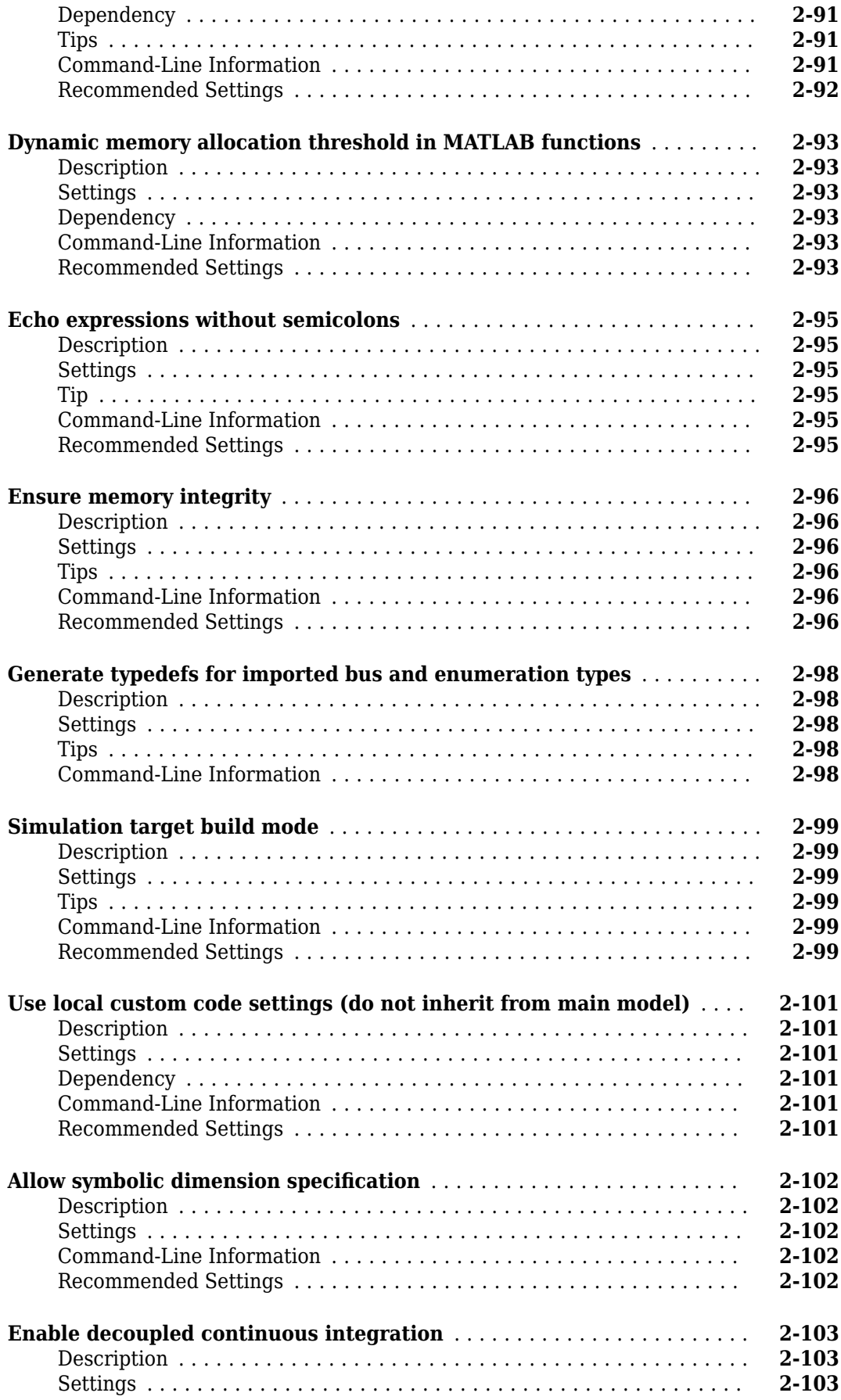

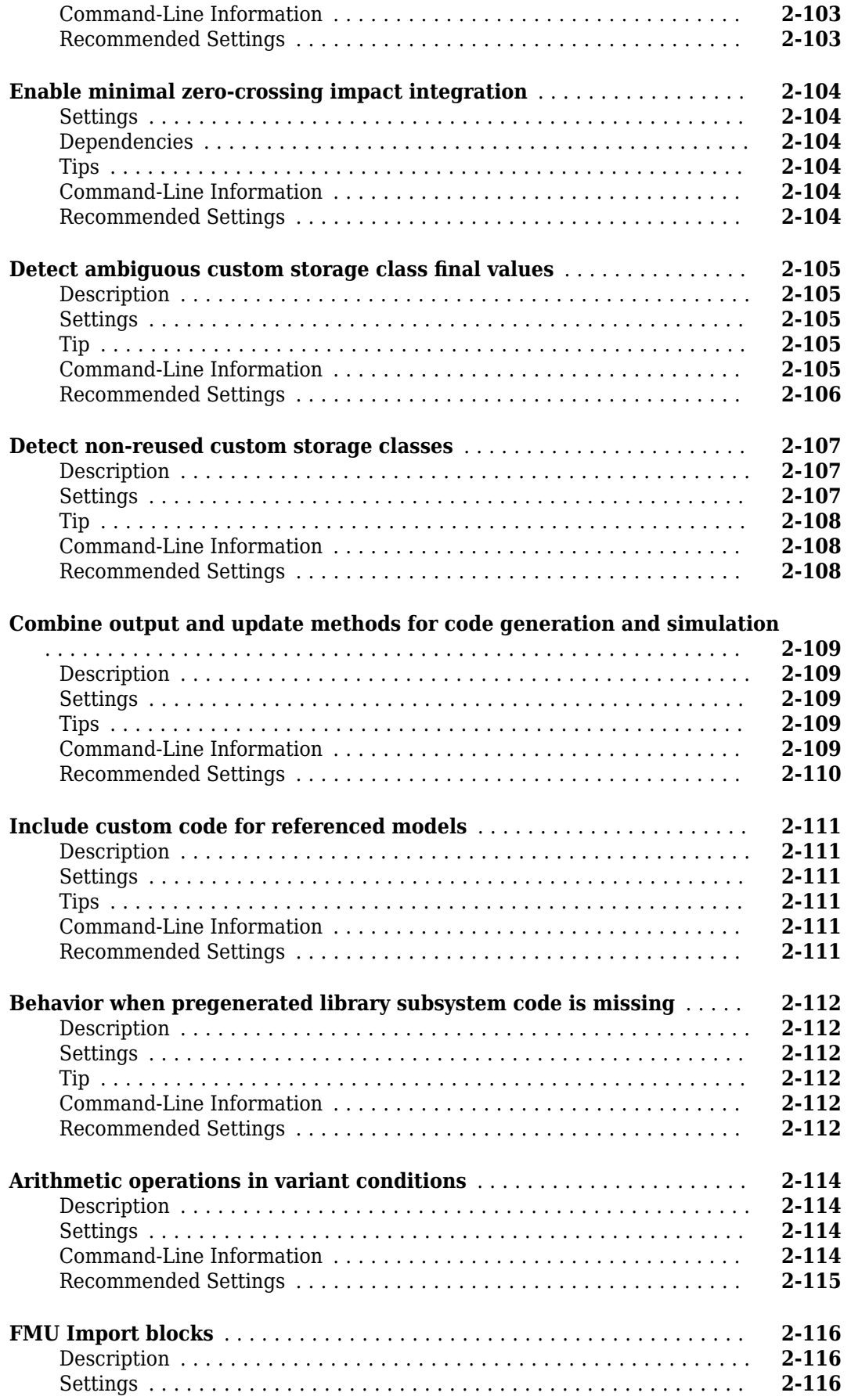

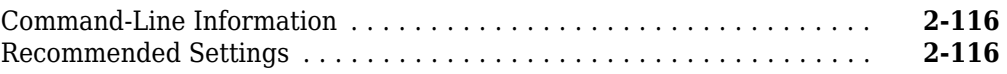

 $3<sup>7</sup>$ 

## **Data Import/Export Parameters**

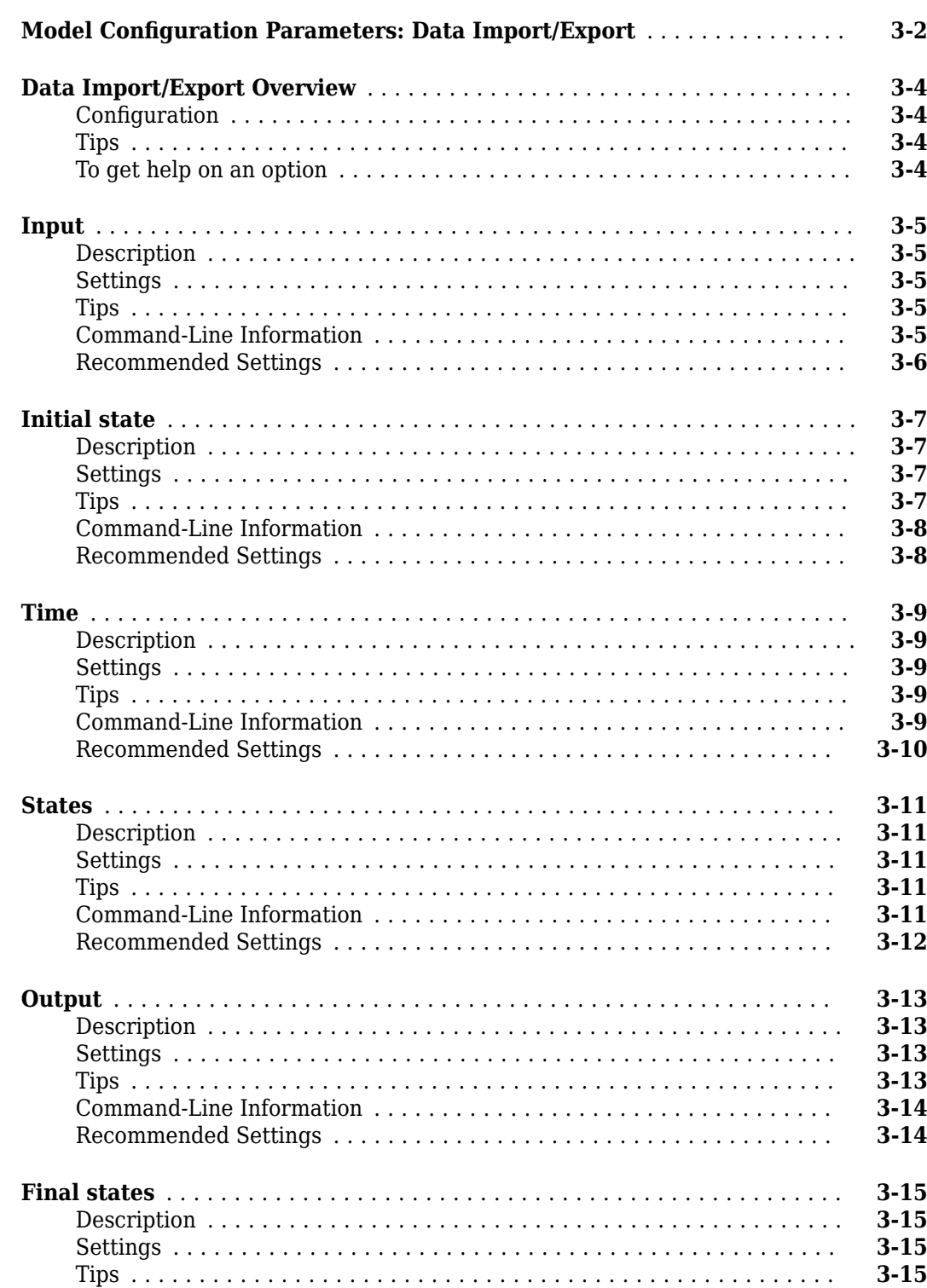

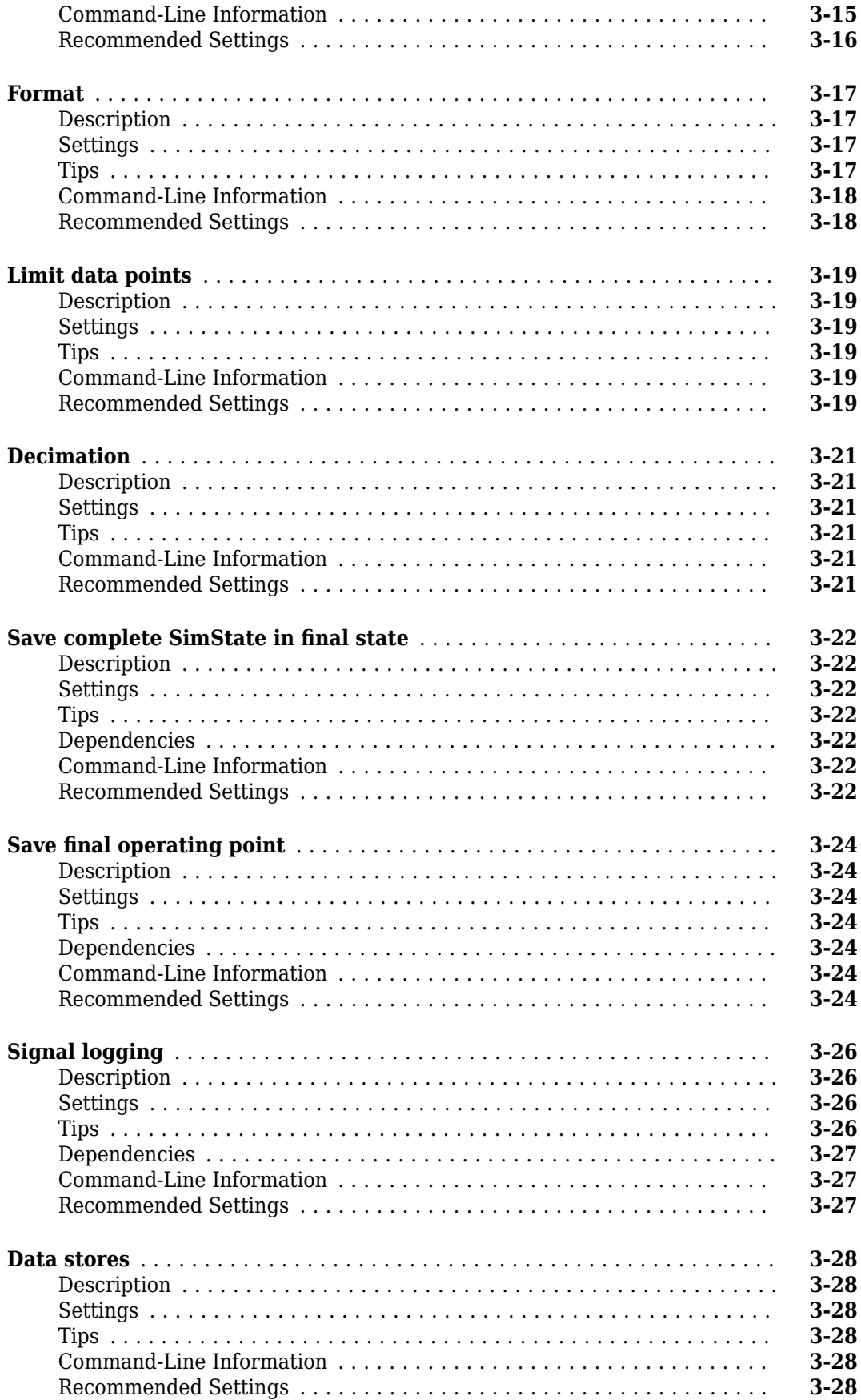

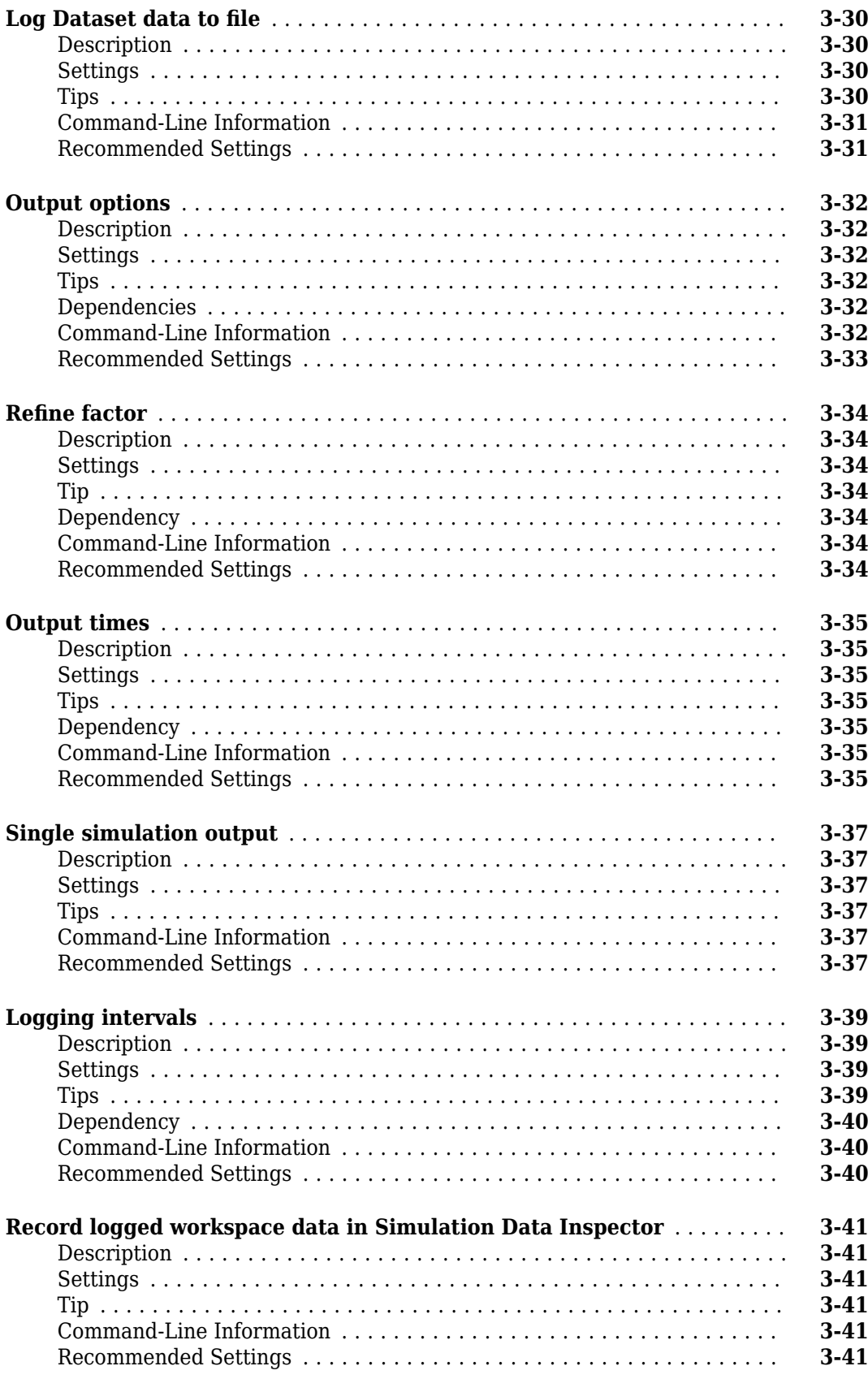

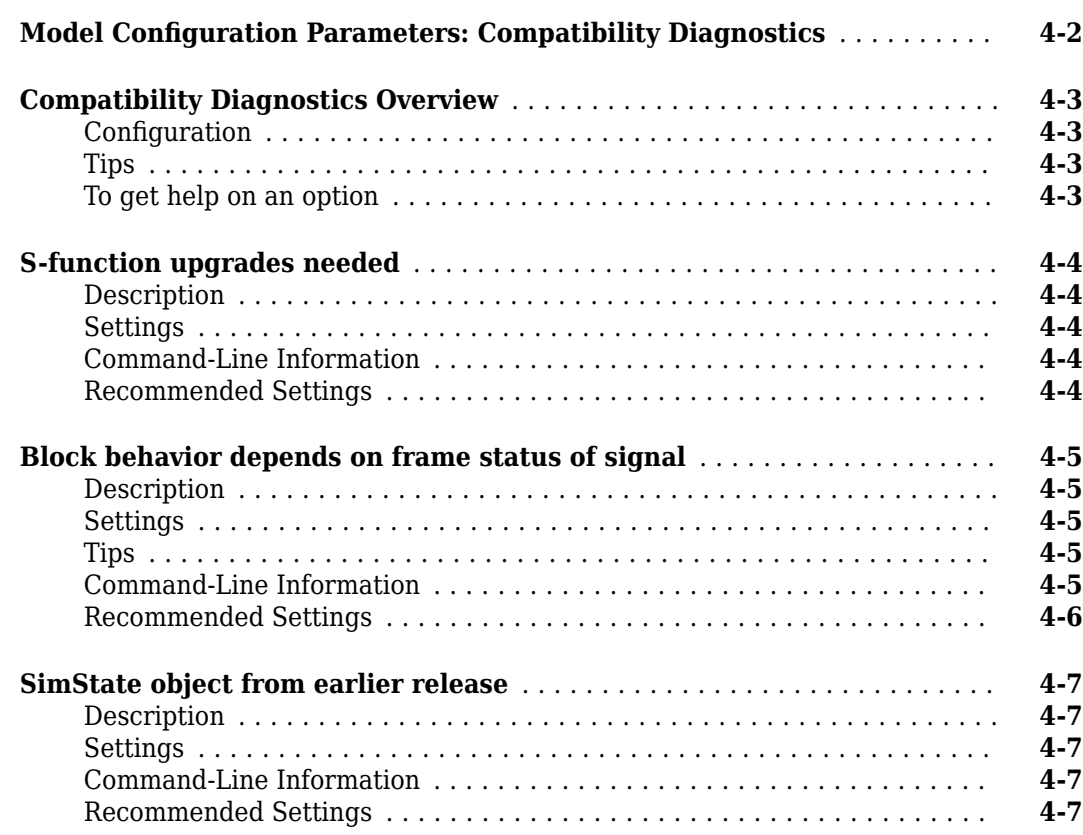

### **[Diagnostics Parameters: Connectivity](#page-214-0)**

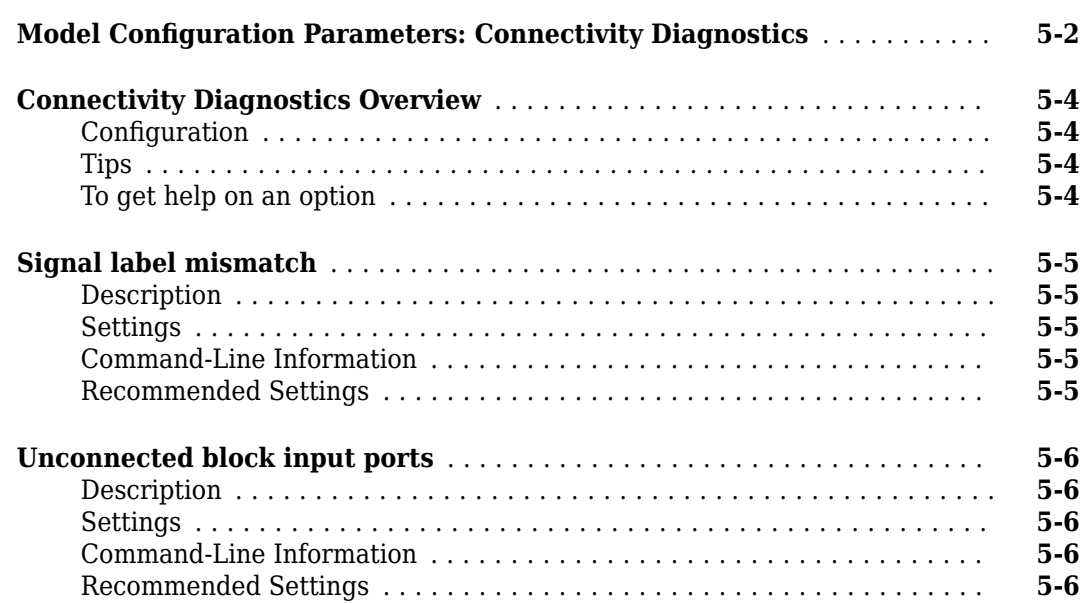

**[4](#page-206-0)**

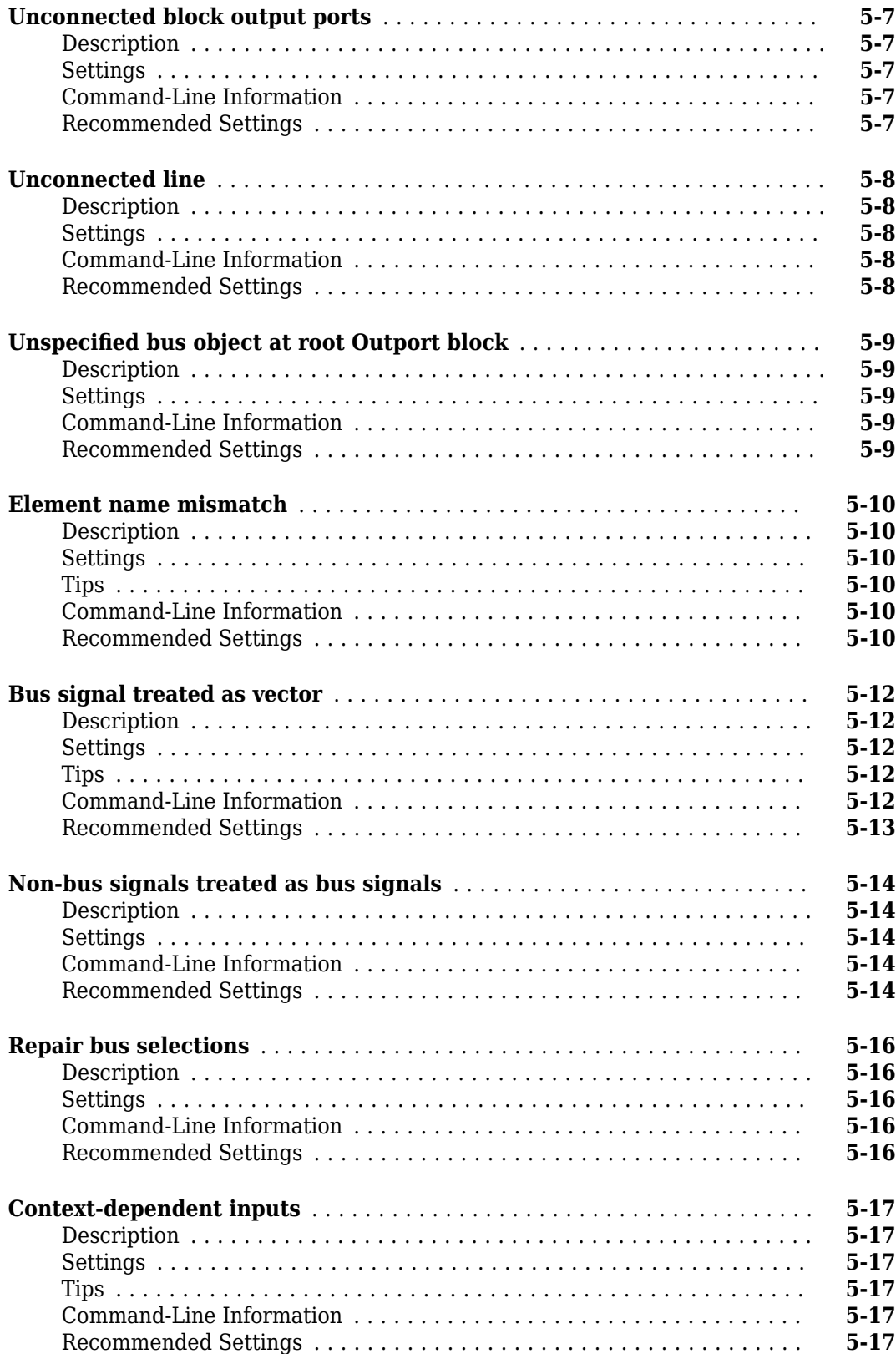

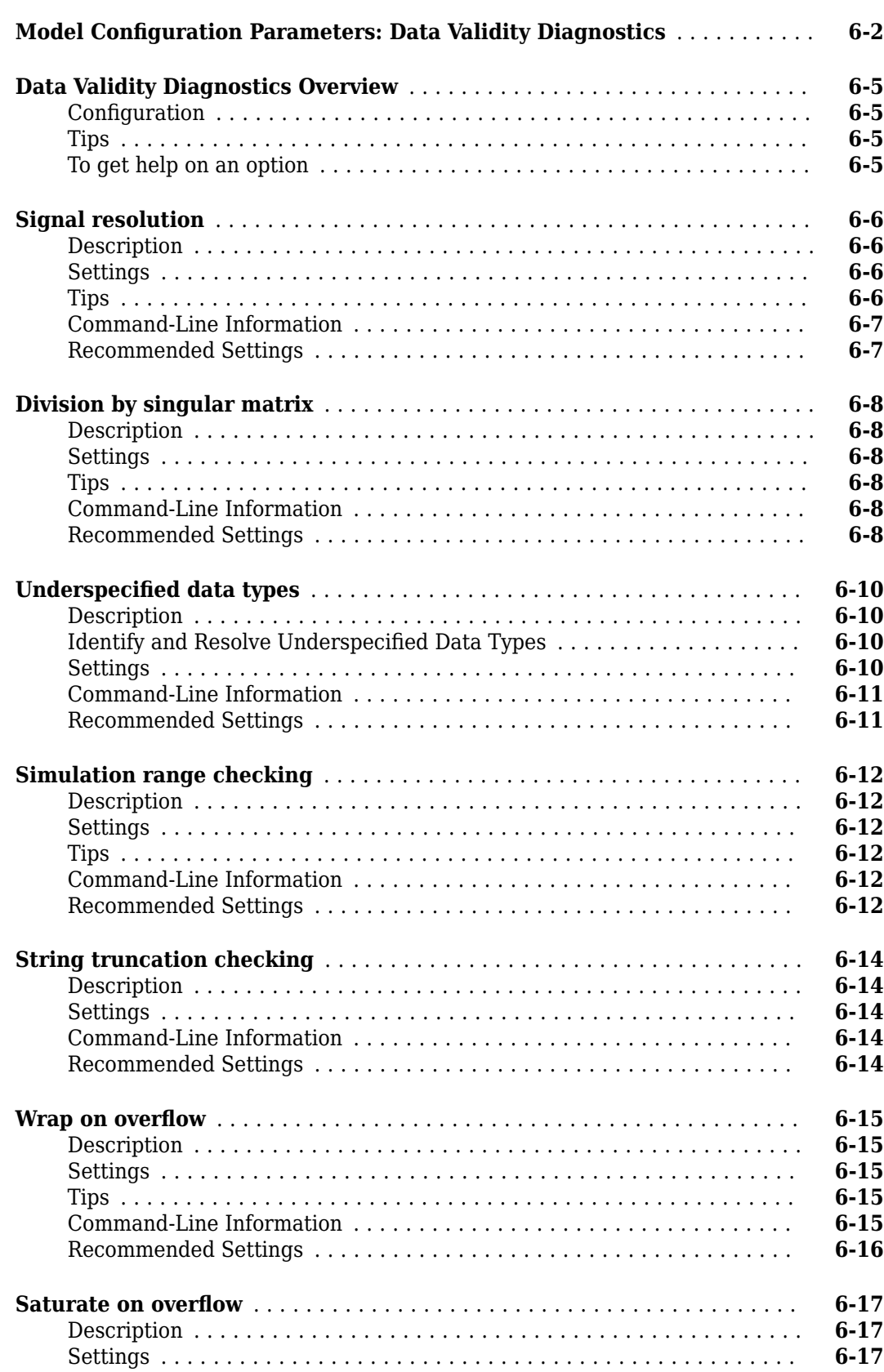

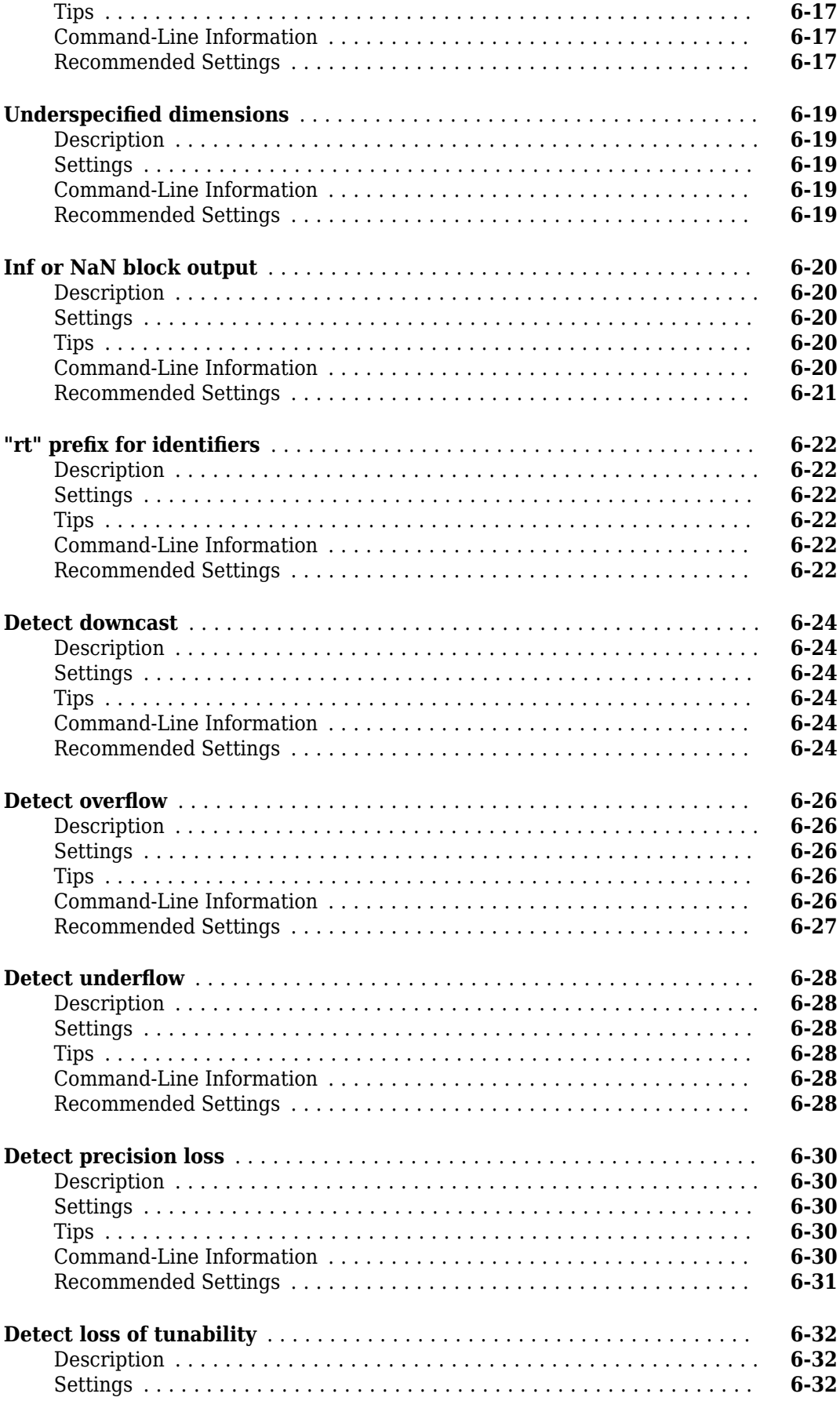

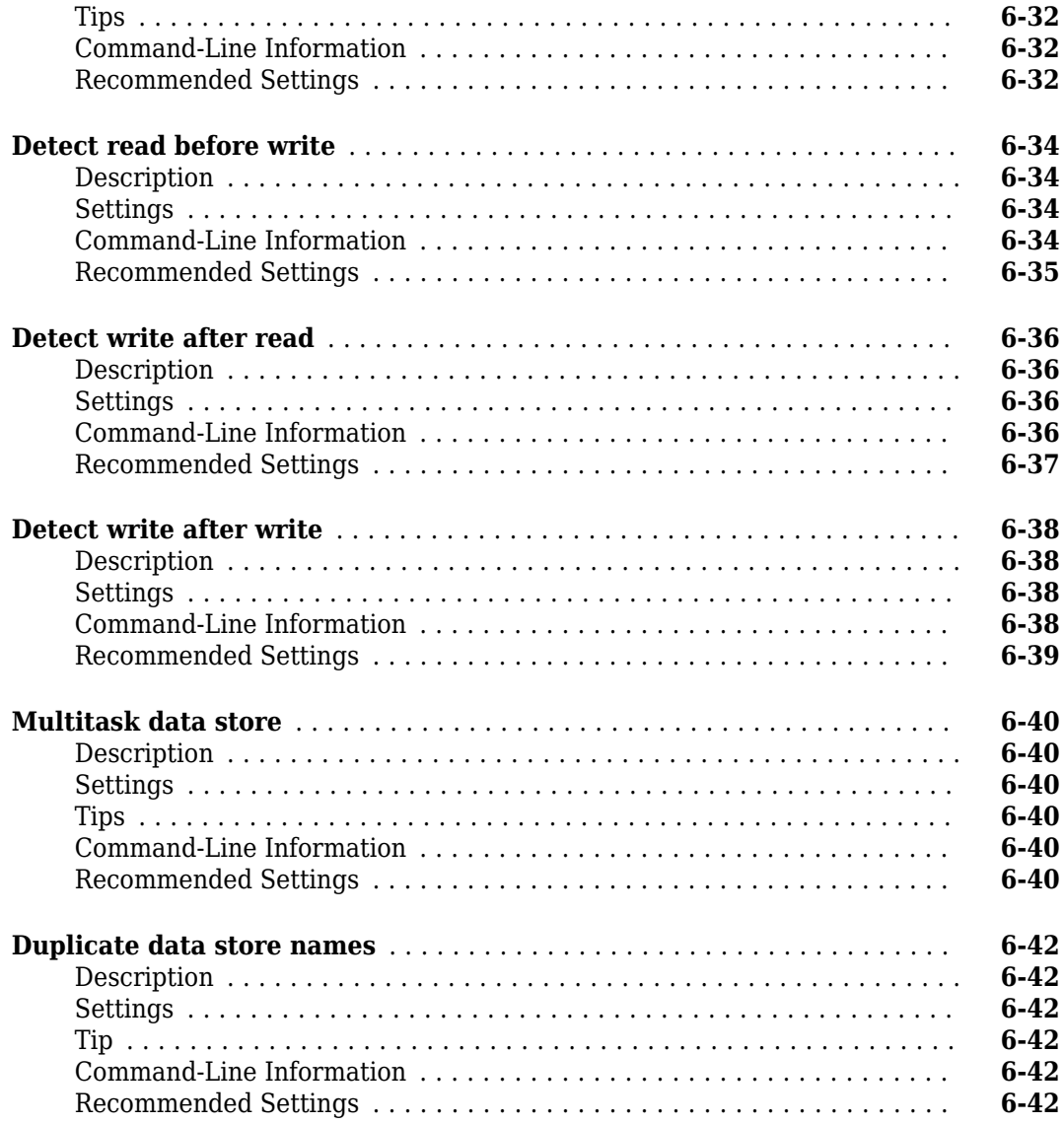

### **[Diagnostics Parameters: Model Referencing](#page-276-0)**

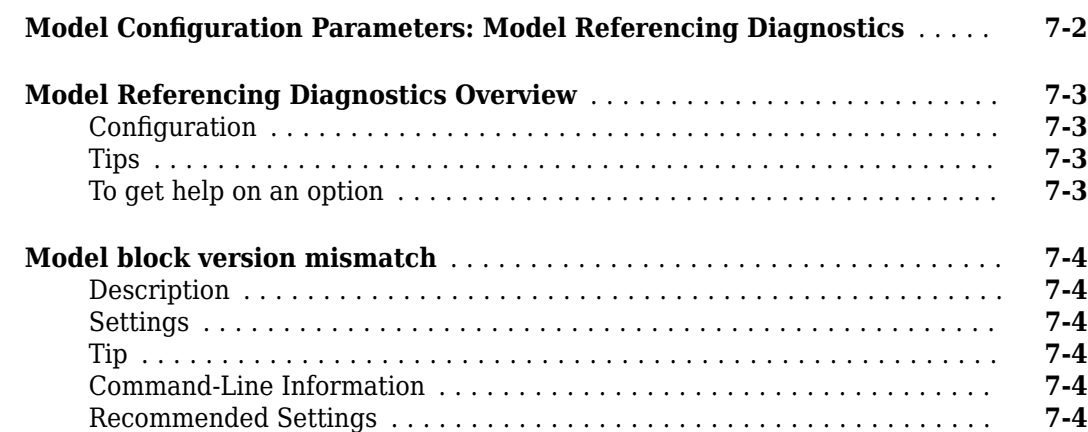

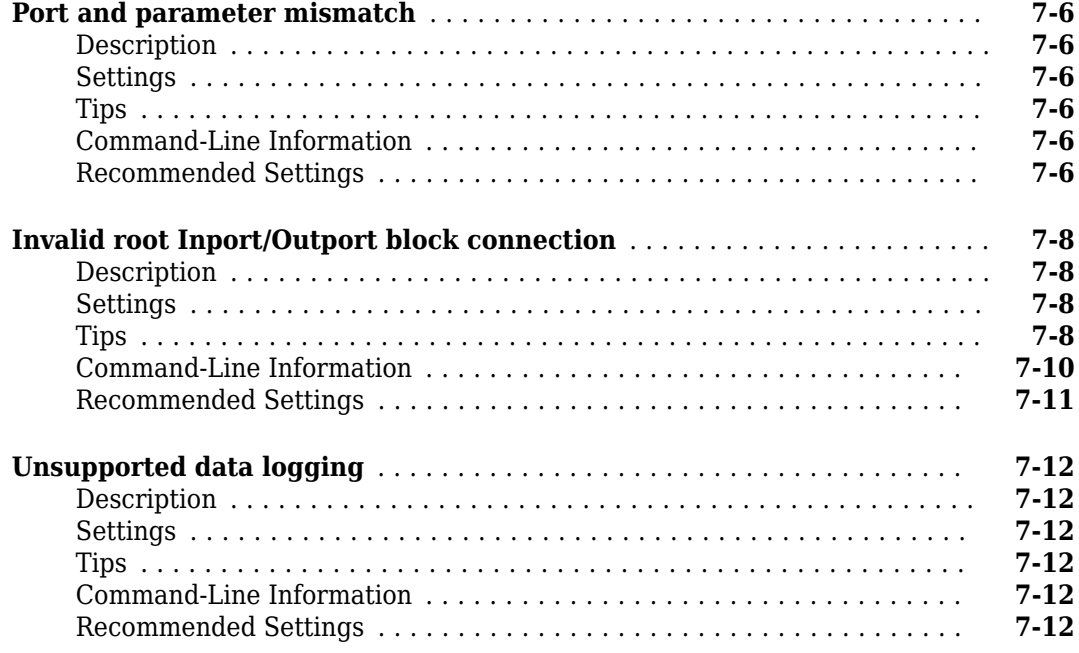

## **[Diagnostics Parameters: Sample Time](#page-290-0)**

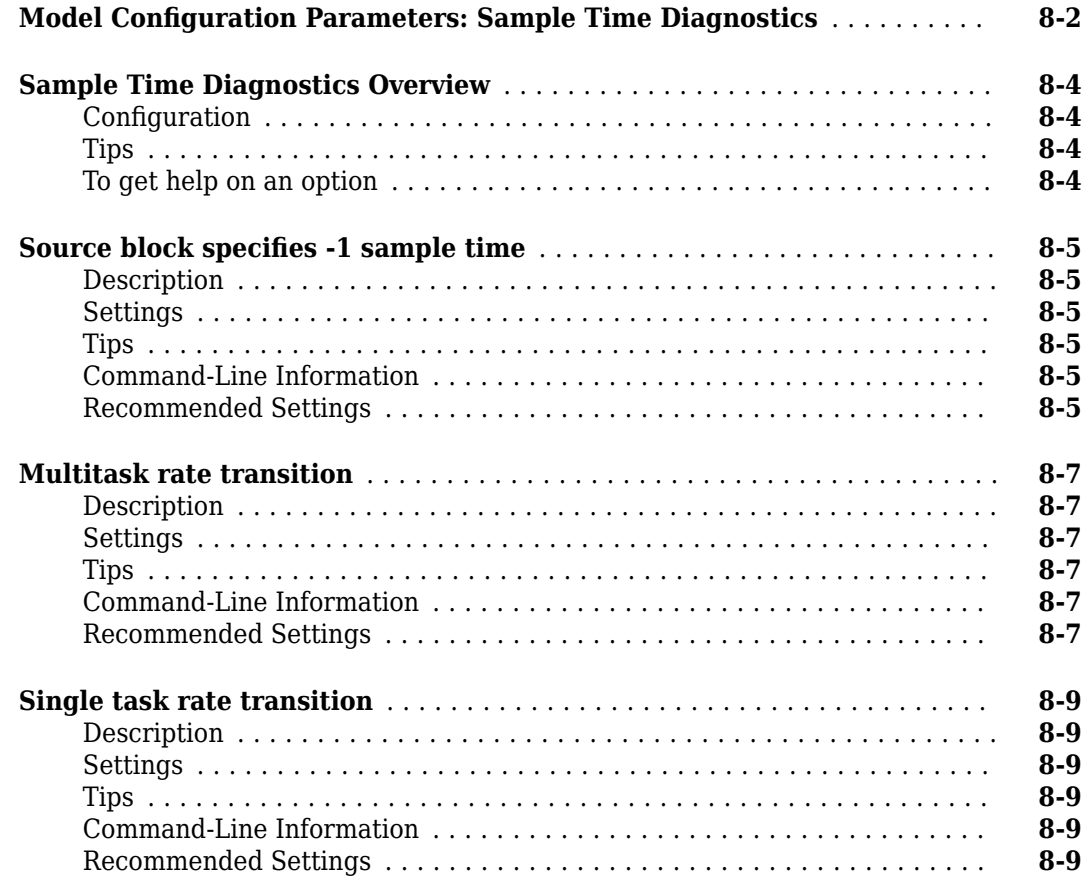

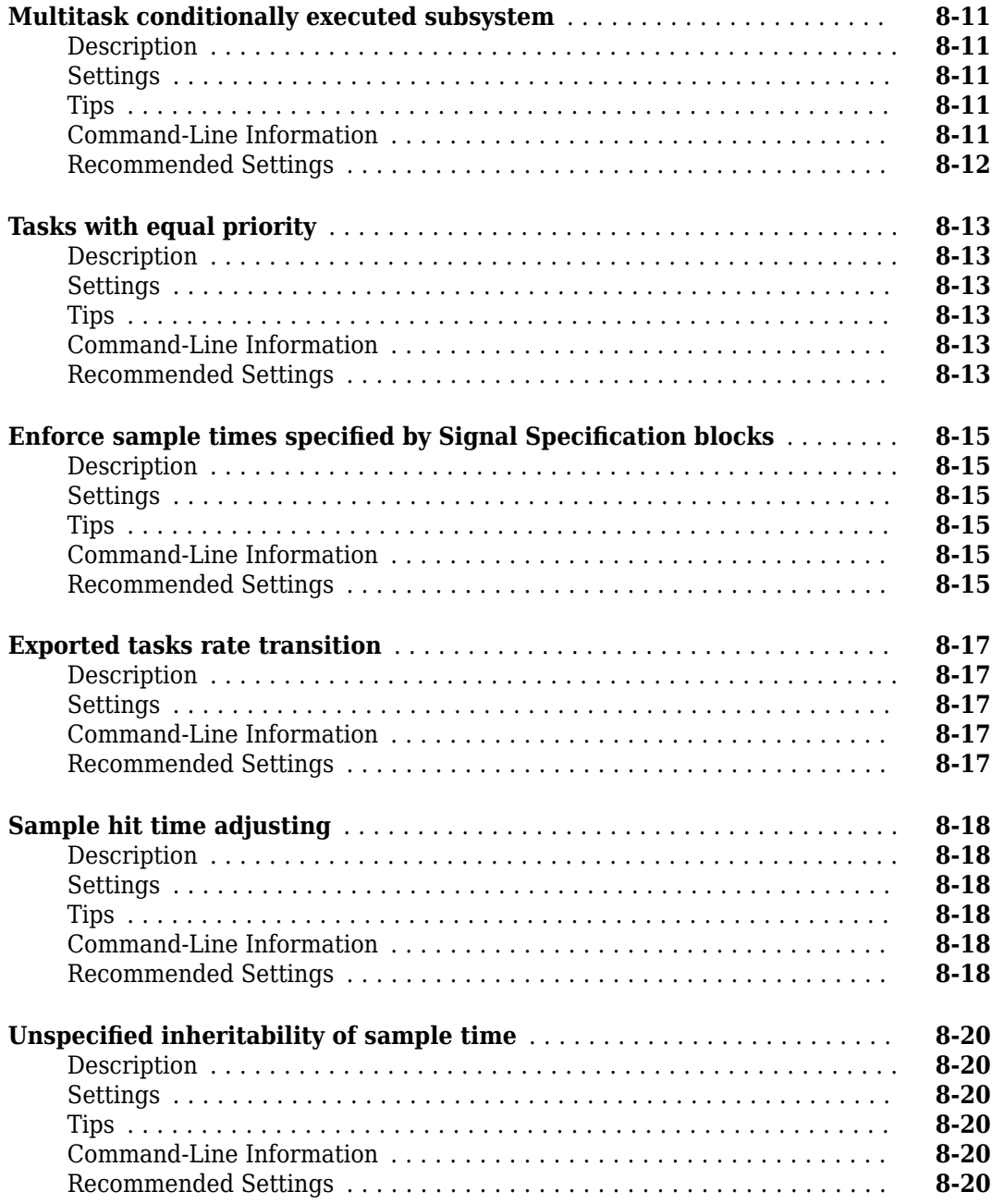

#### **[Diagnostics Parameters](#page-312-0)**

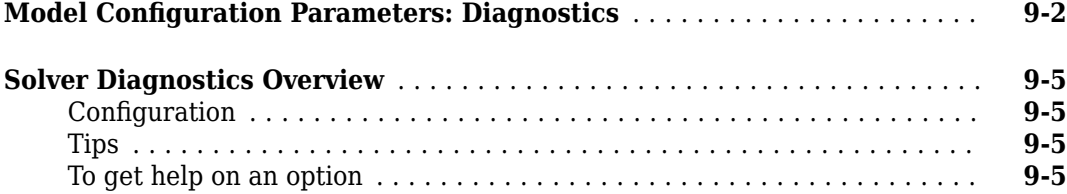

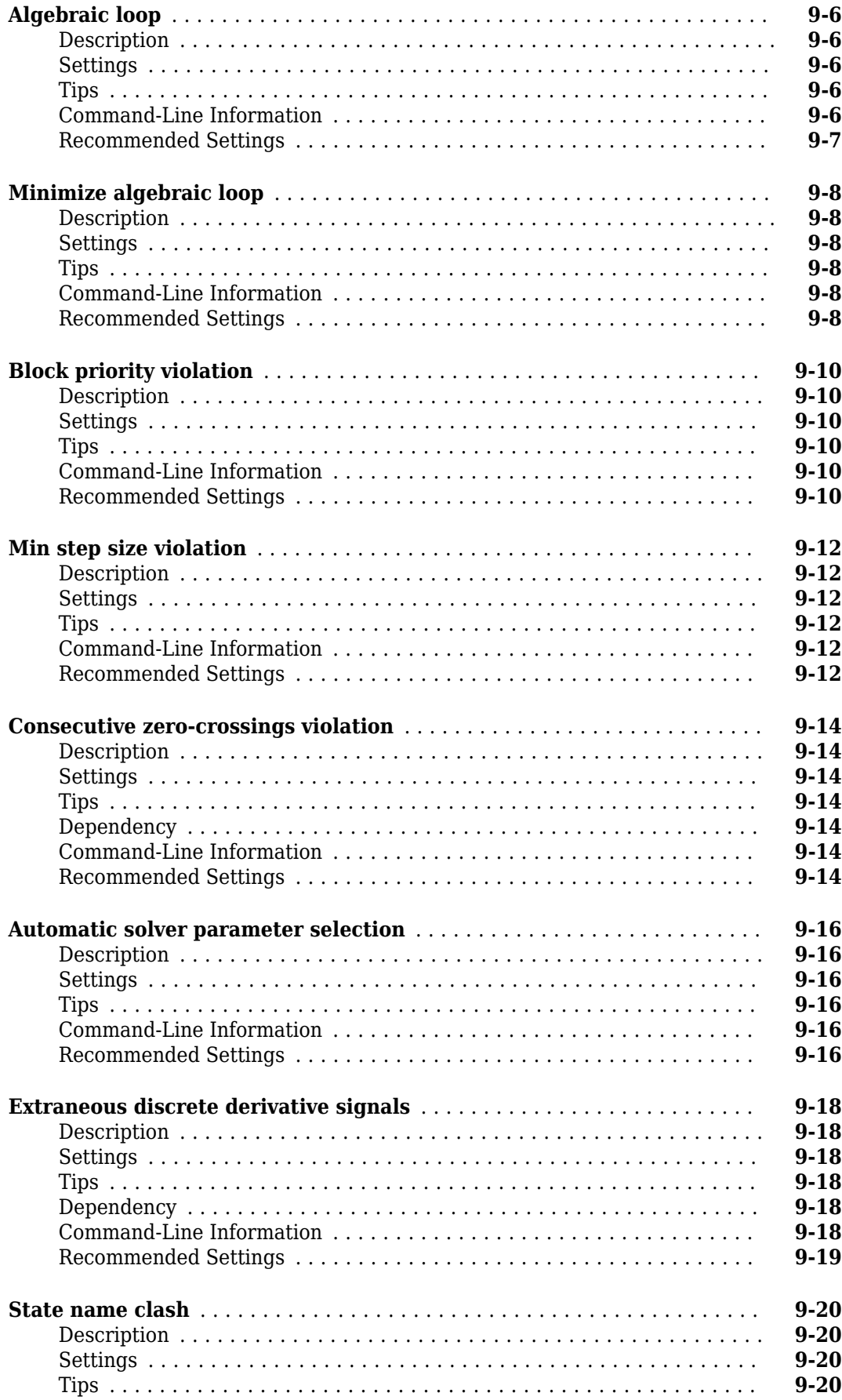

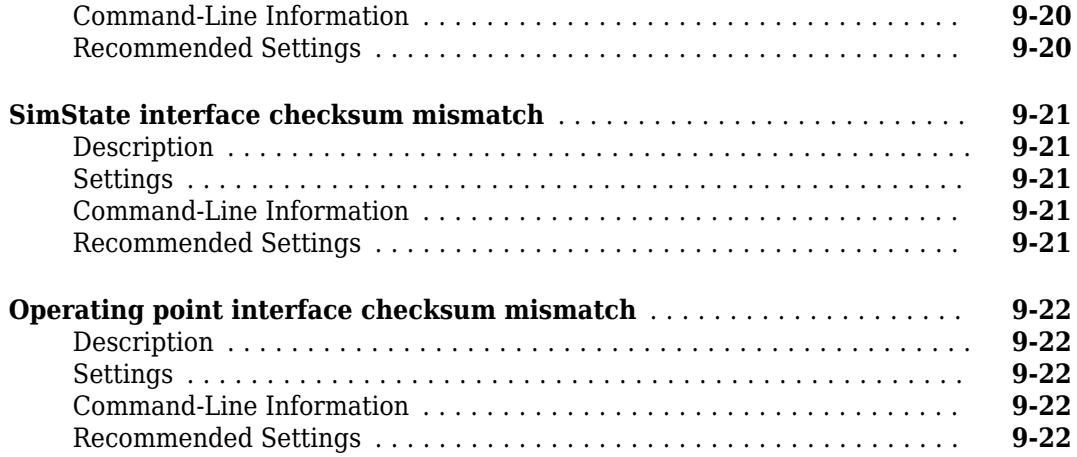

#### **Diagnostics Parameters: Stateflow**

#### **Model Configuration Parameters: Stateflow Diagnostics** .............. **[10-2](#page-335-0) [StDteflow Diagnostics Overview](#page-337-0)** ................................. **[10-4](#page-337-0)** [Configuration](#page-337-0) ............................................. **[10-4](#page-337-0)** [Tips](#page-337-0) .................................................... **[10-4](#page-337-0)** [To get help on an option](#page-337-0) ..................................... **[10-4](#page-337-0) [Unused data, events, messages, and functions](#page-338-0)** ..................... **[10-5](#page-338-0)** [Description](#page-338-0) ............................................... **[10-5](#page-338-0)** [Settings](#page-338-0) ................................................. **[10-5](#page-338-0)** [Tip](#page-338-0) ..................................................... **[10-5](#page-338-0)** [Command-Line Information](#page-338-0) .................................. **[10-5](#page-338-0)** [Recommended Settings](#page-338-0) ..................................... **[10-5](#page-338-0) [Unexpected backtracking](#page-340-0)** ...................................... **[10-7](#page-340-0)** [Description](#page-340-0) ............................................... **[10-7](#page-340-0)** [Settings](#page-340-0) ................................................. **[10-7](#page-340-0)** [Tip](#page-340-0) ..................................................... **[10-7](#page-340-0)** [Command-Line Information](#page-340-0) .................................. **[10-7](#page-340-0)** [Recommended Settings](#page-340-0) ..................................... **[10-7](#page-340-0) [Invalid input data access in chart initialization](#page-342-0)** .................... **[10-9](#page-342-0)** [Description](#page-342-0) ............................................... **[10-9](#page-342-0)** [Settings](#page-342-0) ................................................. **[10-9](#page-342-0)** [Tip](#page-342-0) ..................................................... **[10-9](#page-342-0)** [Command-Line Information](#page-342-0) .................................. **[10-9](#page-342-0)** [Recommended Settings](#page-342-0) ..................................... **[10-9](#page-342-0) [No unconditional default transitions](#page-344-0)** ............................ **[10-11](#page-344-0)** [Description](#page-344-0) .............................................. **[10-11](#page-344-0)** [Settings](#page-344-0) ................................................ **[10-11](#page-344-0)** [Command-Line Information](#page-344-0) ................................. **[10-11](#page-344-0)** [Recommended Settings](#page-344-0) .................................... **[10-11](#page-344-0)**

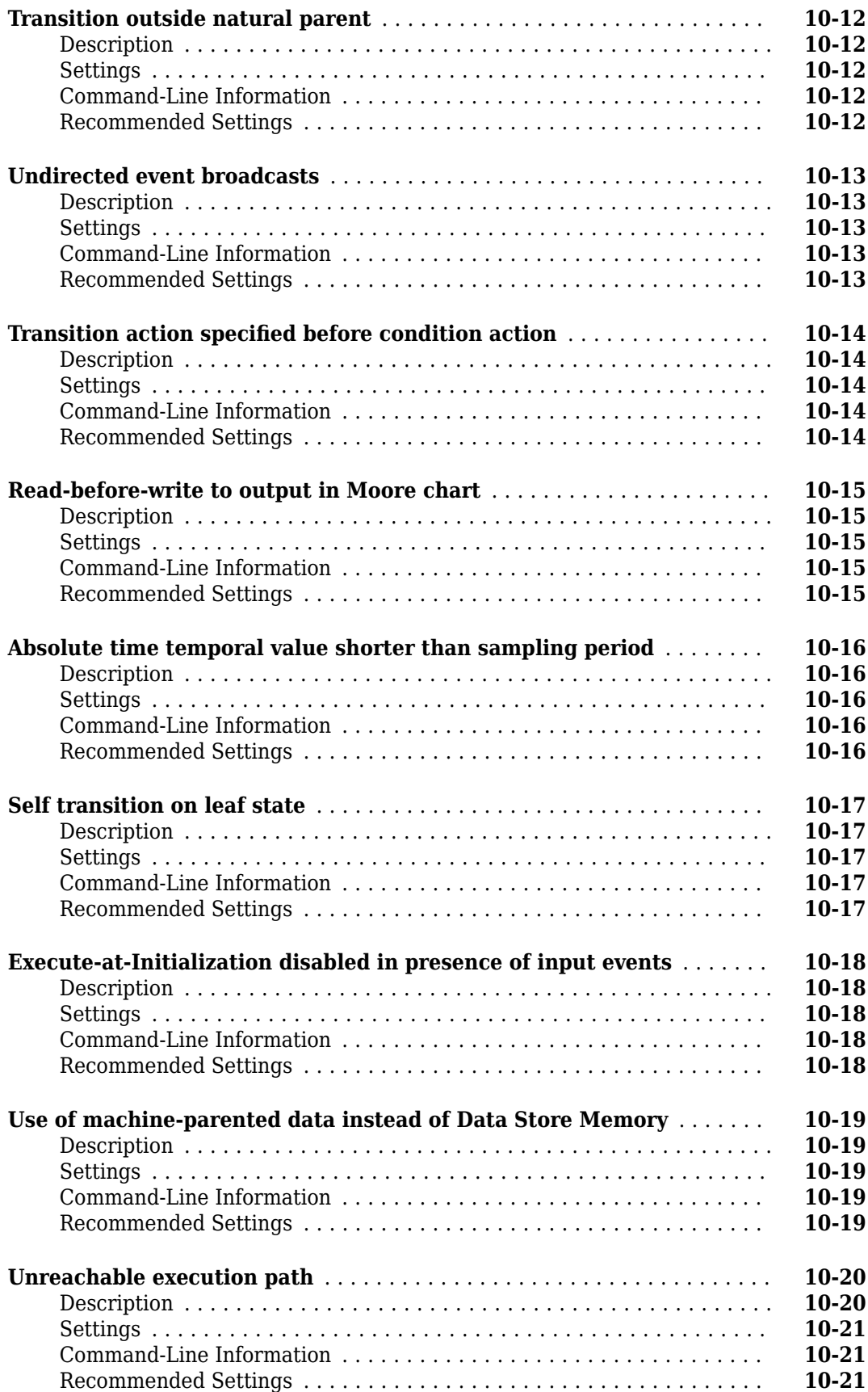

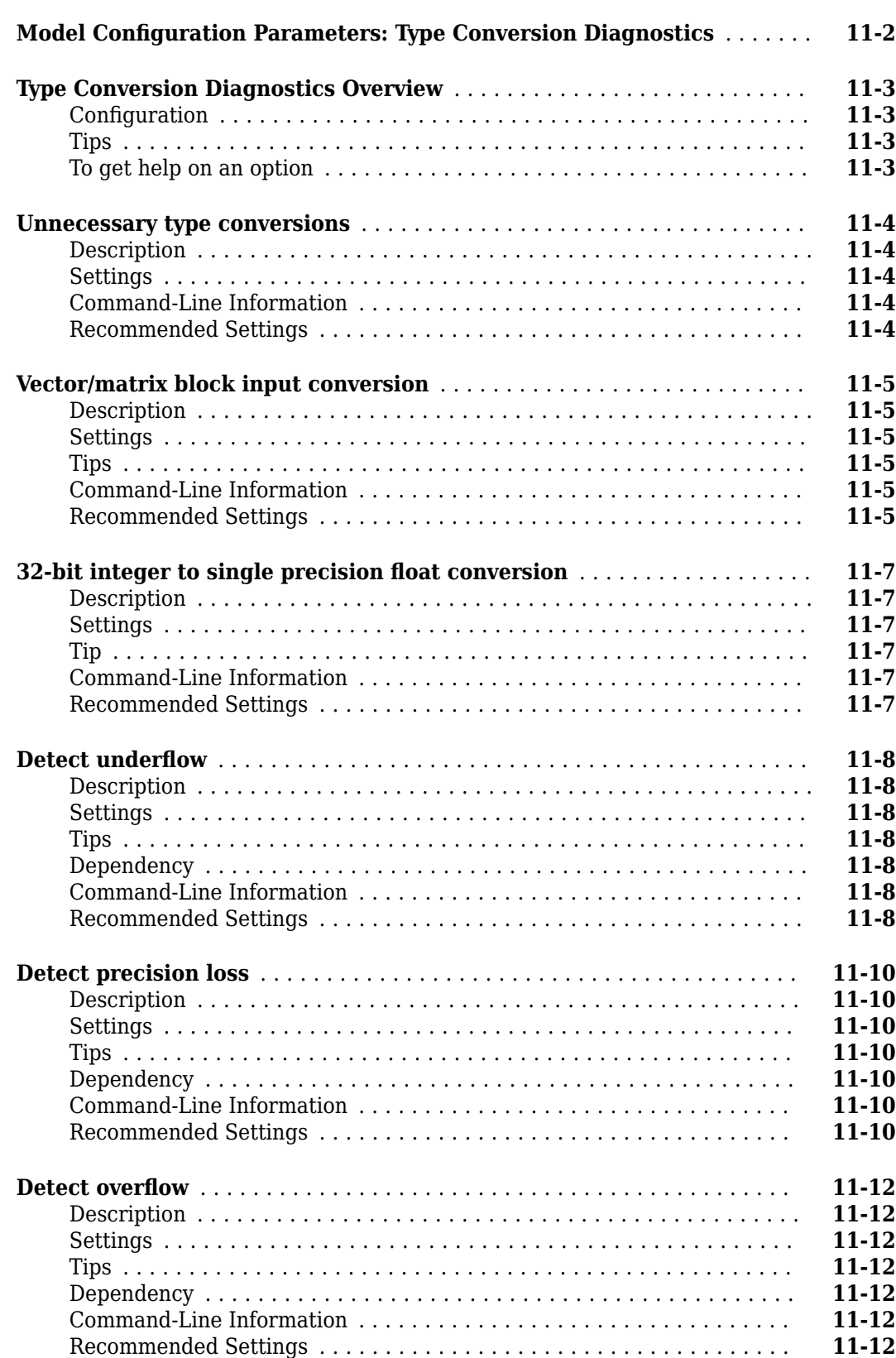

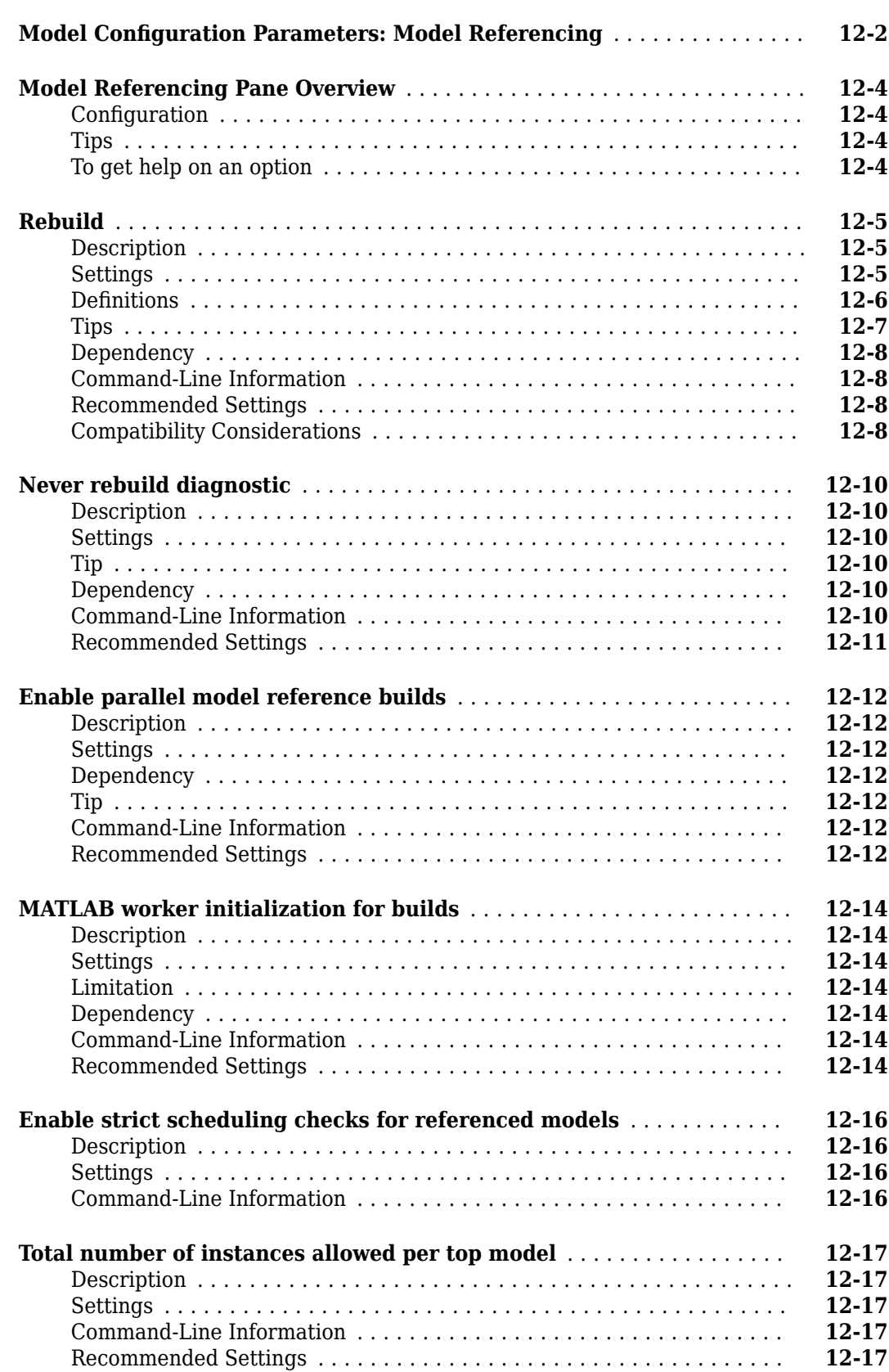

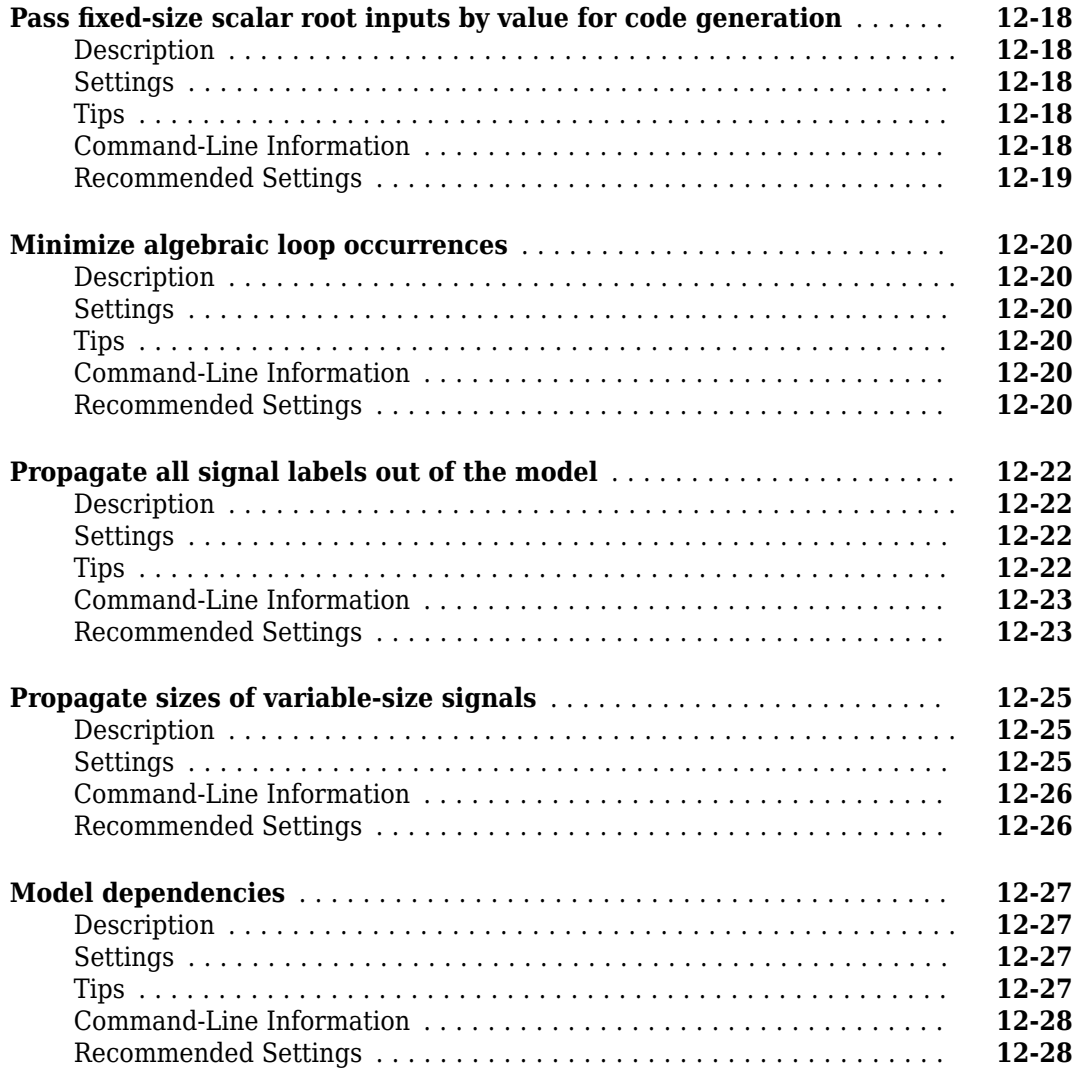

#### **[Simulation Target Parameters](#page-398-0)**

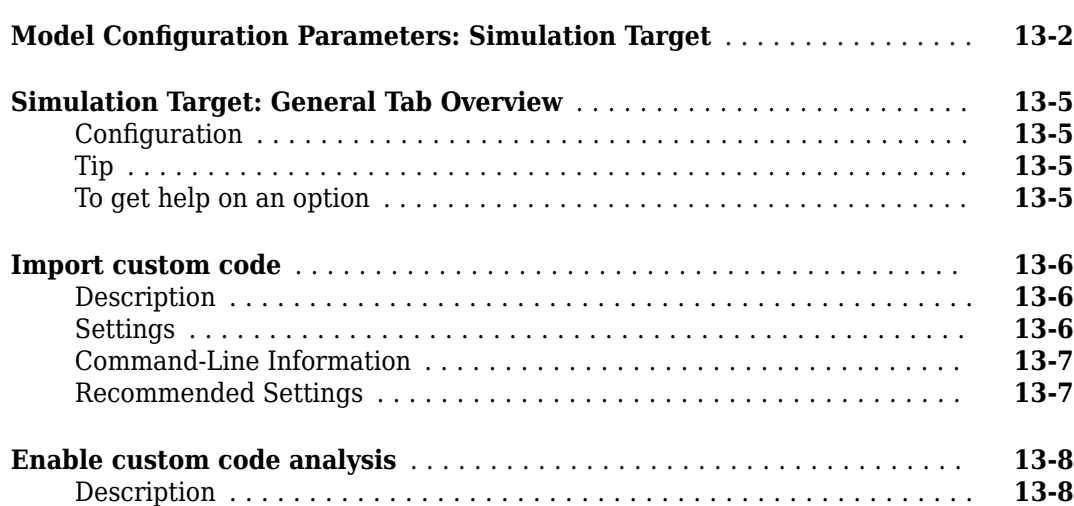

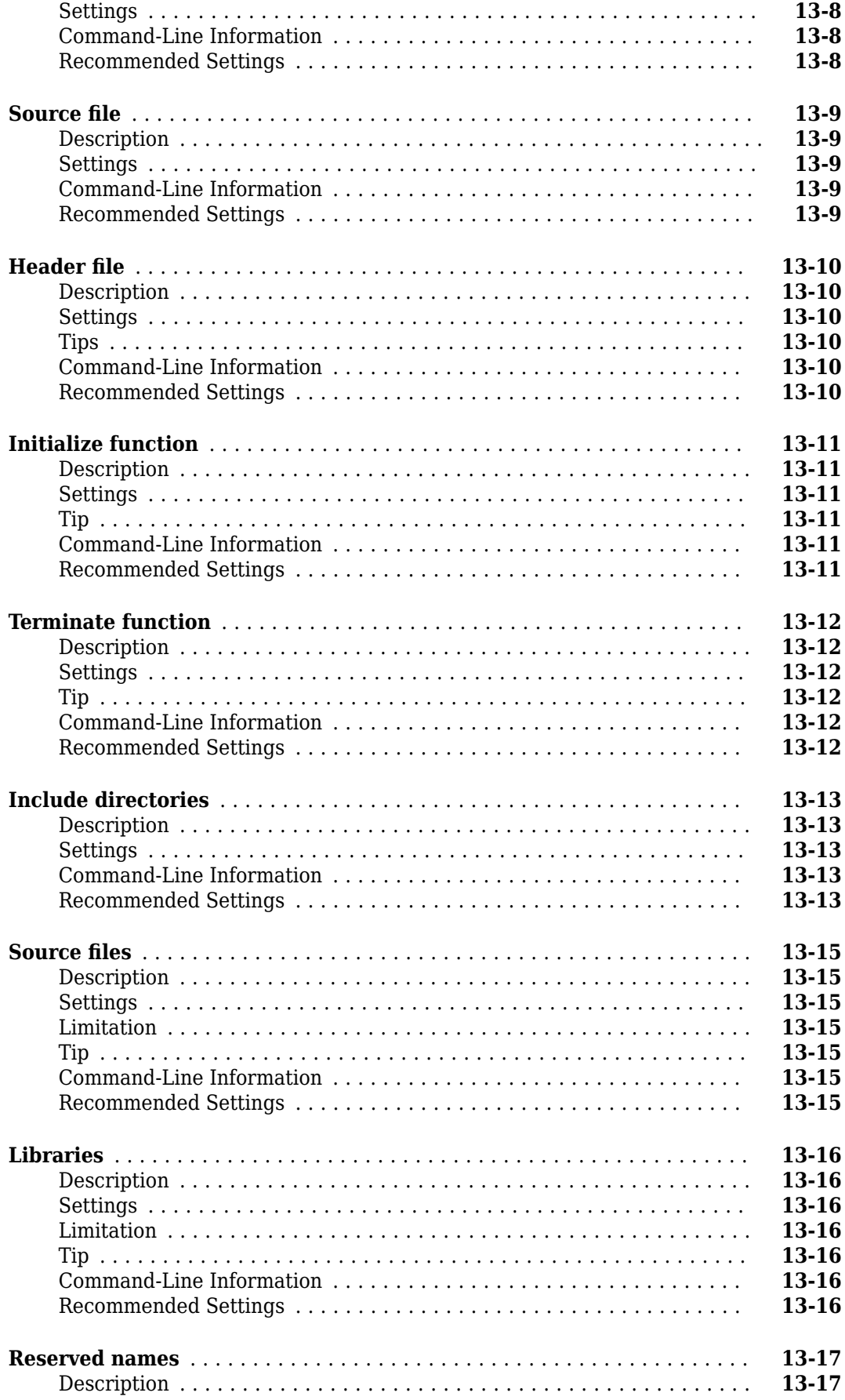

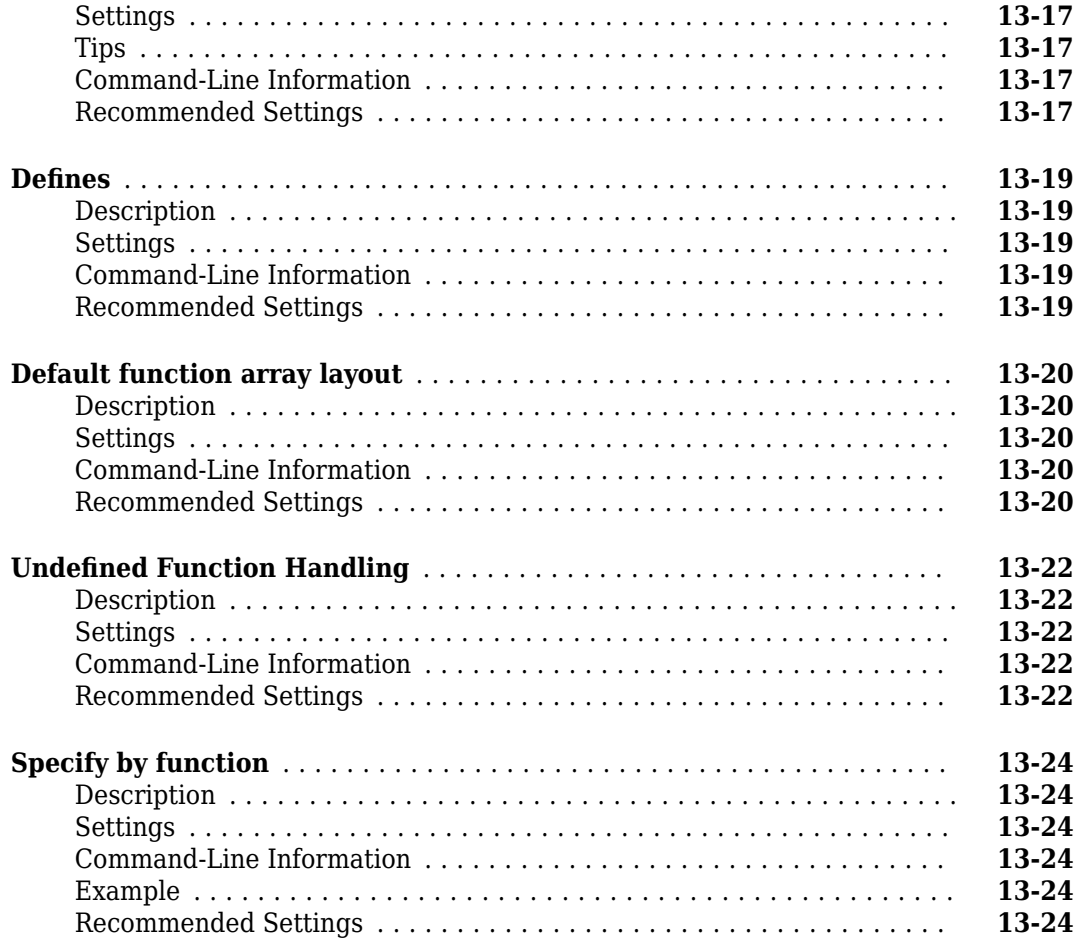

# $14\lceil$

#### **Solver Parameters**

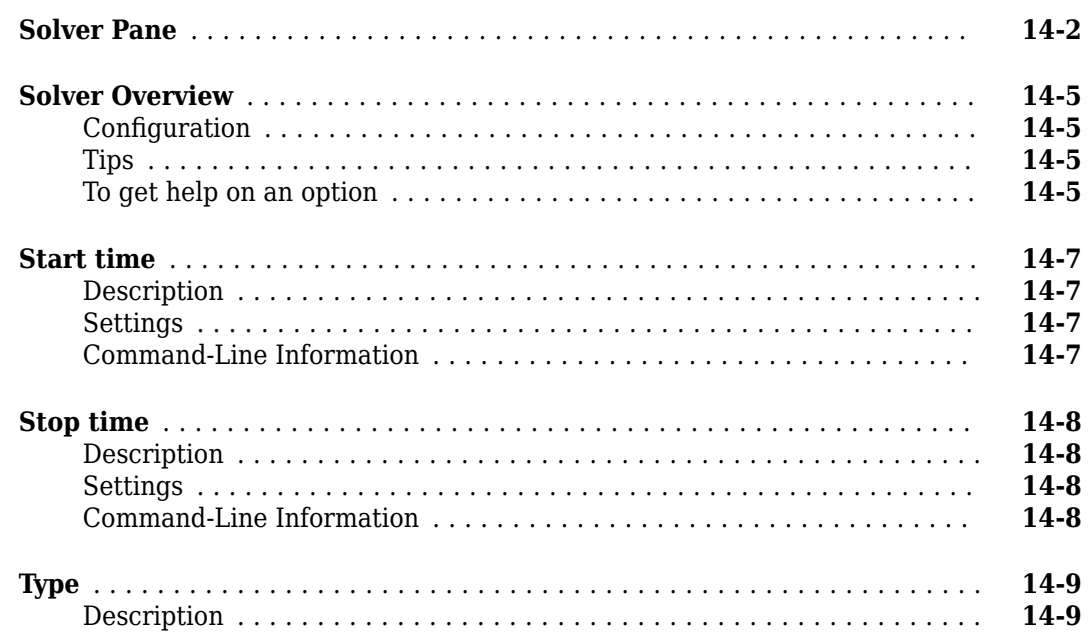

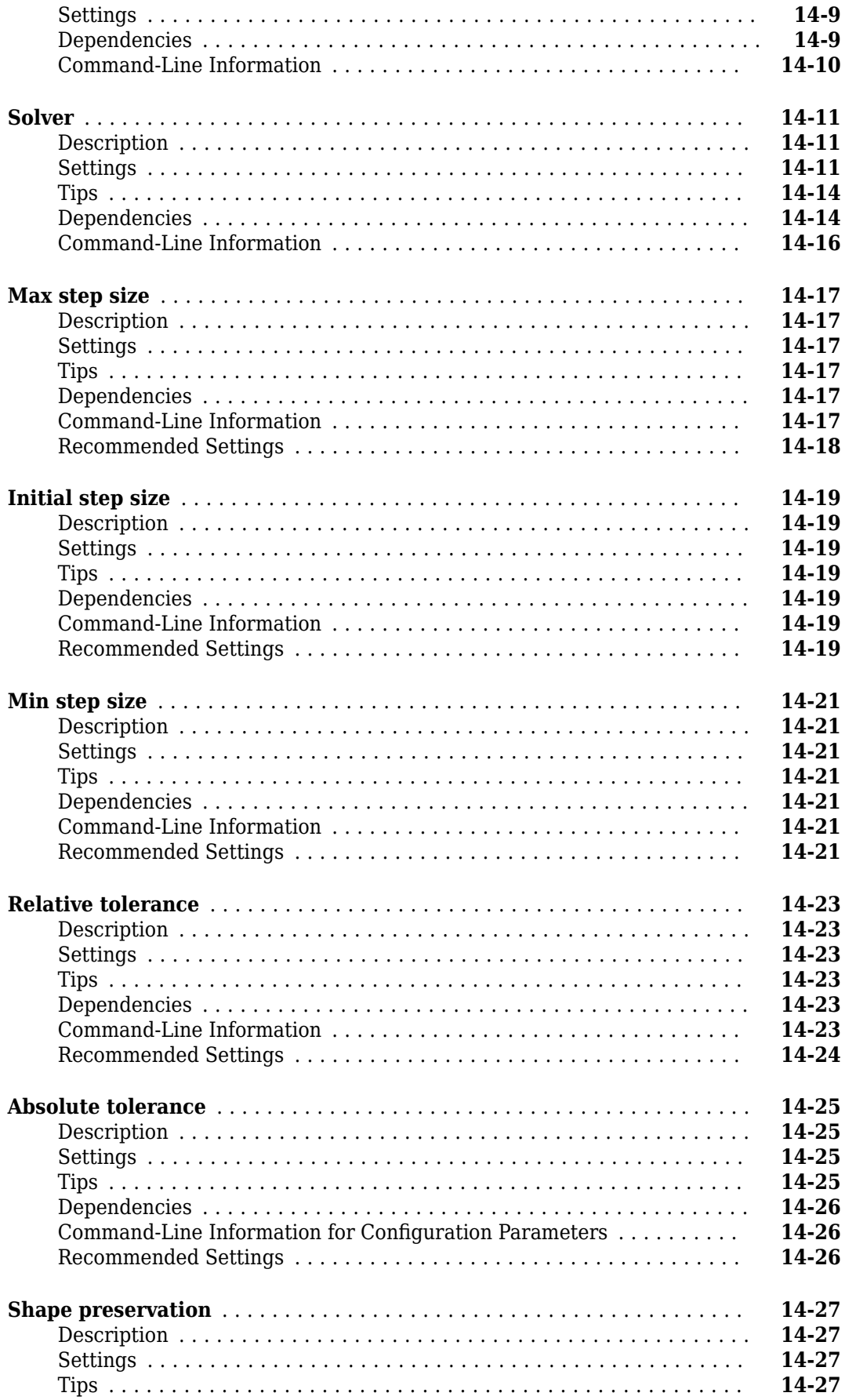

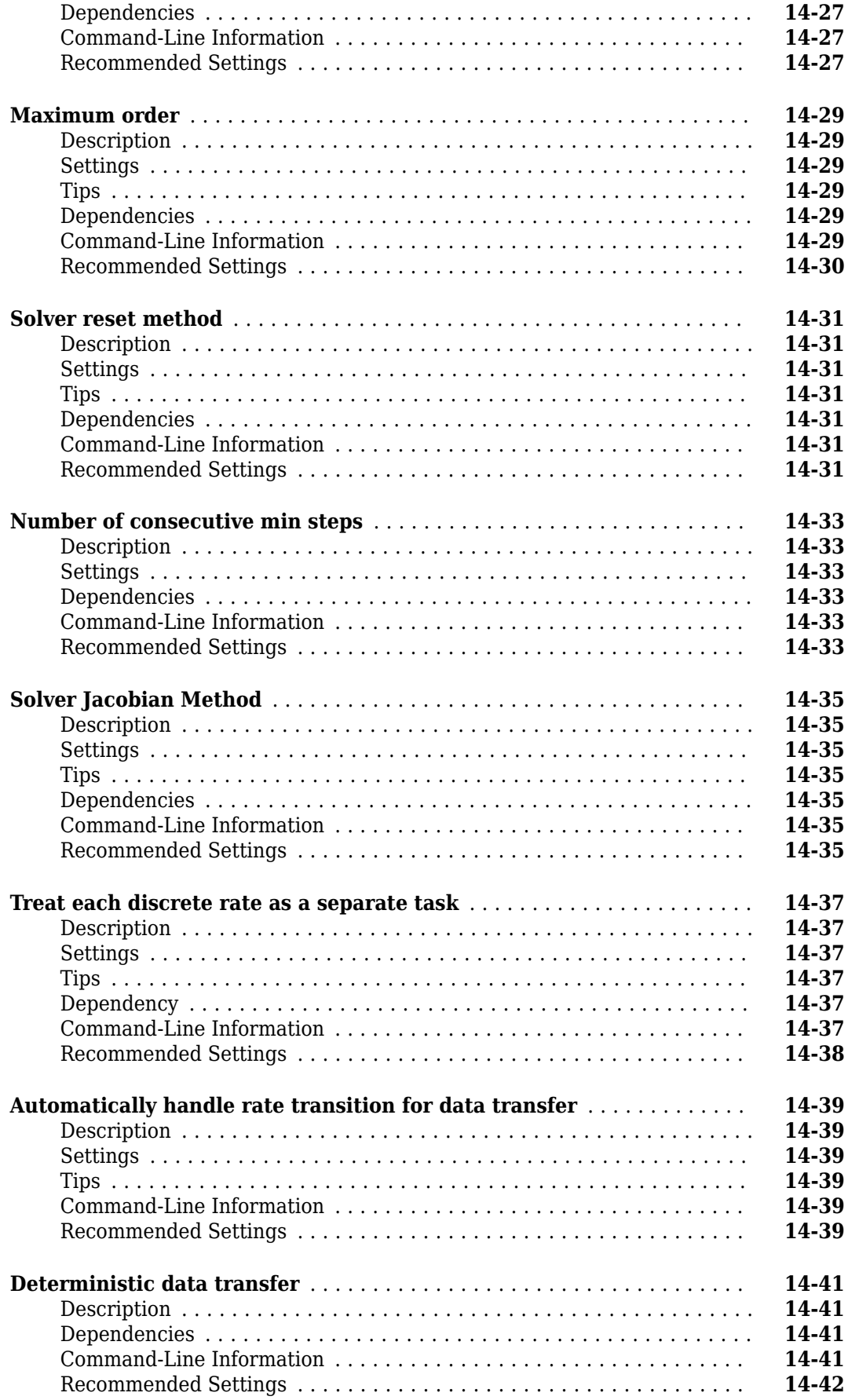

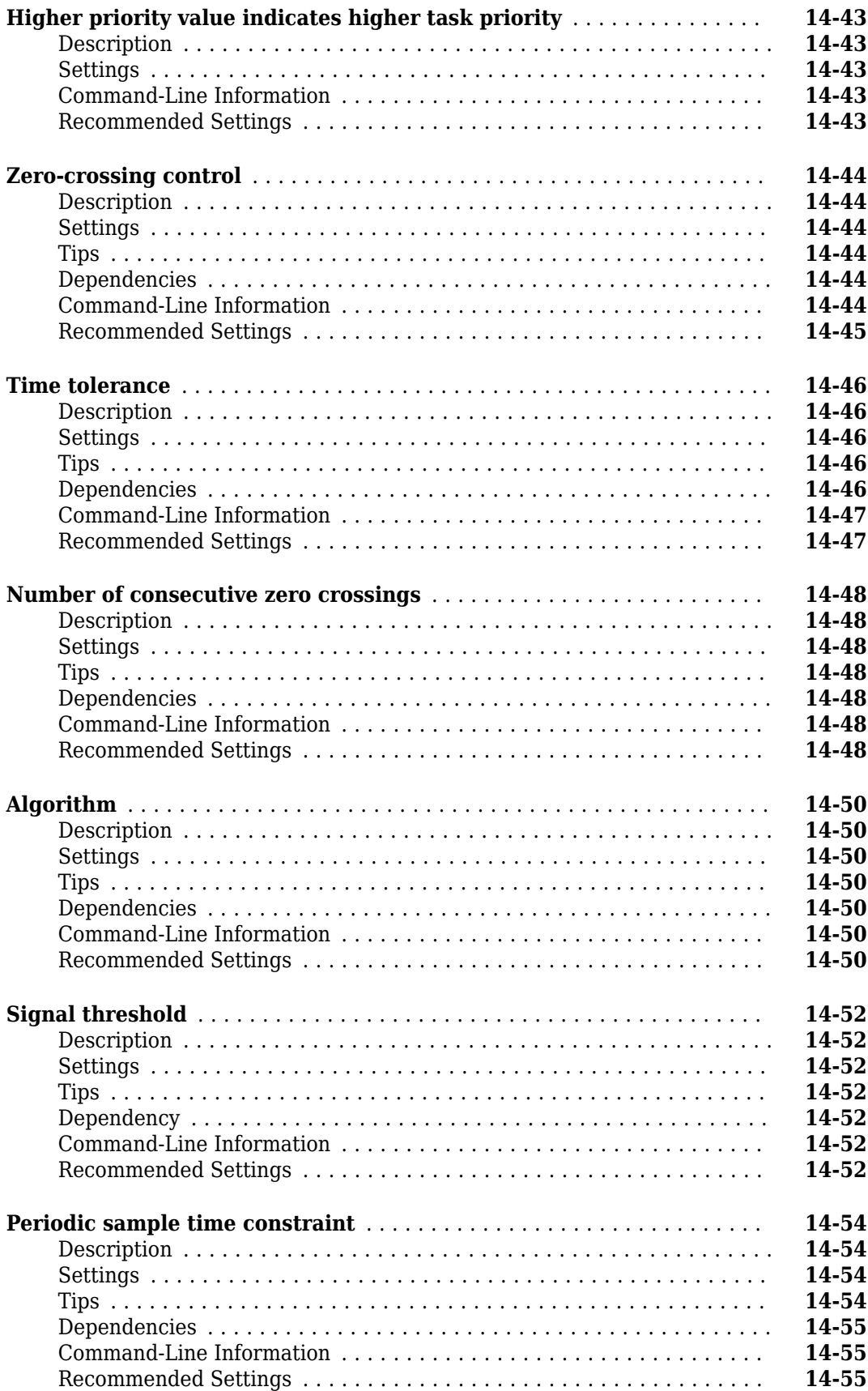

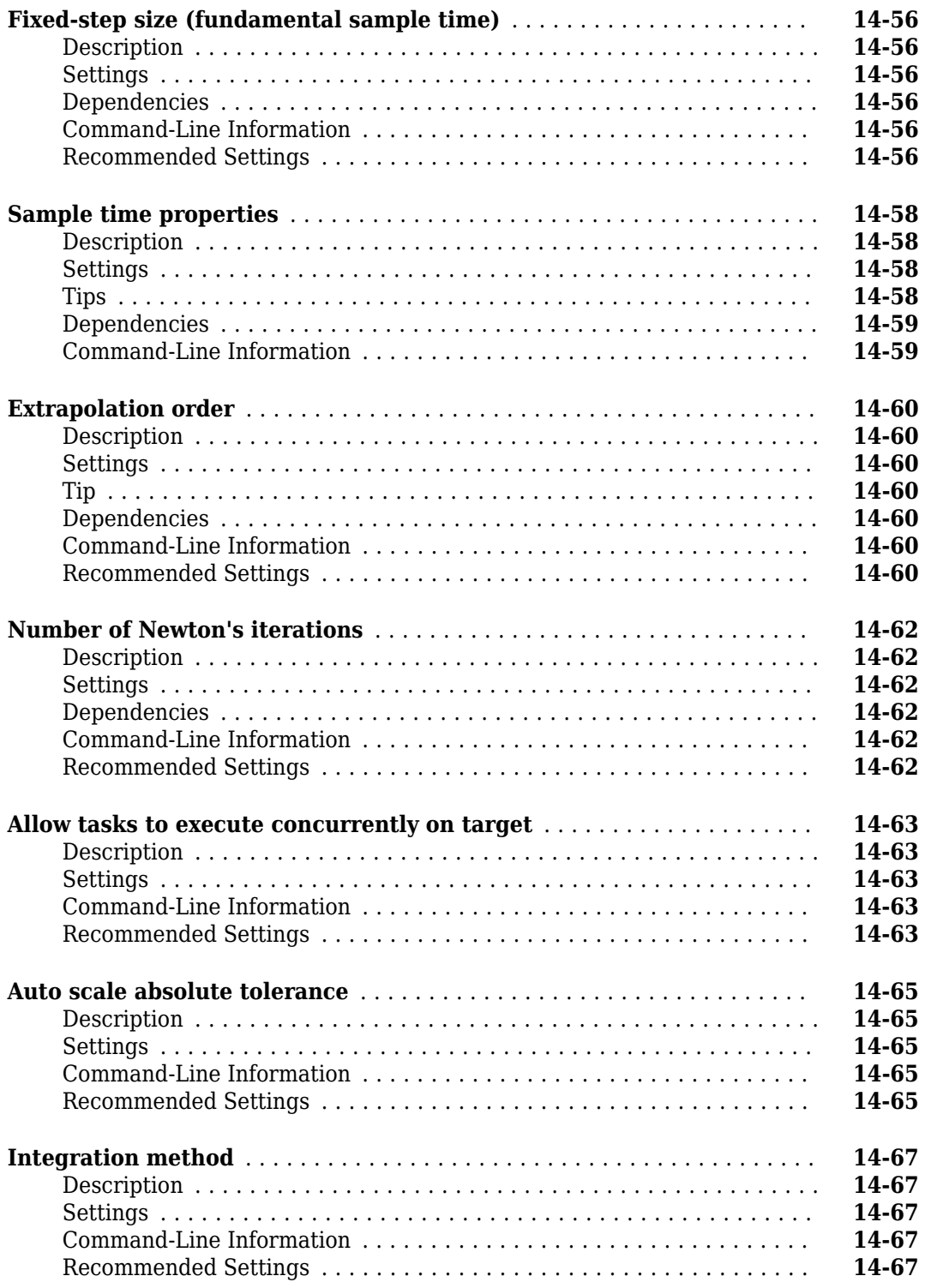

# **[15](#page-492-0)**

#### **[Hardware Implementation Parameters](#page-492-0)**

**[Hardware Implementation Pane](#page-493-0)** ................................ **[15-2](#page-493-0)**

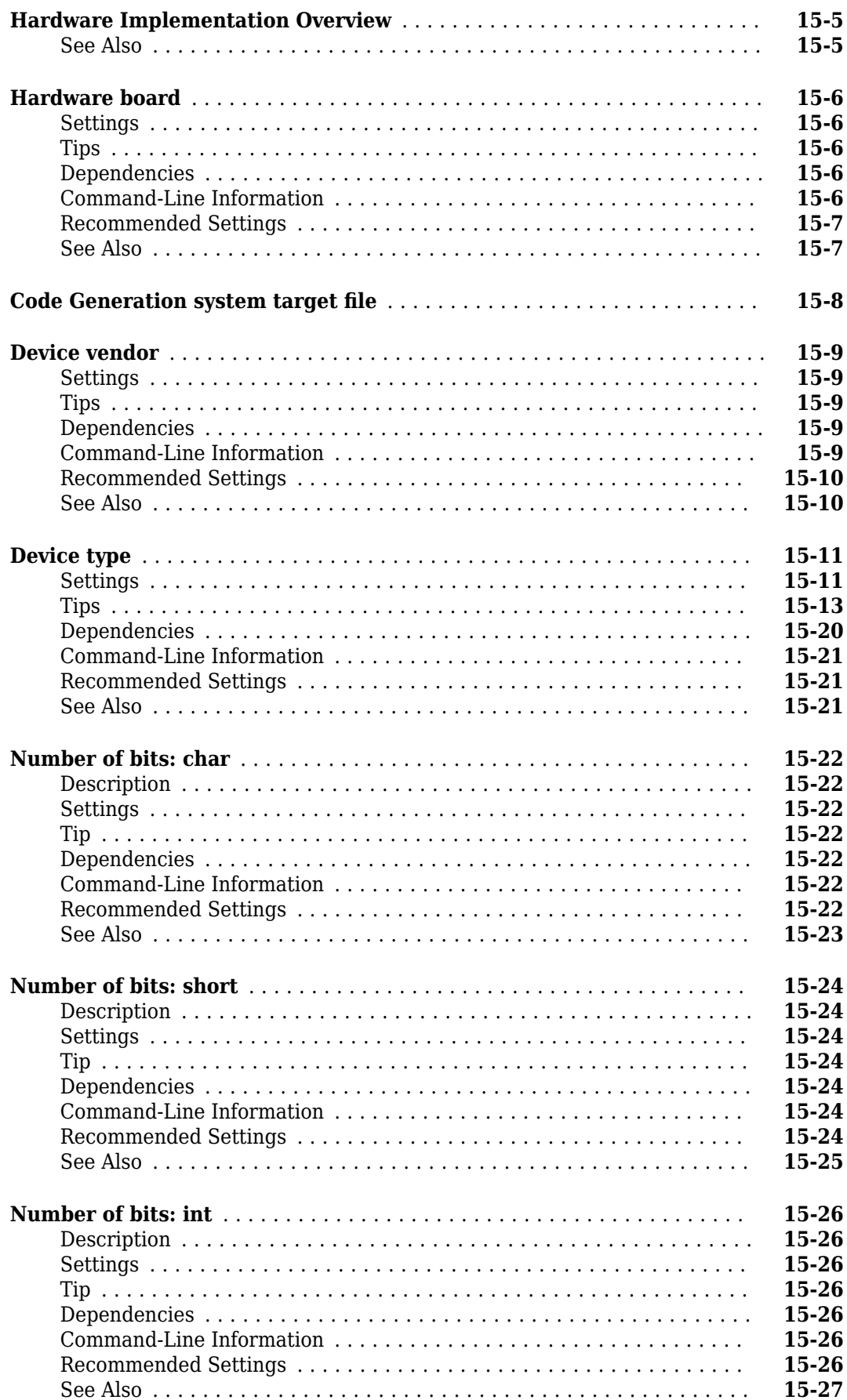

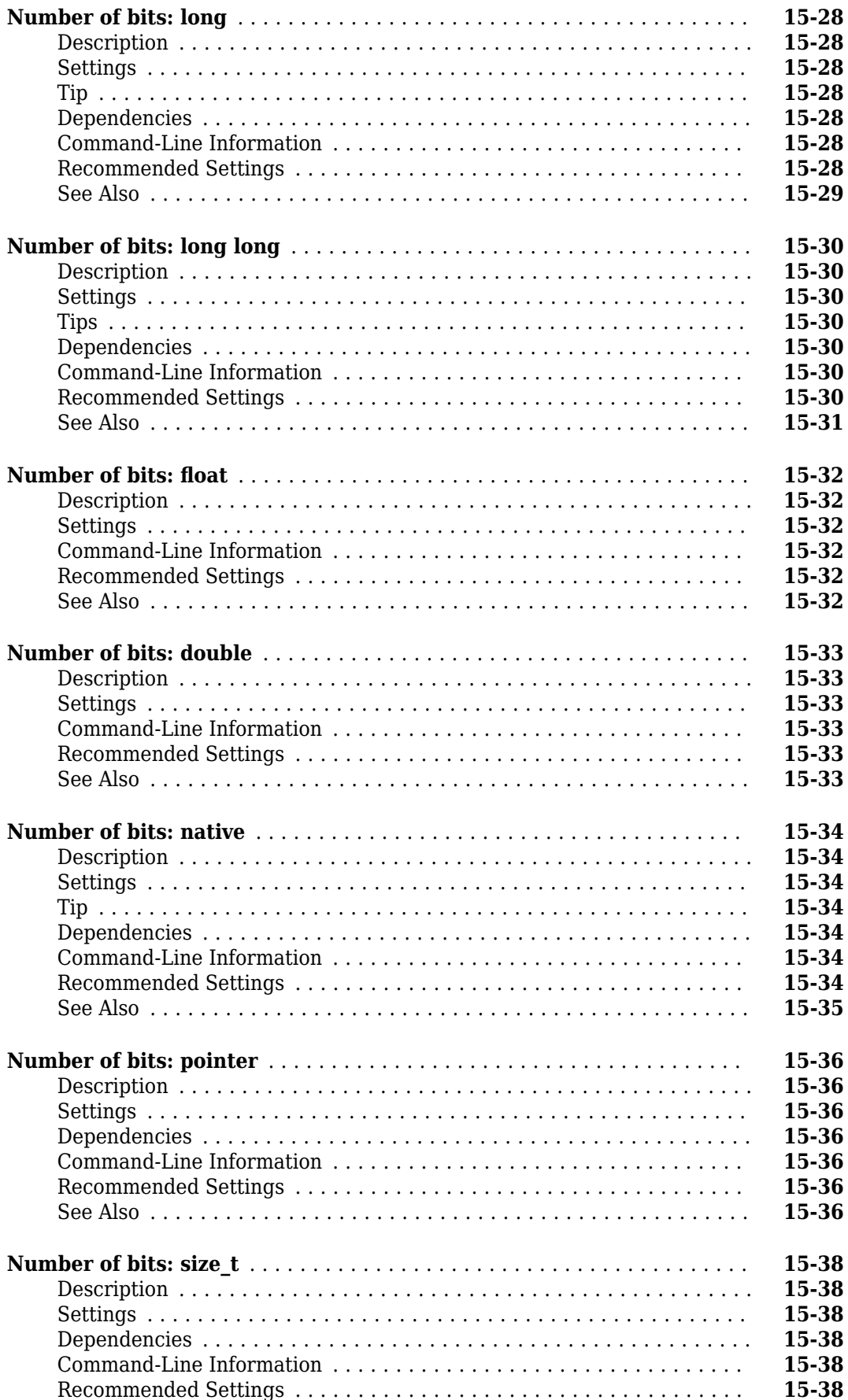
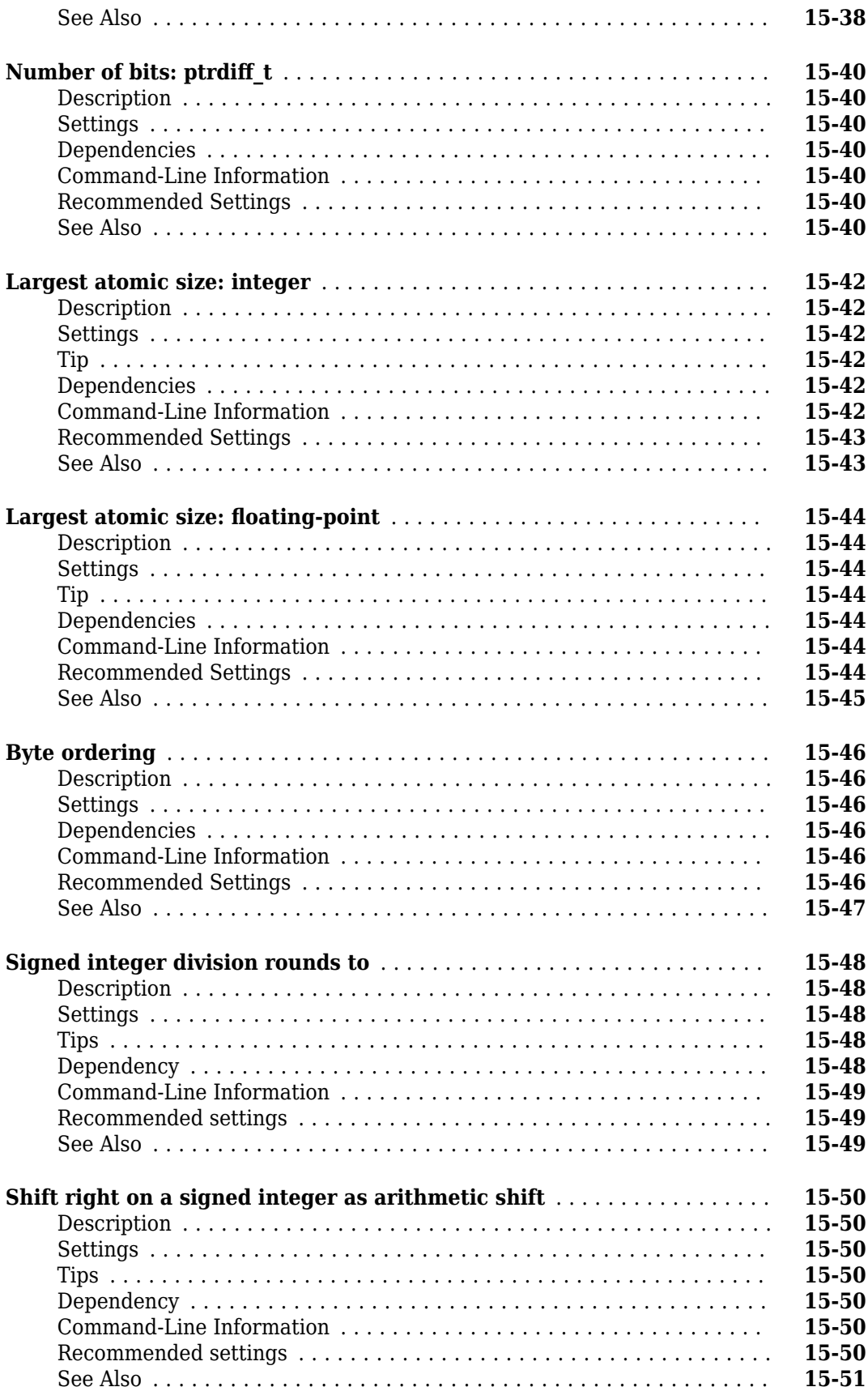

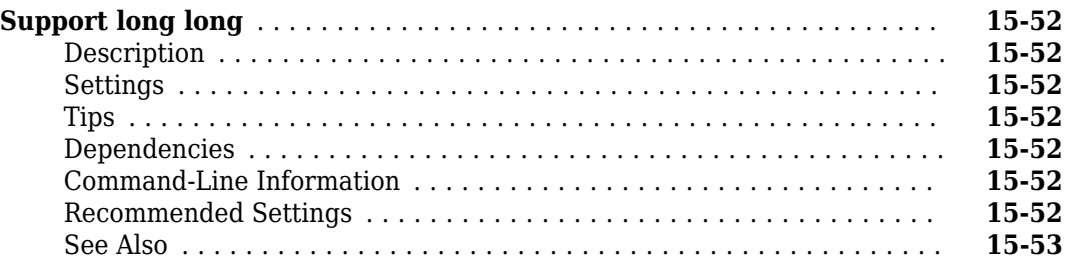

## **[16](#page-546-0)**

**[17](#page-550-0)**

#### **[Use the Library Browser](#page-547-0)** ....................................... **[16-2](#page-547-0)** [Libraries Pane](#page-547-0) ............................................ **[16-2](#page-547-0)** [Blocks Pane](#page-547-0) .............................................. **[16-2](#page-547-0)** [Search for Blocks in the Library Browser](#page-548-0) ........................ **[16-3](#page-548-0)**

### **[Signal Properties Dialog Box](#page-550-0)**

**[Library Browser](#page-546-0)**

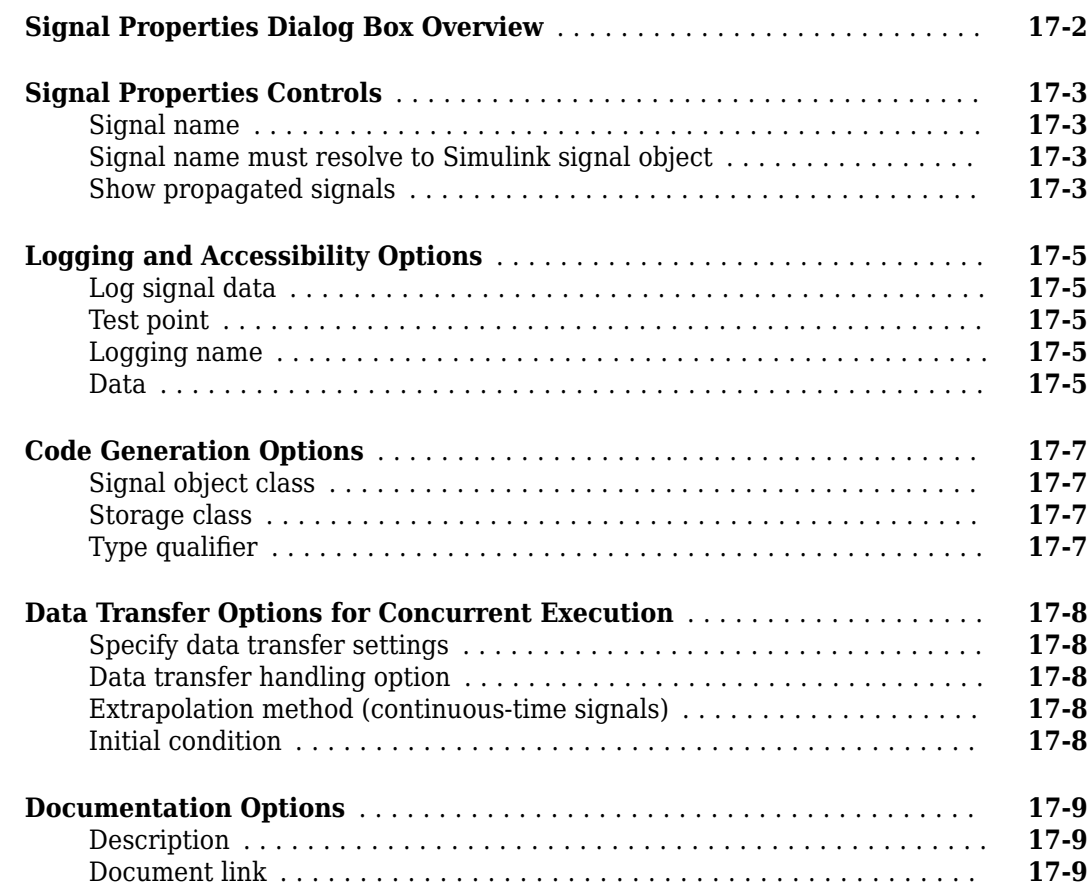

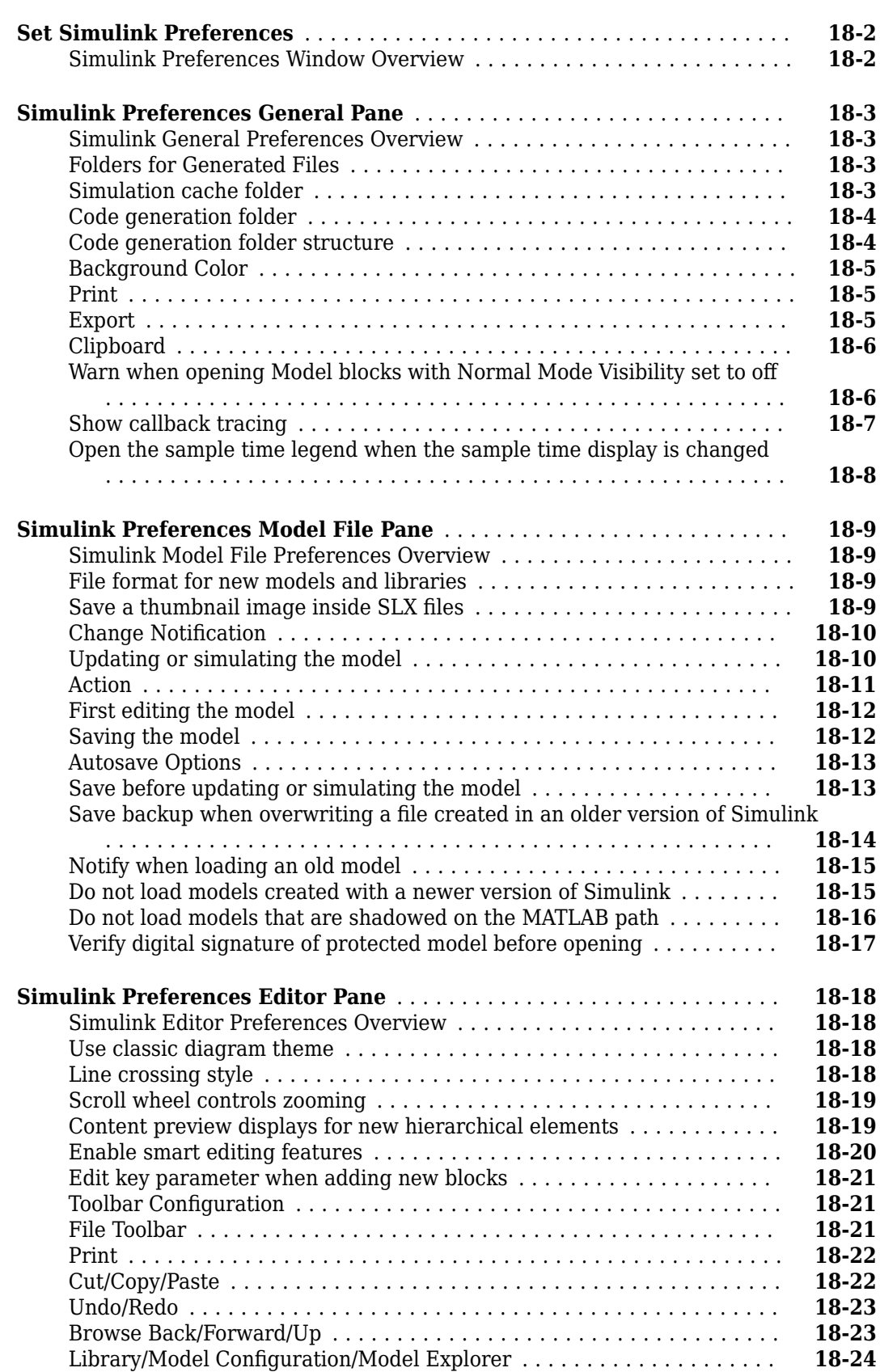

# **[18](#page-560-0)**

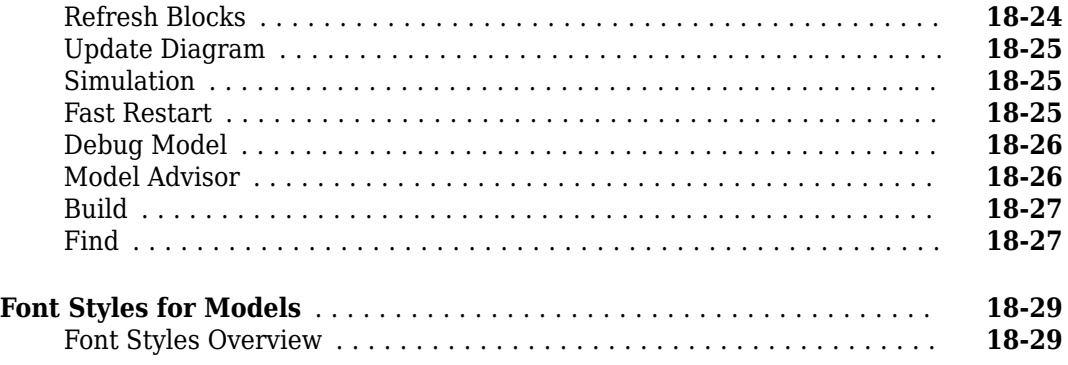

### **[Simulink Mask Editor](#page-590-0)**

# **[19](#page-590-0)**

**[20](#page-632-0)**

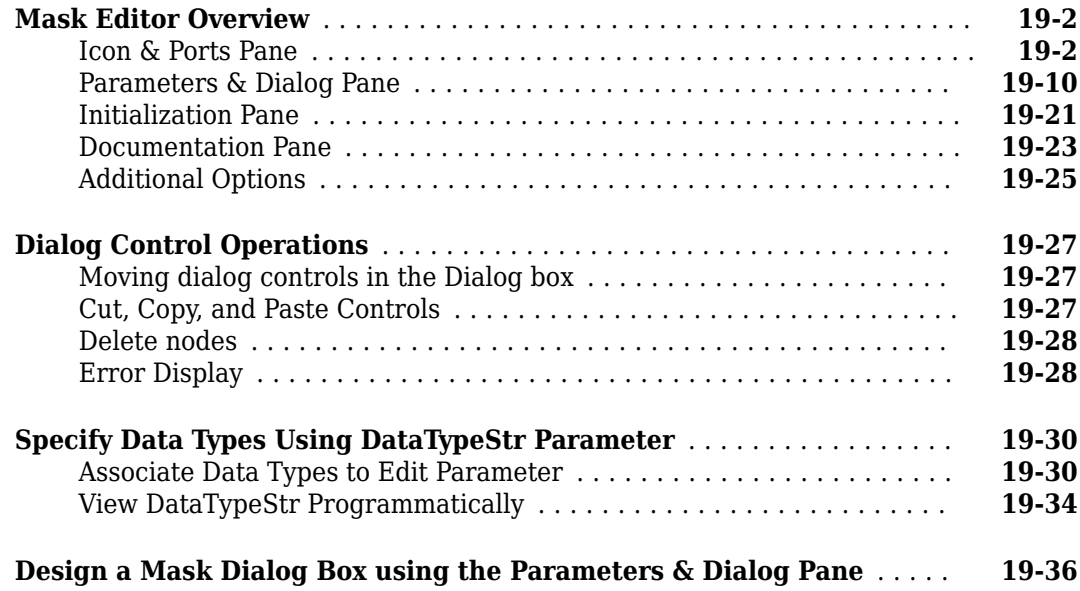

### **[Concurrent Execution Window](#page-632-0)**

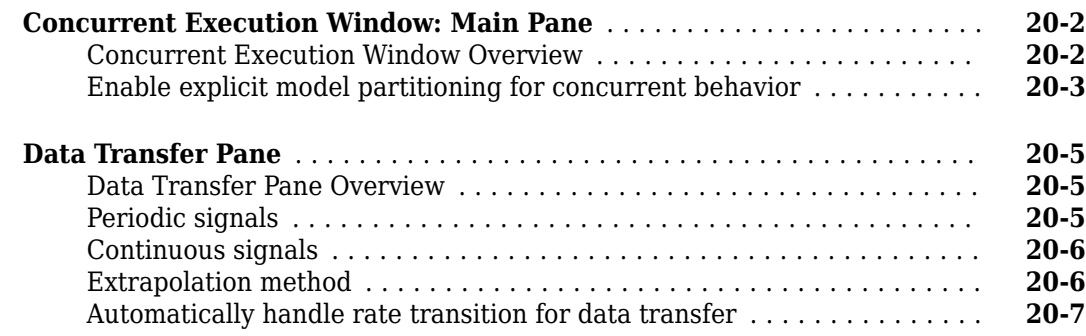

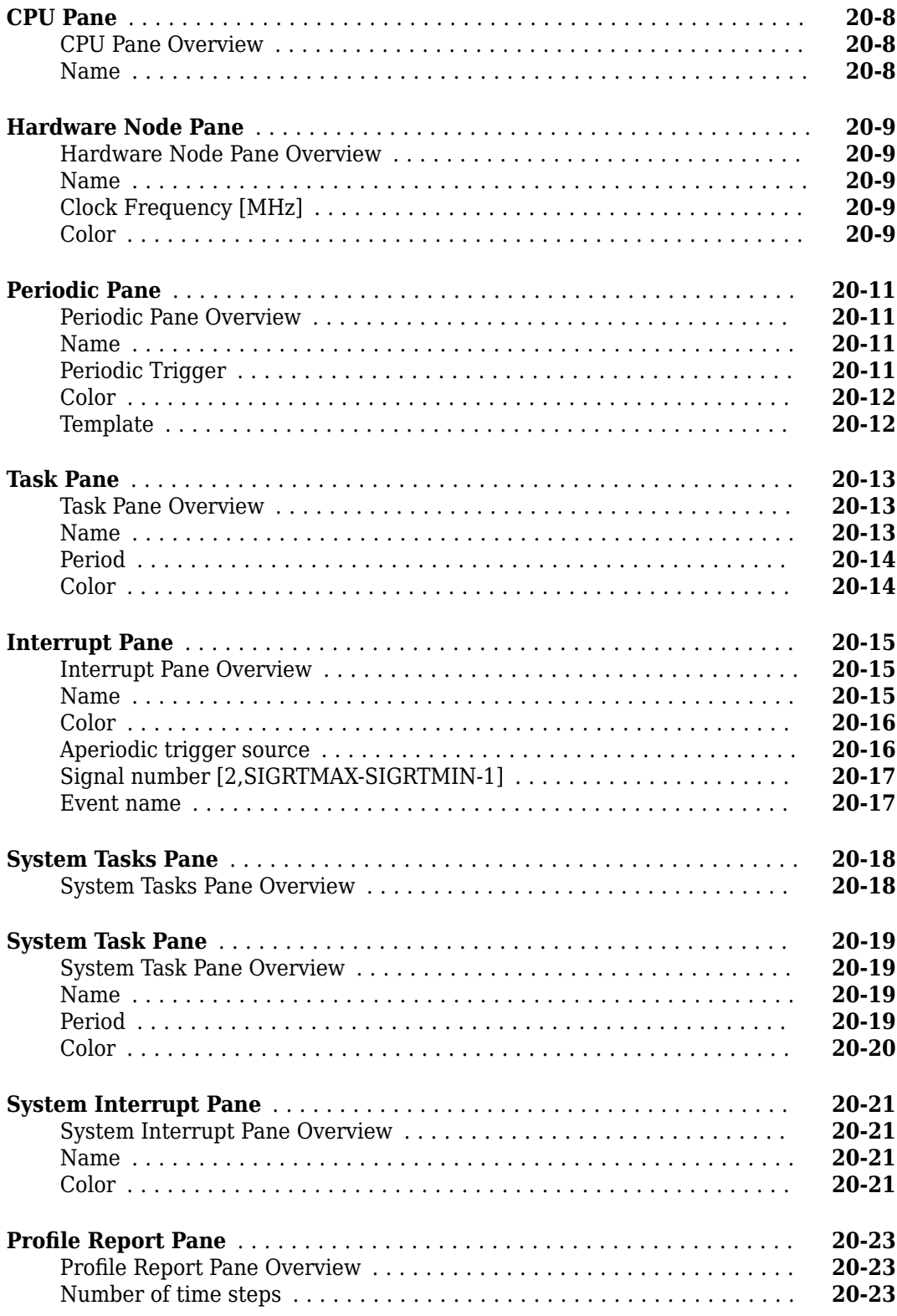

# **[21](#page-656-0)**

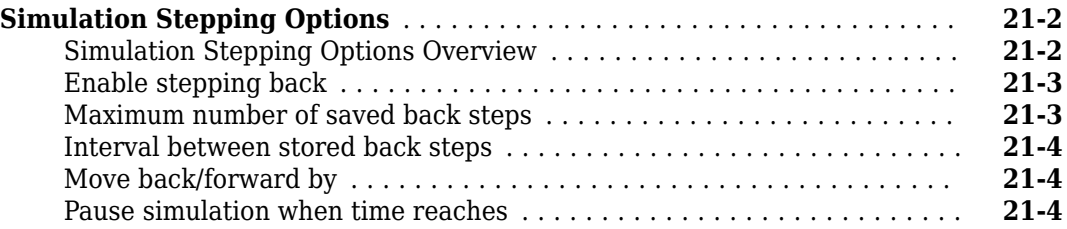

#### **[Simulink Variant Manager](#page-662-0)**

## **[22](#page-662-0)**

**[23](#page-674-0)**

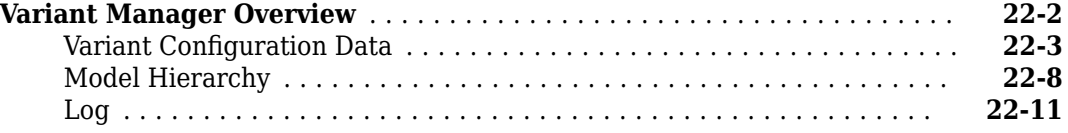

#### **[Math and Data Types](#page-674-0)**

#### **[Math and Data Types Pane](#page-675-0)** ..................................... **[23-2](#page-675-0) [Math and Data Types Overview](#page-676-0)** .................................. **[23-3](#page-676-0)** [Configuration](#page-676-0) ............................................. **[23-3](#page-676-0)** [Tip](#page-676-0) ..................................................... **[23-3](#page-676-0)** [To get help on an option](#page-676-0) ..................................... **[23-3](#page-676-0) [Simulation behavior for denormal numbers](#page-677-0)** ....................... **[23-4](#page-677-0)** [Description](#page-677-0) ............................................... **[23-4](#page-677-0)** [Settings](#page-677-0) ................................................. **[23-4](#page-677-0)** [Tips](#page-677-0) .................................................... **[23-4](#page-677-0)** [Command-Line Information](#page-677-0) .................................. **[23-4](#page-677-0)** [Dependency](#page-677-0) .............................................. **[23-4](#page-677-0) [Default for underspecLfied data type](#page-678-0)** ............................. **[23-5](#page-678-0)** [Description](#page-678-0) ............................................... **[23-5](#page-678-0)** [Settings](#page-678-0) ................................................. **[23-5](#page-678-0)** [Tips](#page-678-0) .................................................... **[23-5](#page-678-0)** [Command-Line Information](#page-678-0) .................................. **[23-5](#page-678-0)** [Recommended Settings](#page-678-0) ..................................... **[23-5](#page-678-0) [Use division for fixedpoLnt net slope computation](#page-680-0)** ................. **[23-7](#page-680-0)** [Description](#page-680-0) ............................................... **[23-7](#page-680-0)** [Settings](#page-680-0) ................................................. **[23-7](#page-680-0)** [Tips](#page-680-0) .................................................... **[23-7](#page-680-0)** [Dependency](#page-680-0) .............................................. **[23-7](#page-680-0)**

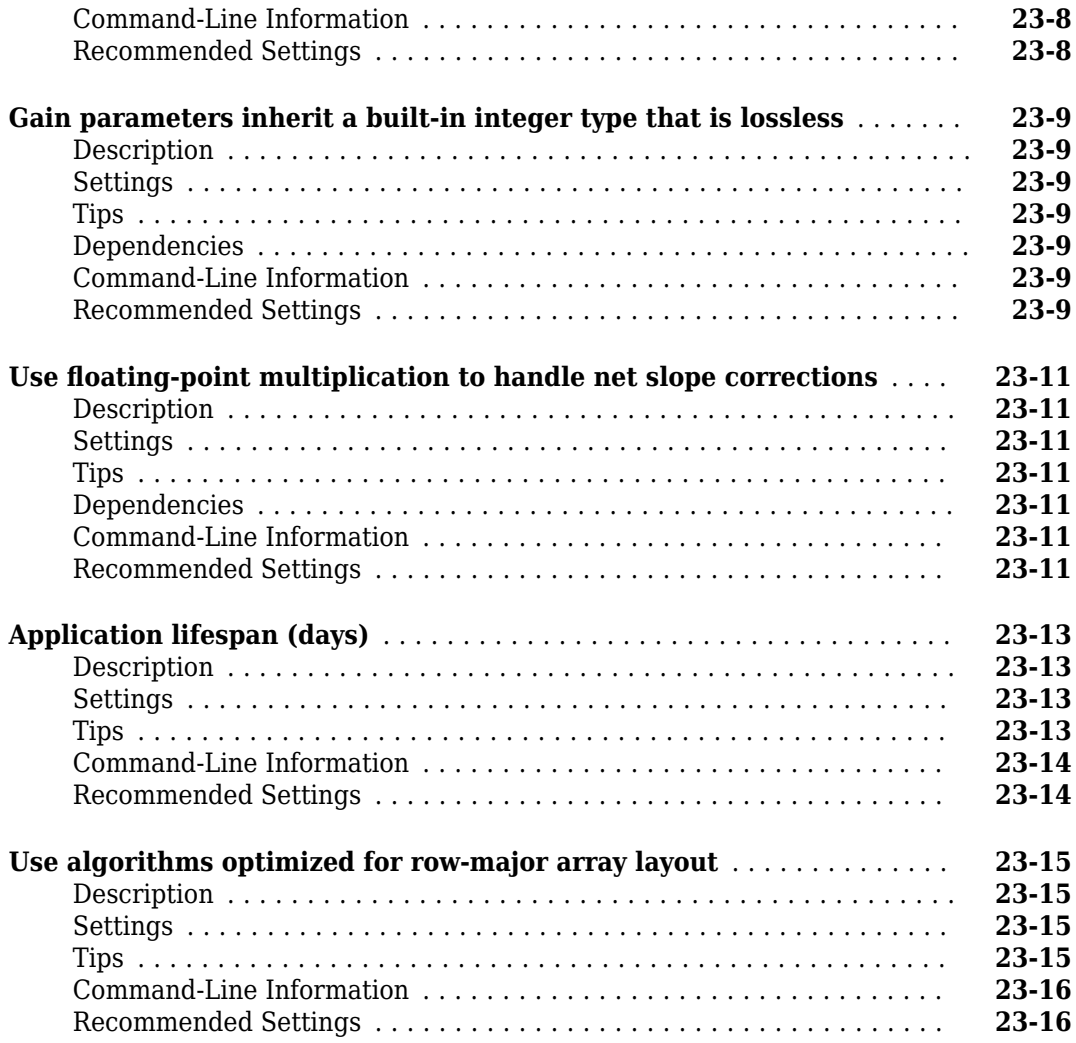

# **[24](#page-690-0)**

### **Model Parameter Configuration Dialog Box**

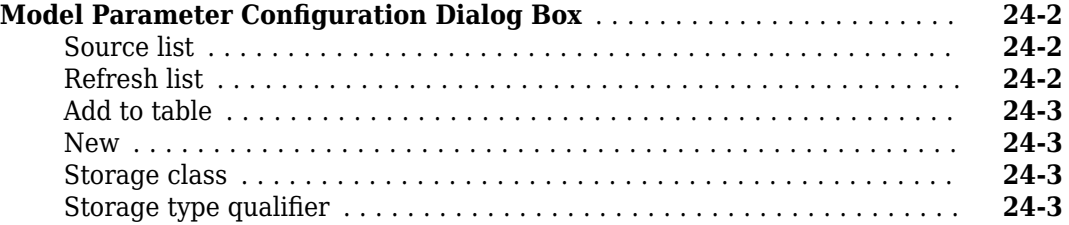

# **Configuration Parameters Dialog Box**

### **Model Configuration Pane**

#### **In this section...**

"Model Configuration Overview" on page 1-2 "Name" on page 1-2 "Description" on page 1-2 ["Configuration Parameters" on page 1-3](#page-46-0)

#### **Model Configuration Overview**

View or edit the name and description of your configuration set.

In the Model Explorer you can edit the name and description of your configuration sets.

In the Model Explorer or Simulink Preferences window you can edit the description of your template configuration set, Model Configuration Preferences. Go to the Model Configuration Preferences to edit the template Configuration Parameters to be used as defaults for new models.

When editing the Model Configuration preferences, you can click **Restore to Default Preferences** to restore the default configuration settings for creating new models. These underlying defaults cannot be changed.

For more information about configuration sets, see "Manage Configuration Sets for a Model".

#### **Name**

Specify the name of your configuration set.

#### **Settings**

**Default:** Configuration (for Active configuration set) or Configuration Preferences (for default configuration set).

Edit the name of your configuration set.

In the Model Configuration Preferences, the name of the default configuration is always Configuration Preferences, and cannot be changed.

#### **Description**

Specify a description of your configuration set.

#### **Settings**

#### **No Default**

Enter text to describe your configuration set.

### <span id="page-46-0"></span>**Configuration Parameters**

No further help documentation is available for this parameter.

# **Simulink Configuration Parameters: Advanced**

### **Test hardware is the same as production hardware**

#### **Description**

Specify whether the test hardware differs from the production hardware.

**Category:** Hardware Implementation

#### **Settings**

#### **Default:** On

 $\overline{M}$  On

Specifies that the hardware used to test the code generated from the model is the same as the production hardware, or has the same characteristics.

#### $\square$  Off

Specifies that the hardware used to test the code generated from the model has different characteristics than the production hardware.

#### **Tip**

You can generate code that runs on the test hardware but behaves as if it had been generated for and executed on the deployment hardware.

#### **Dependency**

Enables test hardware parameters.

#### **Recommended settings**

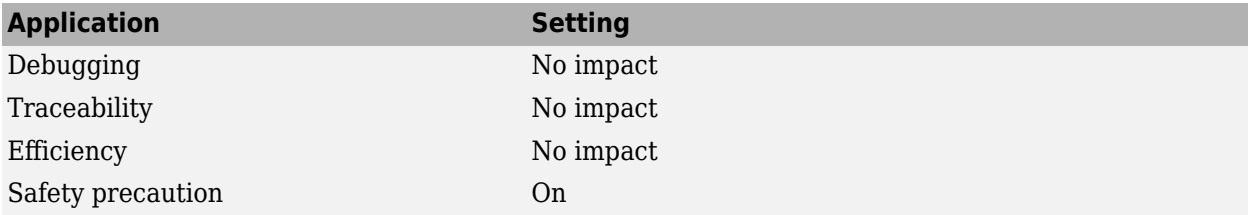

#### **See Also**

- Specifying Test Hardware Characteristics (Simulink Coder)
- Hardware Implementation Options (Simulink Coder)
- • ["Hardware Implementation Pane" on page 15-2](#page-493-0)

### **Test device vendor and type**

#### **Description**

Select the manufacturer and type of the hardware to use to test the code generated from the model.

**Category:** Hardware Implementation

#### **Settings**

**Default:** Intel, x86–64 (Windows64)

- AMD
- ARM Compatible
- Altera
- Analog Devices
- Atmel
- Freescale
- Infineon
- Intel
- Microchip
- NXP
- Renesas
- STMicroelectronics
- Texas Instruments
- ASIC/FPGA
- Custom Processor

AMD® options:

- Athlon 64
- K5/K6/Athlon
- x86–32 (Windows 32)
- x86–64 (Linux 64)
- x86–64 (macOS)
- x86–64 (Windows64)

ARM® options:

- ARM 10
- ARM 11
- ARM 7
- ARM 8
- ARM 9
- ARM Cortex
- ARM 64-bit (LP64)
- ARM 64-bit (LLP64)

Altera® options:

• SoC (ARM CortexA)

Analog Devices® options:

- ADSP–CM40x (ARM Cortex-M)
- Blackfin
- SHARC
- TigerSHARC

Atmel® options:

- AVR
- AVR (32-bit)
- AVR (8-bit)

 $\ensuremath{\mathsf{Freescale}}^{\ensuremath{\mathsf{m}}}$  options:

- 32-bit PowerPC
- 68332
- 68HC08
- 68HC11
- ColdFire
- DSP563xx (16-bit mode)
- $HC(S)12$
- MPC52xx
- MPC5500
- MPC55xx
- MPC5xx
- MPC7xxx
- MPC82xx
- MPC83xx
- MPC85xx
- MPC86xx
- MPC8xx
- S08
- S12x
- StarCore

Infineon<sup>®</sup> options:

- C16x, XC16x
- TriCore

Intel® options:

- x86–32 (Windows32)
- x86–64 (Linux 64)
- x86–64 (macOS)
- x86–64 (Windows64)

Microchip options:

- PIC18
- dsPIC

NXP options:

- Cortex—M0/M0+
- Cortex—M3
- Cortex—M4

Renesas® options:

- M16C
- M32C
- R8C/Tiny
- RH850
- RL78
- RX
- RZ
- $SH-2/3/4$
- V850

STMicroelectronics®:

• ST10/Super10

Texas Instruments™ options:

- C2000
- C5000
- C6000
- MSP430
- Stellaris Cortex—M3
- TMS470
- TMS570 Cortex—R4

ASIC/FPGA options:

• ASIC/FPGA

#### **Tips**

- Before you select the device type, select the device vendor.
- Selecting a device type specifies the hardware device to define system constraints:
	- Default hardware properties appear as the initial values.
	- You cannot change parameters with only one possible value.
	- Parameters with more than one possible value provide a list of valid values.

The following table lists values for each device type.

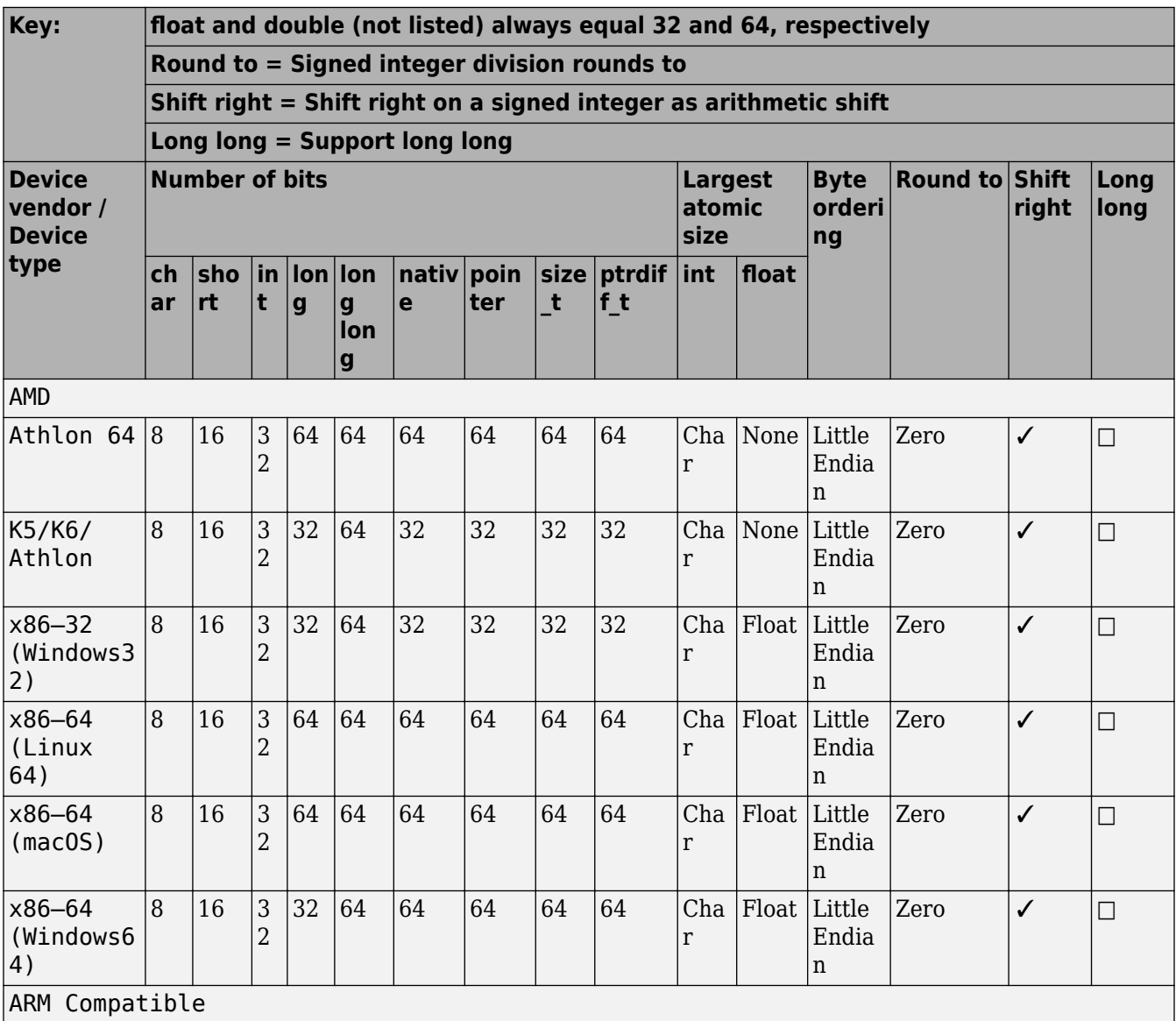

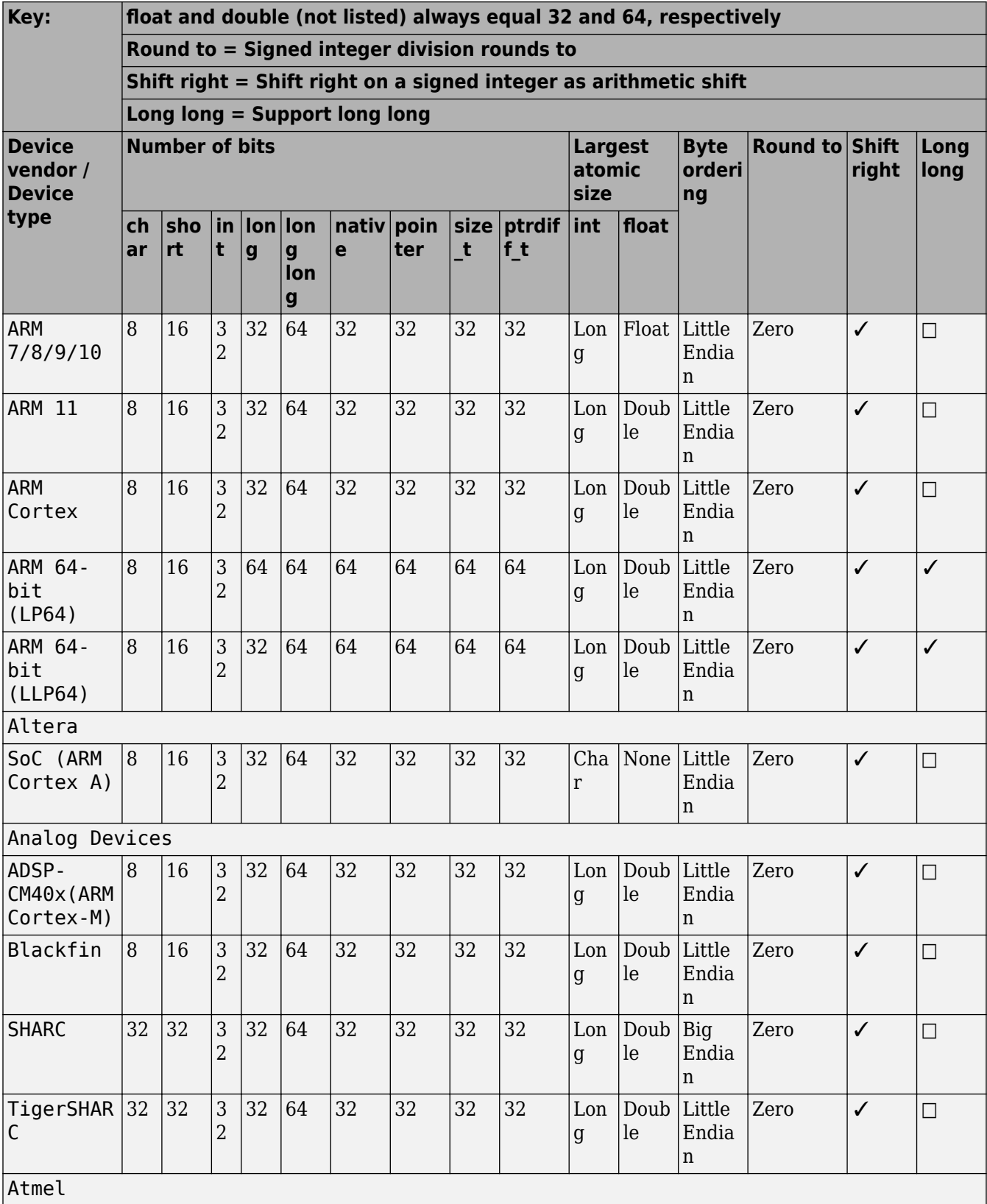

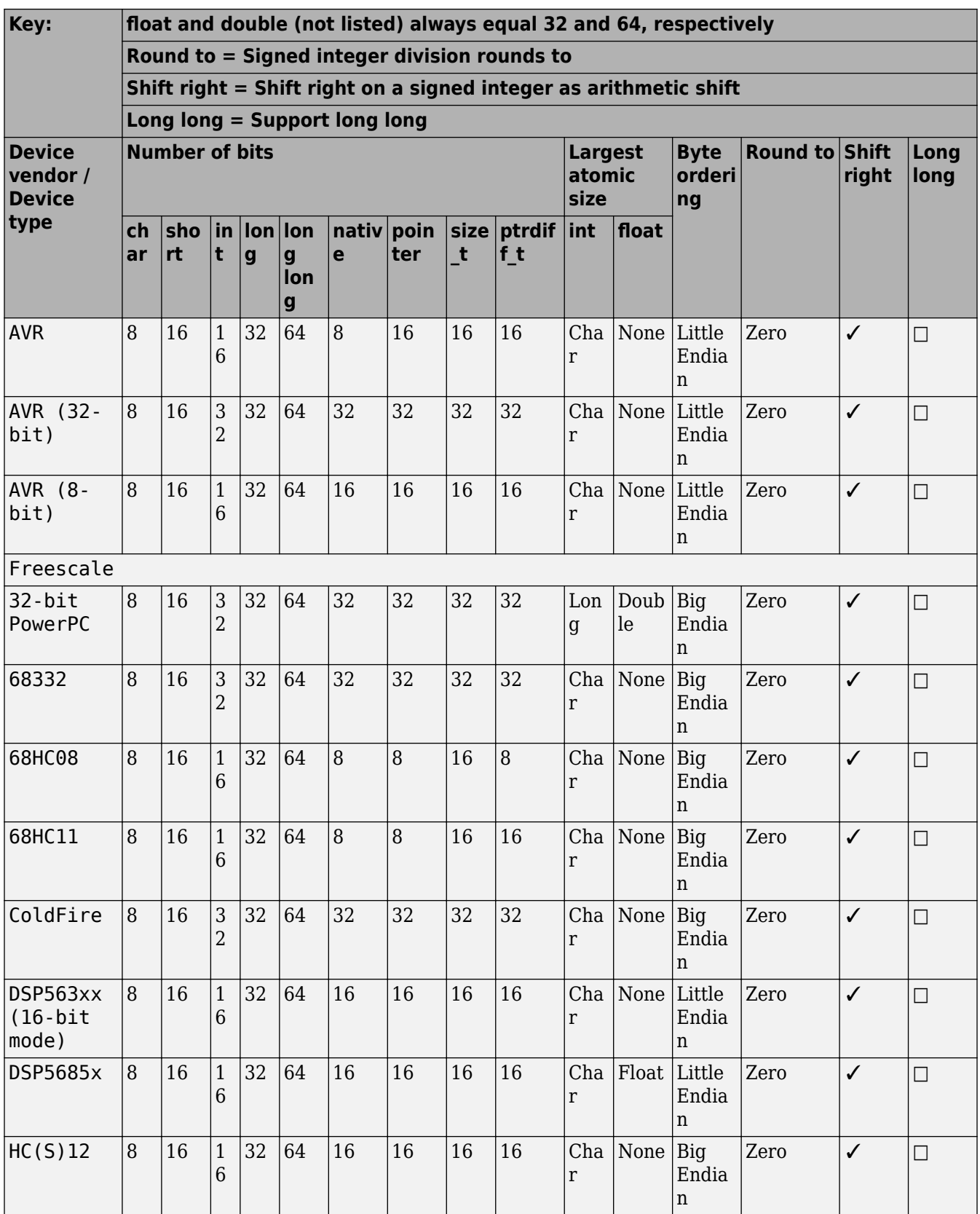

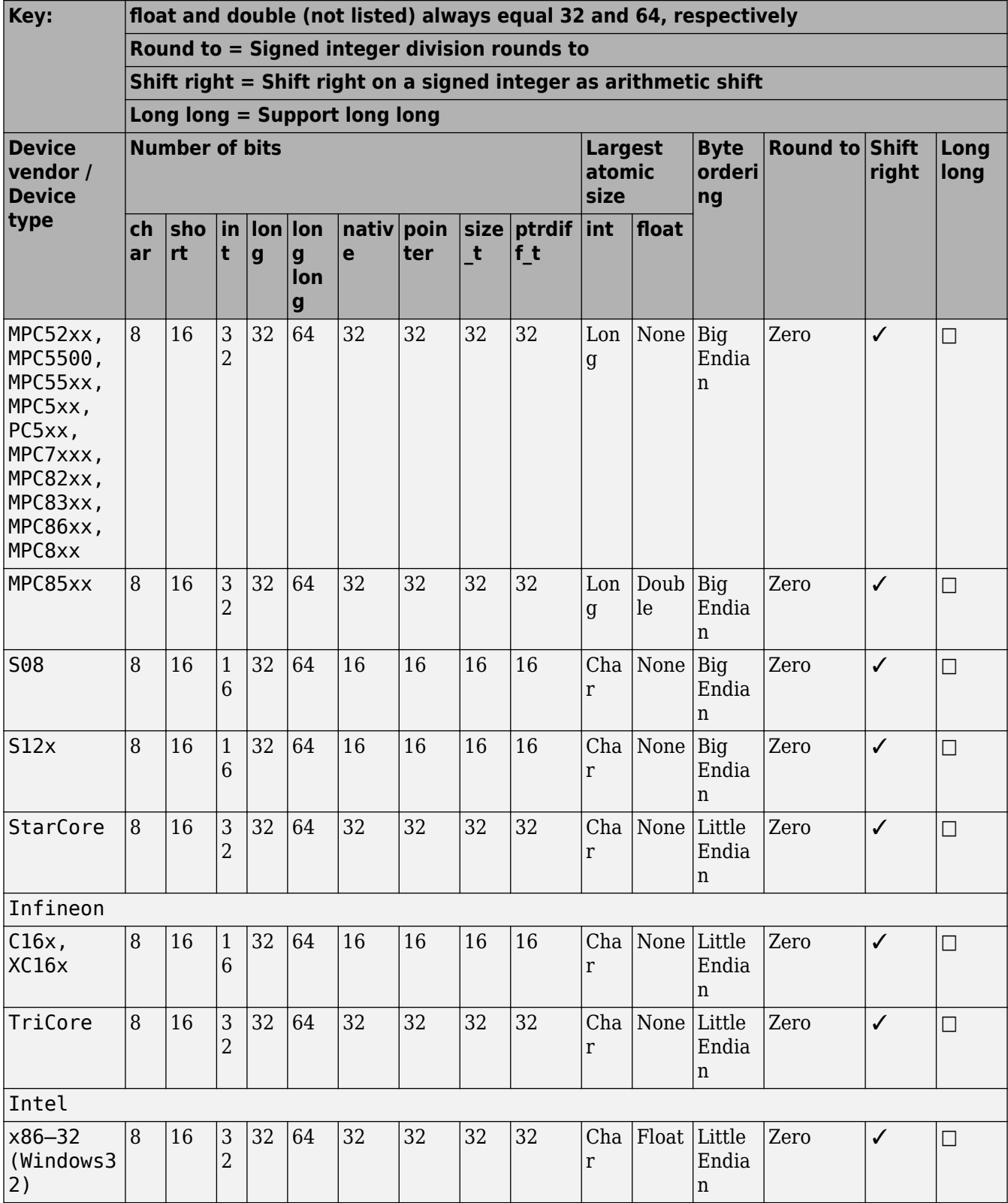

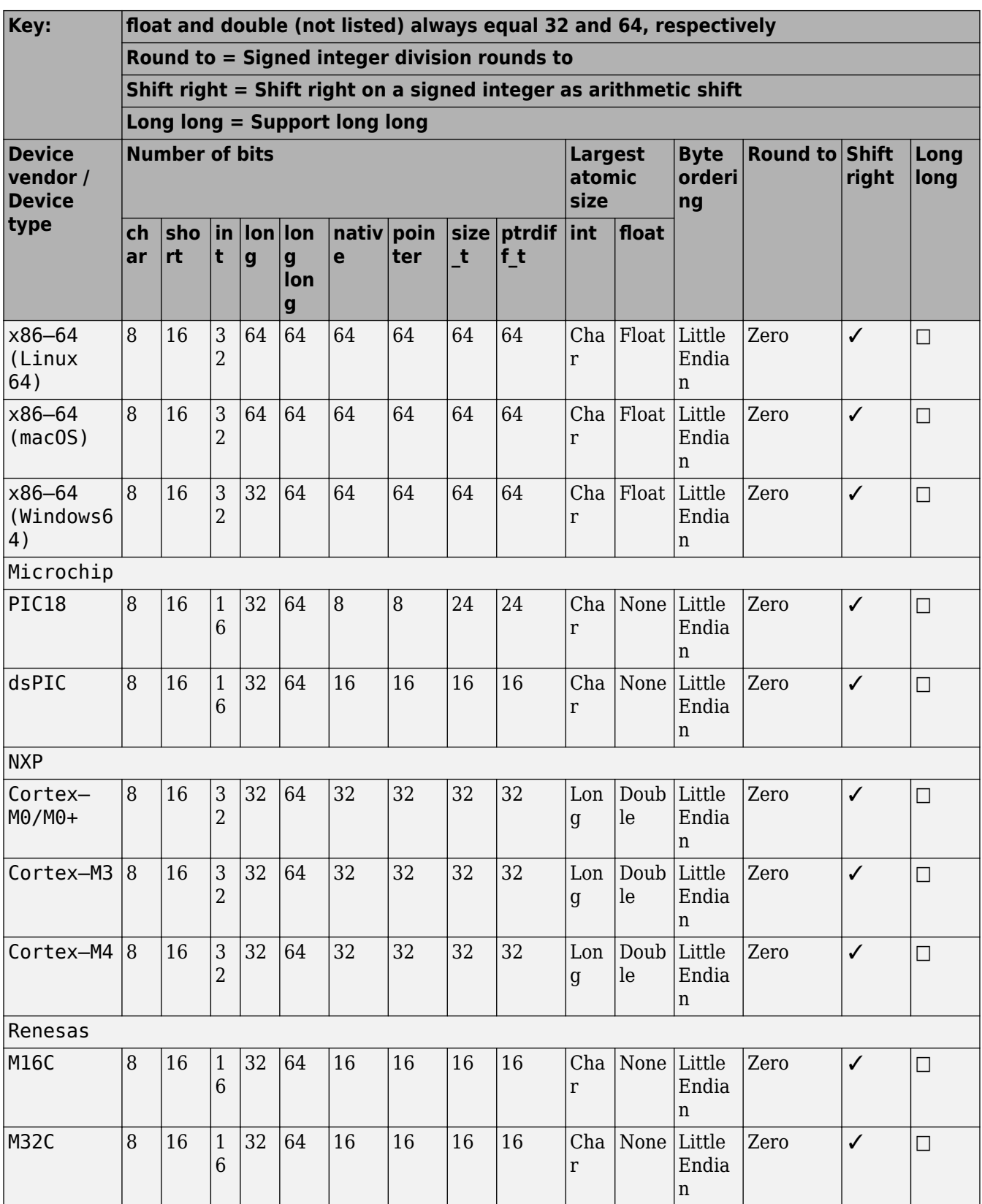

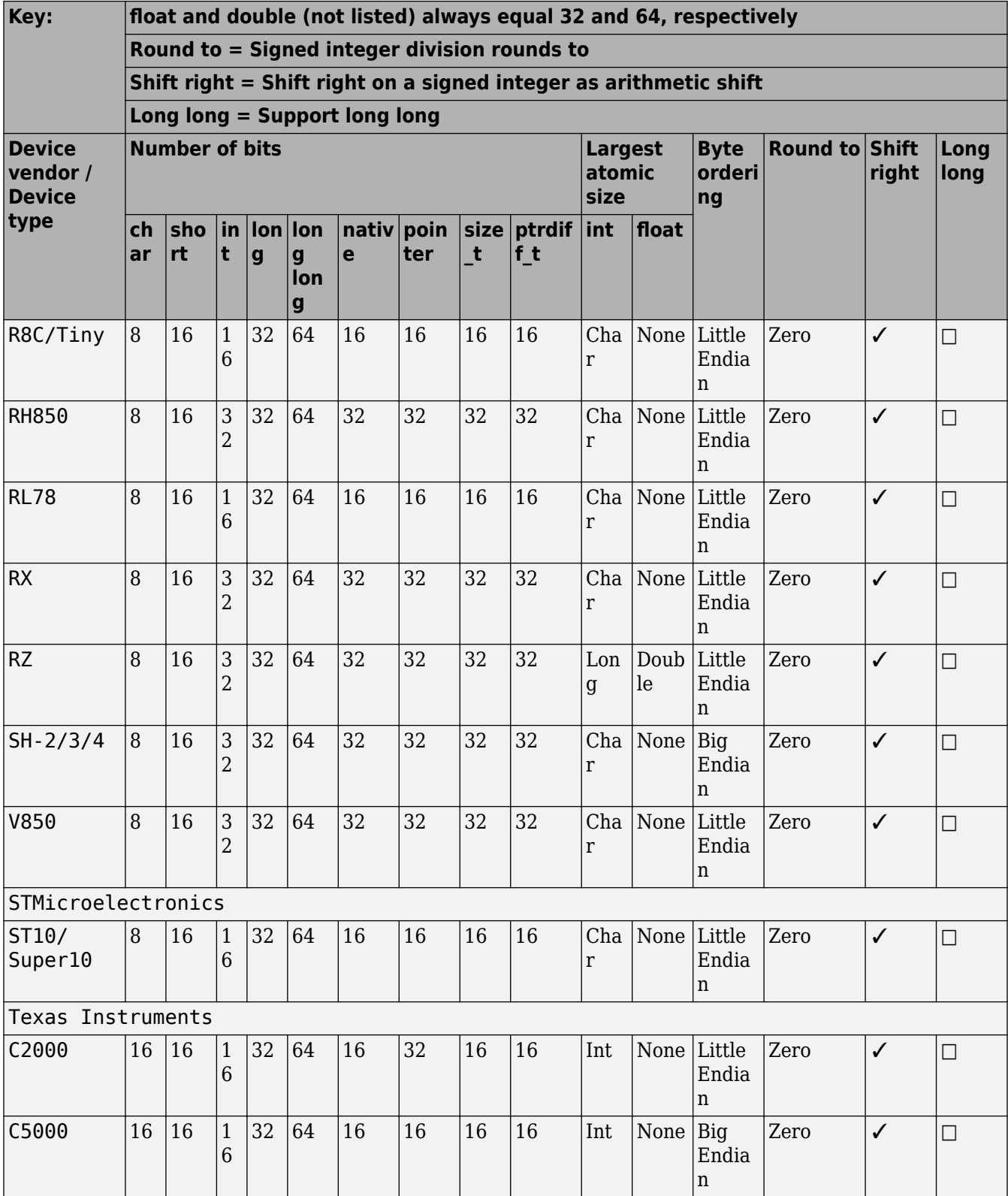

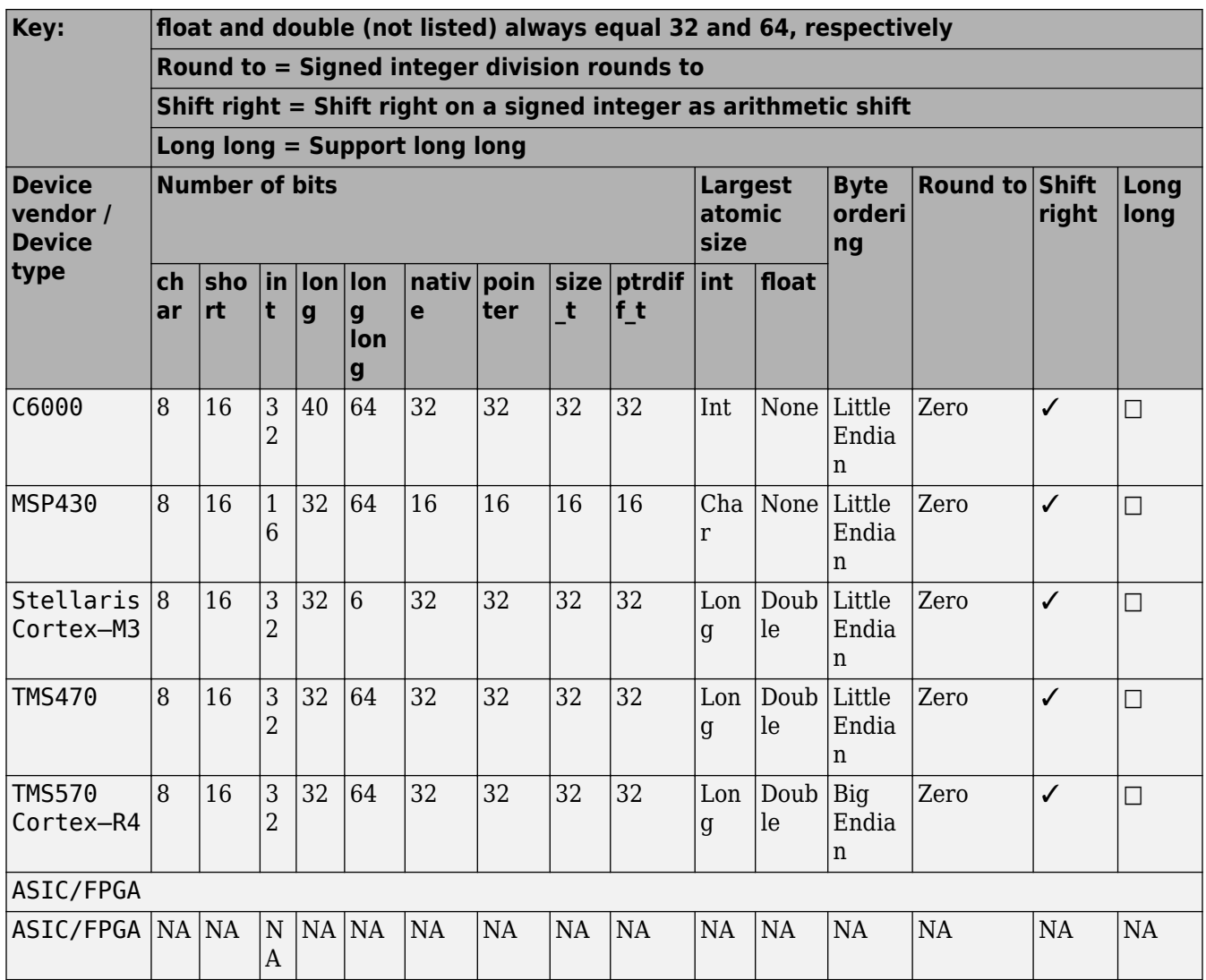

• If your hardware does not match one of the listed types, select Custom.

- The **Device vendor** and **Device type** fields share the command-line parameter TargetHWDeviceType. When specifying this parameter at the command line, separate the device vendor and device type values by using the characters ->. For example: 'Intel->x86-64 (Linux 64)'.
- If you have a Simulink Coder™ license and you want to add **Device vendor** and **Device type** values to the default set, see "Register New Hardware Devices" (Simulink Coder).

#### **Dependencies**

The **Device vendor** and **Device type** parameter values reflect available device support for the selected hardware board.

Menu options that are available depend on the **Device vendor** parameter setting.

With the exception of device vendor ASIC/FPGA, selecting a device type sets the following parameters:

- **Number of bits: char**
- **Number of bits: short**
- **Number of bits: int**
- **Number of bits: long**
- **Number of bits: long long**
- Number of bits: float
- **Number of bits: double**
- **Number of bits: native**
- **Number of bits: pointer**
- **Number of bits: size\_t**
- Number of bits: ptrdiff t
- **Largest atomic size: integer**
- Largest atomic size: floating-point
- **Byte ordering**
- **Signed integer division rounds to**
- **Shift right on a signed integer as arithmetic shift**
- **Support long long**

Whether you can modify the value of a device-specific parameter varies according to device type.

#### **Command-Line Information**

**Parameter:** TargetHWDeviceType **Type:** character vector **Value:** any valid value (see tips) **Default:**'Intel->x86–64 (Windows64)'

#### **Recommended Settings**

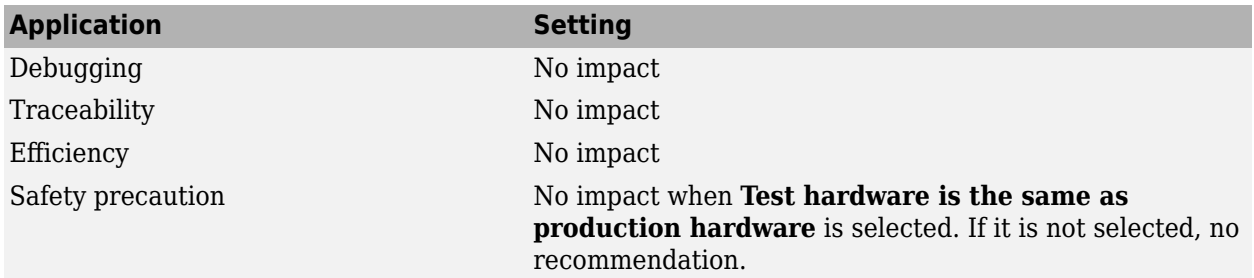

#### **See Also**

- • ["Hardware board" on page 15-6](#page-497-0)
- Specifying Test Hardware Characteristics (Simulink Coder)
- Hardware Implementation Options (Simulink Coder)

• ["Hardware Implementation Pane" on page 15-2](#page-493-0)

### **Number of bits: char**

#### **Description**

Describe the character bit length for the hardware that you use to test code.

**Category:** Hardware Implementation

#### **Settings**

**Default:** 8

**Minimum:** 8

**Maximum:** 32

Enter an integer value between 8 and 32.

#### **Tip**

All values must be a multiple of 8.

#### **Dependencies**

- Selecting a device by using the **Device vendor** and **Device type** parameters sets a device-specific value for this parameter.
- This parameter is enabled only if you can modify it for the selected hardware.

#### **Command-Line Information**

**Parameter:** TargetBitPerChar **Type:** integer **Value:** any valid value **Default:** 8

#### **Recommended Settings**

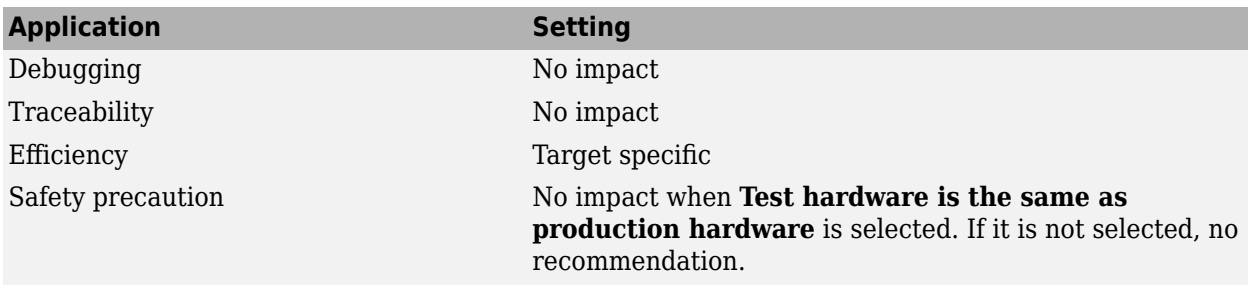

#### **See Also**

- Specifying Test Hardware Characteristics (Simulink Coder)
- Hardware Implementation Options (Simulink Coder)
- • ["Hardware Implementation Pane" on page 15-2](#page-493-0)

### **Number of bits: short**

#### **Description**

Describe the data bit length for the hardware that you use to test code.

**Category:** Hardware Implementation

#### **Settings**

**Default:** 16

**Minimum:** 8

**Maximum:** 32

Enter an integer value between 8 and 32.

#### **Tip**

All values must be a multiple of 8.

#### **Dependencies**

- Selecting a device by using the **Device vendor** and **Device type** parameters sets a device-specific value for this parameter.
- This parameter is enabled only if you can modify it for the selected hardware.

#### **Command-Line Information**

**Parameter:** TargetBitPerShort **Type:** integer **Value:** any valid value **Default:** 16

#### **Recommended Settings**

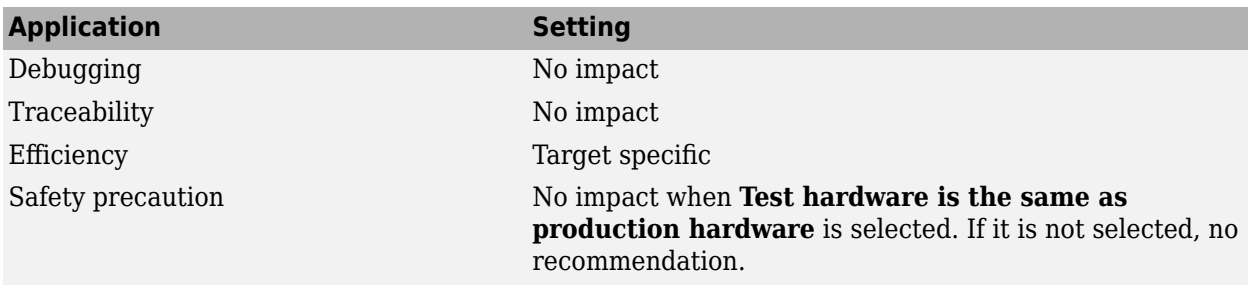

#### **See Also**

- Specifying Test Hardware Characteristics (Simulink Coder)
- Hardware Implementation Options (Simulink Coder)
- • ["Hardware Implementation Pane" on page 15-2](#page-493-0)

### **Number of bits: int**

#### **Description**

Describe the data integer bit length of the hardware that you use to test code.

**Category:** Hardware Implementation

#### **Settings**

**Default:** 32

**Minimum:** 8

**Maximum:** 32

Enter an integer value between 8 and 32.

#### **Tip**

All values must be a multiple of 8.

#### **Dependencies**

- Selecting a device by using the **Device vendor** and **Device type** parameters sets a device-specific value for this parameter.
- This parameter is enabled only if you can modify it for the selected hardware.

#### **Command-Line Information**

**Parameter:** TargetBitPerInt **Type:** integer **Value:** any valid value **Default:** 32

#### **Recommended Settings**

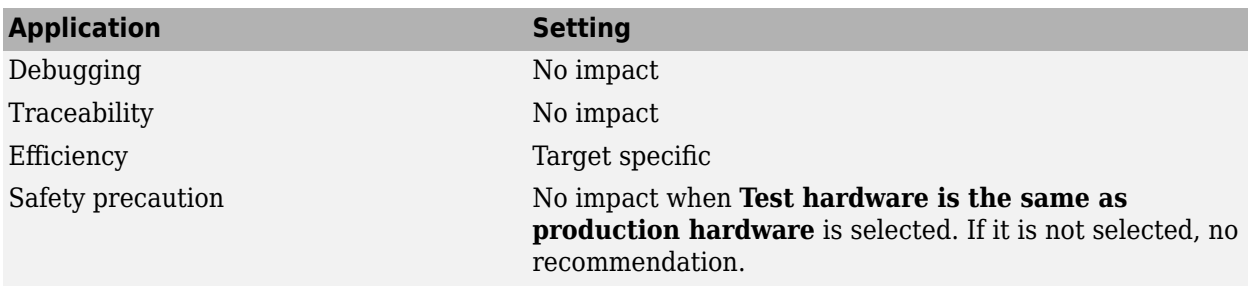

#### **See Also**

- Specifying Test Hardware Characteristics (Simulink Coder)
- Hardware Implementation Options (Simulink Coder)
- • ["Hardware Implementation Pane" on page 15-2](#page-493-0)

### **Number of bits: long**

#### **Description**

Describe the data bit lengths for the hardware that you use to test code.

**Category:** Hardware Implementation

#### **Settings**

**Default:** 32

**Minimum:** 32

#### **Maximum:** 64

Enter an integer value between 32 and 64. (The value 64 is selected by default if you run MATLAB<sup>®</sup> software on a 64-bit host computer and select the MATLAB host as the test hardware — that is, TargetHWDeviceType equals 'Generic->MATLAB Host Computer'.)

#### **Tip**

All values must be a multiple of 8 and between 32 and 64.

#### **Dependencies**

- Selecting a device by using the **Device vendor** and **Device type** parameters sets a device-specific value for this parameter.
- This parameter is enabled only if you can modify it for the selected hardware.

#### **Command-Line Information**

**Parameter:** TargetBitPerLong **Type:** integer **Value:** any valid value **Default:** 32

#### **Recommended Settings**

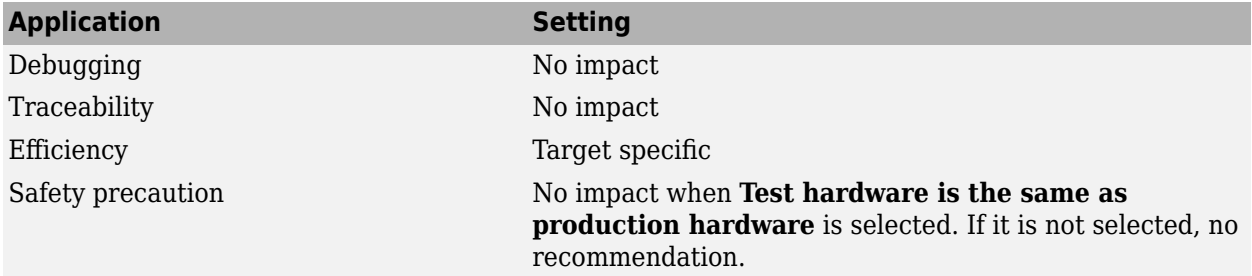

#### **See Also**

- Specifying Test Hardware Characteristics (Simulink Coder)
- Hardware Implementation Options (Simulink Coder)
- • ["Hardware Implementation Pane" on page 15-2](#page-493-0)

### **Number of bits: long long**

#### **Description**

Describe the length in bits of the C long long data type that the test hardware supports.

**Category:** Hardware Implementation

#### **Settings**

**Default:** 64

**Minimum:** 64

#### **Maximum:** 128

The number of bits that represent the C long long data type.

#### **Tips**

- Use the long long data type only if your C compiler supports long long.
- You can change the value for custom targets only. For custom targets, all values must be a multiple of 8 and between 64 and 128.

#### **Dependencies**

- **Enable long long** enables use of this parameter.
- Selecting a device by using the **Device vendor** and **Device type** parameters sets a device-specific value for this parameter.
- The value of this parameter must be greater than or equal to the value of **Number of bits: long**.
- This parameter is enabled only if you can modify it for the selected hardware.

#### **Command-Line Information**

**Parameter:** TargetBitPerLongLong **Type:** integer **Value:** any valid value **Default:** 64

#### **Recommended Settings**

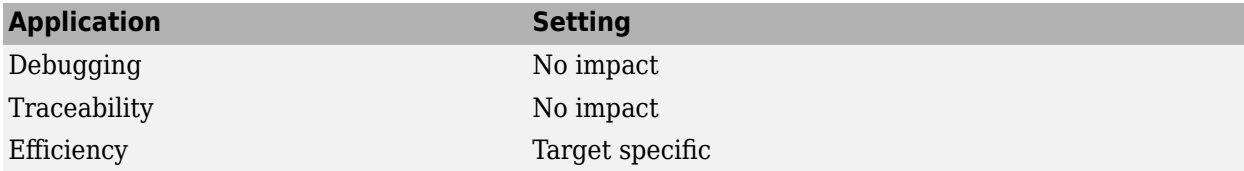

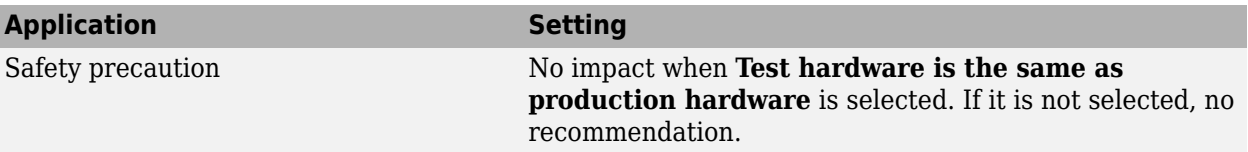

#### **See Also**

- Specifying Test Hardware Characteristics (Simulink Coder)
- Hardware Implementation Options (Simulink Coder)
- • ["Hardware Implementation Pane" on page 15-2](#page-493-0)
# **Number of bits: float**

### **Description**

Describe the bit length of floating-point data for the hardware that you use to test code (read only).

**Category:** Hardware Implementation

### **Settings**

**Default:** 32

Always equals 32.

### **Command-Line Information**

**Parameter:** TargetBitPerFloat **Type:** integer **Value:** 32 (read-only) **Default:** 32

### **Recommended Settings**

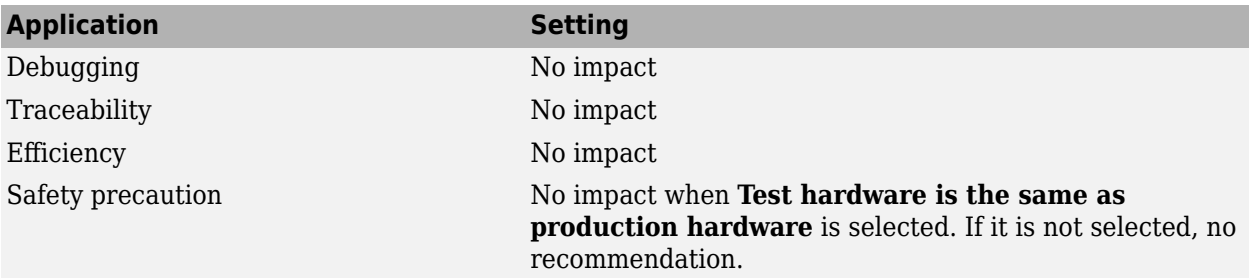

### **See Also**

- Specifying Test Hardware Characteristics (Simulink Coder)
- Hardware Implementation Options (Simulink Coder)
- • ["Hardware Implementation Pane" on page 15-2](#page-493-0)

# **Number of bits: double**

### **Description**

Describe the bit-length of double data for the hardware that you use to test code (read only).

**Category:** Hardware Implementation

### **Settings**

**Default:** 64

Always equals 64.

### **Command-Line Information**

**Parameter:** TargetBitPerDouble **Type:** integer **Value:** 64 (read only) **Default:** 64

### **Recommended Settings**

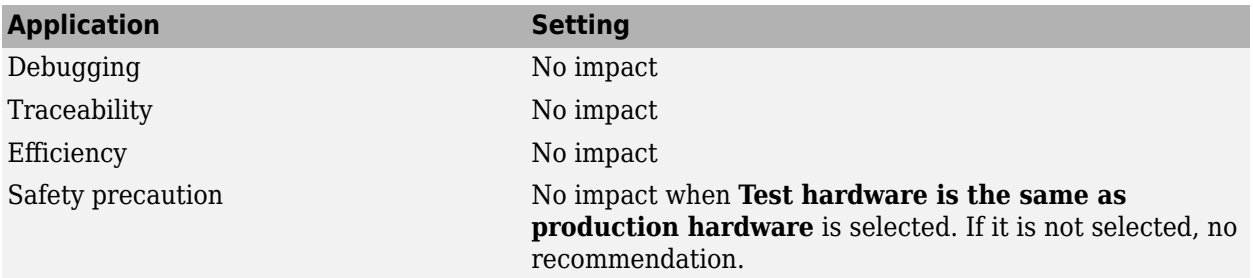

### **See Also**

- Specifying Test Hardware Characteristics (Simulink Coder)
- Hardware Implementation Options (Simulink Coder)
- • ["Hardware Implementation Pane" on page 15-2](#page-493-0)

# **Number of bits: native**

## **Description**

Describe the microprocessor native word size for the hardware that you use to test code.

**Category:** Hardware Implementation

### **Settings**

**Default:** 32

**Minimum:** 8

#### **Maximum:** 64

Enter a value between 8 and 64. (The value 64 is selected by default if you run MATLAB software on a 64-bit host computer and select the MATLAB host as the test hardware — that is, TargetHWDeviceType equals 'Generic->MATLAB Host Computer'.)

### **Tip**

All values must be a multiple of 8.

### **Dependencies**

- Selecting a device by using the **Device vendor** and **Device type** parameters sets a device-specific value for this parameter.
- This parameter is enabled only if you can modify it for the selected hardware.

### **Command-Line Information**

**Parameter:** TargetWordSize **Type:** integer **Value:** any valid value **Default:** 32

### **Recommended Settings**

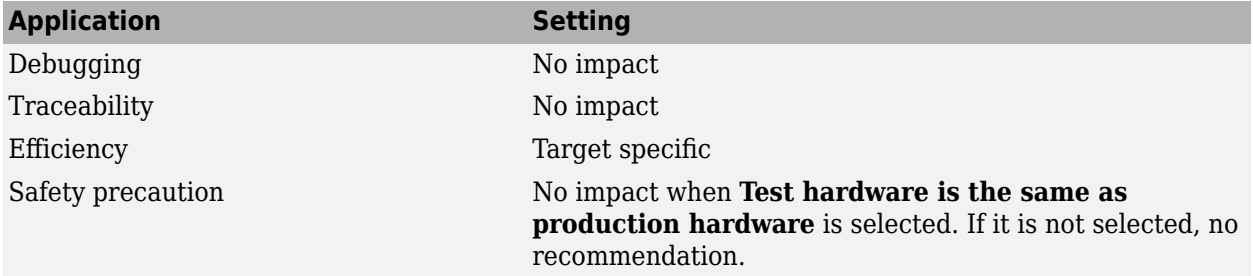

- Specifying Test Hardware Characteristics (Simulink Coder)
- Hardware Implementation Options (Simulink Coder)
- • ["Hardware Implementation Pane" on page 15-2](#page-493-0)

# **Number of bits: pointer**

# **Description**

Describe the bit-length of pointer data for the hardware that you use to test code.

**Category:** Hardware Implementation

## **Settings**

**Default:** Device-specific value (see Dependencies)

**Minimum:** 8

**Maximum:** 64

# **Dependencies**

- Selecting a device by using the **Device vendor** and **Device type** parameters sets a device-specific value for this parameter.
- This parameter is enabled only if you can modify it for the selected hardware.

### **Command-Line Information**

**Parameter:** TargetBitPerPointer **Type:** integer **Value:** any valid value **Default:** device dependent

# **Recommended Settings**

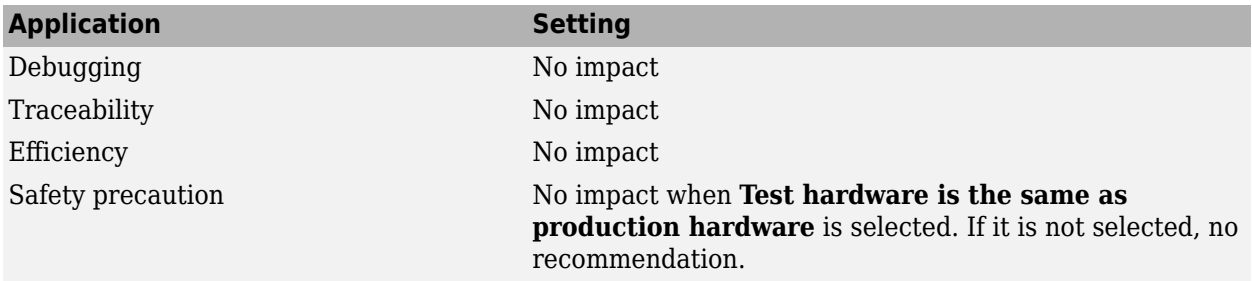

# **See Also**

- Specifying Test Hardware Characteristics (Simulink Coder)
- Hardware Implementation Options (Simulink Coder)
- • ["Hardware Implementation Pane" on page 15-2](#page-493-0)

# **Number of bits: size\_t**

### **Description**

Describe the bit-length of size t data for the hardware that you use to test code.

If ProdEqTarget is off, an Embedded Coder® processor-in-the-loop (PIL) simulation checks this setting with reference to the target hardware. If ProdEqTarget is on, the PIL simulation checks the ProdBitPerSizeT setting.

**Category:** Hardware Implementation

### **Settings**

**Default:** Device-specific value (see Dependencies)

Value must be 8, 16, 24, 32, 40, 64, or 128 *and* greater or equal to the value of int.

### **Dependencies**

- Selecting a device by using the **Device vendor** and **Device type** parameters sets a device-specific value for this parameter.
- This parameter is enabled only if you can modify it for the selected hardware.

### **Command-Line Information**

**Parameter:** TargetBitPerSizeT **Type:** integer **Value:** any valid value **Default:** device dependent

### **Recommended Settings**

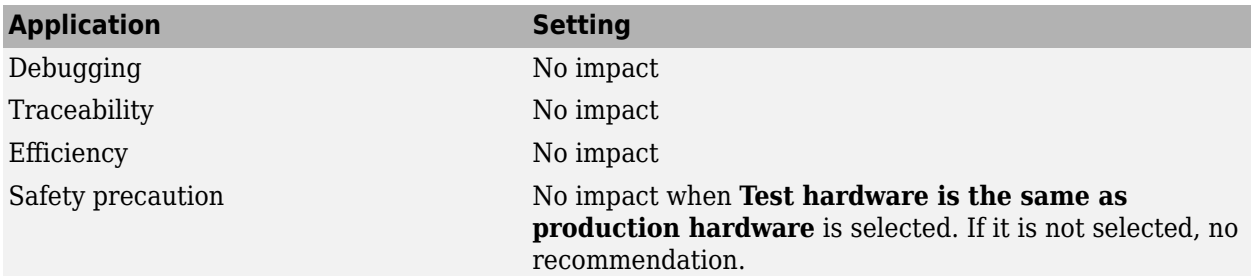

### **See Also**

- Specifying Test Hardware Characteristics (Simulink Coder)
- Hardware Implementation Options (Simulink Coder)
- • ["Hardware Implementation Pane" on page 15-2](#page-493-0)
- "Verification of Code Generation Assumptions" (Embedded Coder)

# **Number of bits: ptrdiff\_t**

## **Description**

Describe the bit-length of ptrdiff t data for the hardware that you use to test code.

If ProdEqTarget is off, an Embedded Coder processor-in-the-loop (PIL) simulation checks this setting with reference to the target hardware. If ProdEqTarget is on, the PIL simulation checks the ProdBitPerPtrDiffT setting.

**Category:** Hardware Implementation

### **Settings**

**Default:** Device-specific value (see Dependencies)

Value must be 8, 16, 24, 32, 40, 64, or 128 *and* greater or equal to the value of int.

### **Dependencies**

- Selecting a device by using the **Device vendor** and **Device type** parameters sets a device-specific value for this parameter.
- This parameter is enabled only if you can modify it for the selected hardware.

### **Command-Line Information**

**Parameter:** TargetBitPerPtrDiffT **Type:** integer **Value:** any valid value **Default:** device dependent

### **Recommended Settings**

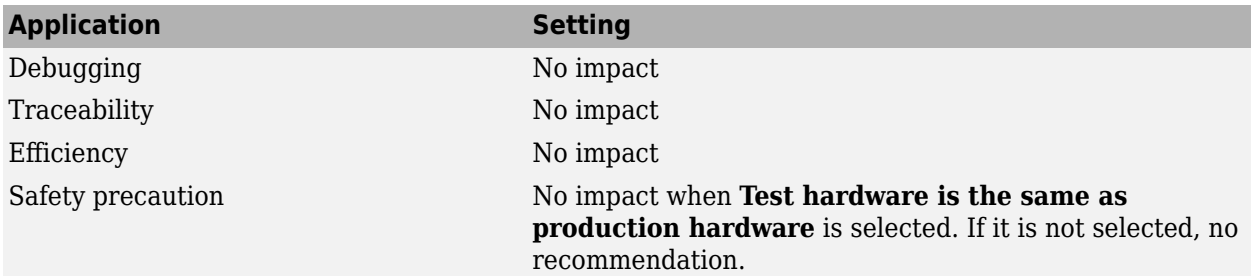

### **See Also**

- Specifying Test Hardware Characteristics (Simulink Coder)
- Hardware Implementation Options (Simulink Coder)
- • ["Hardware Implementation Pane" on page 15-2](#page-493-0)
- "Verification of Code Generation Assumptions" (Embedded Coder)

# **Largest atomic size: integer**

### **Description**

Specify the largest integer data type that can be atomically loaded and stored on the hardware that you use to test code.

**Category:** Hardware Implementation

### **Settings**

#### **Default:** Char

#### Char

Specifies that char is the largest integer data type that can be atomically loaded and stored on the hardware that you use to test code.

#### Short

Specifies that short is the largest integer data type that can be atomically loaded and stored on the hardware that you use to test code.

#### Int

Specifies that int is the largest integer data type that can be atomically loaded and stored on the hardware that you use to test code.

Long

Specifies that long is the largest integer data type that can be atomically loaded and stored on the hardware that you use to test code.

#### LongLong

Specifies that long long is the largest integer data type that can be atomically loaded and stored on the hardware that you use to test code.

### **Tip**

Use this parameter, where possible, to remove unnecessary double-buffering or unnecessary semaphore protection, based on data size, in generated multirate code.

### **Dependencies**

- Selecting a device by using the **Device vendor** and **Device type** parameters sets a device-specific value for this parameter.
- This parameter is enabled only if you can modify it for the selected hardware.
- You can set this parameter to LongLong only if the hardware used to test the code supports the C long long data type and you have selected **Enable long long**.

### **Command-Line Information**

**Parameter:** TargetLargestAtomicInteger **Value:** 'Char' | 'Short' | 'Int' | 'Long' | 'LongLong' **Default:** 'Char'

## **Recommended Settings**

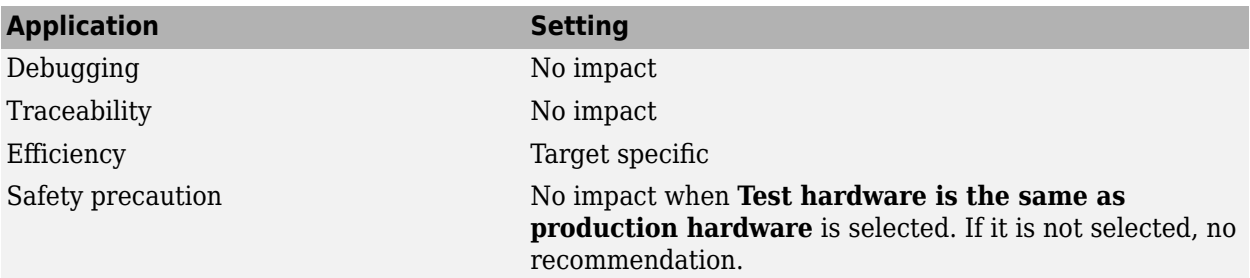

## **See Also**

- Specifying Test Hardware Characteristics (Simulink Coder)
- Hardware Implementation Options (Simulink Coder)
- • ["Support long long" on page 2-44](#page-91-0)
- • ["Hardware Implementation Pane" on page 15-2](#page-493-0)

# **Largest atomic size: floating-point**

### **Description**

Specify the largest floating-point data type that can be atomically loaded and stored on the hardware that you use to test code.

**Category:** Hardware Implementation

### **Settings**

#### **Default:** None

#### Float

Specifies that float is the largest floating-point data type that can be atomically loaded and stored on the hardware that you use to test code.

#### Double

Specifies that double is the largest floating-point data type that can be atomically loaded and stored on the hardware that you use to test code.

None

Specifies that there is no applicable setting or not to use this parameter in generating multirate code.

### **Tip**

Use this parameter, where possible, to remove unnecessary double-buffering or unnecessary semaphore protection, based on data size, in generated multirate code.

### **Dependencies**

- Selecting a device by using the **Device vendor** and **Device type** parameters sets a device-specific value for this parameter.
- This parameter is enabled only if you can modify it for the selected hardware.

### **Command-Line Information**

```
Parameter: TargetLargestAtomicFloat
Value: 'Float' | 'Double' | 'None'
Default: 'None'
```
### **Recommended Settings**

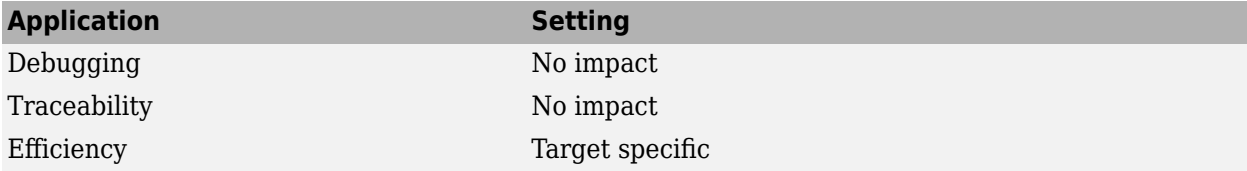

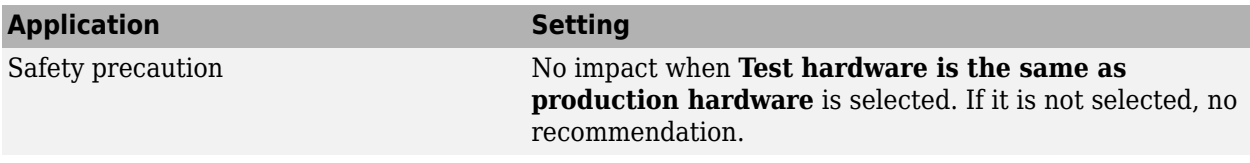

- Specifying Test Hardware Characteristics (Simulink Coder)
- Hardware Implementation Options (Simulink Coder)
- • ["Hardware Implementation Pane" on page 15-2](#page-493-0)

# **Byte ordering**

### **Description**

Describe the byte ordering for the hardware that you use to test code.

**Category:** Hardware Implementation

### **Settings**

#### **Default:** Unspecified

#### Unspecified

Specifies that the code determines the endianness of the hardware. This choice is the least efficient.

#### Big Endian

The most significant byte comes first.

#### Little Endian

The least significant byte comes first.

**Note** For guidelines about configuring **Production hardware** controls for code generation, see Hardware Implementation Options (Simulink Coder).

### **Dependencies**

- Selecting a device by using the **Device vendor** and **Device type** parameters sets a device-specific value for this parameter.
- This parameter is enabled only if you can modify it for the selected hardware.

### **Command-Line Information**

**Parameter:** TargetEndianess **Value:** 'Unspecified' | 'LittleEndian' | 'BigEndian' **Default:** 'Unspecified'

### **Recommended Settings**

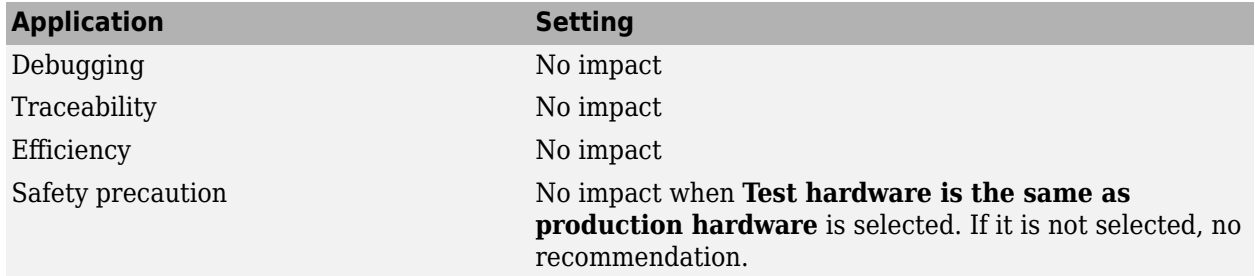

- Specifying Test Hardware Characteristics (Simulink Coder)
- Hardware Implementation Options (Simulink Coder)
- • ["Hardware Implementation Pane" on page 15-2](#page-493-0)

# **Signed integer division rounds to**

### **Description**

Describe how your compiler for the test hardware rounds the result of dividing two signed integers.

**Category:** Hardware Implementation

### **Settings**

#### **Default:** Undefined

#### Undefined

Choose this option if neither Zero nor Floor describes the compiler behavior, or if that behavior is unknown.

#### Zero

If the quotient is between two integers, the compiler chooses the integer that is closer to zero as the result.

#### Floor

If the quotient is between two integers, the compiler chooses the integer that is closer to negative infinity.

### **Tips**

- Use the **Integer rounding mode** parameter on your model's blocks to simulate the rounding behavior of the C compiler that you use to compile code generated from the model. This setting appears on the **Signal Attributes** pane of the parameter dialog boxes of blocks that can perform signed integer arithmetic, such as the Product block.
- For most blocks, the value of **Integer rounding mode** completely defines rounding behavior. For blocks that support fixed-point data and the Simplest rounding mode, the value of **Signed integer division rounds to** also affects rounding. For details, see "Rounding" (Fixed-Point Designer).
- For information on how this option affects code generation, see Hardware Implementation Options (Simulink Coder).
- This table illustrates the compiler behavior described by the options for this parameter.

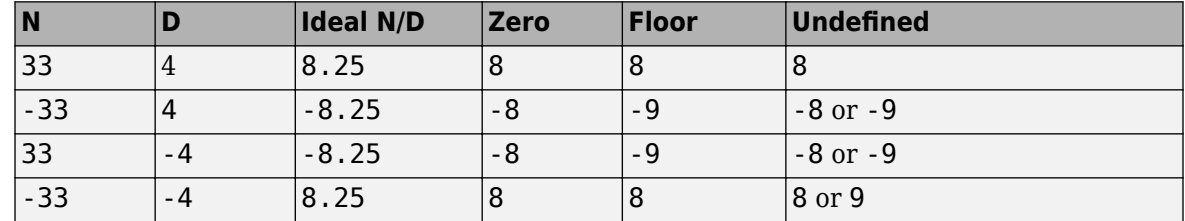

### **Dependency**

• Selecting a device by using the **Device vendor** and **Device type** parameters sets a device-specific value for this parameter.

• This parameter is enabled only if you can modify it for the selected hardware.

### **Command-Line Information**

**Parameter:** TargetIntDivRoundTo **Value:** 'Floor' | 'Zero' | 'Undefined' **Default:** 'Undefined'

## **Recommended settings**

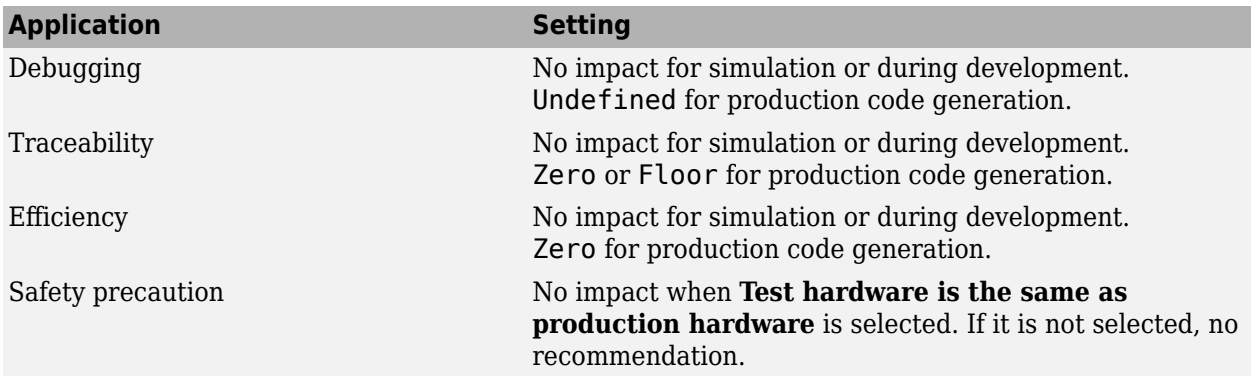

### **See Also**

- Specifying Test Hardware Characteristics (Simulink Coder)
- Hardware Implementation Options (Simulink Coder)
- • ["Hardware Implementation Pane" on page 15-2](#page-493-0)

# **Shift right on a signed integer as arithmetic shift**

### **Description**

Describe how your compiler for the test hardware fills the sign bit in a right shift of a signed integer.

**Category:** Hardware Implementation

### **Settings**

#### **Default:** On

#### $\overline{M}$  On

Generates simple, efficient code whenever the Simulink model performs arithmetic shifts on signed integers.

#### $\square$  off

Generates fully portable but less efficient code to implement right arithmetic shifts.

### **Tips**

- Select this parameter if your C compiler implements a signed integer right shift as an arithmetic right shift.
- An arithmetic right shift fills bits vacated by the right shift with the value of the most significant bit, which indicates the sign of the number in twos complement notation. It is equivalent to dividing the number by 2.
- This setting affects only code generation.

### **Dependency**

- Selecting a device by using the **Device vendor** and **Device type** parameters sets a device-specific value for this parameter.
- This parameter is enabled only if you can modify it for the selected hardware.

### **Command-Line Information**

```
Parameter: TargetShiftRightIntArith
Value: 'on' | 'off'
Default: 'on'
```
### **Recommended settings**

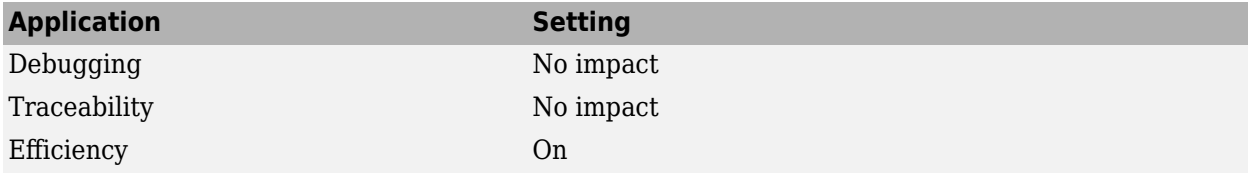

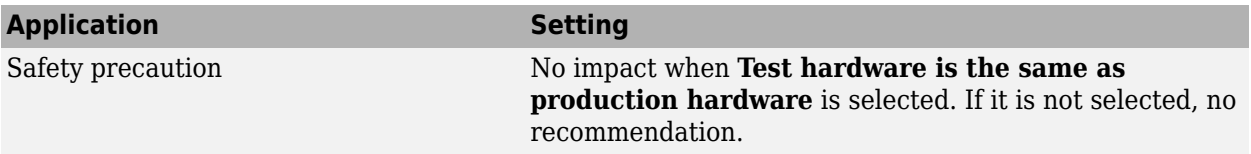

- Specifying Test Hardware Characteristics (Simulink Coder)
- Hardware Implementation Options (Simulink Coder)
- • ["Hardware Implementation Pane" on page 15-2](#page-493-0)

# <span id="page-91-0"></span>**Support long long**

### **Description**

Specify that your C compiler supports the C long long data type. Most C99 compilers support long long.

**Category:** Hardware Implementation

### **Settings**

#### **Default:** Off

 $\blacksquare$  On

Enables use of C long long data type on the test hardware.

 $\Box$  off

Disables use of C long long data type on the test hardware.

### **Tips**

- This parameter is enabled only if the selected test hardware supports the C long long data type.
- If your compiler does not support C long long, do not select this parameter.

### **Dependencies**

This parameter enables **Number of bits: long long**.

### **Command-Line Information**

**Parameter:** TargetLongLongMode **Value:** 'on' | 'off' **Default:** 'off'

### **Recommended Settings**

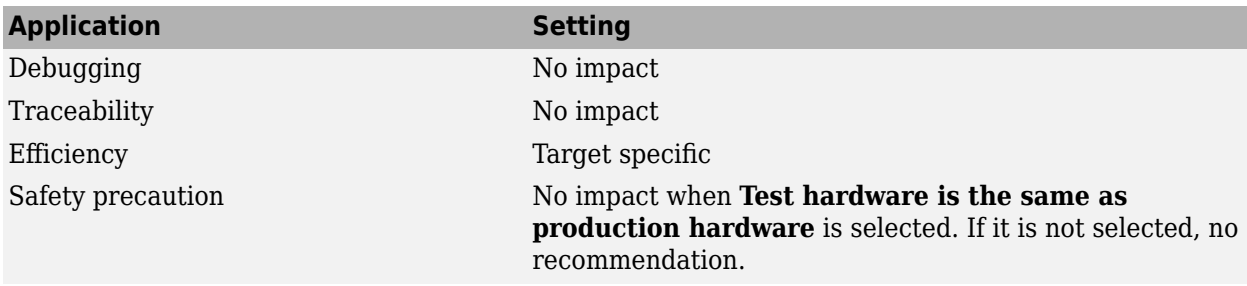

- Specifying Test Hardware Characteristics (Simulink Coder)
- Hardware Implementation Options (Simulink Coder)
- • ["Number of bits: long long" on page 2-23](#page-70-0)
- • ["Hardware Implementation Pane" on page 15-2](#page-493-0)

# **Allowed unit systems**

### **Description**

Specify unit systems allowed in the model.

**Category:** Diagnostics

### **Settings**

#### **Default:** all

all or comma-separated list of one or more of:

SI

International System of Units.

SI (extended)

International System of Units (extended).

English

English units.

CGS

Centimetre–gram–second system of units.

### **Tip**

As an alternative to the text box, click the **Set Allowed Unit Systems** button.

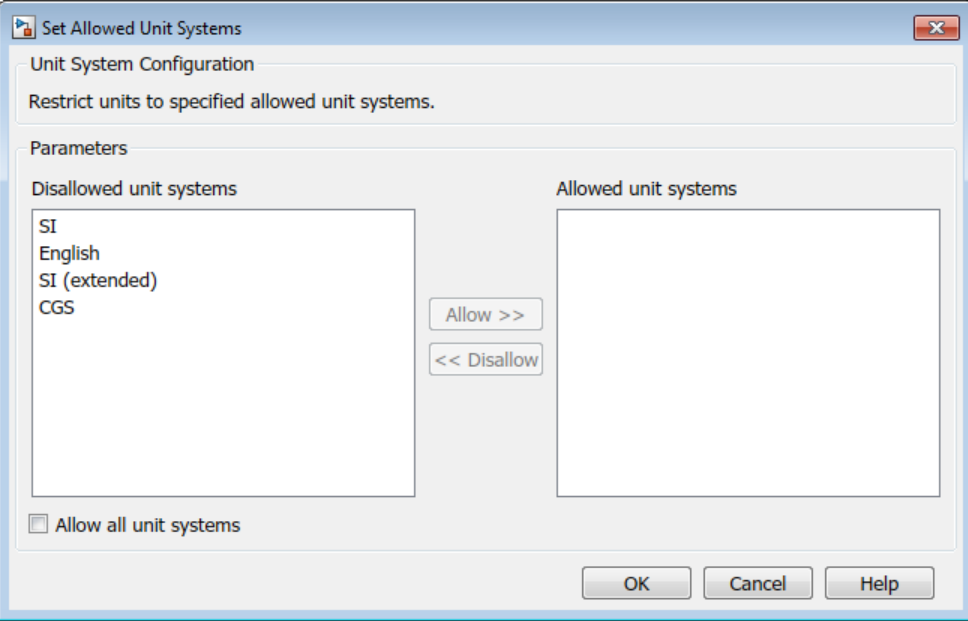

• To allow all unit systems, select the **Allow all unit systems** check box.

• Use the **Allow** and **Disallow** buttons to allow or disallow selected unit systems.

### **Command-Line Information**

**Parameter:** AllowedUnitSystems **Type:** character vector Value: SI | SI (extended) | English | CGS in a comma-delimited list or all, without quotation marks **Default:** all

## **See Also**

- "Unit Specification in Simulink Models"
- • [Solver Diagnostics on page 9-2](#page-313-0)

# **Units inconsistency messages**

### **Description**

Specify if unit inconsistencies should be reported as warnings. Select the diagnostic action to take when the Simulink software detects unit inconsistencies.

**Category:** Diagnostics

### **Settings**

**Default:** warning

warning

Display unit inconsistencies as warnings.

none

Display nothing for unit inconsistencies (do not report unit inconsistencies),

### **Command-Line Information**

**Parameter:** UnitsInconsistencyMsg **Value:** 'warning' | 'none' **Default:** 'warning'

### **See Also**

- "Unit Specification in Simulink Models"
- • [Solver Diagnostics on page 9-2](#page-313-0)

# **Allow automatic unit conversions**

## **Description**

Allow automatic unit conversions in the model.

**Category:** Diagnostics

### **Settings**

#### **Default:** On

 $\overline{v}$  On

Enables automatic unit conversions in cases where units have a known mathematical relationship. For more information, see "Converting Units".

 $\Box$  Off

Disables automatic unit conversions in cases where units where units have a known mathematical relationship. To convert, you must insert a Unit Conversion block between the differing ports.

### **Command-Line Information**

```
Parameter: AllowAutomaticUnitConversions
Value: 'on' | 'off'
Default: 'on'
```
### **See Also**

- "Unit Specification in Simulink Models"
- "Converting Units"
- • [Solver Diagnostics on page 9-2](#page-313-0)

# **Dataset signal format**

### **Description**

Format for logged Dataset leaf elements.

**Category:** Data Import/Export

### **Settings**

**Default:** timeseries

timeseries

Save Dataset element values in MATLAB timeseries format.

timetable

Save Dataset element values in MATLAB timetable format.

### **Comparison of Formats**

The timetable format enables easier merging of logged data from multiple simulations.

#### **Property Display**

The timeseries format displays one field for time properties (TimeInfo) and a second field for data properties (DataInfo). For example, here are the properties of a timeseries object for a nonscalar signal.

ts

```
 timeseries
  Common Properties:
            Name: ''
            Time: [1001x1 double]
        TimeInfo: [1x1 tsdata.timemetadata]
            Data: [1001x1 double]
        DataInfo: [1x1 tsdata.datametadata]
```
When you enter the name of a timetable object (for example, tt) and query the properties, you see all of the properties.

#### tt.Properties

```
ans = struct with fileds:
            Description: ''
               UserData: []
         DimensionNames: {'Time' 'Variables'}
  VariableDescriptions: {}
          VariableNames: ['temperature' 'WindSpeed' 'WindDirection']
```

```
 VariableUnits: {}
 VariableContinuity: ['continuous']
           RowTimes: [64x1 duration]
```
#### **Data Access**

To access data logged in the timeseries format, use the Data property for a signal. For example, for a timeseries object ts (only first five values shown):

```
ts = \text{vout}\{1\}. Values;
ts.Data
ans =
```
 0 -0.0002 -0.0012 -0.0062 -0.0306

The timetable format for logged Dataset data produces a table with one time column, called Time, and one data column, called Data. The Time column is the simulation time vector for a given signal, stored as a duration type, with the setting of seconds to match the units of simulation time, starting with the simulation start time (typically set to  $\theta$  sec). The Simulink signal dimensions of [n] and [nx1] are treated equivalently in the timetable representation. For example, for a timetable object tt (only first five values shown):

```
tt = your{1}.Values;tt.Data
```
Time Data  $\mathcal{L}=\{L_1,L_2,\ldots,L_{n-1}\}$  , where  $L_1$  ,  $L_2$  ,  $L_3$  ,  $L_4$  ,  $L_5$  ,  $L_6$  ,  $L_7$ 0 sec [1x3x2 double] 0.1 sec [1x3x2 double] 0.2 sec [1x3x2 double] 0.3 sec [1x3x2 double] 0.4 sec [1x3x2 double]

The number of samples is the first dimension in the Data column of the timetable object, but it is the last dimension in the data field of logged timeseries data that is nonscalar. Therefore, when you access data in timetable format, you may need to reshape the data when each sample is a nonscalar array. One option is to use the squeeze function. For example, to access the first data row in the dataset, you can use a command like this:

```
squeeze(tt.Data{1,1})
```
 $ans =$  1 2  $\begin{array}{ccc} 3 & 4 \\ 5 & 6 \end{array}$ 5 6

If a signal is a bus or array of buses, the signal values are logged as a structure of timetable objects, with each leaf of the structure corresponding to the logged result of each leaf signal in the bus.

#### **Units**

For data logged in Simulink, the timeseries format displays units for time values in the Units property. Units can be specified as any value of any class. Timeseries logging sets the units to a Simulink.SimulationData.Unit object, if the logged signal has units specified. For loading, units are honored only if they are of type Simulink.SimulationData.Unit; otherwise, they are ignored.

For the timetable format, Simulink does not support units for logged data.

#### **Data Interpolation**

The timeseries format Interpolation property displays whether the interpolation method is linear (default) or zoh.

The timetable format VariableContinuity property characterizes variables as continuous or discrete. The possible values for simulation data are:

- continuous Corresponds to the timeseries property Interpolation setting of linear. Simulink uses this setting for filling continuous sample times.
- step Corresponds to the timeseries property Interpolation setting of zoh.

Simulink uses this setting for filling discrete sample times.

#### **Uniform and Nonuniform Time**

The timeseries format displays whether the time data is uniform or nonuniform. For data logged for continuous sample times (linear interpolation), the TimeInfo property indicates that the time is nonuniform and gives the length. For a discrete sample times (zero-order hold interpolation), the TimeInfo property indicates that the time is uniform and gives the length and increment.

The timetable format does not have a property for uniform and nonuniform time data.

For data in timeseries or timetable format, you can use the MATLAB isregular function to get this time information.

#### **Signal Name**

The timeseries format stores the name of a logged signal in a Simulink.SimulationData.Element wrapper object, as well as in the timeseries object itself.

The timetable format stores the name of a logged signal in a Simulink.SimulationData.Element wrapper object, but not in the timetable object itself.

### **Tips**

• The **Dataset signal format** parameter has no effect when using Scope blocks to log data.

### **Command-Line Information**

**Parameter:** DatasetSignalFormat **Value:** 'timeseries' | 'timetable' **Default:** 'timeseries'

## **Recommended Settings**

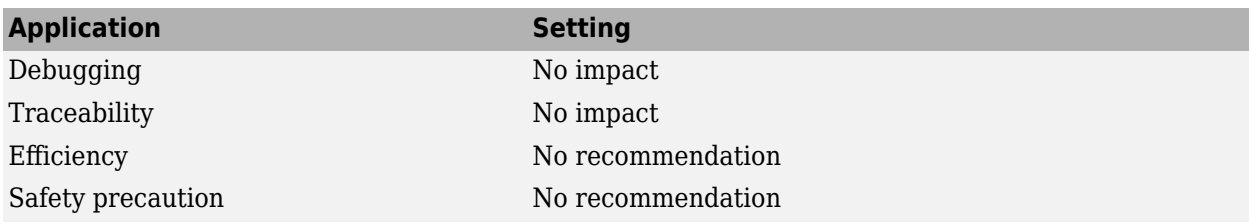

# **See Also**

- • ["Model Configuration Parameters: Data Import/Export" on page 3-2](#page-165-0)
- "Log Data to Persistent Storage"

# **Array bounds exceeded**

### **Description**

Ensure that Simulink-allocated memory used in S-functions does not write beyond its assigned array bounds when writing to its outputs, states, or work vectors.

**Category:** Diagnostics

### **Settings**

#### **Default:** none

none

Simulink software takes no action.

#### warning

Simulink software displays a warning.

error

Simulink software terminates the simulation and displays an error message.

### **Tips**

- Use this option to check whether execution of each instance of a block during model simulation writes data to memory locations not allocated to the block. This can happen only if your model includes a user-written S-function that has a bug.
- Enabling this option slows down model execution considerably. Thus, you should enable it only if you suspect that your model contains a user-written S-function that has a bug.
- This option causes Simulink software to check whether a block writes outside the memory allocated to it during simulation. Typically this can happen only if your model includes a userwritten S-function that has a bug.
- See Checking Array Bounds in "Handle Errors in S-Functions" for more information on using this option.
- For models referenced in Accelerator mode, Simulink ignores the **Array bounds exceeded** parameter setting if you set it to a value other than None.

You can use the Model Advisor to identify referenced models for which Simulink changes configuration parameter settings during accelerated simulation.

- **1** In the Simulink Editor, in the **Modeling** tab, click **Model Advisor**, then click **OK**.
- **2** Select **By Task**.
- **3** Run the **Check diagnostic settings ignored during accelerated model reference simulation** check.

### **Command-Line Information**

**Parameter:** ArrayBoundsChecking **Value:** 'none' | 'warning' | 'error'

#### **Default:** 'none'

# **Recommended Settings**

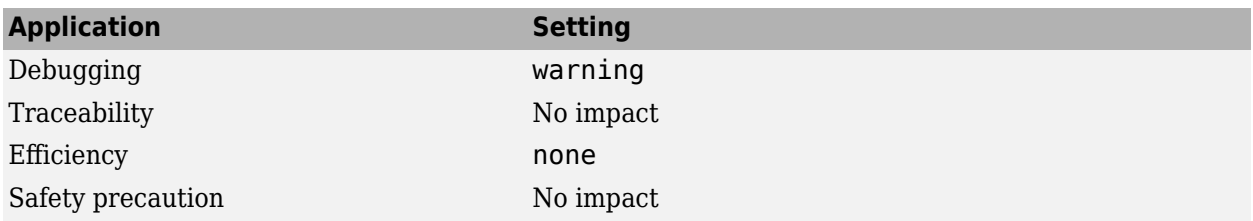

# **See Also**

- Diagnosing Simulation Errors
- • [Data Validity Diagnostics on page 6-2](#page-233-0)

# **Model Verification block enabling**

### **Description**

Enable model verification blocks in the current model either globally or locally.

**Category:** Diagnostics

### **Settings**

**Default:** Use local settings

```
Use local settings
```
Enables or disables blocks based on the value of the **Enable assertion** parameter of each block. If a block's **Enable assertion** parameter is on, the block is enabled; otherwise, the block is disabled.

```
Enable All
```
Enables all model verification blocks in the model regardless of the settings of their **Enable assertion** parameters.

Disable All

Disables all model verification blocks in the model regardless of the settings of their **Enable assertion** parameters.

### **Dependency**

Simulation and code generation ignore the **Model Verification block enabling** parameter when model verification blocks are inside a S-function.

### **Command-Line Information**

```
Parameter: AssertControl
Value: 'UseLocalSettings' | 'EnableAll' | 'DisableAll'
Default: 'UseLocalSettings'
```
### **Recommended Settings**

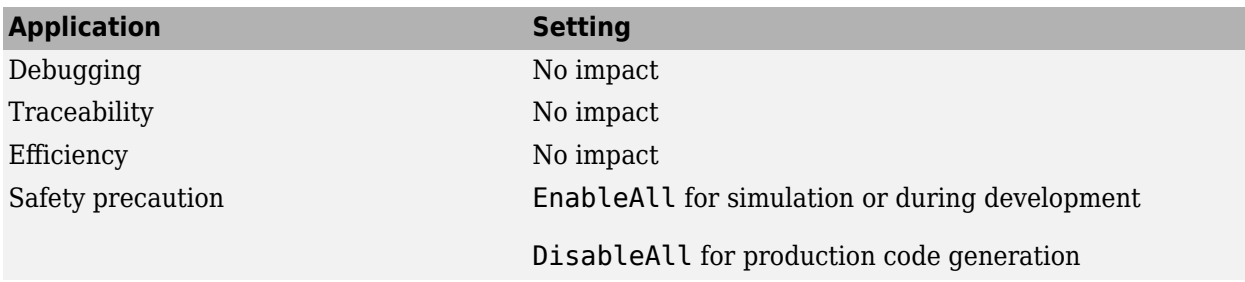

- Diagnosing Simulation Errors
- • [Data Validity Diagnostics on page 6-2](#page-233-0)

# **Check runtime output of execution context**

### **Description**

Specify whether to display a warning if Simulink software detects potential output differences from previous releases.

**Category:** Diagnostics

### **Settings**

#### **Default:** Off

#### $\overline{M}$  On

Displays a warning if Simulink software detects potential output differences from previous releases.

 $\square$  off

Does not display a warning.

### **Tips**

- This diagnostic is triggered if the model contains a block that meets the following conditions:
	- The block has a tunable parameter.
	- The block is connected to an output of a conditionally executed subsystem.
	- The block inherits its execution context from that subsystem.
	- The Outport to which it is connected has an undefined initial condition, i.e., the Outport block's **Initial output** parameter is set to [].
- Models with blocks that meet these criteria can produce results when the parameter is tuned in the current release that differ from results produced in Release 13 or earlier releases.

Consider for example the following model.

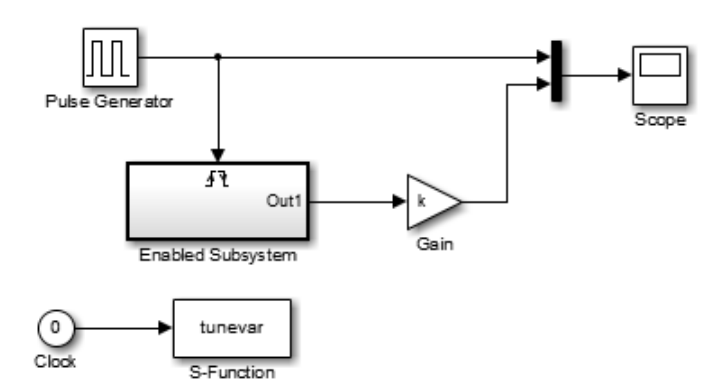

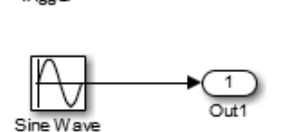

In this model, the tunevar S-function changes the value of the Gain block's k parameter and updates the diagram at simulation time 7 (i.e., it simulates tuning the parameter).

The following figure compares the superimposed output of the model's Pulse Generator block and its Gain block in Release 13 and the current release.

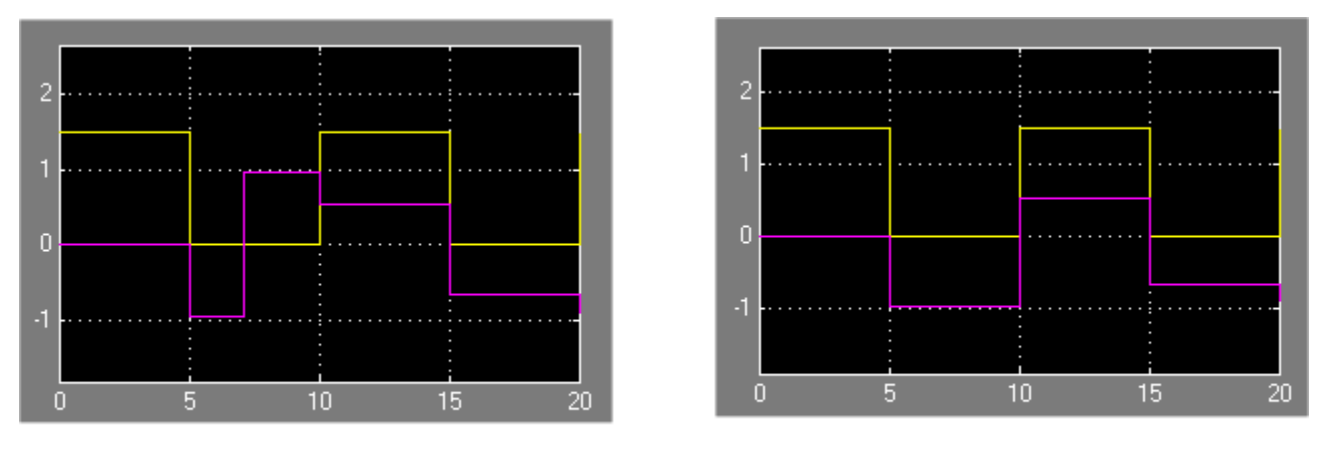

### Release 13

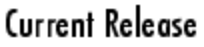

Note that the output of the Gain block changes at time 7 in Release 13 but does not change in the current release. This is because in Release 13, the Gain block belongs to the execution context of the root system and hence executes at every time step whereas in the current release, the Gain block belongs to the execution context of the triggered subsystem and hence executes only when the triggered subsystem executes, i.e., at times 5, 10, 15, and 20.

### **Dependency**

This parameter is enabled only if **Underspecified initialization detection** is set to Classic.

#### **Command-Line Information**

**Parameter:** CheckExecutionContextRuntimeOutputMsg **Value:** 'on' | 'off' **Default:** 'off'

#### **Recommended Settings**

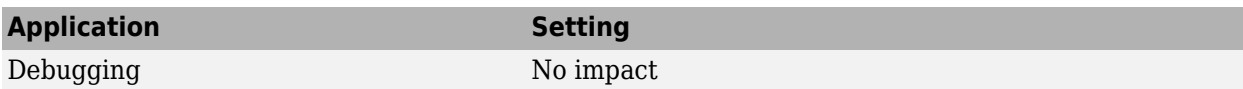

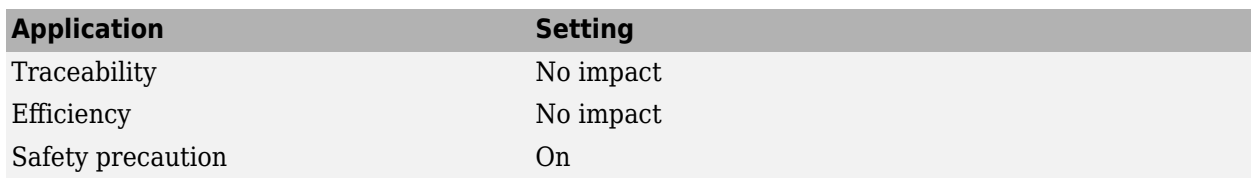

- Diagnosing Simulation Errors
- ["Underspecified initialization detection" on page 2-66](#page-113-0)
- • ["Model Configuration Parameters: Diagnostics" on page 9-2](#page-313-0)
# **Check undefined subsystem initial output**

#### **Description**

Specify whether to display a warning if the model contains a conditionally executed subsystem in which a block with a specified initial condition drives an Outport block with an undefined initial condition

**Category:** Diagnostics

### **Settings**

#### **Default:** On

#### $\overline{M}$  On

Displays a warning if the model contains a conditionally executed subsystem in which a block with a specified initial condition drives an Outport block with an undefined initial condition.

#### $\square$  off

Does not display a warning.

### **Tips**

- This situation occurs when a block with a specified initial condition, such as a Constant, Initial Condition, or Delay block, drives an Outport block with an undefined initial condition (**Initial output** parameter is set to []).
- Models with such subsystems can produce initial results (i.e., before initial activation of the conditionally executed subsystem) in the current release that differ from initial results produced in Release 13 or earlier releases.

Consider for example the following model.

Pa ex\_check\_undefined\_subsys\_initial\_output >

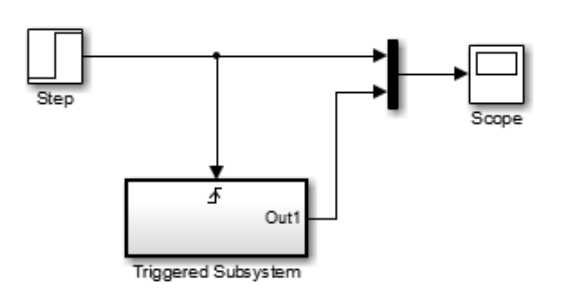

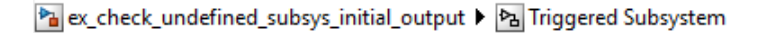

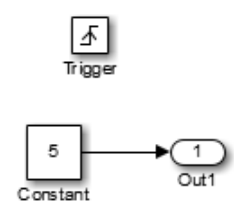

This model does not define the initial condition of the triggered subsystem's output port.

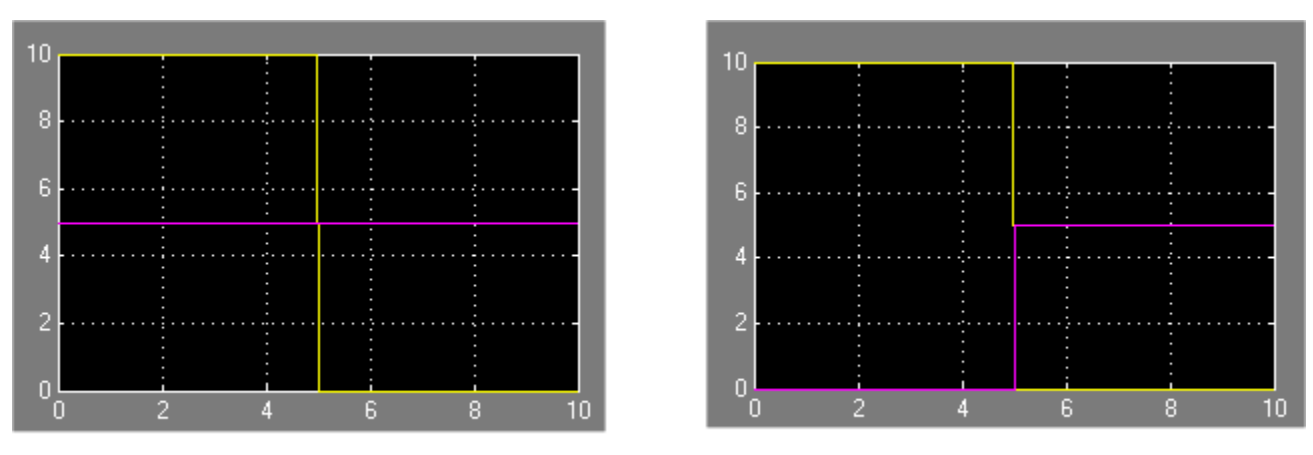

The following figure compares the superimposed output of this model's Step block and the triggered subsystem in Release 13 and the current release.

#### Release 13

Current Release

Notice that the initial output of the triggered subsystem differs between the two releases. This is because Release 13 and earlier releases use the initial output of the block connected to the output port (i.e., the Constant block) as the triggered subsystem's initial output. By contrast, this release outputs 0 as the initial output of the triggered subsystem because the model does not specify the port's initial output.

## **Dependency**

This parameter is enabled only if **Underspecified initialization detection** is set to Classic.

#### **Command-Line Information**

**Parameter:** CheckSSInitialOutputMsg **Value:** 'on' | 'off' **Default:** 'on'

## **Recommended Settings**

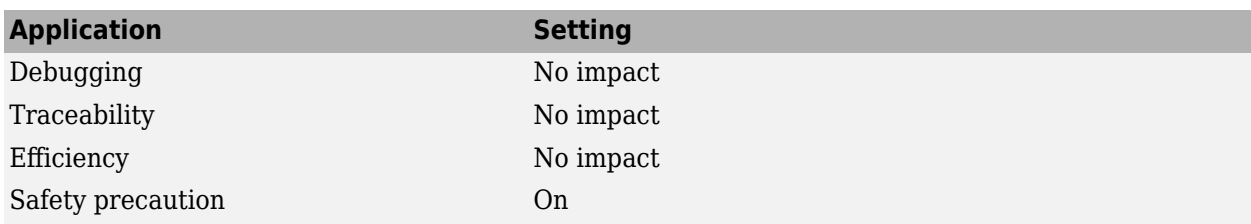

## **See Also**

- Diagnosing Simulation Errors
- "Conditionally Executed Subsystems and Models"
- ["Underspecified initialization detection" on page 2-66](#page-113-0)
- • ["Model Configuration Parameters: Diagnostics" on page 9-2](#page-313-0)

# **Detect multiple driving blocks executing at the same time step**

### **Description**

Select the diagnostic action to take when the software detects a Merge block with more than one driving block executing at the same time step.

**Category:** Diagnostics

#### **Settings**

#### **Default:** error

none

Simulink software takes no action.

#### warning

Simulink software displays a warning.

error

Simulink terminates the simulation and displays an error message only if the execution order of the driving blocks is not explicitly defined.

### **Tips**

- Connecting the inputs of a Merge block to multiple driving blocks that execute at the same time step can lead to inconsistent results for both simulation and generated code. Set **Detect multiple driving blocks executing at the same time step** to error to avoid such situations.
- If **Underspecified initialization detection** is set to Simplified, this parameter is disabled, and Simulink software automatically uses the strictest setting (error) for this diagnostic. Multiple driving blocks executing at the same time step always result in an error.

### **Command-Line Information**

**Parameter:** MergeDetectMultiDrivingBlocksExec **Value:** 'none' | 'warning' | 'error' **Default:** 'error'

### **Recommended Settings**

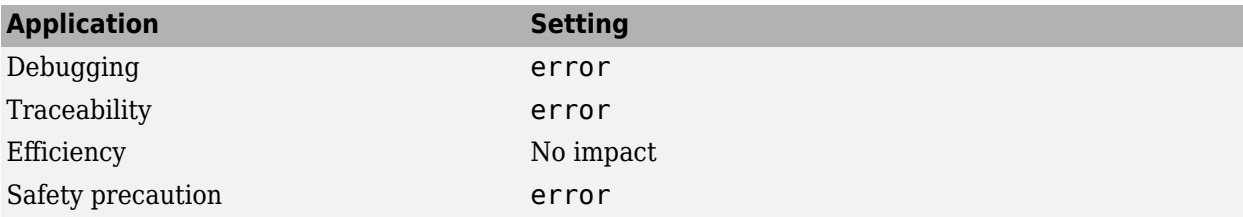

#### **See Also**

Merge

- Diagnosing Simulation Errors
- "Check usage of Merge blocks"
- ["Underspecified initialization detection" on page 2-66](#page-113-0)
- • [Data Validity Diagnostics on page 6-2](#page-233-0)

# <span id="page-113-0"></span>**Underspecified initialization detection**

## **Description**

Select how Simulink software handles initialization of initial conditions for conditionally executed subsystems, Merge blocks, subsystem elapsed time, and Discrete-Time Integrator blocks.

**Category:** Diagnostics

### **Settings**

**Default:** Simplified

#### Classic

Initial conditions are initialized the same way they were prior to R2008b.

#### Simplified

Initial conditions are initialized using the enhanced behavior, which can improve the consistency of simulation results.

## **Tips**

- Use Classic to ensure compatibility with previous releases of Simulink. Use Simplified to improve the consistency of simulation results, especially for models that do not specify initial conditions for conditional subsystem output ports, and for models that have conditionally executed subsystem output ports connected to S-functions. For more information, see "Simplified Initialization Mode"and "Classic Initialization Mode".
- For existing models, MathWorks® recommends using the Model Advisor to migrate your model to the new settings. To migrate your model to simplified initialization mode, run the following Model Advisor checks:
	- "Check usage of Merge blocks"
	- "Check usage of Outport blocks"
	- "Check usage of Discrete-Time Integrator blocks"
	- "Check model settings for migration to simplified initialization mode"

For more information, see "Convert from Classic to Simplified Initialization Mode".

• When using Simplified initialization mode, you must set ["Bus signal treated as vector" on page](#page-225-0) [5-12](#page-225-0) to error on the Connectivity Diagnostics pane.

### **Dependencies**

Selecting Classic enables the following parameters:

- **Detect multiple driving blocks executing at the same time step**
- **Check undefined subsystem initial output**
- **Check runtime output of execution context**

Selecting Simplified disables these parameters, and automatically sets **Detect multiple driving blocks executing at the same time step** to error.

#### **Command-Line Information**

**Parameter:** UnderspecifiedInitializationDetection **Value:** 'Classic' | 'Simplified' **Default:** 'Classic'

#### **Recommended Settings**

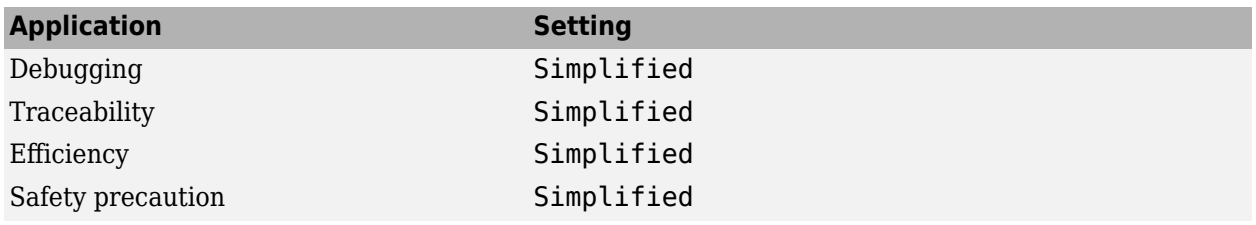

#### **See Also**

Merge | Discrete-Time Integrator

- "Convert from Classic to Simplified Initialization Mode"
- "Conditional Subsystem Initial Output Values"
- "Conditionally Executed Subsystems and Models"
- "Simplified Initialization Mode"
- "Classic Initialization Mode"
- "Conditional Subsystem Output Values When Disabled"
- Diagnosing Simulation Errors
- • [Data Validity Diagnostics on page 6-2](#page-233-0)

# **Solver data inconsistency**

### **Description**

Select the diagnostic action to take if Simulink software detects S-functions that have continuous sample times, but do not produce consistent results when executed multiple times.

**Category:** Diagnostics

### **Settings**

#### **Default:** none

none

Simulink software takes no action.

#### warning

Simulink software displays a warning.

error

Simulink software terminates the simulation and displays an error message.

#### **Tips**

- Consistency checking can cause a significant decrease in performance (up to 40%).
- Consistency checking is a debugging tool that validates certain assumptions made by Simulink ODE solvers. Use this option to:
	- Validate your S-functions and ensure that they adhere to the same rules as Simulink built-in blocks.
	- Determine the cause of unexpected simulation results.
	- Ensure that blocks produce constant output when called with a given value of *t* (time).
- Simulink software saves (caches) output, the zero-crossing, the derivative, and state values from one time step for use in the next time step. The value at the end of a time step can generally be reused at the start of the next time step. Solvers, particularly stiff solvers such as ode23s and ode15s, take advantage of this to avoid redundant calculations. While calculating the Jacobian matrix, a stiff solver can call a block's output functions many times at the same value of *t*.
- When consistency checking is enabled, Simulink software recomputes the appropriate values and compares them to the cached values. If the values are not the same, a consistency error occurs. Simulink software compares computed values for these quantities:
	- Outputs
	- Zero crossings
	- Derivatives
	- States

### **Command-Line Information**

**Parameter:** ConsistencyChecking

**Value:** 'none' | 'warning' | 'error' **Default:** 'none'

# **Recommended Settings**

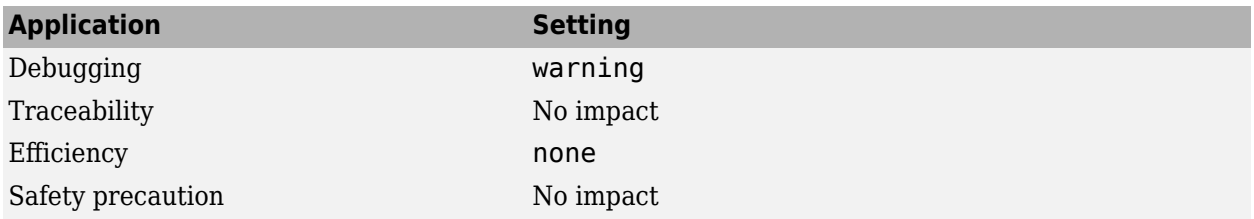

## **See Also**

- Diagnosing Simulation Errors
- Choosing a Solver
- • [Solver Diagnostics on page 9-2](#page-313-0)

# **Ignored zero crossings**

## **Description**

Select the diagnostic action to take if Simulink detects zero-crossings that are being ignored.

**Category:** Diagnostics

### **Settings**

#### **Default:** none

#### none

Simulink software takes no action.

#### warning

Simulink software displays a warning.

#### error

Simulink software terminates the simulation and displays an error message.

## **Tips**

- Consistency checking can cause a significant decrease in performance (up to 40%).
- Consistency checking is a debugging tool that validates certain assumptions made by Simulink ODE solvers. Use this option to:
	- Validate your S-functions and ensure that they adhere to the same rules as Simulink built-in blocks.
	- Determine the cause of unexpected simulation results.
	- Ensure that blocks produce constant output when called with a given value of *t* (time).
- Simulink software saves (caches) output, the zero-crossing, the derivative, and state values from one time step for use in the next time step. The value at the end of a time step can generally be reused at the start of the next time step. Solvers, particularly stiff solvers such as ode23s and ode15s, take advantage of this to avoid redundant calculations. While calculating the Jacobian matrix, a stiff solver can call a block's output functions many times at the same value of *t*.
- When consistency checking is enabled, Simulink software recomputes the appropriate values and compares them to the cached values. If the values are not the same, a consistency error occurs. Simulink software compares computed values for these quantities:
	- Outputs
	- Zero crossings
	- Derivatives
	- **States**

## **Command-Line Information**

**Parameter:** IgnoredZcDiagnostic **Value:** 'none' | 'warning' | 'error' **Default:** 'none'

# **Recommended Settings**

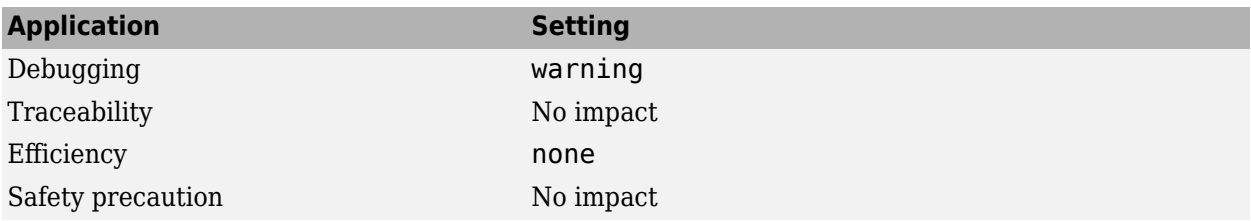

## **See Also**

## **Related Examples**

• [Solver Diagnostics on page 9-2](#page-313-0)

# **Masked zero crossings**

### **Description**

Select the diagnostic action to take if Simulink detects zero-crossings that are being masked.

**Category:** Diagnostics

## **Settings**

#### **Default:** none

none

Simulink software takes no action.

warning

Simulink software displays a warning.

error

Simulink software terminates the simulation and displays an error message.

## **Tips**

#### **Command-Line Information**

```
Parameter: MaskedZcDiagnostic
Value: 'none' | 'warning' | 'error'
Default: 'none'
```
## **Recommended Settings**

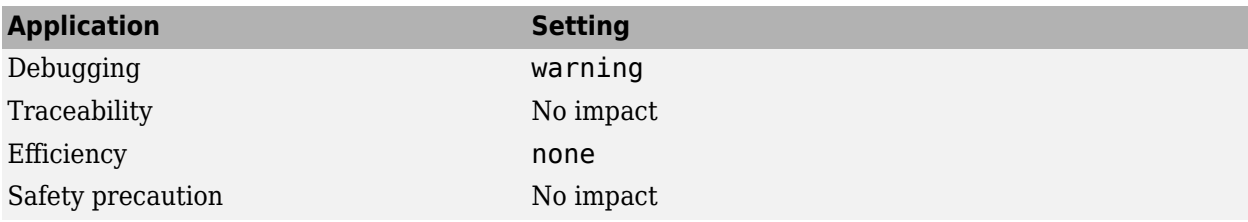

## **See Also**

### **Related Examples**

• [Solver Diagnostics on page 9-2](#page-313-0)

# **Block diagram contains disabled library links**

# **Description**

Select the diagnostic action to take when saving a model containing disabled library links.

**Category:** Diagnostics

# **Settings**

#### **Default:** warning

#### none

Simulink software takes no action.

#### warning

Simulink software displays a warning and saves the block diagram. The diagram may not contain the information you had intended.

error

Simulink software displays an error message. The model is not saved.

# **Tip**

Use the Model Advisor Identify disabled library links check to find disabled library links.

## **Command-Line Information**

```
Parameter: SaveWithDisabledLinksMsg
Value: 'none' | 'warning' | 'error'
Default: 'warning'
```
# **Recommended Settings**

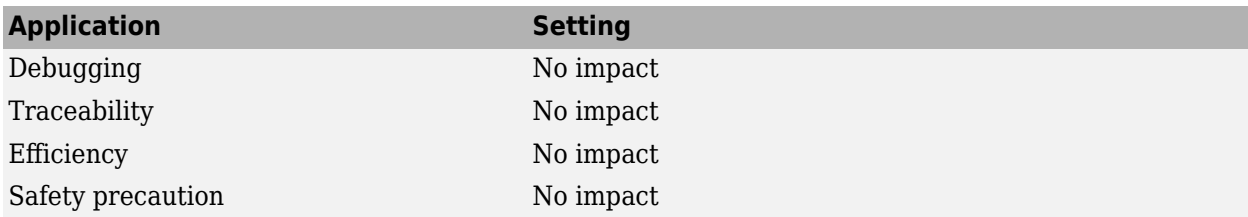

# **See Also**

- "Disable or Break Links to Library Blocks"
- "Identify disabled library links"
- Saving a Model

• [Solver Diagnostics on page 9-2](#page-313-0)

# **Block diagram contains parameterized library links**

## **Description**

Select the diagnostic action to take when saving a model containing parameterized library links.

**Category:** Diagnostics

### **Settings**

#### **Default:** warning

#### none

Simulink software takes no action.

#### warning

Simulink software displays a warning and saves the block diagram. The diagram may not contain the in formation you had intended.

error

Simulink software displays an error message. The model is not saved.

#### **Tips**

• Use the Model Advisor Identify parameterized library links check to find parameterized library links.

#### **Command-Line Information**

**Parameter:** SaveWithParameterizedLinksMsg **Value:** 'none' | 'warning' | 'error' **Default:** 'none'

### **Recommended Settings**

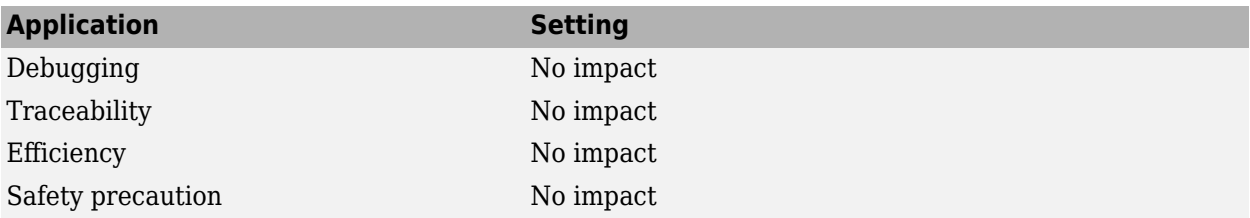

### **See Also**

- "Identify parameterized library links"
- • [Solver Diagnostics on page 9-2](#page-313-0)

# **Initial state is array**

### **Description**

Message behavior when the initial state is an array

**Category:** Diagnostics

## **Settings**

#### **Default:** warning

#### warning

Simulink software displays a warning when the initial state is an array. If the order of the elements in the array do not match the order in which blocks initialize, the simulation can produce unexpected results.

error

Simulink software displays an error message when the initial state is an array.

none

Simulink software does not display a message when the initial state is an array.

## **Tips**

- Avoid using an array for the initial state. If the order of the elements in the array does not match the order in which blocks initialize, the simulation can produce unexpected results. To promote deterministic simulation results, use the default setting or set the diagnostic to error.
- Instead of using array format for the initial state, use a format such as structure, structure with time, or Dataset.

### **Command-Line Information**

**Parameter:**InitInArrayFormatMsg **Value:** 'none' | 'warning' | 'error' **Default:** 'warning'

## **Recommended Settings**

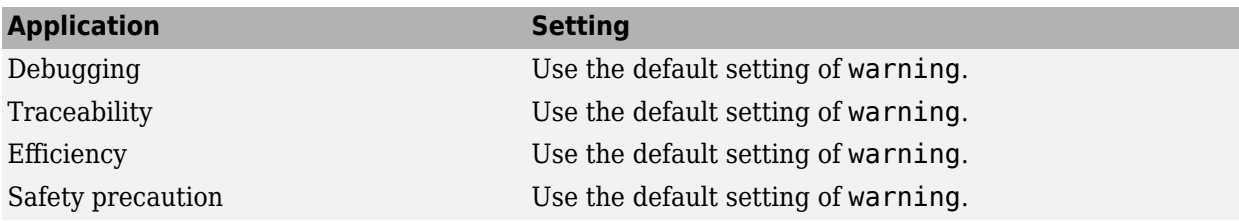

## **See Also**

- • ["Initial state" on page 3-7](#page-170-0)
- "State Information"
- "Dataset Conversion for Logged Data"
- • ["Model Configuration Parameters: Diagnostics" on page 9-2](#page-313-0)

# **Compiler optimization level**

### **Description**

Sets the degree of optimization used by the compiler when generating code for acceleration, Stateflow® charts, MATLAB Function block, and MATLAB System block.

**Category:** Simulation Target

### **Settings**

**Default:** Optimizations off (faster builds)

Optimizations off (faster builds)

Specifies the compiler not to optimize code. This results in faster build times.

Optimizations on (faster runs)

Specifies the compiler to generate optimized code. The generated code will run faster, but the model build will take longer than if optimizations are off.

#### **Tips**

- The default Optimizations off is a good choice for most models. This quickly produces code that can be used with acceleration.
- Set Optimizations on to optimize your code. The fast running code produced by optimization can be advantageous if you will repeatedly run your model with the accelerator.

### **Command-Line Information**

**Parameter:** SimCompilerOptimization **Value:** 'on' | 'off' **Default:** 'off'

#### **Recommended Settings**

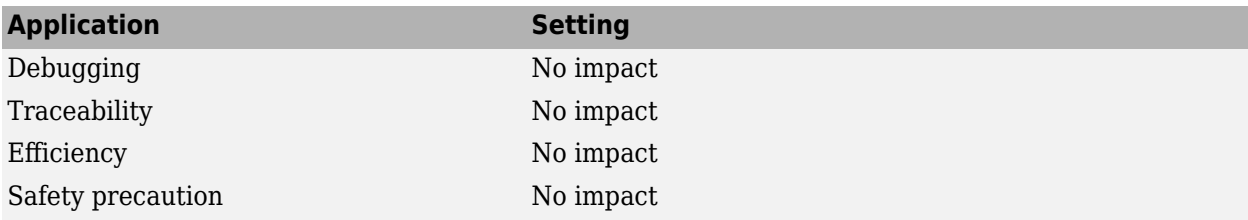

### **See Also**

- "Acceleration"
- "Interact with the Acceleration Modes Programmatically"
- "Customize the Acceleration Build Process"
- "Model Configuration Parameters: Code Generation Optimization" (Simulink Coder)

# **Verbose accelerator builds**

#### **Description**

Select the amount of information displayed during code generation for Simulink Accelerator mode, referenced model Accelerator mode, and Rapid Accelerator mode.

**Category:** Simulation Target

### **Settings**

**Default:** Off

 $\Box$  off

Display limited amount of information during the code generation process.

 $\overline{M}$  On

Display progress information during code generation, and show the compiler options in use.

#### **Command-Line Information**

**Parameter:** AccelVerboseBuild **Value:** 'on' | 'off' **Default:** 'off'

### **Recommended Settings**

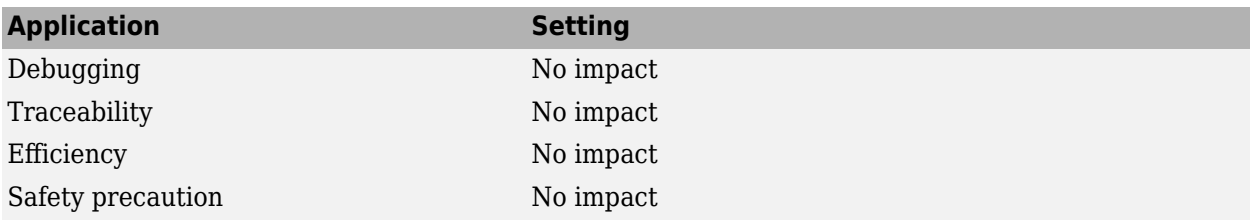

### **See Also**

- "Controlling Verbosity During Code Generation"
- "Model Configuration Parameters: Code Generation Optimization" (Simulink Coder)

# **Implement logic signals as Boolean data (vs. double)**

## **Description**

Controls the output data type of blocks that generate logic signals.

**Category:** Simulation Target

## **Settings**

#### **Default:** On

#### **On**

Blocks that generate logic signals output a signal of boolean data type. This reduces the memory requirements of generated code.

# $\Box$  off

Blocks that generate logic signals output a signal of double data type. This ensures compatibility with models created by earlier versions of Simulink software.

## **Tips**

- Setting this option **on** reduces the memory requirements of generated code, because a Boolean signal typically requires one byte of storage compared to eight bytes for a double signal.
- Setting this option **off** allows the current version of Simulink software to run models that were created by earlier versions of Simulink software that supported only signals of type double.
- This optimization affects the following blocks:
	- **Logical Operator block** This parameter affects only those Logical Operator blocks whose **Output data type** parameter specifies Inherit: Logical (see Configuration Parameters: Optimization). If this parameter is selected, such blocks output a signal of boolean data type; otherwise, such blocks output a signal of double data type.
	- **Relational Operator block** This parameter affects only those Relational Operator blocks whose **Output data type** parameter specifies Inherit: Logical (see Configuration Parameters: Optimization). If this parameter is selected, such blocks output a signal of boolean data type; otherwise, such blocks output a signal of double data type.
	- **Combinatorial Logic block** If this parameter is selected, Combinatorial Logic blocks output a signal of boolean data type; otherwise, they output a signal of double data type. See Combinatorial Logic in the *Simulink Reference* for an exception to this rule.
	- **Hit Crossing block** If this parameter is selected, Hit Crossing blocks output a signal of boolean data type; otherwise, they output a signal of double data type.

## **Dependencies**

• This parameter is disabled for models created with a version of Simulink software that supports only signals of type double.

## **Command-Line Information**

**Parameter:** BooleanDataType **Value:** 'on' | 'off' **Default:** 'on'

## **Recommended Settings**

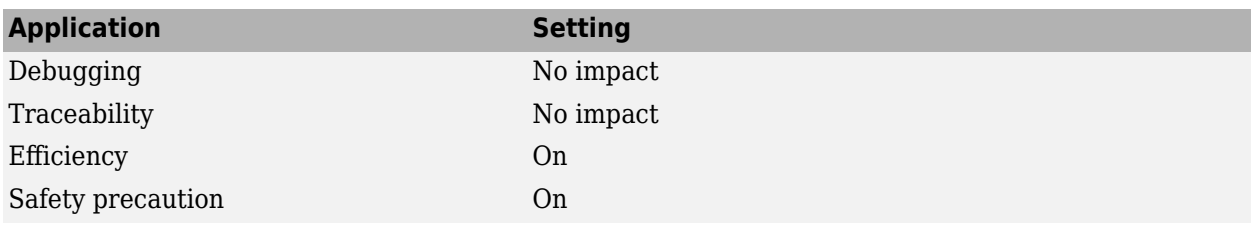

## **See Also**

- "Optimize Generated Code Using Boolean Data for Logical Signals" (Simulink Coder)
- • ["Math and Data Types Pane" on page 23-2](#page-675-0)

# **Block reduction**

## **Description**

Reduce execution time by collapsing or removing groups of blocks.

**Category:** Simulation Target

## **Settings**

#### **Default:** On

#### **On**

Simulink software searches for and reduces the following block patterns:

- **Redundant type conversions** Unnecessary type conversion blocks, such as an int type conversion block with an input and output of type int.
- **Dead code** Blocks or signals in an unused code path.
- **Fast-to-slow Rate Transition block in a single-tasking system** Rate Transition blocks with an input frequency faster than its output frequency.

#### $\Box$  off

Simulink software does not search for block patterns that can be optimized. Simulation and generated code are not optimized.

## **Tips**

- When you select **Block reduction**, Simulink software collapses certain groups of blocks into a single, more efficient block, or removes them entirely. This results in faster execution during model simulation and in generated code.
- Block reduction does not change the appearance of the source model.
- Tunable parameters do not prevent a block from being reduced by dead code elimination.
- Once block reduction takes place, Simulink software does not display the sorted order for blocks that have been removed.
- If you have a Simulink Coder license, block reduction is intended to remove only the generated code that represents execution of a block. Other supporting data, such as definitions for sample time and data types might remain in the generated code.

#### **Dead Code Elimination**

Any blocks or signals in an *unused code path* are eliminated from generated code.

- The following conditions need to be met for a block to be considered part of an unused code path:
	- All signal paths for the block end with a block that does not execute. Examples of blocks that do not execute include Terminator blocks, disabled Assertion blocks, S-Function blocks configured for block reduction, and To Workspace blocks when MAT-file logging is disabled for code generation.
- No signal paths for the block include global signal storage downstream from the block.
- Tunable parameters do not prevent a block from being reduced by dead code elimination.

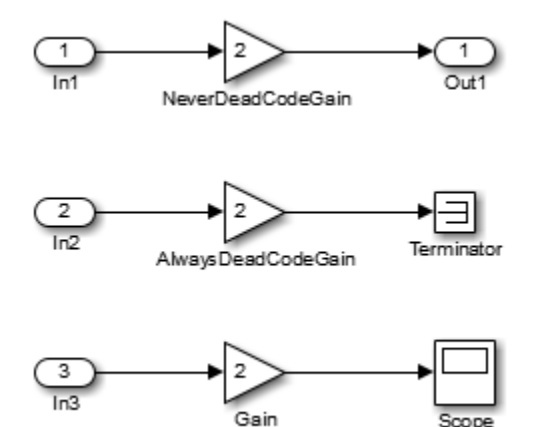

• Consider the signal paths in the following block diagram.

If you check **Block reduction**, Simulink Coder software responds to each signal path as follows:

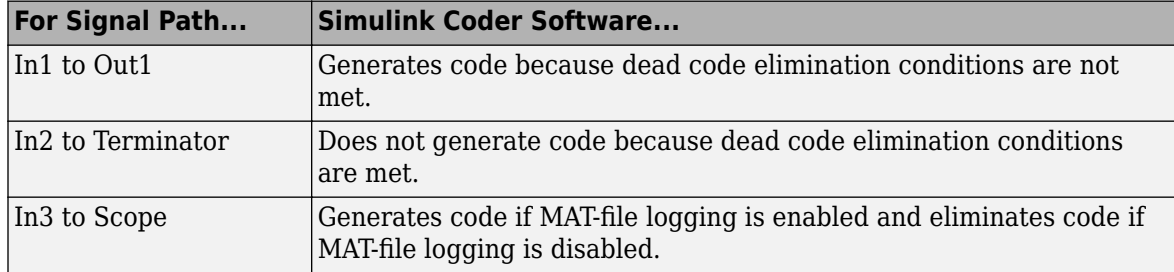

#### **Command-Line Information**

**Parameter:** BlockReduction **Value:** 'on' | 'off' **Default:** 'on'

#### **Recommended Settings**

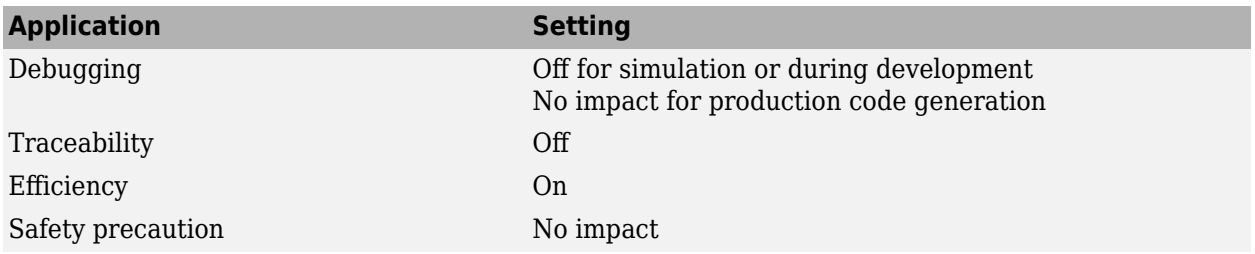

## **See Also**

- "Remove Code for Blocks That Have No Effect on Computational Results" (Simulink Coder)
- "Eliminate Dead Code Paths in Generated Code" (Simulink Coder)
- "Time-Based Scheduling" (Simulink Coder)
- "Performance" (Simulink Coder)
- "Model Configuration Parameters: Code Generation Optimization" (Simulink Coder)

# **Conditional input branch execution**

## **Description**

Improve model execution when the model contains Switch and Multiport Switch blocks.

**Category:** Simulation Target

## **Settings**

#### **Default:** On

### **On**

Executes only the blocks required to compute the control input and the data input selected by the control input. This optimization speeds execution of code generated from the model. Limits to Switch block optimization:

- Only blocks with -1 (inherited) or inf (Constant) sample time can participate.
- Blocks with outputs flagged as test points cannot participate.
- No multirate block can participate.
- Blocks with states cannot participate.
- Only S-functions with option SS\_OPTION\_CAN\_BE\_CALLED\_CONDITIONALLY set can participate.

#### $\square$  off

Executes all blocks driving the Switch block input ports at each time step.

### **Command-Line Information**

**Parameter:** ConditionallyExecuteInputs **Value:** 'on' | 'off' **Default:** 'on'

#### **Recommended Settings**

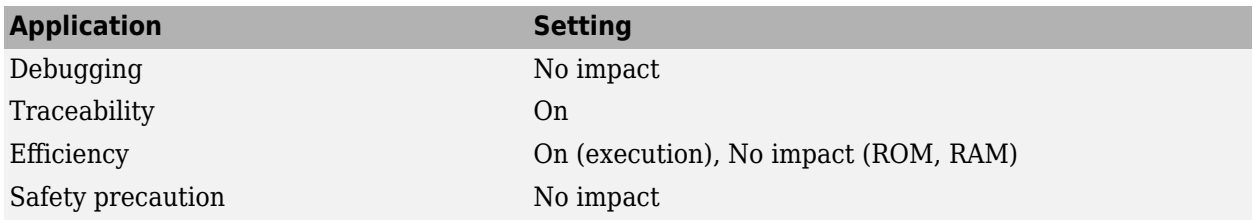

## **See Also**

- "Use Conditional Input Branch Execution" (Simulink Coder)
- "Conditionally Executed Subsystems Overview"
- "Performance" (Simulink Coder)
- "Model Configuration Parameters: Code Generation Optimization" (Simulink Coder)
- "Simulink Optimizations and Model Coverage" (Simulink Coverage)

# **Ensure responsiveness**

### **Description**

Enables responsiveness checks in code generated for MATLAB Function blocks, Stateflow charts, and dataflow domains.

**Category:** Simulation Target

#### **Settings**

#### **Default:** On

 $\sqrt{a}$  On

Enables periodic checks for Ctrl+C breaks in code generated for MATLAB Function blocks, Stateflow charts, and dataflow domains. Also allows graphics refreshing.

 $\Box$  Off

Disables periodic checks for Ctrl+C breaks in code generated for MATLAB Function blocks, Stateflow charts, and dataflow domains. Also disables graphics refreshing.

**Caution** Without these checks, the only way to end a long-running execution might be to terminate the MATLAB session.

### **Command-Line Information**

**Parameter:** SimCtrlC **Value:** 'on' | 'off' **Default:** 'on'

## **Recommended Settings**

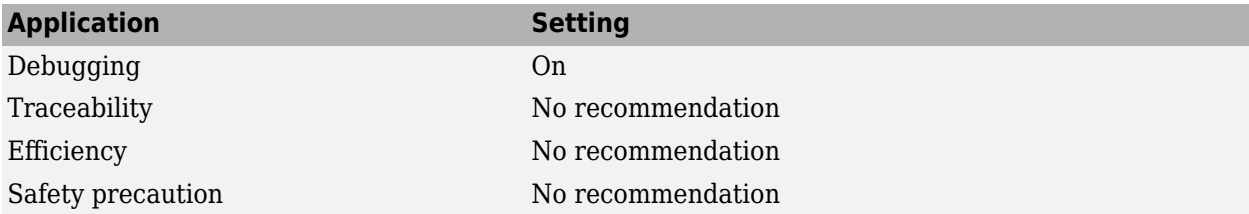

## **See Also**

- "Control Run-Time Checks"
- • ["Model Configuration Parameters: Simulation Target" on page 13-2](#page-399-0)

# **Compile-time recursion limit for MATLAB functions**

## **Description**

For compile-time recursion, control the number of copies of a function that are allowed in the generated code. This parameter applies to MATLAB code in a MATLAB Function block, a Stateflow chart, or a System object associated with a MATLAB System block.

**Category:** Simulation Target > Advanced parameters

## **Settings**

#### **Default:** 50

- To disallow recursion in the MATLAB code, set this parameter to 0.
- The default compile-time recursion limit is high enough for most recursive functions that require compile-time recursion. If code generation fails because of the recursion limit, and you want compile-time recursion, increase the limit. Alternatively, you can change your MATLAB code so that the code generator uses run-time recursion.

## **Command-Line Information**

**Parameter:** CompileTimeRecursionLimit **Type:** integer **Value:** valid value **Default:** 50

## **See Also**

### **More About**

- "Code Generation for Recursive Functions"
- "Compile-Time Recursion Limit Reached"
- • ["Model Configuration Parameters: Simulation Target" on page 13-2](#page-399-0)

# **Enable run-time recursion for MATLAB functions**

## **Description**

Allow recursive functions in code that is generated for MATLAB code that contains recursive functions. This parameter applies to MATLAB code in a MATLAB Function block, a Stateflow chart, or a System object associated with a MATLAB System block. Some coding standards, such as MISRA®, do not allow recursion. To increase the likelihood of generating code that is compliant with MISRA C®, clear this option.

**Category:** Simulation Target > Advanced parameters

## **Settings**

**Default:** On

## **On**

Enables run-time recursion for code generation of MATLAB code that contains recursive functions.

**Off**

Disables run-time recursion for code generation of MATLAB code that contains recursive functions. If run-time recursion is disabled, and the MATLAB code requires run-time recursion, code generation fails.

## **Command-Line Information**

```
Parameter: EnableRuntimeRecursion
Value: 'on' | 'off'
Default: 'on'
```
## **See Also**

#### **More About**

- "Code Generation for Recursive Functions"
- "Compile-Time Recursion Limit Reached"
- • ["Model Configuration Parameters: Simulation Target" on page 13-2](#page-399-0)

# **Dynamic memory allocation in MATLAB functions**

## **Description**

Use dynamic memory allocation (malloc) for variable-size arrays whose size (in bytes) is greater than or equal to the dynamic memory allocation threshold. This parameter applies to MATLAB code in a MATLAB Function block, a Stateflow chart, or a System object™ associated with a MATLAB System block. This parameter does not apply to:

- Input or output signals
- Parameters
- Global variables
- Discrete state properties of System objects associated with a MATLAB System block

**Category:** Simulation Target > Advanced parameters

## **Settings**

**Default:** On (for GRT-based targets) | Off (for ERT-based targets)

**On**

Enables dynamic memory allocation.

```
Off
```
Disables dynamic memory allocation.

## **Dependency**

Enables the **Dynamic memory allocation threshold in MATLAB functions** parameter.

### **Tips**

- Code that uses dynamic memory allocation can be less efficient than code that uses static memory allocation. Unless your model requires dynamic memory allocation, consider clearing this check box.
- If sufficient memory is not available to satisfy a memory allocation request, dynamic memory allocation can fail. The code generator does not check memory allocation requirements. For safety-critical systems, the recommended setting for this parameter is Off.

### **Command-Line Information**

**Parameter:** MATLABDynamicMemAlloc **Value:** 'on' | 'off' **Default:** 'on'

## **Recommended Settings**

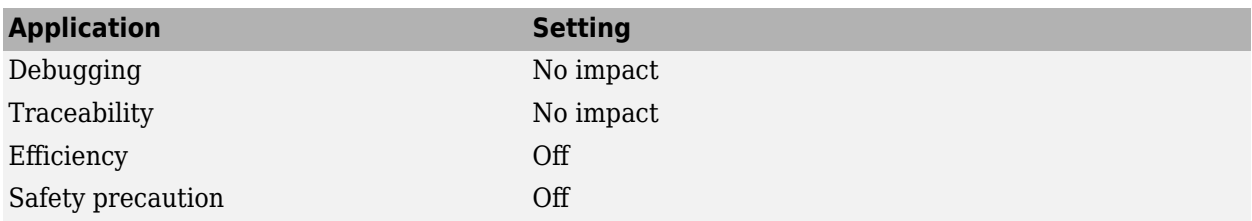

## **See Also**

- "Control Memory Allocation for Variable-Size Arrays in a MATLAB Function Block"
- • ["Model Configuration Parameters: Simulation Target" on page 13-2](#page-399-0)

# **Dynamic memory allocation threshold in MATLAB functions**

## **Description**

Specify a threshold for dynamic memory allocation. The code generator uses dynamic memory allocation for variable-size arrays whose size (in bytes) is greater than or equal to the threshold. This parameter applies to MATLAB code in a MATLAB Function block, a Stateflow chart, or a System object associated with a MATLAB System block. This parameter does not apply to:

- Input or output signals
- Parameters
- Global variables
- Discrete state properties of System objects associated with a MATLAB System block

**Category:** Simulation Target > Advanced parameters

## **Settings**

**Default:** 65536

- To specify the threshold, set this parameter to a positive integer.
- To use dynamic memory allocation for all variable-size arrays, set this parameter to 0.

## **Dependency**

**Dynamic memory allocation in MATLAB functions** enables this parameter.

#### **Command-Line Information**

**Parameter:** MATLABDynamicMemAllocThreshold **Type:** integer **Value:** integer value **Default:** 65536

### **Recommended Settings**

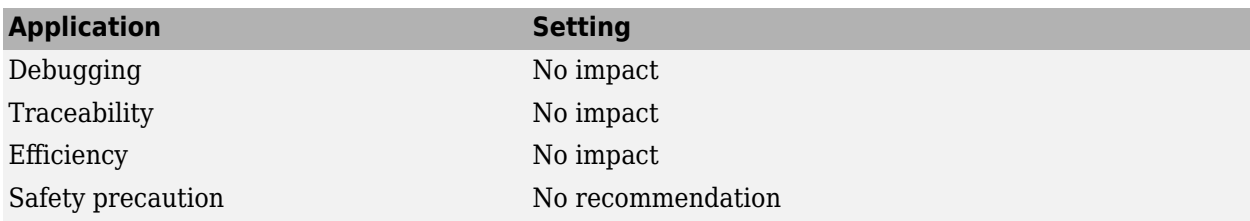

## **See Also**

### **Related Examples**

• "Control Memory Allocation for Variable-Size Arrays in a MATLAB Function Block"

• ["Model Configuration Parameters: Simulation Target" on page 13-2](#page-399-0)

# **Echo expressions without semicolons**

#### **Description**

Enable run-time output in the MATLAB Command Window, such as actions that do not terminate with a semicolon. This behavior applies to a model that contains MATLAB Function blocks, Stateflow charts, or Truth Table blocks.

**Category:** Simulation Target

#### **Settings**

#### **Default:** On

**On**

Enables run-time output to appear in the MATLAB Command Window during simulation.

 $\Box$  off

Disables run-time output from appearing in the MATLAB Command Window during simulation.

#### **Tip**

• If you disable run-time output, faster model simulation occurs.

#### **Command-Line Information**

**Parameter:** SFSimEcho **Value:** 'on' | 'off' **Default:** 'on'

### **Recommended Settings**

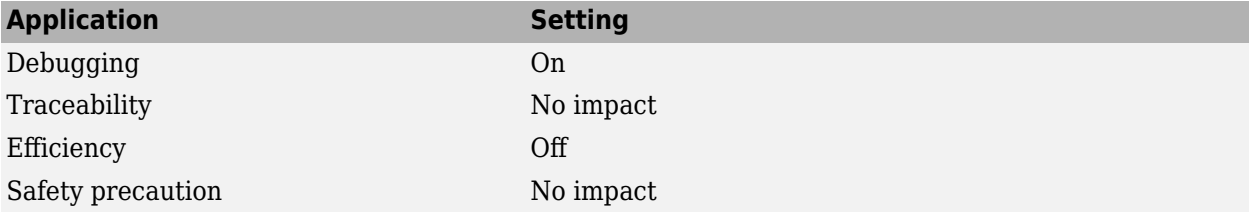

## **See Also**

- "Speed Up Simulation" (Stateflow)
- • ["Model Configuration Parameters: Simulation Target" on page 13-2](#page-399-0)

# **Ensure memory integrity**

### **Description**

Detects violations of memory integrity while building MATLAB Function blocks and stops simulation with a diagnostic.

**Category:** Simulation Target

## **Settings**

#### **Default:** On

 $\blacksquare$  On

Detect violations of memory integrity while building MATLAB Function blocks and stops simulation with a diagnostic message.

 $\Box$  Off

Does not detect violations of memory integrity while building MATLAB Function blocks.

**Caution** Without these checks, violations result in unpredictable behavior.

#### **Tips**

- The most likely cause of memory integrity issues is accessing an array out of bounds.
- Only disable these checks if you are sure that all array bounds and dimension checking is unnecessary.

### **Command-Line Information**

**Parameter:** SimIntegrity **Value:** 'on' | 'off' **Default:** 'on'

### **Recommended Settings**

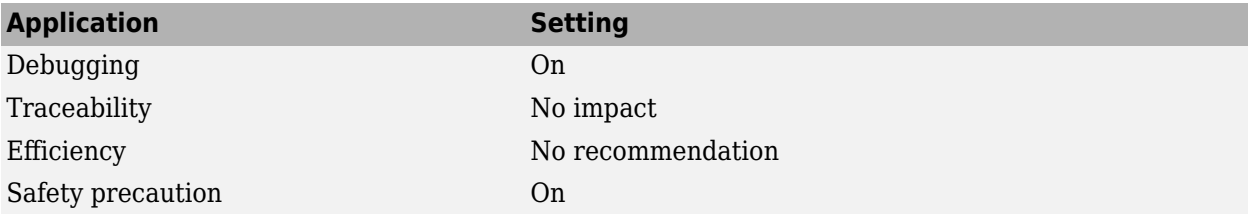
### **See Also**

- "Control Run-Time Checks"
- • ["Model Configuration Parameters: Simulation Target" on page 13-2](#page-399-0)

## **Generate typedefs for imported bus and enumeration types**

### **Description**

Determines typedef handling and generation for imported bus and enumeration data types in Stateflow and MATLAB Function blocks.

**Category:** Simulation Target

### **Settings**

#### **Default:** Off

 $\blacksquare$  On

The software will generate its own typedefs for imported bus and enumeration types.

 $\Box$  Off

The software will not generate its own typedefs for imported bus and enumeration types, and will use definitions in the included header file. This setting requires you to include header files in **Configuration Parameters**, under **Simulation Target > Custom Code > Header file**.

### **Tips**

• This selection applies if you are using imported bus or enumeration data types in Stateflow and MATLAB Function blocks.

### **Command-Line Information**

**Parameter:** SimGenImportedTypeDefs **Value:** 'on' | 'off' **Default:** 'off'

### **See Also**

#### **Related Examples**

• ["Model Configuration Parameters: Simulation Target" on page 13-2](#page-399-0)

## **Simulation target build mode**

### **Description**

Specifies how you build the simulation target for a model that contains MATLAB Function blocks, Stateflow charts, or Truth Table blocks.

**Category:** Simulation Target

### **Settings**

**Default:** Incremental build

```
Incremental build
```
This option rebuilds only those portions of the target that you changed since the last build.

```
Rebuild all (including libraries)
```
This option rebuilds the target, including libraries, from scratch.

```
Make without generating code
```
This option invokes the make process without generating code.

```
Clean all (delete generated code/executables)
```
This option deletes both generated source code and executable files.

```
Clean objects (delete executables only)
```
This option deletes only executable files.

### **Tips**

- The default Incremental build is a good choice for most models. This action takes place whenever you simulate your model.
- Set Rebuild all (including libraries) if you have changed your compiler or updated your object files since the last simulation. For example, use this option to rebuild the simulation target to include custom code changes.
- Set Make without generating code when you have custom source files that you must recompile in an incremental build mechanism that does not detect changes in custom code files.

### **Command-Line Information**

```
Parameter: SimBuildMode
Value: 'sf_incremental_build' | 'sf_nonincremental_build' | 'sf_make' |
'sf_make_clean' | 'sf_make_clean_objects'
Default: 'sf_incremental_build'
```
### **Recommended Settings**

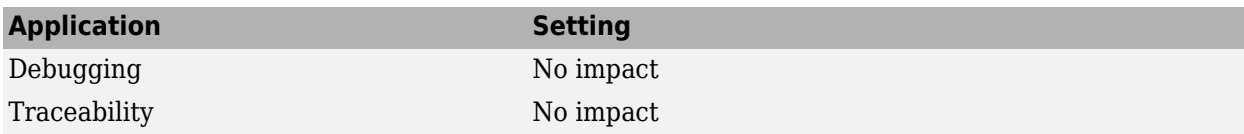

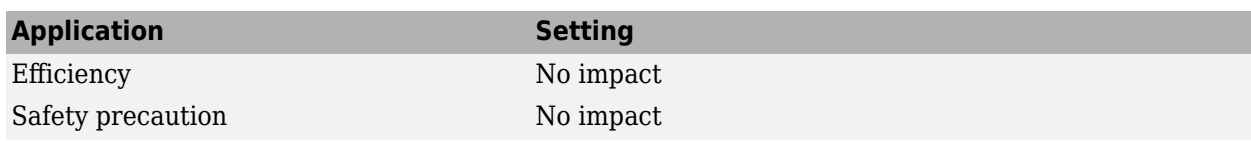

## **See Also**

## **Related Examples**

• ["Model Configuration Parameters: Simulation Target" on page 13-2](#page-399-0)

## **Use local custom code settings (do not inherit from main model)**

### **Description**

Specify if a library model can use custom code settings that are unique from the main model.

**Category:** Simulation Target

### **Settings**

#### **Default:** On

**On**

Enables a library model to use custom code settings that are unique from the main model.

 $\Box$  off

Disables a library model from using custom code settings that are unique from the main model.

### **Dependency**

This parameter is available only for library models that contain MATLAB Function blocks, Stateflow charts, or Truth Table blocks. To access this parameter, in the MATLAB Function Block Editor, select **Tools** > **Open Simulation Target**.

### **Command-Line Information**

**Parameter:** SimUseLocalCustomCode **Value:** 'on' | 'off' **Default:** 'on'

### **Recommended Settings**

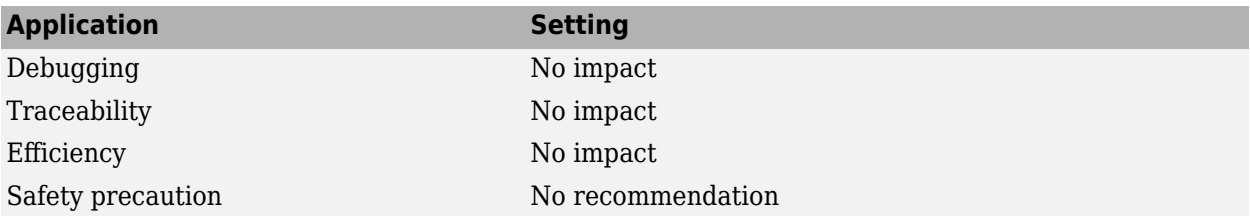

### **See Also**

- Including Custom C Code (Stateflow)
- • ["Model Configuration Parameters: Simulation Target" on page 13-2](#page-399-0)

## **Allow symbolic dimension specification**

### **Description**

Specify whether Simulink propagates dimension symbols throughout the model and preserves these symbols in the propagated signal dimensions.

**Category:** Diagnostics

### **Settings**

#### **Default:** On

 $\blacksquare$  On

Simulink propagates symbolic dimensions throughout the model and preserves these symbols in the propagated signal dimensions. If you have an Embedded Coder license, these symbols go into the generated code.

 $\Box$  off

Simulink does not propagate symbolic dimensions throughout the model nor preserve these symbols in propagated signal dimensions.

### **Command-Line Information**

```
Parameter: AllowSymbolicDim
Value: 'on' | 'off'
Default: 'on'
```
### **Recommended Settings**

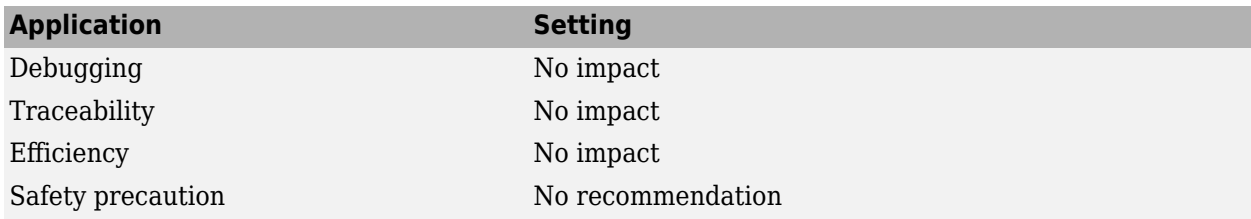

### **See Also**

- "Implement Dimension Variants for Array Sizes in Generated Code" (Embedded Coder)
- • ["Model Configuration Parameters: Diagnostics" on page 9-2](#page-313-0)

## **Enable decoupled continuous integration**

### **Description**

Removes the coupling between continuous and discrete rates. In some cases, unnecessary coupling between the two can cause the integration to be limited by the fastest discrete rate in the model. This coupling might slow down the model.

**Category:** Solver

### **Settings**

**Default:** Off

 $\overline{M}_{\text{On}}$ 

Enable the solver to decouple continuous integration from discrete rates.

 $\Box$  off

Preserve the coupling between continuous integration and discrete rates.

**Tip**

Enabling this parameter can improve simulation speed when:

- A variable step solver is used.
- The model has both continuous and discrete rates.
- The fastest discrete rate is relatively smaller than the maximum step size set by the solver.

### **Command-Line Information**

**Parameter:** DecoupledContinuousIntegration **Value:** 'on' | 'off' **Default:** 'off'

### **Recommended Settings**

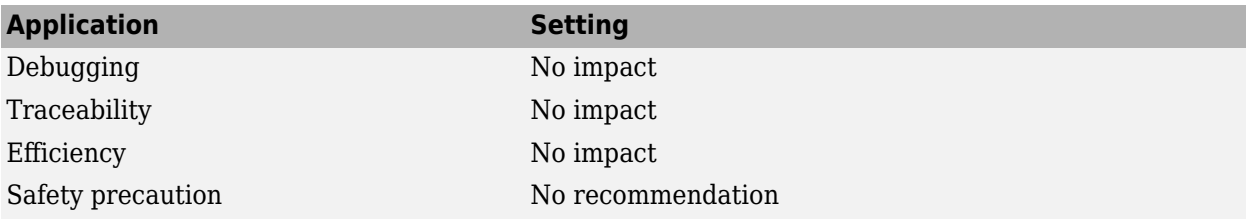

### **See Also**

### **Related Examples**

• ["Solver Pane" on page 14-2](#page-425-0)

## **Enable minimal zero-crossing impact integration**

Reduces the impact of zero-crossing on the integration of continuous states.

### **Settings**

#### **Default:** On

 $\blacksquare$  On

The solver tries to reduce the impact of zero-crossings on the integration of continuous states

 $\Box$  Off

The solver won't try to reduce the impact of zero-crossings on the integration of continuous states

**Note** For models created before R2018a, this parameter is set to Off by default.

### **Dependencies**

• Solver **Type** must be set to Variable-Step.

### **Tips**

### **Command-Line Information**

**Parameter:** MinimalZcImpactIntegration **Value:** 'on' | 'off' **Default:** 'off'

### **Recommended Settings**

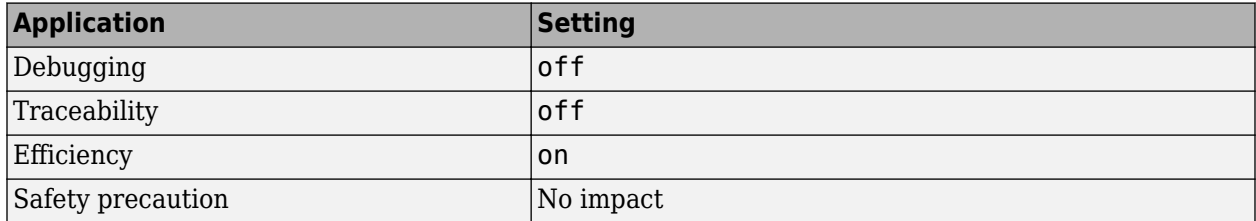

## **Detect ambiguous custom storage class final values**

### **Description**

Select the diagnostic action to take when your model contains a Reusable custom storage class that has more than one endpoint. An endpoint is a usage of a Reusable custom storage class with no other downstream usages.

If your model contains a Reusable custom storage class that does not have a unique endpoint, the run-time environment must not use the variable value because the value is ambiguous. For example, in this model, the final value of RCSC 1 is ambiguous because it has two endpoints. If you remove the specification from the signal line that leaves the Sum block or from the signal line that leaves the top Bias block, the Reusable custom storage class has one endpoint.

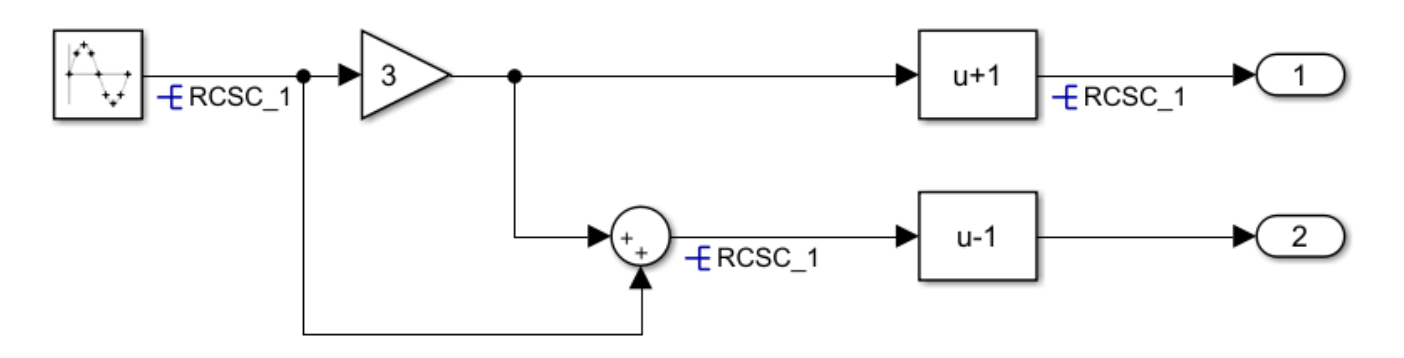

### **Settings**

#### **Default:** warning

none

Simulink software takes no action.

warning

Simulink software displays a warning.

error

Simulink software terminates the simulation and displays an error message.

### **Tip**

If the run-time environment must use the final value of the signal with the Reusable custom storage class specification, set this parameter to error. Remove one of the Reusable custom storage classes so that the Reusable custom storage class has a unique endpoint.

### **Command-Line Information**

```
Parameter:RCSCObservableMsg
Value: 'none' | 'warning' | 'error'
Default: 'none'
```
### **Recommended Settings**

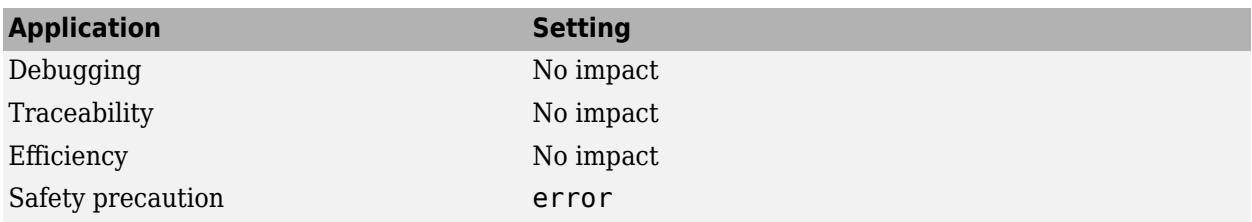

### **See Also**

- "Specify Buffer Reuse by Using Simulink.Signal Objects" (Embedded Coder)
- • [Data Validity Diagnostics on page 6-2](#page-233-0)
- "Model Configuration Parameters: Code Generation Optimization" (Simulink Coder)

## **Detect non-reused custom storage classes**

### **Description**

Select the diagnostic action to take when your model contains a Reusable custom storage class that the code generator cannot reuse with other uses of the same Reusable custom storage class. The default behavior of the parameter settings varies with the presence of Reusable custom storage classes and referenced models. If the code generator cannot change the block execution order to enable reuse or the conditional execution of some blocks is incompatible with reuse, the code generator might not implement the reuse specification. The generated code will likely contain additional global variables.

For example, in this model, the code generator cannot reuse the variable Y to hold the outputs of In2, Gain, and Gain2 because Gain executes before Gain2. The generated code contains an extra variable to hold the Gain output. The red numbers to the top right of the blocks indicate the execution order.

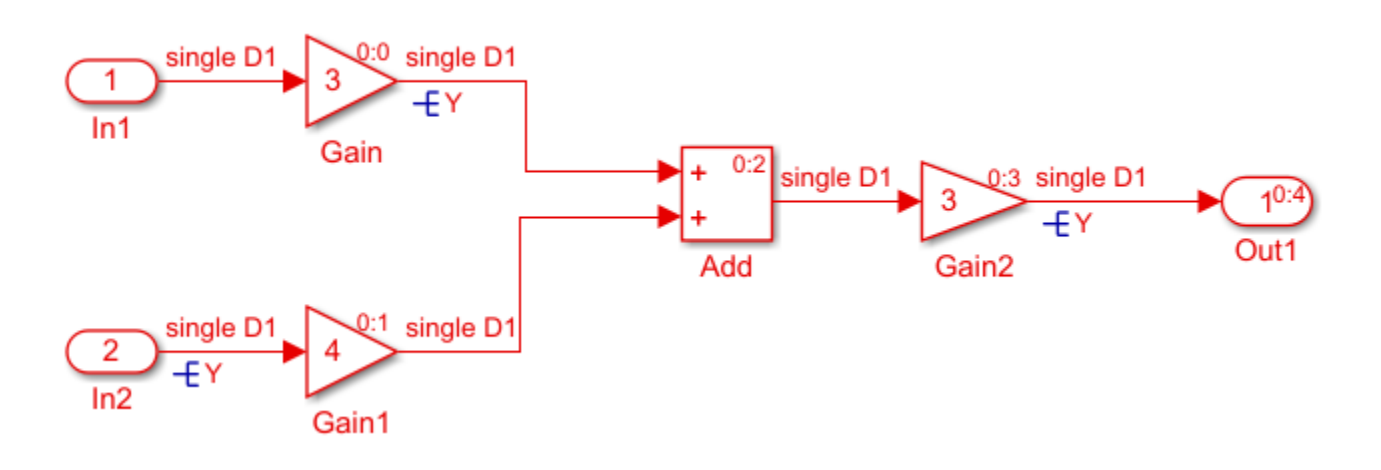

### **Settings**

**Default:** warning

none

Simulink software takes no action.

warning

Simulink software displays a warning.

error

Simulink software terminates the simulation and displays an error message.

When there are Reusable custom storage classes and referenced models present, the parameter settings are:

None

Simulink software generates a message for you to set the parameter to Error.

#### Warning

Simulink software generates a message for you to set the parameter to Error

Error

If Reusable custom storage classes can be combined Simulink software generates code. If not, it generates an error.

### **Tip**

If you do not want the generated code to contain additional global variables because of a Reusable custom storage class specification that the code generator cannot honor, set this parameter to error. Remove the Reusable custom storage classes from the signal lines in the error message.

### **Command-Line Information**

```
Parameter: RCSCRenamedMsg
Value: 'none' | 'warning' | 'error'
Default: 'none'
```
### **Recommended Settings**

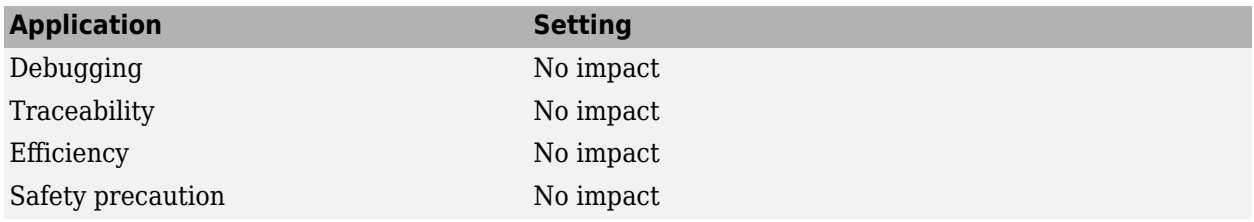

### **See Also**

- "Specify Buffer Reuse by Using Simulink.Signal Objects" (Embedded Coder)
- • [Data Validity Diagnostics on page 6-2](#page-233-0)
- "Model Configuration Parameters: Code Generation Optimization" (Simulink Coder)

## **Combine output and update methods for code generation and simulation**

### **Description**

When output and update code is in one function in the generated code, force the simulation execution order to be the same as the code generation order. For certain modeling patterns, setting this parameter prevents a potential simulation and code generation mismatch. Setting this parameter might cause artificial algebraic loops. If your model requires this parameter, Simulink generates a warning of a potential simulation and code generation mismatch during the model build. The warning states that your model

...references a model that has an inport that is used during update only but the model combines output and update methods. This may result in a mismatch between simulation and code generation results.

## **Settings**

#### **Default:** Off

 $\blacksquare$  On

Forces simulation execution order to be the same as code generation order when output and update code are in one function. You might get the preceding warning if your model meets these conditions:

- The referenced model has a single output/update function, uses function prototype control, or generates C++ code.
- A referenced model input connects only to blocks that do not use their input values to calculate their output values during the same time step, such as Delay or Integrator blocks. The input port is not associated with a Function-Call Subsystem port in the referenced model.
- The referenced model uses a shared global resource such as a global data store.

 $\Box$  Off

For the preceding modeling pattern, the simulation execution order might be different than the code generation order. If the execution order is different, an answer mismatch between simulation and code generation might occur.

### **Tips**

Selecting this parameter might cause artificial algebraic loops in simulation. Select it only if you get a warning about a possible simulation versus code generation mismatch, and you plan to generate code.

### **Command-Line Information**

```
Parameter: ForceCombineOutputUpdateInSim
Value: 'on' | 'off'
Default: 'off'
```
### **Recommended Settings**

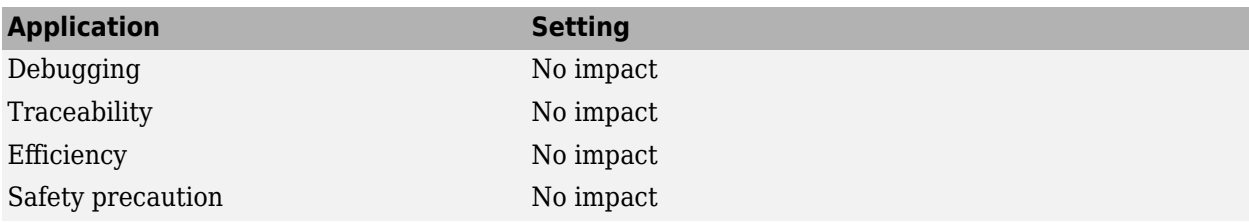

### **See Also**

- "Artificial Algebraic Loops"
- • ["Model Configuration Parameters: Diagnostics" on page 9-2](#page-313-0)

## **Include custom code for referenced models**

### **Description**

Use custom C code for referenced model simulation (SIM) target build for accelerator mode.

**Category:** Model Referencing

### **Settings**

#### **Default:** Off

### $\Box$  off

Ignore custom C code for model reference accelerator simulation.

### **On**

Use custom C code with Stateflow or with MATLAB Function blocks during model reference accelerator simulation.

### **Tips**

- **Caution** Using custom C code for referenced models in accelerator mode can produce different results than if you simulate the model without using the custom code. If the custom code includes declarations of structures for buses or enumerations, the SIM target generation fails if the build results in duplicate declarations of those structures. Also, if the custom code uses a structure that represents a bus or enumeration, you might get unexpected simulation results.
- Use the **Configuration Parameters > Simulation Target** pane to specify the custom code file.

### **Command-Line Information**

**Parameter:**SupportModelReferenceSimTargetCustomCode **Value:** 'on' | 'off' **Default:** 'off'

### **Recommended Settings**

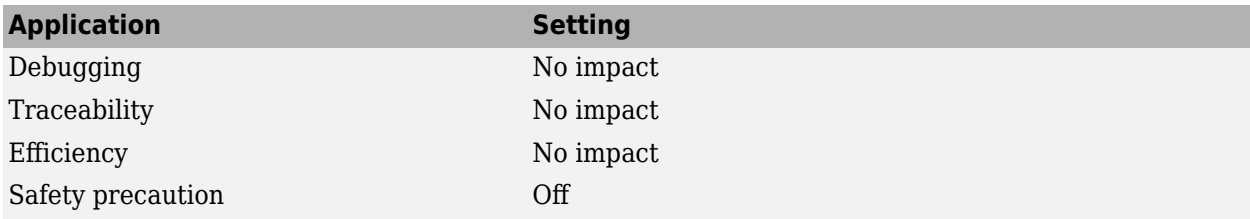

## **Behavior when pregenerated library subsystem code is missing**

### **Description**

When you generate code for a model that contains an instance of a reusable library subsystem with a function interface, specify whether or not to display a warning or an error when the model cannot use pregenerated library code or pregenerated library code is missing.

### **Settings**

#### **Default:** warning

#### none

If pregenerated library code is missing, Simulink software does not display a warning or an error. The code generator generates code for a reusable library subsystem that does not contain function interfaces. The generated code for the reusable library subsystem is in the  $s lprj/$ target/\_sharedutils folder.

#### warning

If pregenerated library code is missing, Simulink software displays a warning. The code generator generates code for a reusable library subsystem that does not contain function interfaces. The generated code for the reusable library subsystem is in the slprj/target/ sharedutils folder.

#### error

Simulink software displays an error message. The code generator does not generate code.

### **Tip**

To use pregenerated library code, before generating code for the model, generate code for the library.

### **Command-Line Information**

```
Parameter: PregeneratedLibrarySubsystemCodeDiagnostic
Value: 'none' | 'warning' | 'error'
Default: 'warning'
```
### **Recommended Settings**

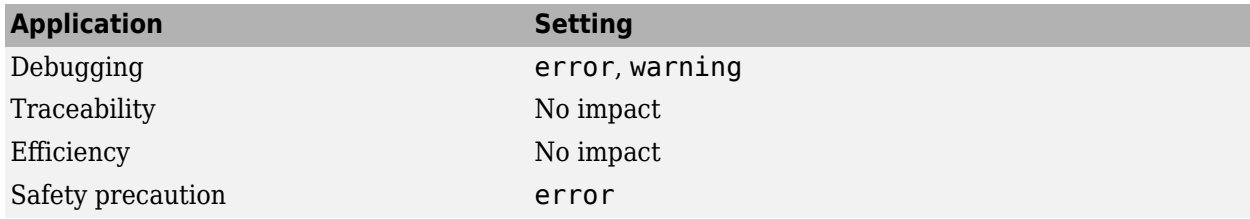

### **See Also**

### **Related Examples**

• "Library-Based Code Generation for Reusable Library Subsystems" (Embedded Coder)

## **Arithmetic operations in variant conditions**

### **Description**

Select the diagnostic action to take if Simulink software detects arithmetic operations  $(+, -, *,$  idivide, rem) in variant conditions specified within variant blocks.

**Category:** Diagnostics

### **Settings**

**Default:** error

**Note** For models created prior to R2019a, the default value is warning.

#### none

When Simulink software detects arithmetic operations in variant conditions of a Variant block with **Analyze all choices during update diagram and generate preprocessor conditionals** option selected, the software takes no action.

#### warning

When Simulink software detects arithmetic operations in variant conditions of a Variant block with **Analyze all choices during update diagram and generate preprocessor conditionals** option selected, the software displays a warning.

error

When Simulink software detects arithmetic operations in variant conditions of a Variant block with **Analyze all choices during update diagram and generate preprocessor conditionals** option selected, the software displays a warning and terminates the simulation.

**Note** It is recommended to use the default value error, as there could be a difference in behavior between simulation and code generation. For example, if you use the condition  $V * W = 10$  in a Variant Source block and request that the block produces preprocessor conditions in the Simulink Coder generated code. This results in generated C code containing "#if  $V^*W = 10$ ". Simulink uses int32 types for V and W, whereas the integer types used by the compiler are implementation dependent. So, for large values of V and W, there could be a difference in behavior between simulation and code generation. If the model uses arithmetic operations, you must consider removing their usage rather than relaxing the diagnostic.

### **Command-Line Information**

**Parameter:** ArithmeticOperatorsInVariantConditions **Value:** 'none' | 'warning' | 'error' **Default:** 'error'

## **Recommended Settings**

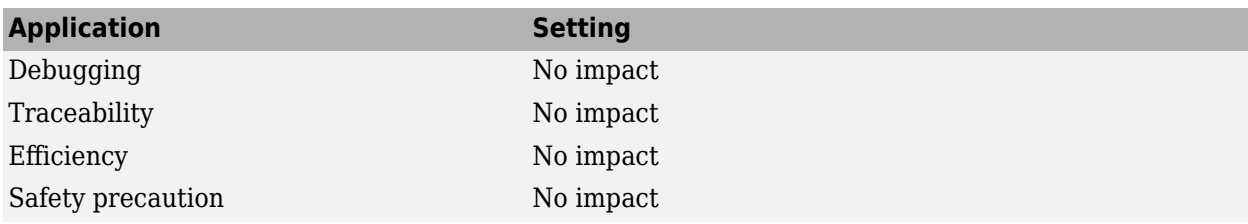

### **See Also**

### **Related Examples**

• [Solver Diagnostics on page 9-2](#page-313-0)

## **FMU Import blocks**

### **Description**

When the debug execution mode is enabled, FMU binaries are executed in a separate process. Executing FMU binaries in a separate process protects MATLAB processes. For example, the debug execution mode can prevent a segmentation violation in third-party FMU binaries from crashing MATLAB.

### **Settings**

#### **Default:** Off

 $\blacksquare$  On

Enable debug execution mode for FMU Import blocks. This setting executes FMU binaries in a separate process.

 $\Box$  off

Disable debug execution mode for FMU Import blocks. This setting executes FMU binaries in the same process as the MATLAB process.

### **Command-Line Information**

**Parameter:**DebugExecutionForFMUViaOutOfProcess **Value:** 'on' | 'off' **Default:** 'off'

### **Recommended Settings**

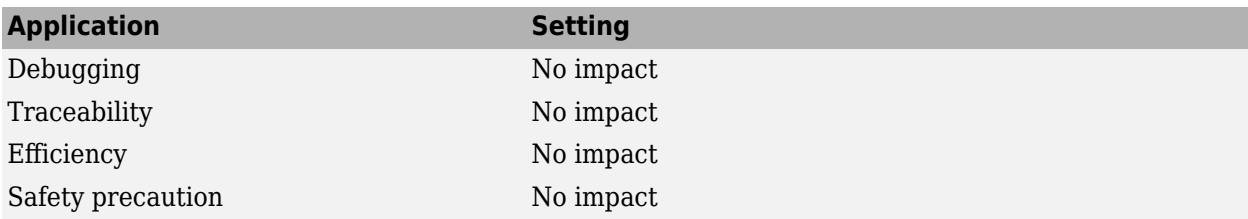

# **Data Import/Export Parameters**

## <span id="page-165-0"></span>**Model Configuration Parameters: Data Import/Export**

The **Data Import/Export** category includes parameters for configuring input data for simulation (for example, for Inport blocks) and output data (for example, from Outport blocks).

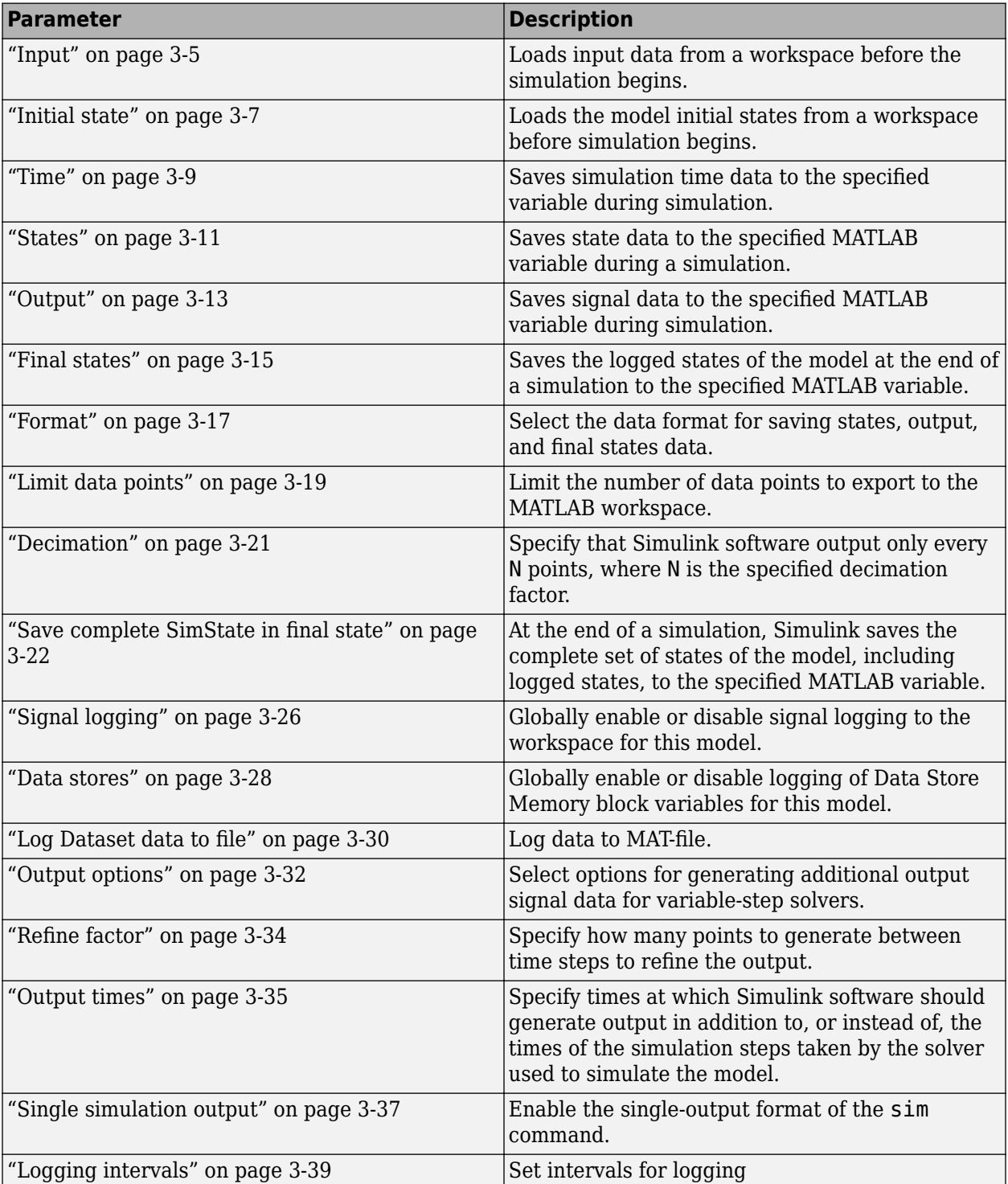

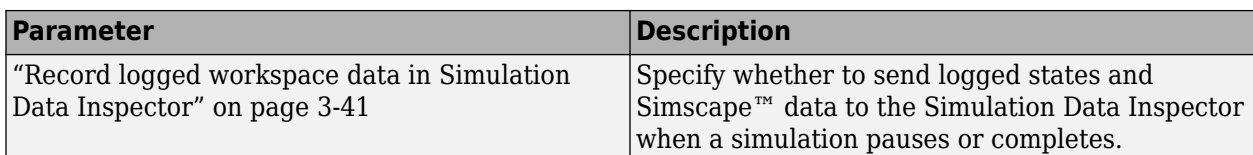

These configuration parameters are in the **Advanced parameters** section.

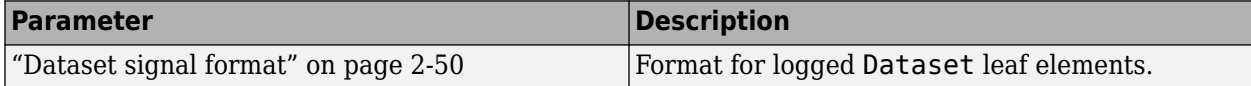

### **See Also**

- Importing Data from a Workspace
- "Export Simulation Data"
- "Export Signal Data Using Signal Logging"

## **Data Import/Export Overview**

The Data Import/Export pane allows you to import input signal and initial state data from a workspace and export output signal and state data to the MATLAB workspace during simulation. This capability allows you to use standard or custom MATLAB functions to generate a simulated system's input signals and to graph, analyze, or otherwise postprocess the system's outputs.

## **Configuration**

- **1** Specify the data to load from a workspace before simulation begins.
- **2** Specify the data to save to the MATLAB workspace after simulation completes.

### **Tips**

- To open the **Data Import/Export** pane, in the Simulink Editor, in the **Modeling** tab, click **Model Settings**, then select **Data Import/Export**.
- For more information importing and exporting data, see "Load Signal Data for Simulation" and "Save Run-Time Data from Simulation".
- See the documentation of the sim command for some capabilities that are available only for programmatic simulation.

### **To get help on an option**

- **1** Right-click the option text label.
- **2** From the context menu, select **What's This**.

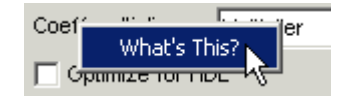

### **See Also**

### **Related Examples**

• ["Model Configuration Parameters: Data Import/Export" on page 3-2](#page-165-0)

## <span id="page-168-0"></span>**Input**

### **Description**

Loads input data from a workspace for a simulation.

**Category:** Data Import/Export

### **Settings**

**Default:** Off, [t,u]

 $\overline{M}$  On

Loads data from a workspace.

Specify a MATLAB expression for the data to be imported from a workspace. The Simulink software resolves symbols used in this specification as described in "Symbol Resolution".

See "Load Data to Root-Level Input Ports" for information on how to use this field.

 $\Box$  Off

Does not load data from a workspace.

### **Tips**

- If you use a Simulink.SimulationData.Dataset object that includes a matlab.io.datastore.SimulationDatastore object as an element, then the data stored in persistent storage is streamed in from a file. For more information, see "Load Big Data for Simulations".
- You must select the **Input** check box before entering input data.
- Simulink software linearly interpolates or extrapolates input values as necessary if the **Interpolate data** option is selected for the corresponding Inport.
- The use of the **Input** box is independent of the setting of the **Format** list on the **Data Import/ Export** pane.
- For more information about using the **Input** parameter to load signal data to root-level inputs, see "Load Data to Root-Level Input Ports".

### **Command-Line Information**

**Parameter:** LoadExternalInput **Value:** 'on' | 'off' **Default:** 'off' **Parameter:** ExternalInput **Type:** character vector **Value:** any valid value **Default:** '[t,u]'

### **Recommended Settings**

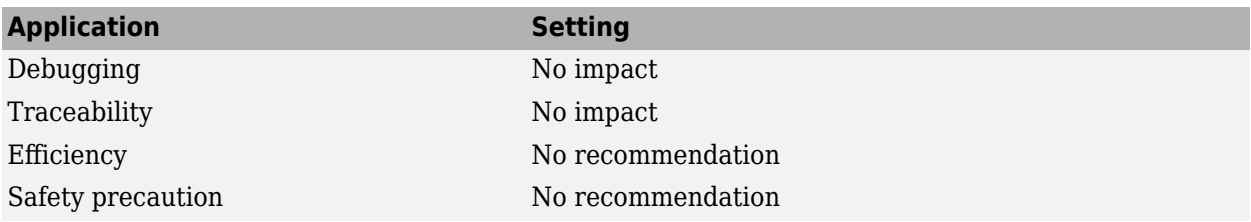

## **See Also**

- "Load Data to Root-Level Input Ports"
- • ["Model Configuration Parameters: Data Import/Export" on page 3-2](#page-165-0)

## <span id="page-170-0"></span>**Initial state**

### **Description**

Loads the model initial states from a workspace before simulation begins.

**Category:** Data Import/Export

### **Settings**

**Default:** Off, xInitial

#### $\overline{M}$  On

Simulink software loads initial states from a workspace.

Specify the name of a variable that contains the initial state values, for example, a variable containing states saved from a previous simulation.

Use the structure or structure-with-time option to specify initial states if you want to accomplish any of the following:

- Associate initial state values directly with the full path name to the states. This eliminates errors that could occur if Simulink software reorders the states, but the initial state array is not correspondingly reordered.
- Assign a different data type to each state's initial value.
- Initialize only a subset of the states.
- Initialize the states of a top model and the models that it references

See "Load State Information" for more information.

 $\Box$  off

Simulink software does not load initial states from a workspace.

### **Tips**

- The initial values that the workspace variable specifies override the initial values that the model specifies (the values that the initial condition parameters of those blocks in the model that have states specify).
- Selecting the **Initial state** check box does not result in Simulink initializing discrete states in referenced models.
- Avoid using an array for an initial state. If the order of the elements in the array does not match the order in which blocks initialize, the simulation can produce unexpected results. To promote deterministic simulation results, use the **InitInArrayFormatMsg** diagnostic default setting of warning or set the diagnostic to error.

Instead of array format for the initial state, consider using a Simulink.SimulationData.Dataset object, structure, structure with time, or an operating point.

- If you use a format other than Dataset, you can convert the logged data to Dataset format. Converting the data to Dataset makes it easier to postprocess with other logged data. For more information, see "Dataset Conversion for Logged Data".
- If you use Dataset format, you can specify the discrete state bus type by setting the state label to DSTATE\_NVBUS (nonvirtual bus) or DSTATE\_VBUS (virtual bus).

### **Command-Line Information**

**Parameter:** LoadInitialState **Value:** 'on' | 'off' **Default:** 'off' **Parameter:** InitialState **Type:** variable (character vector) or vector **Value:** any valid value **Default:** 'xInitial'

### **Recommended Settings**

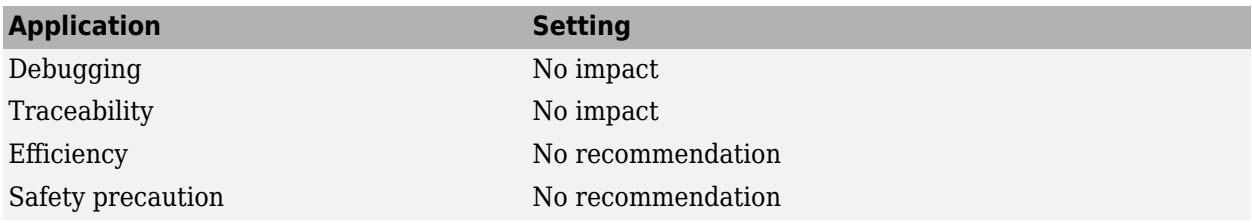

### **See Also**

- Importing Data from a Workspace
- "State Information"
- "Dataset Conversion for Logged Data"
- • ["Model Configuration Parameters: Data Import/Export" on page 3-2](#page-165-0)

## <span id="page-172-0"></span>**Time**

### **Description**

Saves simulation time data to the specified variable during simulation.

**Category:** Data Import/Export

### **Settings**

#### **Default:** On, tout

#### $\overline{M}$  On

Simulink software exports time data to the MATLAB workspace during simulation.

Specify the name of the MATLAB variable used to store time data. See "Export Simulation Data" for more information.

#### $\square_{\text{Off}}$

Simulink software does not export time data to the MATLAB workspace during simulation.

### **Tips**

- You must select the **Time** check box before entering the time variable.
- Simulink software saves the output to the MATLAB workspace at the base sample rate of the model. Use a To Workspace block if you want to save output at a different sample rate.
- **Additional parameters** includes parameters for specifying a limit on the number of data points to export and the decimation factor.
- To specify an interval for logging, use the **Logging intervals** parameter.
- If you use a format other than Dataset, you can convert the logged data to Dataset format. Converting the data to Dataset makes it easier to postprocess with other logged data. For more information, see "Dataset Conversion for Logged Data".
- Do not use a variable name that is the same as a Simulink. Simulation Output object function name or property name.

### **Command-Line Information**

**Parameter:** SaveTime **Value:** 'on' | 'off' **Default:** 'on' **Parameter:** TimeSaveName **Type:** character vector **Value:** any valid value **Default:** 'tout'

### **Recommended Settings**

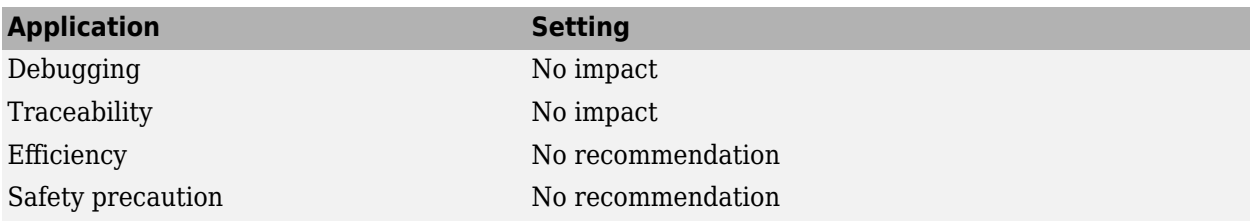

## **See Also**

- "Export Simulation Data"
- "Data Format for Logged Simulation Data"
- • ["Model Configuration Parameters: Data Import/Export" on page 3-2](#page-165-0)

## <span id="page-174-0"></span>**States**

### **Description**

Saves state data to the specified MATLAB variable during a simulation.

**Category:** Data Import/Export

### **Settings**

#### **Default:** Off, xout

 $\overline{M}$  On

Simulink software exports state data to the MATLAB workspace during simulation.

Specify the name of the MATLAB variable used to store state data. See Importing and Exporting States for more information.

 $\square_{\Omega f}$ 

Simulink does not export state data during simulation.

### **Tips**

- Simulink saves the states in a MATLAB workspace variable having the specified name.
- The saved data has the format that you specify with the **Format** parameter.
- If you select the **States** check box, Simulink logs fixed-point states only if you set the **Format** parameter to Dataset.
- Dataset format does not support:
	- Logging states information inside a function-call subsystem
	- Code generation
- Simulink creates empty variables for state logging (xout) if both of these conditions apply:
	- You enable **States**.
	- A model has no states.
- To specify an interval for logging, use the **Logging intervals** parameter.
- If you use a format other than Dataset, you can convert the logged data to Dataset format. Converting the data to Dataset makes it easier to postprocess with other logged data. For more information, see "Dataset Conversion for Logged Data".
- To log **States** data to the Simulation Data Inspector, check the **Record logged workspace data in Simulation Data Inspector** parameter.

### **Command-Line Information**

**Parameter:** SaveState **Value:** 'on' | 'off' **Default:** 'off' **Parameter:** StateSaveName

**Type:** character vector **Value:** any valid value **Default:** 'xout'

### **Recommended Settings**

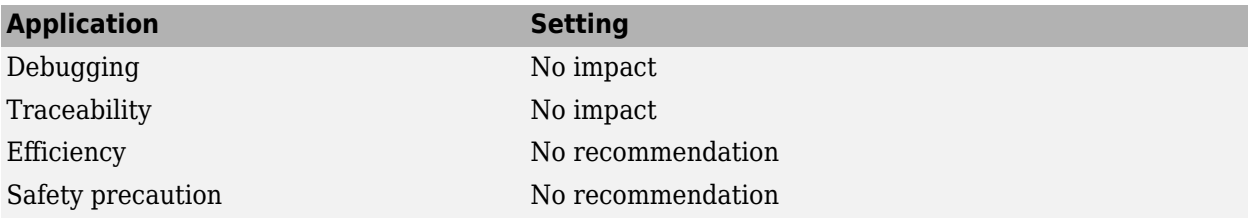

### **See Also**

- "State Information"
- "Comparison of Signal Loading Techniques"
- • ["Model Configuration Parameters: Data Import/Export" on page 3-2](#page-165-0)

## <span id="page-176-0"></span>**Output**

### **Description**

Saves root Outport data to the specified MATLAB variable during simulation.

**Category:** Data Import/Export

### **Settings**

#### **Default:** On, yout

#### $\overline{M}$  On

Simulink exports root outport signal data to the MATLAB workspace during simulation.

Specify the name of the MATLAB variable used to store the data. See "Export Simulation Data" for more information.

 $\square$  off

Simulink does not export root outport signal data during simulation.

### **Tips**

- You must select the **Output** check box before entering a name for the output variable.
- Simulink saves the output to the MATLAB workspace at the base sample rate of the model if you set the **Format** parameter to a value other than Dataset. For Dataset format, logging uses the rate set for each Outport block.
- The **Additional parameters** area includes parameters for specifying other characteristics of the saved data, including the format and the decimation factor.
- To specify an interval for logging, use the **Logging intervals** parameter.
- To log **Output** data to the Simulation Data Inspector, select **Dataset** format.
- To log fixed-point data, set the **Format** parameter to Dataset. If you set the **Format** parameter to a value other than Dataset, Simulink logs fixed-point data as double.
- To log bus signal data, set the **Format** parameter to a value other than Array.
- If you use a format other than Dataset, you can convert the logged data to Dataset format. Converting the data to Dataset makes it easier to postprocess with other logged data. For more information, see "Dataset Conversion for Logged Data".
- For the active variant condition, Simulink creates a Dataset object with the logged data. For inactive variant conditions, Simulink creates MATLAB timeseries with zero samples.
- When you invoke a sim command inside a function, the output logged by the function is in the function workspace. To be able to access that output in the base workspace, add a command such as this after the sim command:

```
assignin('base','yout',yout);
```
• Do not use a variable name that is the same as a Simulink. Simulation Output object function name or property name.

### **Command-Line Information**

**Parameter:** SaveOutput **Value:** 'on' | 'off' **Default:** 'on' **Parameter:** OutputSaveName **Type:** character vector **Value:** any valid value **Default:** 'yout'

### **Recommended Settings**

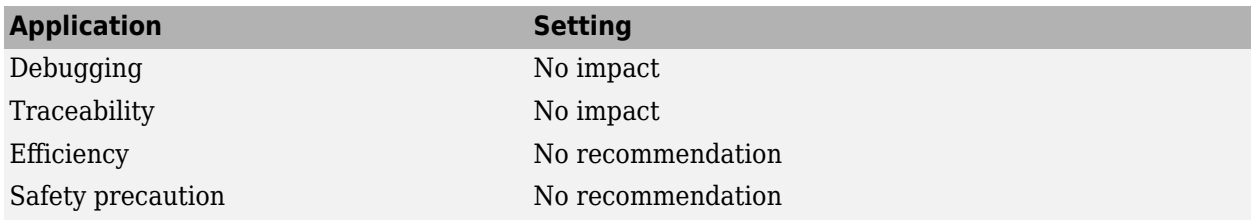

### **See Also**

- "Data Format for Logged Simulation Data"
- "Export Simulation Data"
- • ["Model Configuration Parameters: Data Import/Export" on page 3-2](#page-165-0)
- "Dataset Conversion for Logged Data"

## <span id="page-178-0"></span>**Final states**

### **Description**

Saves the logged states of the model at the end of a simulation to the specified MATLAB variable.

**Category:** Data Import/Export

### **Settings**

**Default:** Off, xFinal

### $\overline{\boxdot}$  On

Simulink software exports final logged state data to the MATLAB workspace during simulation.

Specify the name of the MATLAB variable in which to store the values of these final states. See Importing and Exporting States for more information.

```
\square off
```
Simulink software does not export the final state data during simulation.

### **Tips**

- You must select the **Final states** check box before entering the final states variable.
- Simulink software saves the final states in a MATLAB workspace variable having the specified name.
- The saved data has the format that you specify with the **Format** parameter.
- Simulink creates empty variables for final state logging (xfinal) if both of these conditions apply:
	- You enable **Final states**.
	- A model has no states.
- Using the **Final states** is not always sufficient for complete and accurate restoration of a simulation state. The ModelOperatingPoint object contains the set of all variables that are related to the simulation of a model. For details, see ["Save complete SimState in final state" on](#page-185-0) [page 3-22](#page-185-0) and "Save and Restore Simulation Operating Point".
- See "State Information" for more information.
- If you use a format other than Dataset, you can convert the logged data to Dataset format. Converting the data to Dataset makes it easier to postprocess with other logged data. For more information, see "Dataset Conversion for Logged Data".

### **Command-Line Information**

**Parameter:** SaveFinalState **Value:** 'on' | 'off' **Default:** 'off' **Parameter:** FinalStateName **Type:** character vector **Value:** any valid value

**Default:** 'xFinal'

### **Recommended Settings**

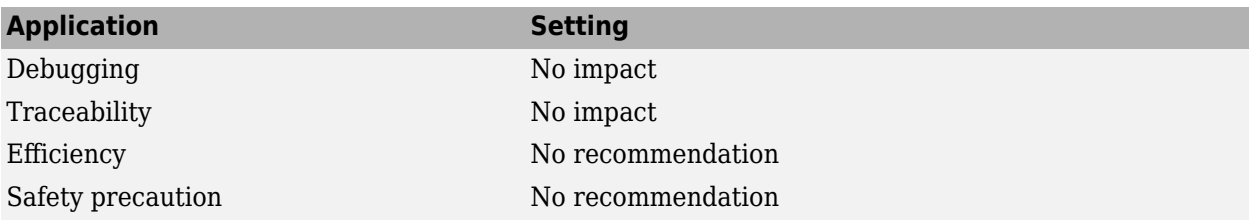

## **See Also**

- Importing and Exporting States
- • ["Model Configuration Parameters: Data Import/Export" on page 3-2](#page-165-0)
- "Dataset Conversion for Logged Data"
## **Format**

## **Description**

Select the data format for saving states, output, and final states data.

**Category:** Data Import/Export

### **Settings**

#### **Default:** Dataset

#### Dataset

Simulink uses a Simulink.SimulationData.Dataset object to store the logged data as MATLAB timeseries objects.

#### Array

Simulink saves the data in a matrix. Each row corresponds to a simulation time step. Do not use Array format for bus signal data.

#### Structure

For logging output, Simulink saves the data in a structure that contains substructures for each port. Each port substructure contains signal data for the corresponding port. For logging states, the structure contains a substructure for each block with a state.

#### Structure with time

The format of the data is a structure that has two fields: a time field and a signals field. The time field contains a vector of simulation times. The signals field contains the same data as the Structure format.

## **Tips**

- The Dataset format for logged state and root outport data:
	- Uses MATLAB timeseries objects to store logged data. MATLAB timeseries objects allow you to work with logged data in MATLAB without a Simulink license.
	- Supports logging multiple data values for a given time step, important for Iterator subsystem and Stateflow signal logging.
	- Supports logging **Output** data to the Simulation Data Inspector.
- For states logging, Dataset format does not support:
	- Logging states information inside a function-call subsystem
	- Code generation
- You can use array format to save model outputs and states only if the outputs:
	- Are all scalars or all vectors (or all matrices for states)
	- Are all real or all complex
	- Have the same data type

Use the Dataset, Structure, or Structure with time output formats if your model outputs and states do not meet these conditions.

- Rapid accelerator mode does not support Dataset format for states and final states.
- If you enable the **Save final operating point** parameter, the specified format does not apply to final states data.
- Simulink can read back simulation data saved to the workspace in the Structure with time output format. See "Load Data to Root-Level Input Ports" for more information.

## **Command-Line Information**

**Parameter:** SaveFormat **Value:** 'Array' | 'Structure' | 'StructureWithTime' | 'Dataset' **Default:** 'Dataset'

## **Recommended Settings**

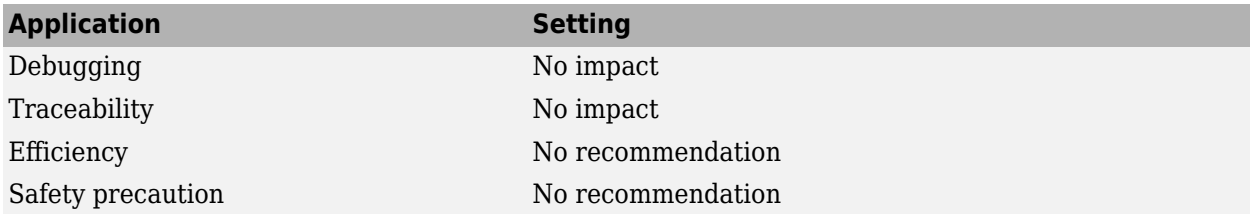

## **See Also**

- "Export Simulation Data"
- "Data Format for Logged Simulation Data"
- "Time, State, and Output Data Format"
- "Dataset Conversion for Logged Data"
- • ["Model Configuration Parameters: Data Import/Export" on page 3-2](#page-165-0)

## **Limit data points**

## **Description**

Limit the number of data points logged to the MATLAB workspace.

**Category:** Data Import/Export

## **Settings**

**Default:** Off, 1000

```
\overline{M} On
```
Limits the number of data points logged to the MATLAB workspace to the specified number.

Specify the maximum number of data points to log to the MATLAB workspace. At the end of the simulation, the MATLAB workspace contains the last N points generated by the simulation.

 $\square$  off

Does not limit the number of data points logged to the MATLAB workspace.

## **Tips**

- Saving data to the MATLAB workspace can consume memory. Use this parameter to limit the number of samples saved to help avoid this problem.
- You can also apply a **Decimation** factor to reduce the number of saved samples.

## **Command-Line Information**

**Parameter:** LimitDataPoints **Value:** 'on' | 'off' **Default:** 'off' **Parameter:** MaxDataPoints **Type:** character vector **Value:** any valid value **Default:** '1000'

## **Recommended Settings**

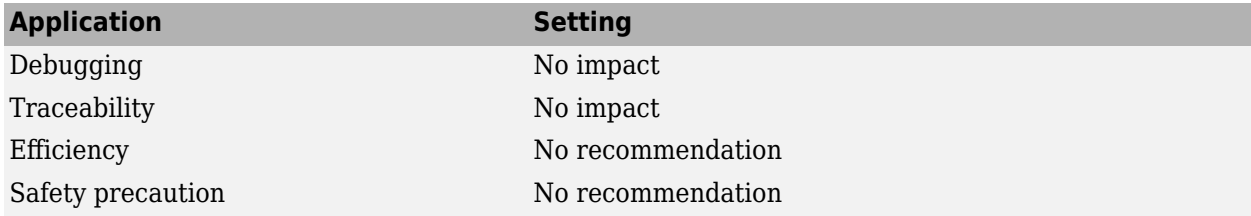

## **See Also**

- "Export Simulation Data"
- • ["Model Configuration Parameters: Data Import/Export" on page 3-2](#page-165-0)

## **Decimation**

## **Description**

Specify the decimation factor, N, such that Simulink outputs data every N points.

**Category:** Data Import/Export

## **Settings**

#### **Default:** 1

- With the default value, 1, all data points are saved.
- The specified value must be a positive integer greater than zero.
- Simulink outputs data at the specified number of data points. For example, specifying 2 saves every other data point, while specifying 10 saves one in ten data points.

## **Tips**

- Saving data to the MATLAB workspace can consume memory. Use **Decimation** to limit the number of saved samples to consume less memory.
- You can also use the **Limit data points to last** parameter to help resolve memory consumption issues.

## **Command-Line Information**

**Parameter:** Decimation **Type:** character vector **Value:** any valid value **Default:** '1'

## **Recommended Settings**

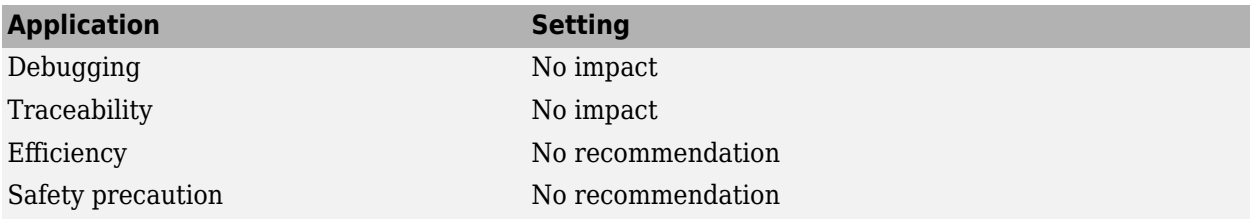

## **See Also**

- "Export Simulation Data"
- • ["Model Configuration Parameters: Data Import/Export" on page 3-2](#page-165-0)

## **Save complete SimState in final state**

## **Description**

At the end of a simulation, Simulink saves the complete set of states of the model, including logged states, to the specified MATLAB variable.

**Category:** Data Import/Export

## **Settings**

**Default:** Off, xFinal

```
\overline{M} On
```
Simulink software exports the complete set of final state data (i.e., the SimState) to the MATLAB workspace during simulation.

Specify the name of the MATLAB variable in which to store the values of the final states. See Importing and Exporting States for more information.

 $\square$  off

Simulink software exports the final logged states during simulation.

### **Tips**

- You must select the **Final states** check box to enable the **Save complete SimState in final state** option.
- Simulink saves the final states in a MATLAB workspace variable having the specified name.

## **Dependencies**

This parameter is enabled by **Final states**.

### **Command-Line Information**

**Parameter:** SaveCompleteFinalSimState **Value:** 'on' | 'off' **Default:** 'off' **Parameter:** FinalStateName **Type:** character vector **Value:** any valid value **Default:** 'xFinal'

## **Recommended Settings**

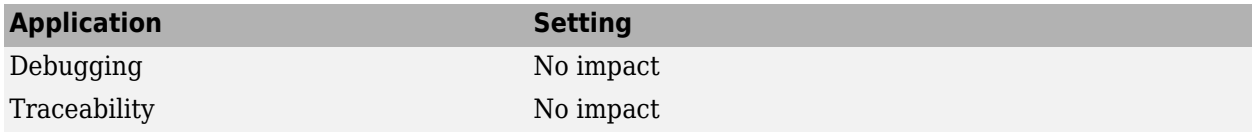

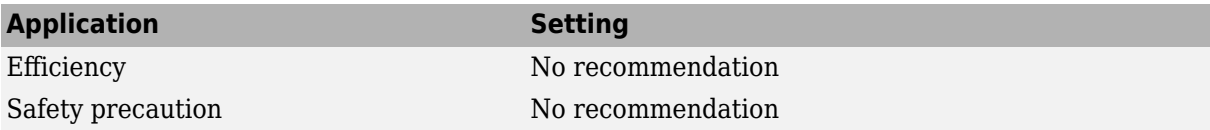

## **See Also**

- Importing and Exporting States
- "Limitations of Saving and Restoring Operating Point"
- • ["Model Configuration Parameters: Data Import/Export" on page 3-2](#page-165-0)

## **Save final operating point**

### **Description**

At the end of a simulation, Simulink saves the complete set of states of the model, including logged states, to the specified MATLAB variable.

**Category:** Data Import/Export

### **Settings**

**Default:** Off, xFinal

 $\overline{M}$  On

Simulink software exports the complete set of final state data (i.e., the operating point) to the MATLAB workspace during simulation.

Specify the name of the MATLAB variable in which to store the values of the final states. See Importing and Exporting States for more information.

 $\square$  off

Simulink software exports the final logged states during simulation.

### **Tips**

- You must select the **Final states** check box to enable the **Save final operating point** option.
- Simulink saves the final states in a MATLAB workspace variable having the specified name.

## **Dependencies**

This parameter is enabled by **Final states**.

## **Command-Line Information**

**Parameter:** SaveOperatingPoint **Value:** 'on' | 'off' **Default:** 'off' **Parameter:** FinalStateName **Type:** character vector **Value:** any valid value **Default:** 'xFinal'

## **Recommended Settings**

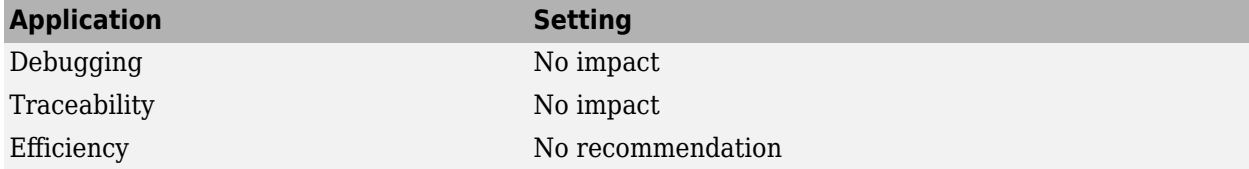

#### **Application Setting**

Safety precaution No recommendation

## **See Also**

- Importing and Exporting States
- "Limitations of Saving and Restoring Operating Point"
- • ["Model Configuration Parameters: Data Import/Export" on page 3-2](#page-165-0)

## **Signal logging**

## **Description**

Globally enable or disable signal logging to the workspace for this model.

**Category:** Data Import/Export

## **Settings**

**Default:** On, logsout

 $\overline{\boxdot}$  On

Enables logging data for specified signals to the MATLAB workspace and the Simulation Data Inspector.

Specify the name of variable used to store logged signal data in the MATLAB workspace. For more information, see "Specify a Name for Signal Logging Data".

 $\square$  off

Disables logging signal data to the MATLAB workspace and the Simulation Data Inspector.

## **Tips**

- You must select the **Signal logging** check box before entering the signal logging variable.
- Simulink saves the signal data in a MATLAB workspace variable with the specified name.
- The saved data is a Simulink.SimulationData.Dataset object.
- Simulink does not support signal logging for the following types of signals:
	- Output of a Function-Call Generator block
	- Signal connected to the input of a Merge block
	- Outputs of Trigger and Enable blocks
- If you select **Signal logging**, you can use the **Configure Signals to Log** button to open the Signal Logging Selector. You can use the Signal Logging Selector to:
	- Review all signals in a model hierarchy that are configured for logging
	- Override signal logging settings for specific signals
	- Control signal logging throughout a model reference hierarchy in a streamlined way

You can use the Signal Logging Selector with Simulink and Stateflow signals.

For details about the Signal Logging Selector, see "View Logging Configuration Using the Signal Logging Selector" and "Override Signal Logging Settings".

• Do not use a variable name that is the same as a Simulink.SimulationOutput object function name or property name.

## **Dependencies**

This parameter enables the **Configure Signals to Log** button.

## **Command-Line Information**

**Parameter:** SignalLogging **Value:** 'on' | 'off' **Default:** 'on' **Parameter:** SignalLoggingName **Type:** character vector **Value:** any valid value **Default:** 'logsout'

## **Recommended Settings**

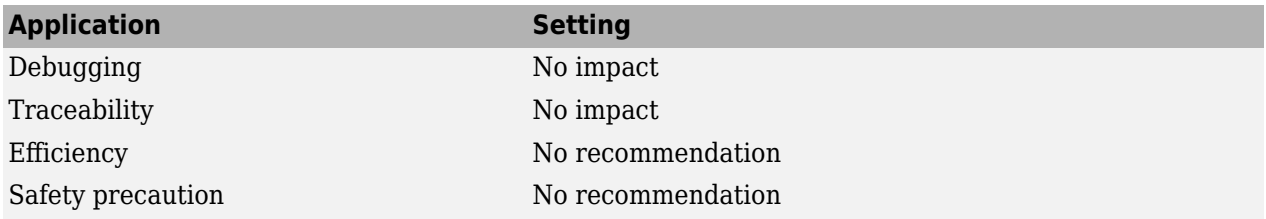

## **See Also**

- "Export Signal Data Using Signal Logging"
- "Dataset Conversion for Logged Data"
- • ["Model Configuration Parameters: Data Import/Export" on page 3-2](#page-165-0)

## **Data stores**

## **Description**

Globally enable or disable logging of Data Store Memory block variables for this model.

**Category:** Data Import/Export

## **Settings**

**Default:** On, dsmsout

### $\overline{\blacksquare}$  On

Enables data store logging to the MATLAB workspace and the Simulation Data Inspector during simulation.

Specify the name of the Simulink.SimulationData.Dataset object for the logged data store data.

 $\Box$  Off

Disables data store logging to the MATLAB workspace and the Simulation Data Inspector during simulation.

## **Tips**

- Simulink saves the data in a MATLAB workspace variable having the specified name.
- The saved data has the Simulink.SimulationData.Dataset format.
- See "Supported Data Types, Dimensions, and Complexity for Logging Data Stores", "Data Store Logging Limitations", and "Data Store Logging Limitations" for more information.

#### **Dependencies**

Select the **Data stores** check box before entering the data store logging variable.

### **Command-Line Information**

**Parameter:** DSMLogging **Value:** 'on' | 'off' **Default:** 'on' **Parameter:** DSMLoggingName **Type:** character vector **Value:** any valid value **Default:** 'dsmOut'

## **Recommended Settings**

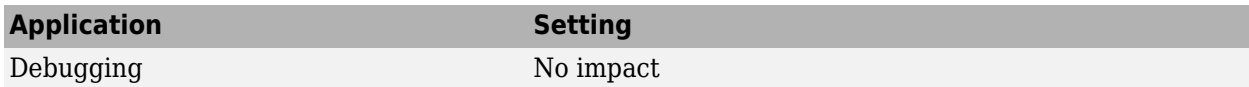

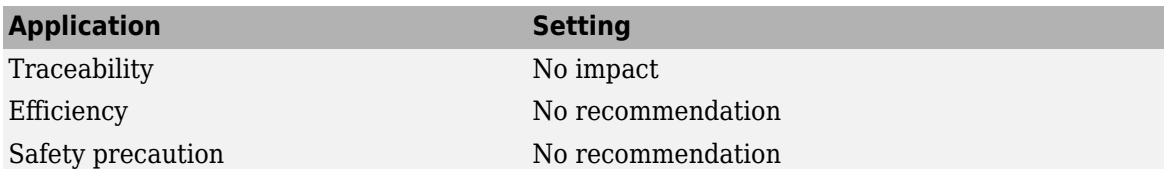

## **See Also**

Data Store Memory | Simulink.SimulationData.DataStoreMemory

- "Log Data Stores"
- "Export Signal Data Using Signal Logging"
- • ["Model Configuration Parameters: Data Import/Export" on page 3-2](#page-165-0)

## **Log Dataset data to file**

## **Description**

Log data to MAT-file.

**Category:** Data Import/Export

## **Settings**

#### **Default:** 'off'

#### $\overline{M}$  On

Enables logging data that uses Dataset format to a MAT-file.

Use this feature when logging large amounts of data that can cause memory issues. For details, see "Log Data to Persistent Storage".

Specify a character vector for the path to the file to use for logging signals and states. Do not use a file name from one locale in a different locale.

When you log data to a file, data does not stream to visualization tools like the Simulation Data Inspector.

 $\square$  off

Disables logging data to a MAT-file.

## **Tips**

- To use the **Log Dataset data to file** option:
	- Select one or more of these kinds of logging:
		- **States**
		- **Final states**
		- **Signal logging**
		- **Output**
		- **Data stores**
	- If you are logging states or output data, set the **Format** parameter to Dataset.
	- If you select the **Final states** parameter, clear the **Save final operating point** parameter.

• To access in the MAT-file the Simulink.SimulationData.Dataset data for a logging variable (for example, the logsout variable for signal logging data), you can create a Simulink.SimulationData.DatasetRef object. Using a Simulink.SimulationData.DatasetRef object to access signal logging and states data stored in the MAT-file loads the data into memory incrementally (signal by signal).

• You can load the MAT-file contents into memory without creating a Simulink.SimulationData.DatasetRef object. You can load either the whole file or a Dataset object in that file using the MATLAB load command. However, to load data signal by signal or load individual signals incrementally, use a Simulink. SimulationData.DatasetRef object.

• Each time you simulate a model without using parallel simulation, Simulink overwrites the contents of the MAT-file unless you change the name of the file between simulations. For details, see "Save Logged Data from Successive Simulations".

#### **Dependencies**

Select the **Log Dataset data to file** check box before entering the path to the MAT-file for logging.

#### **Command-Line Information**

**Parameter:** LoggingToFile **Value:** 'on' | 'off' **Default:** 'off' **Parameter:** LoggingFileName **Value:** any valid value **Default:** 'out.mat'

## **Recommended Settings**

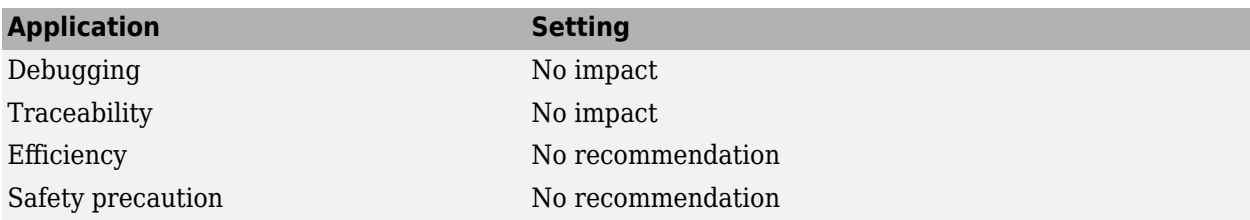

#### **See Also**

Simulink.SimulationData.Dataset | Simulink.SimulationData.DatasetRef | load

- "Log Data to Persistent Storage"
- "Load Big Data for Simulations"
- • ["Model Configuration Parameters: Data Import/Export" on page 3-2](#page-165-0)

## **Output options**

## **Description**

Select options for generating additional output signal data for variable-step solvers.

**Category:** Data Import/Export

## **Settings**

**Default:** Refine output

#### Refine output

Generates data output between, as well as at, simulation times steps. Use **Refine factor** to specify the number of points to generate between simulation time steps. For more information, see "Refine Output".

#### Produce additional output

Generates additional output at specified times. Use **Output times** to specify the simulation times at which Simulink software generates additional output.

#### Produce specified output only

Use **Output times** to specify the simulation times at which Simulink generates output, in addition to the simulation start and stop times.

## **Tips**

- These settings can force the solver to calculate output values for times that it would otherwise have omitted because the calculations were not needed to achieve accurate simulation results. These extra calculations can cause the solver to locate zero crossings that it would otherwise have missed.
- For additional information on how Simulink software calculates outputs for these three options, see "Samples to Export for Variable-Step Solvers".
- Do not use a variable name that is the same as a Simulink.SimulationOutput object function name or property name.

## **Dependencies**

This parameter is enabled only if the model specifies a variable-step solver (see [Solver Type on page](#page-432-0) [14-9](#page-432-0)).

Selecting Refine output enables the **Refine factor** parameter.

Selecting Produce additional output or Produce specified output only enables the **Output times** parameter.

## **Command-Line Information**

```
Parameter: OutputOption
Value: 'RefineOutputTimes' | 'AdditionalOutputTimes' | 'SpecifiedOutputTimes'
```
**Default:** 'RefineOutputTimes'

## **Recommended Settings**

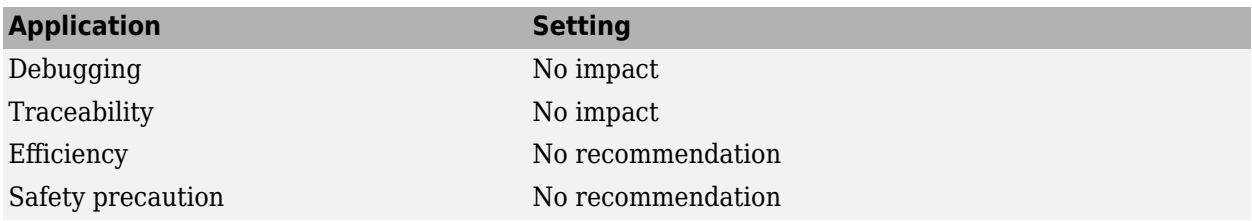

## **See Also**

- "Output Options"
- ["Refine factor" on page 3-34](#page-197-0)
- "Refine Output"
- "Export Simulation Data"
- • ["Model Configuration Parameters: Data Import/Export" on page 3-2](#page-165-0)

## <span id="page-197-0"></span>**Refine factor**

## **Description**

Specify how many points to generate between time steps to refine the output.

**Category:** Data Import/Export

## **Settings**

#### **Default:** 1

- The default refine factor is 1, meaning that no extra data points are generated.
- A refine factor of 2 provides output midway between the time steps, as well as at the steps.

## **Tip**

Simulink software ignores this option for discrete models. This is because the value of data between time steps is undefined for discrete models.

## **Dependency**

This parameter is enabled only if you select Refine output as the value of **Output options**.

## **Command-Line Information**

**Parameter:** Refine **Type:** character vector **Value:** any valid value **Default:** '1'

## **Recommended Settings**

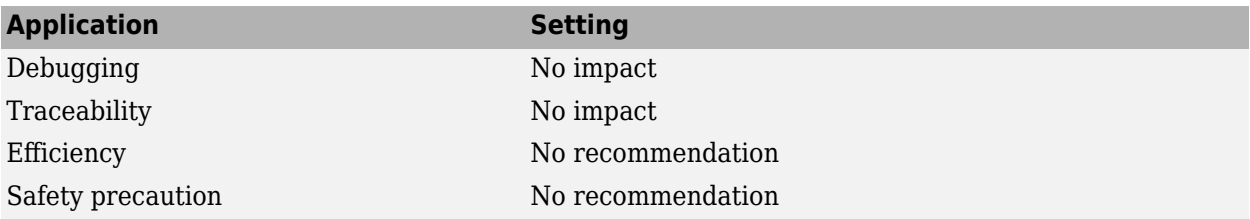

## **See Also**

- "Refine Output"
- • ["Model Configuration Parameters: Data Import/Export" on page 3-2](#page-165-0)

## **Output times**

## **Description**

Specify times at which Simulink software should generate output in addition to, or instead of, the times of the simulation steps taken by the solver used to simulate the model.

**Category:** Data Import/Export

## **Settings**

#### **Default:** []

- Enter a matrix containing the times at which Simulink software should generate output in addition to, or instead of, the simulation steps taken by the solver.
- If the value of **Output options** is Produce additional output, for the default value [], Simulink generates no additional data points.
- If the value of **Output options** is Produce specified output only, for the default value [] Simulink generates no data points.

## **Tips**

- The Produce additional output option generates output at the specified times, as well as at the regular simulation steps.
- The Produce specified output only option generates output at the specified times.
- Discrete models define outputs only at major time steps. Therefore, Simulink software logs output for discrete models only at major time steps. If the **Output times** field specifies other times, Simulink displays a warning at the MATLAB command line.
- For additional information on how Simulink software calculates outputs for the Output options Produce specified output only and Produce additional output options, see "Samples to Export for Variable-Step Solvers".

## **Dependency**

This parameter is enabled only if the value of **Output options** is Produce additional output or Produce specified output only.

## **Command-Line Information**

**Parameter:** OutputTimes **Type:** character vector **Value:** any valid value **Default:** '[]'

### **Recommended Settings**

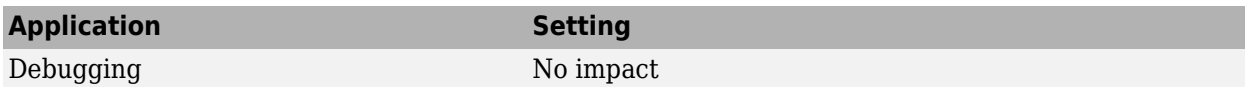

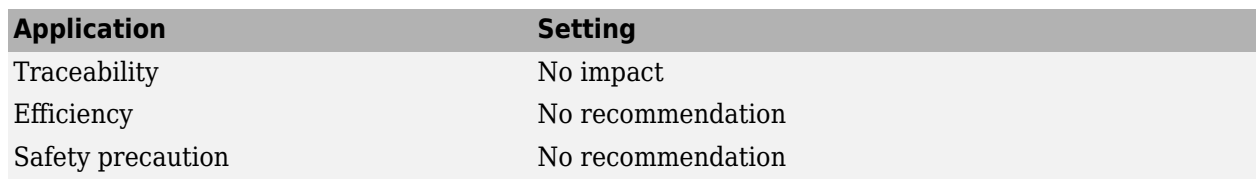

## **See Also**

- "Refine Output"
- • ["Model Configuration Parameters: Data Import/Export" on page 3-2](#page-165-0)

## **Single simulation output**

## **Description**

Enable the single-output format of the sim command.

Check the single simulation output option in the import/export pane, to get simulation outputs in a Simulink.SimulationOutput object when simulating interactively. Simulation outputs include signal, state, output, DSM logging, and scope and toworkspace block logging.

**Category:** Data Import/Export

## **Settings**

#### **Default:** on

When you enable this option:

- Simulink returns all simulation outputs within a single Simulink.SimulationOutput object, providing that you simulate by click **Run**.
- Specify the variable name of the single output object which will contain the simulation outputs. Use the text field next to the check box to specify this name. If the name is not specified, it defaults to out.

## **Tips**

- To use the **Logging interval**s parameter, you must select **Single simulation output**.
- The method who of the Simulink.SimulationOutput object returns the list of variables that the object contains.

## **Command-Line Information**

**Parameter:** ReturnWorkspaceOutputs **Value:** 'on' | 'off' **Default:** 'on' **Parameter:** ReturnWorkspaceOutputsName **Type:** character vector **Value:** character vector **Default:** 'out'

## **Recommended Settings**

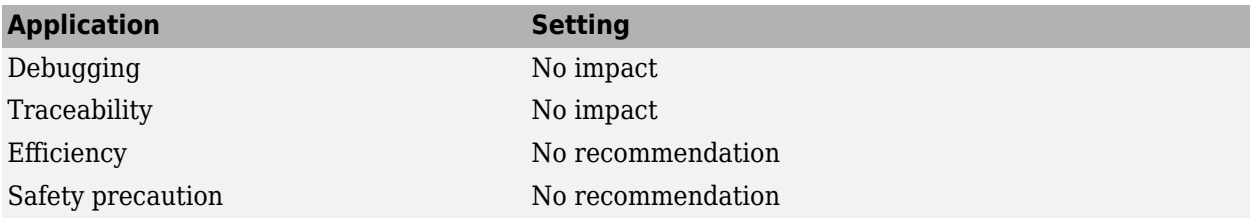

## **See Also**

- "Run Simulations Programmatically"
- "Run Multiple Simulations"
- • ["Model Configuration Parameters: Data Import/Export" on page 3-2](#page-165-0)

## **Logging intervals**

## **Description**

Set intervals for logging

**Category:** Data Import/Export

## **Settings**

**Default:**[-inf,inf]

- Use a real double matrix with two columns.
- The matrix elements cannot be NaN.
- You can specify as many intervals as you want.
- Each row defines the start and end times for an interval.
- Intervals must be disjoint and ordered. For example, you can specify these three intervals: [1,5;6,10;11,15]

### **Tips**

- The logging intervals apply to data logged for:
	- Time
	- States
	- Output
	- Signal logging
	- The To Workspace block
	- The To File block

The logging intervals do not apply to final state logged data, scopes or streaming data to the Simulation Data Inspector.

- PIL simulation mode does not support logging intervals. Simulink ignores specified logging intervals, without displaying a warning.
- SIL simulation mode supports logging intervals for data logged to a Simulink.SimulationOutput object. In SIL mode, Simulink ignores specified logging intervals, without displaying a warning, for:
	- Data logged to a To File block
	- MAT-file logging (enabled with the **MAT-file logging** configuration parameter)
- The interval times that meet either of these two conditions do not return logged data:
	- The time is before the simulation start time.
	- The time is after the simulation stop time.

Interval times that meet these conditions do not cause a warning.

- All logged data, except for data logged to a To File block, is stored in the object you specify for the **Single simulation output** parameter. Data for the To File block reflects the specified intervals, but is stored in the file associated with the block.
- To prevent logging of To Workspace blocks, set **Logging intervals** to an empty matrix ([]).
- If you set **Decimation** to 2, then the logged data is for alternating times in the intervals. In other words, data is for times 2, 4, and 8.
- If you set **Limit data points to last** to 4, then the logged data is for the last four times in the intervals. In other words, data is for times 4, 7, 8, and 9.
- Simulation Stepper rollback reflects logging intervals. If you change the logging intervals of a simulation before rollback, logging:
	- Includes data starting with the first step after the rollback
	- Does not include data for time steps that are outside of the original logging intervals

## **Dependency**

This parameter is enabled only if you select the **Single simulation output** parameter.

## **Command-Line Information**

**Parameter:** LoggingIntervals **Type:** real double matrix with two columns **Default:** [-inf,inf]

## **Recommended Settings**

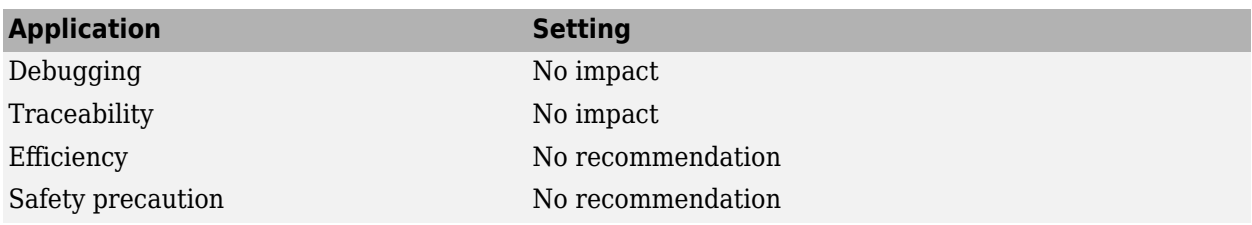

## **See Also**

- "Run Simulations Programmatically"
- • ["Model Configuration Parameters: Data Import/Export" on page 3-2](#page-165-0)

## **Record logged workspace data in Simulation Data Inspector**

## **Description**

Specify whether to send logged states and Simscape data to the Simulation Data Inspector after simulation pauses or completes.

**Category:** Data Import/Export

## **Settings**

**Default:** Off

 $\overline{M}$  On

Record logged **States** and Simscape data to send to the Simulation Data Inspector when a simulation pauses or completes. This setting adds a recording icon to the **Simulation Data Inspector** button.

```
\Box off
```
Do not record logged states and Simscape data to view in the Simulation Data Inspector.

## **Tip**

- To record **States**, Dataset is the recommended **Format**. You can also set **Format** to Structure with time or Array. If **Format** is configured as Array, you must also log **Time** for **States** to record to the Simulation Data Inspector.
- To open the Simulation Data Inspector, click the **Simulation Data Inspector** button.

## **Command-Line Information**

**Parameter:** InspectSignalLogs **Value:** 'on' | 'off' **Default:** 'off'

## **Recommended Settings**

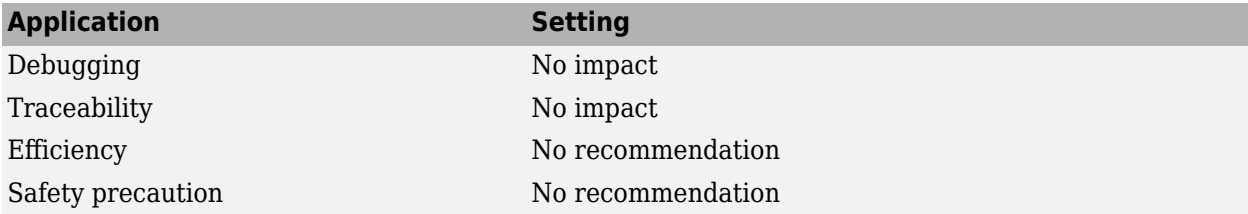

## **See Also**

**Simulation Data Inspector**

- "Load Signal Data for Simulation"
- "View Data with the Simulation Data Inspector"
- "Inspect Simulation Data"
- • ["Model Configuration Parameters: Data Import/Export" on page 3-2](#page-165-0)

# **Diagnostics Parameters: Compatibility**

## <span id="page-207-0"></span>**Model Configuration Parameters: Compatibility Diagnostics**

The **Diagnostics** > **Compatibility** category includes parameters for detecting issues when you use a model that you created in an earlier release.

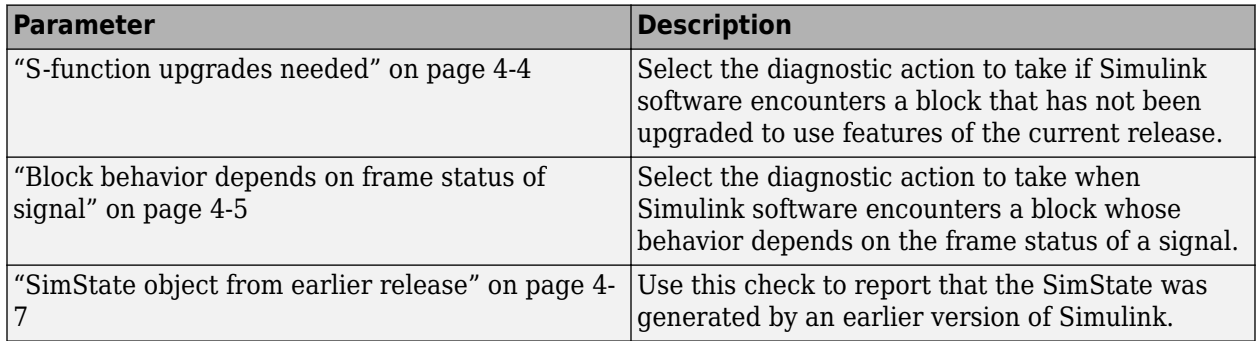

## **See Also**

- Diagnosing Simulation Errors
- • [Solver Diagnostics on page 9-2](#page-313-0)
- • [Sample Time Diagnostics on page 8-2](#page-291-0)
- • [Data Validity Diagnostics on page 6-2](#page-233-0)
- • [Type Conversion Diagnostics on page 11-2](#page-357-0)
- • [Connectivity Diagnostics on page 5-2](#page-215-0)
- Compatibility Diagnostics on page 4-2
- • ["Model Configuration Parameters: Model Referencing Diagnostics" on page 7-2](#page-277-0)

## **Compatibility Diagnostics Overview**

Specify the diagnostic actions that Simulink software should take when it detects an incompatibility between the current version of Simulink software and the model.

## **Configuration**

Set the parameters displayed.

### **Tips**

- To open the **Compatibility** pane, in the Simulink Editor, in the **Modeling** tab, click **Model Settings**, then select **Diagnostics** > **Compatibility**.
- The options are typically to do nothing or to display a warning or an error message.
- A warning does not terminate a simulation, but an error does.

## **To get help on an option**

- **1** Right-click the option text label.
- **2** From the context menu, select **What's This**.

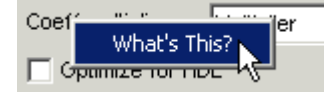

## **See Also**

## **Related Examples**

• ["Model Configuration Parameters: Compatibility Diagnostics" on page 4-2](#page-207-0)

## <span id="page-209-0"></span>**S-function upgrades needed**

### **Description**

Select the diagnostic action to take if Simulink software encounters a block that has not been upgraded to use features of the current release.

**Category:** Diagnostics

### **Settings**

#### **Default:** none

none

Simulink software takes no action.

warning

Simulink software displays a warning.

error

Simulink software terminates the simulation and displays an error message.

## **Command-Line Information**

```
Parameter:SFcnCompatibilityMsg
Value: 'none' | 'warning' | 'error'
Default: 'none'
```
## **Recommended Settings**

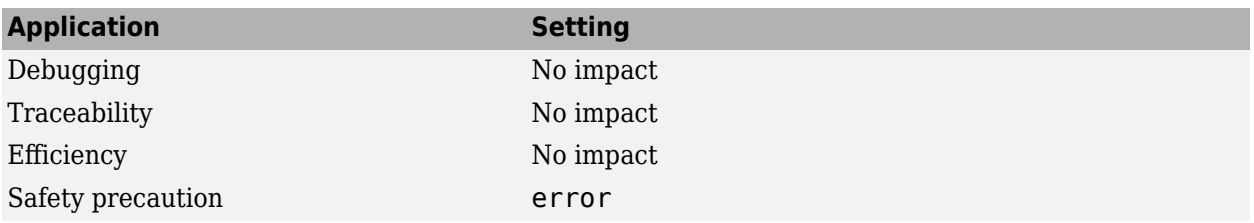

## **See Also**

- Diagnosing Simulation Errors
- • ["Model Configuration Parameters: Compatibility Diagnostics" on page 4-2](#page-207-0)

## <span id="page-210-0"></span>**Block behavior depends on frame status of signal**

## **Description**

Select the diagnostic action to take when Simulink software encounters a block whose behavior depends on the frame status of a signal.

In future releases, frame status will no longer be a signal attribute. To prepare for this change, many blocks received a new parameter. This parameter allows you to specify whether the block treats its input as frames of data or as samples of data. Setting this parameter prepares your model for future releases by moving control of sample- and frame-based processing from the frame status of the signal to the block.

This diagnostic helps you identify whether any of the blocks in your model relies on the frame status of a signal. By knowing this status, you can determine whether the block performs sample- or framebased processing. For more information, see the R2012a DSP System Toolbox™ Release Notes section about frame-based processing.

**Note** Frame-based processing requires a DSP System Toolbox license.

**Category:** Diagnostics

### **Settings**

#### **Default:** error

none

Simulink software takes no action.

warning

If your model contains any blocks whose behavior depends on the frame status of a signal, Simulink software displays a warning.

error

If your model contains any blocks whose behavior depends on the frame status of a signal, Simulink software terminates the simulation and displays an error message.

### **Tips**

• Use the Upgrade Advisor to automatically update the blocks in your model. See "Model Upgrades".

#### **Command-Line Information**

```
Parameter: FrameProcessingCompatibilityMsg
Value: 'none' | 'warning' | 'error'
Default: 'warning'
```
## **Recommended Settings**

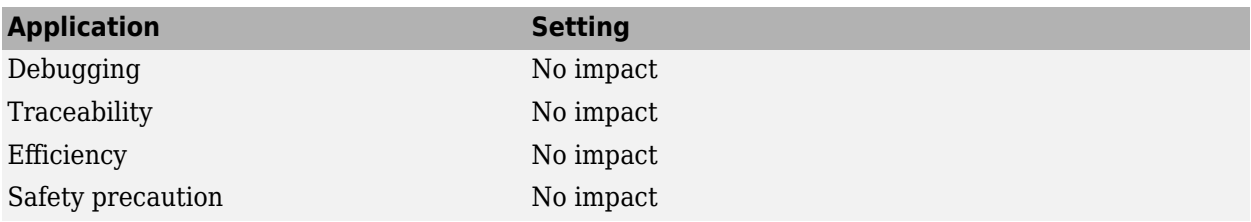

## **See Also**

- "Sample- and Frame-Based Concepts" (DSP System Toolbox)
- Diagnosing Simulation Errors
- • ["Model Configuration Parameters: Compatibility Diagnostics" on page 4-2](#page-207-0)

## <span id="page-212-0"></span>**SimState object from earlier release**

## **Description**

Use this check to report that the SimState was generated by an earlier version of Simulink.

**Category:** Diagnostics

## **Settings**

**Default:** error

warning

Simulink will restore as much of this SimState as possible.

error

When Simulink detects that the SimState was generated by an earlier version of Simulink, it does not attempt to load the object.

## **Command-Line Information**

**Parameter:** SimStateOlderReleaseMsg **Value:** 'warning' | 'error' **Default:** 'error'

## **Recommended Settings**

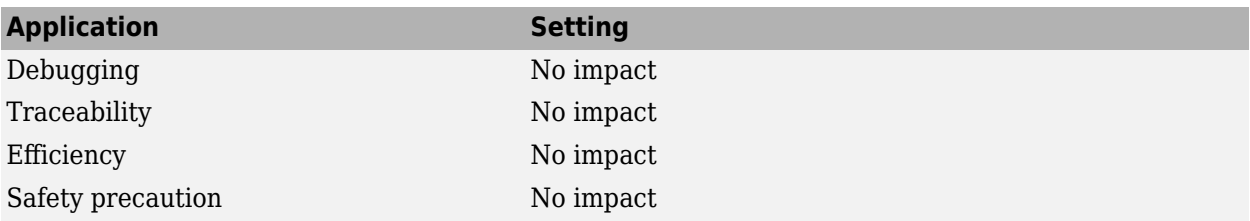

## **See Also**

- "Save and Restore Simulation Operating Point"
- • ["Model Configuration Parameters: Compatibility Diagnostics" on page 4-2](#page-207-0)

# **Diagnostics Parameters: Connectivity**

## <span id="page-215-0"></span>**Model Configuration Parameters: Connectivity Diagnostics**

The **Diagnostics** > **Connectivity** category includes parameters for detecting issues related to signal line connectivity, for example, unconnected ports and lines.

On the Configuration Parameters dialog box, the following configuration parameters are on the **Connectivity** pane.

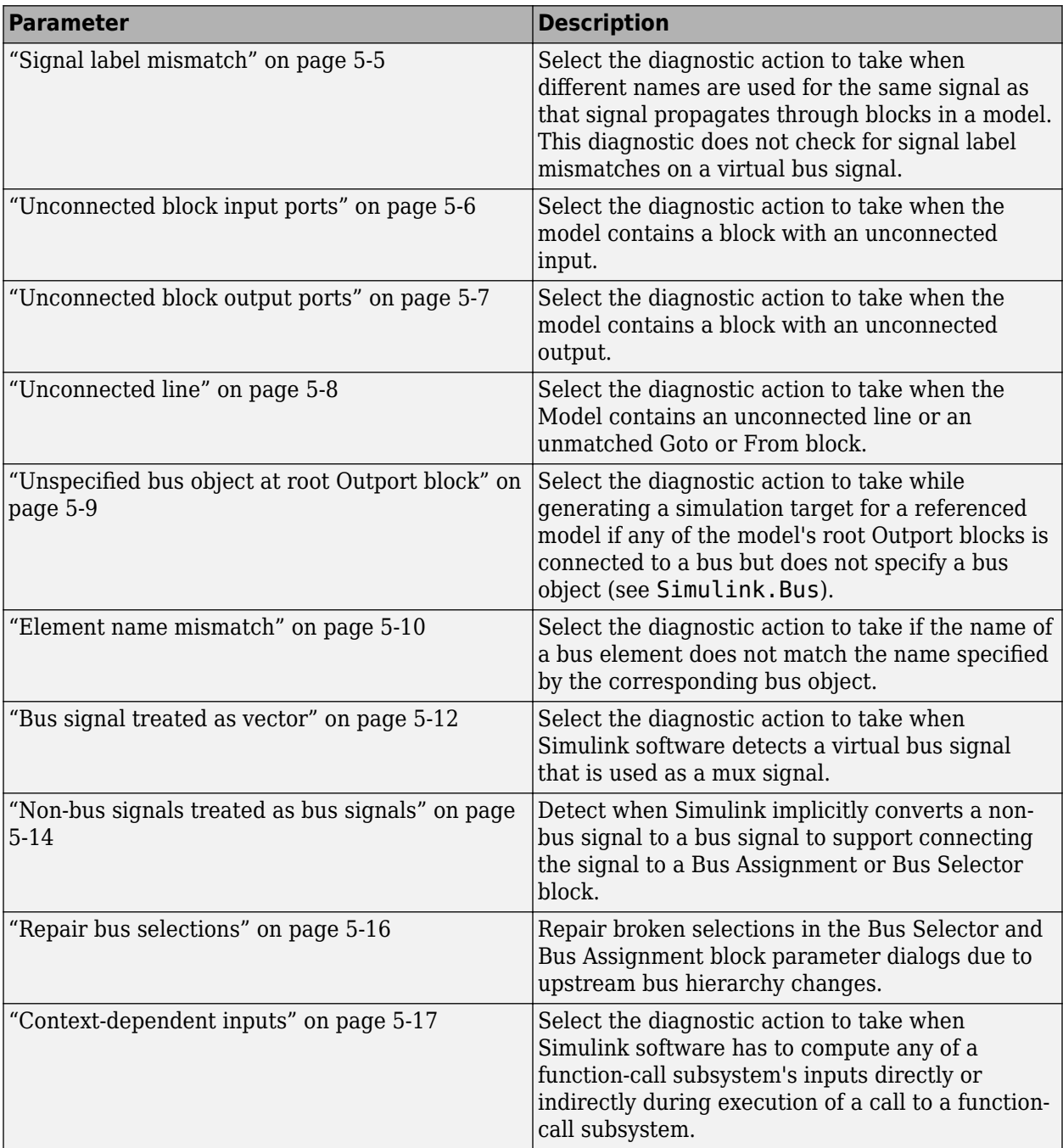
### **See Also**

- Diagnosing Simulation Errors
- • [Solver Diagnostics on page 9-2](#page-313-0)
- • [Sample Time Diagnostics on page 8-2](#page-291-0)
- • [Data Validity Diagnostics on page 6-2](#page-233-0)
- • [Type Conversion Diagnostics on page 11-2](#page-357-0)
- • [Compatibility Diagnostics on page 4-2](#page-207-0)
- • [Model Referencing Diagnostics on page 7-2](#page-277-0)

# **Connectivity Diagnostics Overview**

### **Configuration**

Set the parameters displayed.

### **Tips**

- To open the **Connectivity** pane, in the Simulink Editor, in the **Modeling** tab, click **Model Settings**, then select **Diagnostics** > **Connectivity** .
- The options are typically to do nothing or to display a warning or an error message.
- A warning does not terminate a simulation, but an error does.

### **To get help on an option**

- **1** Right-click the option text label.
- **2** From the context menu, select **What's This**.

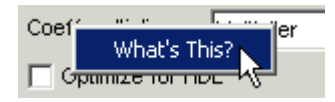

### **See Also**

### **Related Examples**

• ["Model Configuration Parameters: Connectivity Diagnostics" on page 5-2](#page-215-0)

# **Signal label mismatch**

### **Description**

Select the diagnostic action to take when different names are used for the same signal as that signal propagates through blocks in a model. This diagnostic does not check for signal label mismatches on a virtual bus signal.

**Category:** Diagnostics

### **Settings**

#### **Default:** none

none

Simulink software takes no action.

warning

Simulink software displays a warning.

error

Simulink software terminates the simulation and displays an error message.

### **Command-Line Information**

```
Parameter: SignalLabelMismatchMsg
Value: 'none' | 'warning' | 'error'
Default: 'none'
```
### **Recommended Settings**

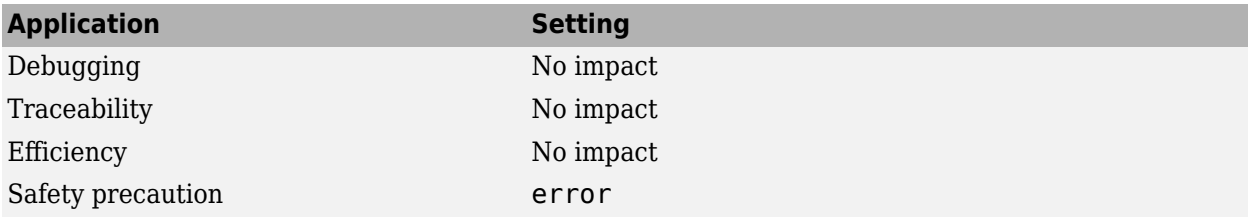

### **See Also**

- "Signal Names and Labels"
- Diagnosing Simulation Errors
- • ["Model Configuration Parameters: Connectivity Diagnostics" on page 5-2](#page-215-0)

# **Unconnected block input ports**

### **Description**

Select the diagnostic action to take when the model contains a block with an unconnected input.

**Category:** Diagnostics

### **Settings**

**Default:** warning

none

Simulink software takes no action.

warning

Simulink software displays a warning.

error

Simulink software terminates the simulation and displays an error message.

### **Command-Line Information**

**Parameter:** UnconnectedInputMsg **Value:** 'none' | 'warning' | 'error' **Default:** 'warning'

### **Recommended Settings**

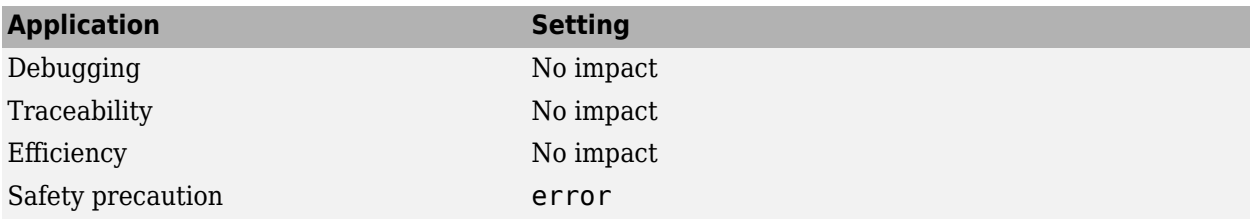

### **See Also**

- Diagnosing Simulation Errors
- • ["Model Configuration Parameters: Connectivity Diagnostics" on page 5-2](#page-215-0)

# **Unconnected block output ports**

### **Description**

Select the diagnostic action to take when the model contains a block with an unconnected output.

**Category:** Diagnostics

### **Settings**

**Default:** warning

none

Simulink software takes no action.

warning

Simulink software displays a warning.

error

Simulink software terminates the simulation and displays an error message.

### **Command-Line Information**

**Parameter:** UnconnectedOutputMsg **Value:** 'none' | 'warning' | 'error' **Default:** 'warning'

### **Recommended Settings**

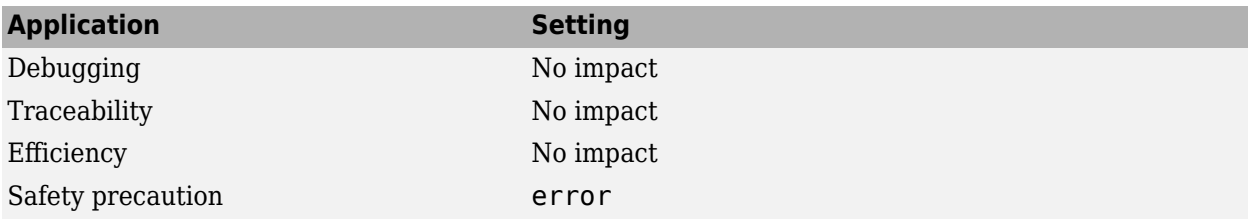

## **See Also**

- Diagnosing Simulation Errors
- • ["Model Configuration Parameters: Connectivity Diagnostics" on page 5-2](#page-215-0)

# **Unconnected line**

### **Description**

Select the diagnostic action to take when the Model contains an unconnected line or an unmatched Goto or From block.

**Category:** Diagnostics

### **Settings**

**Default:** warning

none

Simulink software takes no action.

warning

Simulink software displays a warning.

error

Simulink software terminates the simulation and displays an error message.

### **Command-Line Information**

```
Parameter: UnconnectedLineMsg
Value: 'none' | 'warning' | 'error'
Default: 'warning'
```
### **Recommended Settings**

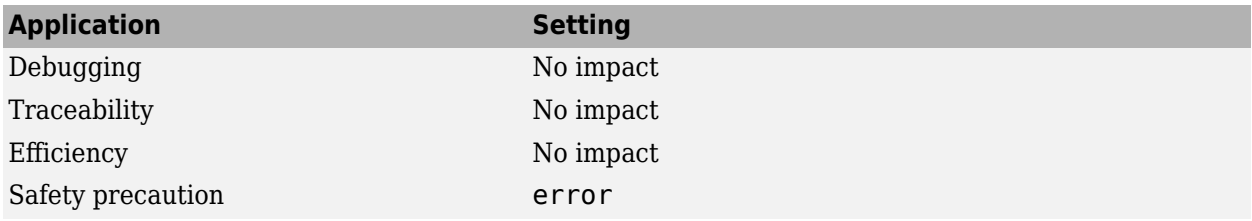

### **See Also**

- Diagnosing Simulation Errors
- Goto
- From
- • ["Model Configuration Parameters: Connectivity Diagnostics" on page 5-2](#page-215-0)

# **Unspecified bus object at root Outport block**

### **Description**

Select the diagnostic action to take while generating a simulation target for a referenced model if any of the model's root Outport blocks is connected to a bus but does not specify a bus object (see Simulink.Bus).

**Category:** Diagnostics

### **Settings**

#### **Default:** warning

none

Simulink software takes no action.

warning

Simulink software displays a warning.

error

Simulink software terminates the simulation and displays an error message.

### **Command-Line Information**

```
Parameter: RootOutportRequireBusObject
Value: 'none' | 'warning' | 'error'
Default: 'warning'
```
### **Recommended Settings**

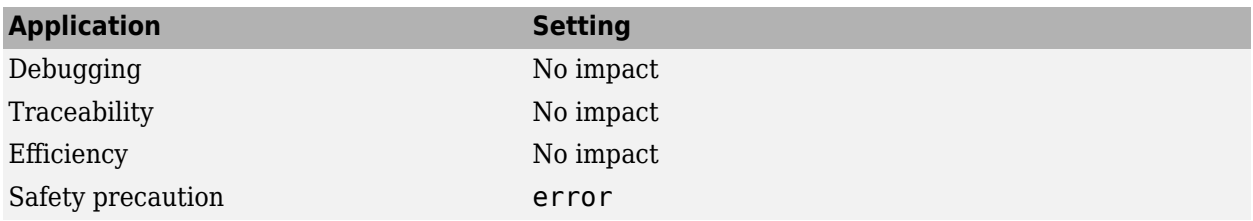

### **See Also**

**Functions** Simulink.Bus

- Diagnosing Simulation Errors
- Outport
- • ["Model Configuration Parameters: Connectivity Diagnostics" on page 5-2](#page-215-0)

# **Element name mismatch**

### **Description**

Select the diagnostic action to take if the name of a bus element does not match the name specified by the corresponding bus object.

**Category:** Diagnostics

### **Settings**

#### **Default:** warning

none

Simulink software takes no action.

warning

Simulink software displays a warning.

error

Simulink software terminates the simulation and displays an error message.

### **Tips**

- You can use this diagnostic along with bus objects to ensure that your model meets bus element naming requirements imposed by some blocks, such as the Switch block.
- In a Bus Creator block, you can enforce strong data typing. See the tips section for the Bus Creator Override bus signal names from inputs parameter.

### **Command-Line Information**

**Parameter:** BusObjectLabelMismatch **Value:** 'none' | 'warning' | 'error' **Default:** 'warning'

### **Recommended Settings**

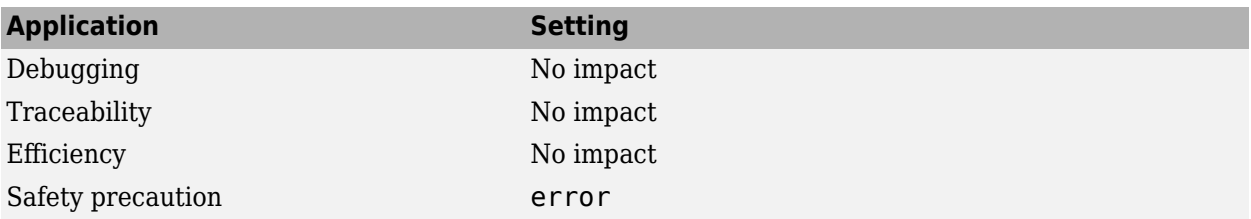

### **See Also**

### **Related Examples**

• Diagnosing Simulation Errors

• ["Model Configuration Parameters: Connectivity Diagnostics" on page 5-2](#page-215-0)

# **Bus signal treated as vector**

### **Description**

Select the diagnostic action to take when Simulink software detects a virtual bus signal treated as a vector signal.

**Category:** Diagnostics

### **Settings**

#### **Default:** none

none

Disables checking for virtual bus signals treated as vector signals.

#### warning

Simulink displays a warning if it detects a virtual bus signal treated as a vector signal.

error

Simulink terminates the simulation and displays an error message when it builds a model that uses a virtual bus signal treated as a vector signal.

### **Tips**

- The diagnostic considers a virtual bus signal to be treated as a vector signal if the signal is input to a block that does not accept virtual bus signals. See "Bus-Capable Blocks" for details.
- Virtual buses can be treated as vector signals only when all constituent signals have the same attributes.
- You can identify bus signals that are treated as a vectors using the Model Advisor **"Check bus signals treated as vectors"** check.

### **Command-Line Information**

**Parameter:** StrictBusMsg

**Value:** 'ErrorLevel1' | 'WarnOnBusTreatedAsVector' | 'ErrorOnBusTreatedAsVector' **Default:** 'ErrorLevel1'

Here is how the StrictBusMsg parameter values map to the values of the **Bus signal treated as vector** parameter in the **Configuration Parameters** > **Diagnostics** > **Connectivity** dialog box.

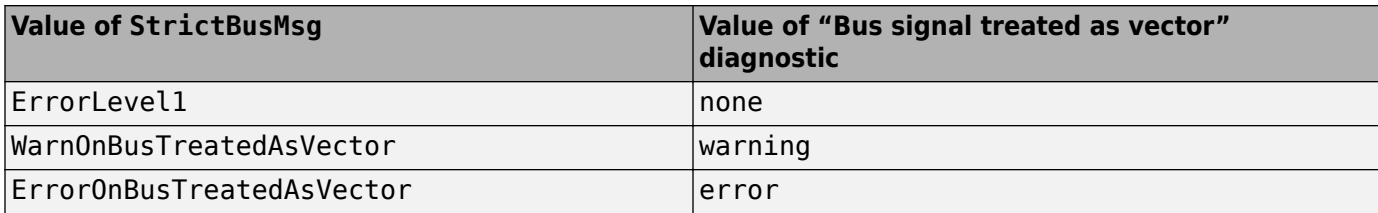

### **Recommended Settings**

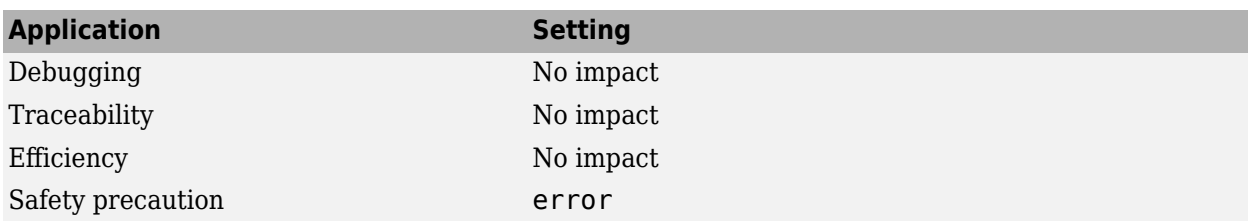

### **See Also**

#### **Functions**

Simulink.BlockDiagram.addBusToVector

- Diagnosing Simulation Errors
- "Bus-Capable Blocks"
- Demux
- Bus to Vector
- ["Underspecified initialization detection" on page 2-66](#page-113-0)
- "Check virtual bus inputs to blocks"
- • ["Model Configuration Parameters: Connectivity Diagnostics" on page 5-2](#page-215-0)

# **Non-bus signals treated as bus signals**

### **Description**

Detect when Simulink implicitly converts a non-bus signal to a bus signal to support connecting the signal to a Bus Assignment or Bus Selector block.

**Category:** Diagnostics

### **Settings**

#### **Default:** none

#### none

Implicitly converts non-bus signals to bus signals to support connecting the signal to a Bus Assignment or Bus Selector block.

#### warning

Simulink displays a warning, indicating that it has converted a non-bus signal to a bus signal. The warning lists the non-bus signals that Simulink converts.

error

Simulink terminates the simulation without converting non-bus signals to bus signals. The error message lists the non-bus signal that is being treated as a bus signal.

### **Command-Line Information**

```
Parameter: NonBusSignalsTreatedAsBus
Value: 'none' | 'warning' | 'error'
Default: 'none'
```
### **Recommended Settings**

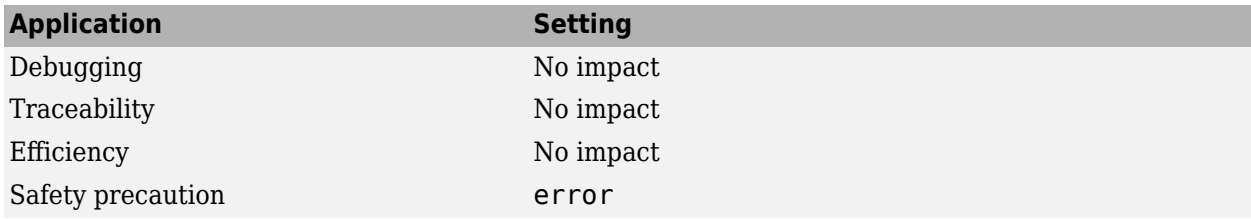

### **See Also**

**Functions** Simulink.BlockDiagram.addBusToVector

- Diagnosing Simulation Errors
- "Bus-Capable Blocks"
- Demux
- Bus to Vector
- • ["Model Configuration Parameters: Connectivity Diagnostics" on page 5-2](#page-215-0)

# **Repair bus selections**

### **Description**

Repair broken selections in the Bus Selector and Bus Assignment block parameter dialogs due to upstream bus hierarchy changes.

**Category:** Diagnostics

### **Settings**

**Default:** Warn and repair

Warn and repair

Simulink displays a warning, indicating the block parameters for Bus Selector and Bus Assignment blocks that Simulink repaired to reflect upstream bus hierarchy changes.

Error without repair

Simulink terminates the simulation and displays an error message indicating the block parameters that you need to repair for Bus Selector and Bus Assignment blocks to reflect upstream bus hierarchy changes.

### **Command-Line Information**

**Parameter:** BusNameAdapt **Values:** 'WarnAndRepair' | 'ErrorWithoutRepair' **Default:** 'WarnAndRepair'

### **Recommended Settings**

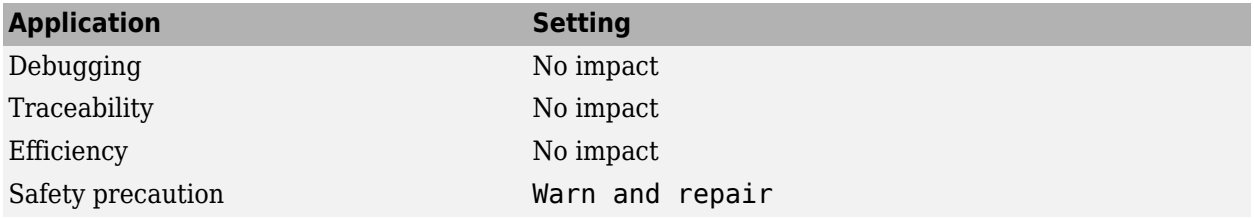

### **See Also**

- "Resolve Circular Dependencies in Buses"
- Diagnosing Simulation Errors
- "Bus-Capable Blocks"
- • ["Model Configuration Parameters: Connectivity Diagnostics" on page 5-2](#page-215-0)
- • ["Model Configuration Parameters: Connectivity Diagnostics" on page 5-2](#page-215-0)

# **Context-dependent inputs**

### **Description**

Select the diagnostic action to take when Simulink has to compute any function-call subsystem inputs directly or indirectly during execution of a call to a function-call subsystem.

**Category:** Diagnostics

### **Settings**

#### **Default:** error

#### error

Issue an error for context-dependent inputs.

#### warning

Issue a warning for context-dependent inputs.

### **Tips**

- This situation occurs when executing a function-call subsystem that can change its inputs.
- For examples of function-call subsystems, see the "Function-call systems" examples in the Simulink "Subsystem Semantics" library).
- To fix an error or warning generated by this diagnostic, use *one* of these approaches:
	- For the Inport block inside of the function-call subsystem, enable the **Latch input for feedback signals of function-call subsystem outputs** parameter.
	- Place a Function-Call Feedback Latch block on the feedback signal.

For examples of using these approaches, open the sl subsys forcallerr12 model and press the **more info** button.

### **Command-Line Information**

**Parameter:** FcnCallInpInsideContextMsg **Value:** 'Error'| 'Warning' **Default:** 'Error'

### **Recommended Settings**

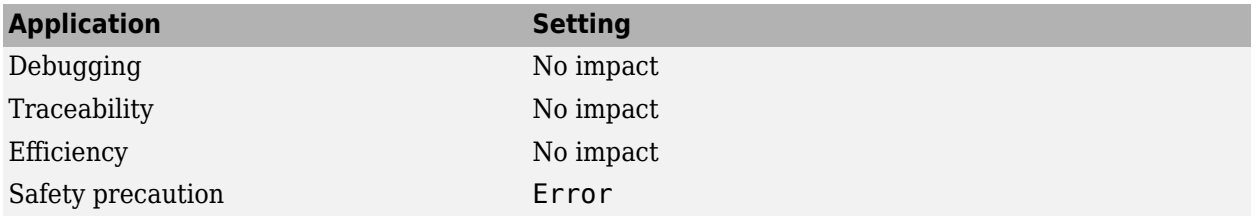

### **See Also**

- "Using Function-Call Subsystems"
- • ["Pass fixed-size scalar root inputs by value for code generation" on page 12-18](#page-387-0)
- Subsystem Semantics
- Subsystem
- Diagnosing Simulation Errors
- • ["Model Configuration Parameters: Connectivity Diagnostics" on page 5-2](#page-215-0)

# **Diagnostics Parameters: Data Validity**

# <span id="page-233-0"></span>**Model Configuration Parameters: Data Validity Diagnostics**

The **Diagnostics** > **Data Validity** category includes parameters for detecting issues related to data (signals, parameters, and states). These issues include:

- Loss of information due to data type quantization and overflow.
- Loss of parameter tunability in the generated code.
- Loss of information due to Data Store Write and Data Store Read block ordering.

On the Configuration Parameters dialog box, the following configuration parameters are on the **Data Validity** pane.

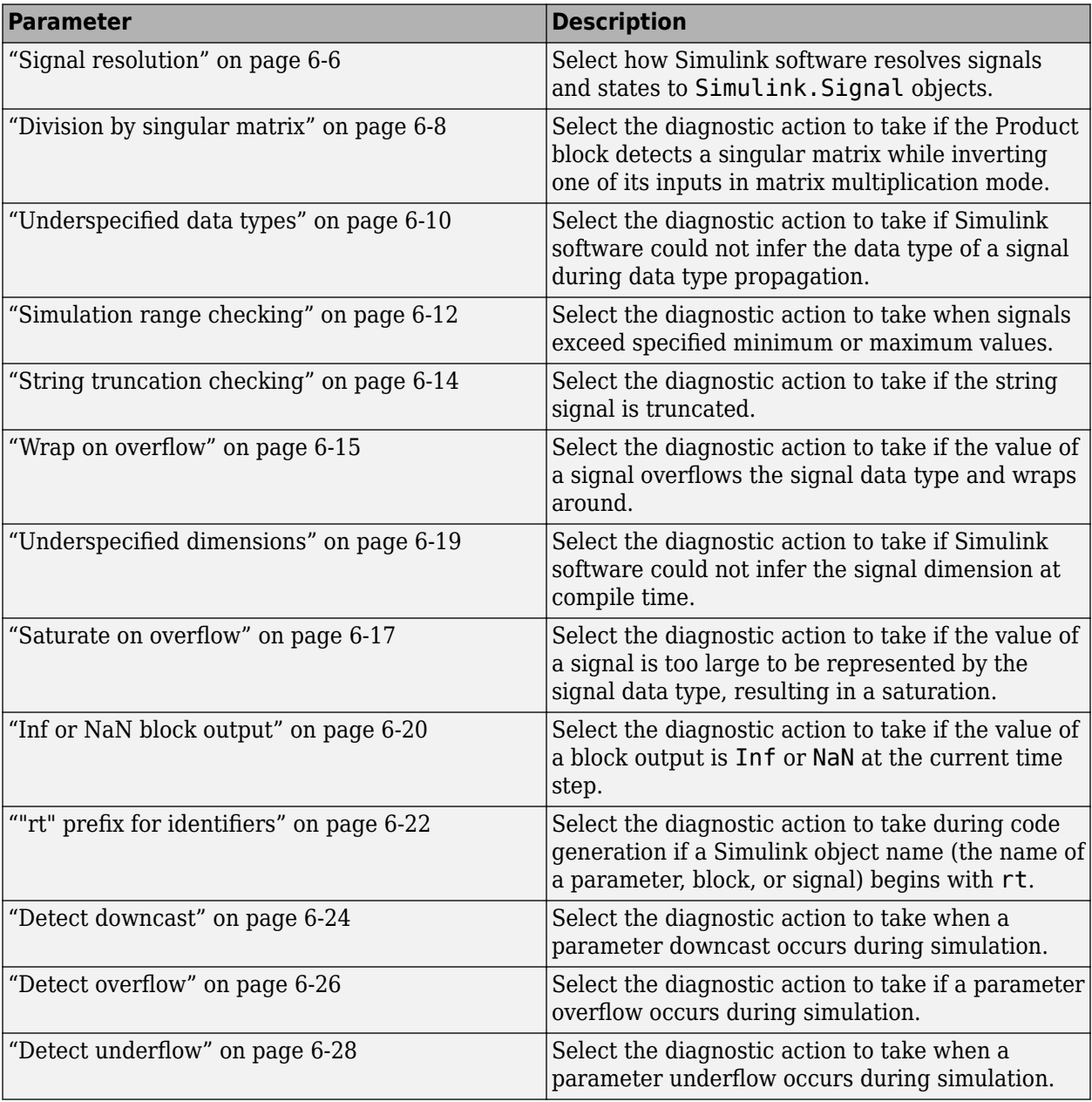

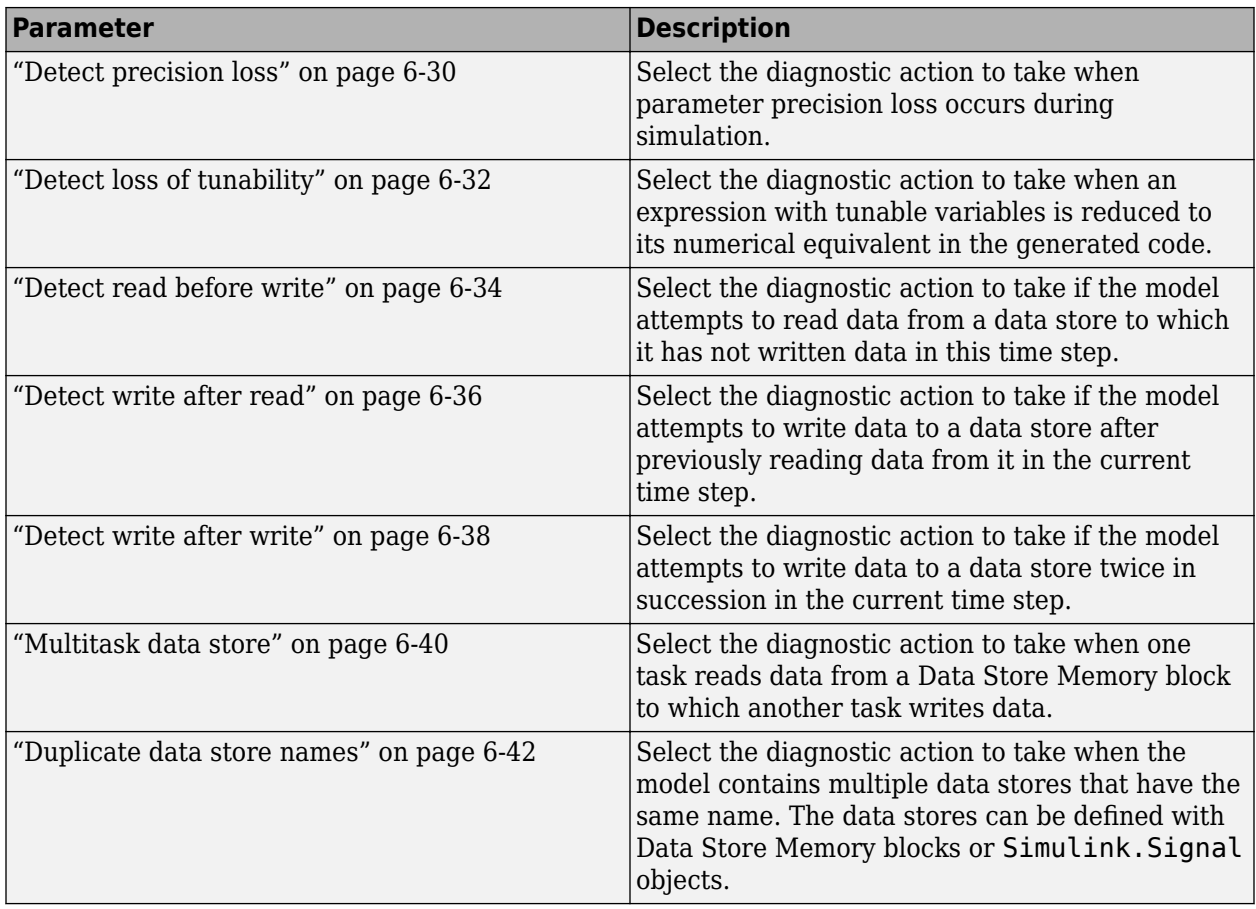

These configuration parameters are in the **Advanced parameters** section.

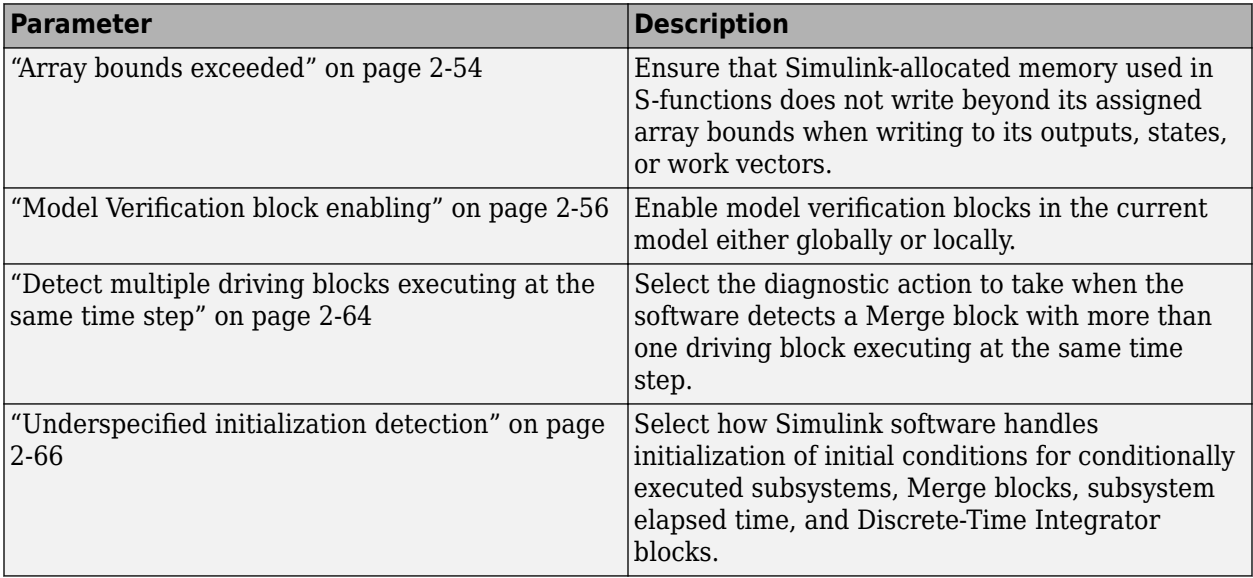

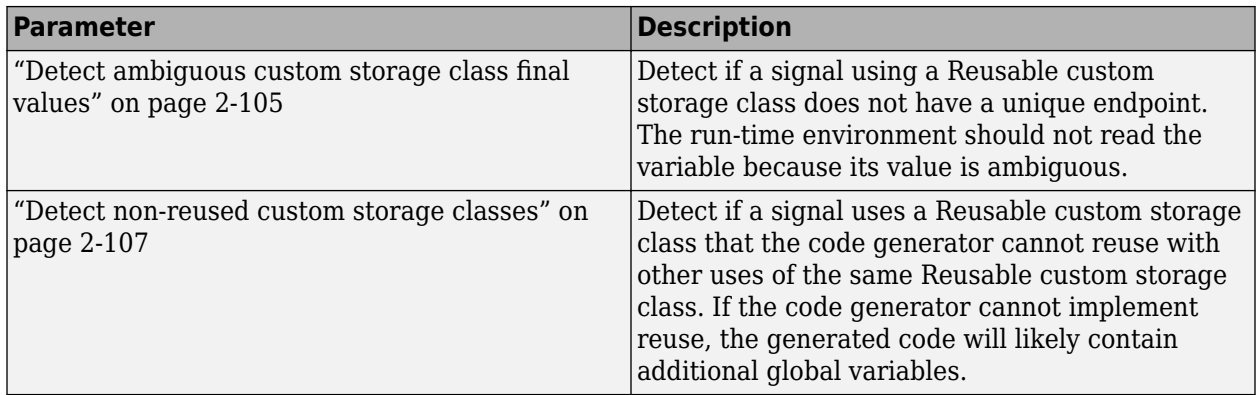

### **See Also**

- Diagnosing Simulation Errors
- "Data Types Supported by Simulink"
- • [Solver Diagnostics on page 9-2](#page-313-0)
- • [Sample Time Diagnostics on page 8-2](#page-291-0)
- • [Type Conversion Diagnostics on page 11-2](#page-357-0)
- • [Connectivity Diagnostics on page 5-2](#page-215-0)
- • [Compatibility Diagnostics on page 4-2](#page-207-0)
- • [Model Referencing Diagnostics on page 7-2](#page-277-0)

# **Data Validity Diagnostics Overview**

Specify what diagnostic action Simulink software should take, if any, when it detects a condition that could compromise the integrity of data defined by the model, as well as the Data Validity parameters that pertain to code generation, and are used to debug a model.

### **Configuration**

Set the parameters displayed.

### **Tips**

- To open the **Data Validity** pane, in the Simulink Editor, in the **Modeling** tab, click **Model Settings**, then select **Diagnostics** > **Data Validity**.
- The options are typically to do nothing or to display a warning or an error message.
- A warning does not terminate a simulation, but an error does.

### **To get help on an option**

- **1** Right-click the option text label.
- **2** From the context menu, select **What's This**.

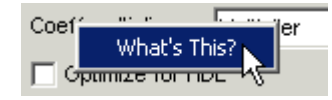

### **See Also**

### **Related Examples**

• ["Model Configuration Parameters: Data Validity Diagnostics" on page 6-2](#page-233-0)

# <span id="page-237-0"></span>**Signal resolution**

### **Description**

Select how a model resolves signals and states to Simulink.Signal objects. See "Explicit and Implicit Symbol Resolution" for more information.

**Category:** Diagnostics

### **Settings**

**Default:** Explicit only

#### None

Do not perform signal resolution. None of the signals, states, Stateflow data, and MATLAB Function block data in the model can resolve to Simulink. Signal objects.

This setting does not affect data stores that you define by creating Simulink.Signal objects (instead of using Data Store Memory blocks).

```
Explicit only
```
Do not perform implicit signal resolution. Only explicitly specified signal resolution occurs. This is the recommended setting.

#### Explicit and implicit

Perform implicit signal resolution wherever possible, without posting any warnings about the implicit resolutions.

#### Explicit and warn implicit

Perform implicit signal resolution wherever possible, posting a warning of each implicit resolution that occurs.

### **Tips**

• To reduce the dependency of the model on variables and objects in workspaces and data dictionaries, which can improve model portability, readability, and ease of maintenance, use None.

When you use this setting, migrate design attributes from existing Simulink. Signal objects into the model by using block parameters and signal properties (for example, in the Model Data Editor or in Signal Properties dialog boxes).

- Use the Signal Properties dialog box (see [Signal Properties Dialog Box on page 17-2](#page-551-0)) to specify explicit resolution for signals.
- Use the **State Attributes** pane on dialog boxes of blocks that have discrete states, e.g., the Discrete-Time Integrator block, to specify explicit resolution for discrete states.
- Multiple signals can resolve to the same signal object and have the properties that the object specifies. However, the signal object cannot use a storage class other than Auto or Reusable.
- MathWorks discourages using implicit signal resolution except for fast prototyping, because implicit resolution slows performance, complicates model validation, and can have nondeterministic effects.
- Simulink software provides the disableimplicitsignalresolution function, which you can use to change settings throughout a model so that it does not use implicit signal resolution.

### **Command-Line Information**

**Parameter:** SignalResolutionControl Value: 'None' | 'UseLocalSettings' | 'TryResolveAll' | 'TryResolveAllWithWarning' **Default:** 'UseLocalSettings'

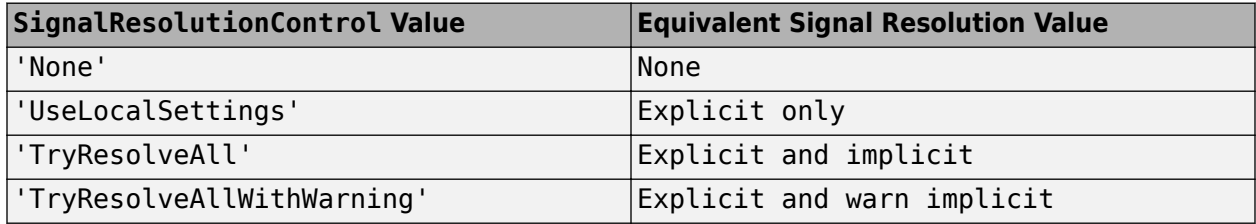

### **Recommended Settings**

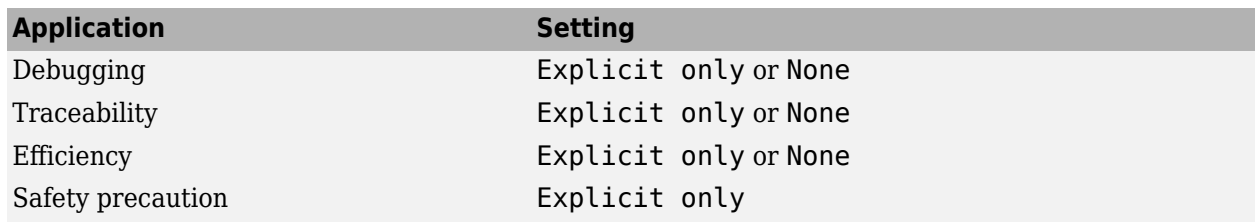

### **See Also**

Simulink.Signal

- Diagnosing Simulation Errors
- • [Signal Properties Dialog Box on page 17-2](#page-551-0)
- Discrete-Time Integrator
- • ["Model Configuration Parameters: Data Validity Diagnostics" on page 6-2](#page-233-0)

# <span id="page-239-0"></span>**Division by singular matrix**

### **Description**

Select the diagnostic action to take if the Product block detects a singular matrix while inverting one of its inputs in matrix multiplication mode.

**Category:** Diagnostics

### **Settings**

#### **Default:** none

none

Simulink software takes no action.

#### warning

Simulink software displays a warning.

error

Simulink software terminates the simulation and displays an error message.

### **Tips**

For models referenced in Accelerator mode, Simulink ignores the **Division by singular matrix** parameter setting if you set it to a value other than None.

You can use the Model Advisor to identify referenced models for which Simulink changes configuration parameter settings during accelerated simulation.

- **1** In the Simulink Editor, in the **Modeling** tab, click **Model Advisor**, then click **OK**.
- **2** Select **By Task**.
- **3** Run the **Check diagnostic settings ignored during accelerated model reference simulation** check.

### **Command-Line Information**

**Parameter:** CheckMatrixSingularityMsg **Value:** 'none' | 'warning' | 'error' **Default:** 'none'

### **Recommended Settings**

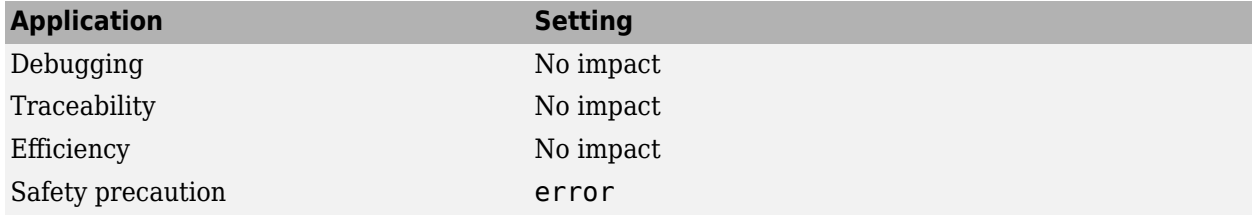

## **See Also**

- Diagnosing Simulation Errors
- Product
- • ["Model Configuration Parameters: Data Validity Diagnostics" on page 6-2](#page-233-0)

# <span id="page-241-0"></span>**Underspecified data types**

### **Description**

Select the diagnostic action to take if Simulink software could not infer the data type of a signal during data type propagation.

**Category:** Diagnostics

### **Identify and Resolve Underspecified Data Types**

This example shows how to use the configuration parameter **Underspecified data types** to identify and resolve an underspecified data type.

- **1** Open the example model ex\_underspecified\_data\_types.
- **2** Set the **Underspecified data types** configuration parameter to warning.
- **3** Update the diagram.

The signals in the model use the data type uint8, and the model generates a warning.

- **4** Open the Diagnostic Viewer. The warning indicates that the output signal of the Constant block has an underspecified data type.
- **5** Open the Constant block dialog box.

On the **Signal Attributes** tab, **Output data type** is set to Inherit: Inherit via back propagation. The Constant block output inherits a data type from the destination block. In this case, the destination is the Sum block.

**6** Open the Sum block dialog box.

On the **Signal Attributes** tab, **Accumulator data type** is set to Inherit: Inherit via internal rule. Sum blocks cast all of their input signals to the selected accumulator data type. In this case, the accumulator data type is specified as an inherited type.

**7** Open the Inport block dialog box. On the **Signal Attributes** tab, **Data type** is set to uint8.

The data type of the Constant block output signal is underspecified because the source and destination blocks each apply an inherited data type. The signal cannot identify an explicit data type to inherit. In cases like this, Simulink applies heuristic rules to select a data type to use.

To resolve the underspecified data type, you can use one of these techniques:

- On the **Signal Attributes** tab of the Constant block dialog box, specify **Output data type** as a particular numeric type, such as uint8.
- On the **Signal Attributes** tab of the Sum block dialog box, select the check box **Require all inputs to have the same data type**.

With this setting, the Sum block applies the data type of the first input, uint8, to the underspecified data type of the second input.

### **Settings**

**Default:** none

none Simulink software takes no action.

warning

Simulink software displays a warning.

error

Simulink software terminates the simulation and displays an error message.

#### **Command-Line Information**

```
Parameter: UnderSpecifiedDataTypeMsg
Value: 'none' | 'warning' | 'error'
Default: 'none'
```
### **Recommended Settings**

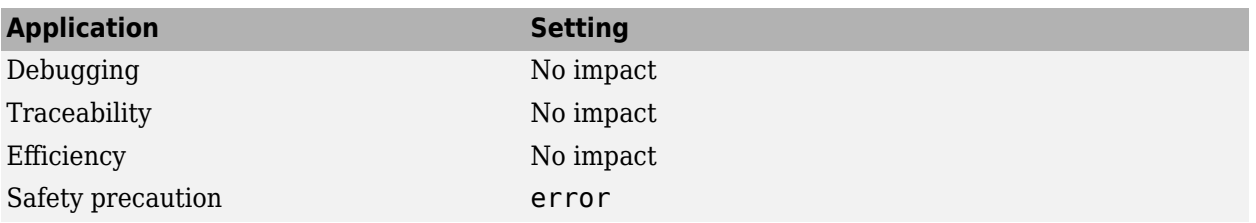

### **See Also**

- • ["Default for underspecified data type" on page 23-5](#page-678-0)
- Diagnosing Simulation Errors
- "Use single Data Type as Default for Underspecified Types" (Embedded Coder)
- • ["Model Configuration Parameters: Data Validity Diagnostics" on page 6-2](#page-233-0)

# <span id="page-243-0"></span>**Simulation range checking**

### **Description**

Select the diagnostic action to take when signals exceed specified minimum or maximum values.

**Category:** Diagnostics

### **Settings**

#### **Default:** none

none

Simulink software takes no action.

warning

Simulink software displays a warning.

error

Simulink software terminates the simulation and displays an error message.

### **Tips**

- For information about specifying minimum and maximum values for signals and about how Simulink checks nondouble signals, see "Specify Signal Ranges".
- For referenced models, Simulink performs signal range checking for only root-level I/O signals. It does not check internal signals.
- If you have an Embedded Coder license, you can perform signal range checking in top-model or Model block software-in-the-loop (SIL) and processor-in-the-loop (PIL) simulations (Embedded Coder).

### **Command-Line Information**

**Parameter:** SignalRangeChecking **Value:** 'none' | 'warning' | 'error' **Default:** 'none'

### **Recommended Settings**

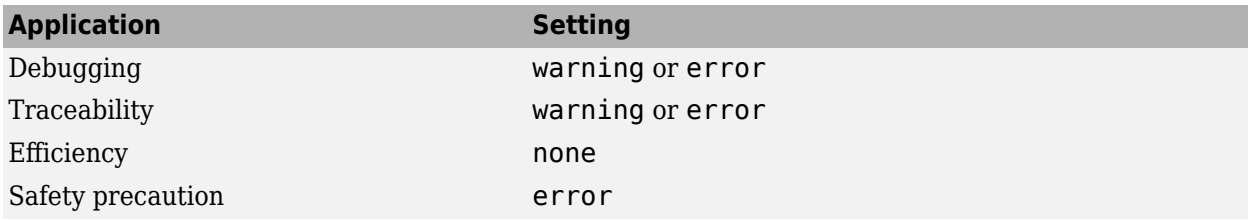

### **See Also**

- "Specify Signal Ranges"
- Diagnosing Simulation Errors
- • ["Model Configuration Parameters: Data Validity Diagnostics" on page 6-2](#page-233-0)

# <span id="page-245-0"></span>**String truncation checking**

### **Description**

Select the diagnostic action to take if the string signal is truncated.

**Category:** Diagnostics

### **Settings**

**Default:** error

none

Simulink software takes no action.

warning

Simulink software displays a warning.

error

Simulink software terminates the simulation and displays an error message.

### **Command-Line Information**

**Parameter:**StringTruncationChecking **Value:** 'none' | 'warning' | 'error' **Default:** 'error'

### **Recommended Settings**

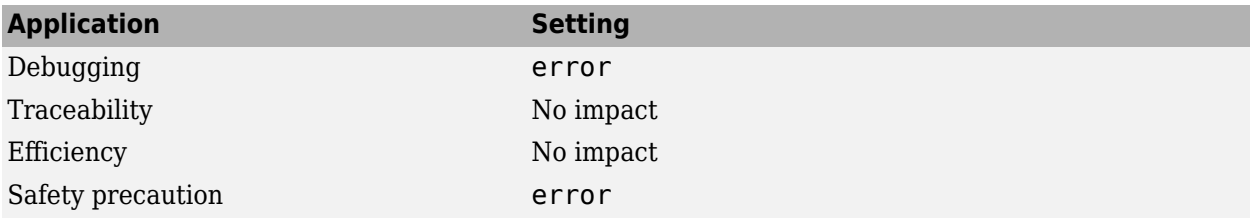

# <span id="page-246-0"></span>**Wrap on overflow**

### **Description**

Select the diagnostic action to take if the value of a signal overflows the signal data type and wraps around.

**Category:** Diagnostics

### **Settings**

#### **Default:** warning

none

Simulink software takes no action.

#### warning

Simulink software displays a warning.

error

Simulink software terminates the simulation and displays an error message.

### **Tips**

- This diagnostic applies only to overflows which wrap for integer and fixed-point data types.
- This diagnostic also reports division by zero for all data types, including floating-point data types.
- To check for floating-point overflows (for example, Inf or NaN) for double or single data types, select the **Inf or NaN block output** diagnostic. (See ["Inf or NaN block output" on page 6-20](#page-251-0) for more information.)
- For models referenced in accelerator mode, Simulink ignores the **Wrap on overflow** parameter setting if you set it to a value other than None.

You can use the Model Advisor to identify referenced models for which Simulink changes configuration parameter settings during accelerated simulation.

- **1** In the Simulink Editor, in the **Modeling** tab, click **Model Advisor**, then click **OK**.
- **2** Select **By Task**.
- **3** Run the **Check diagnostic settings ignored during accelerated model reference simulation** check.

### **Command-Line Information**

```
Parameter: IntegerOverflowMsg
Value: 'none' | 'warning' | 'error'
Default: 'warning'
```
### **Recommended Settings**

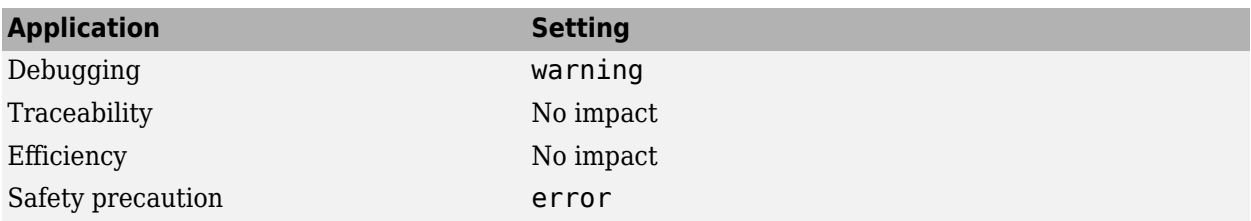

### **See Also**

- "Handle Overflows in Simulink Models" (Fixed-Point Designer)
- Diagnosing Simulation Errors
- "Local and Global Data Stores"
- • ["Model Configuration Parameters: Data Validity Diagnostics" on page 6-2](#page-233-0)

## <span id="page-248-0"></span>**Saturate on overflow**

### **Description**

Select the diagnostic action to take if the value of a signal is too large to be represented by the signal data type, resulting in a saturation.

**Category:** Diagnostics

### **Settings**

#### **Default:** warning

none

Simulink software takes no action.

warning

Simulink software displays a warning.

error

Simulink software terminates the simulation and displays an error message.

### **Tips**

- This diagnostic applies only to overflows which saturate for integer and fixed-point data types.
- To check for floating-point overflows (for example, Inf or NaN) for double or single data types, select the **Inf or NaN block output** diagnostic. (See ["Inf or NaN block output" on page 6-20](#page-251-0) for more information.)

### **Command-Line Information**

**Parameter:** IntegerSaturationMsg **Value:** 'none' | 'warning' | 'error' **Default:** 'warning'

### **Recommended Settings**

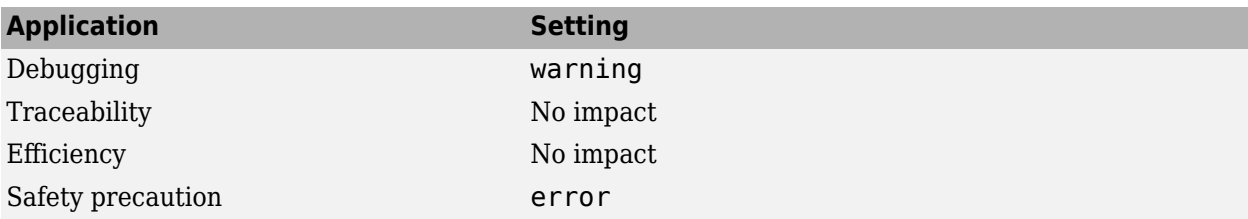

### **See Also**

### **Related Examples**

• "Handle Overflows in Simulink Models" (Fixed-Point Designer)

- Diagnosing Simulation Errors
- "Local and Global Data Stores"
- • ["Model Configuration Parameters: Data Validity Diagnostics" on page 6-2](#page-233-0)

# <span id="page-250-0"></span>**Underspecified dimensions**

### **Description**

Select the diagnostic action to take if Simulink software could not infer the signal dimension at compile time.

### **Settings**

#### **Default:** none

none

Simulink software takes no action.

warning

Simulink software displays a warning.

error

Simulink software terminates the simulation and displays an error message.

### **Command-Line Information**

```
Parameter: UnderSpecifiedDimensionMsg
Value: 'none' | 'warning' | 'error'
Default: 'none'
```
### **Recommended Settings**

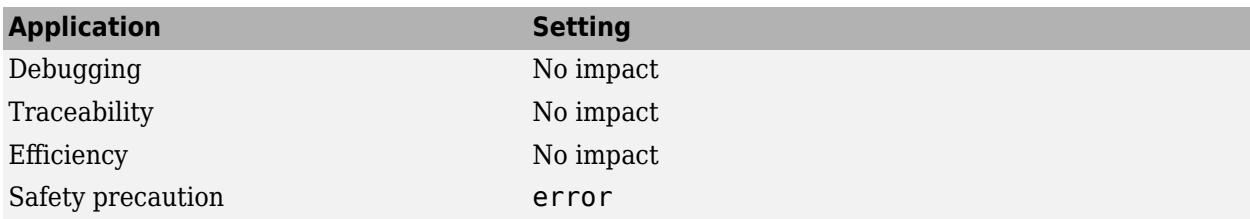

# <span id="page-251-0"></span>**Inf or NaN block output**

### **Description**

Select the diagnostic action to take if the value of a block output is Inf or NaN at the current time step.

**Note** Accelerator mode does not support any runtime diagnostics.

**Category:** Diagnostics

### **Settings**

#### **Default:** none

none

Simulink software takes no action.

warning

Simulink software displays a warning.

error

Simulink software terminates the simulation and displays an error message.

### **Tips**

- This diagnostic applies only to floating-point overflows for double or single data types.
- To check for integer and fixed-point overflows, select the **Wrap on overflow** diagnostic. (See ["Wrap on overflow" on page 6-15](#page-246-0) for more information.)
- For models referenced in accelerator mode, Simulink ignores the **Info or NaN block output** parameter setting if you set it to a value other than None.

You can use the Model Advisor to identify referenced models for which Simulink changes configuration parameter settings during accelerated simulation.

- **1** In the Simulink Editor, in the **Modeling** tab, click **Model Advisor**, then click **OK**.
- **2** Select **By Task**.
- **3** Run the **Check diagnostic settings ignored during accelerated model reference simulation** check.

### **Command-Line Information**

**Parameter:** SignalInfNanChecking **Value:** 'none' | 'warning' | 'error' **Default:** 'none'
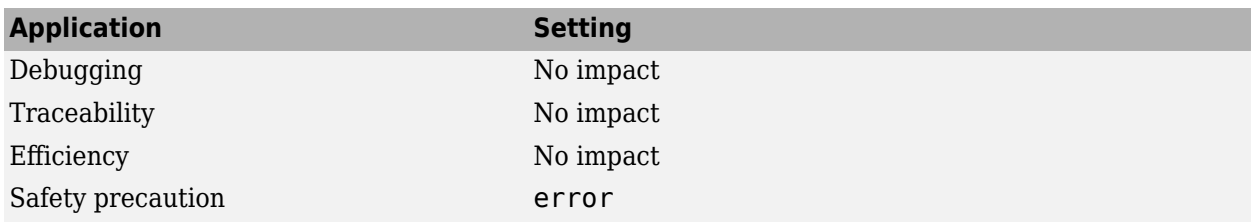

## **See Also**

- "Validate a Floating-Point Embedded Model"
- Diagnosing Simulation Errors
- • ["Model Configuration Parameters: Data Validity Diagnostics" on page 6-2](#page-233-0)

# "rt" prefix for identifiers

#### **Description**

Select the diagnostic action to take during code generation if a Simulink object name (the name of a parameter, block, or signal) begins with rt.

**Category:** Diagnostics

#### **Settings**

#### **Default:** error

none

Simulink software takes no action.

warning

Simulink software displays a warning.

error

Simulink software terminates the simulation and displays an error message.

#### **Tips**

- The default setting (error) causes code generation to terminate with an error if it encounters a Simulink object name (parameter, block, or signal), that begins with rt.
- This is intended to prevent inadvertent clashes with generated identifiers whose names begins with rt.

#### **Command-Line Information**

**Parameter:** RTPrefix **Value:** 'none' | 'warning' | 'error' **Default:** 'error'

#### **Recommended Settings**

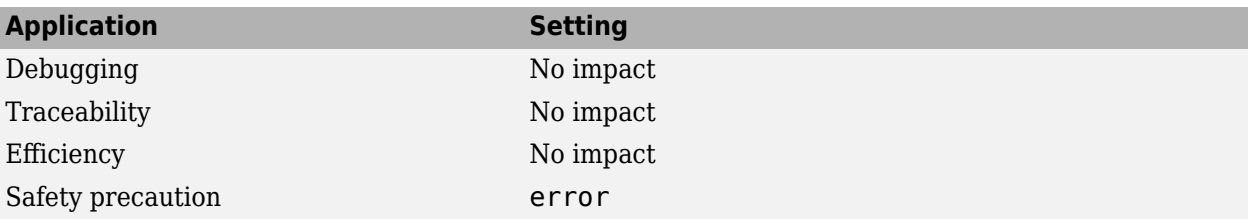

## **See Also**

#### **Related Examples**

• Diagnosing Simulation Errors

• ["Model Configuration Parameters: Data Validity Diagnostics" on page 6-2](#page-233-0)

# **Detect downcast**

#### **Description**

Select the diagnostic action to take when a parameter downcast occurs during code generation.

**Category:** Diagnostics

#### **Settings**

#### **Default:** error

none

Simulink software takes no action.

warning

Simulink software displays a warning.

error

Simulink software terminates code generation and displays an error message.

#### **Tips**

- A parameter downcast occurs if the computation of block output required converting the parameter's specified type to a type having a smaller range of values (for example, from uint32 to uint8).
- This diagnostic applies only to named tunable parameters (parameters with a non-Auto storage class).

#### **Command-Line Information**

**Parameter:** ParameterDowncastMsg **Value:** 'none' | 'warning' | 'error' **Default:** 'error'

#### **Recommended Settings**

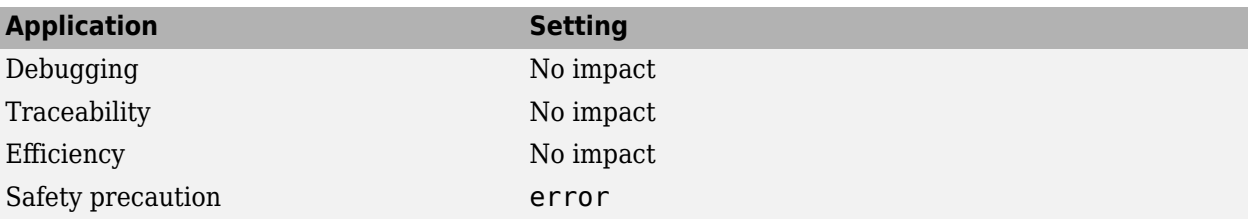

## **See Also**

#### **Related Examples**

• Diagnosing Simulation Errors

• ["Model Configuration Parameters: Data Validity Diagnostics" on page 6-2](#page-233-0)

# **Detect overflow**

#### **Description**

Select the diagnostic action to take if a parameter overflow occurs during simulation.

**Category:** Diagnostics

#### **Settings**

#### **Default:** error

#### none

Simulink software takes no action.

#### warning

Simulink software displays a warning.

error

Simulink software terminates the simulation and displays an error message.

#### **Tips**

- A parameter overflow occurs if Simulink software encounters a parameter whose data type's range is not large enough to accommodate the parameter's ideal value (the ideal value is either too large or too small to be represented by the data type). For example, suppose that the parameter's ideal value is 200 and its data type is int8. Overflow occurs in this case because the maximum value that int8 can represent is 127.
- Parameter overflow differs from parameter precision loss, which occurs when the ideal parameter value is within the range of the data type and scaling being used, but cannot be represented exactly.
- Both parameter overflow and precision loss are quantization errors, and the distinction between them can be a fine one. The **Detect overflow** diagnostic reports all quantization errors greater than one bit. For very small parameter quantization errors, precision loss will be reported rather than an overflow when

 $(Max + Slope) \geq V_{ideal} > (Min - Slope)$ 

where

- *Max* is the maximum value representable by the parameter data type
- *Min* is the minimum value representable by the parameter data type
- *Slope* is the slope of the parameter data type (slope = 1 for integers)
- *Videal* is the ideal value of the parameter

#### **Command-Line Information**

```
Parameter: ParameterOverflowMsg
Value: 'none' | 'warning' | 'error'
Default: 'error'
```
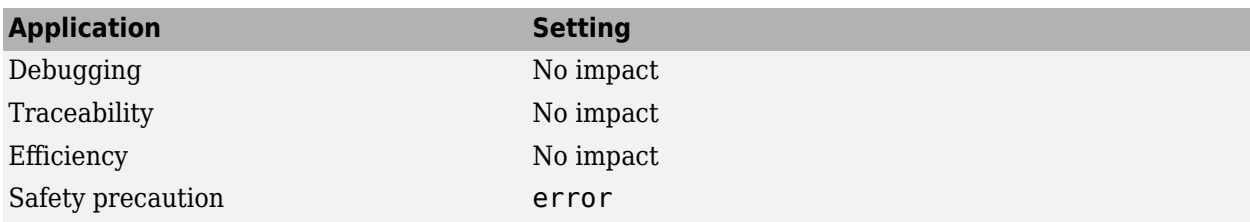

## **See Also**

- Diagnosing Simulation Errors
- • ["Model Configuration Parameters: Data Validity Diagnostics" on page 6-2](#page-233-0)

# **Detect underflow**

#### **Description**

Select the diagnostic action to take when a parameter underflow occurs during simulation.

**Category:** Diagnostics

#### **Settings**

#### **Default:** none

none

Simulink software takes no action.

warning

Simulink software displays a warning.

error

Simulink software terminates the simulation and displays an error message.

#### **Tips**

- Parameter underflow occurs when Simulink software encounters a parameter whose data type does not have enough precision to represent the parameter's ideal value because the ideal value is too small.
- When parameter underflow occurs, casting the ideal value to the data type causes the parameter's modeled value to become zero, and therefore to differ from its ideal value.

#### **Command-Line Information**

**Parameter:** ParameterUnderflowMsg **Value:** 'none' | 'warning' | 'error' **Default:** 'none'

#### **Recommended Settings**

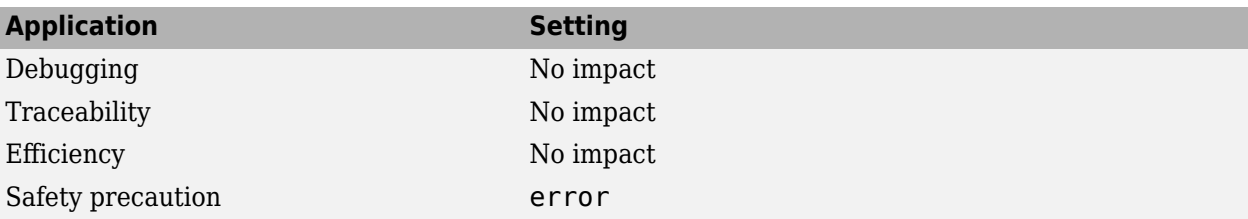

## **See Also**

#### **Related Examples**

• Diagnosing Simulation Errors

• ["Model Configuration Parameters: Data Validity Diagnostics" on page 6-2](#page-233-0)

# **Detect precision loss**

#### **Description**

Select the diagnostic action to take when parameter precision loss occurs during simulation.

**Category:** Diagnostics

#### **Settings**

#### **Default:** warning

none

Simulink software takes no action.

#### warning

Simulink software displays a warning.

error

Simulink software terminates the simulation and displays an error message.

#### **Tips**

- Precision loss occurs when Simulink software encounters a parameter whose data type does not have enough precision to represent the parameter's value exactly. As a result, the modeled value differs from the ideal value.
- Parameter precision loss differs from parameter overflow, which occurs when the range of the parameter's data type, i.e., that maximum value that it can represent, is smaller than the ideal value of the parameter.
- Both parameter overflow and precision loss are quantization errors, and the distinction between them can be a fine one. The **Detect Parameter overflow** diagnostic reports all parameter quantization errors greater than one bit. For very small parameter quantization errors, precision loss will be reported rather than an overflow when

 $(Max + Slope) \geq V_{ideal} > (Min - Slope)$ 

where

- *Max* is the maximum value representable by the parameter data type.
- *Min* is the minimum value representable by the parameter data type.
- *Slope* is the slope of the parameter data type (slope = 1 for integers).
- *Videal* is the full-precision, ideal value of the parameter.

#### **Command-Line Information**

```
Parameter: ParameterPrecisionLossMsg
Value: 'none' | 'warning' | 'error'
Default: 'warning'
```
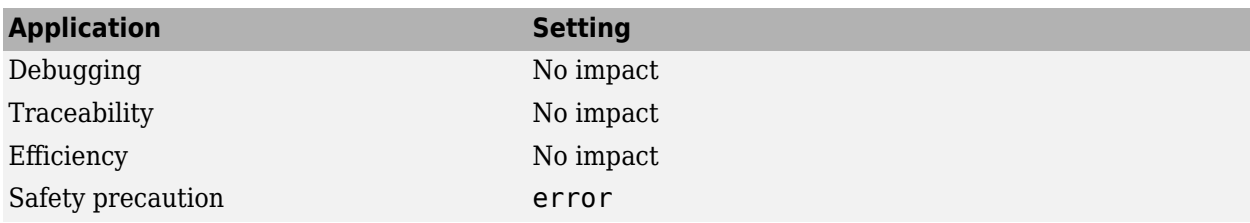

## **See Also**

- Diagnosing Simulation Errors
- • ["Model Configuration Parameters: Data Validity Diagnostics" on page 6-2](#page-233-0)

# **Detect loss of tunability**

#### **Description**

Select the diagnostic action to take when an expression with tunable variables is reduced to its numerical equivalent in the generated code.

**Category:** Diagnostics

#### **Settings**

**Default:** warning for GRT targets | error for ERT targets

none

Take no action.

warning

Generate a warning.

error

Terminate simulation or code generation and generate an error.

#### **Tips**

- This diagnostic applies only to named tunable parameters (parameters with a non-Auto storage class).
- The default value for **Detect loss of tunability** for ERT-based targets is error. When you switch from a system target file that is not ERT-based to one that is ERT-based, **Detect loss of tunability** is set to error. However, you can change the setting of **Detect loss of tunability** later.
- If a tunable workspace variable is modified by Mask Initialization code, or is used in an arithmetic expression with unsupported operators or functions, the expression is reduced to its numeric value and therefore cannot be tuned.

#### **Command-Line Information**

**Parameter:** ParameterTunabilityLossMsg **Type:** character vector **Value:** 'none' | 'warning' | 'error' **Default:** 'warning' for GRT targets | 'error' for ERT targets

#### **Recommended Settings**

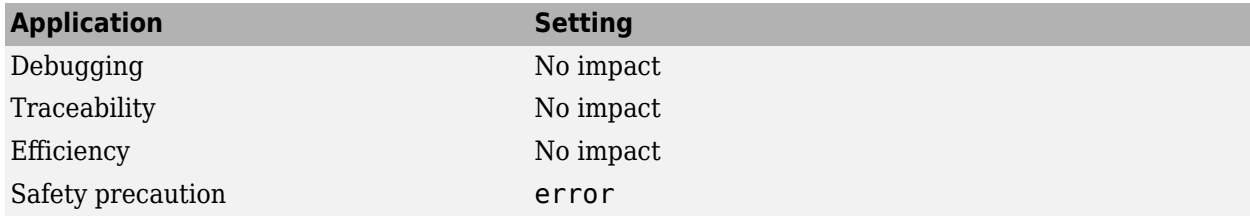

## **See Also**

- Diagnosing Simulation Errors
- "Tunable Expression Limitations" (Simulink Coder)
- • ["Model Configuration Parameters: Data Validity Diagnostics" on page 6-2](#page-233-0)

# **Detect read before write**

#### **Description**

Select the diagnostic action to take if the model attempts to read data from a data store to which it has not written data in this time step.

**Category:** Diagnostics

#### **Settings**

```
Default: Use local settings
```

```
Use local settings
```
For each local data store (defined by a Data Store Memory block or Simulink.Signal object in a model workspace) use the setting specified by the block. For each global data store (defined by a Simulink.Signal object in the base workspace) disable the diagnostic.

#### Disable all

Disables this diagnostic for all data stores accessed by the model.

Enable all as warnings

Displays diagnostic as a warning at the MATLAB command line.

Enable all as errors

Halts the simulation and displays the diagnostic in an error dialog box.

**Note** During model referencing simulation in accelerator and rapid accelerator mode, if the **Detect read before write** parameter is set to Enable all as warnings, Enable all as errors, or Use local settings, Simulink temporarily changes the setting to Disable all.

You can use the Model Advisor to identify referenced models for which Simulink changes configuration this parameter setting during accelerated simulation.

- **1** In the Simulink Editor, in the **Modeling** tab, click **Model Advisor**, then click **OK**.
- **2** Select **By Task**.
- **3** Run the **Check diagnostic settings ignored during accelerated model reference simulation** check.

#### **Command-Line Information**

```
Parameter: ReadBeforeWriteMsg
Value: 'UseLocalSettings' | 'DisableAll' | 'EnableAllAsWarning' |
'EnableAllAsError'
Default: 'UseLocalSettings'
```
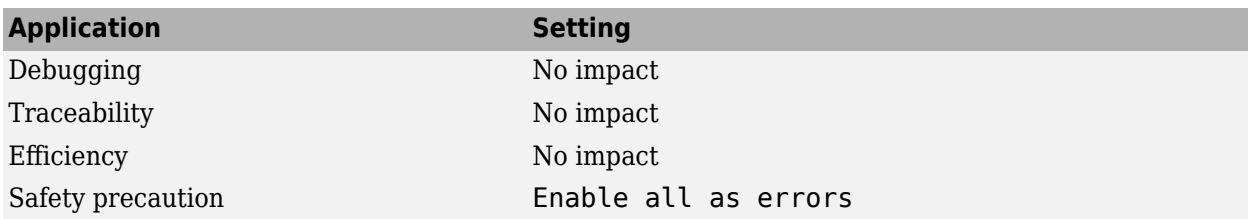

#### **See Also**

Simulink.Signal

- Diagnosing Simulation Errors
- "Local and Global Data Stores"
- Data Store Memory
- • ["Model Configuration Parameters: Data Validity Diagnostics" on page 6-2](#page-233-0)

# **Detect write after read**

#### **Description**

Select the diagnostic action to take if the model attempts to write data to a data store after previously reading data from it in the current time step.

**Category:** Diagnostics

#### **Settings**

```
Default: Use local settings
```

```
Use local settings
```
For each local data store (defined by a Data Store Memory block or Simulink.Signal object in a model workspace) use the setting specified by the block. For each global data store (defined by a Simulink.Signal object in the base workspace) disable the diagnostic.

#### Disable all

Disables this diagnostic for all data stores accessed by the model.

Enable all as warnings

Displays diagnostic as a warning at the MATLAB command line.

Enable all as errors

Halts the simulation and displays the diagnostic in an error dialog box.

**Note** During model referencing simulation in accelerator and rapid accelerator mode, if the **Detect write after read** parameter is set to Enable all as warnings, Enable all as errors, or Use local settings, Simulink temporarily changes the setting to Disable all.

You can use the Model Advisor to identify referenced models for which Simulink changes configuration this parameter setting during accelerated simulation.

- **1** In the Simulink Editor, in the **Modeling** tab, click **Model Advisor**, then click **OK**.
- **2** Select **By Task**.
- **3** Run the **Check diagnostic settings ignored during accelerated model reference simulation** check.

#### **Command-Line Information**

```
Parameter: WriteAfterReadMsg
Value: 'UseLocalSettings' | 'DisableAll' | 'EnableAllAsWarning' |
'EnableAllAsError'
Default: 'UseLocalSettings'
```
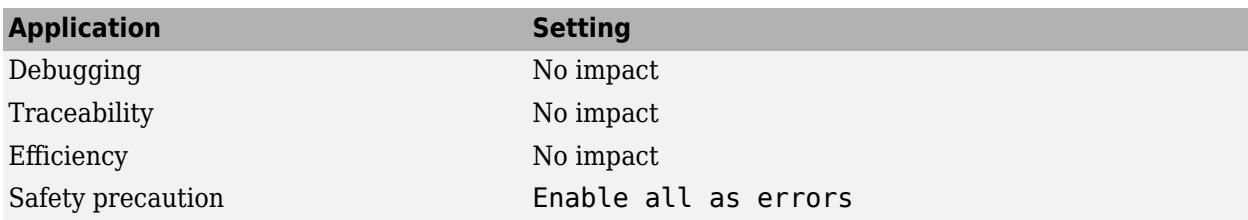

#### **See Also**

Simulink.Signal

- Diagnosing Simulation Errors
- "Local and Global Data Stores"
- Data Store Memory
- • ["Model Configuration Parameters: Data Validity Diagnostics" on page 6-2](#page-233-0)

# **Detect write after write**

#### **Description**

Select the diagnostic action to take if the model attempts to write data to a data store twice in succession in the current time step.

**Category:** Diagnostics

#### **Settings**

```
Default: Use local settings
```

```
Use local settings
```
For each local data store (defined by a Data Store Memory block or Simulink.Signal object in a model workspace) use the setting specified by the block. For each global data store (defined by a Simulink.Signal object in the base workspace) disable the diagnostic.

#### Disable all

Disables this diagnostic for all data stores accessed by the model.

Enable all as warnings

Displays diagnostic as a warning at the MATLAB command line.

Enable all as errors

Halts the simulation and displays the diagnostic in an error dialog box.

**Note** During model referencing simulation in accelerator and rapid accelerator mode, if the **Detect write after write** parameter is set to Enable all as warnings, Enable all as errors, or Use local settings, Simulink temporarily changes the setting to Disable all.

You can use the Model Advisor to identify referenced models for which Simulink changes configuration this parameter setting during accelerated simulation.

- **1** In the Simulink Editor, in the **Modeling** tab, click **Model Advisor**, then click **OK**.
- **2** Select **By Task**.
- **3** Run the **Check diagnostic settings ignored during accelerated model reference simulation** check.

#### **Command-Line Information**

```
Parameter: WriteAfterWriteMsg
Value: 'UseLocalSettings' | 'DisableAll' | 'EnableAllAsWarning' |
'EnableAllAsError'
Default: 'UseLocalSettings'
```
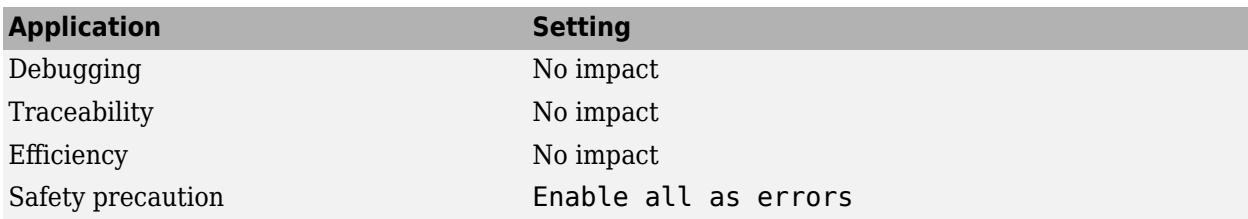

#### **See Also**

Simulink.Signal

- Diagnosing Simulation Errors
- "Local and Global Data Stores"
- Data Store Memory
- • ["Model Configuration Parameters: Data Validity Diagnostics" on page 6-2](#page-233-0)

# **Multitask data store**

#### **Description**

Select the diagnostic action to take when one task reads data from a Data Store Memory block to which another task writes data.

**Category:** Diagnostics

#### **Settings**

**Default:** error

none

Simulink software takes no action.

warning

Simulink software displays a warning.

error

Simulink software terminates the simulation and displays an error message.

#### **Tips**

- Such a situation is safe only if one of the tasks cannot interrupt the other, such as when the data store is a scalar and the writing task uses an atomic copy operation to update the store or the target does not allow the tasks to preempt each other.
- You should disable this diagnostic (set it to none) only if the application warrants it, such as if the application uses a cyclic scheduler that prevents tasks from preempting each other.

#### **Command-Line Information**

**Parameter:** MultiTaskDSMMsg **Value:** 'none' | 'warning' | 'error' **Default:** 'warning'

#### **Recommended Settings**

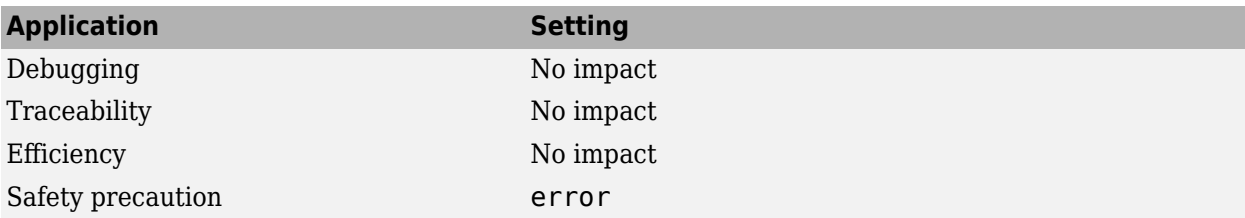

#### **See Also**

Simulink.Signal

- Diagnosing Simulation Errors
- "Local and Global Data Stores"
- Data Store Memory
- • ["Model Configuration Parameters: Data Validity Diagnostics" on page 6-2](#page-233-0)

# **Duplicate data store names**

#### **Description**

Select the diagnostic action to take when the model contains multiple data stores that have the same name. The data stores can be defined with Data Store Memory blocks or Simulink.Signal objects.

**Category:** Diagnostics

#### **Settings**

#### **Default:** none

none

Simulink software takes no action.

#### warning

Simulink software displays a warning.

error

Simulink software terminates the simulation and displays an error message.

#### **Tip**

This diagnostic is useful for detecting errors that can occur when a lower-level data store unexpectedly shadows a higher-level data store that has the same name.

#### **Command-Line Information**

**Parameter:** UniqueDataStoreMsg **Value:** 'none' | 'warning' | 'error' **Default:** 'none'

#### **Recommended Settings**

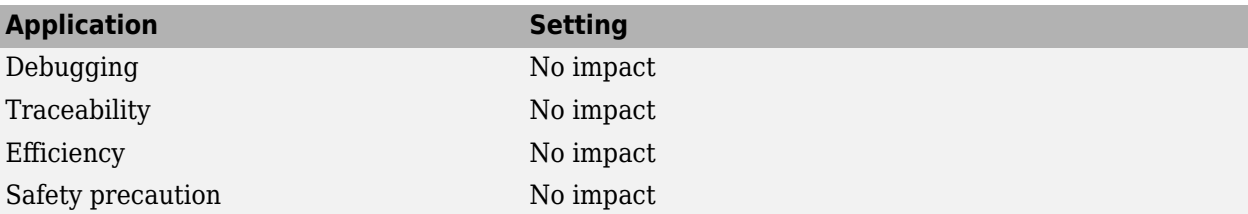

#### **See Also**

Simulink.Signal

- Diagnosing Simulation Errors
- "Local and Global Data Stores"
- Data Store Memory
- • ["Model Configuration Parameters: Data Validity Diagnostics" on page 6-2](#page-233-0)

# **Diagnostics Parameters: Model Referencing**

# <span id="page-277-0"></span>**Model Configuration Parameters: Model Referencing Diagnostics**

The **Diagnostics** > **Model Referencing** category includes parameters for detecting issues related to referenced models (Model blocks).

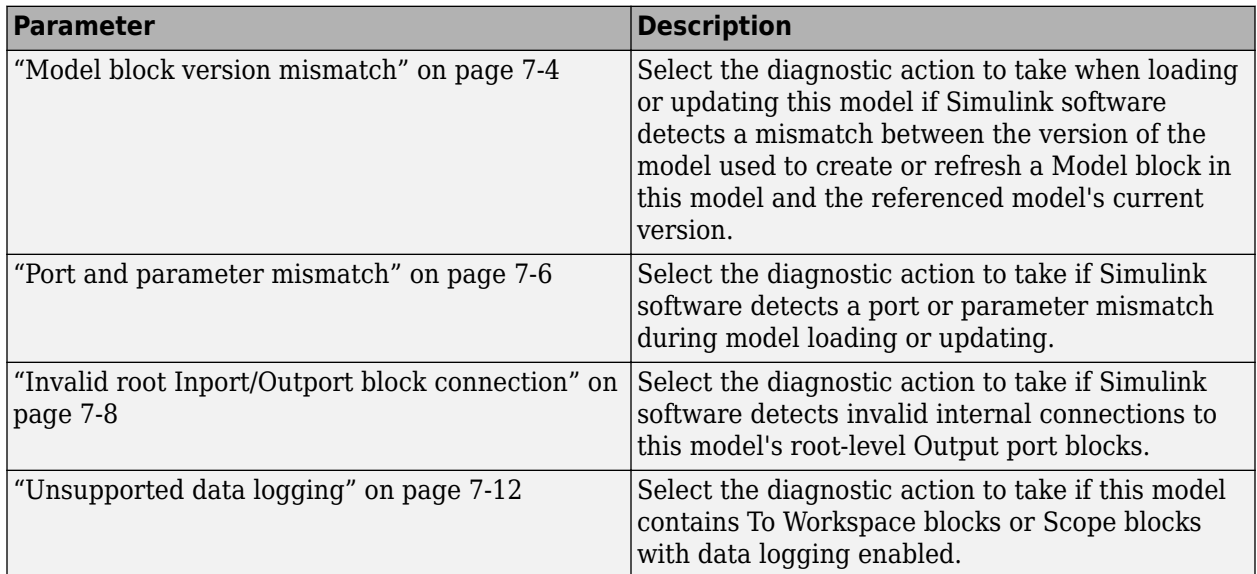

## **See Also**

- "Model References"
- Diagnosing Simulation Errors
- • [Solver Diagnostics on page 9-2](#page-313-0)
- • [Sample Time Diagnostics on page 8-2](#page-291-0)
- • [Data Validity Diagnostics on page 6-2](#page-233-0)
- • [Type Conversion Diagnostics on page 11-2](#page-357-0)
- • [Connectivity Diagnostics on page 5-2](#page-215-0)
- • [Compatibility Diagnostics on page 4-2](#page-207-0)

# **Model Referencing Diagnostics Overview**

Specify the diagnostic actions that Simulink software should take when it detects an incompatibility relating to a model reference hierarchy.

## **Configuration**

Set the parameters displayed.

#### **Tips**

- To open the **Diagnostics: Model Referencing** pane, in the Simulink Editor, in the **Modeling** tab, click **Model Settings**, then select **Diagnostics** > **Model Referencing**.
- The options are typically to do nothing or to display a warning or an error message.
- A warning does not terminate a simulation, but an error does.

#### **To get help on an option**

- **1** Right-click the option text label.
- **2** From the context menu, select **What's This**.

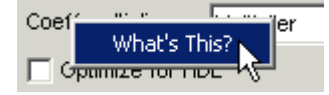

#### **See Also**

#### **Related Examples**

• ["Model Configuration Parameters: Model Referencing Diagnostics" on page 7-2](#page-277-0)

# <span id="page-279-0"></span>**Model block version mismatch**

#### **Description**

Select the diagnostic action to take when loading or updating this model if Simulink software detects a mismatch between the version of the model used to create or refresh a Model block in this model and the current version of the referenced model.

**Category:** Diagnostics

#### **Settings**

#### **Default:** none

none

Simulink software takes no action.

warning

Simulink software displays a warning and refreshes the Model block.

error

Simulink software displays an error message and does not refresh Model block.

#### **Tip**

If you have enabled display of referenced model version numbers on Model blocks for this model (see "Model Version Numbers"), Simulink software displays a version mismatch on the Model block icon, for example:  $Rev: 1.0$  != 1.2.

#### **Command-Line Information**

```
Parameter: ModelReferenceVersionMismatchMessage
Value: 'none' | 'warning' | 'error'
Default: 'none'
```
#### **Recommended Settings**

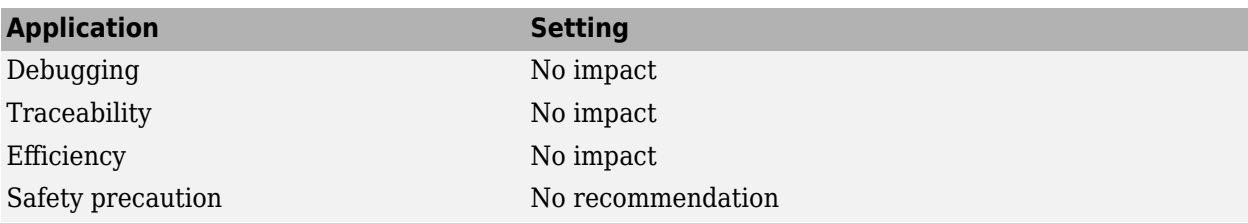

#### **See Also**

#### **Related Examples**

• "Model References"

- Diagnosing Simulation Errors
- "Model Version Numbers"
- • ["Model Configuration Parameters: Model Referencing Diagnostics" on page 7-2](#page-277-0)

# <span id="page-281-0"></span>**Port and parameter mismatch**

#### **Description**

Select the diagnostic action to take when loading or updating this model if Simulink software detects a port or parameter mismatch between a Model block and its referenced model.

**Category:** Diagnostics

#### **Settings**

#### **Default:** none

none

Simulink software takes no action.

#### warning

Simulink software displays a warning and refreshes the Model block.

error

Simulink software displays an error message and does not refresh the Model block.

#### **Tips**

- Port mismatches occur when the input and output ports of a Model block do not match the rootlevel input and output ports of the model it references.
- Parameter mismatches occur when the parameter arguments recognized by the Model block do not match the parameter arguments declared by the referenced model.
- Model block icons can display a message indicating port or parameter mismatches. To enable this feature, from the parent model's Simulink Editor, in the **Debug** tab, select **Information Overlays** > **Ref Model I/O Mismatch**.

#### **Command-Line Information**

**Parameter:** ModelReferenceIOMismatchMessage **Value:** 'none' | 'warning' | 'error' **Default:** 'none'

#### **Recommended Settings**

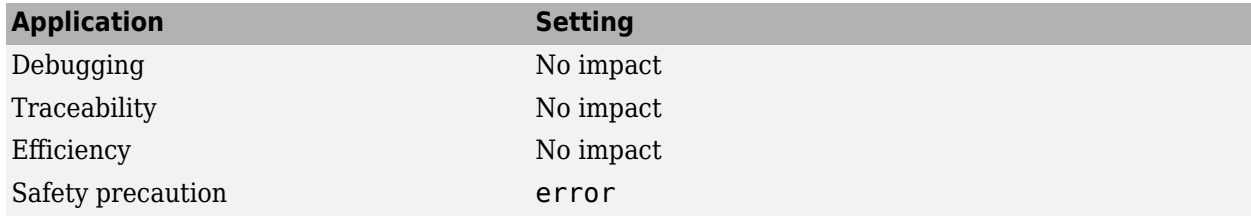

## **See Also**

- "Model References"
- Diagnosing Simulation Errors
- • ["Model Configuration Parameters: Model Referencing Diagnostics" on page 7-2](#page-277-0)

# <span id="page-283-0"></span>**Invalid root Inport/Outport block connection**

#### **Description**

Select the diagnostic action to take if Simulink software detects invalid internal connections to this model's root-level Output port blocks.

**Category:** Diagnostics

#### **Settings**

#### **Default:** none

none

Simulink software silently inserts hidden blocks to satisfy the constraints wherever possible.

warning

Simulink software warns you that a connection constraint has been violated and attempts to satisfy the constraint by inserting hidden blocks.

error

Simulink software terminates the simulation or code generation and displays an error message.

#### **Tips**

- In some cases (such as function-call feedback loops), automatically inserted hidden blocks may introduce delays and thus may change simulation results.
- Auto-inserting hidden blocks to eliminate root I/O problems stops at subsystem boundaries. Therefore, you may need to manually modify models with subsystems that violate any of the constraints below.
- The types of invalid internal connections are:
	- A root output port is connected directly or indirectly to more than one nonvirtual block port:

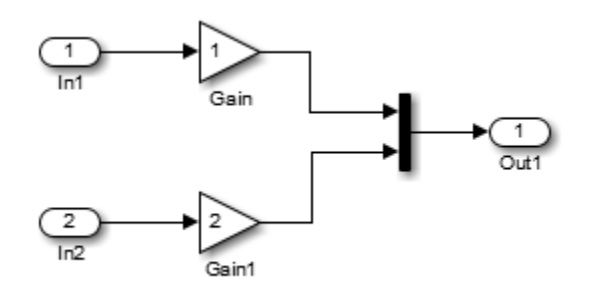

• A root output port is connected to a Ground block:

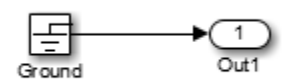

• Two root Outport blocks are connected to the same block port:

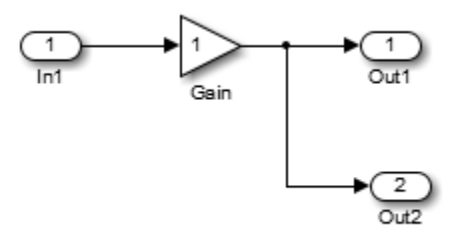

• An Outport block is connected to some elements of a block output and not others:

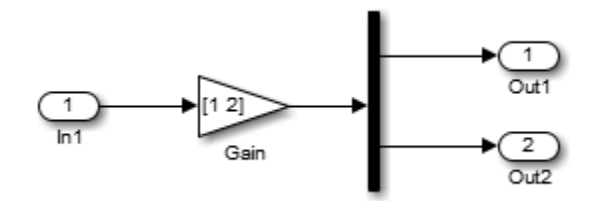

• An Outport block is connected more than once to the same element:

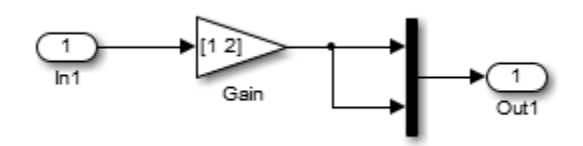

• The signal driving the root output port is a test point:

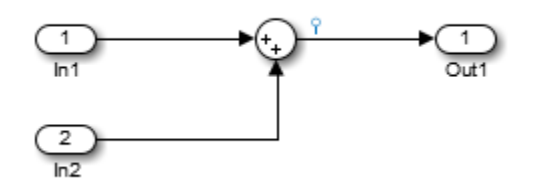

• The output port has a constant sample time, but the driving block has a non-constant sample time:

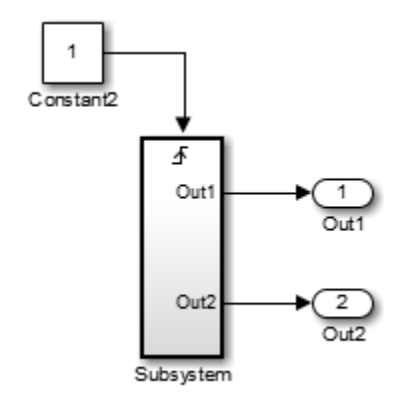

• The driving block has a constant sample time and multiple output ports, and one of the other output ports of the block is a test point.

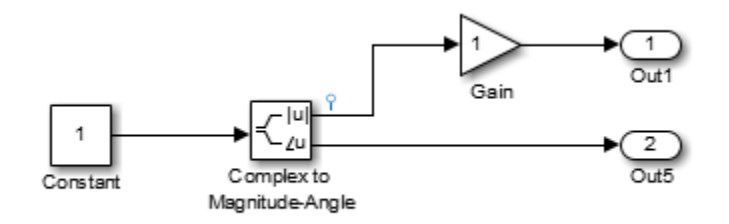

• The root output port is conditionally computed, you are using Function Prototype Control or a Encapsulated C++ target, and the Function Prototype specification or C++ target specification states that the output variable corresponding to that root output port is returned by value.

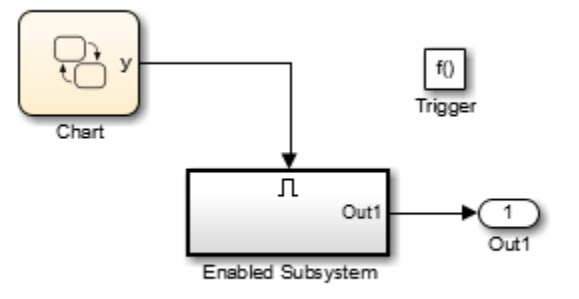

#### **Command-Line Information**

**Parameter:** ModelReferenceIOMsg **Value:** 'none' | 'warning' | 'error' **Default:** 'none'

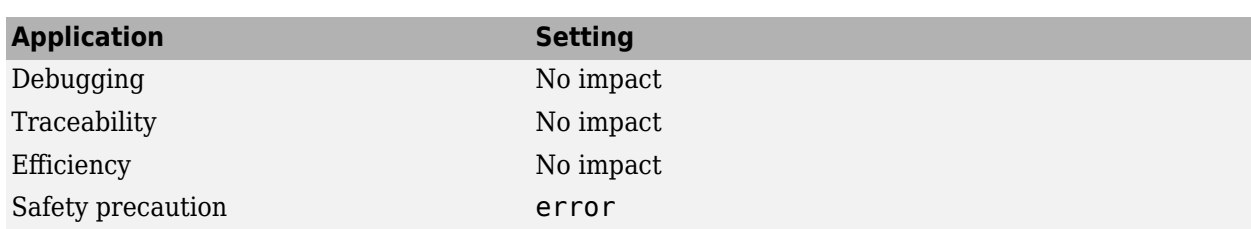

## **See Also**

- "Model Reference Requirements and Limitations"
- Diagnosing Simulation Errors
- • ["Model Configuration Parameters: Model Referencing Diagnostics" on page 7-2](#page-277-0)

# <span id="page-287-0"></span>**Unsupported data logging**

#### **Description**

Select the diagnostic action to take if this model contains To Workspace blocks or Scope blocks with data logging enabled.

**Category:** Diagnostics

#### **Settings**

#### **Default:** warning

none

Simulink software takes no action.

warning

Simulink software displays a warning.

error

Simulink software terminates the simulation and displays an error message.

#### **Tips**

- The default action warns you that Simulink software does not support use of these blocks to log data from referenced models.
- See "Models with Model Referencing: Overriding Signal Logging Settings" for information on how to log signals from a reference to this model.

#### **Command-Line Information**

**Parameter:** ModelReferenceDataLoggingMessage **Value:** 'none' | 'warning' | 'error' **Default:** 'warning'

#### **Recommended Settings**

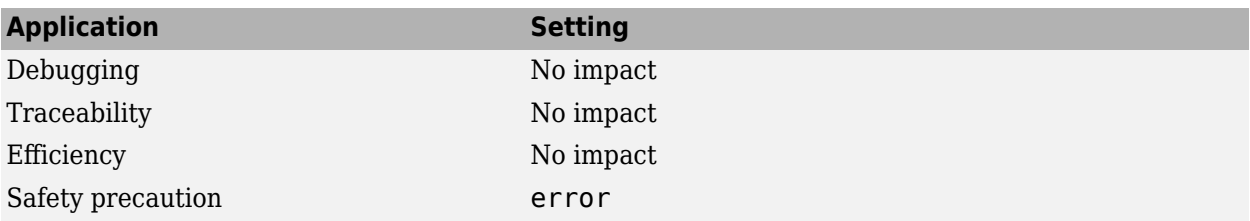

## **See Also**

#### **Related Examples**

• "Model References"
- Diagnosing Simulation Errors
- "Models with Model Referencing: Overriding Signal Logging Settings"
- To Workspace
- Scope
- • ["Model Configuration Parameters: Model Referencing Diagnostics" on page 7-2](#page-277-0)

# **Diagnostics Parameters: Sample Time**

# <span id="page-291-0"></span>**Model Configuration Parameters: Sample Time Diagnostics**

The **Diagnostics** > **Sample Time** category includes parameters for detecting issues related to sample time and sample time specifications.

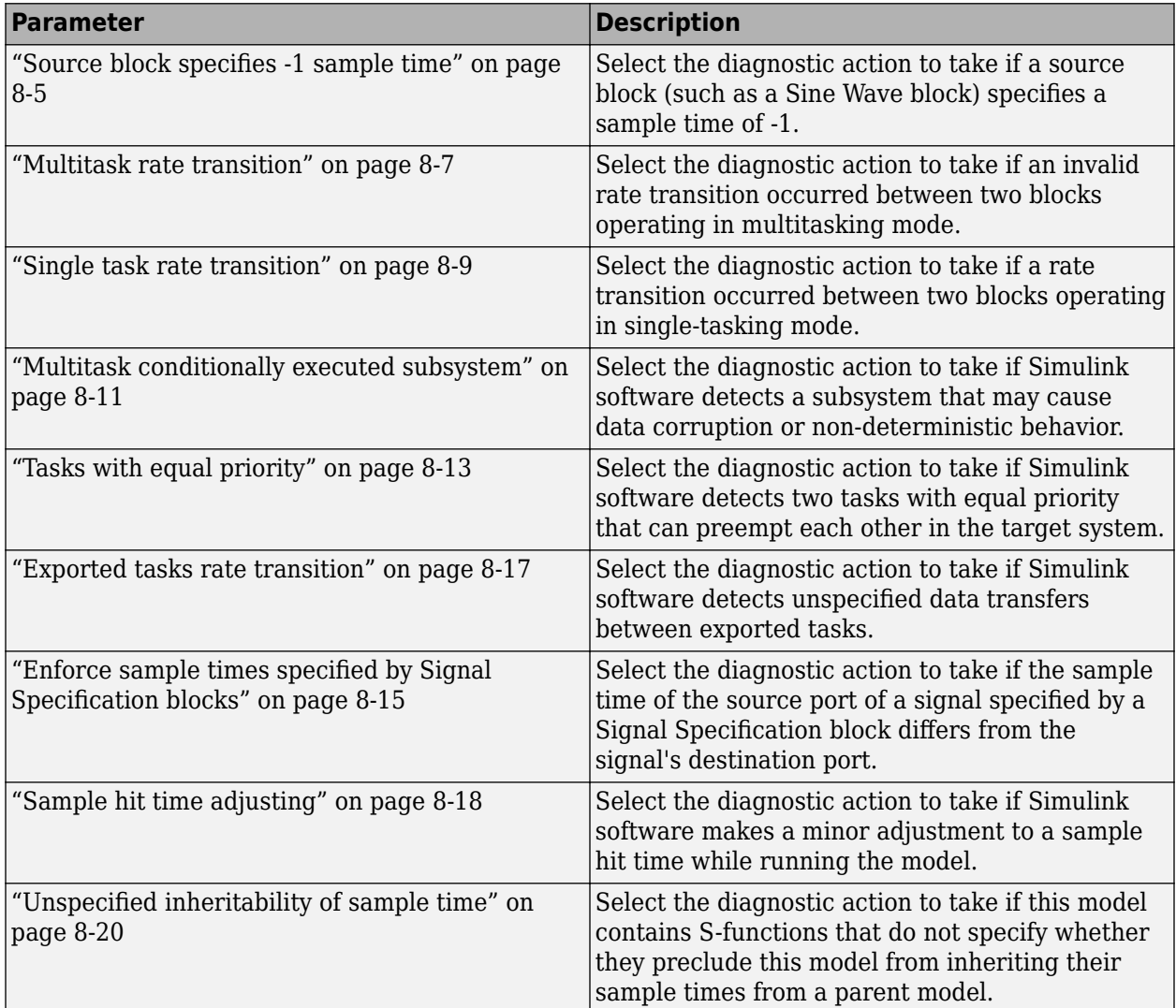

## **See Also**

- Diagnosing Simulation Errors
- • [Solver Diagnostics on page 9-2](#page-313-0)
- • [Data Validity Diagnostics on page 6-2](#page-233-0)
- • [Type Conversion Diagnostics on page 11-2](#page-357-0)
- • [Connectivity Diagnostics on page 5-2](#page-215-0)
- • [Compatibility Diagnostics on page 4-2](#page-207-0)
- • [Model Referencing Diagnostics on page 7-2](#page-277-0)

# **Sample Time Diagnostics Overview**

Specify what diagnostic actions Simulink software should take, if any, when it detects a compilation error related to model sample times.

## **Configuration**

Set the parameters displayed.

#### **Tips**

- To open the **Sample Time** pane, in the Simulink Editor, in the **Modeling** tab, click **Model Settings**, then select **Diagnostics** > **Sample Time**.
- The options are typically to do nothing or to display a warning or an error message.
- A warning does not terminate a simulation, but an error does.

#### **To get help on an option**

- **1** Right-click the option text label.
- **2** From the context menu, select **What's This**.

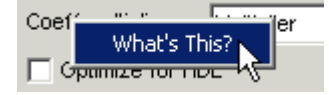

#### **See Also**

#### **Related Examples**

• ["Model Configuration Parameters: Sample Time Diagnostics" on page 8-2](#page-291-0)

## <span id="page-294-0"></span>**Source block specifies -1 sample time**

#### **Description**

Select the diagnostic action to take if a source block (such as a Sine Wave block) specifies a sample time of -1.

**Category:** Diagnostics

#### **Settings**

**Default:** warning

none

Simulink software takes no action.

warning

Simulink software displays a warning.

error

Simulink software terminates the simulation and displays an error message.

#### **Tips**

- The Random Source block does not obey this parameter. If its **Sample time** parameter is set to -1, the Random Source block inherits its sample time from its output port and never produces warnings or errors.
- Some Communications Toolbox™ blocks internally inherit sample times, which can be a useful and valid modeling technique. Set this parameter to none for these types of models.

#### **Command-Line Information**

**Parameter:** InheritedTsInSrcMsg **Value:** 'none' | 'warning' | 'error' **Default:** 'none'

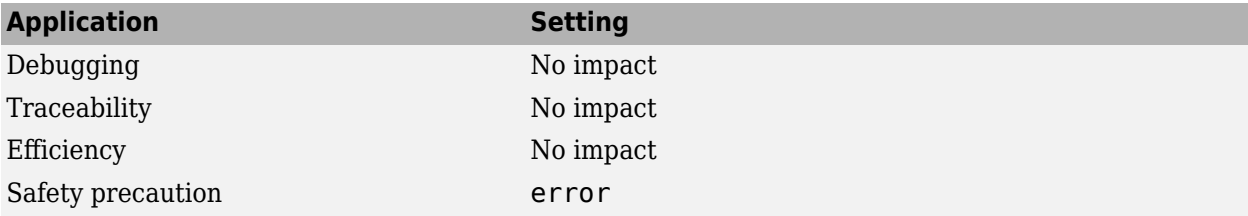

- Diagnosing Simulation Errors
- • ["Model Configuration Parameters: Sample Time Diagnostics" on page 8-2](#page-291-0)

## <span id="page-296-0"></span>**Multitask rate transition**

#### **Description**

Select the diagnostic action to take if an invalid rate transition occurred between two blocks operating in multitasking mode.

**Category:** Diagnostics

#### **Settings**

**Default:** error

warning

Simulink software displays a warning.

error

Simulink software terminates the simulation and displays an error message.

#### **Tips**

- This parameter allows you to adjust error checking for sample rate transitions between blocks that operate at different sample rates.
- Use this option for models of real-time multitasking systems to ensure detection of illegal rate transitions between tasks that can result in a task's output being unavailable when needed by another task. You can then use Rate Transition blocks to eliminate such illegal rate transitions from the model.

#### **Command-Line Information**

**Parameter:** MultiTaskRateTransMsg **Value:** 'warning' | 'error' **Default:** 'error'

#### **Recommended Settings**

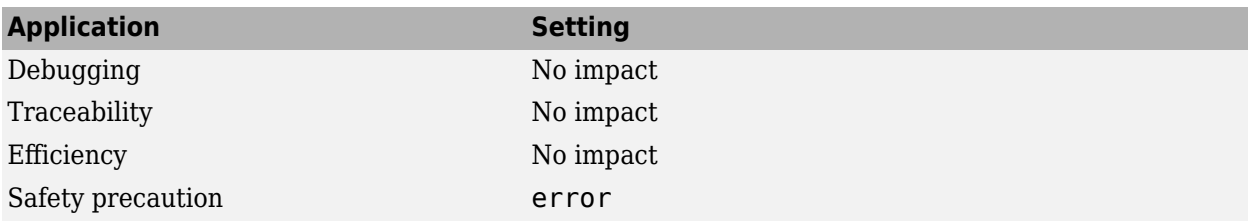

#### **See Also**

#### **Related Examples**

• Rate Transition

- "Model Execution and Rate Transitions" (Simulink Coder)
- Single-Tasking and Multitasking Execution Modes (Simulink Coder)
- "Handle Rate Transitions" (Simulink Coder)
- • ["Treat each discrete rate as a separate task" on page 14-37](#page-460-0)
- Diagnosing Simulation Errors
- • ["Model Configuration Parameters: Sample Time Diagnostics" on page 8-2](#page-291-0)

## <span id="page-298-0"></span>**Single task rate transition**

#### **Description**

Select the diagnostic action to take if a rate transition occurred between two blocks operating in single-tasking mode.

**Category:** Diagnostics

#### **Settings**

#### **Default:** none

none

Simulink takes no action.

warning

Simulink displays a warning.

error

Simulink terminates the simulation and displays an error message.

#### **Tips**

- This parameter allows you to adjust error checking for sample rate transitions between blocks that operate at different sample rates.
- Use this parameter when you are modeling a single-tasking system. In such systems, task synchronization is not an issue.
- Since variable step solvers are always single tasking, this parameter applies to them.

#### **Command-Line Information**

**Parameter:** SingleTaskRateTransMsg **Value:** 'none' | 'warning' | 'error' **Default:** 'none'

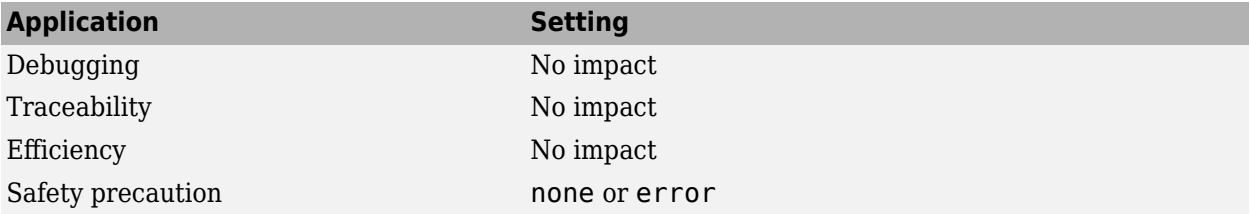

- Rate Transition
- "Model Execution and Rate Transitions" (Simulink Coder)
- Single-Tasking and Multitasking Execution Modes (Simulink Coder)
- "Handle Rate Transitions" (Simulink Coder)
- • ["Treat each discrete rate as a separate task" on page 14-37](#page-460-0)
- Diagnosing Simulation Errors
- • ["Model Configuration Parameters: Sample Time Diagnostics" on page 8-2](#page-291-0)

## <span id="page-300-0"></span>**Multitask conditionally executed subsystem**

#### **Description**

Select the diagnostic action to take if Simulink software detects a subsystem that may cause data corruption or non-deterministic behavior.

**Category:** Diagnostics

#### **Settings**

#### **Default:** error

none

Simulink software takes no action.

warning

Simulink software displays a warning.

error

Simulink software terminates the simulation and displays an error message.

#### **Tips**

- These types of subsystems can be caused by either of the following conditions:
	- Your model uses multitasking solver mode and it contains an enabled subsystem that operates at multiple rates.
	- Your model contains a conditionally executed subsystem that can reset its states and that contains an asynchronous subsystem.

These types of subsystems can cause corrupted data or nondeterministic behavior in a real-time system that uses code generated from the model.

- For models that use multitasking solver mode and contain an enabled subsystem that operates at multiple rates, consider using single-tasking solver mode or using a single-rate enabled subsystem instead.
- For models that contain a conditionally executed subsystem that can reset its states and that contains an asynchronous subsystem, consider moving the asynchronous subsystem outside the conditionally executed subsystem.

#### **Command-Line Information**

```
Parameter: MultiTaskCondExecSysMsg
Value: 'none' | 'warning' | 'error'
Default: 'error'
```
## **Recommended Settings**

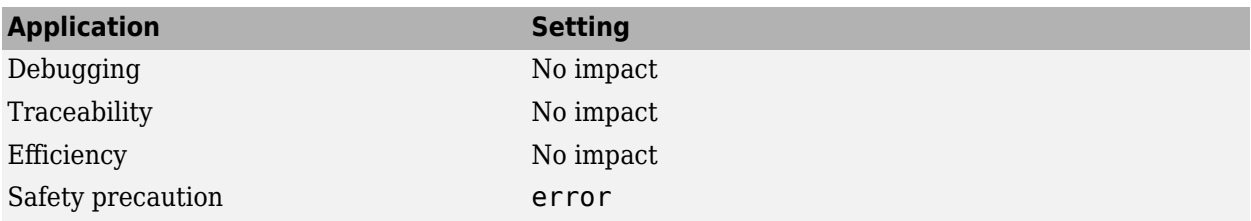

## **See Also**

- • ["Treat each discrete rate as a separate task" on page 14-37](#page-460-0)
- Diagnosing Simulation Errors
- • ["Model Configuration Parameters: Sample Time Diagnostics" on page 8-2](#page-291-0)

# <span id="page-302-0"></span>**Tasks with equal priority**

#### **Description**

Select the diagnostic action to take if Simulink software detects two tasks with equal priority that can preempt each other in the target system.

**Category:** Diagnostics

#### **Settings**

#### **Default:** warning

none

Simulink software takes no action.

warning

Simulink software displays a warning.

error

Simulink software terminates the simulation and displays an error message.

#### **Tips**

- This condition can occur when one asynchronous task of the target represented by this model has the same priority as one of the target's asynchronous tasks.
- This option must be set to Error if the target allows tasks having the same priority to preempt each other.

#### **Command-Line Information**

**Parameter:** TasksWithSamePriorityMsg **Value:** 'none' | 'warning' | 'error' **Default:** 'warning'

#### **Recommended Settings**

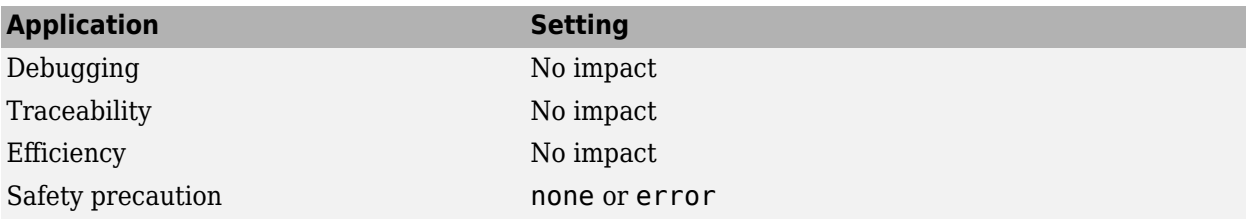

#### **See Also**

#### **Related Examples**

• Diagnosing Simulation Errors

- "Rate Transitions and Asynchronous Blocks" (Simulink Coder)
- • ["Model Configuration Parameters: Sample Time Diagnostics" on page 8-2](#page-291-0)

## <span id="page-304-0"></span>**Enforce sample times specified by Signal Specification blocks**

#### **Description**

Select the diagnostic action to take if the sample time of the source port of a signal specified by a Signal Specification block differs from the signal's destination port.

**Category:** Diagnostics

#### **Settings**

**Default:** warning

none

Simulink software takes no action.

warning

Simulink software displays a warning.

error

Simulink software terminates the simulation and displays an error message.

**Note** The setting of this diagnostic is ignored when the **Default parameter behavior** parameter in the **Code Generation** > **Optimization** pane of the model Configuration Parameters is set to Tunable.

#### **Tips**

- The Signal Specification block allows you to specify the attributes of the signal connected to its input and output ports. If the specified attributes conflict with the attributes specified by the blocks connected to its ports, Simulink software displays an error when it compiles the model, for example, at the beginning of a simulation. If no conflict exists, Simulink software eliminates the Signal Specification block from the compiled model.
- You can use the Signal Specification block to ensure that the actual attributes of a signal meet desired attributes, or to ensure correct propagation of signal attributes throughout a model.

#### **Command-Line Information**

```
Parameter: SigSpecEnsureSampleTimeMsg
Value: 'none' | 'warning' | 'error'
Default: 'warning'
```
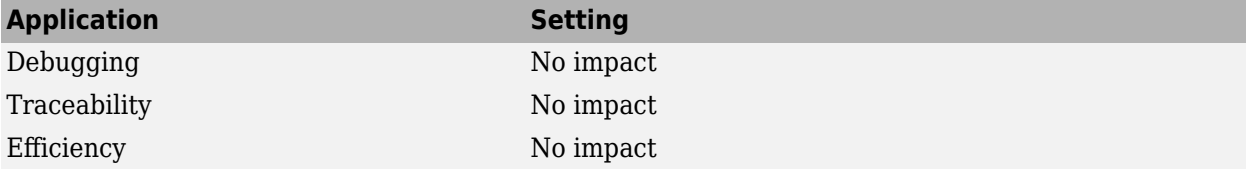

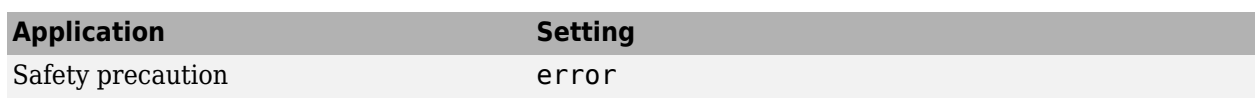

- Diagnosing Simulation Errors
- Signal Specification
- • ["Model Configuration Parameters: Sample Time Diagnostics" on page 8-2](#page-291-0)

# <span id="page-306-0"></span>**Exported tasks rate transition**

#### **Description**

Select the diagnostic action to take if Simulink software detects unspecified data transfers between exported tasks.

## **Settings**

#### **Default:** none

none

Simulink software takes no action.

warning

Simulink software displays a warning.

error

Simulink software terminates the simulation and displays an error message.

#### **Command-Line Information**

```
Parameter: ExportedTasksRateTransMsg
Value: 'none' | 'warning' | 'error'
Default: 'none'
```
#### **Recommended Settings**

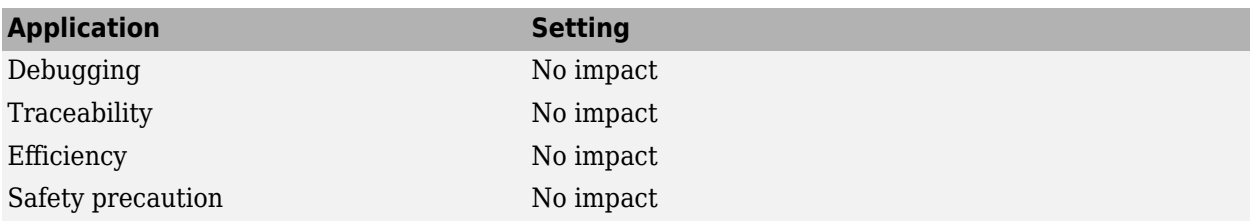

**See Also**

# <span id="page-307-0"></span>**Sample hit time adjusting**

#### **Description**

Select the diagnostic action to take if Simulink software makes a minor adjustment to a sample hit time while running the model.

**Category:** Diagnostics

#### **Settings**

#### **Default:** none

none

Simulink software takes no action.

#### warning

Simulink software displays a warning.

#### **Tips**

- Simulink software might change a sample hit time if that hit time is close to the hit time for another task. If Simulink software considers the difference to be due only to numerical errors (for example, precision issues or roundoff errors), it changes the sample hits of the faster task or tasks to exactly match the time of the slowest task that has that hit.
- Over time, these sample hit changes might cause a discrepancy between the numerical simulation results and the actual theoretical results.
- When this option is set to warning, the MATLAB Command Window displays a warning like the following when Simulink software detects a change in the sample hit time:

Warning: Timing engine warning: Changing the hit time for ...

#### **Command-Line Information**

**Parameter:** TimeAdjustmentMsg **Value:** 'none' | 'warning' **Default:** 'none'

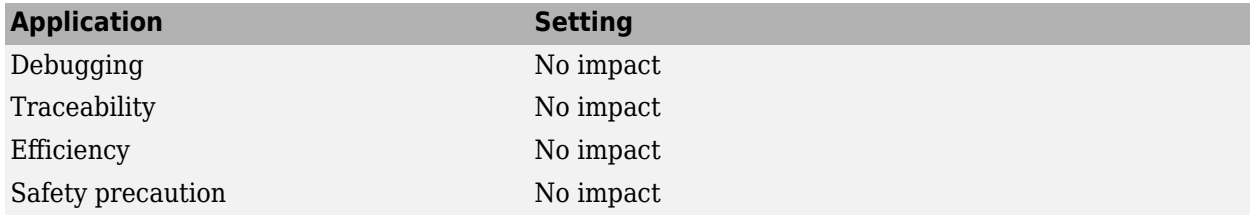

- Diagnosing Simulation Errors
- • [Solver Diagnostics on page 9-2](#page-313-0)
- • ["Model Configuration Parameters: Sample Time Diagnostics" on page 8-2](#page-291-0)

# <span id="page-309-0"></span>**Unspecified inheritability of sample time**

#### **Description**

Select the diagnostic action to take if this model contains S-functions that do not specify whether they preclude this model from inheriting their sample times from a parent model.

**Category:** Diagnostics

#### **Settings**

#### **Default:** warning

none

Simulink software takes no action.

warning

Simulink software displays a warning.

error

Simulink software terminates the simulation and displays an error message.

#### **Tips**

- Not specifying an inheritance rule may lead to incorrect simulation results.
- Simulink software checks for this condition only if the solver used to simulate this model is a fixedstep discrete solver and the periodic sample time constraint for the solver is set to ensure sample time independence
- For more information, see ["Periodic sample time constraint" on page 14-54.](#page-477-0)

#### **Command-Line Information**

**Parameter:** UnknownTsInhSupMsg **Value:** 'none' | 'warning' | 'error' **Default:** 'warning'

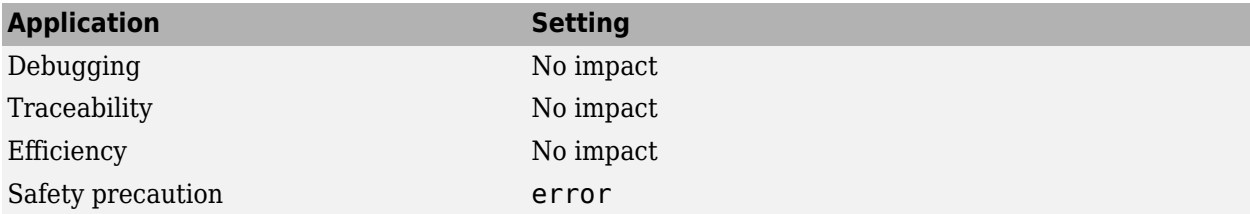

- Diagnosing Simulation Errors
- • ["Periodic sample time constraint" on page 14-54](#page-477-0)
- • [Solver Diagnostics on page 9-2](#page-313-0)
- • ["Model Configuration Parameters: Sample Time Diagnostics" on page 8-2](#page-291-0)

# **Diagnostics Parameters**

# <span id="page-313-0"></span>**Model Configuration Parameters: Diagnostics**

The **Diagnostics** category includes parameters for detecting issues related to solvers and solver settings, for example, algebraic loops.

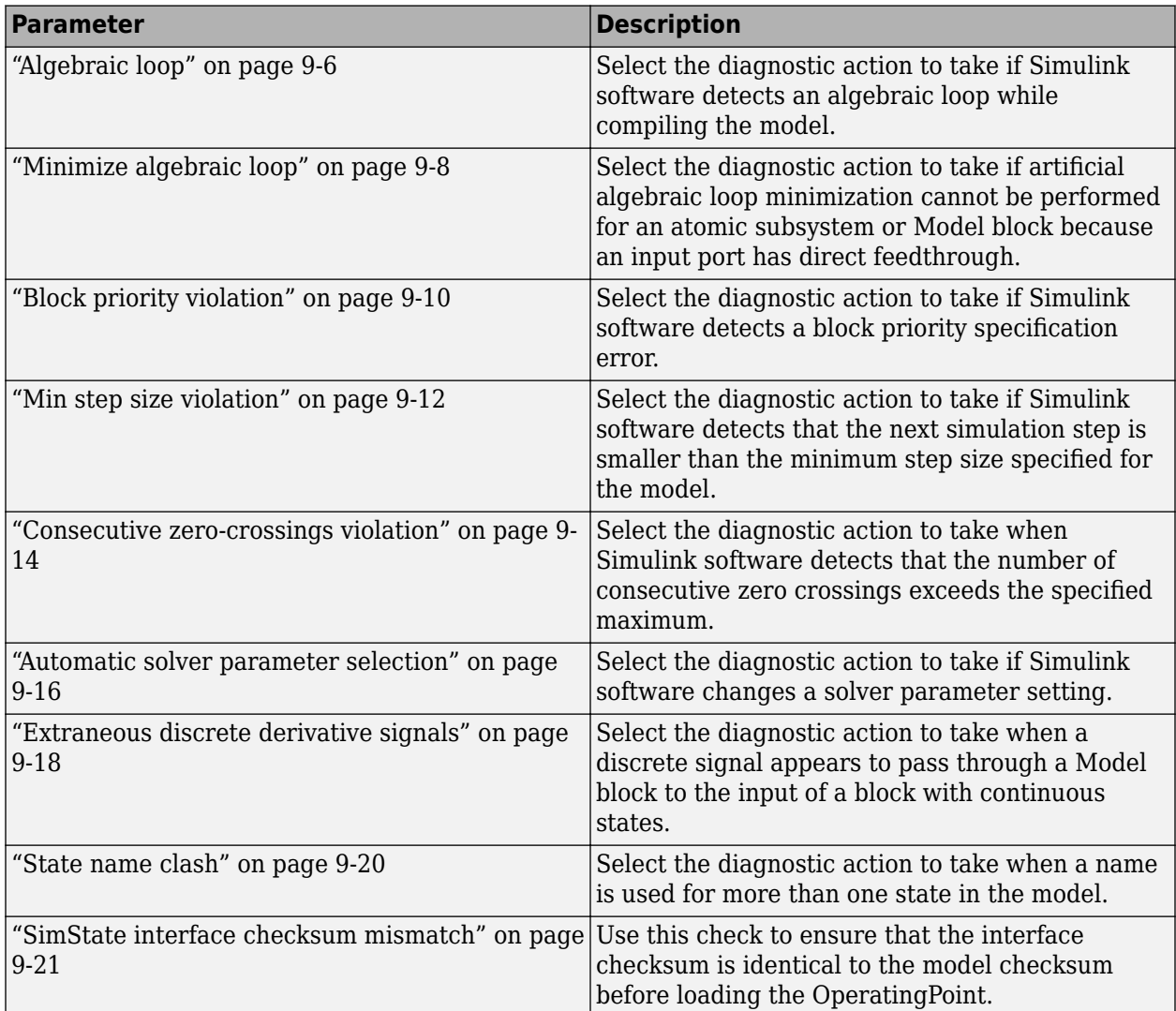

These configuration parameters are in the **Advanced parameters** section.

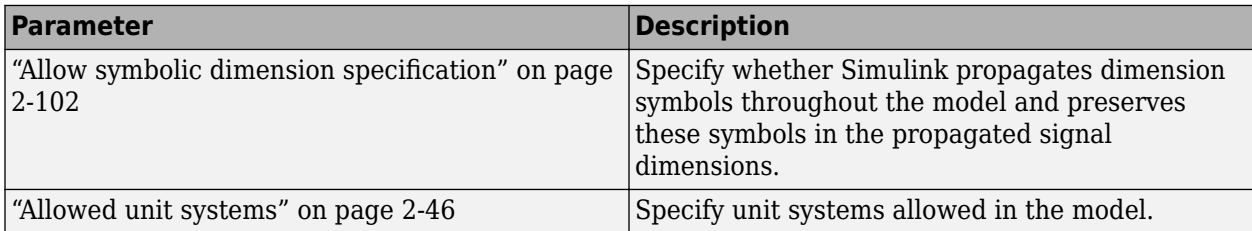

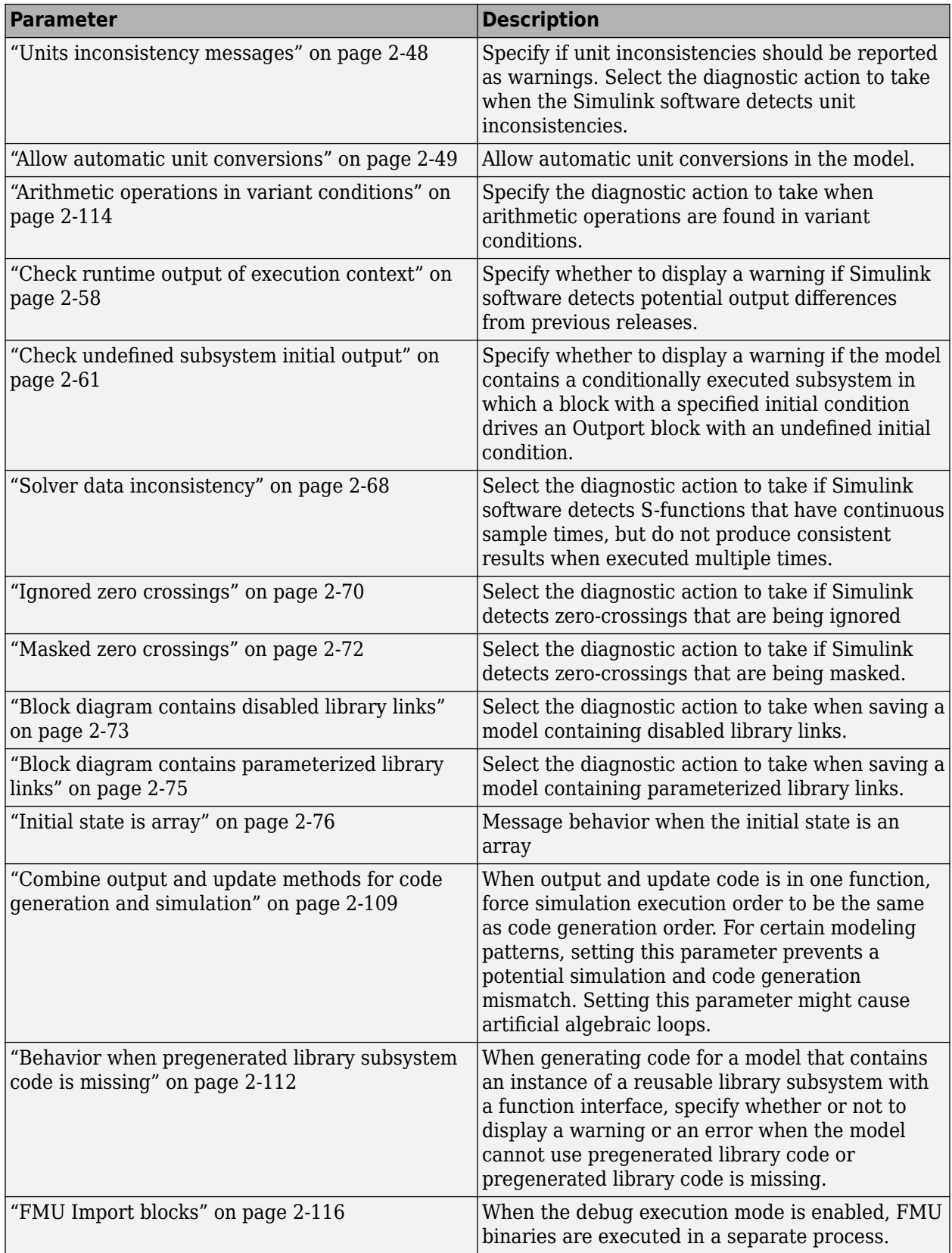

- "Algebraic Loop Concepts"
- Diagnosing Simulation Errors
- • [Sample Time Diagnostics on page 8-2](#page-291-0)
- • [Data Validity Diagnostics on page 6-2](#page-233-0)
- • [Type Conversion Diagnostics on page 11-2](#page-357-0)
- • [Connectivity Diagnostics on page 5-2](#page-215-0)
- • [Compatibility Diagnostics on page 4-2](#page-207-0)
- • [Model Referencing Diagnostics on page 7-2](#page-277-0)

# **Solver Diagnostics Overview**

Specify what diagnostic actions Simulink software should take, if any, when it detects an abnormal condition with the solver.

## **Configuration**

Set the parameters displayed.

#### **Tips**

- To open the **Diagnostics** pane, in the Simulink Editor, in the **Modeling** tab, click **Model Settings**, then select **Diagnostics**.
- The options are typically to do nothing or to display a warning or an error message.
- A warning does not terminate a simulation, but an error does.

## **To get help on an option**

- **1** Right-click the option text label.
- **2** From the context menu, select **What's This**.

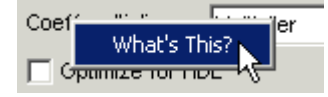

#### **See Also**

#### **Related Examples**

• ["Model Configuration Parameters: Diagnostics" on page 9-2](#page-313-0)

# <span id="page-317-0"></span>**Algebraic loop**

#### **Description**

Select the diagnostic action to take if Simulink software detects an algebraic loop while compiling the model.

**Category:** Diagnostics

#### **Settings**

#### **Default:** warning

#### none

When the Simulink software detects an algebraic loop, the software tries to solve the algebraic loop. If the software cannot solve the algebraic loop, it reports an error and the simulation terminates.

#### warning

When Simulink software detects an algebraic loop, it displays a warning and tries to solve the algebraic loop. If the software cannot solve the algebraic loop, it reports an error and the simulation terminates.

#### error

When Simulink software detects an algebraic loop, it terminates the simulation, displays an error message, and highlights the portion of the block diagram that comprises the loop.

#### **Tips**

• An *algebraic loop* generally occurs when an input port with direct feedthrough is driven by the output of the same block, either directly, or by a feedback path through other blocks with direct feedthrough. An example of an algebraic loop is this simple scalar loop.

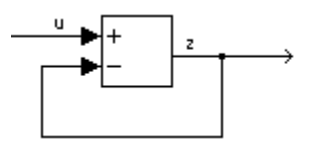

- When a model contains an algebraic loop, Simulink software calls a loop-solving routine at each time step. The loop solver performs iterations to determine the solution to the problem (if it can). As a result, models with algebraic loops run slower than models without them.
- Use the error option to highlight algebraic loops when you simulate a model. This causes Simulink software to display an error dialog (the Diagnostic Viewer) and recolor portions of the diagram that represent the first algebraic loop that it detects. Simulink software uses red to color the blocks and lines that constitute the loop. Closing the error dialog restores the diagram to its original colors.
- See "Algebraic Loop Concepts" for more information.

#### **Command-Line Information**

**Parameter:** AlgebraicLoopMsg

**Value:** 'none' | 'warning' | 'error' **Default:** 'warning'

## **Recommended Settings**

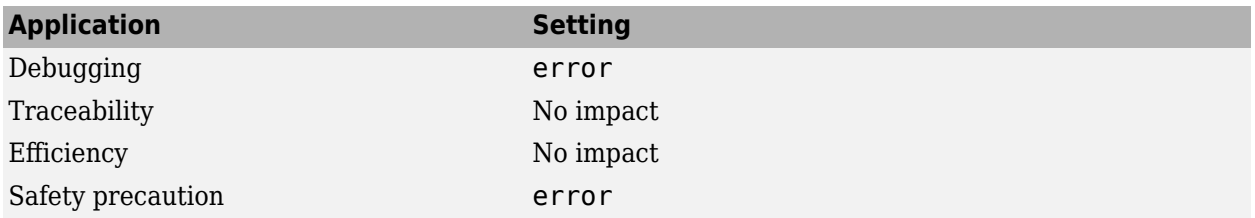

## **See Also**

- "Algebraic Loop Concepts"
- Diagnosing Simulation Errors
- • ["Model Configuration Parameters: Diagnostics" on page 9-2](#page-313-0)

# <span id="page-319-0"></span>**Minimize algebraic loop**

#### **Description**

Select the diagnostic action to take if artificial algebraic loop minimization cannot be performed for an atomic subsystem or Model block because an input port has direct feedthrough.

When you set the **Minimize algebraic loop occurrences** parameter for an atomic subsystem or a Model block, if Simulink detects an artificial algebraic loop, it attempts to eliminate the loop by checking for non-direct-feedthrough blocks before simulating the model. If Simulink cannot minimize the artificial algebraic loop, the simulation performs the diagnostic action specified by the **Minimize algebraic loop** parameter.

**Category:** Diagnostics

#### **Settings**

#### **Default:** warning

none

Simulink takes no action.

warning

Simulink displays a warning that it cannot minimize the artificial algebraic loop.

error

Simulink terminates the simulation and displays an error that it cannot minimize the artificial algebraic loop.

#### **Tips**

- If the port is involved in an artificial algebraic loop, Simulink software can remove the loop only if at least one other input port in the loop lacks direct feedthrough.
- Simulink software cannot minimize artificial algebraic loops containing signals designated as test points (see Working with Test Points).

#### **Command-Line Information**

```
Parameter: ArtificialAlgebraicLoopMsg
Value: 'none' | 'warning' | 'error'
Default: 'warning'
```
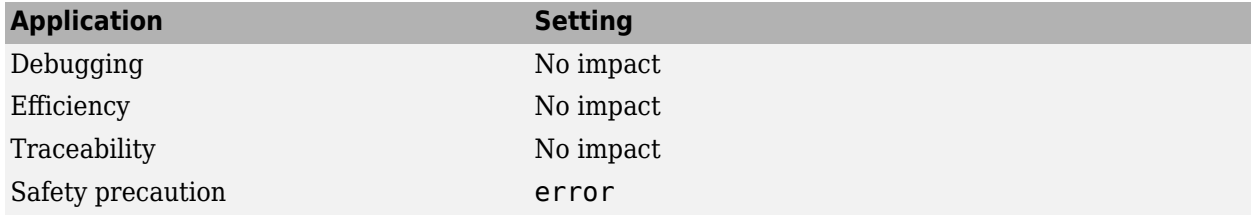

- "How Simulink Eliminates Artificial Algebraic Loops"
- Diagnosing Simulation Errors
- Working with Test Points
- • ["Model Configuration Parameters: Diagnostics" on page 9-2](#page-313-0)

# <span id="page-321-0"></span>**Block priority violation**

#### **Description**

Select the diagnostic action to take if Simulink software detects a block priority specification error.

**Category:** Diagnostics

#### **Settings**

#### **Default:** warning

warning

When Simulink software detects a block priority specification error, it displays a warning.

error

When Simulink software detects a block priority specification error, it terminates the simulation and displays an error message.

#### **Tips**

- Simulink software allows you to assign update priorities to blocks. Simulink software executes the output methods of higher priority blocks before those of lower priority blocks.
- Simulink software honors the block priorities that you specify only if they are consistent with the Simulink block sorting algorithm. If Simulink software is unable to honor a user specified block priority, it generates a block priority specification error.

#### **Command-Line Information**

**Parameter:** BlockPriorityViolationMsg **Value:** 'warning' | 'error' **Default:** 'warning'

#### **Recommended Settings**

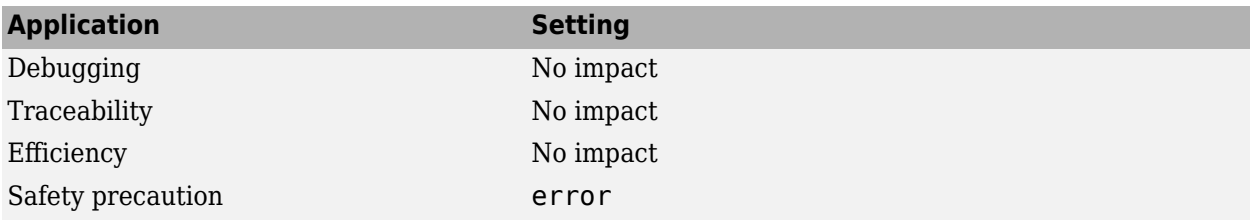

#### **See Also**

- Controlling and Displaying the Sorted Order
- Diagnosing Simulation Errors

• ["Model Configuration Parameters: Diagnostics" on page 9-2](#page-313-0)

# <span id="page-323-0"></span>**Min step size violation**

#### **Description**

Select the diagnostic action to take if Simulink software detects that the next simulation step is smaller than the minimum step size specified for the model.

**Category:** Diagnostics

#### **Settings**

**Default:** warning

warning

Simulink software displays a warning.

error

Simulink software terminates the simulation and displays an error message.

#### **Tips**

- A minimum step size violation can occur if the specified error tolerance for the model requires a step size smaller than the specified minimum step size. See ["Min step size" on page 14-21](#page-444-0) and ["Maximum order" on page 14-29](#page-452-0) for more information.
- Simulink software allows you to specify the maximum number of consecutive minimum step size violations permitted (see ["Number of consecutive min steps" on page 14-33](#page-456-0)).

#### **Command-Line Information**

**Parameter:** MinStepSizeMsg **Value:** 'warning' | 'error' **Default:** 'warning'

#### **Recommended Settings**

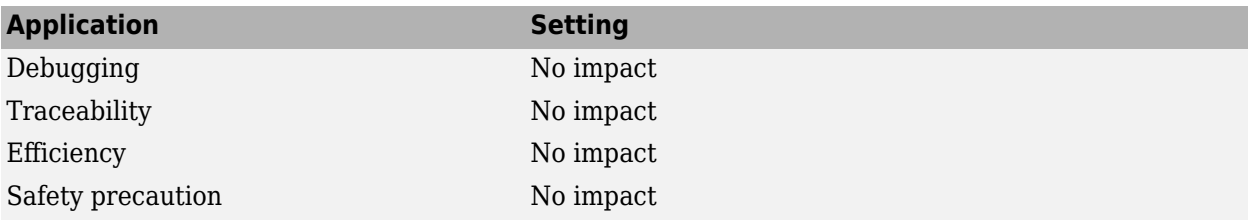

#### **See Also**

- • ["Min step size" on page 14-21](#page-444-0)
- • ["Maximum order" on page 14-29](#page-452-0)
- • ["Number of consecutive min steps" on page 14-33](#page-456-0)
- "Purely Discrete Systems"
- Diagnosing Simulation Errors
- • ["Model Configuration Parameters: Diagnostics" on page 9-2](#page-313-0)

# **Consecutive zero-crossings violation**

### **Description**

Select the diagnostic action to take when Simulink software detects that the number of consecutive zero crossings exceeds the specified maximum.

**Category:** Diagnostics

#### **Settings**

**Default:** error

none

Simulink software takes no action.

warning

Simulink software displays a warning.

error

Simulink software terminates the simulation and displays an error message.

#### **Tips**

- If you select warning or error, Simulink software reports the current simulation time, the number of consecutive zero crossings counted, and the type and name of the block in which Simulink software detected the zero crossings.
- For more information, see "Preventing Excessive Zero Crossings".

#### **Dependency**

This diagnostic applies only when you are using a variable-step solver and the zero-crossing control is set to either Enable all or Use local settings.

#### **Command-Line Information**

**Parameter:** MaxConsecutiveZCsMsg **Value:** 'none' | 'warning' **Default:** 'error'

#### **Recommended Settings**

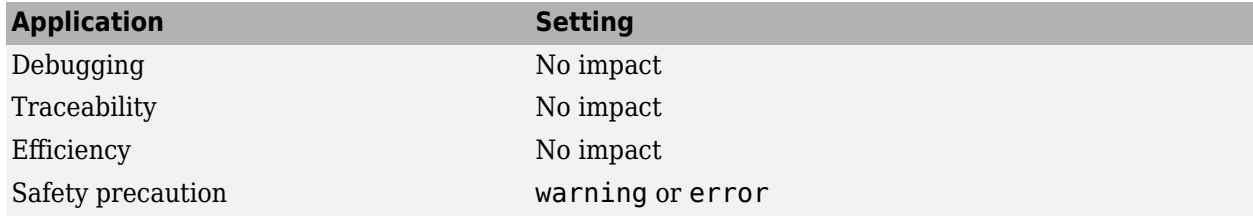

### **See Also**

- "Zero-Crossing Detection"
- • ["Zero-crossing control" on page 14-44](#page-467-0)
- • ["Number of consecutive zero crossings" on page 14-48](#page-471-0)
- • ["Time tolerance" on page 14-46](#page-469-0)
- Diagnosing Simulation Errors
- • ["Model Configuration Parameters: Diagnostics" on page 9-2](#page-313-0)

# **Automatic solver parameter selection**

### **Description**

Select the diagnostic action to take if Simulink software changes a solver parameter setting.

**Category:** Diagnostics

#### **Settings**

#### **Default:** none

none

Simulink takes no action.

warning

Simulink displays a warning.

error

Simulink terminates the simulation and displays an error message.

### **Tips**

When enabled, this option notifies you if:

- Simulink changes a user-modified parameter to make it consistent with other model settings.
- Simulink automatically selects solver parameters for the model, such as FixedStepSize.

For example, if you simulate a discrete model that specifies a continuous solver, Simulink changes the solver type to discrete and displays a warning about this change.

#### **Command-Line Information**

**Parameter:** SolverPrmCheckMsg **Value:** 'none' | 'warning' | 'error' **Default:** 'none'

### **Recommended Settings**

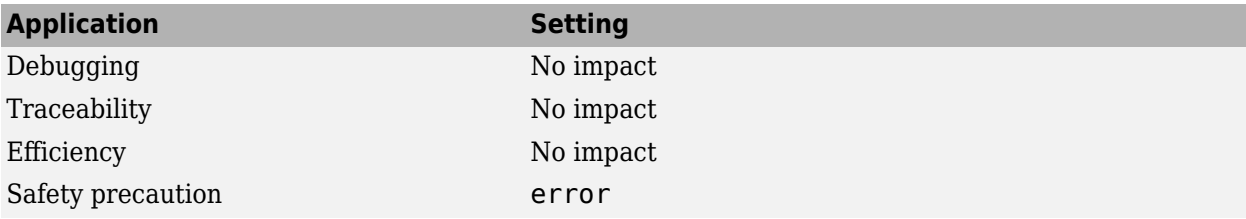

### **See Also**

- Diagnosing Simulation Errors
- Choosing a Solver
- • ["Model Configuration Parameters: Diagnostics" on page 9-2](#page-313-0)

# **Extraneous discrete derivative signals**

#### **Description**

Select the diagnostic action to take when a discrete signal appears to pass through a Model block to the input of a block with continuous states.

**Category:** Diagnostics

#### **Settings**

**Default:** error

none

Simulink software takes no action.

#### warning

Simulink software displays a warning.

error

Simulink software terminates the simulation and displays an error message.

#### **Tips**

- This error can occur if a discrete signal passes through a Model block to the input of a block with continuous states, such as an Integrator block. In this case, Simulink software cannot determine with certainty the minimum rate at which it needs to reset the solver to solve this model accurately.
- If this diagnostic is set to none or warning, Simulink software resets the solver whenever the value of the discrete signal changes. This ensures accurate simulation of the model if the discrete signal is the source of the signal entering the block with continuous states. However, if the discrete signal is not the source of the signal entering the block with continuous states, resetting the solver at the rate the discrete signal changes can lead to the solver being reset more frequently than necessary, slowing down the simulation.
- If this diagnostic is set to error, Simulink software halts when compiling this model and displays an error.

#### **Dependency**

This diagnostic applies only when you are using a variable-step ode solver and the block diagram contains Model blocks.

#### **Command-Line Information**

```
Parameter: ModelReferenceExtraNoncontSigs
Value: 'none' | 'warning' | 'error'
Default: 'error'
```
### **Recommended Settings**

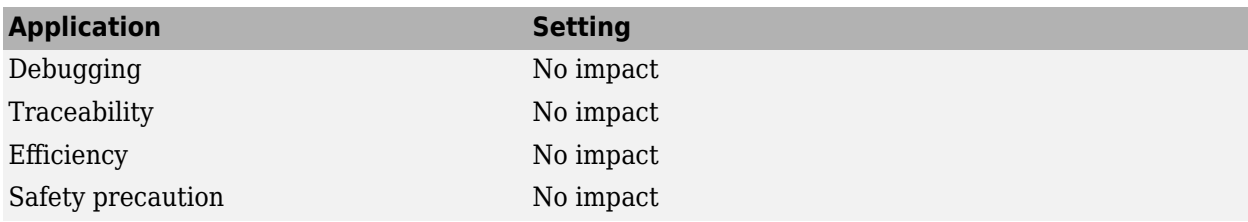

### **See Also**

- Diagnosing Simulation Errors
- Choosing a Solver
- • ["Model Configuration Parameters: Diagnostics" on page 9-2](#page-313-0)

# **State name clash**

### **Description**

Select the diagnostic action to take when a name is used for more than one state in the model.

**Category:** Diagnostics

#### **Settings**

#### **Default:** warning

none

Simulink software takes no action.

warning

Simulink software displays a warning.

### **Tips**

- This diagnostic applies for continuous and discrete states during simulation.
- This diagnostic applies only if you save states to the MATLAB workspace using the format **Structure** or **Structure with time**. If you do not save states in structure format, the state names are not used, and therefore the diagnostic will not warn you about a naming conflict.

#### **Command-Line Information**

**Parameter:** StateNameClashWarn **Value:** 'none' | 'warning' **Default:** 'warning'

#### **Recommended Settings**

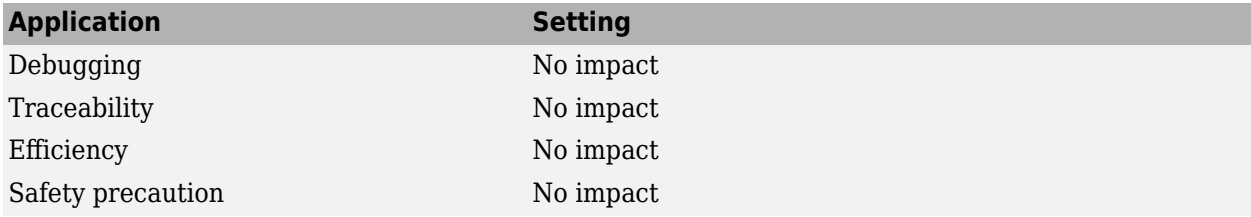

### **See Also**

- Diagnosing Simulation Errors
- • ["Model Configuration Parameters: Data Import/Export" on page 3-2](#page-165-0)
- "Save Run-Time Data from Simulation"
- • ["Model Configuration Parameters: Diagnostics" on page 9-2](#page-313-0)

# **SimState interface checksum mismatch**

**Note** SimState interface checksum mismatch is no longer recommended. Use Operating point interface checksum mismatch instead.

### **Description**

Use this check to ensure that the interface checksum is saved in a SimState object, identical to the model checksum before loading the operating point.

**Category:** Diagnostics

### **Settings**

#### **Default:** warning

none

Simulink software does not compare the interface checksum to the model checksum.

warning

The interface checksum in the SimState is different than the model checksum.

error

When Simulink detects that a change in the configuration settings occurred after saving the SimState, it does not load the SimState and reports an error.

#### **Command-Line Information**

```
Parameter: SimStateInterfaceChecksumMismatchMsg
Value: 'warning' | 'error' | 'none'
Default: 'warning'
```
#### **Recommended Settings**

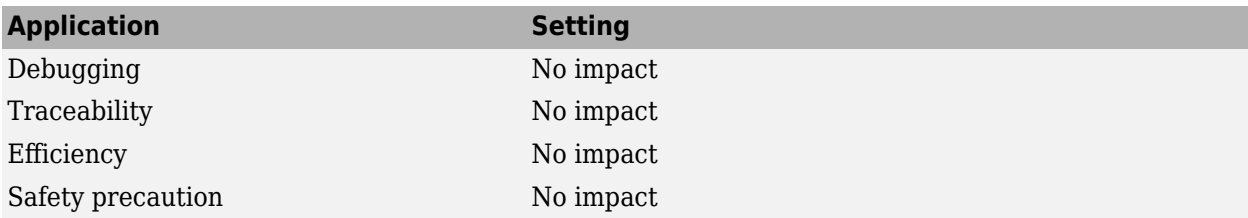

#### **See Also**

Simulink.BlockDiagram.getChecksum

- "Save and Restore Simulation Operating Point"
- • ["Model Configuration Parameters: Diagnostics" on page 9-2](#page-313-0)

# **Operating point interface checksum mismatch**

### **Description**

Use this check to ensure that the interface checksum is identical to the model checksum before loading theModelOperatingPoint.

**Category:** Diagnostics

#### **Settings**

#### **Default:** warning

none

Simulink software does not compare the interface checksum to the model checksum.

warning

The interface checksum in the operating point is different than the model checksum.

error

When Simulink detects that a change in the configuration settings occurred after saving the operating point, it does not load the ModelOperatingPoint object and reports an error.

#### **Command-Line Information**

**Parameter:** OperatingPointInterfaceChecksumMismatchMsg **Value:** 'warning' | 'error' | 'none' **Default:** 'warning'

### **Recommended Settings**

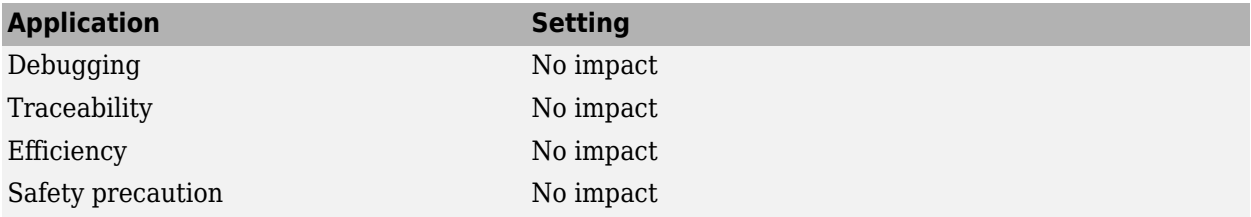

#### **See Also**

Simulink.BlockDiagram.getChecksum

- "Save and Restore Simulation Operating Point"
- • ["Model Configuration Parameters: Diagnostics" on page 9-2](#page-313-0)

# **Diagnostics Parameters: Stateflow**

# <span id="page-335-0"></span>**Model Configuration Parameters: Stateflow Diagnostics**

The **Diagnostics** > Stateflow category includes parameters for detecting issues related to Stateflow charts.

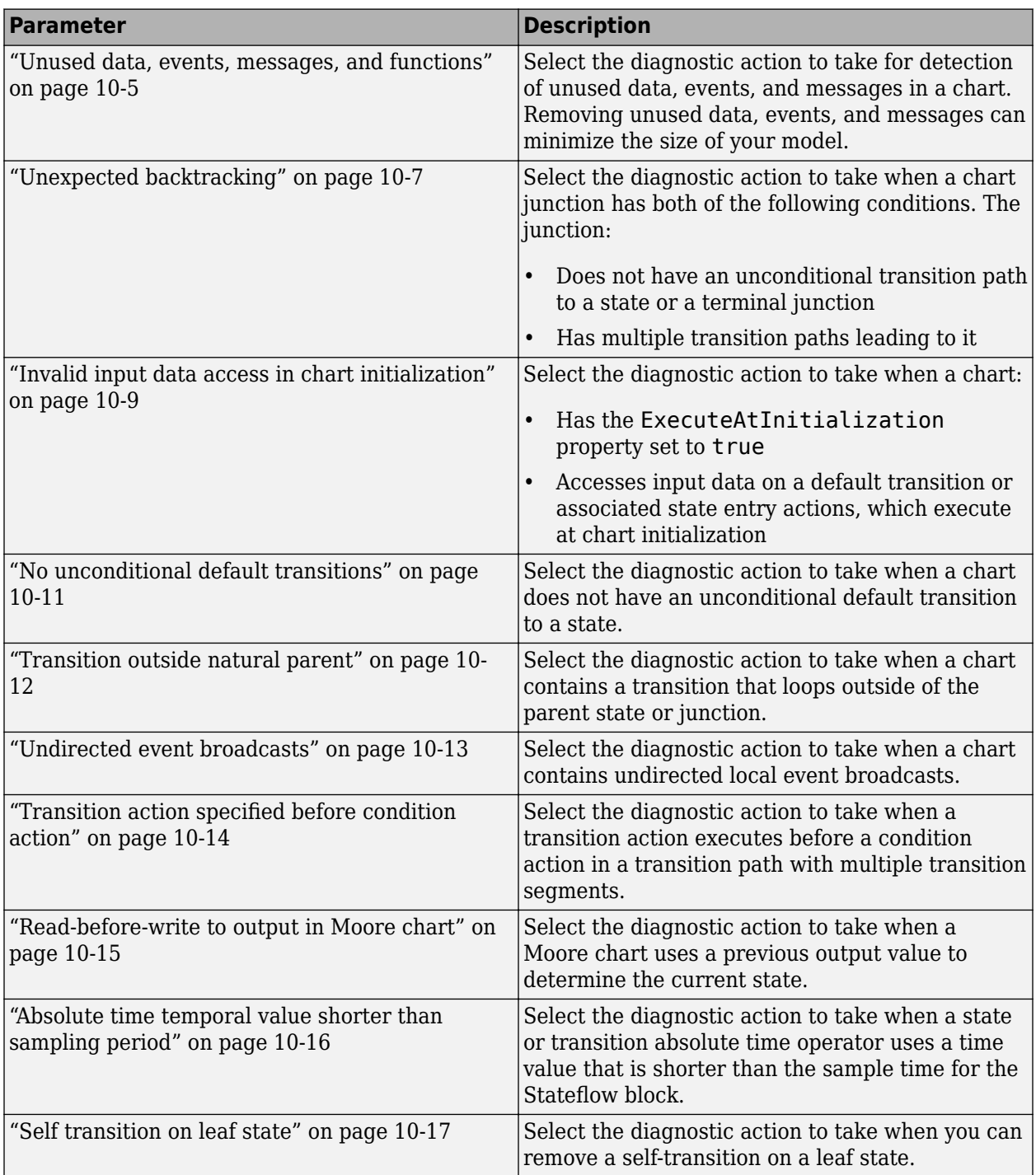

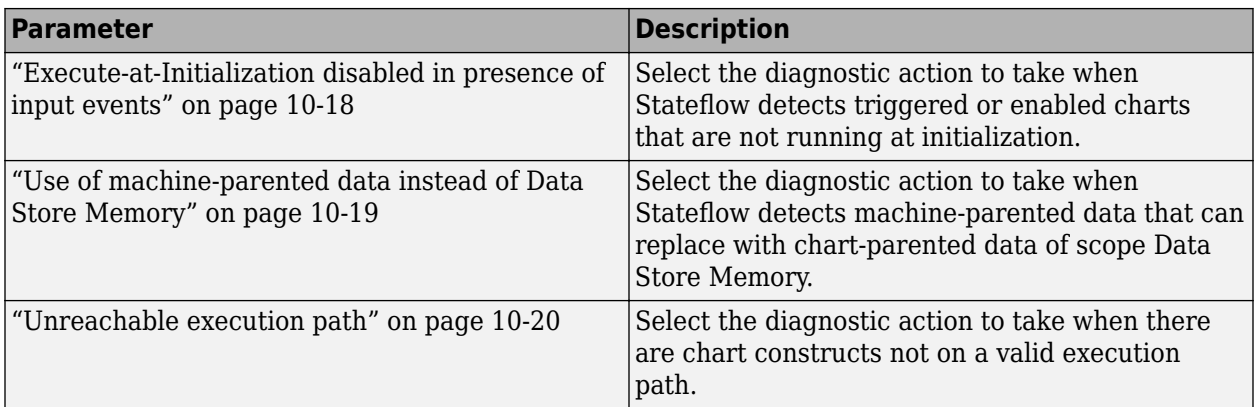

### **See Also**

- Diagnosing Simulation Errors
- • [Solver Diagnostics on page 9-2](#page-313-0)
- • [Sample Time Diagnostics on page 8-2](#page-291-0)
- • [Data Validity Diagnostics on page 6-2](#page-233-0)
- • [Type Conversion Diagnostics on page 11-2](#page-357-0)
- • [Connectivity Diagnostics on page 5-2](#page-215-0)
- • [Compatibility Diagnostics on page 4-2](#page-207-0)
- • [Model Referencing Diagnostics on page 7-2](#page-277-0)

# **Stateflow Diagnostics Overview**

Specify the diagnostic actions to take for detection of unwanted chart designs.

### **Configuration**

Set the parameters displayed.

### **Tips**

- To open the Stateflow pane, in the Simulink Editor, in the **Modeling** tab, click **Model Settings**, then select **Diagnostics** > Stateflow.
- The options are typically to do nothing or to display a warning or an error message.
- A warning does not terminate a simulation, but an error does.

### **To get help on an option**

- **1** Right-click the option text label.
- **2** From the context menu, select **What's This**.

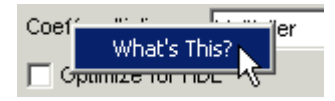

### **See Also**

#### **Related Examples**

• ["Model Configuration Parameters: Stateflow Diagnostics" on page 10-2](#page-335-0)

# <span id="page-338-0"></span>**Unused data, events, messages, and functions**

### **Description**

Select the diagnostic action to take for detection of unused data, events, messages, and functions in a chart. Removing unused data, events, messages, and functions can minimize the size of your model.

**Category:** Diagnostics

#### **Settings**

**Default:** warning

none

No warning or error appears.

#### warning

A warning appears, with a link to delete the unused data, event, or message in your chart.

error

An error appears and stops the simulation.

#### **Tip**

This diagnostic does not detect these types of data and events:

- Machine-parented data
- Inputs and outputs of MATLAB functions
- Input events

#### **Command-Line Information**

**Parameter:** SFUnusedDataAndEventsDiag **Value:** 'none' | 'warning' | 'error' **Default:** 'warning'

#### **Recommended Settings**

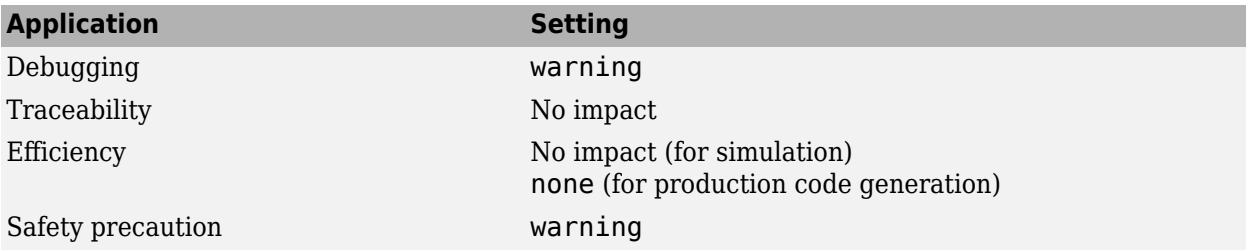

### **See Also**

- "Synchronize Model Components by Broadcasting Events" (Stateflow)
- • ["Model Configuration Parameters: Stateflow Diagnostics" on page 10-2](#page-335-0)

# <span id="page-340-0"></span>**Unexpected backtracking**

### **Description**

Select the diagnostic action to take when a chart junction has both of the following conditions. The junction:

- Does not have an unconditional transition path to a state or a terminal junction
- Has multiple transition paths leading to it

This chart configuration can lead to unwanted backtracking during simulation.

**Category:** Diagnostics

### **Settings**

**Default:** error

none

No warning or error appears.

warning

A warning appears, with a link to examples of unwanted backtracking.

error

An error appears and stops the simulation.

#### **Tip**

To avoid unwanted backtracking, consider adding an unconditional transition from the chart junction to a terminal junction.

#### **Command-Line Information**

```
Parameter: SFUnexpectedBacktrackingDiag
Value: 'none' | 'warning' | 'error'
Default: 'error'
```
#### **Recommended Settings**

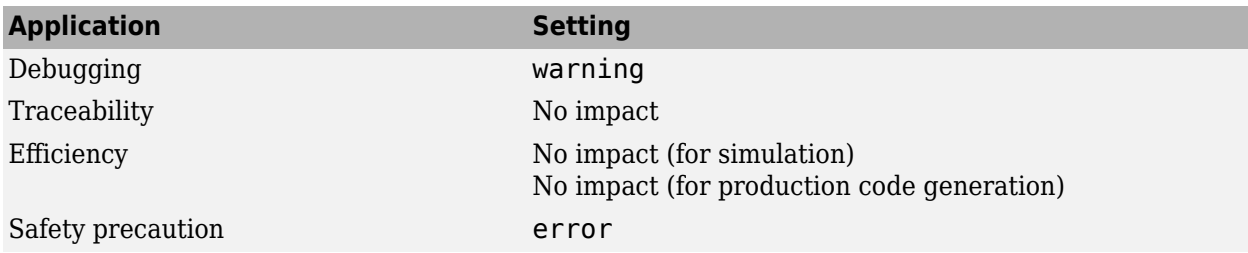

### **See Also**

- "Best Practices for Creating Flow Charts" (Stateflow)
- "Backtrack in Flow Charts" (Stateflow)
- • ["Model Configuration Parameters: Stateflow Diagnostics" on page 10-2](#page-335-0)

# <span id="page-342-0"></span>**Invalid input data access in chart initialization**

### **Description**

Select the diagnostic action to take when a chart:

- Has the ExecuteAtInitialization property set to true
- Accesses input data on a default transition or associated state entry actions, which execute at chart initialization

In this chart configuration, blocks that connect to chart input ports might not initialize their outputs during initialization. To locate this configuration in your model and correct it, use this diagnostic.

**Category:** Diagnostics

### **Settings**

#### **Default:** warning

none

No warning or error appears.

warning

A warning appears.

error

An error appears and stops the simulation.

### **Tip**

In charts that do not contain states, the ExecuteAtInitialization property has no effect.

#### **Command-Line Information**

```
Parameter: SFInvalidInputDataAccessInChartInitDiag
Value: 'none' | 'warning' | 'error'
Default: 'warning'
```
### **Recommended Settings**

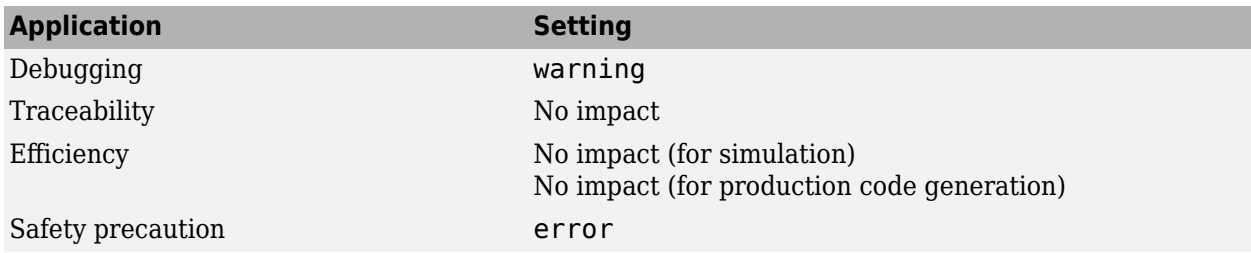

### **See Also**

- "Execution of a Chart at Initialization" (Stateflow)
- • ["Model Configuration Parameters: Stateflow Diagnostics" on page 10-2](#page-335-0)

# <span id="page-344-0"></span>**No unconditional default transitions**

### **Description**

Select the diagnostic action to take when a chart does not have an unconditional default transition to a state.

This chart construct can cause inconsistency errors. To locate this construct in your model and correct it, use this diagnostic. If a chart contains local event broadcasts or implicit events, detection of a state inconsistency might not be possible until run time.

**Category:** Diagnostics

### **Settings**

#### **Default:** error

none

No warning or error appears.

warning

A warning appears.

error

An error appears and stops the simulation.

#### **Command-Line Information**

```
Parameter: SFNoUnconditionalDefaultTransitionDiag
Value: 'none' | 'warning' | 'error'
Default: 'warning'
```
#### **Recommended Settings**

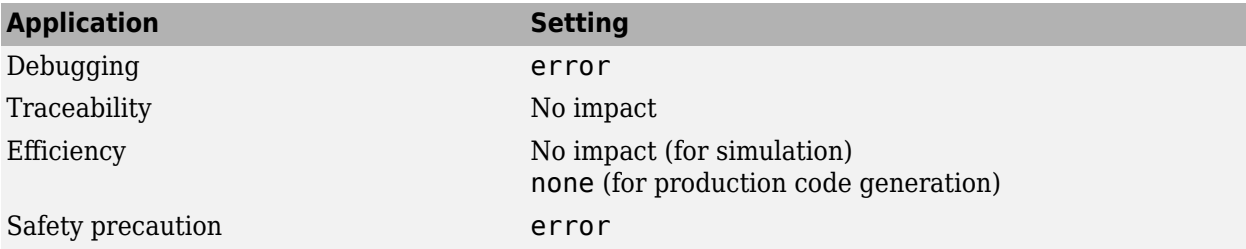

#### **See Also**

- "State Inconsistencies" (Stateflow)
- • ["Model Configuration Parameters: Stateflow Diagnostics" on page 10-2](#page-335-0)

# <span id="page-345-0"></span>**Transition outside natural parent**

### **Description**

Select the diagnostic action to take when a chart contains a transition that loops outside of the parent state or junction.

**Category:** Diagnostics

### **Settings**

**Default:** warning

none No warning or error appears. warning

A warning appears.

error

An error appears and stops the simulation.

#### **Command-Line Information**

```
Parameter: SFTransitionOutsideNaturalParentDiag
Value: 'none' | 'warning' | 'error'
Default: 'warning'
```
### **Recommended Settings**

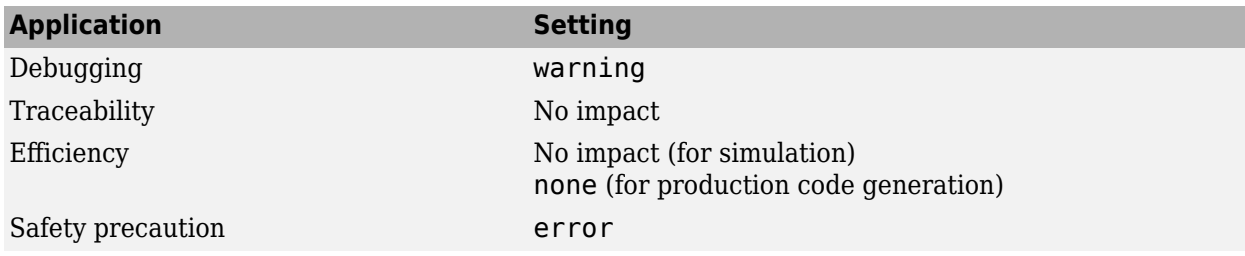

#### **See Also**

#### **Related Examples**

• ["Model Configuration Parameters: Stateflow Diagnostics" on page 10-2](#page-335-0)

## <span id="page-346-0"></span>**Undirected event broadcasts**

#### **Description**

Select the diagnostic action to take when a chart contains undirected local event broadcasts.

Undirected local event broadcasts can cause unwanted recursive behavior in a chart and inefficient code generation. To flag these types of event broadcasts and fix them, use this diagnostic.

**Category:** Diagnostics

#### **Settings**

**Default:** warning

none

No warning or error appears.

warning

A warning appears.

error

An error appears and stops the simulation.

#### **Command-Line Information**

```
Parameter: SFUndirectedBroadcastEventsDiag
Value: 'none' | 'warning' | 'error'
Default: 'warning'
```
#### **Recommended Settings**

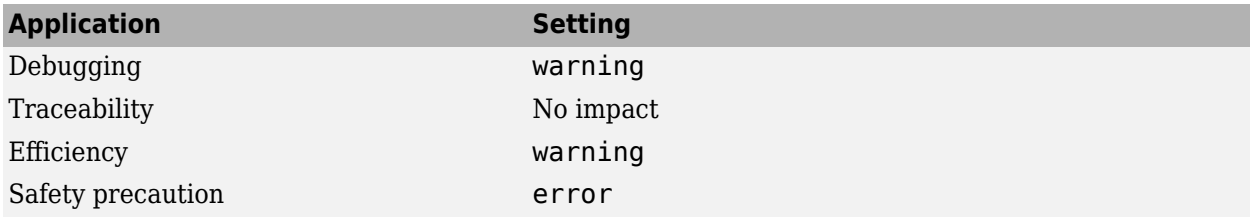

### **See Also**

- "Avoid Unwanted Recursion in a Chart" (Stateflow)
- "Broadcast Local Events to Synchronize Parallel States" (Stateflow)
- • ["Model Configuration Parameters: Stateflow Diagnostics" on page 10-2](#page-335-0)

# <span id="page-347-0"></span>**Transition action specified before condition action**

### **Description**

Select the diagnostic action to take when a transition action executes before a condition action in a transition path with multiple transition segments.

When a transition with a specified transition action precedes a transition with a specified condition action in the same transition path, out-of-order execution can occur. To flag such behavior in your chart and fix it, use this diagnostic.

**Category:** Diagnostics

### **Settings**

**Default:** warning

none

No warning or error appears.

warning

A warning appears.

error

An error appears and stops the simulation.

#### **Command-Line Information**

```
Parameter: SFTransitionActionBeforeConditionDiag
Value: 'none' | 'warning' | 'error'
Default: 'warning'
```
#### **Recommended Settings**

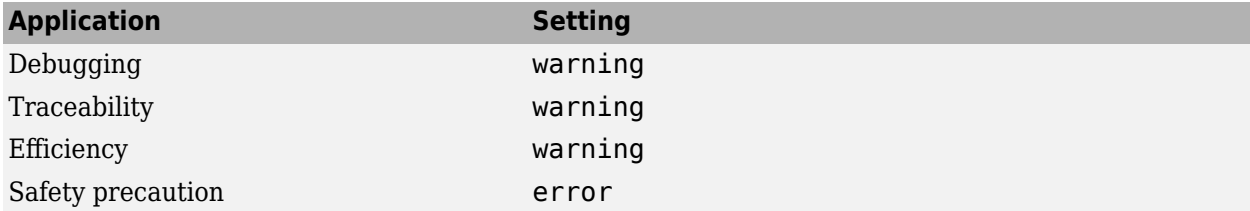

### **See Also**

- "Transition Action Types" (Stateflow)
- "Transitions" (Stateflow)
- • ["Model Configuration Parameters: Stateflow Diagnostics" on page 10-2](#page-335-0)

# <span id="page-348-0"></span>**Read-before-write to output in Moore chart**

### **Description**

Select the diagnostic action to take when a Moore chart uses a previous output value to determine the current state. This behavior violates Moore machine semantics. In a Moore machine, output is a function of current state only. To allow output values from the previous time step in calculating current state, set this diagnostic to warning or none.

**Category:** Diagnostics

#### **Settings**

**Default:** error

none

No warning or error appears.

warning

A warning appears.

error

An error appears and stops the simulation.

#### **Command-Line Information**

```
Parameter: SFOutputUsedAsStateInMooreChartDiag
Value: 'none' | 'warning' | 'error'
Default: 'error'
```
#### **Recommended Settings**

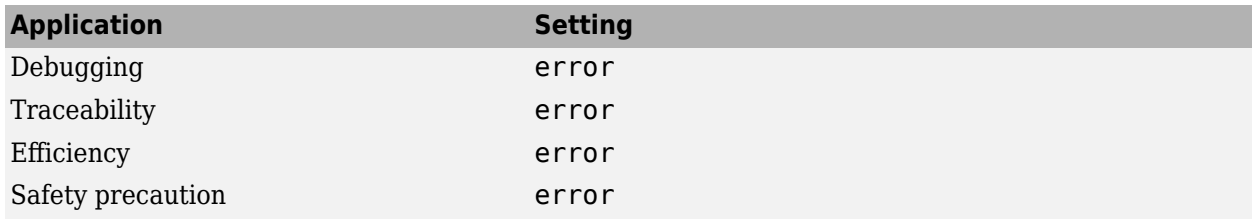

### **See Also**

- "Design Considerations for Moore Charts" (Stateflow)
- • ["Model Configuration Parameters: Stateflow Diagnostics" on page 10-2](#page-335-0)

# <span id="page-349-0"></span>**Absolute time temporal value shorter than sampling period**

### **Description**

Select the diagnostic action to take when a state or transition absolute time operator uses a time value that is shorter than the sample time for the Stateflow block. Stateflow cannot update states in smaller increments than the sample time for the block. For example, a model with a sample rate of 0.1 sec and an operator after(5,usec) triggers this diagnostic. If this parameter is set to warning or none, then the operator is evaluated as true at every time step.

**Category:** Diagnostics

### **Settings**

#### **Default:** warning

none

No warning or error appears.

warning

A warning appears.

error

An error appears and stops the simulation.

#### **Command-Line Information**

```
Parameter: SFTemporalDelaySmallerThanSampleTimeDiag
Value: 'none' | 'warning' | 'error'
Default: 'warning'
```
#### **Recommended Settings**

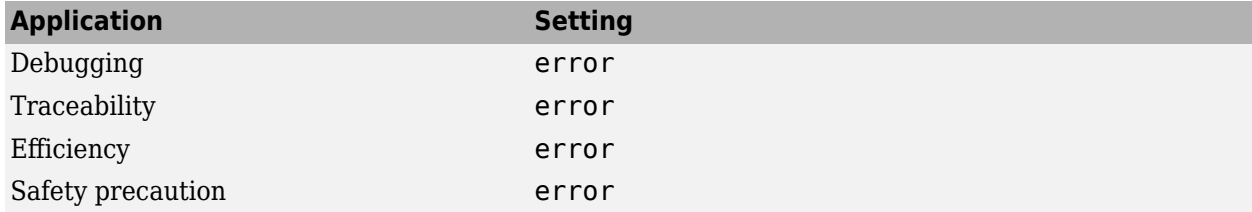

### **See Also**

- "Update Method" (Stateflow)
- "Control Chart Execution by Using Temporal Logic" (Stateflow)
- • ["Model Configuration Parameters: Stateflow Diagnostics" on page 10-2](#page-335-0)

# <span id="page-350-0"></span>**Self transition on leaf state**

#### **Description**

Select the diagnostic action to take when you can remove a self-transition on a leaf state. Some selftransitions with no actions in the leaf state or on the self-transition have no effect on chart execution. Removing these transitions simplifies the state diagram.

**Category:** Diagnostics

#### **Settings**

**Default:** warning

none

No warning or error appears.

warning

A warning appears.

error

An error appears and stops the simulation.

#### **Command-Line Information**

**Parameter:** SFSelfTransitionDiag **Value:** 'none' | 'warning' | 'error' **Default:** 'warning'

#### **Recommended Settings**

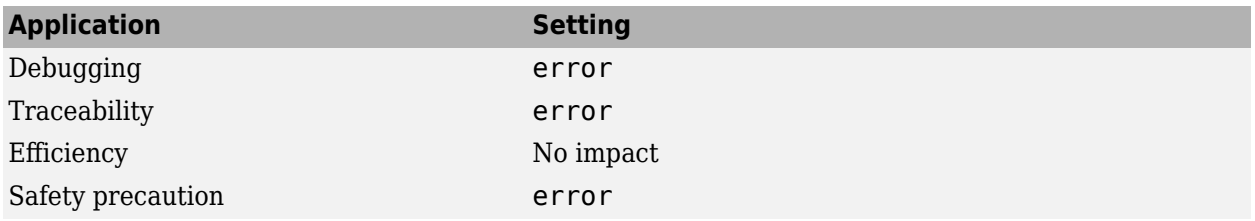

### **See Also**

#### **Related Examples**

• ["Model Configuration Parameters: Stateflow Diagnostics" on page 10-2](#page-335-0)

# <span id="page-351-0"></span>**Execute-at-Initialization disabled in presence of input events**

### **Description**

Select the diagnostic action to take when Stateflow detects triggered or enabled charts that are not running at initialization. When the chart does not execute at initialization, then the chart default transitions are processed at the first input event. Until then, any data that you initialize in the chart or active state data is not valid at time 0.

To initialize the chart configuration at time 0 rather than at the first input event, select the chart property **Execute (enter) Chart At Initialization**.

**Category:** Diagnostics

#### **Settings**

#### **Default:** warning

none

No warning or error appears.

warning

A warning appears.

error

An error appears and stops the simulation.

#### **Command-Line Information**

```
Parameter: SFExecutionAtInitializationDiag
Value: 'none' | 'warning' | 'error'
Default: 'warning'
```
#### **Recommended Settings**

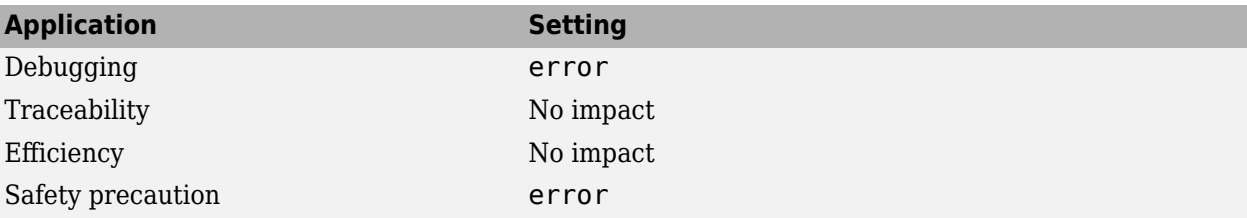

#### **See Also**

#### **Related Examples**

• ["Model Configuration Parameters: Stateflow Diagnostics" on page 10-2](#page-335-0)

## <span id="page-352-0"></span>**Use of machine-parented data instead of Data Store Memory**

#### **Description**

Select the diagnostic action to take when Stateflow detects machine-parented data that you can replace with chart-parented data of scope Data Store Memory.

**Category:** Diagnostics

#### **Settings**

**Default:** warning

none No warning or error appears.

warning

A warning appears.

error

An error appears and stops the simulation.

#### **Command-Line Information**

**Parameter:** SFMachineParentedDataDiag **Value:** 'none' | 'warning' | 'error' **Default:** 'warning'

#### **Recommended Settings**

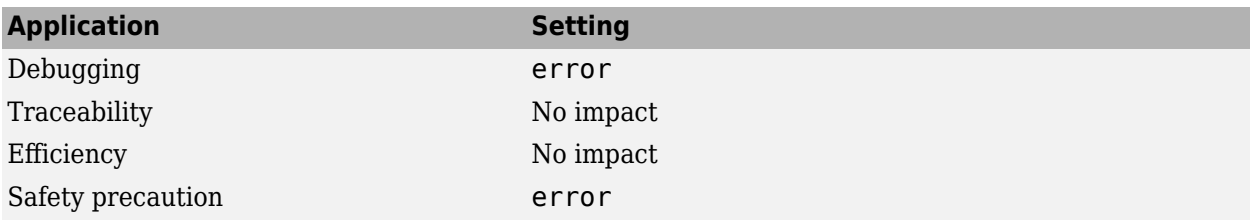

#### **See Also**

- "Best Practices for Using Data in Charts" (Stateflow)
- • ["Model Configuration Parameters: Stateflow Diagnostics" on page 10-2](#page-335-0)

# <span id="page-353-0"></span>**Unreachable execution path**

### **Description**

Select the diagnostic action to take when there are chart constructs not on a valid execution path. These constructs can cause unreachable execution paths:

- Dangling transitions not connected to a destination object.
- Transition shadowing caused by an unconditional transition originating from a source that prevents other transitions from the same source from executing.

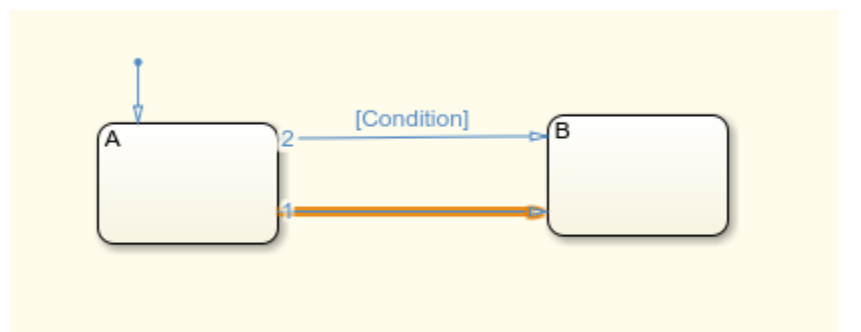

• States or junctions not connected as a destination from a valid transition.

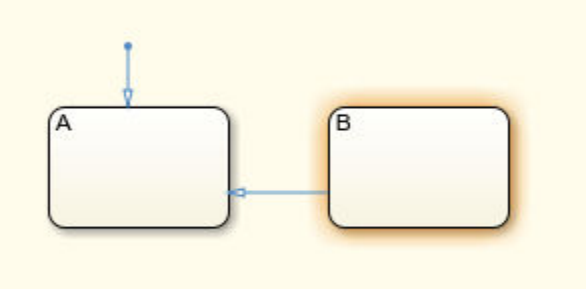

• Unconditional paths out of states. In this chart, initially state A and state B are active. The chart then takes the unconditional transition to state C, and state C becomes active. The transition to state B1 does not execute and state B1 is unreachable.

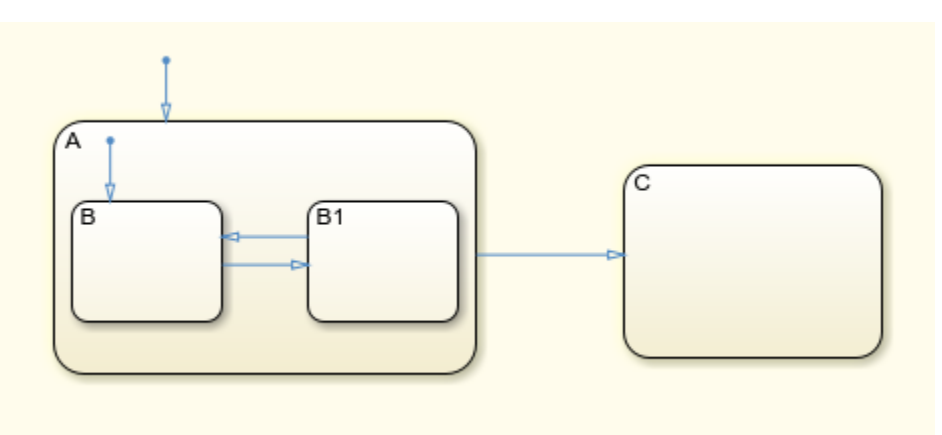

**Category:** Diagnostics

### **Settings**

**Default:** warning

none

No warning or error appears.

warning

A warning appears.

error

An error appears and stops the simulation.

#### **Command-Line Information**

```
Parameter: SFUnreachableExecutionPathDiag
Value: 'none' | 'warning' | 'error'
Default: 'warning'
```
### **Recommended Settings**

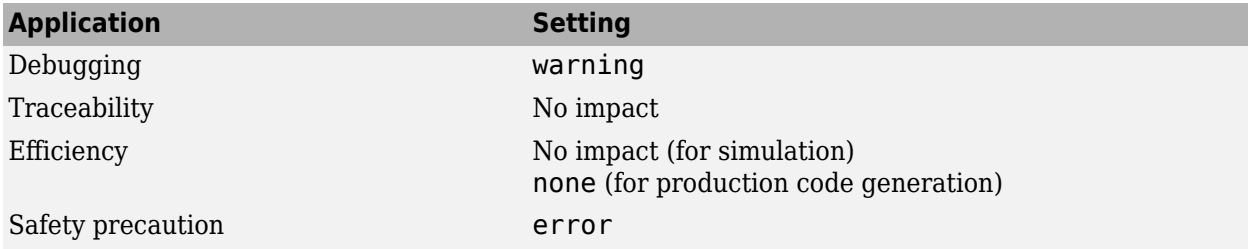

### **See Also**

- • ["Model Configuration Parameters: Stateflow Diagnostics" on page 10-2](#page-335-0)
- "Detect Modeling Errors During Edit Time" (Stateflow)

# **Diagnostics Parameters: Type Conversion**

# <span id="page-357-0"></span>**Model Configuration Parameters: Type Conversion Diagnostics**

The **Diagnostics** > **Type Conversion** category includes parameters for detecting issues related to data type conversions (for example, from int32 to single).

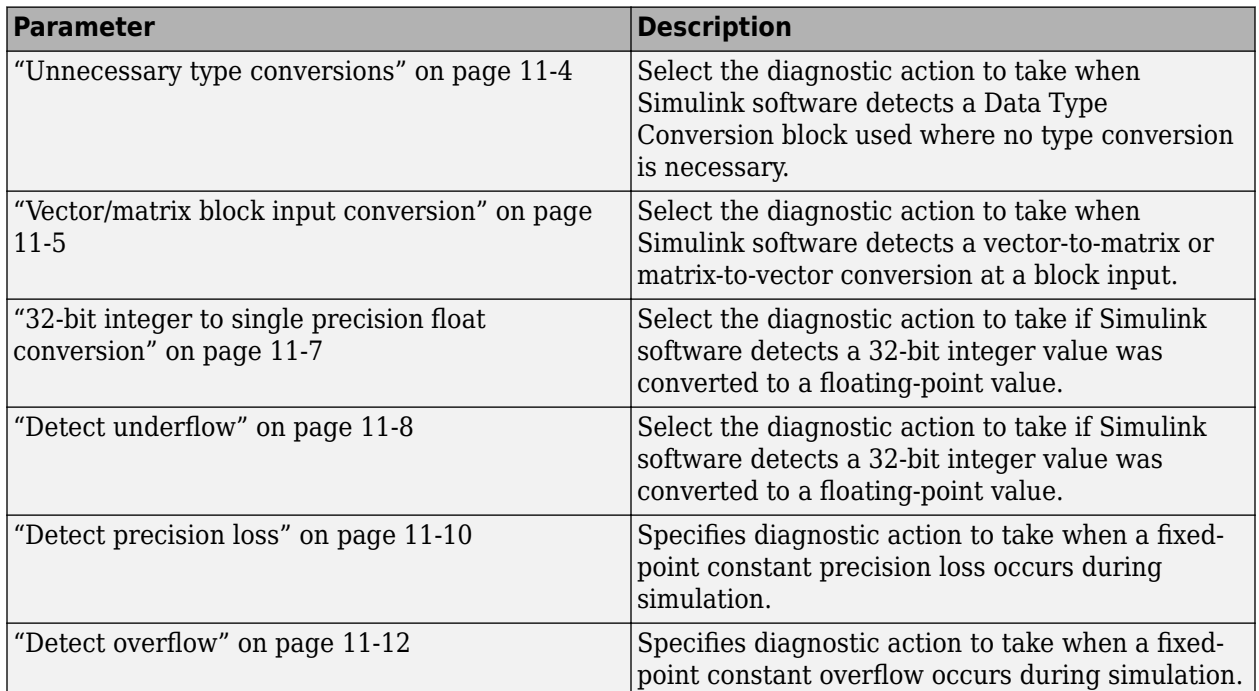

### **See Also**

- Diagnosing Simulation Errors
- "Data Types Supported by Simulink"
- • [Solver Diagnostics on page 9-2](#page-313-0)
- • [Sample Time Diagnostics on page 8-2](#page-291-0)
- • [Data Validity Diagnostics on page 6-2](#page-233-0)
- • [Connectivity Diagnostics on page 5-2](#page-215-0)
- • [Compatibility Diagnostics on page 4-2](#page-207-0)
- • [Model Referencing Diagnostics on page 7-2](#page-277-0)

# **Type Conversion Diagnostics Overview**

Specify the diagnostic actions that Simulink software should take when it detects a data type conversion problem while compiling the model.

### **Configuration**

Set the parameters displayed.

#### **Tips**

- To open the **Type Conversion** pane, in the Simulink Editor, in the **Modeling** tab, click **Model Settings**, then select **Diagnostics** > **Type Conversion**.
- The options are typically to do nothing or to display a warning or an error message.
- A warning does not terminate a simulation, but an error does.

### **To get help on an option**

- **1** Right-click the option text label.
- **2** From the context menu, select **What's This**.

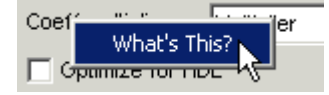

### **See Also**

#### **Related Examples**

• ["Model Configuration Parameters: Type Conversion Diagnostics" on page 11-2](#page-357-0)

# <span id="page-359-0"></span>**Unnecessary type conversions**

### **Description**

Select the diagnostic action to take when Simulink software detects a Data Type Conversion block used where no type conversion is necessary.

**Category:** Diagnostics

### **Settings**

#### **Default:** none

none

Simulink software takes no action.

warning

Simulink software displays a warning.

#### **Command-Line Information**

**Parameter:** UnnecessaryDatatypeConvMsg **Value:** 'none' | 'warning' **Default:** 'none'

### **Recommended Settings**

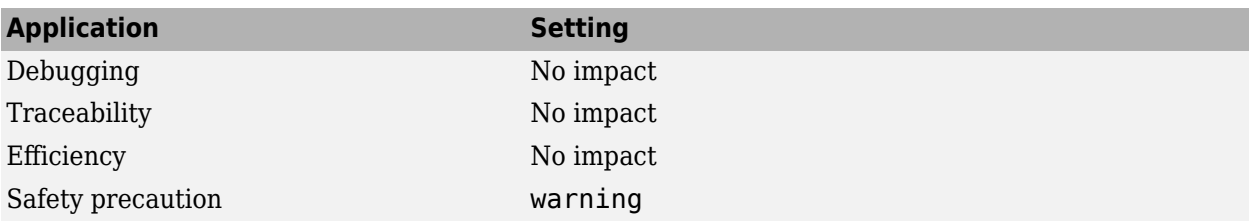

### **See Also**

- Diagnosing Simulation Errors
- Data Type Conversion
- • ["Model Configuration Parameters: Type Conversion Diagnostics" on page 11-2](#page-357-0)
## **Vector/matrix block input conversion**

#### **Description**

Select the diagnostic action to take when Simulink software detects a vector-to-matrix or matrix-tovector conversion at a block input.

**Category:** Diagnostics

#### **Settings**

#### **Default:** none

none

Simulink software takes no action.

#### warning

Simulink software displays a warning.

error

Simulink software terminates the simulation and displays an error message.

#### **Tips**

Simulink software converts vectors to row or column matrices and row or column matrices to vectors under the following circumstances:

- If a vector signal is connected to an input that requires a matrix, Simulink software converts the vector to a one-row or one-column matrix.
- If a one-column or one-row matrix is connected to an input that requires a vector, Simulink software converts the matrix to a vector.
- If the inputs to a block consist of a mixture of vectors and matrices and the matrix inputs all have one column or one row, Simulink software converts the vectors to matrices having one column or one row, respectively.

#### **Command-Line Information**

**Parameter:** VectorMatrixConversionMsg **Value:** 'none' | 'warning' | 'error' **Default:** 'none'

#### **Recommended Settings**

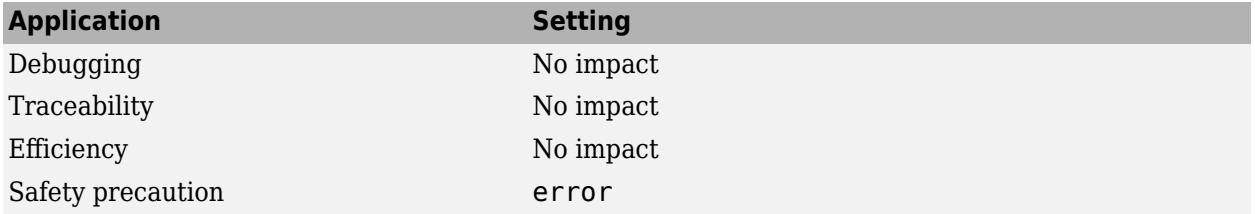

- Diagnosing Simulation Errors
- Determining Output Signal Dimensions
- • ["Model Configuration Parameters: Type Conversion Diagnostics" on page 11-2](#page-357-0)

## **32-bit integer to single precision float conversion**

#### **Description**

Select the diagnostic action to take if Simulink software detects a 32-bit integer value was converted to a floating-point value.

**Category:** Diagnostics

#### **Settings**

**Default:** warning

none

Simulink software takes no action.

warning

Simulink software displays a warning.

#### **Tip**

Converting a 32-bit integer value to a floating-point value can result in a loss of precision. See Working with Data Types for more information.

#### **Command-Line Information**

**Parameter:** Int32ToFloatConvMsg **Value:** 'none' | 'warning' **Default:** 'warning'

#### **Recommended Settings**

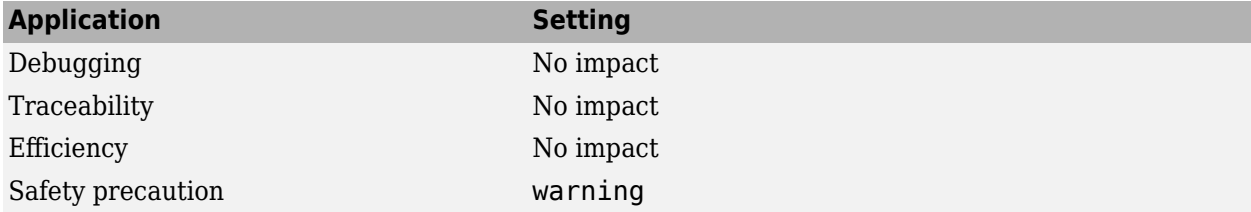

#### **See Also**

- Diagnosing Simulation Errors
- Working with Data Types
- • ["Model Configuration Parameters: Type Conversion Diagnostics" on page 11-2](#page-357-0)

## **Detect underflow**

Specifies diagnostic action to take when a fixed-point constant underflow occurs during simulation.

### **Description**

Select the diagnostic action to take if Simulink software detects a 32-bit integer value was converted to a floating-point value.

**Category:** Diagnostics

#### **Settings**

#### **Default:** none

none

Simulink software takes no action.

warning

Simulink software displays a warning.

error

Simulink software terminates the simulation and displays an error message.

#### **Tips**

- This diagnostic applies only to fixed-point constants (net slope and net bias).
- Fixed-point constant underflow occurs when Simulink software encounters a fixed-point constant whose data type does not have enough precision to represent the ideal value of the constant because the ideal value is too small.
- When fixed-point constant underflow occurs, casting the ideal value to the data type causes the value of the fixed-point constant to become zero, and therefore to differ from its ideal value.

## **Dependency**

This parameter requires a Fixed-Point Designer™ license.

#### **Command-Line Information**

**Parameter:**FixptConstUnderflowMsg **Value:** 'none' | 'warning' | 'error' **Default:** 'none'

#### **Recommended Settings**

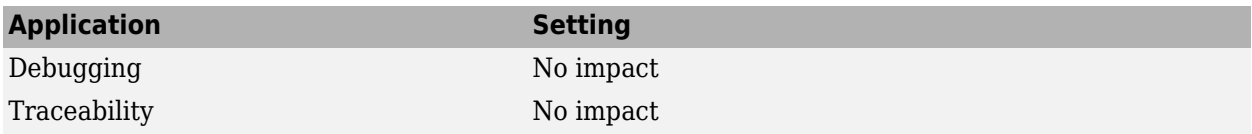

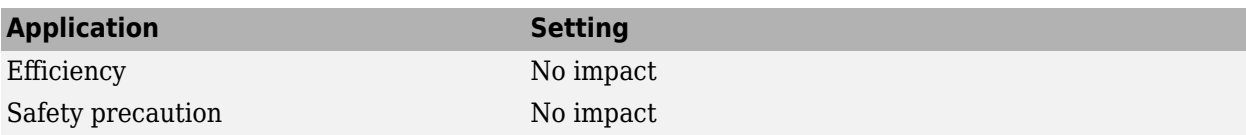

- Net Slope and Net Bias Precision Issues (Fixed-Point Designer)
- • ["Model Configuration Parameters: Type Conversion Diagnostics" on page 11-2](#page-357-0)

## **Detect precision loss**

#### **Description**

Specifies diagnostic action to take when a fixed-point constant precision loss occurs during simulation.

**Category:** Diagnostics

#### **Settings**

#### **Default:** none

none

Simulink software takes no action.

warning

Simulink software displays a warning.

error

Simulink software terminates the simulation and displays an error message.

#### **Tips**

- This diagnostic applies only to fixed-point constants (net slope and net bias).
- Precision loss occurs when Simulink software converts a fixed-point constant to a data type which does not have enough precision to represent the exact value of the constant. As a result, the quantized value differs from the ideal value.
- Fixed-point constant precision loss differs from fixed-point constant overflow. Overflow occurs when the range of the parameter's data type, that is, the maximum value that it can represent, is smaller than the ideal value of the parameter.

#### **Dependency**

This parameter requires a Fixed-Point Designer license.

#### **Command-Line Information**

```
Parameter:FixptConstPrecisionLossMsg
Value: 'none' | 'warning' | 'error'
Default: 'none'
```
#### **Recommended Settings**

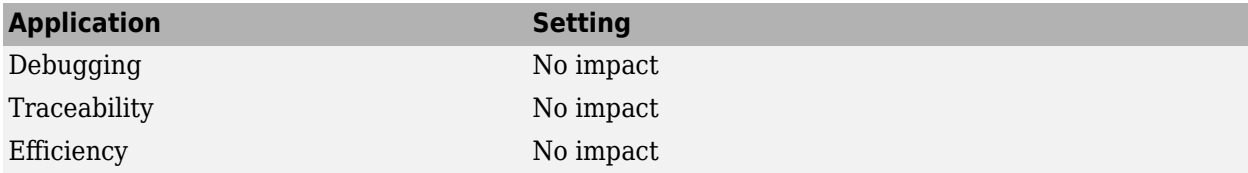

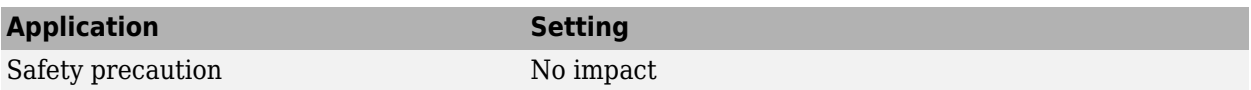

- Net Slope and Net Bias Precision Issues (Fixed-Point Designer)
- • ["Model Configuration Parameters: Type Conversion Diagnostics" on page 11-2](#page-357-0)

## **Detect overflow**

### **Description**

Specifies diagnostic action to take when a fixed-point constant overflow occurs during simulation.

**Category:** Diagnostics

#### **Settings**

#### **Default:** none

none

Simulink software takes no action.

warning

Simulink software displays a warning.

error

Simulink software terminates the simulation and displays an error message.

#### **Tips**

- This diagnostic applies only to fixed-point constants (net slope and net bias).
- Overflow occurs when the Simulink software converts a fixed-point constant to a data type whose range is not large enough to accommodate the ideal value of the constant. The ideal value is either too large or too small to be represented by the data type. For example, suppose that the ideal value is 200 and the converted data type is int8. Overflow occurs in this case because the maximum value that  $int8$  can represent is 127.
- Fixed-point constant overflow differs from fixed-point constant precision loss. Precision loss occurs when the ideal fixed-point constant value is within the range of the data type and scaling being used, but cannot be represented exactly.

## **Dependency**

This parameter requires a Fixed-Point Designer license.

#### **Command-Line Information**

**Parameter:**FixptConstOverflowMsg **Value:** 'none' | 'warning' | 'error' **Default:** 'none'

#### **Recommended Settings**

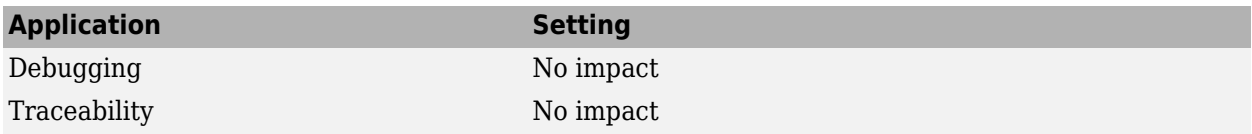

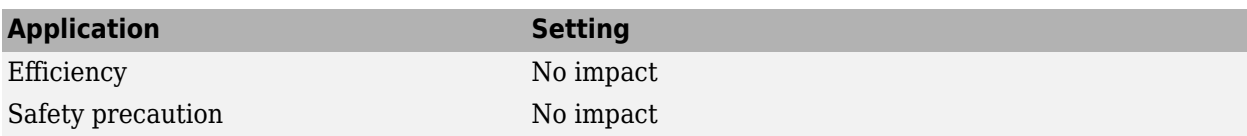

- Net Slope and Net Bias Precision Issues (Fixed-Point Designer)
- • ["Model Configuration Parameters: Type Conversion Diagnostics" on page 11-2](#page-357-0)

# **Model Referencing Parameters**

## <span id="page-371-0"></span>**Model Configuration Parameters: Model Referencing**

The **Model Referencing** category includes parameters for configuring the inclusion of other models (Model blocks).

On the Configuration Parameters dialog box, the following configuration parameters are on the **Model Referencing** pane.

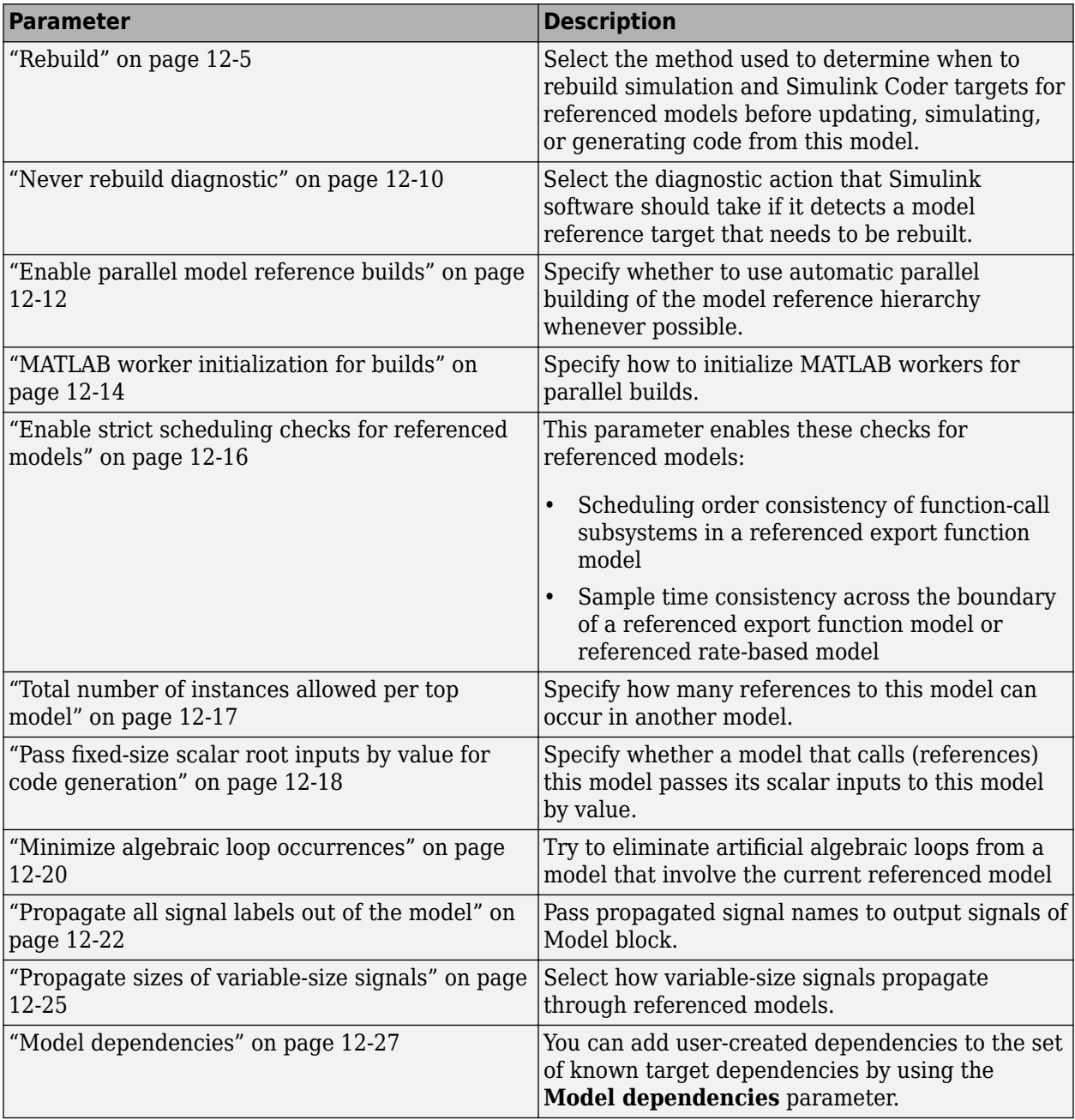

- "Model Reference Basics"
- Model Dependencies

## <span id="page-373-0"></span>**Model Referencing Pane Overview**

Specify the options for including other models in this model, this model in other models, and for building simulation and code generation targets.

## **Configuration**

Set the parameters displayed.

#### **Tips**

- To open the Model Referencing pane, in the Simulink Editor, on the **Modeling** tab, click **Modeling Settings**. Then, in the Configuration Parameters dialog box, select **Model Referencing**.
- The Model Referencing pane allows you to specify options for:
	- Including other models in this model.
	- Including the current model in other models.
- The option descriptions use the term *this model* to refer to the model that you are configuring and the term *referenced model* to designate models referenced by *this model*.

#### **To get help on an option**

- **1** Right-click the option text label.
- **2** From the context menu, select **What's This**.

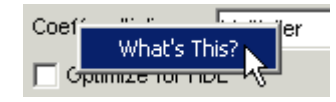

#### **See Also**

#### **Related Examples**

• ["Model Configuration Parameters: Model Referencing" on page 12-2](#page-371-0)

### <span id="page-374-0"></span>**Rebuild**

#### **Description**

Select the method to determine when to rebuild simulation and Simulink Coder targets for referenced models before updating, simulating, or generating code from the model.

**Category:** Model Referencing

#### **Settings**

**Default:** If any changes detected

#### Always

Always rebuild targets for referenced models. This setting requires the most processing time because it can trigger unnecessary builds. To make all model reference targets up to date, use this setting before you deploy a model.

If any changes detected

Conditionally rebuild targets for referenced models when Simulink detects a change that could affect simulation results. To perform extensive change detection on dependencies of referenced models, use this setting.

If Simulink finds no changes in known dependencies, it computes the structural checksum of the model. The structural checksum detects changes that occur in user-created dependencies that are not specified using the **Model dependencies** configuration parameter. If the structural checksum has changed, Simulink rebuilds the model reference target.

#### If any changes in known dependencies detected

Conditionally rebuild targets for referenced models when Simulink detects a change that could affect simulation results. To reduce the time required for change detection, use this setting.

If Simulink finds no changes in known or potential dependencies, it does *not* compute the structural checksum of the model and does *not* rebuild the model reference target. To avoid invalid simulation results, you must list all user-created dependencies in the **Model dependencies** parameter.

#### Never

Do not rebuild targets for referenced models. This setting requires the least processing time and, when available, uses Simulink cache files for faster simulations. To avoid rebuilds when developing a model, use this setting.

If model reference targets are out of date, the simulation may present invalid results. To have Simulink check for changes in known target dependencies and report if the model reference targets may be out of date, use the **Never rebuild diagnostic** parameter. To manually rebuild model reference targets, use the slbuild function.

For information on using and sharing Simulink cache files, see "Share Simulink Cache Files for Faster Simulation".

## **Definitions**

#### **Known target dependencies**

Known target dependencies are files and data external to model files that Simulink examines for changes when checking if a model reference target is up to date. Simulink automatically computes a set of known target dependencies. Examples of known target dependencies are:

- Changes to the model workspace, if its data source is a MAT-file or MATLAB file
- Enumerated type definitions
- User-written S-functions and their TLC files
- Files specified in the **Model dependencies** parameter
- External files used by Stateflow, a MATLAB Function block, or a MATLAB System block
- Dataflow subsystems Analysis of dataflow subsystems requires that the simulation target rebuilds to profile and rebuilds again to partition the subsystem. In addition, the simulation target must rebuild if the machine running the simulation has fewer cores than the subsystem is partitioned to use, for example, if the simulation target was last built on a machine with a greater number of cores. For more information, see "Simulation of Dataflow Domains" (DSP System Toolbox).

#### Potential target dependencies

Potential target dependencies are files and data external to model files and model configuration settings that Simulink examines for changes when checking if a model reference target is up to date. Simulink automatically computes a set of potential target dependencies. Examples of potential target dependencies are:

- Changes to global variables
- Changes to targets of models referenced by this model
- The Configuration Parameters > Diagnostics > Data Validity > Signal resolution parameter when set to either Explicit and implicit or Explicit and warn implicit

Simulink examines each potential target dependency to determine whether its state triggers a structural checksum check.

#### **User-created dependencies**

User-created dependencies are files that Simulink does not automatically identify, in spite of their potential impact on simulation results. Examples of user-created dependencies are:

- MATLAB files that contain code executed by callbacks
- MAT-files that contain definitions for variables used by the model that are loaded as part of a customized initialization script

You can add user-created dependencies to the set of known target dependencies by using the **Model dependencies** parameter.

#### **Structural checksum**

A structural checksum is a computation used to detect changes in the model that can affect simulation results. When Simulink computes the structural checksum, it loads and compiles the model. To compile the model, Simulink must execute callbacks and access all variables that the model uses. The structural checksum detects changes in user-created dependencies, regardless of whether you have specified those user-created dependencies in the **Model dependencies** parameter.

For more information about the kinds of changes that affect the structural checksum, see Simulink.BlockDiagram.getChecksum.

#### **Tips**

- Models in a model hierarchy can have different rebuild settings. When you update, simulate, or generate code for a model, the rebuild setting for that model applies to all its referenced models.
- Models that execute in normal mode do not generate simulation targets and are unaffected by **Rebuild** settings.
- To improve rebuild detection speed and accuracy, use the **[Model dependencies on page 12-27](#page-396-0)** configuration parameter to specify user-created dependencies.
- This flow chart describes the processing Simulink performs when you set **Rebuild** to either If any changes detected or If any changes in known dependencies detected.

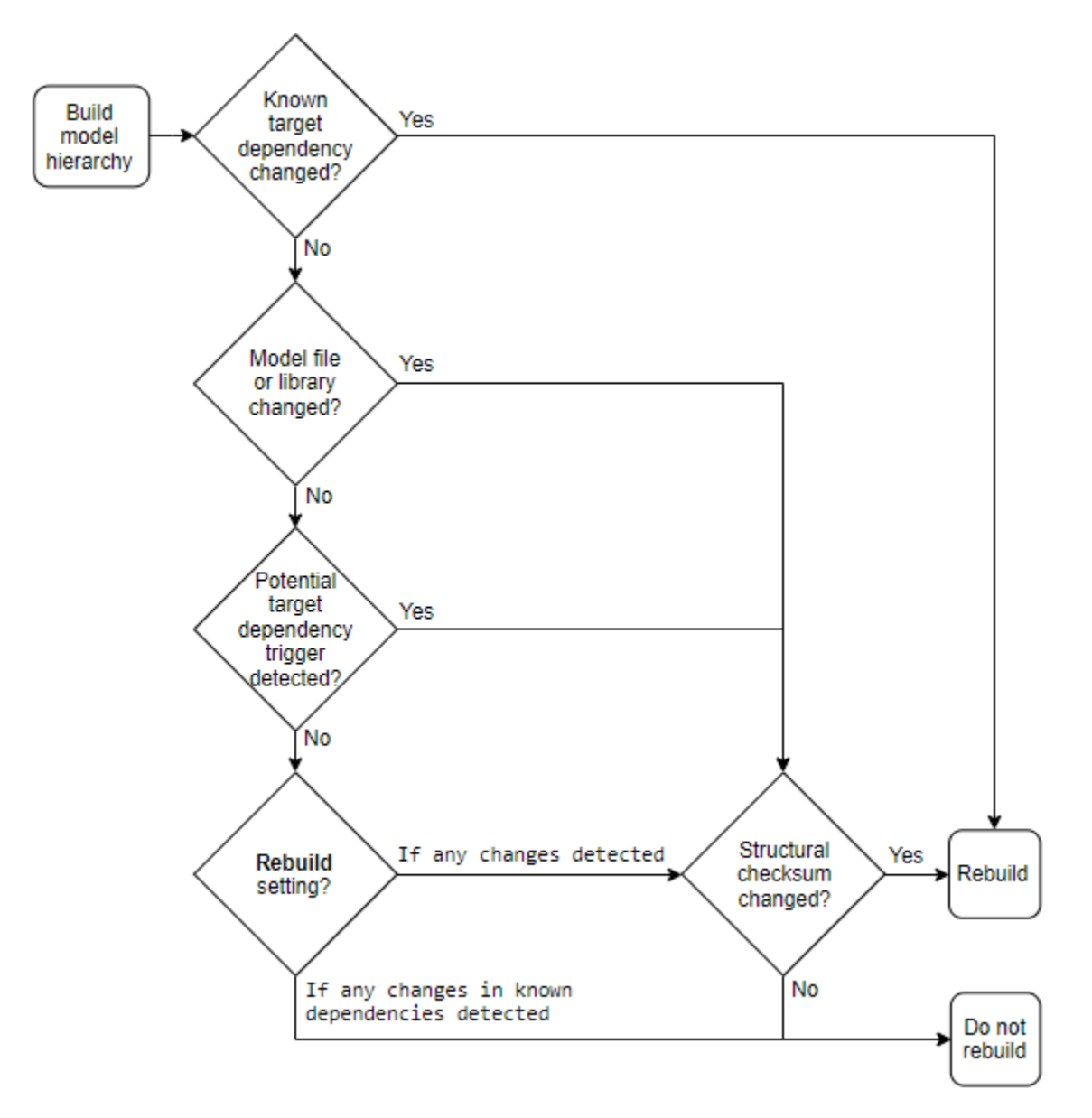

• This example explains the difference between the If any changes detected and If any changes in known dependencies detected settings.

If you change a MATLAB file that is executed as part of a callback script that you have not listed in the **Model dependencies** parameter:

- If any changes detected causes a rebuild because the change affects the structural checksum of the model.
- If any changes in known dependencies detected does not cause a rebuild because no known target dependency has changed.

#### **Dependency**

Selecting Never enables the **[Never rebuild diagnostic](#page-379-0)** on page 12-10 parameter.

#### **Command-Line Information**

**Parameter:** UpdateModelReferenceTargets **Value:** 'Force' | 'IfOutOfDateOrStructuralChange' | 'IfOutOfDate' | 'AssumeUpToDate' **Default:** 'IfOutOfDateOrStructuralChange'

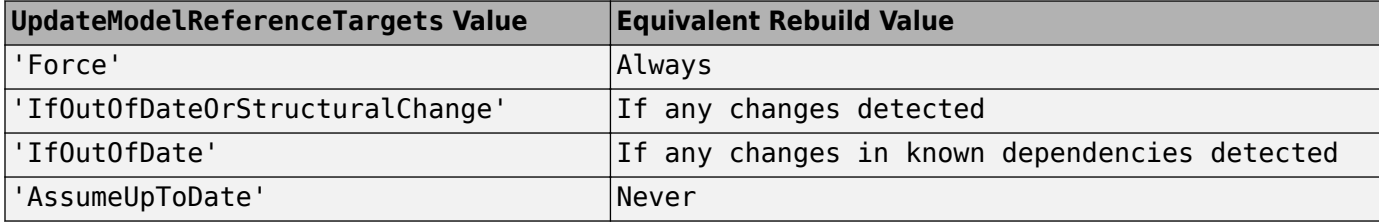

#### **Recommended Settings**

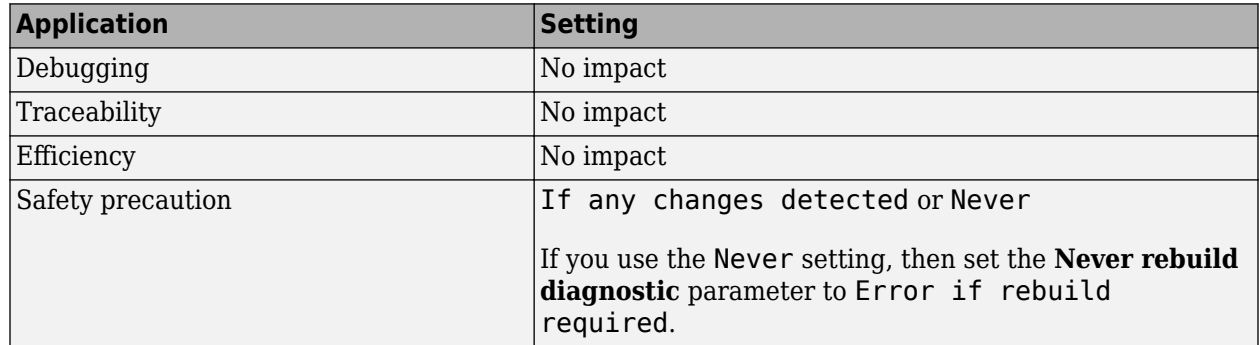

#### **Compatibility Considerations**

Starting in R2019b, If any changes detected ignores cosmetic changes, such as repositioning a block.

#### **See Also**

Simulink.BlockDiagram.getChecksum

- "Manage Simulation Targets for Referenced Models"
- "Share Simulink Cache Files for Faster Simulation"
- • ["Model Configuration Parameters: Model Referencing" on page 12-2](#page-371-0)

## <span id="page-379-0"></span>**Never rebuild diagnostic**

#### **Description**

Select the diagnostic action that Simulink software should take if it detects a model reference target that needs to be rebuilt.

**Category:** Model Referencing

#### **Settings**

**Default:** Error if rebuild required

none

Simulink takes no action.

Warn if rebuild required

Simulink displays a warning.

Error if rebuild required

Simulink terminates the simulation and displays an error message.

#### **Tip**

If you set the **Rebuild** parameter to Never and set the **Never rebuild diagnostic** parameter to Error if rebuild required or Warn if rebuild required, then Simulink:

- Performs the same change detection processing as for the If any changes in known dependencies detected rebuild option setting, except it does not compare structural checksums
- Issues an error or warning (depending on the **Never rebuild diagnostic** setting), if it detects a change
- Never rebuilds the model reference target

Selecting None bypasses dependency checking, and thus enables faster updating, simulation, and code generation. However, the None setting can cause models that are not up to date to malfunction or generate incorrect results. For more information on the dependency checking, see ["Rebuild" on](#page-374-0) [page 12-5](#page-374-0).

#### **Dependency**

This parameter is enabled only if you select Never in the **Rebuild** field.

#### **Command-Line Information**

```
Parameter: CheckModelReferenceTargetMessage
Value: 'none' | 'warning' | 'error'
Default: 'error'
```
### **Recommended Settings**

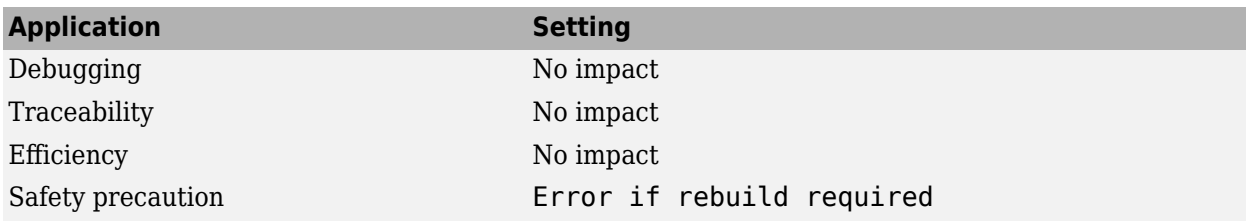

### **See Also**

- Diagnosing Simulation Errors
- • ["Model Configuration Parameters: Model Referencing" on page 12-2](#page-371-0)

## <span id="page-381-0"></span>**Enable parallel model reference builds**

#### **Description**

Specify whether to use automatic parallel building of the model reference hierarchy whenever possible.

**Category:** Model Referencing

#### **Settings**

**Default:** Off

 $\overline{M}$  On

Simulink software builds the model reference hierarchy in parallel whenever possible (based on computing resources and the structure of the model reference hierarchy).

 $\square$  Off

Simulink never builds the model reference hierarchy in parallel.

### **Dependency**

Selecting this option enables the **MATLAB worker initialization for builds** parameter. Parallel building requires Parallel Computing Toolbox™.

#### **Tip**

You only need to set **Enable parallel model reference builds** for the top model of the model reference hierarchy to which it applies.

#### **Command-Line Information**

**Parameter:** EnableParallelModelReferenceBuilds **Value:** 'on' | 'off' **Default:** 'off'

#### **Recommended Settings**

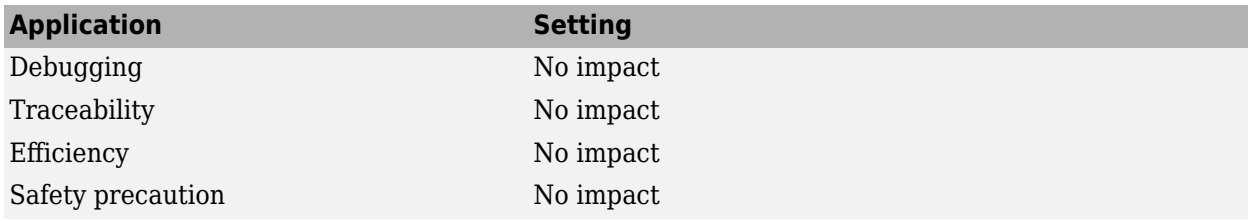

- "Reduce Update Time for Referenced Models by Using Parallel Builds"
- "Reduce Build Time for Referenced Models by Using Parallel Builds" (Simulink Coder)
- • ["Model Configuration Parameters: Model Referencing" on page 12-2](#page-371-0)

## <span id="page-383-0"></span>**MATLAB worker initialization for builds**

#### **Description**

Specify how to initialize MATLAB workers for parallel builds.

**Category:** Model Referencing

#### **Settings**

#### **Default:** None

#### None

Simulink software takes no action. Specify this value if the child models in the model reference hierarchy do not rely on anything in the base workspace beyond what they explicitly set up (for example, with a model load function).

#### Copy base workspace

Simulink attempts to copy the base workspace to each MATLAB worker. Specify this value if you use a setup script to prepare the base workspace for all models to use.

#### Load top model

Simulink loads the top model on each MATLAB worker. Specify this value if the top model in the model reference hierarchy handles all of the base workspace setup (for example, with a model load function).

#### **Limitation**

For values other than None, limitations apply to global variables in the base workspace. Global variables are not propagated across parallel workers and do not reflect changes made by top and child model scripts.

#### **Dependency**

Selecting the option **Enable parallel model reference builds** enables this parameter. Parallel building requires Parallel Computing Toolbox.

#### **Command-Line Information**

**Parameter:** ParallelModelReferenceMATLABWorkerInit **Value:** 'None' | 'Copy Base Workspace' | 'Load Top Model' **Default:** 'None'

#### **Recommended Settings**

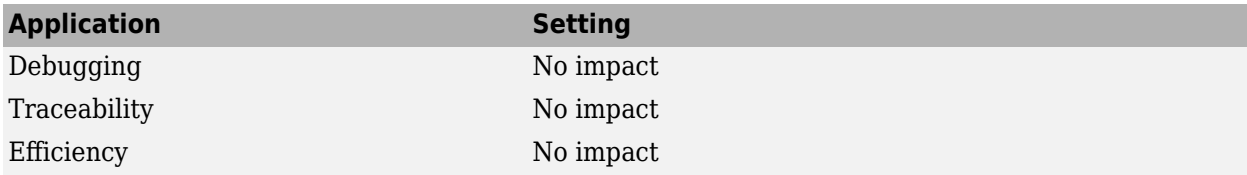

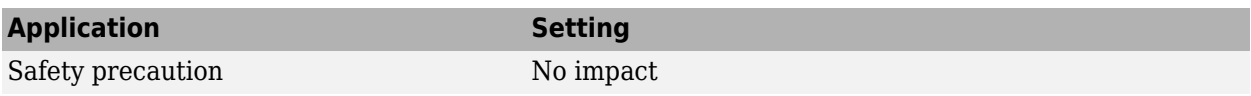

- "Reduce Update Time for Referenced Models by Using Parallel Builds"
- "Reduce Build Time for Referenced Models by Using Parallel Builds" (Simulink Coder)
- • ["Model Configuration Parameters: Model Referencing" on page 12-2](#page-371-0)

## <span id="page-385-0"></span>**Enable strict scheduling checks for referenced models**

#### **Description**

This parameter enables these checks for referenced models:

- Scheduling order consistency of function-call subsystems in referenced export function models
- Sample time consistency across the boundary of referenced export function models
- Sample time consistency across the boundary of referenced rate-based models that are functioncall adapted.

**Category:** Model Referencing

## **Settings**

#### **Default:** On

 $\overline{M}$  On

Simulink enforces strict checks on scheduling order and sample time consistency in referenced models.

 $\square_{\text{Off}}$ 

Simulink does not enforce strict checks on scheduling order and sample time consistency in referenced models.

#### **Command-Line Information**

```
Parameter: EnableRefExpFcnMdlSchedulingChecks
Value: 'on' | 'off'
Default: 'on'
```
#### **See Also**

- "Export-Function Models Overview"
- • ["Model Referencing Pane Overview" on page 12-4](#page-373-0)
- "Sorting Rules for Explicitly Scheduled Model Components"

## <span id="page-386-0"></span>**Total number of instances allowed per top model**

### **Description**

Specify how many references to this model can occur in another model.

**Category:** Model Referencing

#### **Settings**

#### **Default:** Multiple

#### Zero

The model cannot be referenced. An error occurs if a reference to the model occurs in another model.

One

The model can be referenced at most once in a model reference hierarchy. An error occurs if more than one reference exists.

#### Multiple

The model can be referenced more than once in a hierarchy, provided that it contains no constructs that preclude multiple reference. An error occurs if the model cannot be multiply referenced, even if only one reference exists.

To use multiple instances of a referenced model in normal mode, use the Multiple setting. For details, see "Simulate Multiple Referenced Model Instances in Normal Mode".

#### **Command-Line Information**

```
Parameter: ModelReferenceNumInstancesAllowed
Value: 'Zero' | 'Single' | 'Multi'
Default: 'Multi'
```
#### **Recommended Settings**

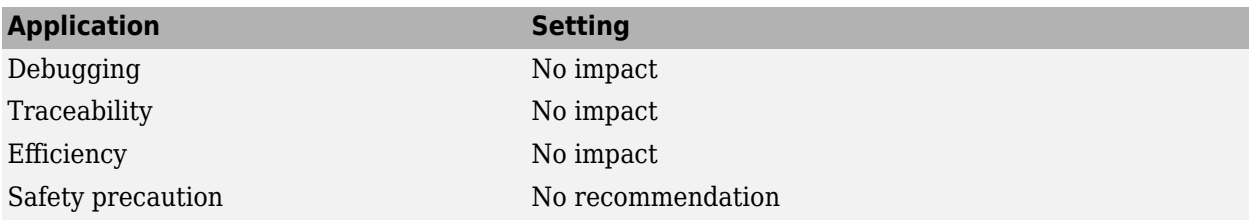

#### **See Also**

- Diagnosing Simulation Errors
- • ["Model Configuration Parameters: Model Referencing" on page 12-2](#page-371-0)

## <span id="page-387-0"></span>Pass fixed-size scalar root inputs by value for code generation

#### **Description**

Specify whether a model that calls (references) this model passes its scalar inputs to this model by value.

**Category:** Model Referencing

#### **Settings**

**Default:** Off (GUI), 'on' (command-line)

#### $\overline{\boxtimes}$  On

A model that calls (references) this model passes scalar inputs to this model by value.

 $\Box$  Off

The calling model passes the inputs by reference (it passes the addresses of the inputs rather than the input values).

#### **Tips**

- This option is ignored in either of these two cases:
	- The C function prototype control is not the default.
	- The C++ encapsulation interface is not the default.
- Passing root inputs by value allows this model to read its scalar inputs from register or local memory, which is faster than reading the inputs from their original locations.
- Enabling this parameter can result in the simulation behavior differing from the generated code behavior under certain modeling semantics. If you use the default setting of Enable all as errors for the **Configuration Parameters > Diagnostics > Connectivity > Contextdependent inputs** parameter, then Simulink reports cases where the modeling semantics may result in inconsistent behaviors for simulation and for generated code. If the diagnostic identifies an issue, latch the function-call subsystem inputs. For more information about latching functioncall subsystems, see ["Context-dependent inputs" on page 5-17](#page-230-0).
- If the Context-dependent inputs diagnostic reports no issues for a model, consider enabling the Pass fixed-size scalar root inputs by value for code generation parameter, which usually generates more efficient code for such a model.
- If you have a Simulink Coder license, selecting this option can affect reuse of code generated for subsystems. See "Generate Reentrant Code from Subsystems" (Simulink Coder) for more information.
- For SIM targets, a model that references this model passes inputs by reference, regardless of how you set the **Pass fixed-size scalar root inputs by value for code generation** parameter.

#### **Command-Line Information**

**Parameter:**ModelReferencePassRootInputsByReference **Value:** 'on' | 'off'

#### **Default:** 'on'

**Note** The command-line values are reverse of the settings values. Therefore, 'on' in the command line corresponds to the description of "Off" in the settings section, and 'off' in the command line corresponds to the description of "On" in the settings section.

#### **Recommended Settings**

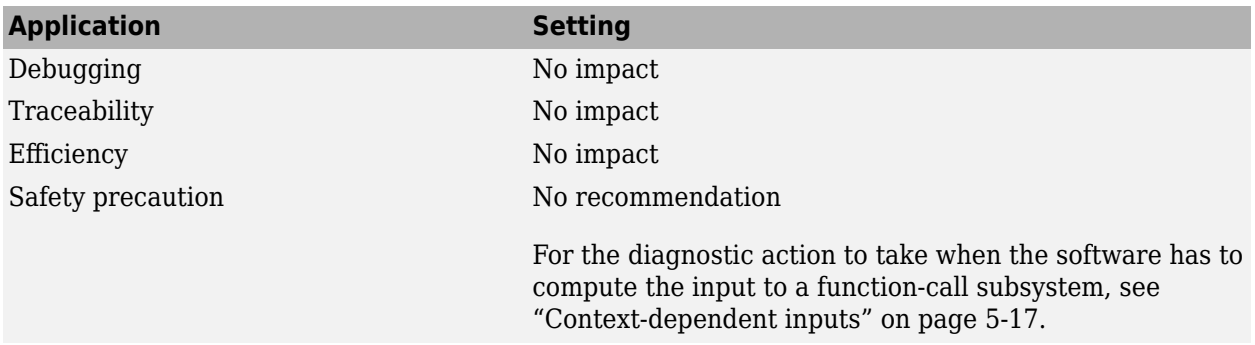

#### **See Also**

- "Using Function-Call Subsystems"
- "Generate Reentrant Code from Subsystems" (Simulink Coder)
- • ["Model Configuration Parameters: Model Referencing" on page 12-2](#page-371-0)

## <span id="page-389-0"></span>**Minimize algebraic loop occurrences**

### **Description**

Try to eliminate artificial algebraic loops from a model that involve the current referenced model

**Category:** Model Referencing

### **Settings**

#### **Default:** Off

 $\overline{M}$  On

Simulink software tries to eliminate artificial algebraic loops from a model that involve the current referenced model.

 $\square$  off

Simulink software does not try to eliminate artificial algebraic loops from a model that involve the current referenced model.

### **Tips**

Enabling this parameter together with the Simulink Coder **Single output/update function** parameter results in an error.

#### **Command-Line Information**

**Parameter:** ModelReferenceMinAlgLoopOccurrences **Value:** 'on' | 'off' **Default:** 'off'

#### **Recommended Settings**

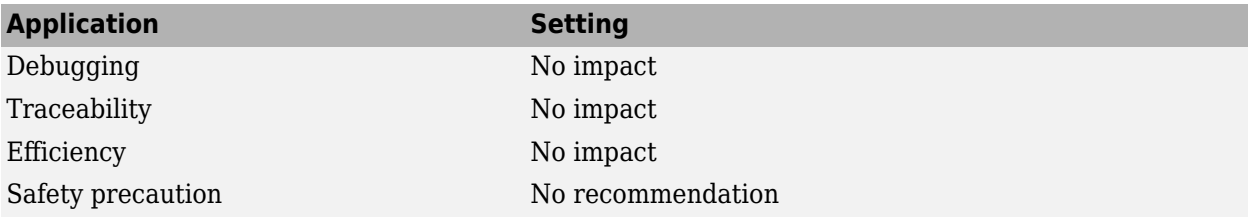

#### **See Also**

- Model block
- "Algebraic Loop Concepts"
- "Model Blocks and Direct Feedthrough"
- Diagnosing Simulation Errors
- • ["Model Configuration Parameters: Model Referencing" on page 12-2](#page-371-0)

## <span id="page-391-0"></span>**Propagate all signal labels out of the model**

#### **Description**

Pass propagated signal names to output signals of Model block.

**Category:** Model Referencing

#### **Settings**

#### **Default:** On

 $\overline{\mathbf{v}}$  on

Simulink propagates signal names to output signals of the Model block.

 $\Box$  Off

Simulink does not propagate signal names to output signals of the Model block.

#### **Tips**

- By default, each instance of a referenced model propagates signal labels. Clear the setting for any instance that you do not want to propagate signal labels.
- The following models illustrate the behavior when you use the default setting of the **Propagate all signal labels out of the model** parameter of enabled for the referenced model. The output signal from the Model block Out2 port displays the propagated signal name (chirp sig), whose source is inside the referenced model.

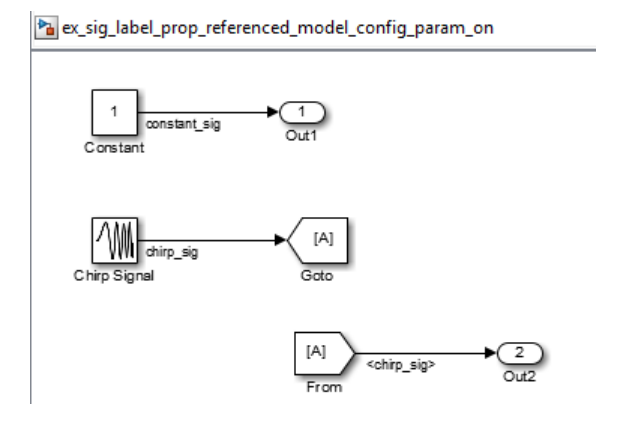

Pa ex\_sig\_label\_prop\_parent\_config\_param\_on

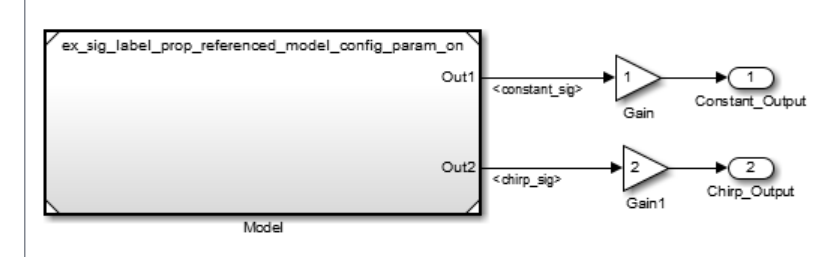

• The following models illustrate the behavior when you clear this parameter, if you enable signal label propagation for every eligible signal. Inside the referenced model, signal label propagation occurs as in any model. However, the output signal from the Model block Out2 port displays empty brackets for the propagated signal label.

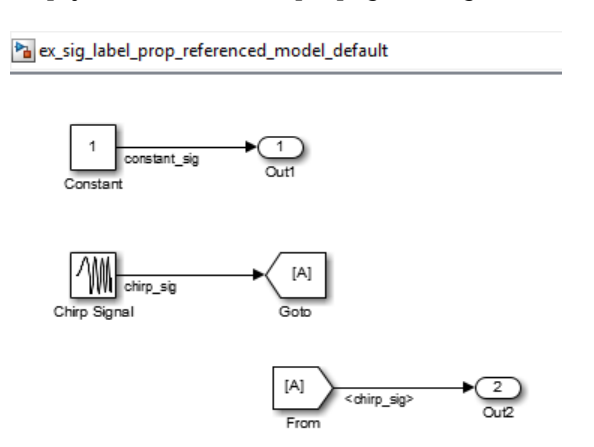

Pa ex\_sig\_label\_prop\_parent\_default

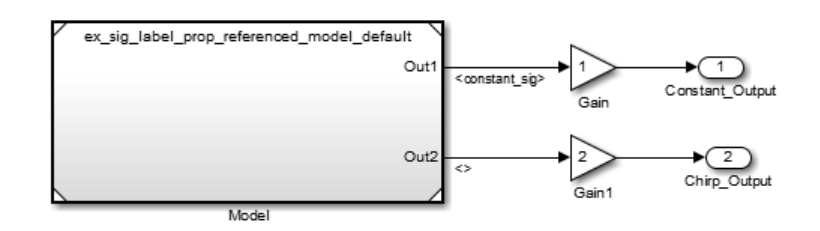

#### **Command-Line Information**

**Parameter:** PropagateSignalLabelsOutOfModel **Value:** 'on' | 'off' **Default:** 'on'

#### **Recommended Settings**

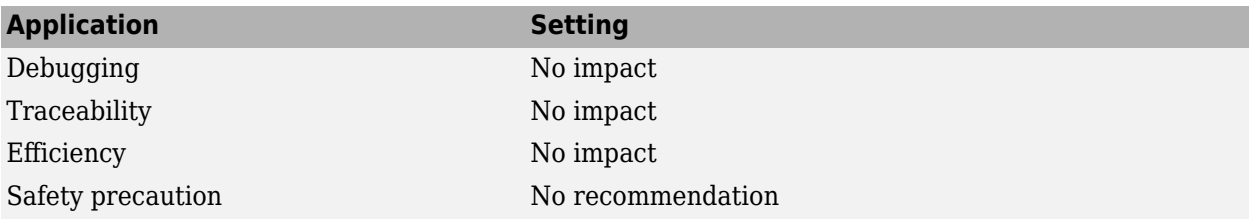

### **See Also**

#### **Related Examples**

• Model block

- "Signal Label Propagation"
- • ["Model Configuration Parameters: Model Referencing" on page 12-2](#page-371-0)

## <span id="page-394-0"></span>**Propagate sizes of variable-size signals**

#### **Description**

Select how variable-size signals propagate through referenced models.

**Category:** Model Referencing

#### **Settings**

**Default:** Infer from blocks in model

Infer from blocks in model

Searches a referenced model and groups blocks into the following categories.

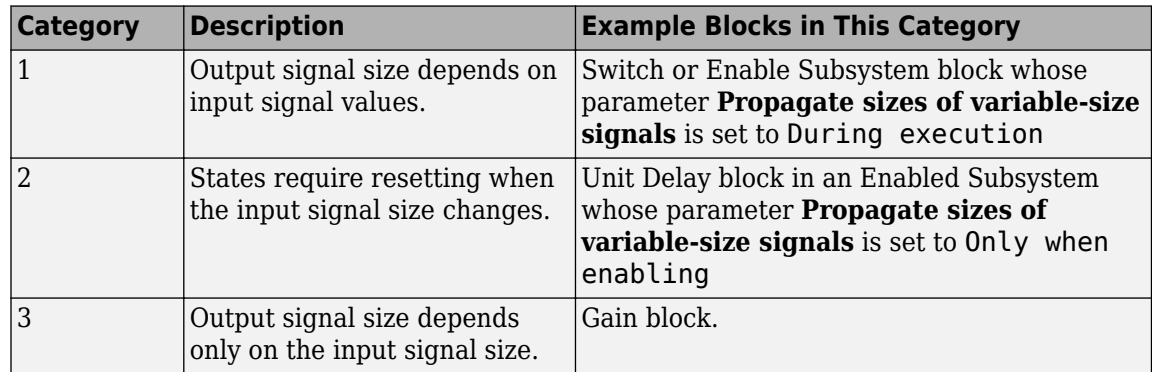

The search stops at the boundary of Enable, Function-Call, and Action subsystems because these subsystems can specify when to propagate the size of a variable-size signal.

Simulink sets the propagation of variable-size signals for a referenced model as follows:

- One or more blocks in category 1, and all other blocks are in category 3, select During execution.
- One or more blocks in category 2, and all another blocks are in category 3, select Only when enabling.
- Blocks in category 1 and 2, report an error.
- All blocks in category 3 with a conditionally executed subsystem that is not an Enable, Function-Call, or Action subsystem, report an error. Simulink, in this case, cannot determine when to propagate sizes of variable-size signals.
- All blocks in category 3 with only conditionally executed subsystems that are an Enable, Function-Call, or Action subsystem, support both Only with enabling and During execution.

Only when enabling

Propagates sizes of variable-size signals for the referenced model only when enabling (at Enable method).

During execution

Propagates sizes of variable-size signals for the referenced model during execution (at Outputs method).

#### **Command-Line Information**

**Parameter:** PropagateVarSize **Value:** 'Infer from blocks in model' | 'Only when enabling'| 'During execution' **Default:** 'Infer from blocks in model'

#### **Recommended Settings**

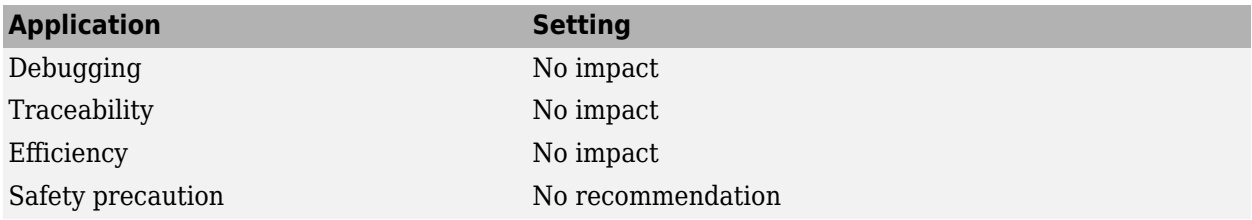

#### **See Also**

#### **Related Examples**

• ["Model Configuration Parameters: Model Referencing" on page 12-2](#page-371-0)
## **Model dependencies**

#### **Description**

Model dependencies are files and data that potentially impact simulation results. Simulink does not automatically identify user-created dependencies. Examples of user-created dependencies are:

- MATLAB files that contain code executed by callbacks
- MAT-files that contain definitions for variables used by the model that are loaded as part of a customized initialization script

To avoid invalid simulation results, list all user-created dependencies in the **Model dependencies** parameter. When determining whether a model reference target is up to date, Simulink examines dependencies that it automatically identifies and files specified by the **Model dependencies** parameter.

#### **Category:** Model Referencing

#### **Settings**

#### **Default:** ''

Specify dependencies as a cell array of character vectors, where each cell array entry is one of the following:

- File name Simulink looks on the MATLAB path for a file with the given name. If the file is not on the MATLAB path, specify the path to the dependent file. The file name must include a file extension, such as .m or .mat.
- Path to the dependent file The path can be relative or absolute, and must include the file name.
- Folder Simulink treats every file in that folder as a dependent file. Simulink does not include files of subfolders of the folder you specify.

Cell array entries can include:

- Spaces
- The token \$MDL as a prefix to a dependency to indicate that the path to the dependency is relative to the location of this model file
- An asterisk (\*) as a wild card
- A percent sign (%) to comment out a line
- An ellipsis  $( \ldots )$  to continue a line

For example:

```
{'D:\Work\parameters.mat', '$MDL\mdlvars.mat', ...
'D:\Work\masks\*.m'}
```
#### **Tips**

• To improve rebuild detection speed and accuracy, use the **Model dependencies** parameter to specify user-created dependencies when the **Rebuild** [on page 12-5](#page-374-0) parameter is set to either If any changes detected or If any changes in known dependencies detected.

- To prevent invalid simulation results, if the **Rebuild** setting is If any changes in known dependencies detected, add every user-created dependency.
- To help identify model dependencies, use the Simulink Manifest Tools. For more information, see "Generate Model Dependencies Manifest".
- If Simulink cannot find a specified dependent file when you update or simulate a model that references this model, Simulink displays a warning.
- The dependencies automatically include the model and linked library files, so you do not need to specify those files with the **Model dependencies** parameter.

#### **Command-Line Information**

**Parameter:** ModelDependencies **Type:** character vector **Value:** any valid value **Default:** ''

#### **Recommended Settings**

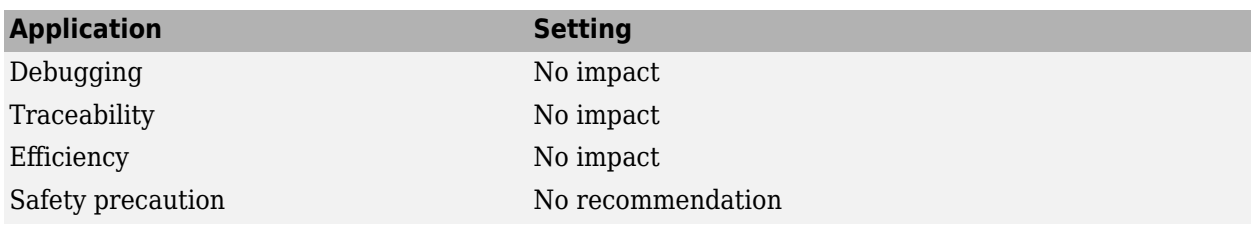

#### **See Also**

- • ["Rebuild" on page 12-5](#page-374-0)
- • ["Model Configuration Parameters: Model Referencing" on page 12-2](#page-371-0)

# **Simulation Target Parameters**

## <span id="page-399-0"></span>**Model Configuration Parameters: Simulation Target**

The **Simulation Target** category includes parameters for configuring the simulation target for a model that contains MATLAB Function blocks, Stateflow charts, or Truth Table blocks.

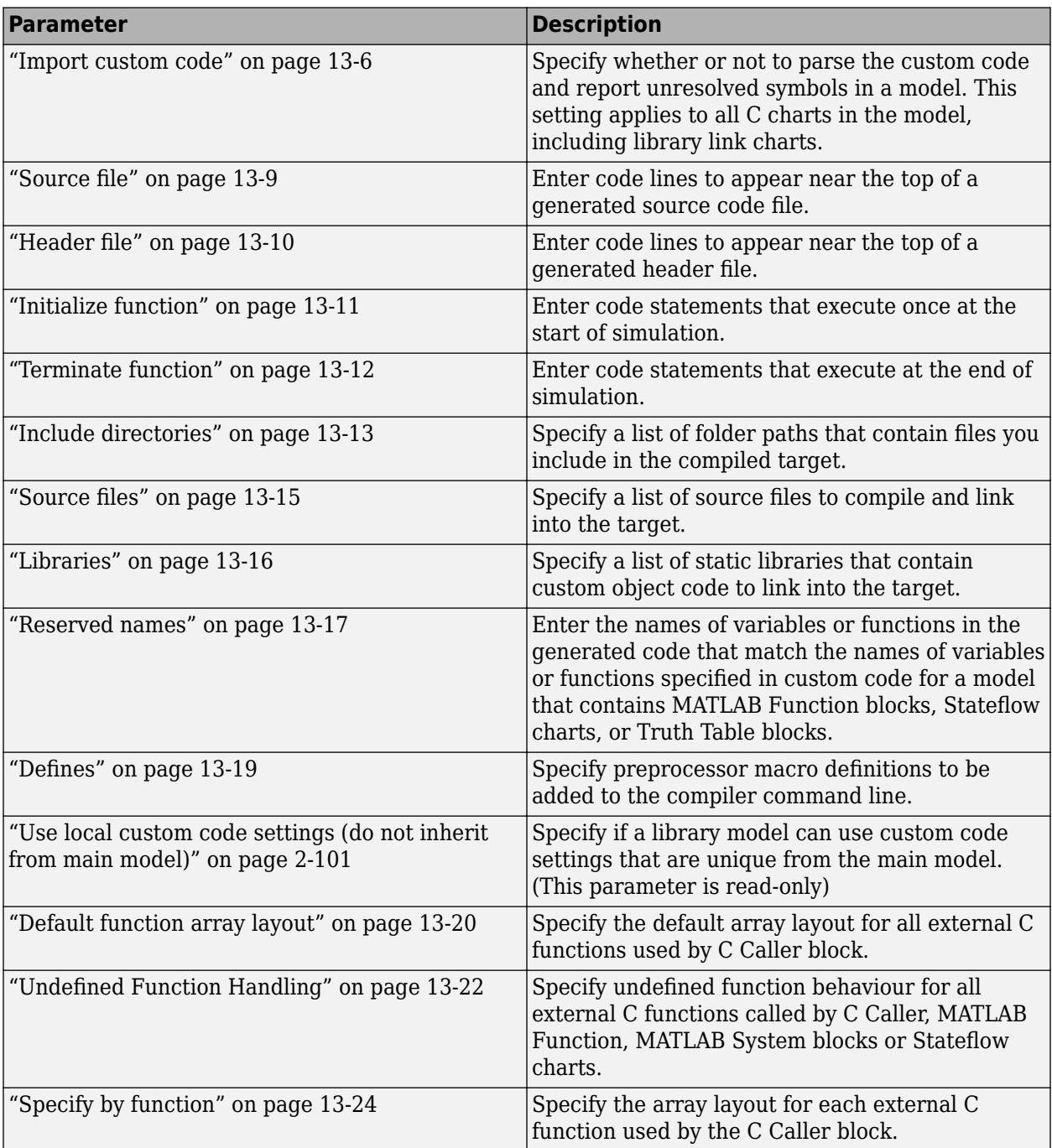

These configuration parameters are in the **Advanced parameters** section.

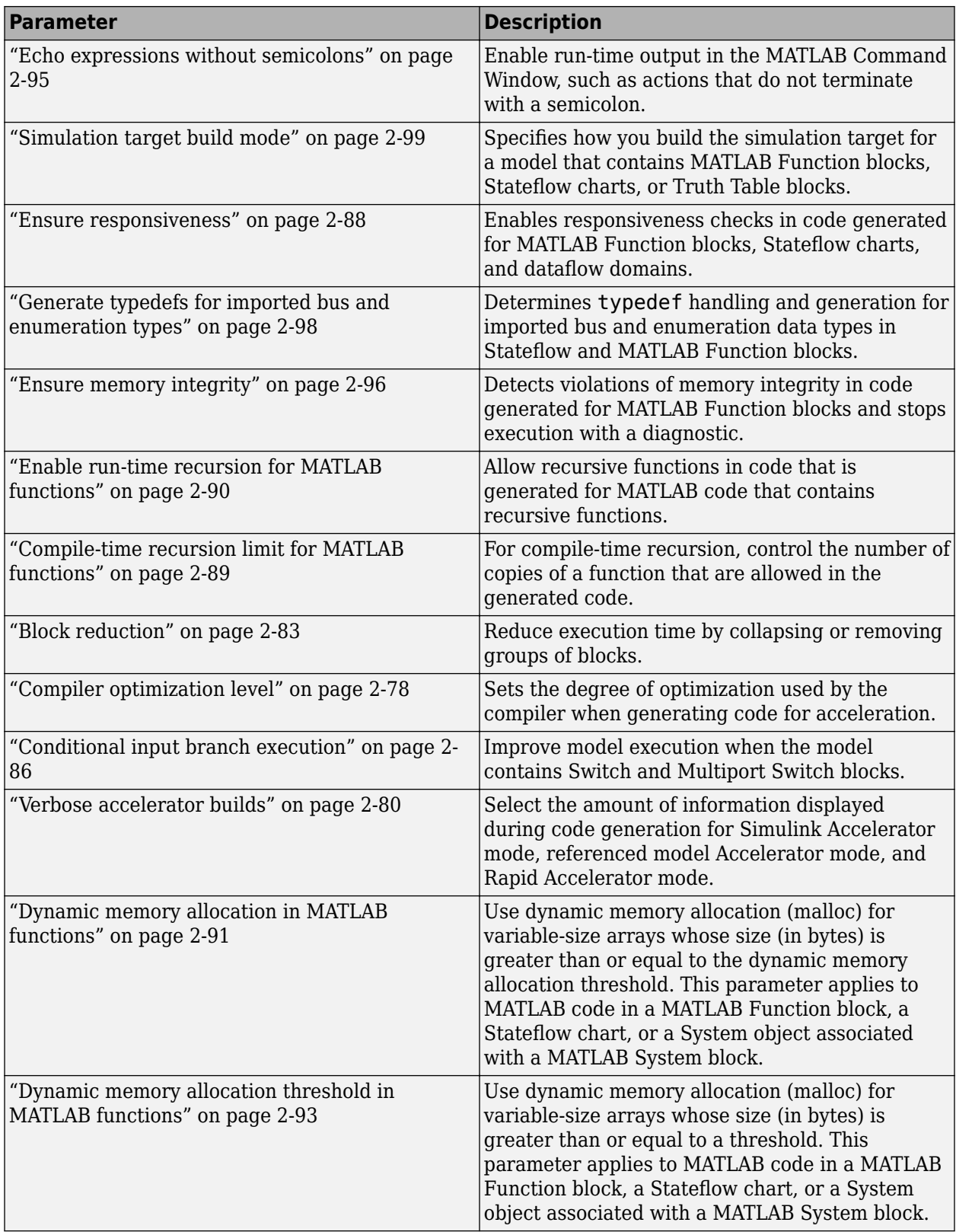

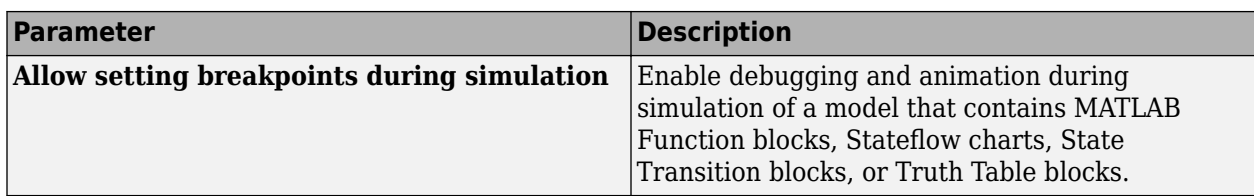

## **Related Examples**

• "Speed Up Simulation" (Stateflow)

## **Simulation Target: General Tab Overview**

Configure the simulation target for a model that contains MATLAB Function blocks, Stateflow charts, Truth Table blocks, or State Transition Table blocks.

## **Configuration**

Set the parameters that appear.

#### **Tip**

To open the **Simulation Target** pane, in the Simulink Editor, in the **Modeling** tab, click **Model Settings**, then select **Simulation Target**.

#### **To get help on an option**

- **1** Right-click the option text label.
- **2** From the context menu, select **What's This**.

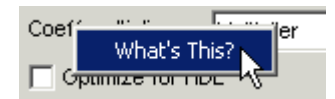

## **See Also**

- • ["Model Configuration Parameters: Simulation Target" on page 13-2](#page-399-0)
- "Perform Acceleration"

## <span id="page-403-0"></span>**Import custom code**

#### **Description**

Specify whether or not to parse available custom code variables and functions and compile custom code into its own simulation target. This option affects the C Caller block, the MATLAB Function block, the MATLAB System block, and Stateflow charts.

**Category:** Simulation Target

#### **Settings**

#### **Default:** On

**On**

Enables parsing of custom code to report unresolved symbols in C charts of your model. When this option is on, Simulink:

- Uses the same custom code for simulation with the C Caller block, the MATLAB Function block, the MATLAB System block, and Stateflow charts. When using the C Caller block or the C Function block, this option must be turned on.
- Automatically rebuilds the custom code simulation target when specified custom code dependencies change.
- Automatically rebuilds simulation targets for blocks using custom code when custom code changes.
- Enables Just-In-Time (JIT) compilation of the C Caller block, the MATLAB Function block, the MATLAB System block, and Stateflow charts.
- Allows the **Enable custom code analysis** option to enable Simulink Coverage and Simulink Design Verifier support for custom code.

#### **Off**

Disables importing of custom code. Turn off **Import custom code** to allow Simulink to:

- Split custom code dependencies between Simulation Target and other means of specifying custom code dependencies (coder.cinclude, coder.updateBuildInfo, and coder.ExternalDependency) in Stateflow charts that use MATLAB as the action language, the MATLAB Function block, or the MATLAB System block.
- Allow functions without C interfaces, and support overloaded C++ functions from custom code.
- Permit custom code dependencies to contain declared but undefined function symbols. Otherwise Simulink creates a version of the symbol that returns a zero value.
- In Stateflow charts that use MATLAB as the action language, you can access  $C++$  class members with the -> operator, access members in a structure containing a pointer to itself with a  $\sim$  operator, and access members in a union type.

**Note** You cannot split custom code dependencies by specifying the path and the source files at different locations.

#### **Command-Line Information**

**Parameter:** SimParseCustomCode **Value:** 'on' | 'off' **Default:** 'on'

#### **Recommended Settings**

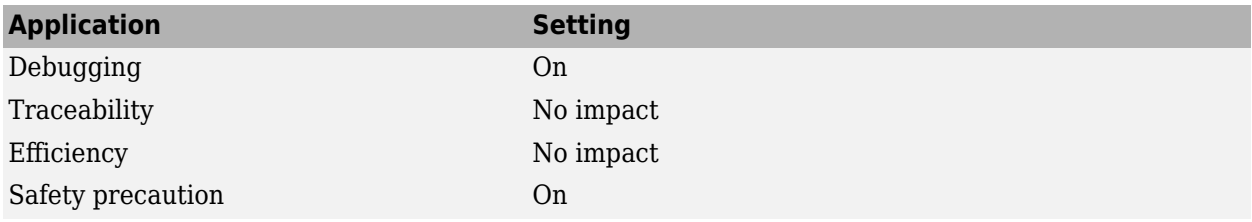

#### **See Also**

- Including Custom C Code (Stateflow)
- Resolving Symbols in Stateflow Charts (Stateflow)
- • ["Model Configuration Parameters: Simulation Target" on page 13-2](#page-399-0)

## **Enable custom code analysis**

#### **Description**

Specify whether or not to enable Simulink Coverage<sup>™</sup> and Simulink Design Verifier<sup>™</sup> support for custom code. This option affects the C Caller block, the MATLAB Function block, the MATLAB System block, and Stateflow charts.

**Category:** Simulation Target

#### **Settings**

**Default:** Off

**On**

Enables Simulink Coverage and Simulink Design Verifier support for custom code.

#### **D** off

Disables Simulink Coverage and Simulink Design Verifier support for custom code.

#### **Command-Line Information**

**Parameter:** SimAnalyzeCustomCode **Value:** 'on' | 'off' **Default:** 'off'

#### **Recommended Settings**

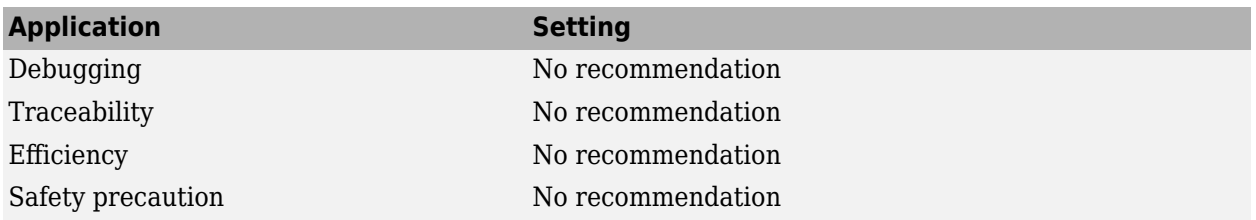

#### **See Also**

#### **Related Examples**

• "Coverage for Custom C/C++ Code in Simulink Models" (Simulink Coverage)

## <span id="page-406-0"></span>**Source file**

#### **Description**

Enter code lines to appear near the top of a generated source code file.

**Category:** Simulation Target

#### **Settings**

#### **Default:** ' '

Code lines appear near the top of the generated model. c source file, outside of any function.

#### **Command-Line Information**

**Parameter:** SimCustomSourceCode **Type:** character vector **Value:** any C code **Default:** ''

#### **Recommended Settings**

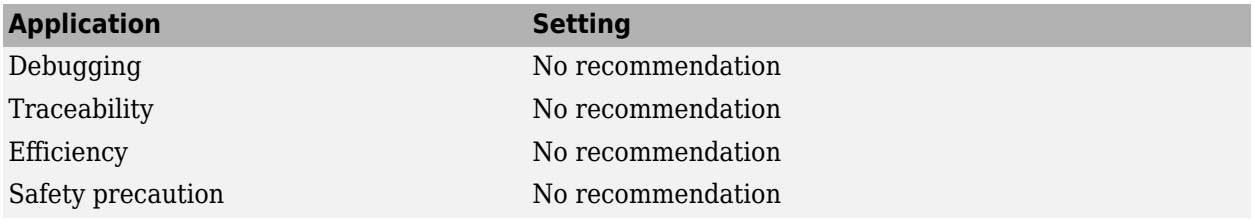

### **See Also**

- Including Custom C Code (Stateflow)
- • ["Model Configuration Parameters: Simulation Target" on page 13-2](#page-399-0)

## <span id="page-407-0"></span>**Header file**

### **Description**

Enter code lines to appear near the top of a generated header file.

**Category:** Simulation Target

#### **Settings**

#### **Default:** ' '

Code lines appear near the top of the generated model.h header file.

#### **Tips**

- When you include a custom header file, enclose the file name in double quotes. For example, #include "sample header.h" is a valid declaration for a custom header file.
- You can include extern declarations of variables or functions.

#### **Command-Line Information**

**Parameter:** SimCustomHeaderCode **Type:** character vector **Value:** any C code **Default:** ''

#### **Recommended Settings**

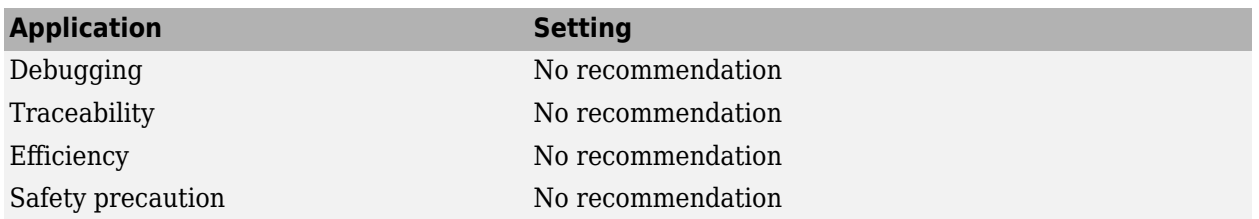

#### **See Also**

- Including Custom C Code (Stateflow)
- • ["Model Configuration Parameters: Simulation Target" on page 13-2](#page-399-0)

## <span id="page-408-0"></span>**Initialize function**

#### **Description**

Enter code statements that execute once at the start of simulation.

**Category:** Simulation Target

#### **Settings**

#### **Default:** ' '

Code appears inside the model's initialize function in the *model*.c file.

#### **Tip**

• Use this code to invoke functions that allocate memory or to perform other initializations of your custom code.

### **Command-Line Information**

**Parameter:** SimCustomInitializer **Type:** character vector **Value:** any C code **Default:** ''

#### **Recommended Settings**

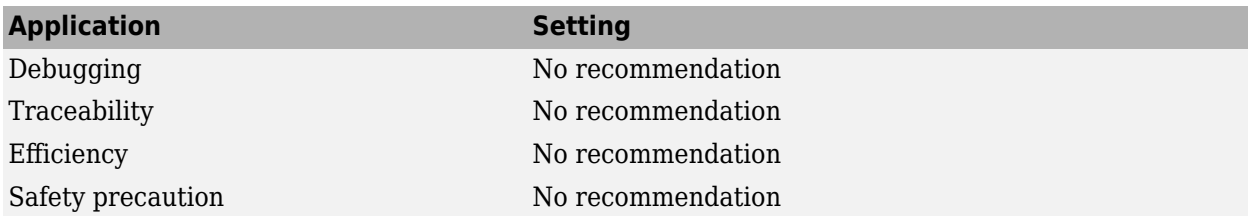

## **See Also**

- Including Custom C Code (Stateflow)
- • ["Model Configuration Parameters: Simulation Target" on page 13-2](#page-399-0)

## <span id="page-409-0"></span>**Terminate function**

### **Description**

Enter code statements that execute at the end of simulation.

**Category:** Simulation Target

### **Settings**

#### **Default:** ' '

Code appears inside the model's terminate function in the *model*.c file.

## **Tip**

• Use this code to invoke functions that free memory allocated by the custom code or to perform other cleanup tasks.

## **Command-Line Information**

**Parameter:** SimCustomTerminator **Type:** character vector **Value:** any C code **Default:** ''

## **Recommended Settings**

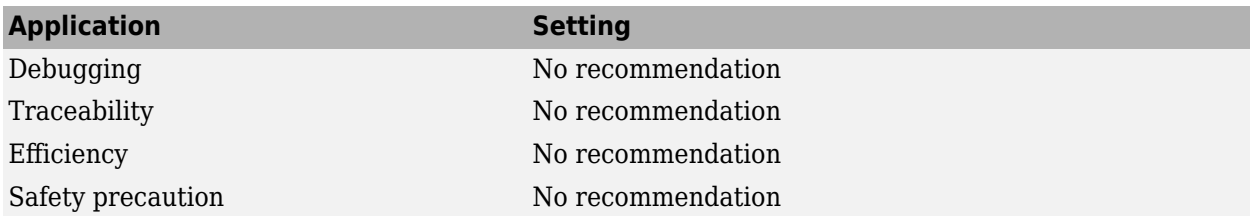

## **See Also**

- Including Custom C Code (Stateflow)
- • ["Model Configuration Parameters: Simulation Target" on page 13-2](#page-399-0)

## <span id="page-410-0"></span>**Include directories**

#### **Description**

Specify a list of folder paths that contain files you include in the compiled target.

**Category:** Simulation Target

#### **Settings**

#### **Default:**''

Enter a space-separated list of folder paths.

- Specify absolute or relative paths to the directories.
- Relative paths must be relative to the folder containing your model files, not relative to the build folder.
- The order in which you specify the directories is the order in which they are searched for header, source, and library files.

**Note** If you specify a Windows® path containing one or more spaces, you must enclose the character vector in double quotes. For example, the second and third paths in the **Include directories** entry below must be double-quoted:

```
C:\Project "C:\Custom Files" "C:\Library Files"
```
If you set the equivalent command-line parameter SimUserIncludeDirs, each path containing spaces must be separately double-quoted within the single-quoted third argument, for example,

```
>> set param('mymodel', 'SimUserIncludeDirs', ...
              'C:\Project "C:\Custom Files" "C:\Library Files"')
```
#### **Command-Line Information**

**Parameter:** SimUserIncludeDirs **Type:** character vector **Value:** any folder path **Default:** ''

#### **Recommended Settings**

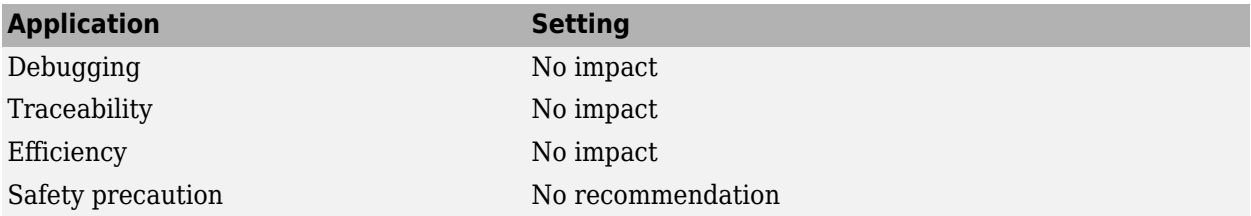

- Including Custom C Code (Stateflow)
- • ["Model Configuration Parameters: Simulation Target" on page 13-2](#page-399-0)

## <span id="page-412-0"></span>**Source files**

#### **Description**

Specify a list of source files to compile and link into the target.

**Category:** Simulation Target

#### **Settings**

#### **Default:**''

You can separate source files with a comma, a space, or a new line.

## **Limitation**

This parameter does not support Windows file names that contain embedded spaces.

### **Tip**

• The file name is sufficient if the file is in the current MATLAB folder or in one of the include directories.

#### **Command-Line Information**

**Parameter:** SimUserSources **Type:** character vector **Value:** any file name **Default:** ''

#### **Recommended Settings**

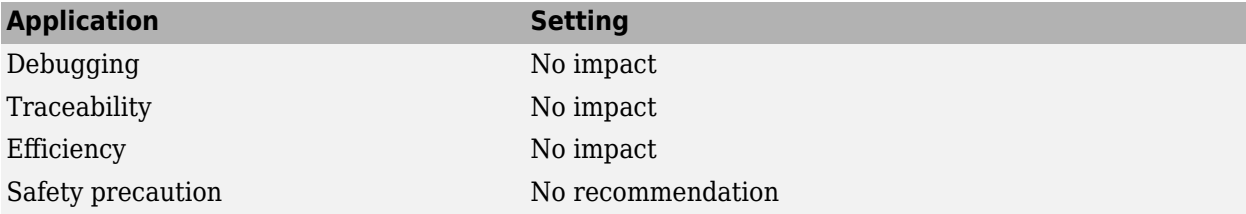

#### **See Also**

- Including Custom C Code (Stateflow)
- • ["Model Configuration Parameters: Simulation Target" on page 13-2](#page-399-0)

## <span id="page-413-0"></span>**Libraries**

### **Description**

Specify a list of static libraries that contain custom object code to link into the target.

**Category:** Simulation Target

#### **Settings**

#### **Default:**''

Enter a space-separated list of library files.

## **Limitation**

This parameter does not support Windows file names that contain embedded spaces.

### **Tip**

• The file name is sufficient if the file is in the current MATLAB folder or in one of the include directories.

#### **Command-Line Information**

**Parameter:** SimUserLibraries **Type:** character vector **Value:** any library file name **Default:** ''

#### **Recommended Settings**

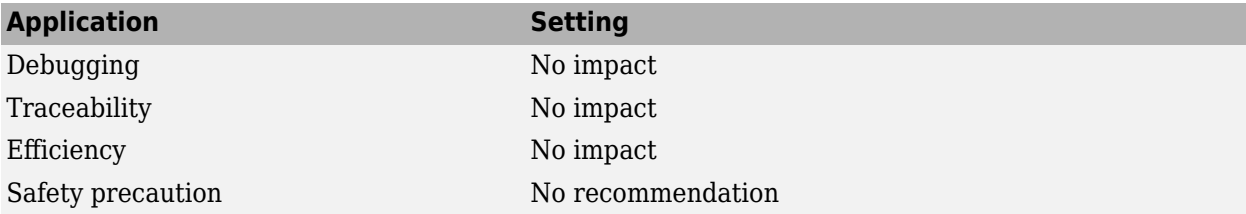

#### **See Also**

- Including Custom C Code (Stateflow)
- • ["Model Configuration Parameters: Simulation Target" on page 13-2](#page-399-0)

## <span id="page-414-0"></span>**Reserved names**

#### **Description**

Enter the names of variables or functions in the generated code that match the names of variables or functions specified in custom code for a model that contains MATLAB Function blocks, Stateflow charts, or Truth Table blocks.

**Category:** Simulation Target

#### **Settings**

#### **Default:** {}

This action changes the names of variables or functions in the generated code to avoid name conflicts with identifiers in custom code. Reserved names must be shorter than 256 characters.

#### **Tips**

- Start each reserved name with a letter or an underscore to prevent error messages.
- Each reserved name must contain only letters, numbers, or underscores.
- Separate the reserved names using commas or spaces.
- You can also specify reserved names by using the command line:

config param object.set param('SimReservedNameArray', {'abc','xyz'})

where config\_param\_object is the object handle to the model settings in the Configuration Parameters dialog box.

#### **Command-Line Information**

**Parameter:** SimReservedNameArray **Type:** cell array of character vectors or string array **Value:** any reserved names shorter than 256 characters **Default:** {}

#### **Recommended Settings**

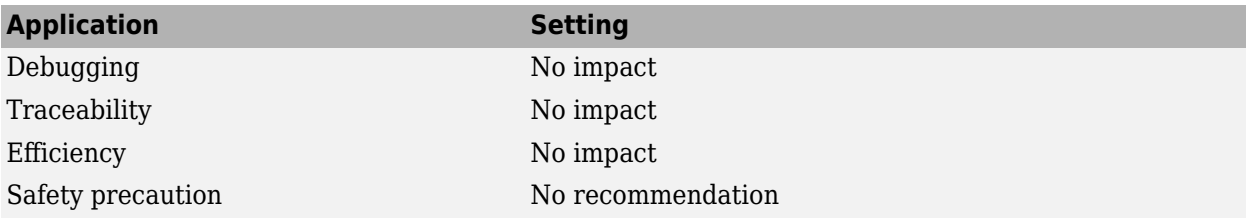

## **Related Examples**

• ["Model Configuration Parameters: Simulation Target" on page 13-2](#page-399-0)

## <span id="page-416-0"></span>**Defines**

### **Description**

Specify preprocessor macro definitions to be added to the compiler command line.

**Category:** Simulation Target

#### **Settings**

#### **Default:** ''

Enter a list of macro definitions for the compiler command line. Specify the parameters with a spaceseparated list of macro definitions. If a makefile is generated, these macro definitions are added to the compiler command line in the makefile. The list can include simple definitions (for example, - DDEF1), definitions with a value (for example, -DDEF2=1), and definitions with a space in the value (for example, -DDEF3="my value"). Definitions can omit the -D (for example, -DFOO=1 and FOO=1 are equivalent). If the toolchain uses a different flag for definitions, the code generator overrides the -D and uses the appropriate flag for the toolchain.

#### **Command-Line Information**

**Parameter:** SimUserDefines **Type:** character vector **Value:** preprocessor macro definition **Default:** ''

#### **Recommended Settings**

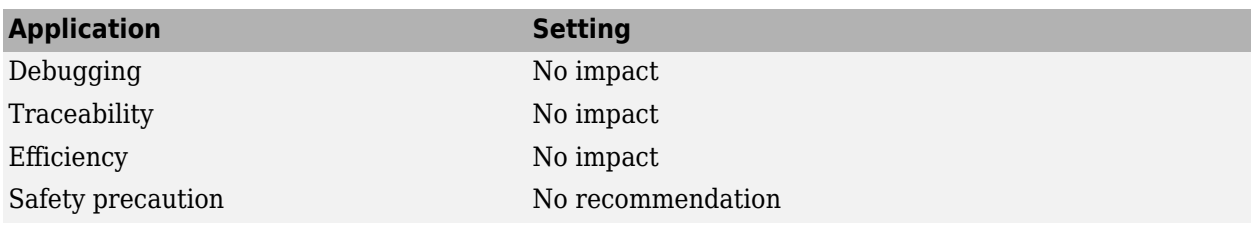

#### **See Also**

- "Integrate External Code by Using Model Configuration Parameters" (Simulink Coder)
- • ["Model Configuration Parameters: Simulation Target" on page 13-2](#page-399-0)

## <span id="page-417-0"></span>**Default function array layout**

#### **Description**

Specify the default array layout for all external C functions used by C Caller block.

**Category:** Simulation Target

#### **Settings**

**Default:** Not specified

Column-major

Call all external C functions in column-major array layout.

#### Row-major

Call all external C functions in row-major array layout.

Any

Call all external C functions in column-major or row-major array layout. If your external function algorithms do not require the matrix data to be in a specific array layout, use this option.

#### Not specified

Call all external C functions in column-major or row-major array layout. If **Array layout** (Simulink Coder) is set to Row-major, Simulink reports an error. You can turn off the error by changing the **External functions compatibility for row-major code generation** (Simulink Coder) to warning or none.

**Default function array layout** parameter controls the default array layout of the custom code function. To specify array layout for individual functions, use **[Specify by function](#page-421-0)** on page 13-24 dialog box.

#### **Command-Line Information**

**Parameter:** DefaultCustomCodeFunctionArrayLayout **Type:** character vector **Value:** 'Column-major' | 'Row-major' | 'Any' | 'Not specified' **Default:** 'Not specified'

#### **Recommended Settings**

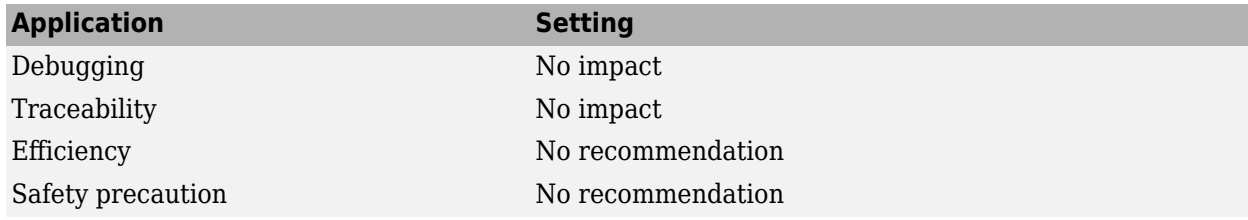

- "Integrate External Code by Using Model Configuration Parameters" (Simulink Coder)
- • ["Model Configuration Parameters: Simulation Target" on page 13-2](#page-399-0)
- C Caller

## <span id="page-419-0"></span>**Undefined Function Handling**

#### **Description**

Specify the behavior of undefined functions in the C source code file of a model that contains C Caller, MATLAB Function, MATLAB System block or a Stateflowchart. If a function is declared in the source header file, but not implemented in the source code, Simulink behaves according to this setting.

**Category:** Simulation Target

#### **Settings**

**Default:** Filter out

Throw Error

Return error if a function in the C source code is undefined. A stub function is not generated automatically, but function is visible on the C Caller **Port Specification** table.

#### Filter out

Filter out any undefined functions in the C source code. A stub function is not generated automatically, and the function is not visible on the C caller **Port Specification** table.

If you have any undefined functions in the C source code and they are called in a model that uses a MATLAB Function, MATLAB System block or a Stateflow chart, Simulink returns an error. If the custom code to any of your blocks in your model has undefined functions, Simulink displays a warning.

Do not detect

Do not detect any undefined functions from the source code. A stub function is not generated automatically, but function is visible on the C Caller Port Specification table.

```
Use interface only
```
Detect any undefined functions from the C source code. Generate stub functions for the undefined functions and make them visible in the model and to call from Stateflow charts, C Function, MATLAB Function and MATLAB System blocks.

#### **Command-Line Information**

```
Parameter: CustomCodeUndefinedFunction
Type: character vector
Value: 'Throw Error' | 'Filter out' | 'Do not Detect' | 'Use interface only'
Default: 'Filter out'
```
#### **Recommended Settings**

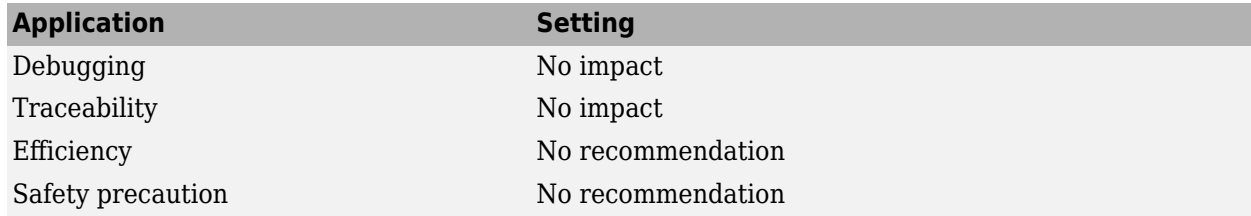

- "Integrate External Code by Using Model Configuration Parameters" (Simulink Coder)
- • ["Model Configuration Parameters: Simulation Target" on page 13-2](#page-399-0)
- C Caller

## <span id="page-421-0"></span>**Specify by function**

#### **Description**

Specify the array layout for each external C function used by the C Caller block.

**Category:** Simulation Target

#### **Settings**

Specify the array layout for each external C function used by the C Caller block. The array layout specified for an individual function takes precedence over the option specified in **[Default function](#page-417-0) array layout** [on page 13-20](#page-417-0) parameter. Use these options to add or remove the array layout setting for an individual C function:

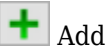

Add custom C function used by the C Caller block and specify the array layout setting.

**X** Remove

Remove the custom C function used by the C Caller block.

#### **Command-Line Information**

```
Parameter: CustomCodeFunctionArrayLayout
Type: structure array
Value: structure with 'FunctionName' and 'ArrayLayout' fields. 'ArrayLayout' can be
'Column-major', 'Row-major' or 'Any'.
Default: ' '
```
## **Example**

Consider a model foo model. If you have external C functions that you interface with the model by using the C Caller block, use these commands in MATLAB command window to specify array layouts for these functions:

```
arrayLayout(1).FunctionName = 'MyCFunction1';
arrayLayout(1).ArrayLayout = 'Column-major';
arrayLayout(2).FunctionName = 'MyCFunction2';
arrayLayout(2).ArrayLayout = 'Row-major';
set_param('foo_model', 'CustomCodeFunctionArrayLayout', arrayLayout)
```
#### **Recommended Settings**

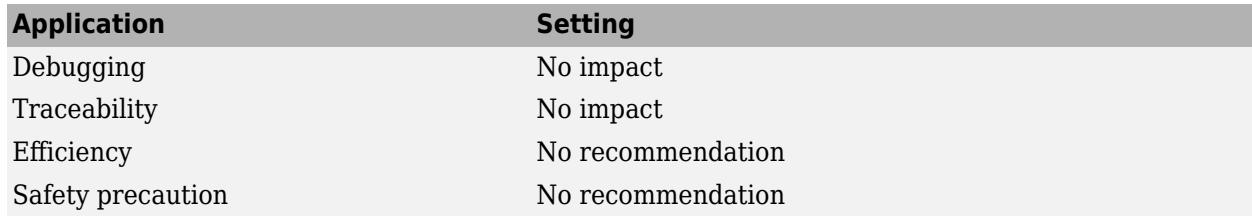

- "Integrate External Code by Using Model Configuration Parameters" (Simulink Coder)
- • ["Model Configuration Parameters: Simulation Target" on page 13-2](#page-399-0)
- C Caller

# **Solver Parameters**

## <span id="page-425-0"></span>**Solver Pane**

The **Solver** category includes parameters for configuring a solver for a model. A solver computes a dynamic system's states at successive time steps over a specified time span. You also use these parameters to specify the simulation start and stop times.

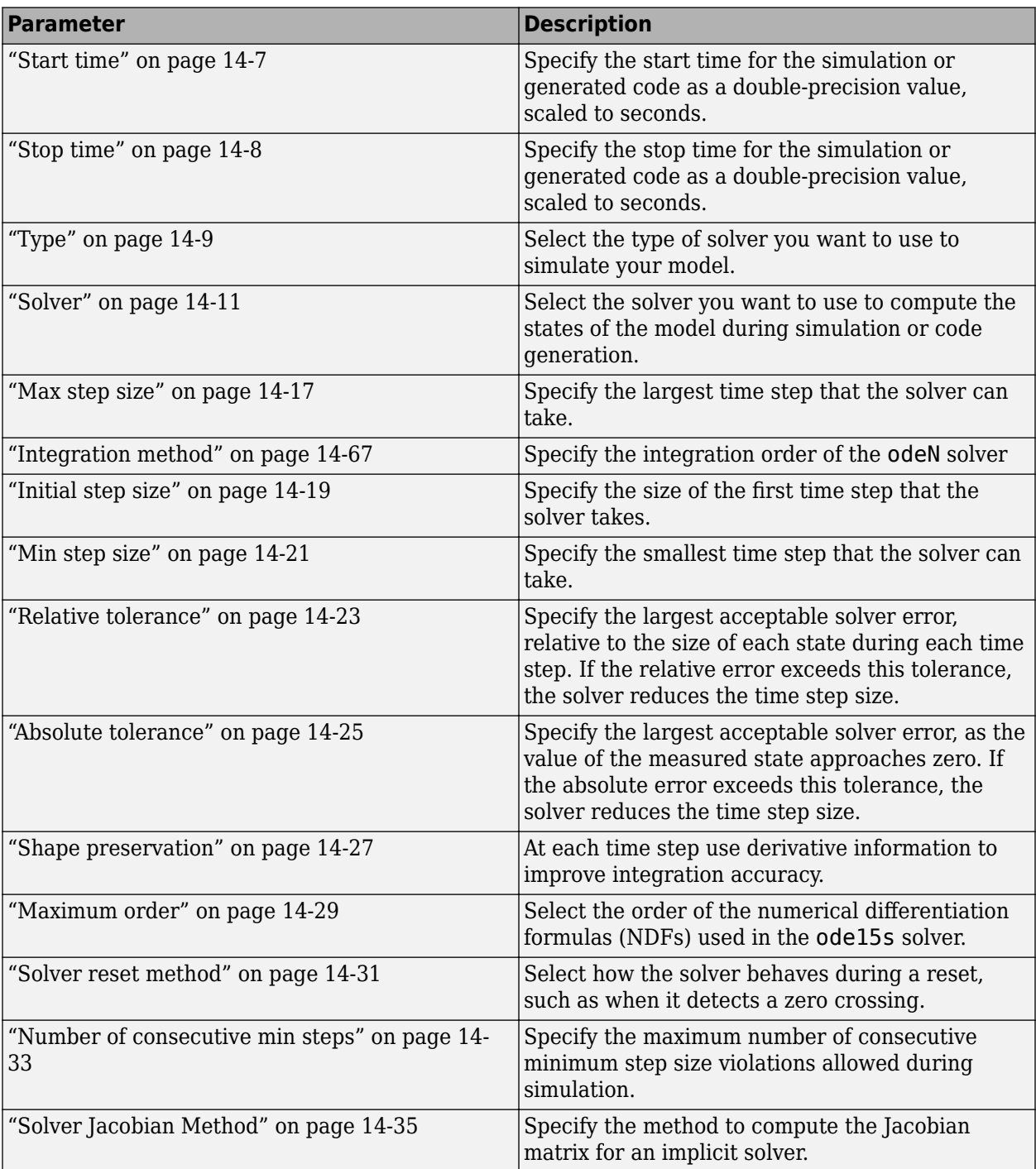

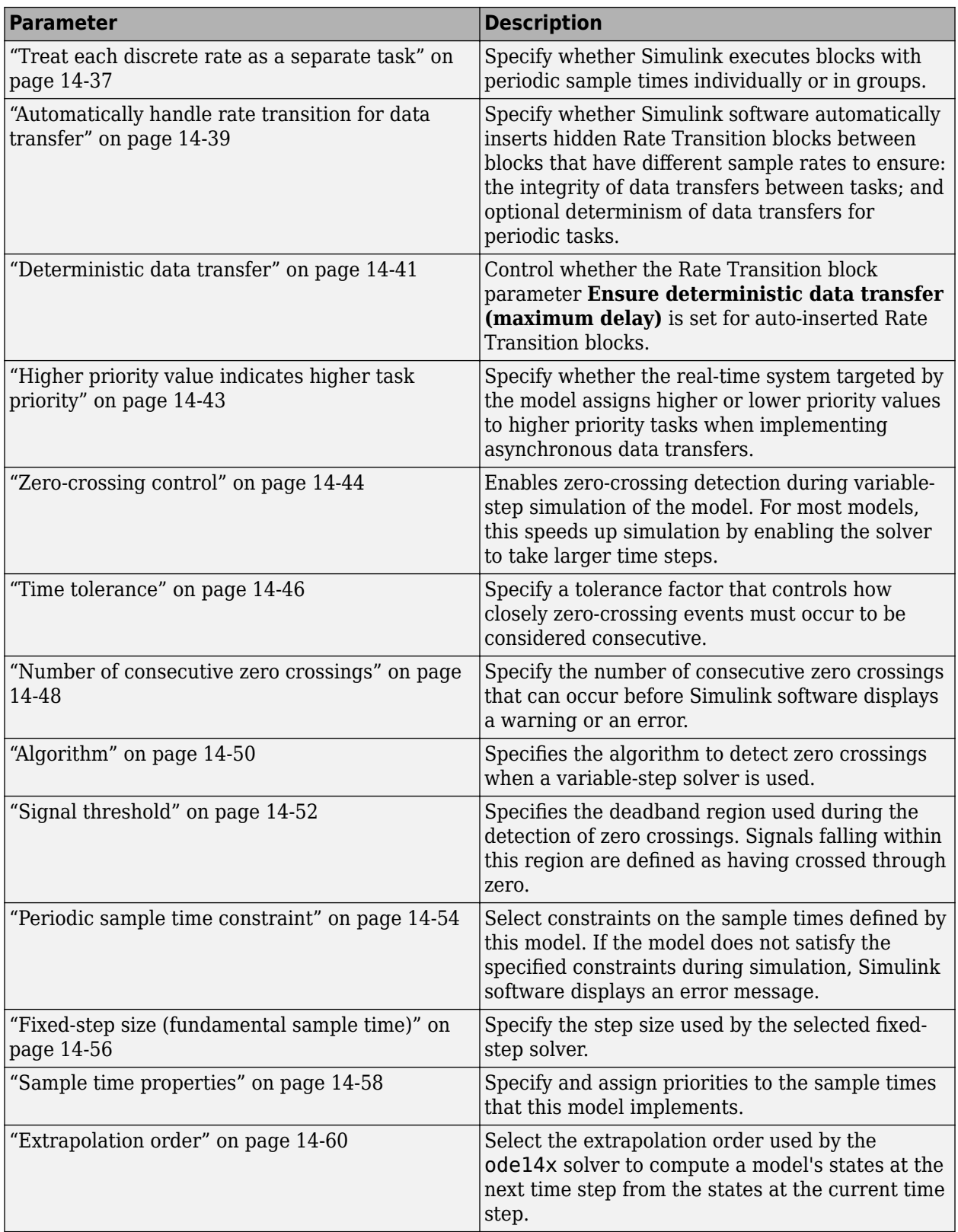

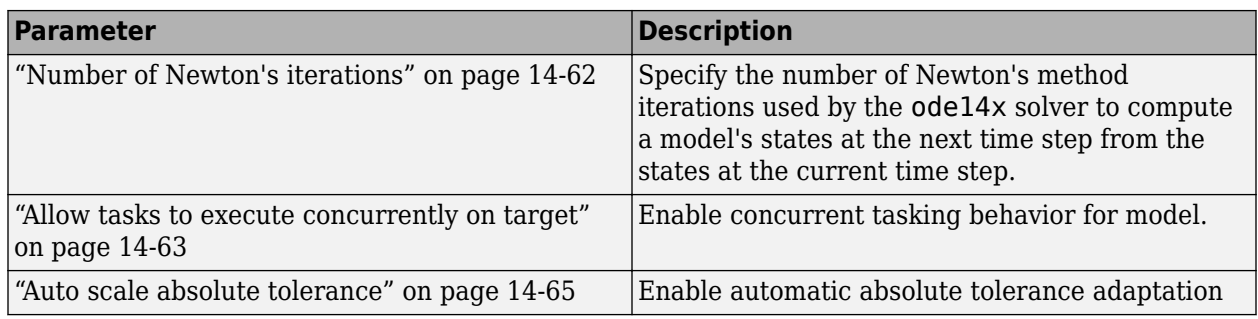

These configuration parameters are in the **Advanced parameters** section.

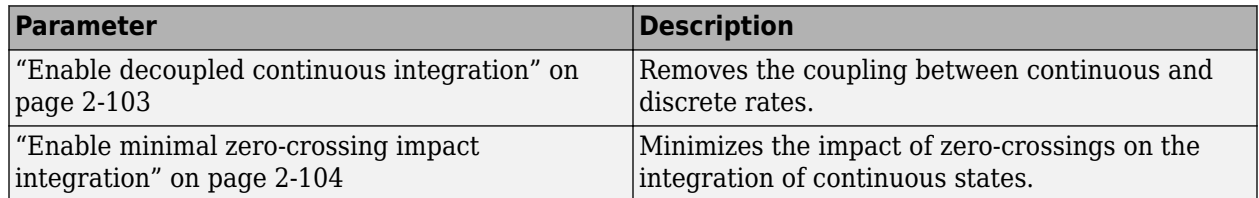

### **See Also**

#### **Related Examples**

• "Solver Selection Criteria"

## **Solver Overview**

Specify the simulation start and stop time, and the solver configuration for the simulation. Use the Solver pane to set up a solver for a model's active configuration set.

A solver computes a dynamic system's states at successive time steps over a specified time span, using information provided by the model. Once the model compiles, the Solver Information tooltip displays

- Compiled solver name
- Step size (**Max step size** or **Fixed step size**)

Once the model compiles, the status bar displays the solver used for compiling and a carat  $(^{\circ})$  when:

- Simulink selects a different solver during compilation.
- You set the step size to auto. The Solver Information tooltip displays the step size that Simulink calculated.

#### **Configuration**

- **1** Select a solver type from the **Type** list.
- **2** Select a solver from the **Solver** list.
- **3** Set the parameters displayed for the selected type and solver combination.
- **4** Apply the changes.

#### **Tips**

- To open the **Solver** pane, in the Simulink Editor, in the **Modeling** tab, click **Model Settings**, then select **Solver**.
- Simulation time is not the same as clock time. For example, running a simulation for 10 seconds usually does not take 10 seconds. Total simulation time depends on factors such as model complexity, solver step sizes, and computer speed.
- Fixed-step solver type is required for code generation, unless you use an S-function or RSim target.
- Variable-step solver type can significantly shorten the time required to simulate models in which states change rapidly or which contain discontinuities.

#### **To get help on an option**

- **1** Right-click the option text label.
- **2** From the context menu, select **What's This**.

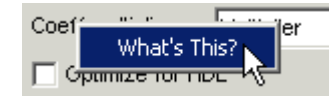

### **Related Examples**

• ["Solver Pane" on page 14-2](#page-425-0)

## <span id="page-430-0"></span>**Start time**

### **Description**

Specify the start time for the simulation or generated code as a double-precision value, scaled to seconds.

**Category:** Solver

### **Settings**

#### **Default:** 0.0

- A start time must be less than or equal to the stop time. For example, use a nonzero start time to delay the start of a simulation while running an initialization script.
- The values of block parameters with initial conditions must match the initial condition settings at the specified start time.
- Simulation time is not the same as clock time. For example, running a simulation for 10 seconds usually does not take 10 seconds. Total simulation time depends on factors such as model complexity, solver step sizes, and computer speed.

### **Command-Line Information**

**Parameter:** StartTime **Type:** character vector **Default:** '0.0'

#### **See Also**

#### **Related Examples**

• ["Solver Pane" on page 14-2](#page-425-0)

## <span id="page-431-0"></span>**Stop time**

#### **Description**

Specify the stop time for the simulation or generated code as a double-precision value, scaled to seconds.

**Category:** Solver

#### **Settings**

#### **Default:** 10

- Stop time must be greater than or equal to the start time.
- Specify inf to run a simulation or generated program until you explicitly pause or stop it.
- If the stop time is the same as the start time, the simulation or generated program runs for one step.
- Simulation time is not the same as clock time. For example, running a simulation for 10 seconds usually does not take 10 seconds. Total simulation time depends on factors such as model complexity, solver step sizes, and computer speed.
- If your model includes blocks that depend on absolute time and you are creating a design that runs indefinitely, see "Blocks That Depend on Absolute Time".

#### **Command-Line Information**

**Parameter:** StopTime **Type:** character vector **Value:** any valid value **Default:** '10.0'

#### **See Also**

- "Blocks That Depend on Absolute Time"
- "Use Blocks to Stop or Pause a Simulation"
- • ["Solver Pane" on page 14-2](#page-425-0)
# **Type**

# **Description**

Select the type of solver you want to use to simulate your model.

**Category:** Solver

### **Settings**

#### **Default:** Variable-step

#### Variable-step

Step size varies from step to step, depending on model dynamics. A variable-step solver:

- Reduces step size when model states change rapidly, to maintain accuracy.
- Increases step size when model states change slowly, to avoid unnecessary steps.

Variable-step is recommended for models in which states change rapidly or that contain discontinuities. In these cases, a variable-step solver requires fewer time steps than a fixed-step solver to achieve a comparable level of accuracy. This can significantly shorten simulation time.

#### Fixed-step

Step size remains constant throughout the simulation. You require a fixed-step solver for code generation, unless you use an S-function or RSim target. Typically, lower order solvers are computationally less expensive than higher order solvers. However, they also provide less accuracy.

**Note** The solver computes the next time as the sum of the current time and the step size.

### **Dependencies**

Selecting Variable-step enables the following parameters:

- **Solver**
- **Max step size**
- **Min step size**
- **Initial step size**
- **Relative tolerance**
- **Absolute tolerance**
- **Shape preservation**
- **Initial step size**
- **Number of consecutive min steps**
- **Zero-crossing control**
- **Time tolerance**
- **Algorithm**

Selecting Fixed-step enables the following parameters:

- **Solver**
- **Periodic sample time constraint**
- **Fixed-step size (fundamental sample time)**
- **Treat each discrete rate as a separate task**
- **Higher priority value indicates higher task priority**
- **Automatically handle rate transitions for data transfers**

### **Command-Line Information**

**Parameter:** SolverType **Value:** 'Variable-step' | 'Fixed-step' **Default:** 'Variable-step'

## **See Also**

- "Choose a Solver"
- "Purely Discrete Systems"
- • ["Solver Pane" on page 14-2](#page-425-0)

# **Solver**

## **Description**

Select the solver you want to use to compute the states of the model during simulation or code generation.

**Category:** Solver

### **Settings**

Select from these types:

- "Fixed-step Solvers" on page 14-11
- • ["Variable-step Solvers" on page 14-12](#page-435-0)

The default setting for new models is VariableStepAuto.

#### **Fixed-step Solvers**

#### **Default:** FixedStepAuto

In general, all fixed-step solvers except for ode 14x calculate the next step as:

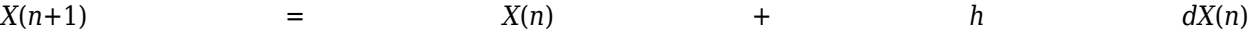

where *X* is the state, *h* is the step size, and *dX* is the state derivative.  $dX(n)$  is calculated by a particular algorithm using one or more derivative evaluations depending on the order of the method.

#### auto

Computes the state of the model using a fixed-step solver that auto solver selects. At the time the model compiles, auto changes to a fixed-step solver that auto solver selects based on the model dynamics. Click on the solver hyperlink in the lower right corner of the model to accept or change this selection.

#### ode3 (Bogacki-Shampine)

Computes the state of the model at the next time step as an explicit function of the current value of the state and the state derivatives, using the Bogacki-Shampine Formula integration technique to compute the state derivatives.

#### Discrete (no continuous states)

Computes the time of the next time step by adding a fixed step size to the current time.

Use this solver for models with no states or discrete states only, using a fixed step size. Relies on the model's blocks to update discrete states.

The accuracy and length of time of the resulting simulation depends on the size of the steps taken by the simulation: the smaller the step size, the more accurate the results but the longer the simulation takes.

**Note** The fixed-step discrete solver cannot be used to simulate models that have continuous states.

```
ode8 (Dormand-Prince RK8(7))
```
Uses the eighth-order Dormand-Prince formula to compute the model state at the next time step as an explicit function of the current value of the state and the state derivatives approximated at intermediate points.

#### ode5 (Dormand-Prince)

Uses the fifth-order Dormand-Prince formula to compute the model state at the next time step as an explicit function of the current value of the state and the state derivatives approximated at intermediate points.

ode4 (Runge-Kutta)

Uses the fourth-order Runge-Kutta (RK4) formula to compute the model state at the next time step as an explicit function of the current value of the state and the state derivatives.

ode2 (Heun)

Uses the Heun integration method to compute the model state at the next time step as an explicit function of the current value of the state and the state derivatives.

ode1 (Euler)

Uses the Euler integration method to compute the model state at the next time step as an explicit function of the current value of the state and the state derivatives. This solver requires fewer computations than a higher order solver. However, it provides comparatively less accuracy.

#### ode14x (extrapolation)

Uses a combination of Newton's method and extrapolation from the current value to compute the model's state at the next time step, as an *implicit* function of the state and the state derivative at the next time step. In the following example, *X* is the state, *dX* is the state derivative, and *h* is the step size:

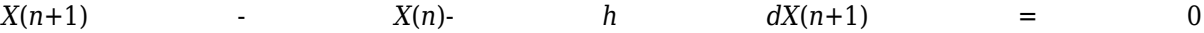

This solver requires more computation per step than an explicit solver, but is more accurate for a given step size.

#### ode1be (Backward Euler)

The ode1be solver is a Backward Euler type solver that uses a fixed number of Newton iterations, and incurs only a fixed cost. You can use the ode1be solver as a computationally inexpensive fixed-step alternative to the ode14x solver.

#### **Variable-step Solvers**

#### **Default:** VariableStepAuto

auto

Computes the state of the model using a variable-step solver that auto solver selects. At the time the model compiles, auto changes to a variable-step solver that auto solver selects based on the model dynamics. Click on the solver hyperlink in the lower right corner of the model to accept or change this selection.

#### ode45 (Dormand-Prince)

Computes the model's state at the next time step using an explicit Runge-Kutta (4,5) formula (the Dormand-Prince pair) for numerical integration.

ode45 is a one-step solver, and therefore only needs the solution at the preceding time point.

Use ode45 as a first try for most problems.

#### Discrete (no continuous states)

Computes the time of the next step by adding a step size that varies depending on the rate of change of the model's states.

Use this solver for models with no states or discrete states only, using a variable step size.

#### ode23 (Bogacki-Shampine)

Computes the model's state at the next time step using an explicit Runge-Kutta (2,3) formula (the Bogacki-Shampine pair) for numerical integration.

ode23 is a one-step solver, and therefore only needs the solution at the preceding time point.

ode23 is more efficient than ode45 at crude tolerances and in the presence of mild stiffness.

ode113 (Adams)

Computes the model's state at the next time step using a variable-order Adams-Bashforth-Moulton PECE numerical integration technique.

ode113 is a multistep solver, and thus generally needs the solutions at several preceding time points to compute the current solution.

ode113 can be more efficient than ode45 at stringent tolerances.

ode15s (stiff/NDF)

Computes the model's state at the next time step using variable-order numerical differentiation formulas (NDFs). These are related to, but more efficient than the backward differentiation formulas (BDFs), also known as Gear's method.

ode15s is a multistep solver, and thus generally needs the solutions at several preceding time points to compute the current solution.

ode15s is efficient for stiff problems. Try this solver if ode45 fails or is inefficient.

ode23s (stiff/Mod. Rosenbrock)

Computes the model's state at the next time step using a modified Rosenbrock formula of order 2.

ode23s is a one-step solver, and therefore only needs the solution at the preceding time point.

ode23s is more efficient than ode15s at crude tolerances, and can solve stiff problems for which ode15s is ineffective.

ode23t (Mod. stiff/Trapezoidal)

Computes the model's state at the next time step using an implementation of the trapezoidal rule with a "free" interpolant.

ode23t is a one-step solver, and therefore only needs the solution at the preceding time point.

Use ode23t if the problem is only moderately stiff and you need a solution with no numerical damping.

#### ode23tb (stiff/TR-BDF2)

Computes the model's state at the next time step using a multistep implementation of TR-BDF2, an implicit Runge-Kutta formula with a trapezoidal rule first stage, and a second stage consisting of a backward differentiation formula of order two. By construction, the same iteration matrix is used in evaluating both stages.

ode23tb is more efficient than ode15s at crude tolerances, and can solve stiff problems for which ode15s is ineffective.

odeN (fixed step with zero crossings)

Uses an *Nth* order fixed step integration formula to compute the model state as an explicit function of the current value of the state and the state derivatives approximated at intermediate points.

While the solver itself is a fixed step solver, Simulink will reduce the step size at zero crossings for accuracy.

daessc (Solver for Simscape)

Computes the model's state at the next time step by solving systems of differential-algebraic equations resulting from Simscape models. daessc provides robust algorithms specifically designed to simulate differential-algebraic equations arising from modeling physical systems.

daessc is only available with Simscape products.

### **Tips**

- Identifying the optimal solver for a model requires experimentation. For an in-depth discussion, see "Solver Selection Criteria".
- The optimal solver balances acceptable accuracy with the shortest simulation time.
- Simulink software uses a discrete solver for a model with no states or discrete states only, even if you specify a continuous solver.
- A smaller step size increases accuracy, but also increases simulation time.
- The degree of computational complexity increases for ode*n*, as *n* increases.
- As computational complexity increases, the accuracy of the results also increases.

### **Dependencies**

Selecting the ode1 (Euler), ode2 (Huen), ode 3 (Bogacki-Shampine), ode4 (Runge-Kutta), ode 5 (Dormand-Prince), ode 8 (Dormand Prince RK8(7)) or Discrete (no continuous states) fixed-step solvers enables the following parameters:

- **Fixed-step size (fundamental sample time)**
- **Periodic sample time constraint**
- **Treat each discrete rate as a separate task**
- **Automatically handle rate transition for data transfers**
- **Higher priority value indicates higher task priority**

Selecting odeN (fixed step with zero crossings) variable-step solver enables the following parameters:

- **Max step size**
- **Integration method**

Selecting ode14x (extrapolation) enables the following parameters:

• **Fixed-step size (fundamental sample time)**

- **Extrapolation order**
- **Number of Newton's iterations**
- **Periodic sample time constraint**
- **Treat each discrete rate as a separate task**
- **Automatically handle rate transition for data transfers**
- **Higher priority value indicates higher task priority**

Selecting ode1be (Backward Euler) enables the following parameters:

- **Fixed-step size (fundamental sample time)**
- **Number of Newton's iterations**
- **Periodic sample time constraint**
- **Treat each discrete rate as a separate task**
- **Automatically handle rate transition for data transfers**
- **Higher priority value indicates higher task priority**

Selecting the Discrete (no continuous states) variable-step solver enables the following parameters:

- **Max step size**
- **Automatically handle rate transition for data transfers**
- **Higher priority value indicates higher task priority**
- **Zero-crossing control**
- **Time tolerance**
- **Number of consecutive zero crossings**
- **Algorithm**

Selecting ode45 (Dormand-Prince), ode23 (Bogacki-Shampine), ode113 (Adams), or ode23s (stiff/Mod. Rosenbrock) enables the following parameters:

- **Max step size**
- **Min step size**
- **Initial step size**
- **Relative tolerance**
- **Absolute tolerance**
- **Shape preservation**
- **Number of consecutive min steps**
- **Automatically handle rate transition for data transfers**
- **Higher priority value indicates higher task priority**
- **Zero-crossing control**
- **Time tolerance**
- **Number of consecutive zero crossings**
- **Algorithm**

Selecting ode15s (stiff/NDF), ode23t (Mod. stiff/Trapezoidal), or ode23tb (stiff/TR-BDF2) enables the following parameters:

- **Max step size**
- **Min step size**
- **Initial step size**
- **Solver reset method**
- **Number of consecutive min steps**
- **Relative tolerance**
- **Absolute tolerance**
- **Shape preservation**
- **Maximum order**
- **Automatically handle rate transition for data transfers**
- **Higher priority value indicates higher task priority**
- **Zero-crossing control**
- **Time tolerance**
- **Number of consecutive zero crossings**
- **Algorithm**

### **Command-Line Information**

```
Parameter: Solver
Value: 'VariableStepAuto' | 'VariableStepDiscrete' | 'ode45' | 'ode23' |
'ode113' | 'ode15s' | 'ode23s' | 'ode23t' | 'ode23tb' | 'daessc' |
'FixedStepAuto' | 'FixedStepDiscrete' |'ode8'| 'ode5' | 'ode4' | 'ode3' |
'ode2' | 'ode1' | 'ode14x'
Default: 'VariableStepAuto
```
# **See Also**

- "Compare Solvers"
- "Solver Selection Criteria"
- "Purely Discrete Systems"
- • ["Solver Pane" on page 14-2](#page-425-0)

# **Max step size**

### **Description**

Specify the largest time step that the solver can take.

**Category:** Solver

# **Settings**

#### **Default:** auto

- For the discrete solver, the default value (auto) is the model's shortest sample time.
- For continuous solvers, the default value (auto) is determined from the start and stop times. If the stop time equals the start time or is inf, Simulink chooses 0.2 seconds as the maximum step size. Otherwise, it sets the maximum step size to

$$
h_{\max} = \frac{t_{stop} - t_{start}}{50}
$$

• For Sine and Signal Generator source blocks, Simulink calculates the max step size using this heuristic:

$$
h_{\text{max}} = \min\left(\frac{t_{stop} - t_{start}}{50}, \left(\frac{1}{3}\right)\left(\frac{1}{Freq_{\text{max}}}\right)\right)
$$

where *Freq*max is the maximum frequency (Hz) of these blocks in the model.

### **Tips**

- Generally, the default maximum step size is sufficient. If you are concerned about the solver missing significant behavior, change the parameter to prevent the solver from taking too large a step.
- Max step size determines the step size of the variable-step solver.
- If the time span of the simulation is very long, the default step size might be too large for the solver to find the solution.
- If your model contains periodic or nearly periodic behavior and you know the period, set the maximum step size to some fraction (such as 1/4) of that period.
- In general, for more output points, change the refine factor, not the maximum step size.

### **Dependencies**

This parameter is enabled only if the solver **Type** is set to Variable-step.

### **Command-Line Information**

**Parameter:** MaxStep **Type:** character vector **Value:** any valid value **Default:** 'auto'

# **Recommended Settings**

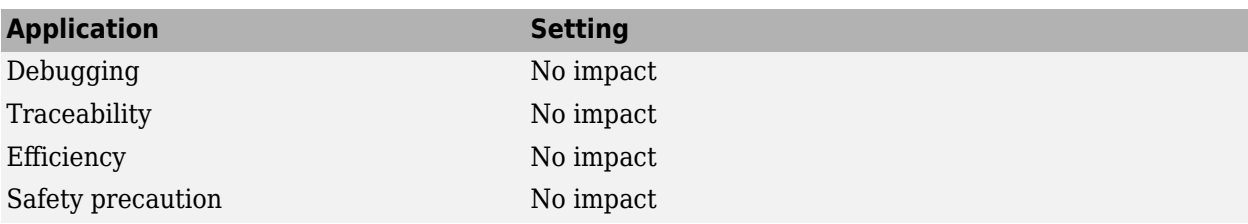

# **See Also**

- "Purely Discrete Systems"
- • ["Solver Pane" on page 14-2](#page-425-0)

# **Initial step size**

# **Description**

Specify the size of the first time step that the solver takes.

**Category:** Solver

# **Settings**

#### **Default:** auto

By default, the solver selects an initial step size by examining the derivatives of the states at the start time.

# **Tips**

- Be careful when increasing the initial step size. If the first step size is too large, the solver might step over important behavior.
- The initial step size parameter is a *suggested* first step size. The solver tries this step size but reduces it if error criteria are not satisfied.

# **Dependencies**

This parameter is enabled only if the solver **Type** is set to Variable-step.

# **Command-Line Information**

**Parameter:** InitialStep **Type:** character vector **Value:** any valid value **Default:** 'auto'

# **Recommended Settings**

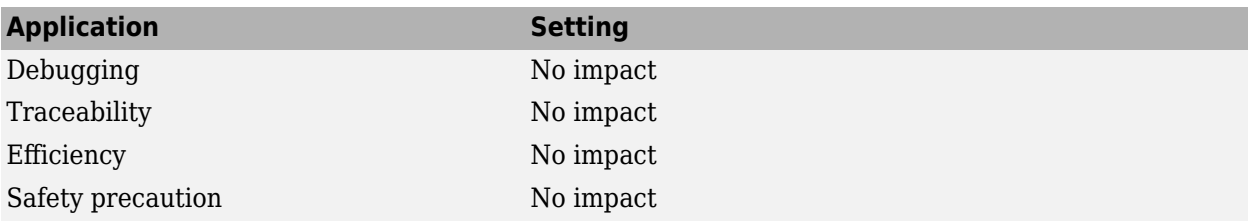

# **See Also**

- "Purely Discrete Systems"
- "Improve Simulation Performance Using Performance Advisor"

• ["Solver Pane" on page 14-2](#page-425-0)

# <span id="page-444-0"></span>**Min step size**

# **Description**

Specify the smallest time step that the solver can take.

**Category:** Solver

# **Settings**

#### **Default:** auto

- The default value (auto) sets an unlimited number of warnings and a minimum step size on the order of machine precision.
- You can specify either a real number greater than zero, or a two-element vector for which the first element is the minimum step size and the second element is the maximum number of minimum step size warnings before an error was issued.

### **Tips**

- If the solver takes a smaller step to meet error tolerances, it issues a warning indicating the current effective relative tolerance.
- Setting the second element to zero results in an error the first time the solver must take a step smaller than the specified minimum. This is equivalent to changing the **Min step size violation** diagnostic to error on the **Diagnostics** pane (see ["Min step size violation" on page 9-12](#page-323-0)).
- Setting the second element to -1 results in an unlimited number of warnings. This is also the default if the input is a scalar.
- Min step size determines the step size of the variable step ODE solver. The size is limited by the smallest discrete sample time in the model.

# **Dependencies**

This parameter is enabled only if the solver **Type** is set to Variable-step.

# **Command-Line Information**

**Parameter:** MinStep **Type:** character vector **Value:** any valid value **Default:** 'auto'

# **Recommended Settings**

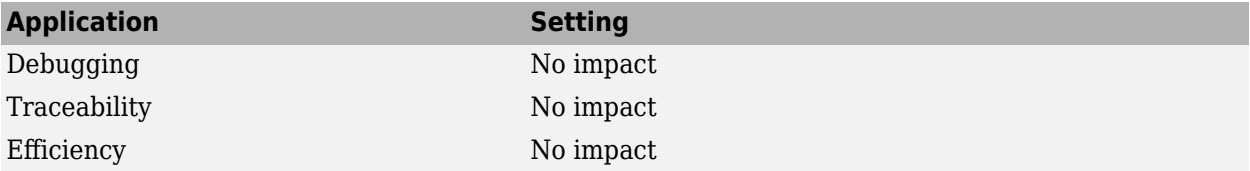

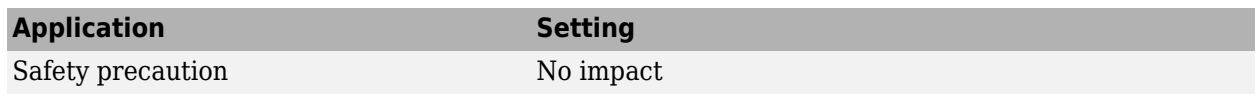

# **See Also**

- "Purely Discrete Systems"
- • ["Min step size violation" on page 9-12](#page-323-0)
- • ["Solver Pane" on page 14-2](#page-425-0)

# **Relative tolerance**

### **Description**

Specify the largest acceptable solver error, relative to the size of each state during each time step. If the relative error exceeds this tolerance, the solver reduces the time step size.

**Category:** Solver

### **Settings**

#### **Default:** 1e-3

- Setting the relative tolerance to auto is actually the default value of 1e-3.
- The relative tolerance is a percentage of the state's value.
- The default value (1e-3) means that the computed state is accurate to within 0.1%.

### **Tips**

- The acceptable error at each time step is a function of both the **Relative tolerance** and the **Absolute tolerance**. For more information about how these settings work together, see "Error Tolerances for Variable-Step Solvers".
- During each time step, the solver computes the state values at the end of the step and also determines the local error – the estimated error of these state values. If the error is greater than the acceptable error for any state, the solver reduces the step size and tries again.
- The default relative tolerance value is sufficient for most applications. Decreasing the relative tolerance value can slow down the simulation.
- To check the accuracy of a simulation after you run it, you can reduce the relative tolerance to 1e-4 and run it again. If the results of the two simulations are not significantly different, you can feel confident that the solution has converged.

### **Dependencies**

This parameter is enabled only if you set:

- Solver **Type** to Variable-step.
- **Solver** to a continuous variable-step solver.

This parameter works along with **Absolute tolerance** to determine the acceptable error at each time step. For more information about how these settings work together, see "Error Tolerances for Variable-Step Solvers".

### **Command-Line Information**

**Parameter:** RelTol **Type:** character vector **Value:** any valid value **Default:** '1e-3'

# **Recommended Settings**

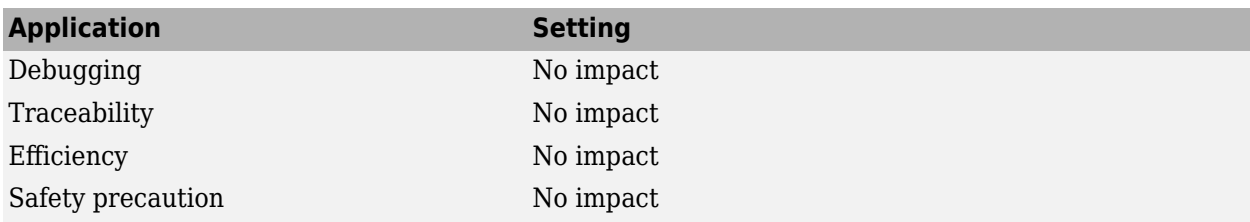

# **See Also**

- "Error Tolerances for Variable-Step Solvers"
- "Improve Simulation Performance Using Performance Advisor"
- • ["Solver Pane" on page 14-2](#page-425-0)

# **Absolute tolerance**

### **Description**

Specify the largest acceptable solver error, as the value of the measured state approaches zero. If the absolute error exceeds this tolerance, the solver reduces the time step size.

**Category:** Solver

## **Settings**

#### **Default:** auto

• The default value (auto) initially sets the absolute tolerance for each state based on the relative tolerance alone. If the relative tolerance is larger than 1e-3, then the initial absolute tolerance is set to 1e-6. However, for relative tolerances smaller than 1e-3, the absolute tolerance for the state is initialized to reltol  $*$  1e-3. As the simulation progresses, the absolute tolerance for each state is reset to the maximum value that the state has reached until that point, times the relative tolerance for that state.

For example, if a state goes from 0 to 1 and the **Relative tolerance** is 1e-4, then the **Absolute tolerance** is initialized at 1e-7 and by the end of the simulation, the **Absolute tolerance** reaches 1e-4.

If, on the other hand, the **Relative tolerance** is set to 1e-3, the **Absolute tolerance** is set to 1e-6 and by the end of the simulation, reaches 1e-3.

- If the computed setting is not suitable, you can determine an appropriate setting yourself.
- If you do set your own value for **Absolute tolerance**, you can also select whether it adapts based on the value of the states by toggling the AutoScaleAbsTol parameter. For more information, see ["Auto scale absolute tolerance" on page 14-65.](#page-488-0)

### **Tips**

- The acceptable error at each time step is a function of both the **Relative tolerance** and the **Absolute tolerance**. For more information about how these settings work together, see "Error Tolerances for Variable-Step Solvers".
- The Integrator, Second-Order Integrator, Variable Transport Delay, Transfer Fcn, State-Space, and Zero-Pole blocks allow you to specify absolute tolerance values for solving the model states that they compute or that determine their output. The absolute tolerance values that you specify in these blocks override the global setting in the Configuration Parameters dialog box.
- You might want to override the **Absolute tolerance** setting using blocks if the global setting does not provide sufficient error control for all your model states, for example, if they vary widely in magnitude.
- If you set the **Absolute tolerance** too low, the solver might take too many steps around near-zero state values, and thus slow the simulation.
- To check the accuracy of a simulation after you run it, you can reduce the absolute tolerance and run it again. If the results of the two simulations are not significantly different, you can feel confident that the solution has converged.

• If your simulation results do not seem accurate, and your model has states whose values approach zero, the **Absolute tolerance** may be too large. Reduce the **Absolute tolerance** to force the simulation to take more steps around areas of near-zero state values.

# **Dependencies**

This parameter is enabled only if you set:

- Solver **Type** to Variable-step.
- **Solver** to a continuous variable-step solver.

This parameter works along with **Relative tolerance** to determine the acceptable error at each time step. For more information about how these settings work together, see "Error Tolerances for Variable-Step Solvers".

# **Command-Line Information for Configuration Parameters**

**Parameter:** AbsTol **Type:** character vector | numeric value **Value:** 'auto' | positive real scalar **Default:** 'auto'

## **Recommended Settings**

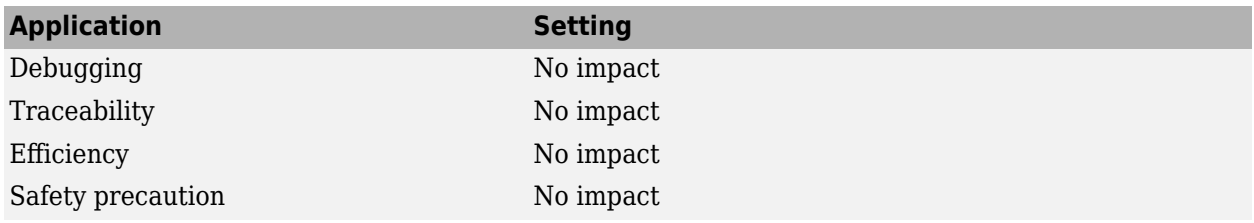

### **See Also**

- "Error Tolerances for Variable-Step Solvers"
- "Improve Simulation Performance Using Performance Advisor"
- • ["Solver Pane" on page 14-2](#page-425-0)

# **Shape preservation**

# **Description**

At each time step use derivative information to improve integration accuracy.

**Category:** Solver

## **Settings**

**Default:** Disable all

Disable all

Do not perform Shape preservation on any signals.

Enable all

Perform Shape preservation on all signals.

## **Tips**

- The default setting (Disable all) usually provides good accuracy for most models.
- Setting to Enable all will increase accuracy in those models having signals whose derivative exhibits a high rate of change, but simulation time may be increased.

# **Dependencies**

This parameter is enabled only if you use a continuous-step solver.

### **Command-Line Information**

**Parameter:** ShapePreserveControl **Value:** 'EnableAll | 'DisableAll **Default:** 'DisableAll

# **Recommended Settings**

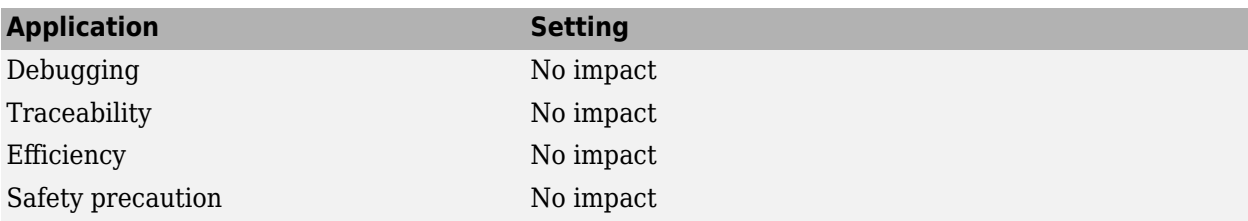

# **See Also**

# **Related Examples**

• "Zero-Crossing Detection"

• ["Solver Pane" on page 14-2](#page-425-0)

# **Maximum order**

# **Description**

Select the order of the numerical differentiation formulas (NDFs) used in the ode15s solver.

**Category:** Solver

### **Settings**

#### **Default:** 5

#### 5

Specifies that the solver uses fifth order NDFs.

#### 1

Specifies that the solver uses first order NDFs.

2

Specifies that the solver uses second order NDFs.

3

Specifies that the solver uses third order NDFs.

```
4
```
Specifies that the solver uses fourth order NDFs.

# **Tips**

- Although the higher order formulas are more accurate, they are less stable.
- If your model is stiff and requires more stability, reduce the maximum order to 2 (the highest order for which the NDF formula is A-stable).
- As an alternative, you can try using the ode23s solver, which is a lower order (and A-stable) solver.

# **Dependencies**

This parameter is enabled only if **Solver** is set to ode15s.

# **Command-Line Information**

**Parameter:** MaxOrder **Type:** integer **Value:** 1 | 2 | 3 | 4 | 5 **Default:** 5

# **Recommended Settings**

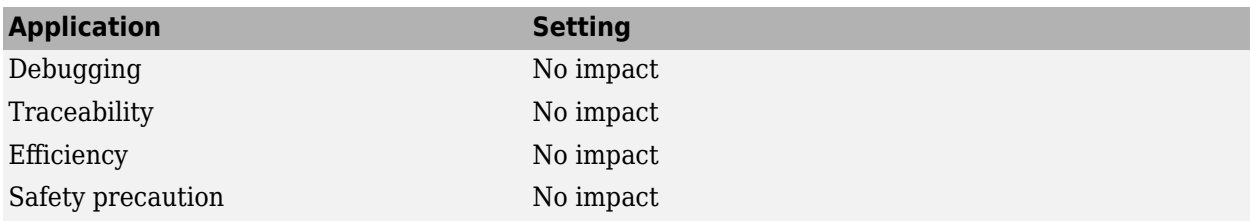

# **See Also**

- "Error Tolerances for Variable-Step Solvers"
- "Improve Simulation Performance Using Performance Advisor"
- • ["Solver Pane" on page 14-2](#page-425-0)

# **Solver reset method**

### **Description**

Select how the solver behaves during a reset, such as when it detects a zero crossing.

**Category:** Solver

### **Settings**

#### **Default:** Fast

Fast

Specifies that the solver will not recompute the Jacobian matrix at a solver reset.

Robust

Specifies that the solver will recompute the Jacobian matrix needed by the integration step at every solver reset.

### **Tips**

- Selecting Fast speeds up the simulation. However, it can result in incorrect solutions in some cases.
- If you suspect that the simulation is giving incorrect results, try the Robust setting. If there is no difference in simulation results between the fast and robust settings, revert to the fast setting.

### **Dependencies**

This parameter is enabled only if you select one of the following solvers:

- ode15s (Stiff/NDF)
- ode23t (Mod. Stiff/Trapezoidal)
- ode23tb (Stiff/TR-BDF2)

### **Command-Line Information**

**Parameter:** SolverResetMethod **Value:** 'Fast' | 'Robust' **Default:** 'Fast'

### **Recommended Settings**

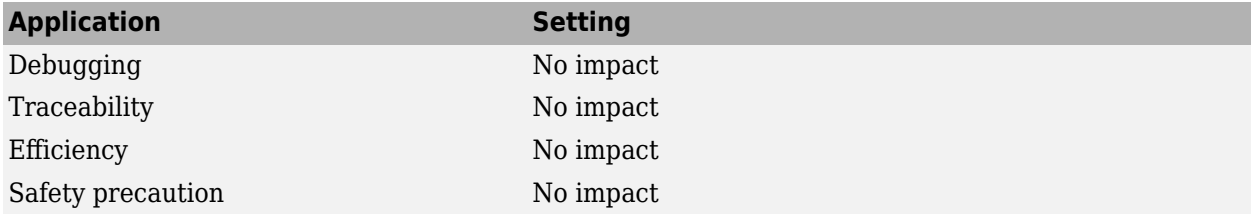

# **See Also**

- "Choose a Solver"
- • ["Solver Pane" on page 14-2](#page-425-0)

# **Number of consecutive min steps**

# **Description**

Specify the maximum number of consecutive minimum step size violations allowed during simulation.

**Category:** Solver

# **Settings**

#### **Default:** 1

- A minimum step size violation occurs when a variable-step continuous solver takes a smaller step than that specified by the **Min step size** property (see ["Min step size" on page 14-21\)](#page-444-0).
- Simulink software counts the number of consecutive violations that it detects. If the count exceeds the value of **Number of consecutive min steps**, Simulink software displays either a warning or error message as specified by the **Min step size violation** diagnostic (see ["Min step size](#page-323-0) [violation" on page 9-12](#page-323-0)).

## **Dependencies**

This parameter is enabled only if you set:

- Solver **Type** to Variable-step.
- **Solver** to a continuous variable step solver.

### **Command-Line Information**

**Parameter:** MaxConsecutiveMinStep **Type:** character vector **Value:** any valid value **Default:** '1'

### **Recommended Settings**

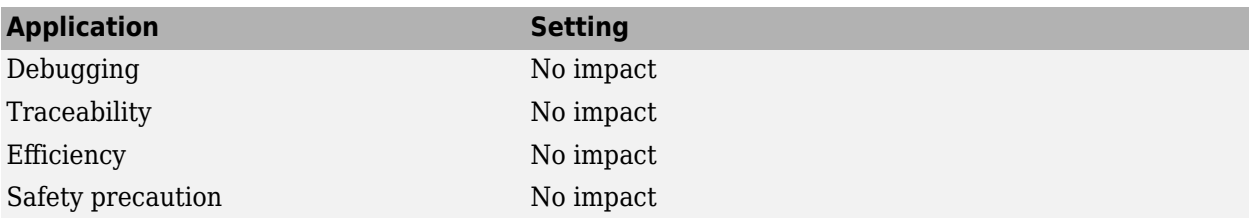

### **See Also**

- "Choose a Solver"
- • ["Min step size violation" on page 9-12](#page-323-0)
- • ["Min step size" on page 14-21](#page-444-0)
- • ["Solver Pane" on page 14-2](#page-425-0)

# **Solver Jacobian Method**

### **Description**

**Category:** Solver

## **Settings**

**Default:** Auto

auto

Sparse perturbation

Full perturbation

Sparse analytical

Full analytical

### **Tips**

• The default setting (Auto) usually provides good accuracy for most models.

# **Dependencies**

This parameter is enabled only if an implicit solver is used.

### **Command-Line Information**

```
Parameter: SolverJacobianMethodControl
Value: 'auto' | 'SparsePerturbation'|'FullPerturbation' | 'SparseAnalytical'
|'FullAnalytical'
Default: 'auto'
```
### **Recommended Settings**

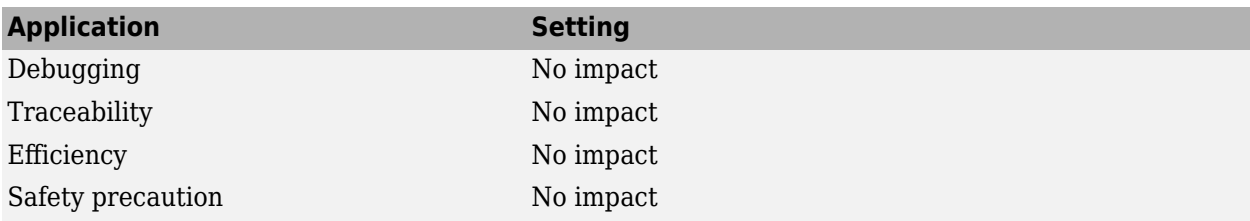

# **See Also**

# **Related Examples**

• "Choose a Solver"

• ["Solver Pane" on page 14-2](#page-425-0)

# **Treat each discrete rate as a separate task**

### **Description**

Specify whether Simulink executes blocks with periodic sample times individually or in groups.

#### **Category:** Solver

### **Settings**

#### **Default:** Off

### $\overline{\mathbf{v}}$  On

Selects multitasking execution for models operating at different sample rates. Specifies that groups of blocks with the same execution priority are processed through each stage of simulation (for example, calculating output and updating discrete states) based on task priority. The multitasking mode helps to create valid models of real-world multitasking systems, where sections of your model represent concurrent tasks.

 $\square_{\text{Off}}$ 

Specifies that all blocks are processed through each stage of simulation together (for example, calculating output and updating discrete states). Use single-tasking execution if:

- Your model contains one sample time.
- Your model contains a continuous and a discrete sample time, and the fixed-step size is equal to the discrete sample time.

### **Tips**

- A multirate model with multitasking mode enabled cannot reference another multirate model that has the single-tasking mode enabled.
- The **Single task rate transition** and **Multitask rate transition** parameters on the **Diagnostics** > **Sample Time** pane allow you to adjust error checking for sample rate transitions between blocks that operate at different sample rates.

# **Dependency**

This parameter is enabled by selecting the Fixed-step solver type.

### **Command-Line Information**

**Parameter:** EnableMultiTasking **Value:** 'on' | 'off' **Default:** 'off'

# **Recommended Settings**

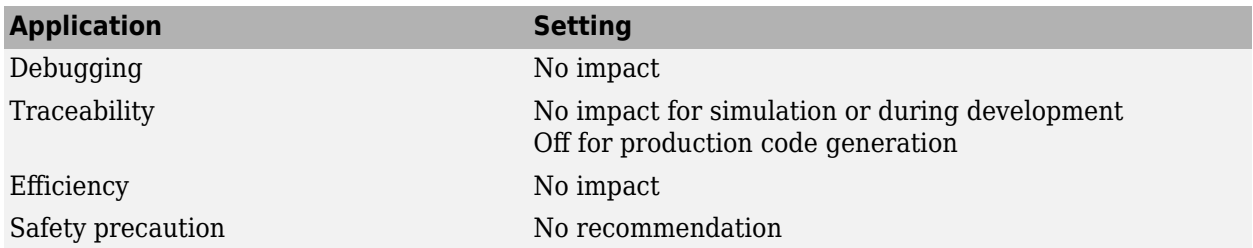

### **See Also**

Rate Transition

- "Time-Based Scheduling" (Simulink Coder)
- "Model Execution and Rate Transitions" (Simulink Coder)
- "Handle Rate Transitions" (Simulink Coder)
- • ["Solver Pane" on page 14-2](#page-425-0)

# **Automatically handle rate transition for data transfer**

### **Description**

Specify whether Simulink software automatically inserts hidden Rate Transition blocks between blocks that have different sample rates to ensure: the integrity of data transfers between tasks; and optional determinism of data transfers for periodic tasks.

**Category:** Solver

## **Settings**

**Default:** Off

#### $\overline{M}$  On

Inserts hidden Rate Transition blocks between blocks when rate transitions are detected. Handles rate transitions for asynchronous and periodic tasks. Simulink software adds the hidden blocks configured to ensure data integrity for data transfers. Selecting this option also enables the parameter **Deterministic data transfer**, which allows you to control the level of data transfer determinism for periodic tasks.

 $\square$  off

Does not insert hidden Rate Transition blocks when rate transitions are detected. If Simulink software detects invalid transitions, you must adjust the model such that the sample rates for the blocks in question match or manually add a Rate Transition block.

See "Rate Transition Block Options" (Simulink Coder) for further details.

### **Tips**

- Selecting this parameter allows you to handle rate transition issues automatically. This saves you from having to manually insert Rate Transition blocks to avoid invalid rate transitions, including invalid asynchronous-to-periodic and asynchronous-to-asynchronous rate transitions, in multirate models.
- For asynchronous tasks, Simulink software configures the inserted blocks to ensure data integrity but not determinism during data transfers.

### **Command-Line Information**

```
Parameter: AutoInsertRateTranBlk
Value: 'on' | 'off'
Default: 'off'
```
### **Recommended Settings**

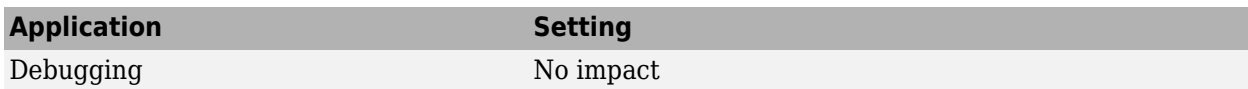

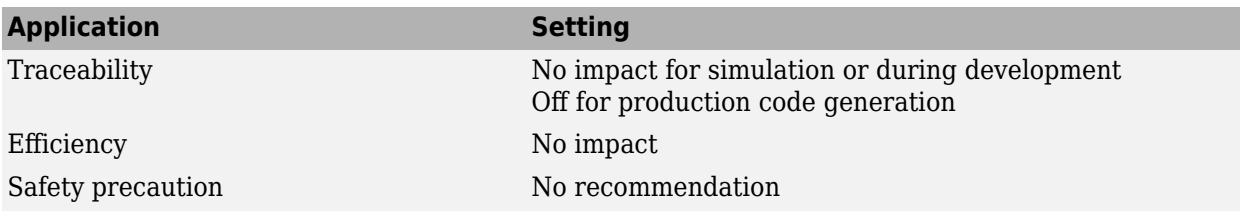

# **See Also**

- "Rate Transition Block Options" (Simulink Coder)
- • ["Solver Pane" on page 14-2](#page-425-0)

# **Deterministic data transfer**

### **Description**

Control whether the Rate Transition block parameter **Ensure deterministic data transfer (maximum delay)** is set for auto-inserted Rate Transition blocks

**Default:** Whenever possible

Always

Specifies that the block parameter **Ensure deterministic data transfer (maximum delay)** is always set for auto-inserted Rate Transition blocks.

If Always is selected and if a model needs to auto-insert a Rate Transition block to handle a rate transition that is *not* between two periodic sample times related by an integer multiple, Simulink errors out.

#### Whenever possible

Specifies that the block parameter **Ensure deterministic data transfer (maximum delay)** is set for auto-inserted Rate Transition blocks whenever possible. If an auto-inserted Rate Transition block handles data transfer between two periodic sample times that are related by an integer multiple, **Ensure deterministic data transfer (maximum delay)** is set; otherwise, it is cleared.

#### Never (minimum delay)

Specifies that the block parameter **Ensure deterministic data transfer (maximum delay)** is never set for auto-inserted Rate Transition blocks.

**Note** Clearing the Rate Transition block parameter **Ensure deterministic data transfer (maximum delay)** can provide reduced latency for models that do not require determinism. See the description of **Ensure deterministic data transfer (maximum delay)** on the Rate Transition block reference page for more information.

#### **Category:** Solver

### **Dependencies**

This parameter is enabled only if **Automatically handle rate transition for data transfer** is checked.

### **Command-Line Information**

```
Parameter: InsertRTBMode
Value: 'Always' | 'Whenever possible'| 'Never (minimum delay)'
Default: 'Whenever possible'
```
# **Recommended Settings**

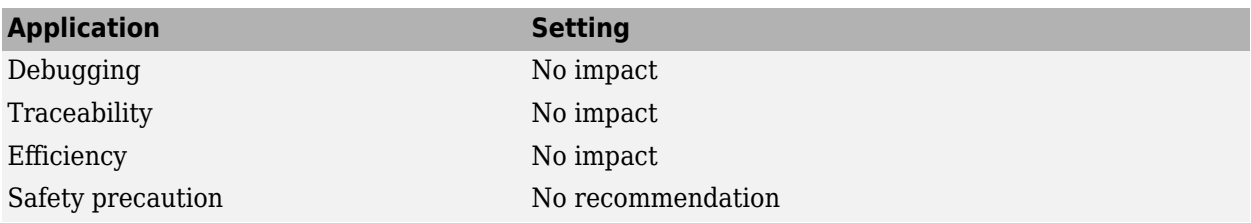

# **See Also**

- "Rate Transition Block Options" (Simulink Coder)
- • ["Solver Pane" on page 14-2](#page-425-0)

# **Higher priority value indicates higher task priority**

## **Description**

Specify whether the real-time system targeted by the model assigns higher or lower priority values to higher priority tasks when implementing asynchronous data transfers

**Category:** Solver

# **Settings**

#### **Default:** Off

 $\overline{M}$  On

Real-time system assigns higher priority values to higher priority tasks, for example, 8 has a higher task priority than 4. Rate Transition blocks treat asynchronous transitions between rates with lower priority values and rates with higher priority values as low-to-high rate transitions.

 $\square$  off

Real-time system assigns lower priority values to higher priority tasks, for example, 4 has a higher task priority than 8. Rate Transition blocks treat asynchronous transitions between rates with lower priority values and rates with higher priority values as high-to-low rate transitions.

### **Command-Line Information**

**Parameter:** PositivePriorityOrder **Value:** 'on' | 'off' **Default:** 'off'

# **Recommended Settings**

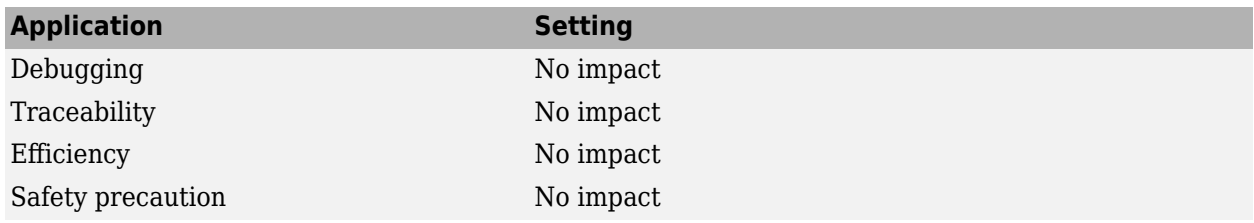

# **See Also**

- "Rate Transitions and Asynchronous Blocks" (Simulink Coder)
- • ["Solver Pane" on page 14-2](#page-425-0)

# **Zero-crossing control**

### **Description**

Enables zero-crossing detection during variable-step simulation of the model. For most models, this speeds up simulation by enabling the solver to take larger time steps.

**Category:** Solver

### **Settings**

```
Default: Use local settings
```

```
Use local settings
```
Specifies that zero-crossing detection be enabled on a block-by-block basis. For a list of applicable blocks, see "Simulation Phases in Dynamic Systems"

To specify zero-crossing detection for one of these blocks, open the block's parameter dialog box and select the **Enable zero-crossing detection** option.

Enable all

Enables zero-crossing detection for all blocks in the model.

Disable all

Disables zero-crossing detection for all blocks in the model.

# **Tips**

- For most models, enabling zero-crossing detection speeds up simulation by allowing the solver to take larger time steps.
- If a model has extreme dynamic changes, disabling this option can speed up the simulation but can also decrease the accuracy of simulation results. See"Zero-Crossing Detection" for more information.
- Selecting Enable all or Disable all overrides the local zero-crossing detection setting for individual blocks.

# **Dependencies**

This parameter is enabled only if the solver **Type** is set to Variable-step.

Selecting either Use local settings or Enable all enables the following parameters:

- **Time tolerance**
- **Number of consecutive zero crossings**
- **Algorithm**

### **Command-Line Information**

```
Parameter: ZeroCrossControl
Value: 'UseLocalSettings' | 'EnableAll' | 'DisableAll'
```
**Default:** 'UseLocalSettings'

### **Recommended Settings**

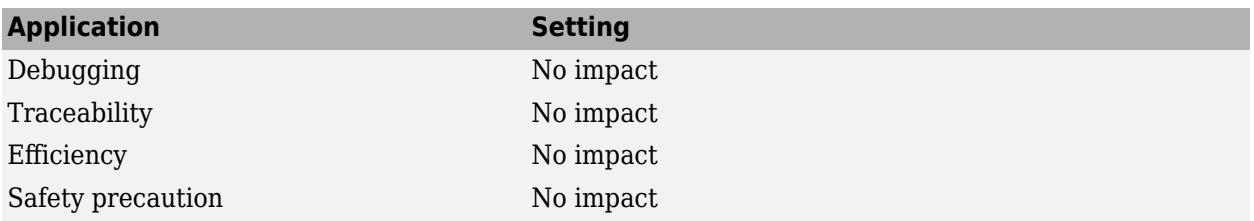

### **See Also**

- "Zero-Crossing Detection"
- • ["Number of consecutive zero crossings" on page 14-48](#page-471-0)
- • ["Consecutive zero-crossings violation" on page 9-14](#page-325-0)
- • ["Time tolerance" on page 14-46](#page-469-0)
- • ["Solver Pane" on page 14-2](#page-425-0)

# <span id="page-469-0"></span>**Time tolerance**

### **Description**

Specify a tolerance factor that controls how closely zero-crossing events must occur to be considered consecutive.

**Category:** Solver

### **Settings**

#### **Default:** 10\*128\*eps

• Simulink software defines zero crossings as consecutive if the time between events is less than a particular interval. The following figure depicts a simulation timeline during which Simulink software detects zero crossings ZC<sub>1</sub> and ZC<sub>2</sub>, bracketed at successive time steps  $\rm t_1$  and  $\rm t_2.$ 

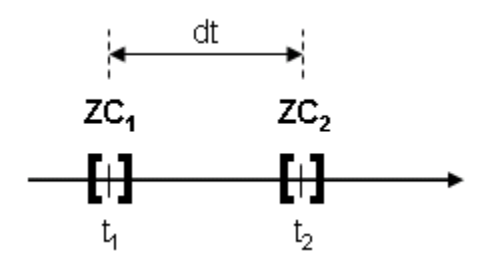

Simulink software determines that the zero crossings are consecutive if

dt < RelTolZC  $*$  t<sub>2</sub>

where dt is the time between zero crossings and RelTolZC is the **Time tolerance**.

• Simulink software counts the number of consecutive zero crossings that it detects. If the count exceeds the value of **Number of consecutive zero crossings** allowed, Simulink software displays either a warning or error as specified by the **Consecutive zero-crossings violation** diagnostic (see ["Consecutive zero-crossings violation" on page 9-14\)](#page-325-0).

### **Tips**

- Simulink software resets the counter each time it detects nonconsecutive zero crossings (successive zero crossings that fail to meet the relative tolerance setting); therefore, decreasing the relative tolerance value may afford your model's behavior more time to recover.
- If your model experiences excessive zero crossings, you can also increase the **Number of consecutive zero crossings** to increase the threshold at which Simulink software triggers the **Consecutive zero-crossings violation** diagnostic.

### **Dependencies**

This parameter is enabled only if **Zero-crossing control** is set to either Use local settings or Enable all.

### **Command-Line Information**

**Parameter:** ConsecutiveZCsStepRelTol **Type:** character vector **Value:** any valid value **Default:** '10\*128\*eps'

### **Recommended Settings**

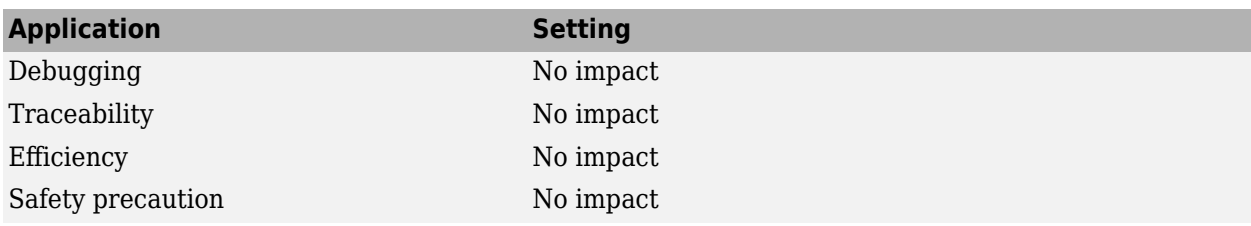

### **See Also**

- "Zero-Crossing Detection"
- • ["Number of consecutive zero crossings" on page 14-48](#page-471-0)
- • ["Zero-crossing control" on page 14-44](#page-467-0)
- • ["Consecutive zero-crossings violation" on page 9-14](#page-325-0)
- • ["Solver Pane" on page 14-2](#page-425-0)

# <span id="page-471-0"></span>**Number of consecutive zero crossings**

### **Description**

Specify the number of consecutive zero crossings that can occur before Simulink software displays a warning or an error.

**Category:** Solver

### **Settings**

#### **Default:** 1000

- Simulink software counts the number of consecutive zero crossings that it detects. If the count exceeds the specified value, Simulink software displays either a warning or an error as specified by the **Consecutive zero-crossings violation** diagnostic (see ["Consecutive zero-crossings](#page-325-0) [violation" on page 9-14](#page-325-0)).
- Simulink software defines zero crossings as consecutive if the time between events is less than a particular interval (see ["Time tolerance" on page 14-46\)](#page-469-0).

### **Tips**

- If your model experiences excessive zero crossings, you can increase this parameter to increase the threshold at which Simulink software triggers the **Consecutive zero-crossings violation** diagnostic. This may afford your model's behavior more time to recover.
- Simulink software resets the counter each time it detects nonconsecutive zero crossings; therefore, decreasing the relative tolerance value may also afford your model's behavior more time to recover.

### **Dependencies**

This parameter is enabled only if **Zero-crossing control** is set to either Use local settings or Enable all.

### **Command-Line Information**

**Parameter:** MaxConsecutiveZCs **Type:** character vector **Value:** any valid value **Default:** '1000'

### **Recommended Settings**

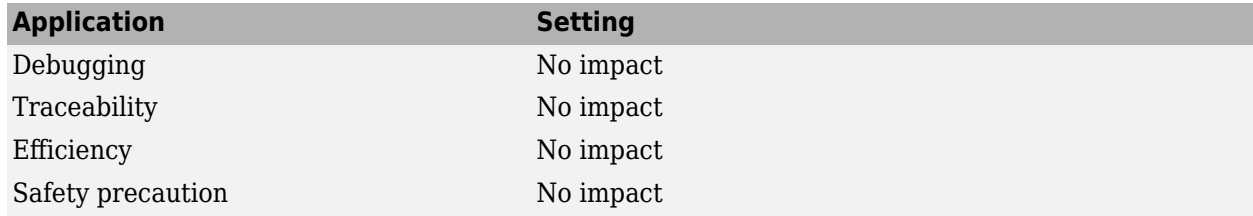

## **See Also**

- "Zero-Crossing Detection"
- • ["Zero-crossing control" on page 14-44](#page-467-0)
- • ["Consecutive zero-crossings violation" on page 9-14](#page-325-0)
- • ["Time tolerance" on page 14-46](#page-469-0)
- • ["Solver Pane" on page 14-2](#page-425-0)

# **Algorithm**

### **Description**

Specifies the algorithm to detect zero crossings when a variable-step solver is used.

**Category:** Solver

### **Settings**

#### **Default:** Nonadaptive

#### Adaptive

Use an improved zero-crossing algorithm which dynamically activates and deactivates zerocrossing bracketing. With this algorithm you can set a zero-crossing tolerance. See ["Signal](#page-475-0) [threshold" on page 14-52](#page-475-0) to learn how to set the zero-crossing tolerance.

#### Nonadaptive

Use the nonadaptive zero-crossing algorithm present in the Simulink software prior to Version 7.0 (R2008a). This option detects zero-crossings accurately, but might cause longer simulation run times for systems with strong "chattering" or Zeno behavior.

### **Tips**

• The adaptive zero-crossing algorithm is especially useful in systems having strong "chattering", or Zeno behavior. In such systems, this algorithm yields shorter simulation run times compared to the nonadaptive algorithm. See "Zero-Crossing Detection" for more information.

### **Dependencies**

- This parameter is enabled only if the solver **Type** is set to Variable-step.
- Selecting Adaptive enables the **Signal threshold** parameter.

### **Command-Line Information**

**Parameter:** ZeroCrossAlgorithm **Value:** 'Nonadaptive' | 'Adaptive' **Default:** 'Nonadaptive'

### **Recommended Settings**

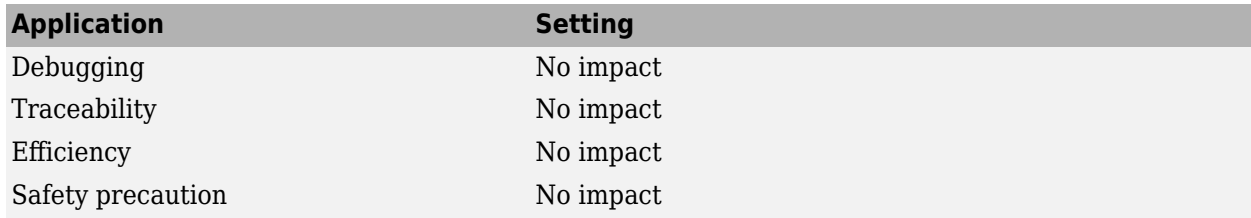

### **See Also**

- "Zero-Crossing Detection"
- • ["Zero-crossing control" on page 14-44](#page-467-0)
- • ["Consecutive zero-crossings violation" on page 9-14](#page-325-0)
- • ["Time tolerance" on page 14-46](#page-469-0)
- • ["Number of consecutive zero crossings" on page 14-48](#page-471-0)
- • ["Solver Pane" on page 14-2](#page-425-0)

# <span id="page-475-0"></span>**Signal threshold**

### **Description**

Specifies the deadband region used during the detection of zero crossings. Signals falling within this region are defined as having crossed through zero.

The signal threshold is a real number, greater than or equal to zero.

**Category:** Solver

### **Settings**

#### **Default:** auto

- By default, the zero-crossing signal threshold is determined automatically by the adaptive algorithm.
- You can also specify a value for the signal threshold. The value must be a real number equal to or greater than zero.

### **Tips**

- Entering too small of a value for the **Signal Threshold** parameter will result in long simulation run times.
- Entering a large **Signal Threshold** value may improve the simulation speed (especially in systems having extensive chattering). However, making the value too large may reduce the simulation accuracy.

### **Dependency**

This parameter is enabled if the zero-crossing **Algorithm** is set to Adaptive.

### **Command-Line Information**

**Parameter:** ZCThreshold **Value:** 'auto' | any real number greater than or equal to zero **Default:** 'auto'

### **Recommended Settings**

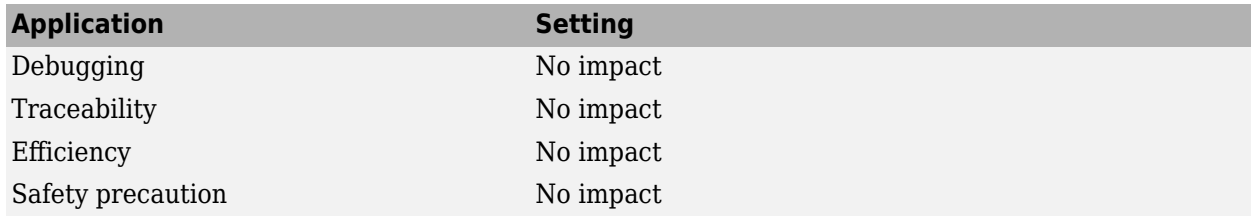

### **See Also**

- "Zero-Crossing Detection"
- • ["Zero-crossing control" on page 14-44](#page-467-0)
- • ["Consecutive zero-crossings violation" on page 9-14](#page-325-0)
- • ["Time tolerance" on page 14-46](#page-469-0)
- • ["Number of consecutive zero crossings" on page 14-48](#page-471-0)
- • ["Solver Pane" on page 14-2](#page-425-0)

# **Periodic sample time constraint**

### **Description**

Select constraints on the sample times defined by this model. If the model does not satisfy the specified constraints during simulation, Simulink software displays an error message.

**Category:** Solver

### **Settings**

#### **Default:** Unconstrained

#### Unconstrained

Specifies no constraints. Selecting this option causes Simulink software to display a field for entering the solver step size.

Use the **Fixed-step size (fundamental sample time)** option to specify solver step size.

#### Ensure sample time independent

Specifies that Model blocks inherit sample time from the context in which they are used. You cannot use a referenced model that has intrinsic sample times in a triggered subsystem or iterator subsystem. If you plan on referencing this model in a triggered or iterator subsystem, you should select Ensure sample time independent so that Simulink can detect sample time problems while unit testing this model.

- "Referenced Model Sample Times"
- "S-Functions That Specify Sample Time Inheritance Rules" (Simulink Coder)
- "Modify Referenced Models for Conditional Execution"

Simulink software checks to ensure that this model can inherit its sample times from a model that references it without altering its behavior. Models that specify a step size (i.e., a base sample time) cannot satisfy this constraint. For this reason, selecting this option causes Simulink software to hide the group's step size field (see ["Fixed-step size \(fundamental sample time\)" on](#page-479-0) [page 14-56\)](#page-479-0).

Specified

Specifies that Simulink software check to ensure that this model operates at a specified set of prioritized periodic sample times. Use the **Sample time properties** option to specify and assign priorities to model sample times.

"Execute Multitasking Models" (Simulink Coder) explains how to use this option for multitasking models.

### **Tips**

During simulation, Simulink software checks to ensure that the model satisfies the constraints. If the model does not satisfy the specified constraint, then Simulink software displays an error message.

### **Dependencies**

This parameter is enabled only if the solver **Type** is set to Fixed-step.

Selecting Unconstrained enables the following parameters:

- **Fixed-step size (fundamental sample time)**
- **Treat each discrete rate as a separate task**
- **Higher priority value indicates higher task priority**
- **Automatically handle rate transitions for data transfers**

Selecting Specified enables the following parameters:

- **Sample time properties**
- **Treat each discrete rate as a separate task**
- **Higher priority value indicates higher task priority**
- **Automatically handle rate transitions for data transfers**

#### **Command-Line Information**

```
Parameter: SampleTimeConstraint
Value: 'unconstrained' | 'STIndependent' | 'Specified'
Default: 'unconstrained'
```
### **Recommended Settings**

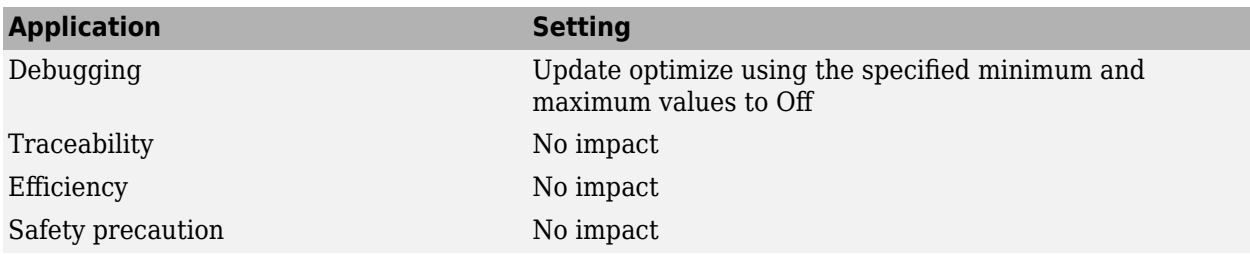

### **See Also**

- "Referenced Model Sample Times"
- "S-Functions That Specify Sample Time Inheritance Rules" (Simulink Coder)
- "Modify Referenced Models for Conditional Execution"
- "Function-Call Models"
- • ["Fixed-step size \(fundamental sample time\)" on page 14-56](#page-479-0)
- "Execute Multitasking Models" (Simulink Coder)
- • ["Solver Pane" on page 14-2](#page-425-0)

# <span id="page-479-0"></span>**Fixed-step size (fundamental sample time)**

### **Description**

Specify the step size used by the selected fixed-step solver.

**Category:** Solver

### **Settings**

#### **Default:** auto

- Entering auto (the default) in this field causes Simulink to choose the step size.
- If the model specifies one or more periodic sample times, Simulink chooses a step size equal to the greatest common divisor of the specified sample times. This step size, known as the fundamental sample time of the model, ensures that the solver will take a step at every sample time defined by the model.
- If the model does not define any periodic sample times, Simulink chooses a step size that divides the total simulation time into 50 equal steps.
- If the model specifies no periodic rates and the stop time is Inf, Simulink uses 0.2 as the step size. Otherwise, it sets the fixed-step size to

$$
h_{\max} = \frac{t_{stop} - t_{start}}{50}
$$

• For Sine and Signal Generator source blocks, if the stop time is Inf, Simulink calculates the step size using this heuristic: $h_{\text{max}} = \min \Bigl( (0.2) , \Bigl( \frac{1}{3} \Bigr)$ 3 1  $\frac{1}{Freq_{\text{max}}}$ ) Otherwise, the step size is:

$$
h_{\max} = \min\Bigl(\frac{t_{stop} - t_{start}}{50}, \Bigl(\frac{1}{3}\Bigr)\Bigl(\frac{1}{Freq_{\max}}\Bigr)\Bigr)
$$

where *Freq*max is the maximum frequency (Hz) of these blocks in the model.

### **Dependencies**

This parameter is enabled only if the **Periodic sample time constraint** is set to Unconstrained.

### **Command-Line Information**

**Parameter:** FixedStep **Type:** character vector **Value:** any valid value **Default:** 'auto'

### **Recommended Settings**

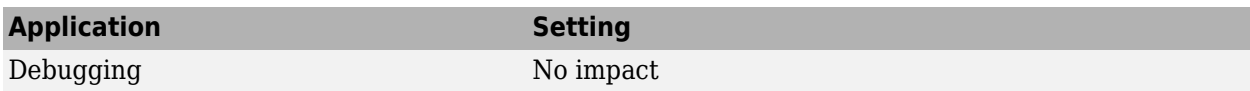

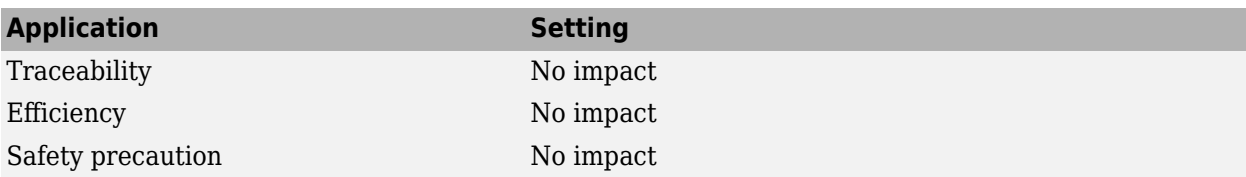

# **See Also**

# **Related Examples**

• ["Solver Pane" on page 14-2](#page-425-0)

# **Sample time properties**

### **Description**

Specify and assign priorities to the sample times that this model implements.

**Category:** Solver

### **Settings**

#### **No Default**

- Enter an Nx3 matrix with rows that specify the model's discrete sample time properties in order from fastest rate to slowest rate.
- Faster sample times must have higher priorities.

#### **Format**

[period, offset, priority]

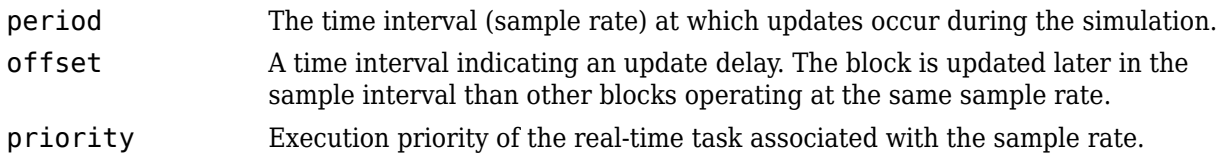

See "Specify Sample Time" for more details and options for specifying sample time.

#### **Example**

[[0.1, 0, 10]; [0.2, 0, 11]; [0.3, 0, 12]]

- Declares that the model should specify three sample times.
- Sets the fundamental sample time period to 0.1 second.
- Assigns priorities of 10, 11, and 12 to the sample times.
- Assumes higher priority values indicate lower priorities the **Higher priority value indicates higher task priority** option is not selected.

### **Tips**

- If the model's fundamental rate differs from the fastest rate specified by the model, specify the fundamental rate as the first entry in the matrix followed by the specified rates, in order from fastest to slowest. See "Purely Discrete Systems".
- If the model operates at one rate, enter the rate as a three-element vector in this field for example, [0.1, 0, 10].
- When you update a model, Simulink software displays an error message if what you specify does not match the sample times defined by the model.
- If **Periodic sample time constraint** is set to Unconstrained, Simulink software assigns priority 40 to the model base sample rate. If **Higher priority value indicates higher task priority** is selected, Simulink software assigns priorities 39, 38, 37, and so on, to subrates of the base rate. Otherwise, it assigns priorities 41, 42, 43, and so on, to the subrates.

• Continuous rate is assigned a higher priority than is the discrete base rate regardless of whether **Periodic sample time constraint** is Specified or Unconstrained.

### **Dependencies**

This parameter is enabled by selecting Specified from the **Periodic sample time constraint** list.

### **Command-Line Information**

**Parameter:** SampleTimeProperty **Type:** structure **Value:** any valid matrix **Default:** []

**Note** If you specify SampleTimeProperty at the command line, you must enter the sample time properties as a structure with the following fields

- SampleTime
- Offset
- Priority

### **See Also**

- "Purely Discrete Systems"
- "Specify Sample Time"
- • ["Solver Pane" on page 14-2](#page-425-0)

# **Extrapolation order**

### **Description**

Select the extrapolation order used by the ode14x solver to compute a model's states at the next time step from the states at the current time step.

**Category:** Solver

### **Settings**

#### **Default:** 4

1

Specifies first order extrapolation.

2

Specifies second order extrapolation.

3

Specifies third order extrapolation.

4

Specifies fourth order extrapolation.

### **Tip**

Selecting a higher order produces a more accurate solution, but is more computationally intensive per step size.

### **Dependencies**

This parameter is enabled by selecting ode14x (extrapolation) from the **Solver** list.

### **Command-Line Information**

**Parameter:** ExtrapolationOrder **Type:** integer **Value:** 1 | 2 | 3 | 4 **Default:** 4

### **Recommended Settings**

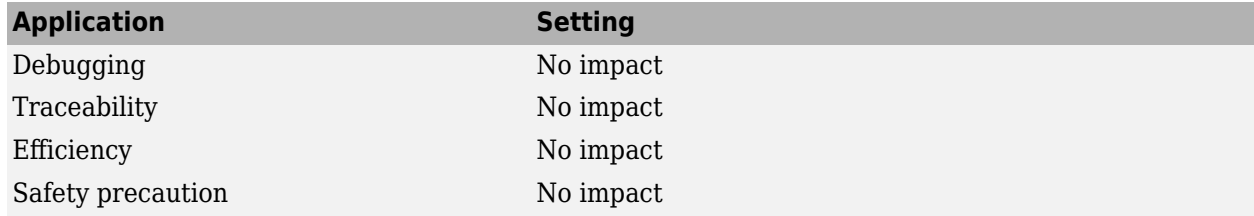

### **See Also**

- "Fixed Step Solvers in Simulink"
- • ["Solver Pane" on page 14-2](#page-425-0)

# **Number of Newton's iterations**

### **Description**

Specify the number of Newton's method iterations used by the ode14x and ode1be solvers to compute a model's states at the next time step from the states at the current time step.

**Category:** Solver

### **Settings**

**Default:** 1 **Minimum:** 1 **Maximum:** 2147483647

More iterations produce a more accurate solution, but are more computationally intensive per step size.

### **Dependencies**

This parameter is enabled by selecting any of the following solvers from the **Solver** list:

- ode14x (extrapolation)
- ode1be (Backward Euler)

### **Command-Line Information**

**Parameter:** NumberNewtonIterations **Type:** integer **Value:** any valid number **Default:** 1

### **Recommended Settings**

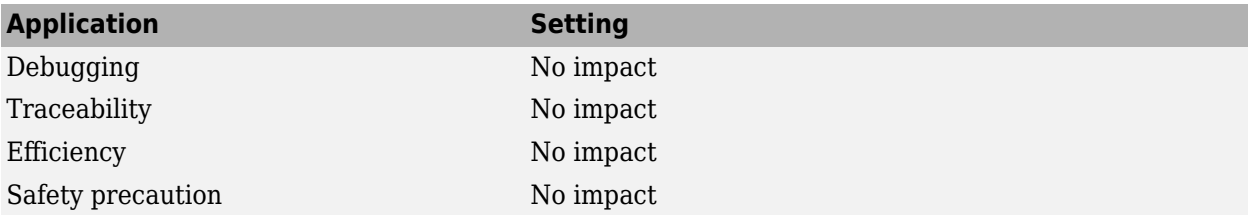

### **See Also**

- "Fixed Step Solvers in Simulink"
- "Purely Discrete Systems"
- • ["Solver Pane" on page 14-2](#page-425-0)

# **Allow tasks to execute concurrently on target**

### **Description**

Enable concurrent tasking behavior for model.

**Category:** Solver

### **Settings**

#### **Default:** On

#### $\overline{M}$  On

Enable the model to be configured for concurrent tasking.

#### $\square_{\text{Off}}$

Disable the model from being configured for concurrent tasking.

#### **Tip**

• If the referenced model has a single rate, you do not need to select this check box to enable concurrent tasking behavior.

#### **Dependencies**

This option is visible only if the **Solver Type** is set to Fixed Step and the **Periodic sample time constraint** is set to Unconstrained. You can toggle it in the **Additional Parameters** section of the Solver Configuration Settings.

- When you select this parameter check box, clicking the **Configure Tasks** button displays the Concurrent Execution dialog.
- If you clear this parameter check box, these parameters are enabled:
	- **Periodic sample time constraint**
	- **Treat each discrete rate as a separate task**
	- **Automatically handle rate transition for data transfer**
	- **Higher priority value indicates higher task priority**

### **Command-Line Information**

**Parameter:** ConcurrentTasks **Value:** 'on' | 'off' **Default:** 'on'

### **Recommended Settings**

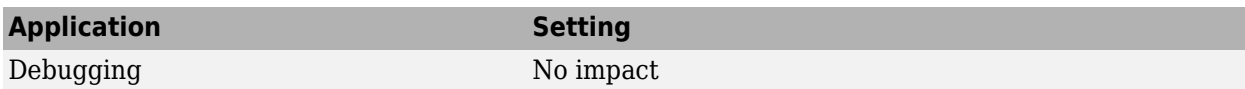

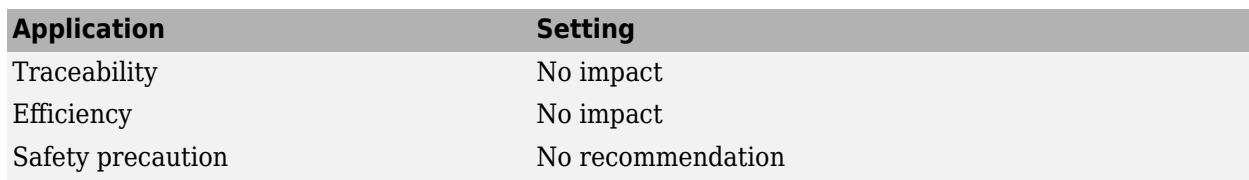

# **See Also**

- • ["Concurrent Execution Window: Main Pane" on page 20-2](#page-633-0)
- • ["Solver Pane" on page 14-2](#page-425-0)

# **Auto scale absolute tolerance**

### **Description**

Allow the solver to dynamically adjust the absolute tolerance value for each state.

### **Settings**

#### **Default:** On

 $\overline{M}$  On

Allow the solver to adjust the absolute tolerance

 $\Box$  off

Keep the absolute tolerance value fixed.

#### **Dependencies**

This option is visible when the following conditions are satisfied:

- Solver **Type** is set to Variable-step.
- **Solver** is not set to discrete (no continuous states).

If the **Absolute Tolerance** is set to auto, the AutoScaleAbsTol parameter is turned on by default and cannot be disabled. To disable this parameter, you must first specify a finite non-negative value for abstol.

### **Command-Line Information**

**Parameter:** AutoScaleAbsTol **Value:**'on'| 'off' **Default:** 'on'

### **Recommended Settings**

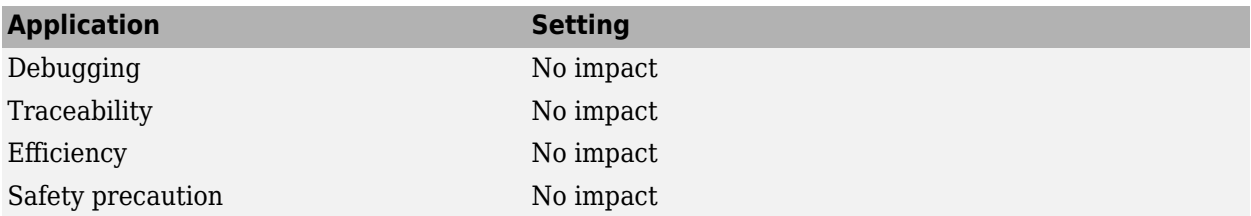

### **See Also**

- • ["Absolute tolerance" on page 14-25](#page-448-0)
- • ["Solver Pane" on page 14-2](#page-425-0)

• "Absolute Tolerances"

# **Integration method**

### **Description**

Specify integration order of odeN solver

### **Settings**

#### **Default:** ode3

ode1 (Euler)

Use the ode1 solver with a first order of accuracy

ode2 (Heun)

Use the ode2 solver with a second order of accuracy

ode3 (Bogacki-Shampine)

Use the ode3 solver with a third order of accuracy

ode4 (Runge-Kutta)

Use the ode4 solver with a fourth order of accuracy

ode5 (Dormand-Prince)

Use the ode5 solver with a fifth order of accuracy

ode8 (Dormand-Prince)

Use the ode8 solver with an eighth order of accuracy

ode14x (extrapolation)

Use the ode14x **implicit** solver.

ode1be (Backward Euler)

Use the ode1be solver. This solver uses the first-order Backward Euler integration method.

#### **Dependencies**

This option is visible when the following conditions are satisfied

- Solver **Type** is set to Variable-step.
- **Solver** is set to odeN (fixed step with zero crossings).

### **Command-Line Information**

**Parameter:** ODENIntegrationMethod **Value:**ode1|ode2|ode3|ode4|ode5|ode8|ode14x|ode1be **Default:** ode3

### **Recommended Settings**

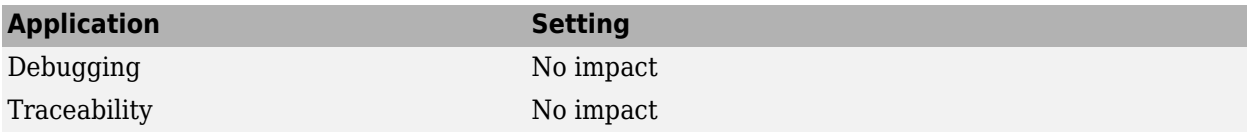

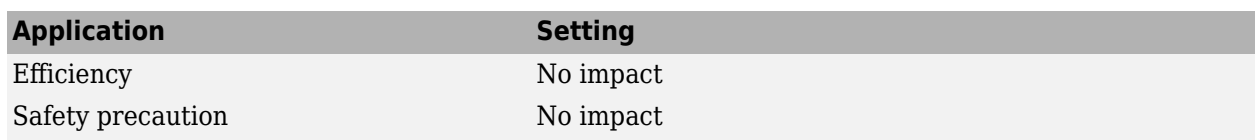

### **See Also**

### **Related Examples**

- • ["Max step size" on page 14-17](#page-440-0)
- • ["Solver Pane" on page 14-2](#page-425-0)
- • ["Solver" on page 14-11](#page-434-0)

### **More About**

- "Fixed-Step Continuous Solvers"
- "Fixed-Step Versus Variable-Step Solvers"

# **Hardware Implementation Parameters**

# <span id="page-493-0"></span>**Hardware Implementation Pane**

The **Hardware Implementation** category includes parameters for configuring a hardware board to run a model. Hardware implementation parameters specify different options for building models to run on hardware boards or devices including communication connections and hardware specific parameters.

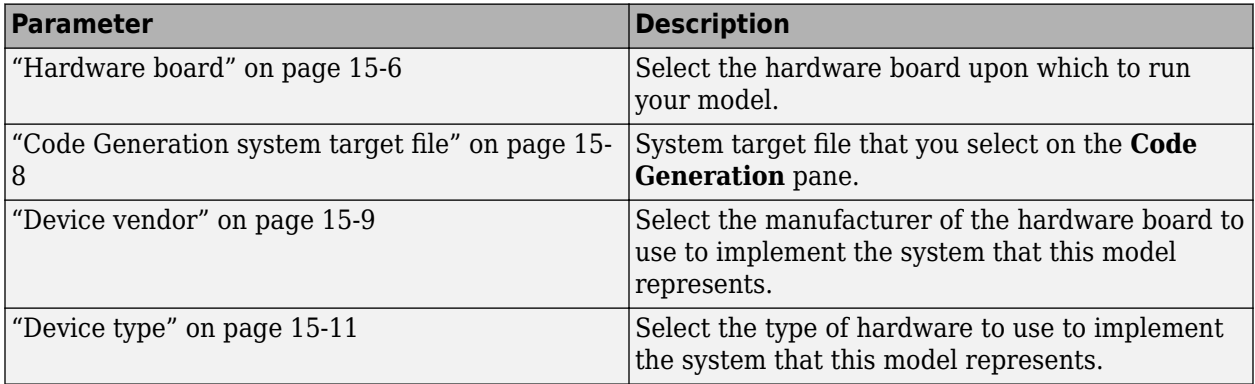

These configuration parameters are in the **Device details** section.

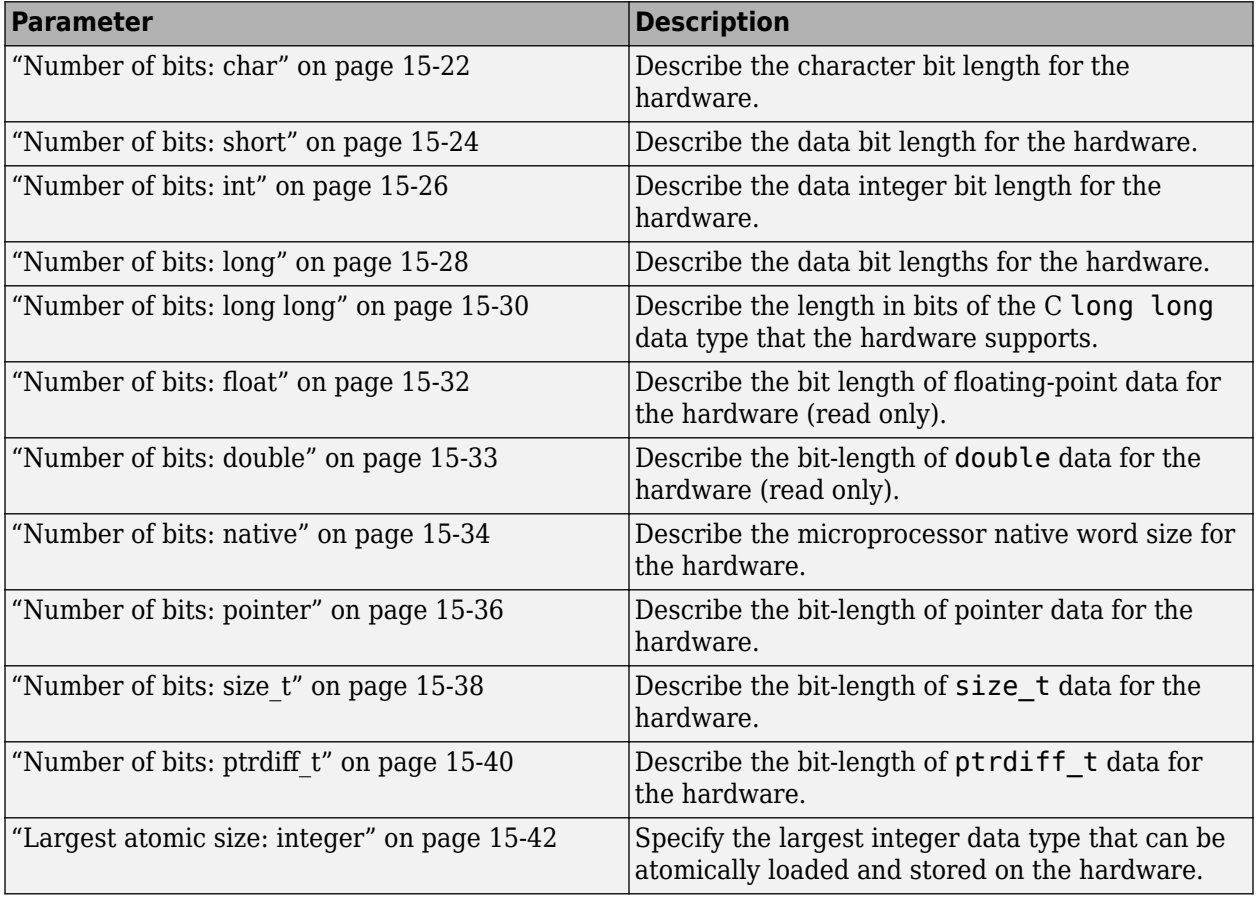

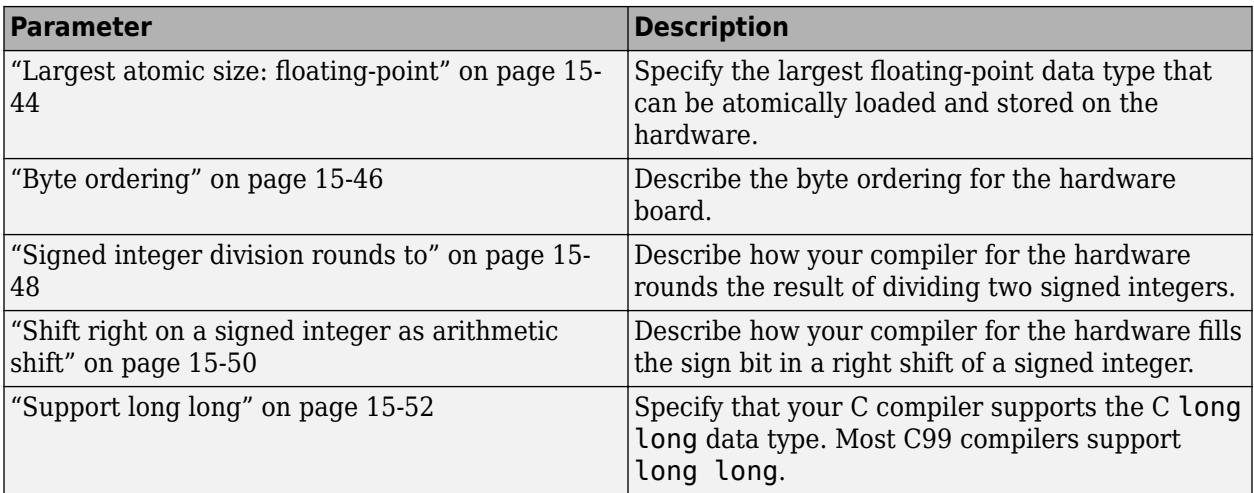

These configuration parameters are in the **Advanced parameters** section.

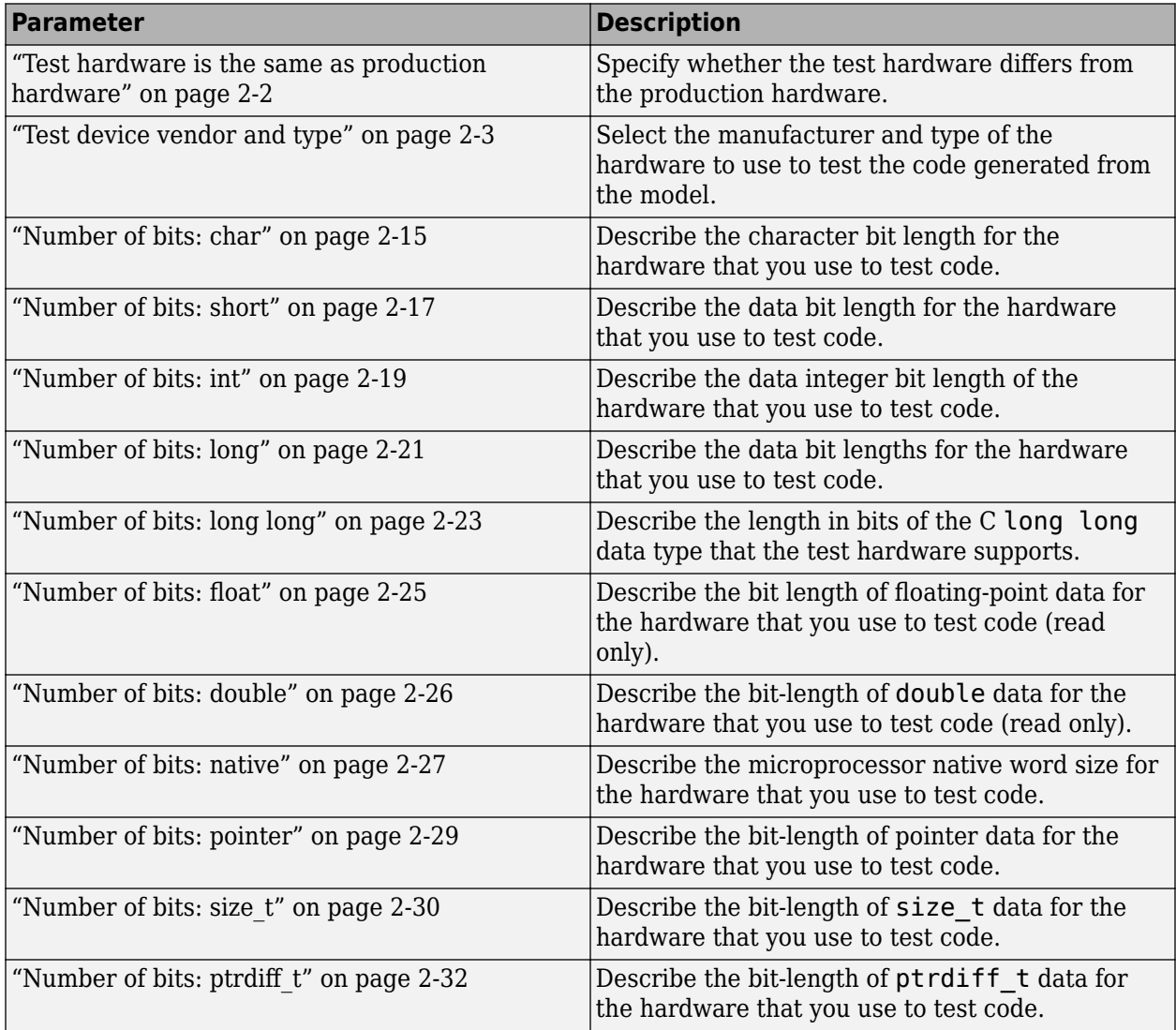

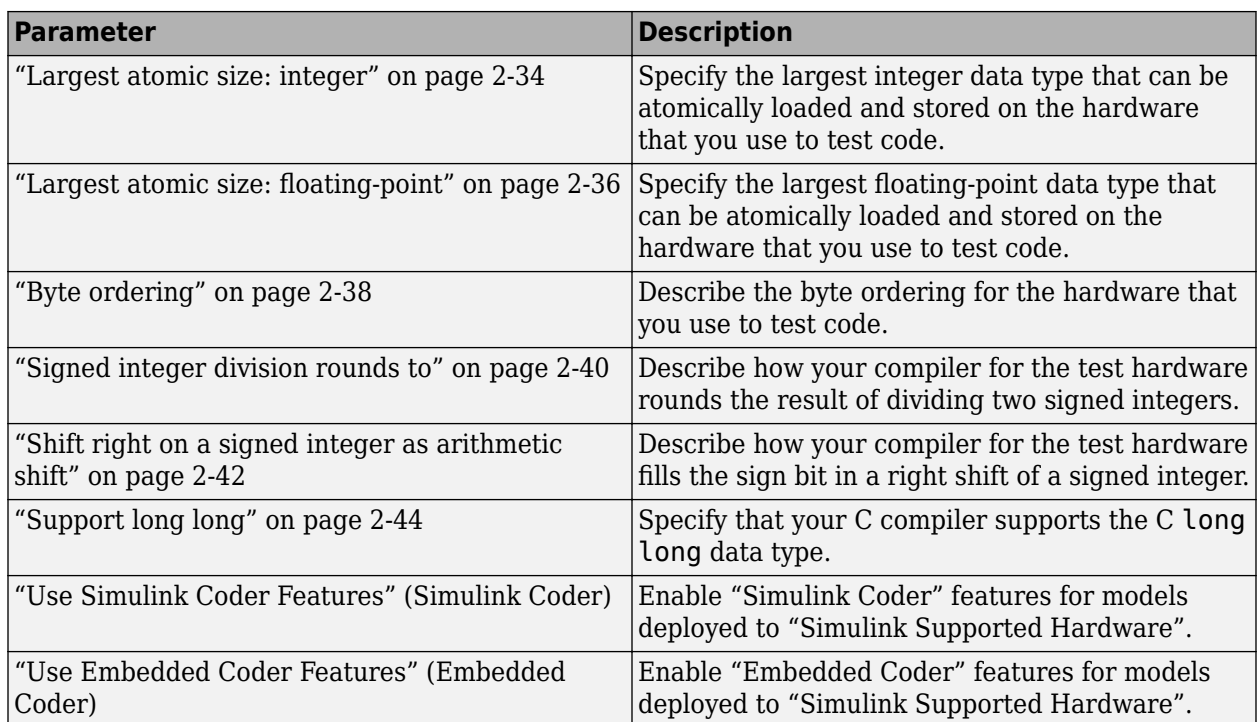

The following model configuration parameters have no other documentation.

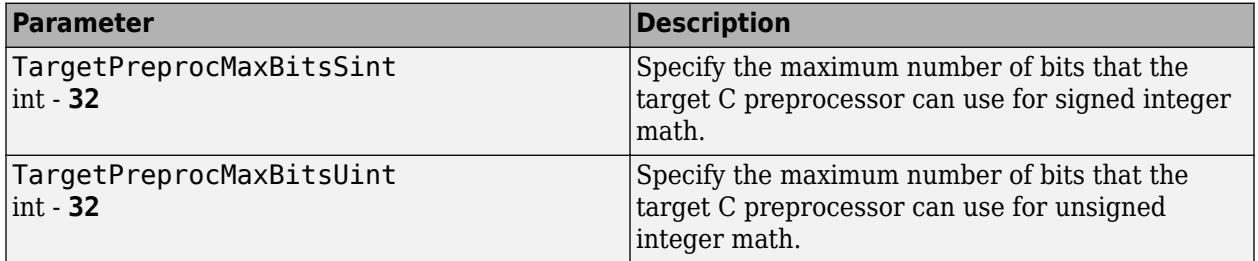

### **See Also**

- • ["Hardware Implementation Overview" on page 15-5](#page-496-0)
- "Simulink Supported Hardware"

# <span id="page-496-0"></span>**Hardware Implementation Overview**

Specify hardware options to simulate and generate code for models of computer-based systems, such as embedded controllers.

**Hardware Implementation** pane parameters do not control hardware or compiler behavior. The parameters describe hardware and compiler properties for the MATLAB software.

- Specifying hardware characteristics enables simulation of the model to detect error conditions that can arise when executing code, such as hardware overflow.
- MATLAB uses the information to generate code for the platform that runs as efficiently as possible. MATLAB software also uses the information to give bit-true agreement for the results of integer and fixed-point operations in simulation and generated code.

### **See Also**

- Hardware Implementation Options (Simulink Coder)
- • ["Hardware Implementation Pane" on page 15-2](#page-493-0)

# <span id="page-497-0"></span>**Hardware board**

Select the hardware board upon which to run your model.

Changing this parameter updates the dialog box display so that it displays parameters that are relevant to your hardware board.

To install support for a hardware board, start the Support Package Installer by selecting Get Hardware Support Packages. Alternatively, in the MATLAB Command Window, enter supportPackageInstaller.

After installing support for a hardware board, reopen the Configuration Parameters dialog box and select the hardware board.

### **Settings**

**Default:** None if the specified system target file is ert.tlc, realtime.tlc, or autosar.tlc. Otherwise, the default is Determine by Code Generation system target file.

None

No hardware board is specified. The system target file specified for the model is ert.tlc, realtime.tlc, or autosar.tlc.

Determine by Code Generation system target file

Specifies that the system target file setting determines the hardware board.

Get Hardware Support Packages

Invokes the Support Package Installer. After you install a hardware support package, the list includes relevant hardware board names.

Hardware board name

Specifies the hardware board to use to implement the system this model represents.

### **Tips**

- When you select a hardware board, parameters for board settings appear in the dialog box display.
- After you select a hardware board, you can select a device vendor and type.

### **Dependencies**

The **Device vendor** and **Device type** parameter values reflect available device support for the selected hardware board.

When you select a hardware board, the selection potentially changes the Toolchain parameter value and other configuration parameter values. For example, if you change the hardware board selection to ARM Cortex-A9 (QEMU), the Toolchain parameter value changes to a supported toolchain, such as Linaro Toolchain v4.8.

### **Command-Line Information**

**Parameter:** HardwareBoard **Type:** character array

**Default:** 'Determine by Code Generation system target file'

### **Recommended Settings**

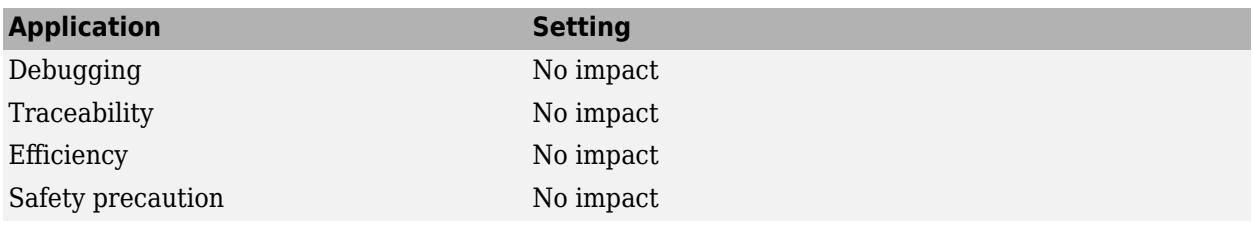

## **See Also**

- • ["Hardware Implementation Pane" on page 15-2](#page-493-0)
- Hardware Implementation Options (Simulink Coder)
- Specifying Production Hardware Characteristics (Simulink Coder)

# <span id="page-499-0"></span>**Code Generation system target file**

System target file that you select on the **Code Generation** pane.

### **See Also**

["Hardware Implementation Pane" on page 15-2](#page-493-0)

# <span id="page-500-0"></span>**Device vendor**

Select the manufacturer of the hardware board to use to implement the system that this model represents.

### **Settings**

#### **Default:** Intel

If you have installed target support packages, the list of settings can include additional manufacturers.

- AMD
- ARM Compatible
- Altera
- Analog Devices
- Atmel
- Freescale
- Infineon
- Intel
- Microchip
- NXP
- Renesas
- STMicroelectronics
- Texas Instruments
- ASIC/FPGA
- Custom Processor

### **Tips**

- The **Device vendor** and **Device type** fields share the command-line parameter ProdHWDeviceType. When specifying this parameter at the command line, separate the device vendor and device type values by using the characters ->. For example: 'Intel->x86-64 (Linux 64)'.
- If you have a Simulink Coder license and you want to add **Device vendor** and **Device type** values to the default set, see "Register New Hardware Devices" (Simulink Coder).

### **Dependencies**

The **Device vendor** and **Device type** parameter values reflect available device support for the selected hardware board.

### **Command-Line Information**

**Parameter:** ProdHWDeviceType **Type:** string

**Value:** any valid value (see tips) **Default:** 'Intel'

# **Recommended Settings**

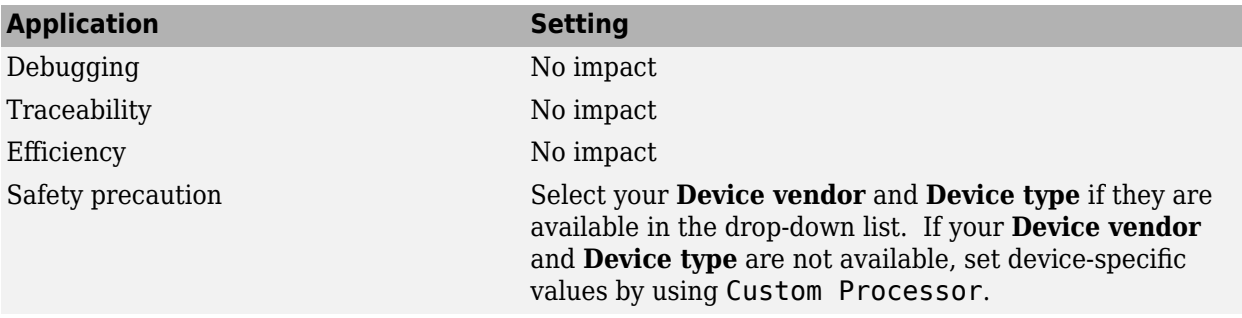

## **See Also**

- • ["Hardware Implementation Pane" on page 15-2](#page-493-0)
- Hardware Implementation Options (Simulink Coder)
- Specifying Production Hardware Characteristics (Simulink Coder)

# <span id="page-502-0"></span>**Device type**

Select the type of hardware to use to implement the system that this model represents.

### **Settings**

#### **Default:** x86–64 (Windows64)

If you have installed target support packages, the list of settings includes additional types of hardware.

AMD options:

- Athlon 64
- K5/K6/Athlon
- x86–32 (Windows 32)
- x86–64 (Linux 64)
- x86–64 (macOS)
- x86–64 (Windows64)

ARM options:

- ARM 10
- ARM 11
- ARM 7
- ARM 8
- ARM 9
- ARM Cortex
- ARM 64-bit (LP64)
- ARM 64-bit (LLP64)

Altera options:

• SoC (ARM CortexA)

Analog Devices options:

- ADSP–CM40x (ARM Cortex-M)
- Blackfin
- SHARC
- TigerSHARC

Atmel options:

- AVR
- AVR (32-bit)
- AVR (8-bit)

Freescale options:

- 32-bit PowerPC
- 68332
- 68HC08
- 68HC11
- ColdFire
- DSP563xx (16-bit mode)
- HC(S)12
- MPC52xx
- MPC5500
- MPC55xx
- MPC5xx
- MPC7xxx
- MPC82xx
- MPC83xx
- MPC85xx
- MPC86xx
- MPC8xx
- S08
- S12x
- StarCore

Infineon options:

- C16x, XC16x
- TriCore

Intel options:

- x86–32 (Windows32)
- x86–64 (Linux 64)
- x86–64 (macOS)
- x86–64 (Windows64)

Microchip options:

- PIC18
- dsPIC

NXP options:

- Cortex—M0/M0+
- Cortex—M3
- Cortex—M4

Renesas options:
- M16C
- M32C
- R8C/Tiny
- RH850
- RL78
- RX
- RZ
- $SH-2/3/4$
- V850

STMicroelectronics:

• ST10/Super10

Texas Instruments options:

- C2000
- C5000
- C6000
- MSP430
- Stellaris Cortex—M3
- TMS470
- TMS570 Cortex—R4

ASIC/FPGA options:

• ASIC/FPGA

#### **Tips**

- Before you specify the device type, select the device vendor.
- To view parameters for a device type, click the arrow button to the left of **Device details**.
- Selecting a device type specifies the hardware device to define system constraints:
	- Default hardware properties appear as the initial values.
	- You cannot change parameters with only one possible value.
	- Parameters with more than one possible value provide a list of valid values.

The following table lists values for each device type.

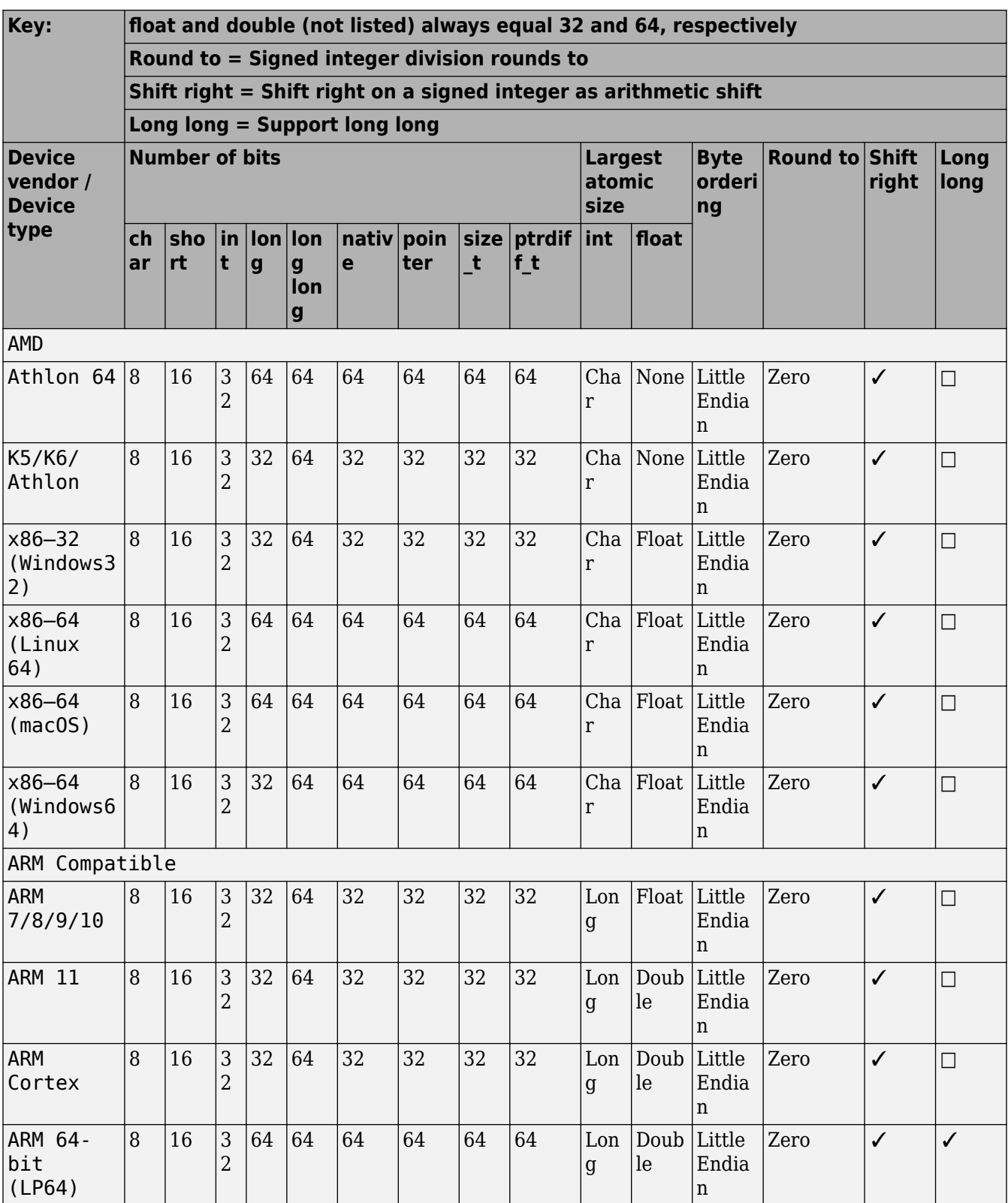

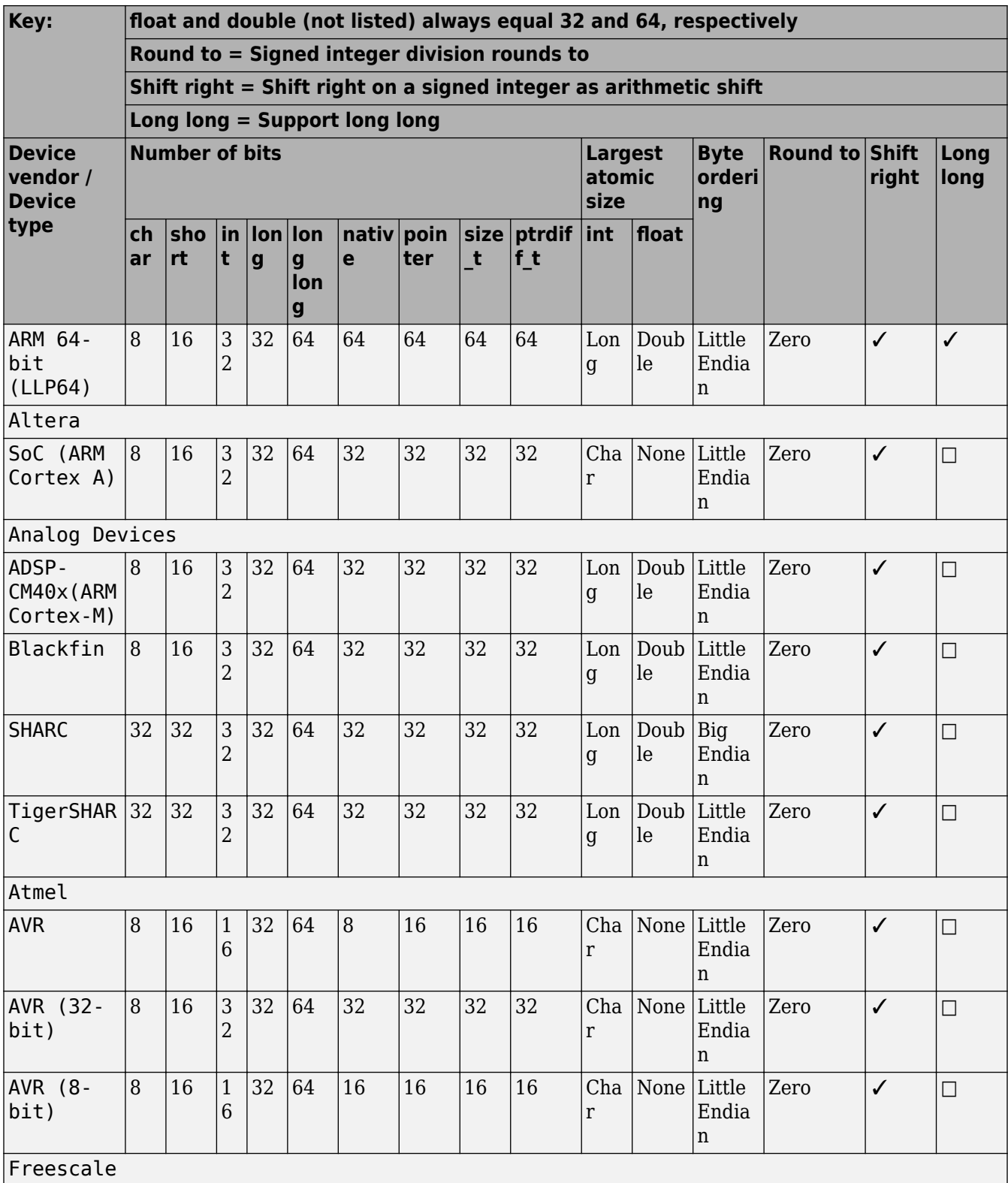

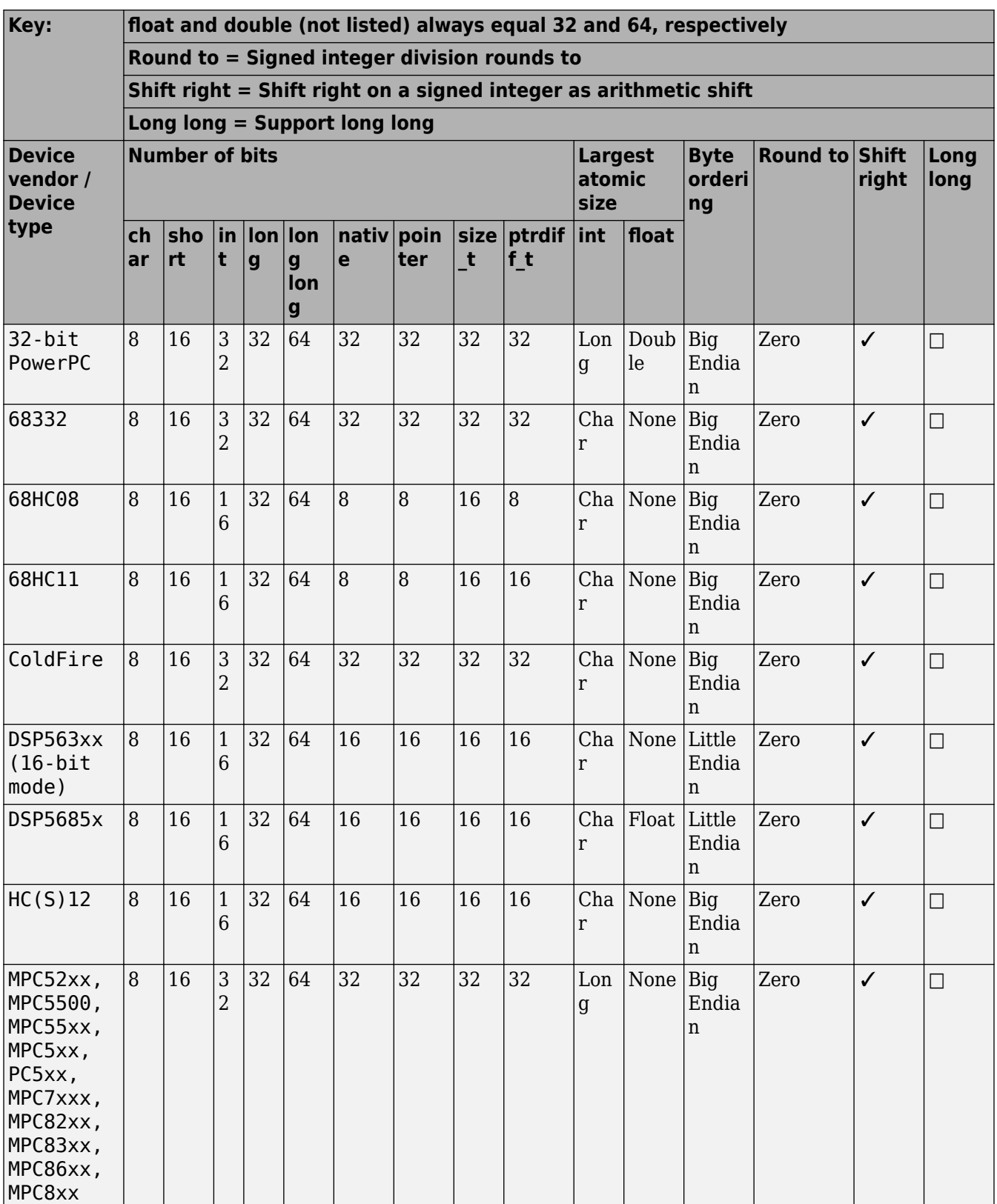

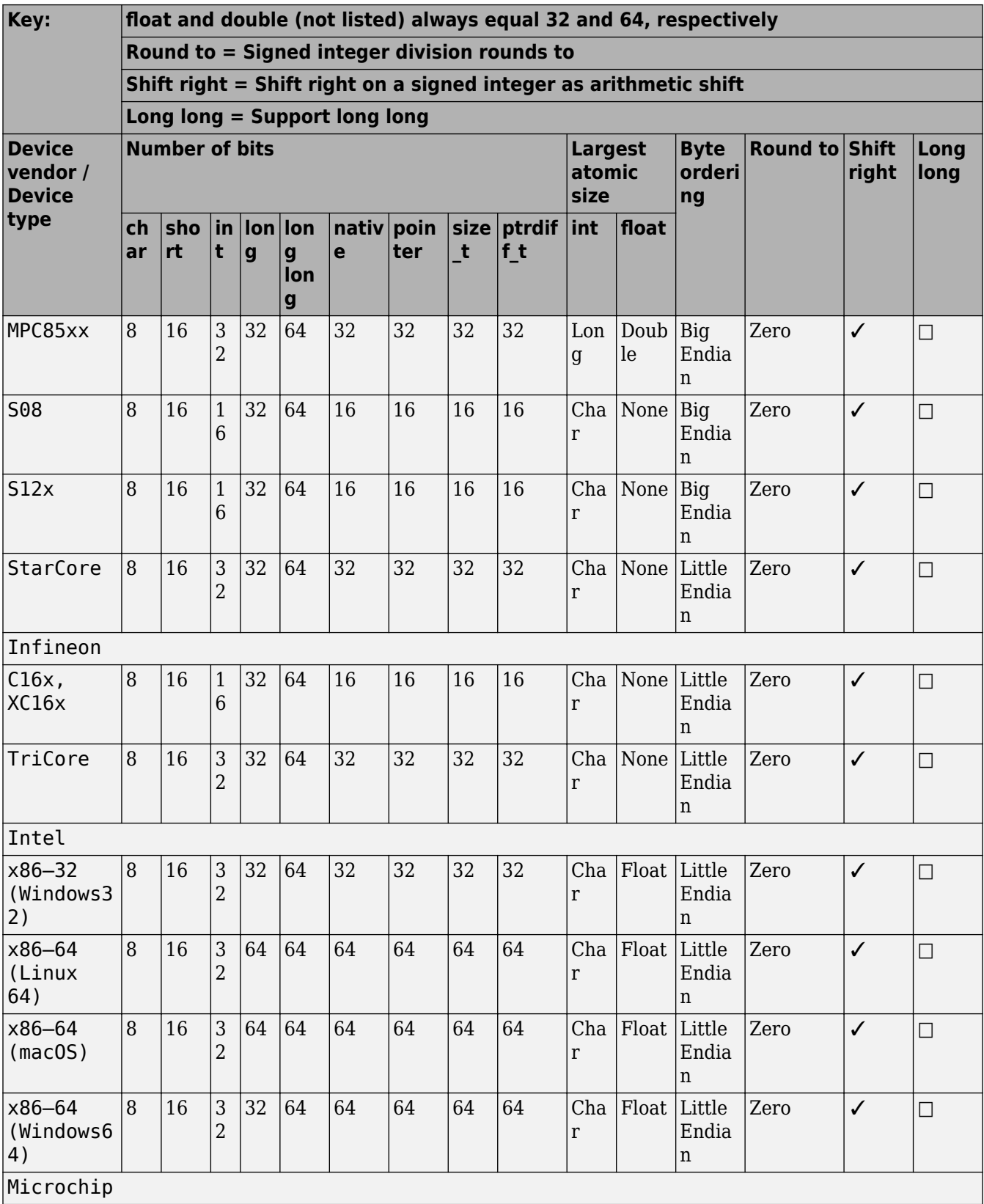

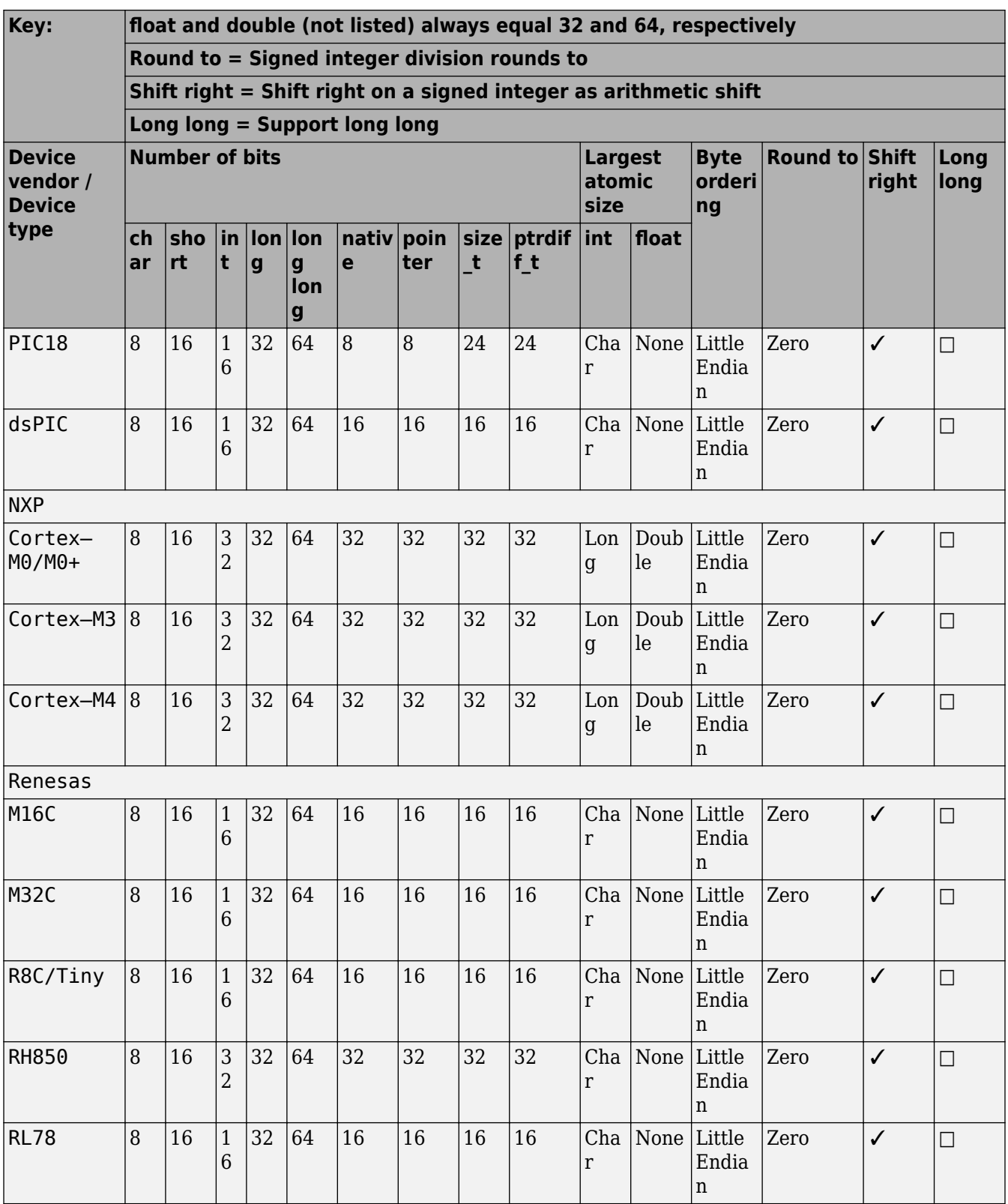

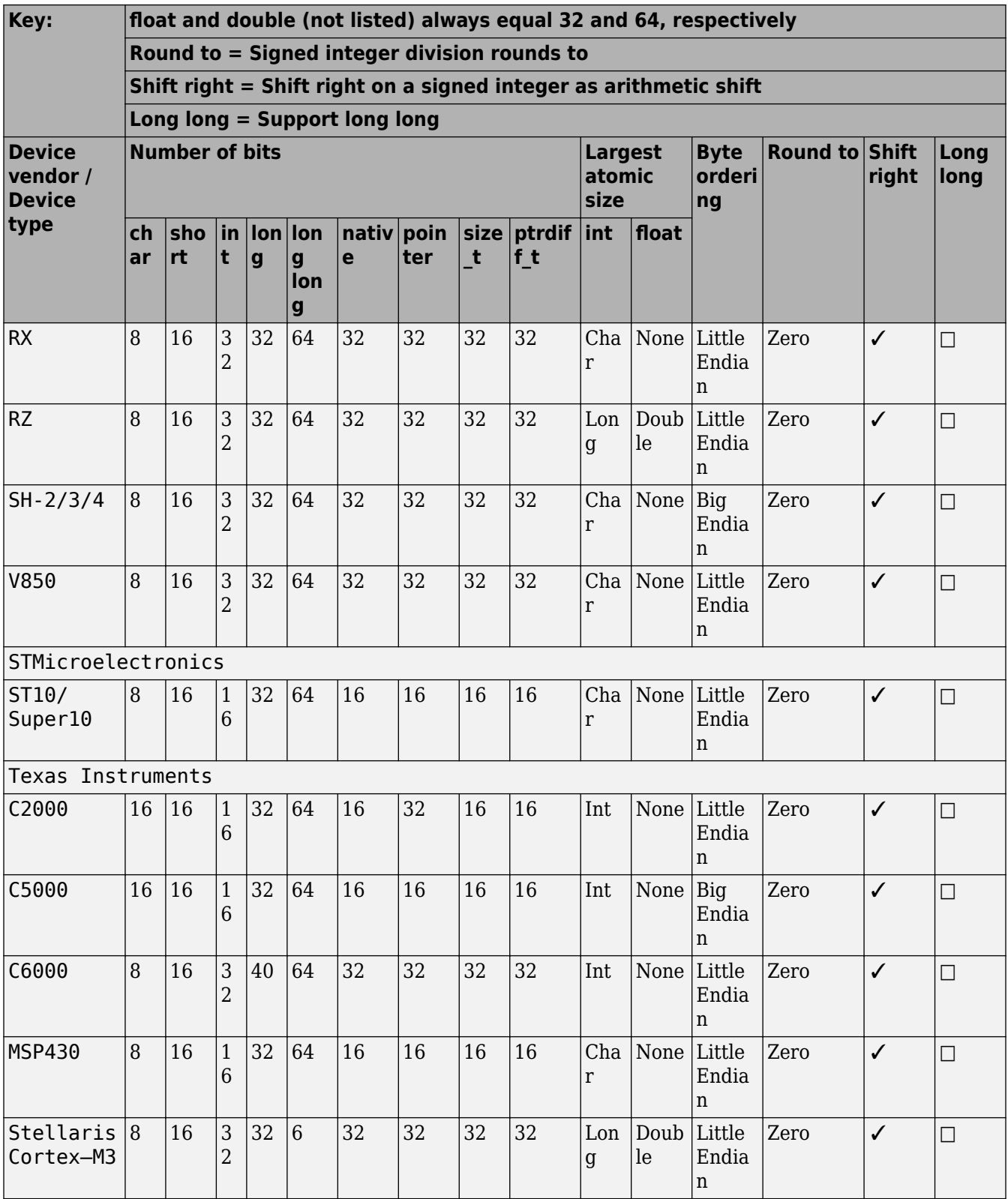

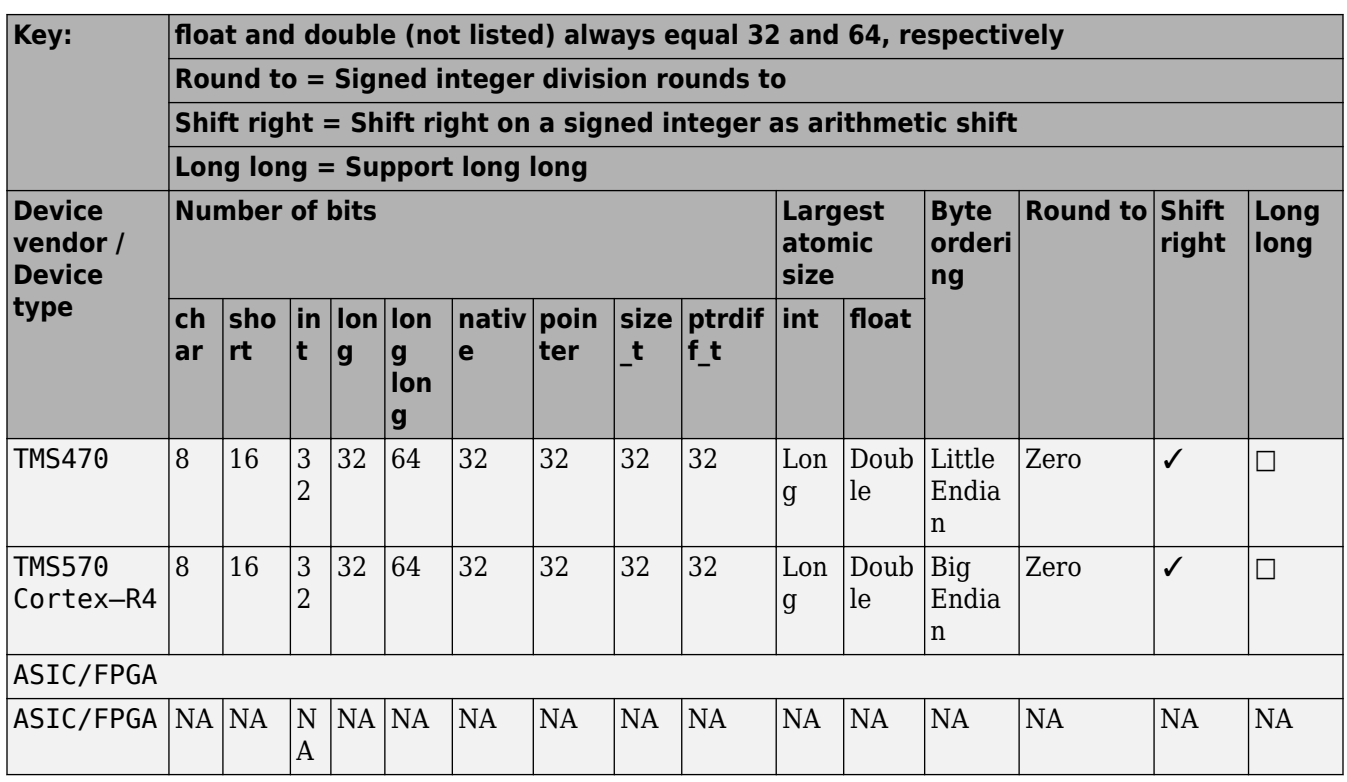

• The **Device vendor** and **Device type** fields share the command-line parameter ProdHWDeviceType. When specifying this parameter at the command line, separate the device vendor and device type values by using the characters ->. For example: 'Intel->x86-64 (Linux 64)'.

• If you have a Simulink Coder license and you want to add **Device vendor** and **Device type** values to the default set, see "Register New Hardware Devices" (Simulink Coder).

# **Dependencies**

The **Device vendor** and **Device type** parameter values reflect available device support for the selected hardware board.

Menu options that are available in the menu depend on the **Device vendor** parameter setting.

With the exception of device vendor ASIC/FPGA, selecting a device type sets the following parameters:

- **Number of bits: char**
- **Number of bits: short**
- **Number of bits: int**
- **Number of bits: long**
- **Number of bits: long long**
- Number of bits: float
- **Number of bits: double**
- **Number of bits: native**
- **Number of bits: pointer**
- **Largest atomic size: integer**
- Largest atomic size: floating-point
- **Byte ordering**
- **Signed integer division rounds to**
- **Shift right on a signed integer as arithmetic shift**
- **Support long long**

Whether you can modify the setting of a device-specific parameter varies according to device type.

#### **Command-Line Information**

**Parameter:** ProdHWDeviceType **Type:** string **Value:** any valid value (see tips) **Default:** 'Intel->x86–64 (Windows64)'

## **Recommended Settings**

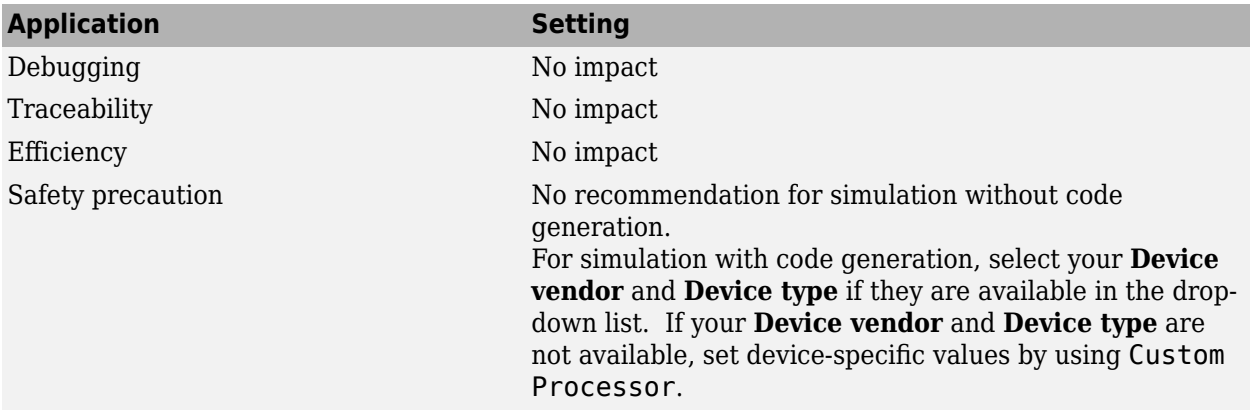

- • ["Hardware Implementation Pane" on page 15-2](#page-493-0)
- Hardware Implementation Options (Simulink Coder)
- Specifying Production Hardware Characteristics (Simulink Coder)

# **Number of bits: char**

# **Description**

Describe the character bit length for the selected hardware.

**Category:** Hardware Implementation

## **Settings**

**Default:** 8

**Minimum:** 8

**Maximum:** 32

Enter a value from 8 through 32.

# **Tip**

All values must be a multiple of 8.

# **Dependencies**

- Selecting a device by using the **Device vendor** and **Device type** parameters sets a device-specific value for this parameter.
- This parameter is enabled only if you can modify it for the selected hardware.

# **Command-Line Information**

**Parameter:** ProdBitPerChar **Type:** integer **Value:** any valid value **Default:** 8

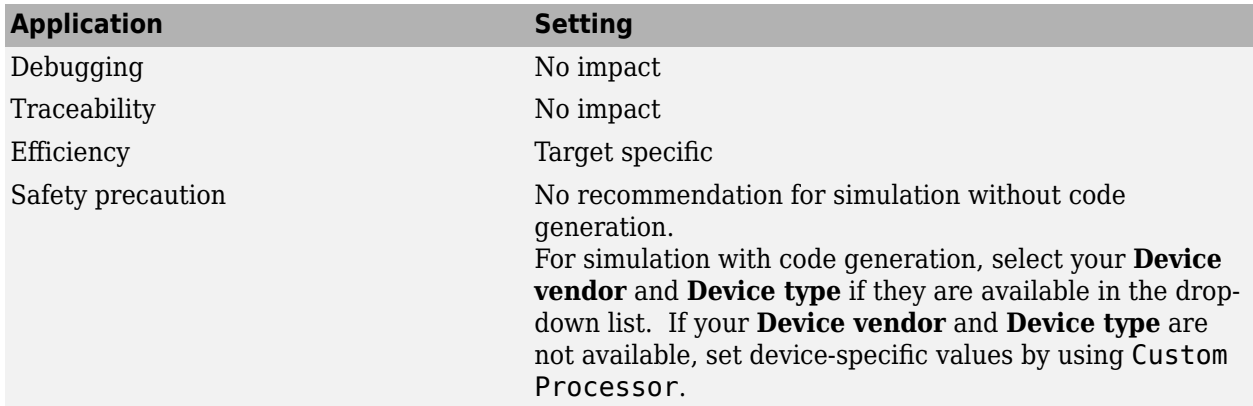

- • ["Hardware Implementation Pane" on page 15-2](#page-493-0)
- Hardware Implementation Options (Simulink Coder)
- Specifying Production Hardware Characteristics (Simulink Coder)

# **Number of bits: short**

## **Description**

Describe the data bit length for the selected hardware.

**Category:** Hardware Implementation

### **Settings**

**Default:** 16

**Minimum:** 8

**Maximum:** 32

Enter a value from 8 through 32.

# **Tip**

All values must be a multiple of 8.

# **Dependencies**

- Selecting a device by using the **Device vendor** and **Device type** parameters sets a device-specific value for this parameter.
- This parameter is enabled only if you can modify it for the selected hardware.

# **Command-Line Information**

**Parameter:** ProdBitPerShort **Type:** integer **Value:** any valid value **Default:** 16

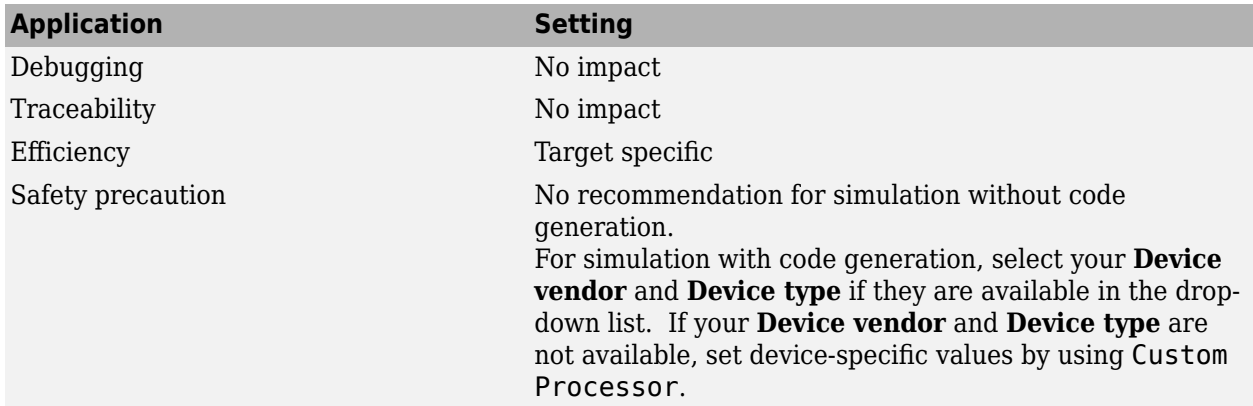

- • ["Hardware Implementation Pane" on page 15-2](#page-493-0)
- Hardware Implementation Options (Simulink Coder)
- Specifying Production Hardware Characteristics (Simulink Coder)

# **Number of bits: int**

# **Description**

Describe the data integer bit length of the selected hardware.

**Category:** Hardware Implementation

### **Settings**

**Default:** 32

**Minimum:** 8

**Maximum:** 32

Enter a number from 8 through 32.

# **Tip**

All values must be a multiple of 8.

# **Dependencies**

- Selecting a device by using the **Device vendor** and **Device type** parameters sets a device-specific value for this parameter.
- This parameter is enabled only if you can modify it for the selected hardware.

# **Command-Line Information**

**Parameter:** ProdBitPerInt **Type:** integer **Value:** any valid value **Default:** 32

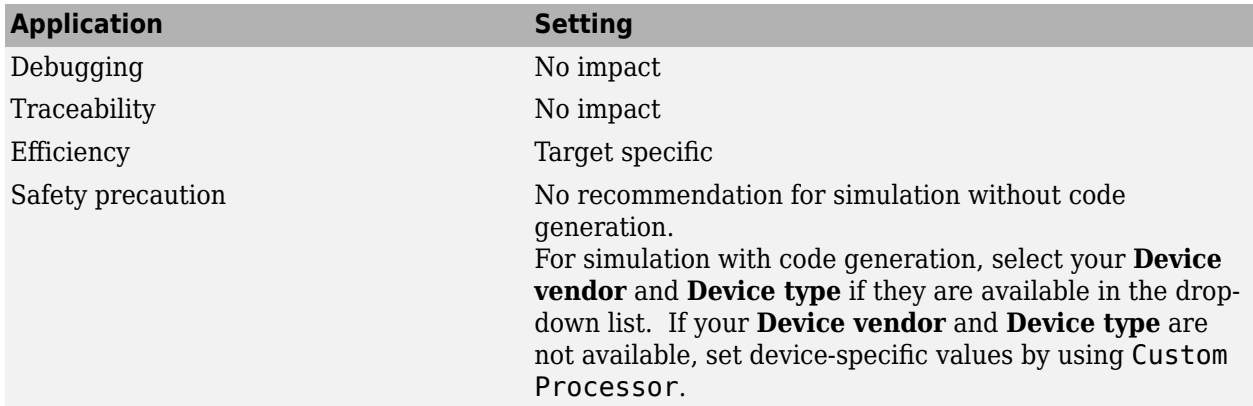

- • ["Hardware Implementation Pane" on page 15-2](#page-493-0)
- Hardware Implementation Options (Simulink Coder)
- Specifying Production Hardware Characteristics (Simulink Coder)

# **Number of bits: long**

## **Description**

Describe the data bit lengths for the selected hardware.

**Category:** Hardware Implementation

### **Settings**

**Default:** 32

**Minimum:** 32

**Maximum:** 128

Enter a value from 32 through 128.

# **Tip**

All values must be a multiple of 8 and from 32 through 128.

# **Dependencies**

- Selecting a device by using the **Device vendor** and **Device type** parameters sets a device-specific value for this parameter.
- This parameter is enabled only if you can modify it for the selected hardware.

## **Command-Line Information**

**Parameter:** ProdBitPerLong **Type:** integer **Value:** any valid value **Default:** 32

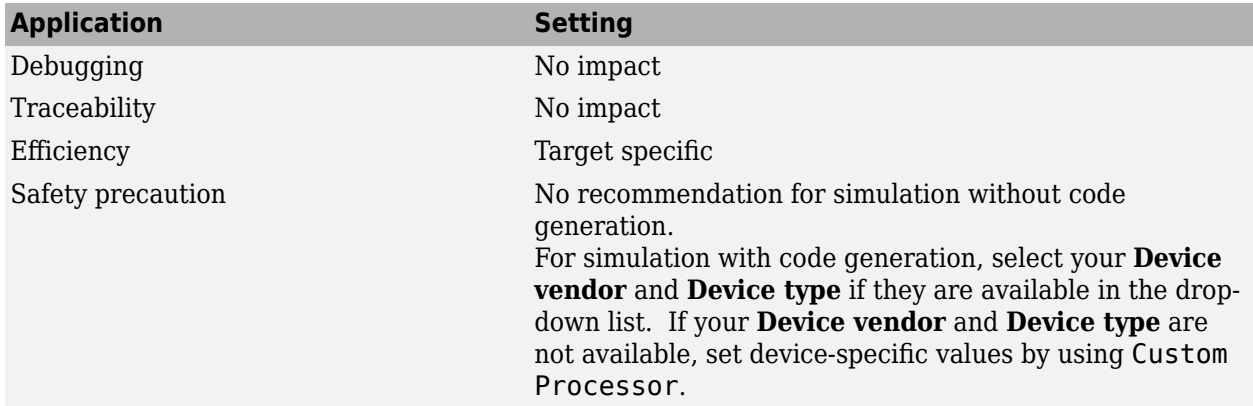

- • ["Hardware Implementation Pane" on page 15-2](#page-493-0)
- Hardware Implementation Options (Simulink Coder)
- Specifying Production Hardware Characteristics (Simulink Coder)

# **Number of bits: long long**

#### **Description**

Describe the length in bits of the C long long data type for the selected hardware.

**Category:** Hardware Implementation

#### **Settings**

**Default:** 64

**Minimum:** 64

#### **Maximum:** 128

The number of bits that represent the C long long data type.

#### **Tips**

- Use the C long long data type only if your C compiler supports long long.
- You can change the value of this parameter for custom targets only. For custom targets, all values must be a multiple of 8 and be between 64 and 128.

## **Dependencies**

- **Enable long long** enables use of this parameter.
- The value of this parameter must be greater than or equal to the value of **Number of bits: long**.
- Selecting a device by using the **Device vendor** and **Device type** parameters sets a device-specific value for this parameter.
- This parameter is enabled only if you can modify it for the selected hardware.

#### **Command-Line Information**

**Parameter:** ProdBitPerLongLong **Type:** integer **Value:** any valid value **Default:** 64

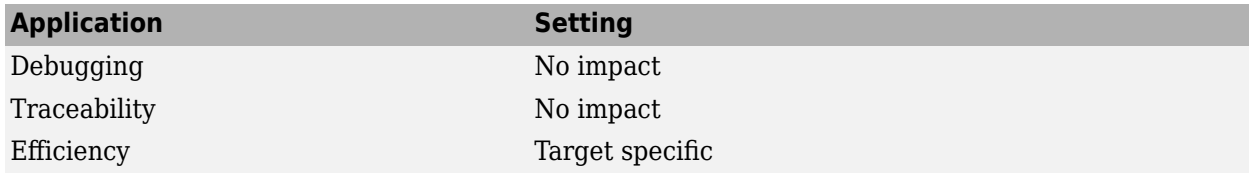

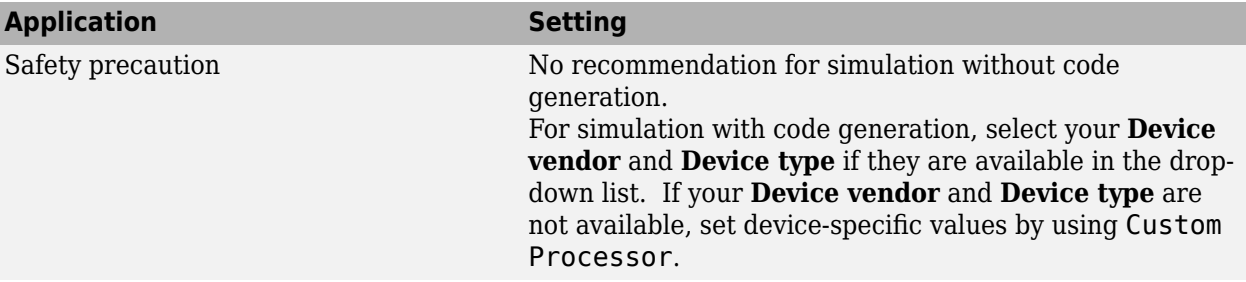

- • ["Hardware Implementation Pane" on page 15-2](#page-493-0)
- Hardware Implementation Options (Simulink Coder)
- Specifying Production Hardware Characteristics (Simulink Coder)

# **Number of bits: float**

### **Description**

Describe the bit length of floating-point data for the selected hardware (read only).

**Category:** Hardware Implementation

# **Settings**

**Default:** 32

Always equals 32.

### **Command-Line Information**

**Parameter:** ProdBitPerFloat **Type:** integer **Value:** 32 (read-only) **Default:** 32

## **Recommended Settings**

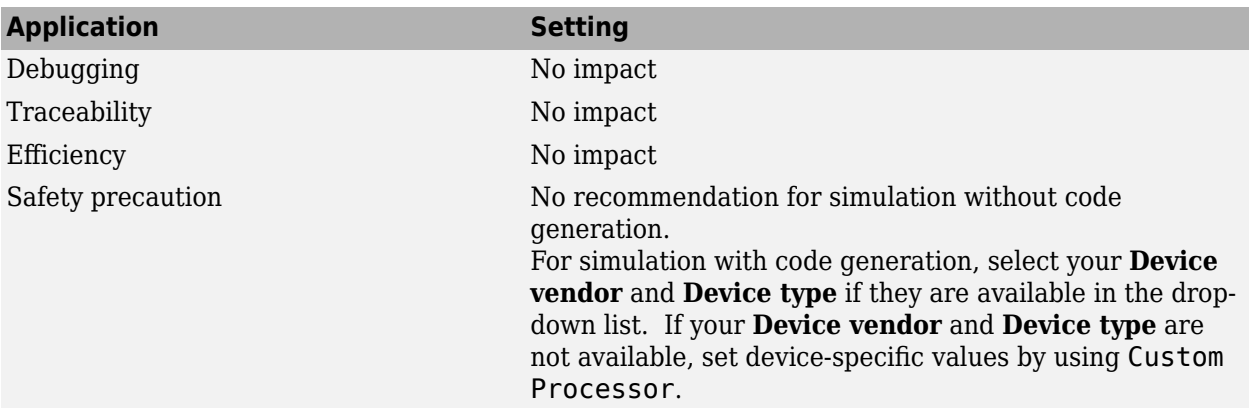

# **See Also**

•

• Hardware Implementation Options (Simulink Coder)

• Specifying Production Hardware Characteristics (Simulink Coder)

# **Number of bits: double**

#### **Description**

Describe the bit-length of double data for the selected hardware (read only).

**Category:** Hardware Implementation

### **Settings**

#### **Default:** 64

Always equals 64.

#### **Command-Line Information**

**Parameter:** ProdBitPerDouble **Type:** integer **Value:** 64 (read only) **Default:** 64

### **Recommended Settings**

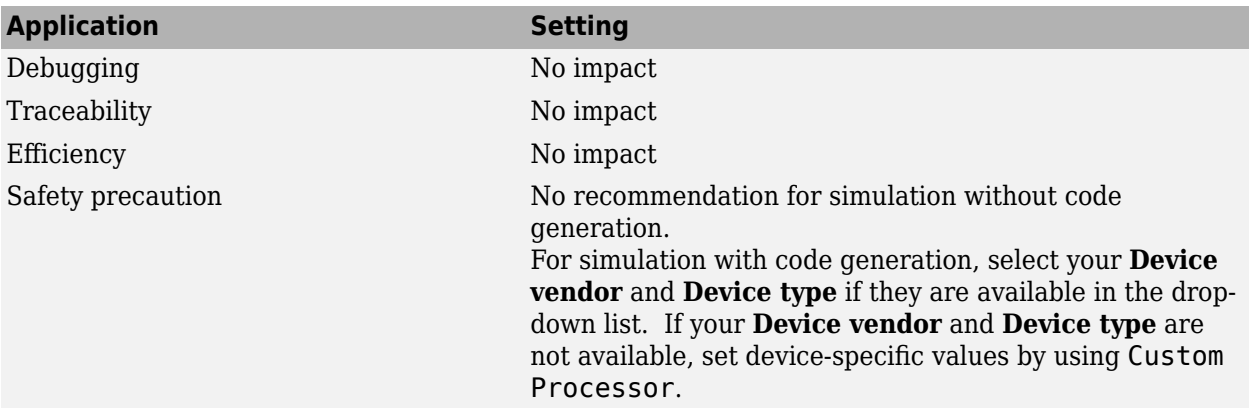

- • ["Hardware Implementation Pane" on page 15-2](#page-493-0)
- Hardware Implementation Options (Simulink Coder)
- Specifying Production Hardware Characteristics (Simulink Coder)

# **Number of bits: native**

## **Description**

Describe the microprocessor native word size for the selected hardware.

**Category:** Hardware Implementation

### **Settings**

**Default:** 64

**Minimum:** 8

**Maximum:** 64

Enter a value from 8 through 64.

# **Tip**

All values must be a multiple of 8.

# **Dependencies**

- Selecting a device by using the **Device vendor** and **Device type** parameters sets a device-specific value for this parameter.
- This parameter is enabled only if you can modify it for the selected hardware.

# **Command-Line Information**

**Parameter:** ProdWordSize **Type:** integer **Value:** any valid value **Default:** 32

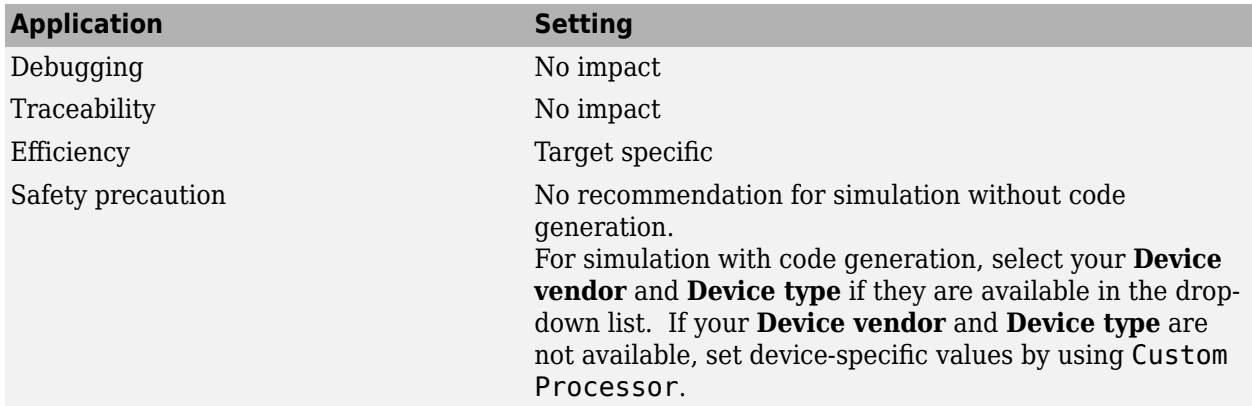

- • ["Hardware Implementation Pane" on page 15-2](#page-493-0)
- Hardware Implementation Options (Simulink Coder)
- Specifying Production Hardware Characteristics (Simulink Coder)

# **Number of bits: pointer**

# **Description**

Describe the bit-length of pointer data for the selected hardware.

**Category:** Hardware Implementation

#### **Settings**

**Default:** 64

**Minimum:** 8

**Maximum:** 64

## **Dependencies**

- Selecting a device by using the **Device vendor** and **Device type** parameters sets a device-specific value for this parameter.
- This parameter is enabled only if you can modify it for the selected hardware.

#### **Command-Line Information**

**Parameter:** ProdBitPerPointer **Type:** integer **Value:** any valid value **Default:** 64

## **Recommended Settings**

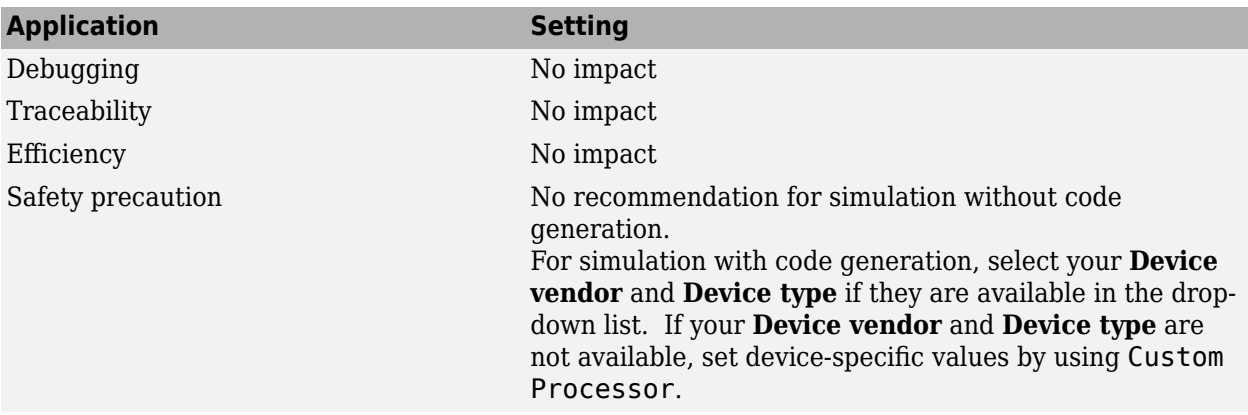

- • ["Hardware Implementation Pane" on page 15-2](#page-493-0)
- Hardware Implementation Options (Simulink Coder)

• Specifying Production Hardware Characteristics (Simulink Coder)

# **Number of bits: size\_t**

## **Description**

Describe the bit-length of size\_t data for the selected hardware.

If ProdEqTarget is off, an Embedded Coder processor-in-the-loop (PIL) simulation checks this setting with reference to the target hardware. If ProdEqTarget is on, the PIL simulation checks the ProdBitPerSizeT setting.

**Category:** Hardware Implementation

### **Settings**

#### **Default:** 64

Value must be 8, 16, 24, 32, 40, 64, or 128 *and* greater or equal to the value of int.

#### **Dependencies**

- Selecting a device by using the **Device vendor** and **Device type** parameters sets a device-specific value for this parameter.
- This parameter is enabled only if you can modify it for the selected hardware.

#### **Command-Line Information**

**Parameter:** ProdBitPerSizeT **Type:** integer **Value:** any valid value **Default:** 64

#### **Recommended Settings**

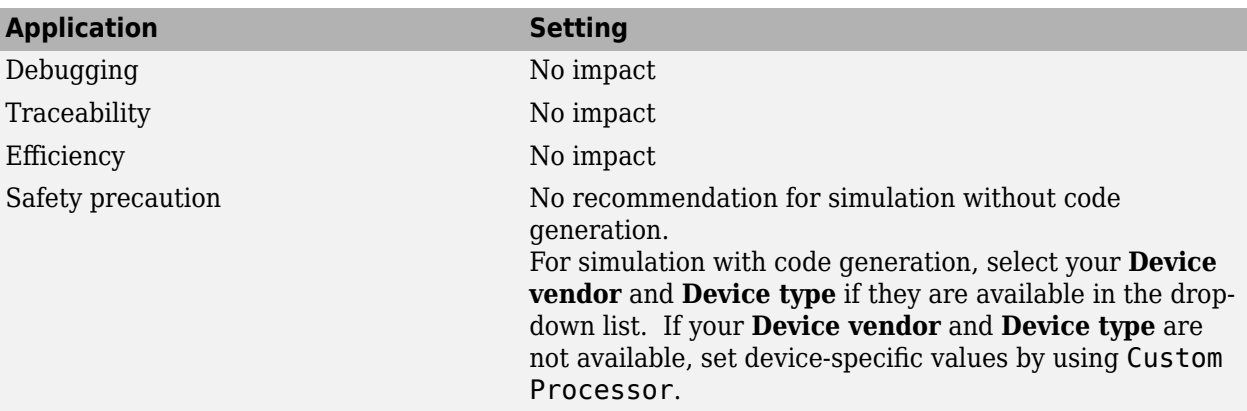

# **See Also**

• ["Hardware Implementation Pane" on page 15-2](#page-493-0)

- Hardware Implementation Options (Simulink Coder)
- Specifying Production Hardware Characteristics (Simulink Coder)
- "Verification of Code Generation Assumptions" (Embedded Coder)

# **Number of bits: ptrdiff\_t**

### **Description**

Describe the bit-length of ptrdiff t data for the selected hardware.

If ProdEqTarget is off, an Embedded Coder processor-in-the-loop (PIL) simulation checks this setting with reference to the target hardware. If ProdEqTarget is on, the PIL simulation checks the ProdBitPerPtrDiffT setting.

**Category:** Hardware Implementation

### **Settings**

#### **Default:** 64

Value must be 8, 16, 24, 32, 40, 64, or 128 *and* greater or equal to the value of int.

#### **Dependencies**

- Selecting a device by using the **Device vendor** and **Device type** parameters sets a device-specific value for this parameter.
- This parameter is enabled only if you can modify it for the selected hardware.

#### **Command-Line Information**

**Parameter:** ProdBitPerPtrDiffT **Type:** integer **Value:** any valid value **Default:** 64

#### **Recommended Settings**

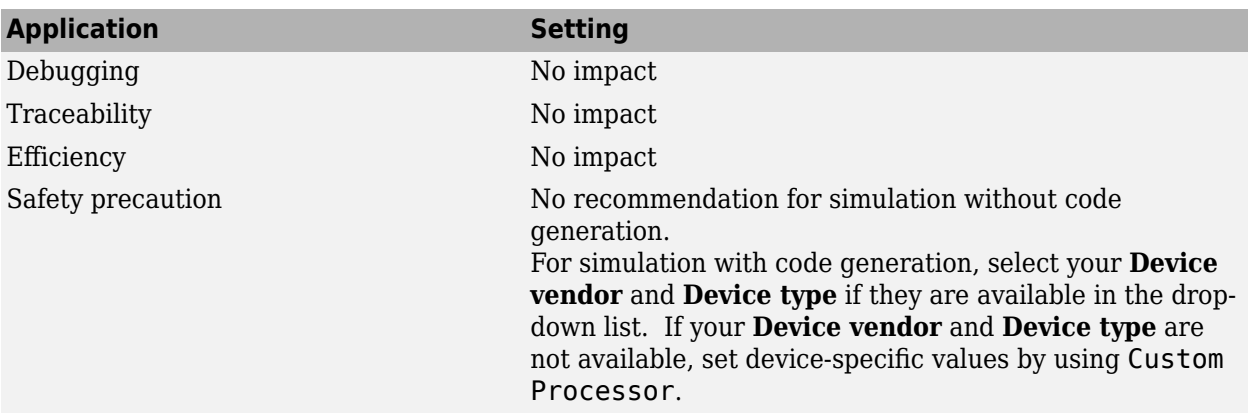

# **See Also**

• ["Hardware Implementation Pane" on page 15-2](#page-493-0)

- Hardware Implementation Options (Simulink Coder)
- Specifying Production Hardware Characteristics (Simulink Coder)
- "Verification of Code Generation Assumptions" (Embedded Coder)

# **Largest atomic size: integer**

#### **Description**

Specify the largest integer data type that can be atomically loaded and stored on the selected hardware.

**Category:** Hardware Implementation

#### **Settings**

#### **Default:** Char

Char

Specifies that char is the largest integer data type that can be atomically loaded and stored on the hardware.

#### Short

Specifies that short is the largest integer data type that can be atomically loaded and stored on the hardware.

Int

Specifies that int is the largest integer data type that can be atomically loaded and stored on the hardware.

Long

Specifies that long is the largest integer data type that can be atomically loaded and stored on the hardware.

LongLong

Specifies that long long is the largest integer data type that can be atomically loaded and stored on the hardware.

#### **Tip**

Use this parameter, where possible, to remove unnecessary double-buffering or unnecessary semaphore protection, based on data size, in generated multirate code.

#### **Dependencies**

- Selecting a device by using the **Device vendor** and **Device type** parameters sets a device-specific value for this parameter.
- This parameter is enabled only if you can modify it for the selected hardware.
- You can set this parameter to LongLong only if the hardware supports the C long long data type and you have selected **Enable long long**.

#### **Command-Line Information**

```
Parameter: ProdLargestAtomicInteger
Type: string
Value: 'Char' | 'Short' | 'Int' | 'Long' | 'LongLong'
```
#### **Default:** 'Char'

# **Recommended Settings**

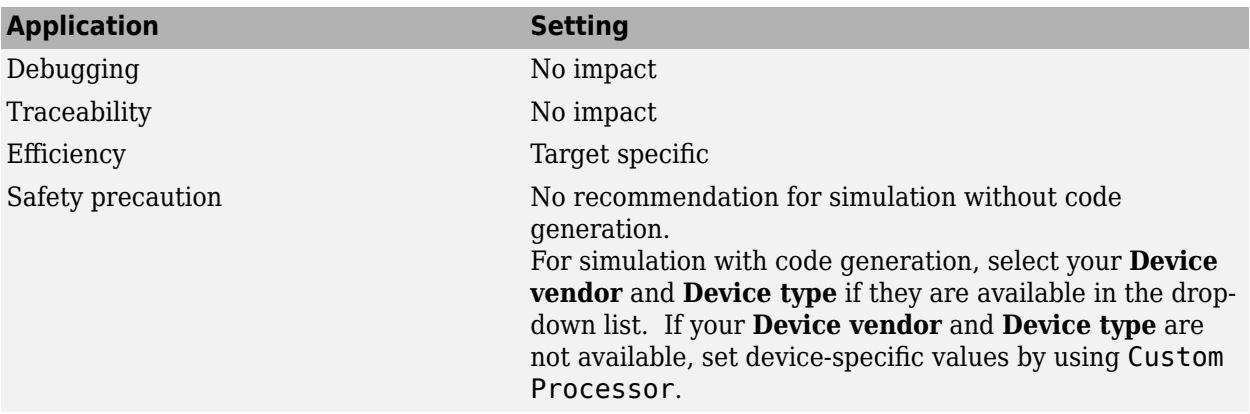

- • ["Hardware Implementation Pane" on page 15-2](#page-493-0)
- Hardware Implementation Options (Simulink Coder)
- Specifying Production Hardware Characteristics (Simulink Coder)

# **Largest atomic size: floating-point**

#### **Description**

Specify the largest floating-point data type that can be atomically loaded and stored on the selected hardware.

**Category:** Hardware Implementation

#### **Settings**

#### **Default:** Float

#### Float

Specifies that float is the largest floating-point data type that can be atomically loaded and stored on the hardware.

#### Double

Specifies that double is the largest floating-point data type that can be atomically loaded and stored on the hardware.

None

Specifies that there is no applicable setting or not to use this parameter in generating multirate code.

#### **Tip**

Use this parameter, where possible, to remove unnecessary double-buffering or unnecessary semaphore protection, based on data size, in generated multirate code.

## **Dependencies**

- Selecting a device by using the **Device vendor** and **Device type** parameters sets a device-specific value for this parameter.
- This parameter is enabled only if you can modify it for the selected hardware.

#### **Command-Line Information**

**Parameter:** ProdLargestAtomicFloat **Type:** string **Value:** 'Float' | 'Double' | 'None' **Default:** 'Float'

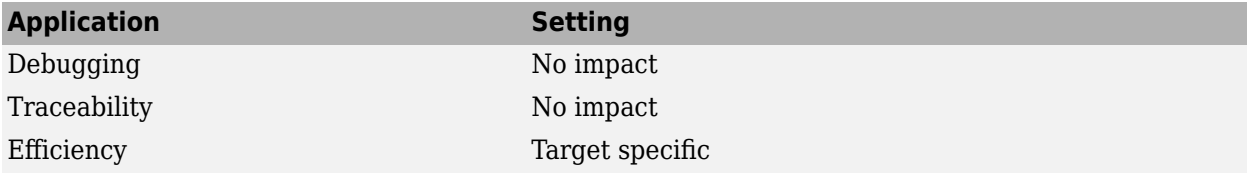

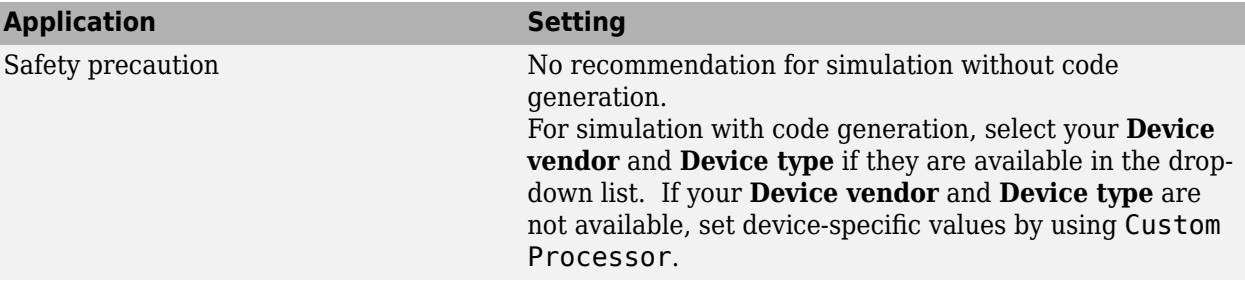

- • ["Hardware Implementation Pane" on page 15-2](#page-493-0)
- Hardware Implementation Options (Simulink Coder)
- Specifying Production Hardware Characteristics (Simulink Coder)
- "Verification of Code Generation Assumptions" (Embedded Coder)

# **Byte ordering**

### **Description**

Describe the byte ordering for the selected hardware.

**Category:** Hardware Implementation

### **Settings**

#### **Default:** Little Endian

#### Unspecified

Specifies that the code determines the endianness of the hardware. This choice is the least efficient.

#### Big Endian

The most significant byte appears first in the byte ordering.

#### Little Endian

The least significant byte appears first in the byte ordering.

### **Dependencies**

- Selecting a device by using the **Device vendor** and **Device type** parameters sets a device-specific value for this parameter.
- This parameter is enabled only if you can modify it for the selected hardware.

## **Command-Line Information**

**Parameter:** ProdEndianess **Type:** string **Value:** 'Unspecified' | 'LittleEndian' | 'BigEndian' **Default:** 'Little Endian'

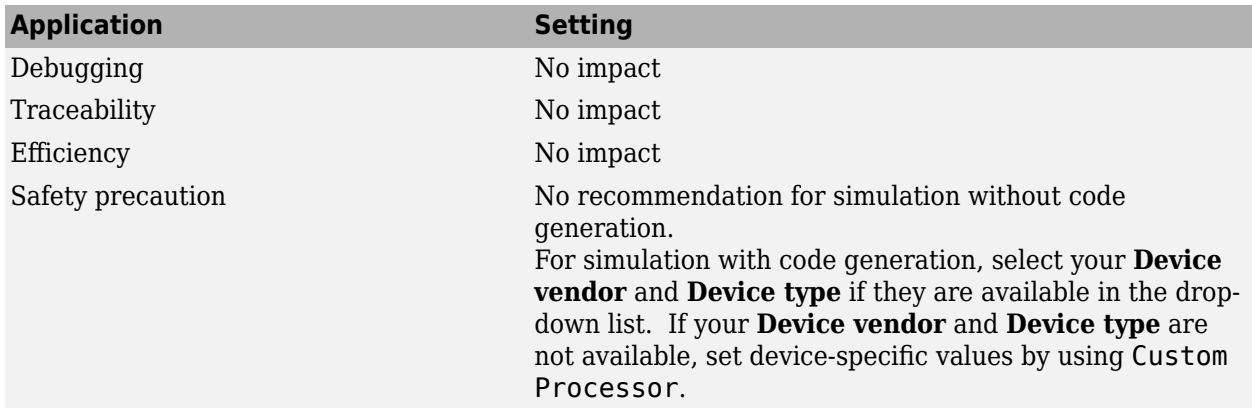

- • ["Hardware Implementation Pane" on page 15-2](#page-493-0)
- Hardware Implementation Options (Simulink Coder)
- Specifying Production Hardware Characteristics (Simulink Coder)

# **Signed integer division rounds to**

### **Description**

Describe how your compiler for the hardware rounds the result of dividing two signed integers.

**Category:** Hardware Implementation

#### **Settings**

#### **Default:** Zero

#### Undefined

Choose this option if neither Zero nor Floor describes the compiler behavior, or if that behavior is unknown.

#### Zero

If the quotient is between two integers, the compiler chooses the integer that is closer to zero as the result.

#### Floor

If the quotient is between two integers, the compiler chooses the integer that is closer to negative infinity.

#### **Tips**

- To simulate rounding behavior of the C compiler that you use to compile generated code, use the **Integer rounding mode** parameter for blocks. This setting appears on the **Signal Attributes** pane of the parameter dialog boxes of blocks that can perform signed integer arithmetic, such as the Product block.
- For most blocks, the value of **Integer rounding mode** completely defines rounding behavior. For blocks that support fixed-point data and the Simplest rounding mode, the value of **Signed integer division rounds to** also affects rounding. For details, see "Rounding" (Fixed-Point Designer).
- For more information on how this parameter affects code generation, see Hardware Implementation Options (Simulink Coder).
- This table lists the compiler behavior described by the options for this parameter.

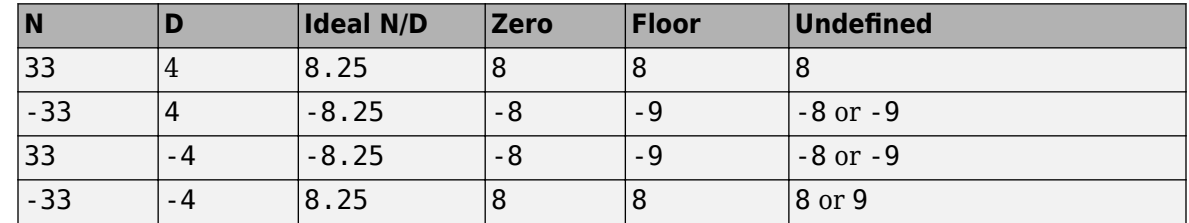

## **Dependency**

• Selecting a device by using the **Device vendor** and **Device type** parameters sets a device-specific value for this parameter.
• This parameter is enabled only if you can modify it for the selected hardware.

### **Command-Line Information**

**Parameter:** ProdIntDivRoundTo **Type:** string **Value:** 'Floor' | 'Zero' | 'Undefined' **Default:** 'Zero'

## **Recommended settings**

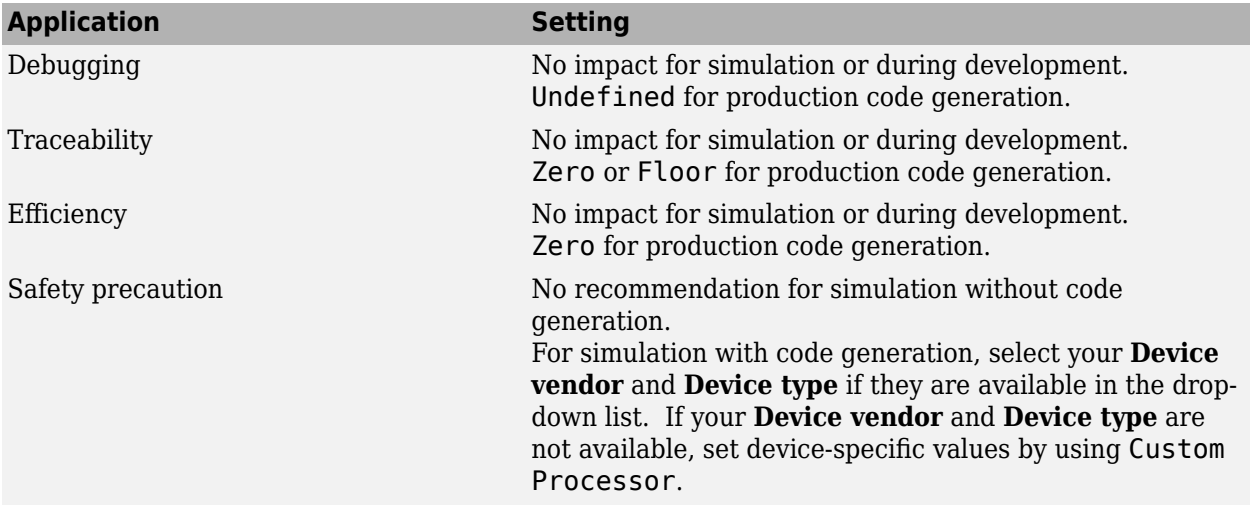

## **See Also**

- • ["Hardware Implementation Pane" on page 15-2](#page-493-0)
- Hardware Implementation Options (Simulink Coder)
- Specifying Production Hardware Characteristics (Simulink Coder)

## **Shift right on a signed integer as arithmetic shift**

## **Description**

Describe how your compiler for the hardware fills the sign bit in a right shift of a signed integer.

**Category:** Hardware Implementation

## **Settings**

#### **Default:** On

### $\overline{\boxdot}$  On

Generates simple, efficient code whenever the Simulink model performs arithmetic shifts on signed integers.

 $\square_{\text{Off}}$ 

Generates fully portable but less efficient code to implement right arithmetic shifts.

## **Tips**

- Select this parameter if the C compiler implements a signed integer right shift as an arithmetic right shift.
- An arithmetic right shift fills bits vacated by the right shift with the value of the most significant bit. The most significant bit indicates the sign of the number in twos complement notation.

## **Dependency**

- Selecting a device by using the **Device vendor** and **Device type** parameters sets a device-specific value for this parameter.
- This parameter is enabled only if you can modify it for the selected hardware.

## **Command-Line Information**

**Parameter:** ProdShiftRightIntArith **Type:** string **Value:** 'on' | 'off' **Default:** 'on'

## **Recommended settings**

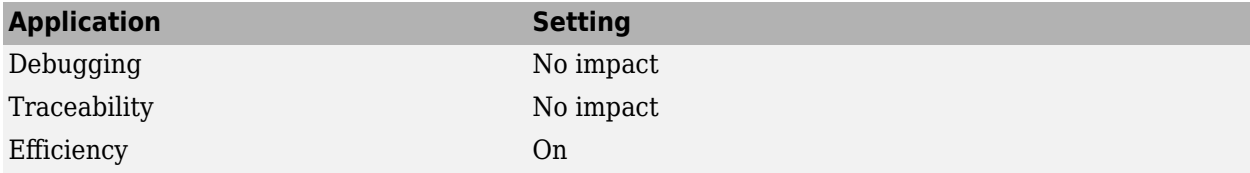

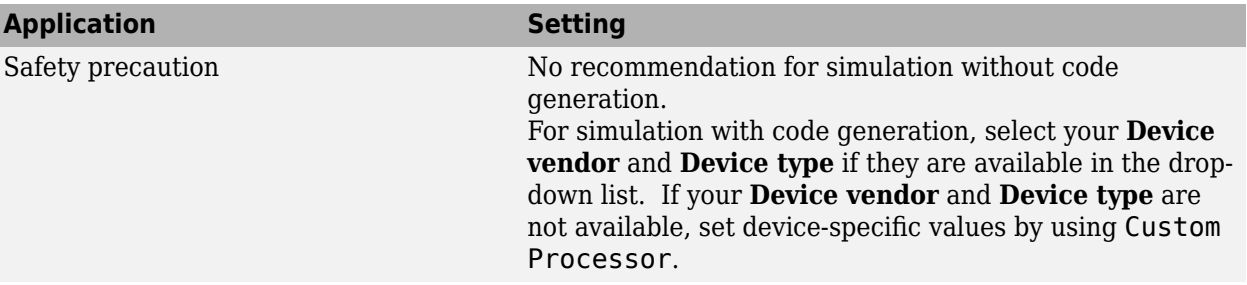

## **See Also**

- • ["Hardware Implementation Pane" on page 15-2](#page-493-0)
- Hardware Implementation Options (Simulink Coder)
- Specifying Production Hardware Characteristics (Simulink Coder)

## **Support long long**

## **Description**

Specify that your C compiler supports the C long long data type. Most C99 compilers support long long.

**Category:** Hardware Implementation

## **Settings**

#### **Default:** Off

 $\blacksquare$  On

Enables use of C long long data type for simulation and code generation on the hardware.

 $\Box$  Off

Disables use of C long long data type for simulation or code generation on the hardware.

## **Tips**

- This parameter is enabled only if the selected hardware supports the C long long data type.
- If your compiler does not support C long long, do not select this parameter.

## **Dependencies**

This parameter enables **Number of bits: long long**.

## **Command-Line Information**

**Parameter:** ProdLongLongMode **Type:** string **Value:** 'on' | 'off' **Default:** 'off'

## **Recommended Settings**

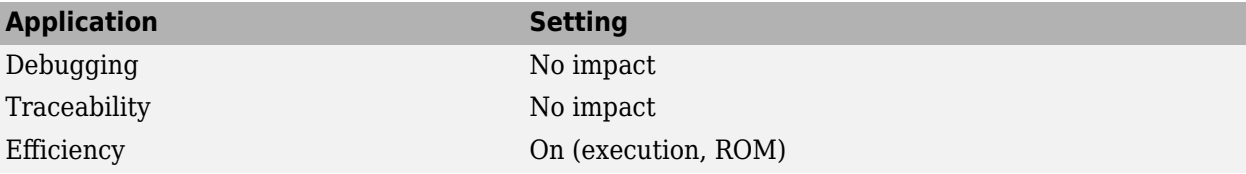

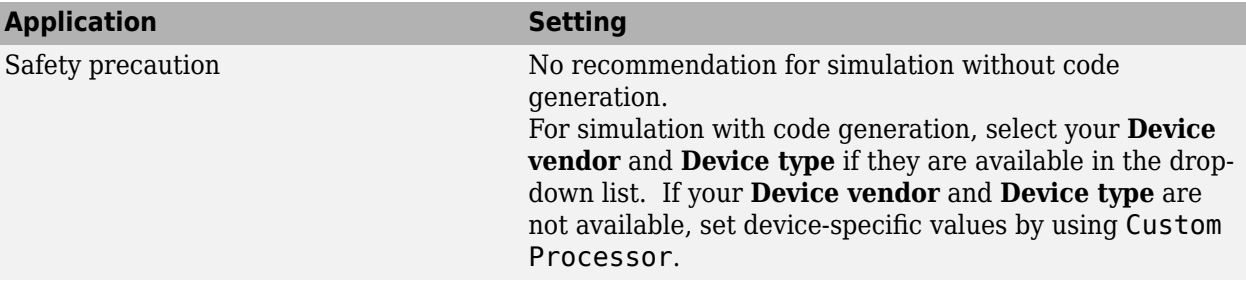

## **See Also**

- • ["Hardware Implementation Pane" on page 15-2](#page-493-0)
- Hardware Implementation Options (Simulink Coder)
- Specifying Production Hardware Characteristics (Simulink Coder)
- • ["Number of bits: long long" on page 15-30](#page-521-0)

# **Library Browser**

## **Use the Library Browser**

#### **In this section...**

"Libraries Pane" on page 16-2

"Blocks Pane" on page 16-2

["Search for Blocks in the Library Browser" on page 16-3](#page-548-0)

## **Libraries Pane**

Use the libraries pane to locate blocks by navigating block libraries. The pane displays a tree view of the libraries installed on your system. You can navigate the tree using your mouse or keyboard. Use the arrow keys to move through the library and expand or collapse libraries. When you select a library, its contents appear in the blocks pane.

#### **Add Blocks Used Recently**

The Library Browser provides quick access to the blocks you have used most recently. At the bottom of the libraries pane, click **Recently Used** to display the blocks in the blocks pane.

**Note** Only blocks added to your model from the Library Browser appear under **Recently Used**.

#### **Refresh the Library Browser**

To refresh the libraries displayed in the Library Browser, right-click in the libraries pane and select **Refresh Library Browser**. The Library Browser updates to display any libraries or blocks added to or deleted from the MATLAB path since the library browser was last opened or refreshed.

Refresh your library browser if you:

- Modify existing libraries or resave them in . slx file format.
- Update repository information for a library.
- Move or delete your library files.
- Add a library.
- Change your Library Browser customizations. See "Customize Library Browser Appearance".

## **Blocks Pane**

The blocks pane in the Library Browser displays the contents of the library selected in the libraries pane. You can use the blocks pane to navigate libraries, view block parameters or help, and create instances of library blocks in models.

#### **Navigate Libraries**

To open a library in the blocks pane, double-click the library. To return to the parent, from the block context menu, select **Go to parent**.

#### **View Block Description, Parameters, and Help**

To display the description and library path of a block, hover over the block.

<span id="page-548-0"></span>To view the block parameters, double-click the block or, from the block context menu, select **Block parameters**.

To display help for a library block, from the block context menu, select **Help for the <name> block**.

#### **Add Blocks to Models from the Library**

To add an instance of a library block to an open model using the Library Browser:

- Select the block in the blocks pane and drag it into the model window.
- From the block context menu, select **Add block to model <model\_name>**, where **<model\_name>** is the currently active model. If no model is open, use this command to create a model and add the block to it.

#### **Search for Blocks in the Library Browser**

**1** Enter the search string in the search text box or select from the recent search list.

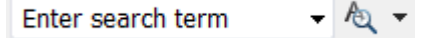

**2** Use the search button menu to specify the search options you want to use, for example, match whole words.

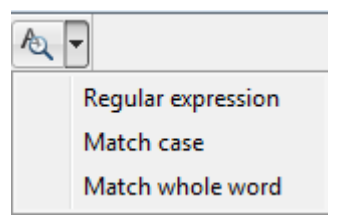

**3** Press **Enter** to start the search.

The blocks pane displays the blocks found, grouped by library. To see where the search string matched, hover over a block. To navigate to a block's library, from the block context menu, select **Select in library view**.

# **Signal Properties Dialog Box**

- • ["Signal Properties Dialog Box Overview" on page 17-2](#page-551-0)
- • ["Signal Properties Controls" on page 17-3](#page-552-0)
- • ["Logging and Accessibility Options" on page 17-5](#page-554-0)
- • ["Code Generation Options" on page 17-7](#page-556-0)
- • ["Data Transfer Options for Concurrent Execution" on page 17-8](#page-557-0)
- • ["Documentation Options" on page 17-9](#page-558-0)

## <span id="page-551-0"></span>**Signal Properties Dialog Box Overview**

The **Signal Properties** dialog box lets you display and edit signal properties. To display the dialog box, either

• Select the line that represents the signal whose properties you want to set and then choose **Properties** from the signal's context menu.

or

• Select a block that outputs or inputs the signal and from the block's context menu, select **Signals & Ports** and then either **Input Port Signal Properties** or **Output Port Signal Properties**, then select the port to which the signal is connected from the resulting menu.

The **Signal Properties** dialog box appears.

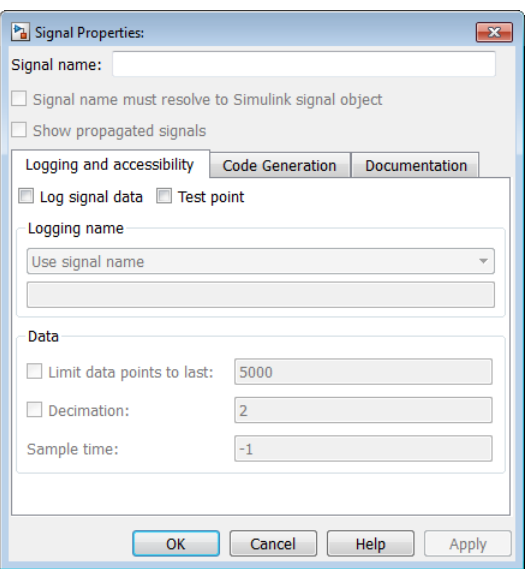

The dialog box includes the following controls.

- • ["Signal Properties Controls" on page 17-3](#page-552-0)
- • ["Logging and Accessibility Options" on page 17-5](#page-554-0)
- • ["Code Generation Options" on page 17-7](#page-556-0)
- • ["Data Transfer Options for Concurrent Execution" on page 17-8](#page-557-0)
- • ["Documentation Options" on page 17-9](#page-558-0)

## <span id="page-552-0"></span>**Signal Properties Controls**

## **Signal name**

Name of signal.

To name a signal programmatically, see "Name a Signal Programmatically".

## **Signal name must resolve to Simulink signal object**

Specifies that either the base MATLAB workspace, the model workspace, or the data dictionary must contain a Simulink. Signal object with the same name as this signal. Simulink software displays an error message if it cannot find such an object when you update or simulate the model containing this signal.

**Note** Simulink.Signal objects in the model workspace must have their storage class set to Auto. See "Model Workspaces" for more information.

When **Signal name must resolve to Simulink signal object** is enabled, a signal resolution icon appears by default to the left of any label on the signal. The icon looks like this:

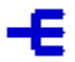

See "Signal to Object Resolution Indicator" for more information.

This property appears only if you set the model configuration parameter **Signal resolution** to a value other than None.

To set this option programmatically, use the port parameter MustResolveToSignalObject. See "Use Signal Objects".

## **Show propagated signals**

**Note** This option is available only for signals that originate from blocks that support signal label propagation. For a list of the blocks, see "Blocks That Support Signal Label Propagation".

Enabling this property causes Simulink to create a propagated signal label.

For example, in the following model, the output signal from the Subsystem block is configured for signal label propagation. The propagated signal label (<const>) is based on the name of the upstream output signal of the Constant block (const).

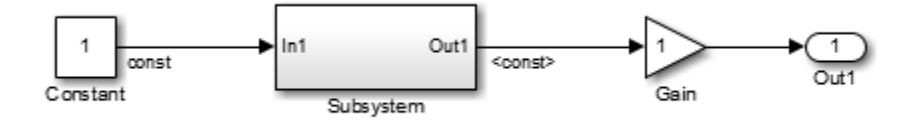

For more information, see "Signal Label Propagation".

To set this option programmatically, use the port parameter SignalPropagation. See "Display Propagated Signal Labels".

## **See Also**

## **More About**

## <span id="page-554-0"></span>**Logging and Accessibility Options**

Select the **Logging and accessibility** tab on the **Signal Properties** dialog box to display controls that enable you to specify signal logging and accessibility options for this signal.

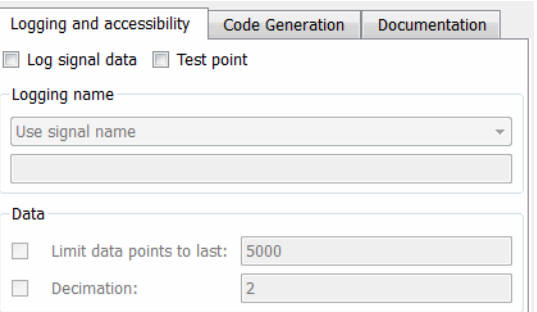

## **Log signal data**

Select this option to cause Simulink software to save this signal's values to the MATLAB workspace during simulation. See "Export Signal Data Using Signal Logging" for details.

To set this option programmatically, use the port parameter DataLogging. See "Programmatic Interface".

## **Test point**

Select this option to designate this signal as a test point. To set this property programmatically, use the port parameter TestPoint. See "Configure Signals as Test Points" for details.

## **Logging name**

This pair of controls, consisting of a list box and an edit field, specifies the name associated with logged signal data.

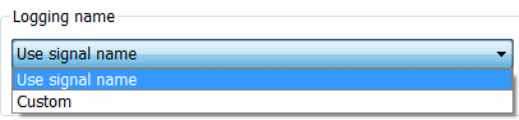

Simulink software uses the signal's signal name as its logging name by default. To specify a custom logging name, select Custom from the list box and enter the custom name in the adjacent edit field.

To set these properties programmatically, use the port parameters DataLoggingNameMode and DataLoggingName. See "Signal-Specific Logging Name Specified Programmatically".

## **Data**

This group of controls enables you to limit the amount of data that Simulink software logs for this signal.

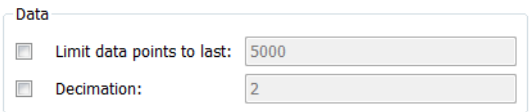

The options are as follows.

#### **Limit data points to last**

Discard all but the last N data points where N is the number entered in the adjacent edit field.

To set these properties programmatically, use the port parameters DataLoggingLimitDataPoints and DataLoggingMaxPoints. To set signal properties programmatically by using port parameters, see "Signal Properties".

When you specify a limit for the number of data points, signal data appears in the Simulation Data Inspector and on Dashboard Scope blocks when a simulation pauses or completes, with only the last N data points displayed. Other visualization Dashboard blocks are disabled, with a warning message displayed on the block.

#### **Decimation**

Log every Nth data point where N is the number entered in the adjacent edit field. For example, suppose that your model uses a fixed-step solver with a step size of  $0.1$  s. if you select this option and accept the default decimation value (2), Simulink software records data points for this signal at times 0.0, 0.2, 0.4, etc.

To set these properties programmatically, use the port parameters DataLoggingDecimateData and DataLoggingDecimation. To set signal properties programmatically by using port parameters, see "Signal Properties".

The **Decimation** value you specify applies to the data sent to the Simulation Data Inspector and to Dashboard blocks in your model.

## **See Also**

## **More About**

## <span id="page-556-0"></span>**Code Generation Options**

The following controls set properties that Simulink Coder uses to generate code from the model. If you are not going to generate code from the model, ignore them.

## **Signal object class**

Choose a custom storage class package by selecting a signal object class that the target package defines. For example, to apply custom storage classes from the built-in package mpt, select mpt.Signal. Unless you use an ERT-based code generation target with Embedded Coder, custom storage classes do not affect the generated code.

If the class that you want does not appear in the drop-down list, select Customize class lists. For instructions, see "Target Class Does Not Appear in List of Signal Object Classes" (Embedded Coder).

To apply storage classes interactively or programmatically, see "Apply Storage Classes to Individual Signal, State, and Parameter Data Elements" (Simulink Coder). For information about custom storage classes, see "Apply Built-In and Customized Storage Classes to Data Elements" (Embedded Coder).

## **Storage class**

Select a storage class or custom storage class for the signal. To apply storage classes interactively or programmatically, see "Apply Storage Classes to Individual Signal, State, and Parameter Data Elements" (Simulink Coder). For information about custom storage classes, see "Apply Built-In and Customized Storage Classes to Data Elements" (Embedded Coder).

## **Type qualifier**

Enter a storage type qualifier for this signal such as const or volatile.

This parameter is hidden unless you previously set its value. To enable this parameter, set **Storage class** to ExportedGlobal, ImportedExtern, ImportedExternPointer, or Model default.

**Type qualifier** will be removed in a future release. To apply storage type qualifiers to data, use custom storage classes and memory sections. Unless you use an ERT-based code generation target with Embedded Coder, custom storage classes and memory sections do not affect the generated code.

## **See Also**

## **More About**

## <span id="page-557-0"></span>**Data Transfer Options for Concurrent Execution**

#### **In this section...**

"Specify data transfer settings" on page 17-8

"Data transfer handling option" on page 17-8

"Extrapolation method (continuous-time signals)" on page 17-8

"Initial condition" on page 17-8

This tab displays the data transfer options for configuring models for targets with multicore processors. To enable this tab, in the Model Explorer for the model, right-click **Configuration**, then select the **Show Concurrent Execution** option.

## **Specify data transfer settings**

Enable custom data transfer settings. For more information, see "Configure Data Transfer Settings Between Concurrent Tasks".

## **Data transfer handling option**

Select a data transfer handling option. For more information, see "Configure Data Transfer Settings Between Concurrent Tasks".

## **Extrapolation method (continuous-time signals)**

Select a data transfer extrapolation method. For more information, see "Configure Data Transfer Settings Between Concurrent Tasks".

## **Initial condition**

For discrete signals, this parameter specifies the initial input on the reader side of the data transfer. It applies for data transfer types Ensure Data Integrity Only and Ensure deterministic transfer (maximum delay). Simulink does not allow this value to be Inf or NaN.

For continuous signals, the extrapolation method of the initial input on the reader side of the data transfer uses this parameter. It applies for data transfer types Ensure Data Integrity Only and Ensure deterministic transfer (maximum delay). Simulink does not allow this value to be Inf or NaN.

For more information, see "Configure Data Transfer Settings Between Concurrent Tasks".

## **See Also**

## **More About**

## <span id="page-558-0"></span>**Documentation Options**

## **Description**

In this field, enter a description of the signal.

The description that you specify in the Signal Properties dialog box does not appear in the generated code. To add a signal description as a comment in the generated code, you must use a Simulink signal object. For more information, see Simulink.Signal.

### **Document link**

In the field that displays documentation for the signal, enter a MATLAB expression. To display the documentation, click **Document Link**. For example, entering the expression

```
web(['file:///' which('foo_signal.html')])
```
causes the MATLAB software default Web browser to display foo\_signal.html when you click the field label.

To set this property programmatically, use the programmatic port parameter DocumentLink:

```
% Get a handle to the block output port
% that creates the target signal.
portHandles = get_param('myModel/myBlock','portHandles');
outportHandle = portHandles.Outport;
% Set the document link.
set param(outportHandle, 'DocumentLink',...
'web([''file:///'' which(''foo_signal.html'')])')
```
## **See Also**

## **More About**

# **Simulink Preferences Window**

- • ["Set Simulink Preferences" on page 18-2](#page-561-0)
- • ["Simulink Preferences General Pane" on page 18-3](#page-562-0)
- • ["Simulink Preferences Model File Pane" on page 18-9](#page-568-0)
- • ["Simulink Preferences Editor Pane" on page 18-18](#page-577-0)
- • ["Font Styles for Models" on page 18-29](#page-588-0)

## <span id="page-561-0"></span>**Set Simulink Preferences**

## **Simulink Preferences Window Overview**

You can use Simulink Preferences to specify Simulink editing environment options and default behaviors. Your settings affect the behavior of all Simulink models, including those currently open and all subsequent models. Your preference settings are preserved for the next time you use the software. The Simulink Preferences window has these panes:

• ["Simulink Preferences General Pane" on page 18-3](#page-562-0)

Set preferences for generated file folders; background colors for print or export; Model block, callback, and sample time legend display.

• ["Simulink Preferences Editor Pane" on page 18-18](#page-577-0)

Configure the Simulink Editor.

• ["Simulink Preferences Model File Pane" on page 18-9](#page-568-0)

Set preferences for file change, autosave, version notifications, and other behaviors relating to model files.

To open the Simulink Preferences dialog box:

- From a Simulink Editor menu, in the **Modeling** tab, select **Environment** > **Simulink Preferences**.
- In the MATLAB Command Window, enter

slprivate('showprefs')

To set preferences programmatically, set the root parameter using set\_param. For example:

set\_param(0,'EditorModernTheme','off')

Parameters set programmatically do not persist between Simulink sessions.

#### **See Also**

- "Create a Template from a Model"
- • ["Simulink Preferences General Pane" on page 18-3](#page-562-0)
- • ["Simulink Preferences Editor Pane" on page 18-18](#page-577-0)
- • ["Simulink Preferences Model File Pane" on page 18-9](#page-568-0)

## <span id="page-562-0"></span>**Simulink Preferences General Pane**

## **Simulink General Preferences Overview**

Set preferences to specify the location for generated file folders and background colors for print or export. You also set these preferences to specify information about Model blocks, callbacks, and sample time legend display.

#### **See Also**

- • ["Set Simulink Preferences" on page 18-2](#page-561-0)
- • ["Simulink Preferences Model File Pane" on page 18-9](#page-568-0)
- • ["Simulink Preferences Editor Pane" on page 18-18](#page-577-0)

## **Folders for Generated Files**

Use these preferences to control the location of model build artifacts. By default, build artifacts are placed in the current working folder (pwd) at the start of a diagram update or code generation. For more information, see:

- "Simulation cache folder" on page 18-3
- • ["Code generation folder" on page 18-4](#page-563-0)

## **Simulation cache folder**

Specify the root folder in which to put model build artifacts used for simulation and code generation.

#### **Settings**

#### **Default:**''

Specify a valid folder path. If you do not specify a path, build artifacts are placed in the current working folder (pwd) when you update a diagram.

#### **Tips**

- You can specify an absolute or relative path to the folder. For example:
	- C:\Work\mymodelsimcache and /mywork/mymodelsimcache specify absolute paths.
	- mymodelsimcache is a path relative to the current working folder (pwd). The software converts a relative path to a fully qualified path when you set the preference. For example, if pwd is '/mywork', the result is /mywork/mymodelsimcache.
	- ../test/mymodelsimcache is a path relative to pwd. If pwd is '/mywork', the result is / test/mymodelsimcache.
- The simulation cache folder is where Simulink cache files are created. For details about these cache files, see "Share Simulink Cache Files for Faster Simulation".

#### **Command-Line Information Parameter:** CacheFolder **Type:** character vector

<span id="page-563-0"></span>**Value:** valid folder path **Default:** ''

#### **See Also**

- "Control Location of Simulation Targets"
- "Share Simulink Cache Files for Faster Simulation"

## **Code generation folder**

Specify the root folder in which to put Simulink Coder code generation files.

#### **Settings**

#### **Default:**''

Specify a valid folder path. If you do not specify a path, build artifacts are placed in the current working folder (pwd) when you start to generate code.

#### **Tip**

You can specify an absolute or relative path to the folder. For example:

- C:\Work\mymodelgencode and /mywork/mymodelgencode specify absolute paths.
- mymodelgencode is a path relative to the current working folder (pwd). The software converts a relative path to a fully qualified path at the time the preference is set. For example, if pwd is '/ mywork', the result is /mywork/mymodelgencode.
- ../test/mymodelgencode is a path relative to pwd. If pwd is '/mywork', the result is /test/ mymodelgencode.

#### **Command-Line Information**

**Parameter:** CodeGenFolder **Type:** character vector **Value:** valid folder path **Default:** ''

#### **See Also**

"Manage Build Process Folders" (Simulink Coder)

## **Code generation folder structure**

Specify structure of generated code folder.

#### **Settings**

#### **Default:** Model specific

Model specific

Place generated code in subfolders within a model-specific folder.

Target environment subfolder

If you configured models for different target environments, place generated code for each model in a separate subfolder. The name of the subfolder corresponds to the target environment.

#### **Command-Line Information**

```
Parameter: CodeGenFolderStructure
Value: 'ModelSpecific' | 'TargetEnvironmentSubfolder'
Default: 'ModelSpecific'
```
#### **See Also**

"Manage Build Process Folders" (Simulink Coder)

## **Background Color**

Use these preferences to control the background color for printing, exporting to another format, and models copied to the clipboard for export to another application.

- "Print" on page 18-5
- "Export" on page 18-5
- • ["Clipboard" on page 18-6](#page-565-0)

### **Print**

Use a white canvas (background) or the canvas color of the model when printing a model.

#### **Settings**

#### **Default:** White

White

Use a white canvas.

Match Canvas Color

Match the canvas color of the model.

#### **Command-Line Information**

**Parameter:** PrintBackgroundColorMode **Value:** 'White' | 'MatchCanvas' **Default:** 'White'

#### **See Also**

"Share Models"

## **Export**

Match the canvas (background) color of the model, use a white canvas, or use a transparent canvas for model files that you export to another file format, such as .png or .jpeg.

#### **Settings**

**Default:** Match Canvas Color

#### <span id="page-565-0"></span>Match Canvas Color

Match the canvas color of the model.

White

Use a white canvas.

Transparent

Use a transparent canvas, so that whatever is behind the canvas is visible.

```
Command-Line Information
Parameter: ExportBackgroundColorMode
Value: 'White' | 'MatchCanvas' | 'Transparent'
Default: 'MatchCanvas'
```
#### **See Also**

"Copy Model Views to Third-Party Applications"

## **Clipboard**

Match the canvas (background) color of the model, use a white canvas, or use a transparent canvas for model files that you export to another application.

#### **Settings**

**Default:** Match Canvas Color

Match Canvas Color

Match the canvas color of the model.

White

Use a white canvas.

Transparent

Use a transparent canvas, so that whatever is behind the canvas image shows through.

**Command-Line Information Parameter:** ClipboardBackgroundColorMode **Value:** 'White' | 'MatchCanvas' | 'Transparent' **Default:** MatchCanvas

#### **See Also**

"Print Models to Image File Formats"

## **Warn when opening Model blocks with Normal Mode Visibility set to off**

Show a warning when you open a model from Model blocks that have normal mode visibility set to off.

All instances of a normal mode referenced model are part of the simulation. However, Simulink displays only one instance in a model window. That instance is determined by the normal mode visibility setting. Normal mode visibility includes the display of Scope blocks and data port values. When you open a model from a Model block that has normal mode visibility set to off, the referenced model shows data from the instance of the model has normal mode visibility set to on.

#### **Settings**

#### **Default:** On

### $\blacksquare$  On

After simulation, Simulink displays a warning if you try to open a referenced model from a Model block that has normal mode visibility set to off. Simulink does not open the that instance referenced by the Model block, but instead opens the instance that has normal mode visibility set to on. The instance that has normal mode visibility set to on has different input data sources than the instance referenced by the Model block that you opened.

#### $\Box$  Off

No warning is displayed if, after simulation, you try to open a referenced model from a Model block that has normal mode visibility set to off.

#### **Tip**

The warning that appears includes an option to suppress the display of the warning in the future. Enabling that option sets this preference to off. Use this preference to resume the display of the warning.

#### **See Also**

"Simulate Multiple Referenced Model Instances in Normal Mode"

#### **Show callback tracing**

Specify whether to display the model callbacks that Simulink invokes when simulating a model.

#### **Settings**

#### **Default:** Off

 $\overline{\mathbf{v}}$  On

Display the model callbacks in the MATLAB Command Window as they are invoked.

When you open or simulate a model, you can determine the callbacks invoked and their order.

 $\Box$  off

Do not display model callbacks.

```
Command-Line Information
Parameter: CallbackTracing
Value: 'on' | 'off'
Default: 'off'
```
## **Open the sample time legend when the sample time display is changed**

Specify whether to display the sample time legend whenever the sample time display changes.

#### **Settings**

#### **Default:** On

 $\blacksquare$  On

Display the sample time legend whenever you change the sample time display by selecting Colors, Annotations, or All from the **Sample Time Display** menu. The model is updated and the legend opens.

 $\Box$  Off

Do not display the sample time legend whenever the sample time display changes.

#### **Command-Line Information**

```
Parameter: OpenLegendWhenChangingSampleTimeDisplay
Value: 'on' | 'off'
Default: 'on'
```
#### **See Also**

"View Sample Time Information"

## <span id="page-568-0"></span>**Simulink Preferences Model File Pane**

## **Simulink Model File Preferences Overview**

Set preferences for file change, autosave, version notifications, and other behaviors relating to model files

These options affect the behavior of all Simulink models.

#### **See Also**

- • ["Set Simulink Preferences" on page 18-2](#page-561-0)
- • ["Simulink Preferences General Pane" on page 18-3](#page-562-0)
- • ["Simulink Preferences Editor Pane" on page 18-18](#page-577-0)

## **File format for new models and libraries**

#### **Settings**

#### **Default:**SLX

Specify the default file format for new models and libraries.

MDL

Save new models and libraries in MDL format.

#### SLX

Save new models and libraries in SLX format.

#### **Command-Line Information Parameter:** ModelFileFormat **Value:** 'mdl' | 'slx' **Default:** slx

#### **Tip**

You can choose model file format when using **Save As**.

#### **See Also**

"Save Models in the SLX File Format"

## **Save a thumbnail image inside SLX files**

Specify whether to save a small screenshot of the model to display in the Current Folder browser preview pane.

#### **Settings**

**Default:** On

### $\sqrt{a}$  On

When saving the model, include a small screen shot of the model inside the SLX file. You can view the screen shot for a selected model in the Current Folder browser preview pane.

 $\Box$  off

Do not save a screenshot of the model.

#### **Tip**

If your model is very large and you want to reduce the time taken to save the model, then you can turn this preference off to avoid saving thumbnail model images.

```
Command-Line Information
```

```
Parameter: SaveSLXThumbnail
Value: 'on' | 'off'
Default: on
```
## **Change Notification**

Use these preferences to specify notifications if the model has changed on disk when you update, simulate, edit, or save the model. When updating or simulating, you can choose whether to warn, error, reload if unmodified, or show a dialog box that lets you choose to reload or ignore. For more information, see "Model File Change Notification".

You can set these options under **Change Notification**:

- "Updating or simulating the model" on page 18-10
- • ["Action" on page 18-11](#page-570-0)
- • ["First editing the model" on page 18-12](#page-571-0)
- • ["Saving the model" on page 18-12](#page-571-0)

## **Updating or simulating the model**

Specify whether to notify if the model has changed on disk when updating or simulating the model.

#### **Settings**

#### **Default:** On

 $\Box$  On

Notify if the model has changed on disk when updating or simulating the model. Select the action to take in the **Action** list.

 $\Box$  off

Do not notify if the model has changed on disk when updating or simulating the model.

#### **Tip**

To programmatically check whether the model has changed on disk since it was loaded, use the function slIsFileChangedOnDisk.

#### <span id="page-570-0"></span>**Dependency**

This parameter makes **Action** available.

**Command-Line Information Parameter:** MDLFileChangedOnDiskChecks **Type:** struct, field name: CheckWhenUpdating **Value:** true | false | 1 | 0 **Default:** true

#### **See Also**

"Model File Change Notification"

## **Action**

Select the action to take if the file has changed on disk since it was loaded.

#### **Settings**

#### **Default:** Warning

Warning

Displays a warning in MATLAB command window

Error

Displays an error. If simulating programmatically, the error appears in the MATLAB command window. If simulating interactively, the error appears in a Simulation Diagnostics window.

```
Reload model (if unmodified)
```
Reloads if the model is unmodified. If the model is modified, the prompt dialog box appears.

```
Show prompt dialog
```
Shows prompt dialog box in which you can choose to close and reload or ignore the changes.

#### **Tip**

To programmatically check whether the model has changed on disk since it was loaded, use the function slIsFileChangedOnDisk.

#### **Dependency**

This parameter is enabled by the **Updating or simulating the model** parameter.

#### **Command-Line Information**

```
Parameter: MdlFileChangedOnDiskHandling
Value: 'Warning' | 'Error' | 'Reload model (if unmodified)' | 'Show prompt dialog'
Default: 'Warning'
```
#### **See Also**

"Model File Change Notification"

## <span id="page-571-0"></span>**First editing the model**

Specify whether to notify if the file has changed on disk when editing the model.

#### **Settings**

#### **Default:** On

 $\sqrt{a}$  On

Displays a warning if the file has changed on disk when you modify the block diagram. Any interactive operation that modifies the block diagram (e.g., adding a block) causes a warning dialog box to appear. Any programmatic operation that causes the block diagram to be modified (e.g., a call to set\_param) causes a warning in the MATLAB Command Window

 $\square$  off

Do not check for changes on disk when first editing the model.

#### **Tip**

To programmatically check whether the model has changed on disk since it was loaded, use the function slIsFileChangedOnDisk.

#### **Command-Line Information**

**Parameter:** MDLFileChangedOnDiskChecks **Type:** struct, field name: CheckWhenEditing **Value:** true | false | 1 | 0 **Default:** true

#### **See Also**

"Model File Change Notification"

## **Saving the model**

Specify whether to notify if the file has changed on disk when saving the model.

#### **Settings**

#### **Default:** On

 $\Box$  On

Notify if the file has changed on disk when you save the model.

- Saving the model in the Simulink Editor causes a dialog box to appear. In the dialog box, you can choose to overwrite or save with a new name.
- The save system function displays an error, unless you use the OverwriteIfChangedOnDisk option.

 $\square$  off

Do not check for changes on disk when saving the model.

#### **Tip**

To programmatically check whether the model has changed on disk since it was loaded, use the function slIsFileChangedOnDisk.

**Command-Line Information Parameter:** MDLFileChangedOnDiskChecks **Type:** struct, field name: CheckWhenSaving **Value:** true | false | 1 | 0 **Default:** true

#### **See Also**

"Model File Change Notification"

## **Autosave Options**

Use the autosave preferences to specify whether to automatically save a backup copy of the model before updating or simulating, or when overwriting with a newer version of Simulink.

For more information, see these options:

- "Save before updating or simulating the model" on page 18-13
- • ["Save backup when overwriting a file created in an older version of Simulink" on page 18-14](#page-573-0)

## **Save before updating or simulating the model**

Specify whether to automatically save a backup copy of the model before updating or simulating.

#### **Settings**

#### **Default:** On

 $\overline{\mathbf{v}}$  On

If the model has unsaved changes, automatically save a backup copy of the model before updating or simulating. This autosave copy can be useful for crash recovery.

The copy is saved in the same directory as the model, with the name *MyModel*.slx.autosave or *MyModel*.mdl.autosave.

 $\Box$  Off

Do not automatically save a copy before updating or simulating.

#### **Tips**

- If you open or load a model that has a more recent autosave copy available, then after the model loads, a dialog box prompts to restore, ignore, or discard the autosave copy. If multiple models area involved, then the Model Recovery dialog box appears.
- For each model listed, you can select a check box to specify any of these options. Or you can click the **Restore All**, **Delete All** or **Ignore All** button to select that option for all listed models.

<span id="page-573-0"></span>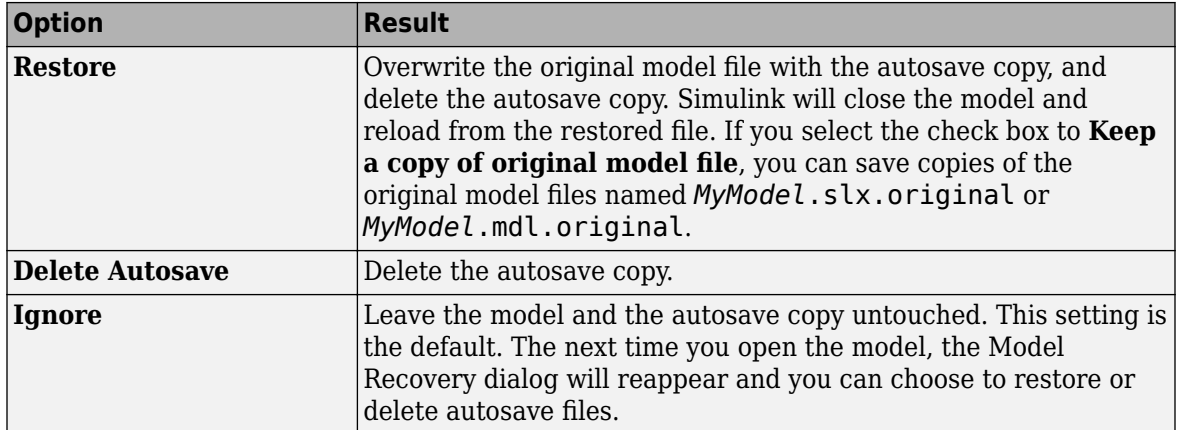

- Closing a modified model deletes any autosave copy.
- Autosave does not occur for models that are part of the MATLAB installation, so you will not create autosave copies of those models.
- Autosave does not occur if the autosave file or location is read-only.
- Autosave does not occur in Parallel Computing Toolbox workers.

**Caution** If a segmentation violation occurred, then the last autosave file for the model reflects the state of the autosave data prior to the segmentation violation. Because Simulink models might be corrupted by a segmentation violation, Simulink does not autosave a model after a segmentation violation occurs.

#### **Command-Line Information**

**Parameter:** AutoSaveOptions **Type:** struct, field name: SaveOnModelUpdate **Value:** true | false | 1 | 0 **Default:** true

## **Save backup when overwriting a file created in an older version of Simulink**

Specify whether to automatically save a backup copy of the model when overwriting with a newer version of Simulink.

#### **Settings**

#### **Default:** On

 $\sqrt{a}$  On

If saving the model with a newer version of Simulink, automatically save a backup copy of the model. This backup copy can be useful for recovering the original file in case of accidental overwriting with a newer version.

The backup copy is saved in the same directory as the model, with the name *MyModel*.slx.*Version* or *MyModel*.mdl.*Version*, where *Version* is the last version that saved the model, e.g., R2010a.

 $\Box$  off

Do not automatically save a backup copy when overwriting a model with a newer version of Simulink.

#### **Tip**

To recover the original model, rename the backup copy to *MyModel*.mdl or *MyModel*.slx by deleting the *Version* suffix.

#### **Command-Line Information**

**Parameter:** AutoSaveOptions **Type:** struct, field name: SaveBackupOnVersionUpgrade **Value:** true | false | 1 | 0 **Default:** true

## **Notify when loading an old model**

Specify whether to notify when loading a model last saved in a older version of Simulink software.

#### **Settings**

#### **Default:** Off

#### $\blacksquare$  On

Print a message in the command window when loading a model last saved in an old version of Simulink software.

#### $\Box$  Off

No notification when loading old models.

#### **Tips**

- Run the Upgrade Advisor to convert the block diagram to the format of the current version of Simulink software.
- For advice on upgrading a model to the current version of Simulink, see "Model Upgrades".

#### **Command-Line Information Parameter:** NotifyIfLoadOldModel **Value:** 'on' | 'off' **Default:** off

## **Do not load models created with a newer version of Simulink**

Specify whether to load a model last saved in a newer version of Simulink software.

#### **Settings**

**Default:** On

#### $\sqrt{a}$  On

Do not load any model last saved in a newer version of Simulink software, and print an error message in the command window.

 $\Box$  off

Load models last saved in a newer version of Simulink software, and print a warning message in the command window.

#### **Tip**

If possible, use the **Save As** command to convert the block diagram to the format of the desired version of Simulink software. The **Save As** command allows you to save a model created with the latest version of the Simulink software in formats used by earlier versions. See "Export a Model to a Previous Simulink Version".

**Command-Line Information Parameter:** ErrorIfLoadNewModel **Value:** 'on' | 'off' **Default:** on

## **Do not load models that are shadowed on the MATLAB path**

Specify whether to load a model that is shadowed by another file of the same name higher on the MATLAB path.

#### **Settings**

#### **Default:** Off

 $\blacksquare$  On

Do not load any model that is shadowed by another file of the same name higher on the MATLAB path, and print an error message in the command window. This preference applies when you try to open or load a model or library by either:

- Selecting a file in the current folder browser
- Calling open\_system or load\_system with a path to a file in a different folder to the current folder

```
\Box Off
```
Load shadowed models, and print a warning message in the command window.

#### **Command-Line Information**

**Parameter:** ErrorIfLoadShadowedModel **Value:** 'on' | 'off' **Default:** off

#### **See Also**

"Shadowed Files".
# **Verify digital signature of protected model before opening**

Specify whether to verify the signature on a protected model before opening it.

## **Settings**

## **Default:** Off

 $\sqrt{a}$  On

Do not load a protected model that does not have a verified digital signature. Show an error if signature verification finds any of the following:

- The protected model was changed after it was signed.
- The protected model was not signed.
- The protected model was signed with an expired certificate.
- The protected model was self-signed with a certificate issued by the author.
- The protected model was signed with a missing or invalid certificate.
- The certificate in your system certificate authority store is missing or invalid.
- The model was signed with an invalid key.

Verification does not check if the certificate expired or was revoked after the protected model was signed.

This preference applies when you try to open or load a protected model by:

- Simulating or generating code for a model that references the protected model
- Performing an action that updates the diagram for a model that references the protected model
- Opening the Web view of the protected model
- Opening the protected model report

You can suppress the diagnostic for an unverified protected model when the error message appears in the **Diagnostic Viewer**. The error cannot be suppressed if the signature is not valid because model was changed after it was signed.

 $\square$  off

Open protected models without verifying digital signatures.

#### **Command-Line Information**

```
Parameter: ProtectedModelValidateCertificate
Value: 'on' | 'off'
Default: off
```
#### **See Also**

"Reference a Protected Model"

# **Simulink Preferences Editor Pane**

# **Simulink Editor Preferences Overview**

Configure the Simulink Editor. These options affect the behavior of all Simulink models. The options relate to how models appear in terms of the visual theme, scroll wheel behavior, and toolbar configuration.

## **See Also**

- • ["Set Simulink Preferences" on page 18-2](#page-561-0)
- • ["Simulink Preferences General Pane" on page 18-3](#page-562-0)
- • ["Simulink Preferences Model File Pane" on page 18-9](#page-568-0)

## **Use classic diagram theme**

Option to cause diagrams to appear in the Simulink Editor using the visual theme that was used in the editor before R2012b.

## **Settings**

## **Default:** Off

 $\boxed{v}$  On

Uses the visual theme that was used in the Simulink Editor before R2012b. Content preview does not display.

## $\Box$  Off

Uses the current Simulink Editor visual theme.

#### **Command-Line Information Parameter:** EditorModernTheme

**Value:** 'on' | 'off' **Default:** 'on'

## **See Also**

For additional information, see "Build and Edit a Model Interactively".

## **Line crossing style**

Change the default display for signal lines that cross.

## **Settings**

## **Default:** Tunnel

Tunnel

Causes straight signal lines that cross each other but are not connected to display a slight gap before and after the vertical line where it intersects the horizontal line.

Line Hop

Shows a bend where the vertical line intersects the horizontal line. Simulink adjusts the side the bend appears on to avoid overlapping with a block icon. If having the bend on either side overlaps with a block, Simulink uses a solid line.

None

Uses solid lines. This format can improve performance slightly for updating very large models. With the **Use classic diagram theme** preference enabled, Simulink uses a solid line.

#### **Command-Line Information**

```
Parameter: EditorPathXStyle
Value: 'grad_pin' | 'hop' | 'none'
Default: 'grad_pin'
```
#### **See Also**

For additional information, see "Build and Edit a Model Interactively".

## **Scroll wheel controls zooming**

Option to use the scroll wheel on the mouse to zoom without the **Ctrl** key modifier. On Macintosh platforms with an Apple Magic Trackpad, if you enable **Scroll wheel controls zooming**, a panning gesture causes zooming.

#### **Settings**

#### **Default:** On

 $\overline{v}$  On

Enables using the mouse scroll wheel to zoom without using a key modifier. On Macintosh platforms with an Apple Magic Trackpad, enables pan to zoom.

 $\Box$  off

Enables zooming by using the **Ctrl** key with the scroll wheel.

#### **Command-Line Information**

```
Parameter: EditorScrollWheelZooms
Value: 'on' | 'off'
Default: 'on'
```
#### **See Also**

For more information on zooming, see "Zooming and Scrolling Shortcuts".

## **Content preview displays for new hierarchical elements**

Option to display the contents of hierarchical model elements, such as subsystems, on new elements.

#### **Settings**

**Default:** On

## $\sqrt{a}$  On

Displays the contents of hierarchical model elements, such as subsystems, on new elements. This preference does not affect existing elements in your model.

 $\Box$  off

Does not display the contents of hierarchical model elements.

```
Command-Line Information
```

```
Parameter: EditorContentPreviewDefaultOn
Value: 'on' | 'off'
Default: 'on'
```
## **See Also**

You can also turn content preview on and off for each hierarchical element in your model. For detailed information on content preview, see "Preview Content of Model Components".

# **Enable smart editing features**

Option to enable the use of smart editing cues to perform common model editing tasks quickly. These are the smart editing features affected by this option:

- Quick insert Add a block to a model by typing a block name.
- Tear-off block addition Add a complementary block from a block tear-off cue. For example, when you add a GoTo block, you can use a tear-off to add a corresponding From block.
- Multiselection actions Perform actions from the prompt that appears when you select multiple blocks.
- Single-selection actions Perform actions from the prompt that appears when you select a block or a signal.

## **Settings**

## **Default:** On

 $\blacksquare$  On

Enables smart editing cues.

 $\Box$  off

Disables smart editing cues.

```
Command-Line Information
Parameter: EditorSmartEditing
Value: 'on' | 'off'
Default: 'on'
```
## **See Also**

For more information, see "Build and Edit a Model Interactively".

## **Edit key parameter when adding new blocks**

Option to be prompted to enter a key parameter when you add a block to a model.

## **Settings**

## **Default:** On

 $\blacksquare$  On

Enables the prompt to enter a key parameter when adding a block to a model.

 $\Box$  Off

Disables the prompt to enter a key parameter when adding a block to a model.

```
Command-Line Information
Parameter: EditorSmartEditingHotParam
Value: 'on' | 'off'
Default: 'on'
```
## **See Also**

For an example that uses a key parameter, see "Add More Blocks".

# **Toolbar Configuration**

Specify the buttons that appear on the toolbar. For more information, see these options:

- • ["Simulation cache folder" on page 18-3](#page-562-0)
- • ["Code generation folder" on page 18-4](#page-563-0)

## **File Toolbar**

Specify the buttons related to opening, saving, and creating to display on the toolbar.

## **Settings**

**Default:** New/Open/Save

New/Save

Displays the **New** and **Save** buttons on the toolbar.

New/Open/Save

Displays the **New**, **Open**, and **Save** buttons on the toolbar.

None

Does not display any of the file-related buttons on the toolbar.

## **Command-Line Information**

**Parameter:** ToolbarVisibilities **Type:** struct **Field name:** NewSave **Value:** 'on' | 'off'

```
Default: 'off'
Field name: NewOpenSave
Value: 'on' | 'off'
Default: 'on'
```
## **See Also**

For more information on editing in the Simulink Editor, see "Build and Edit a Model Interactively".

## **Print**

Specify whether to show the **Print** button on the toolbar.

## **Settings**

## **Default:** Off

 $\Box$  On

Displays the **Print** button on the toolbar.

 $\Box$  Off

Does not display the **Print** button on the toolbar.

```
Command-Line Information
```

```
Parameter: ToolbarVisibilities
Type: struct, field name: Print
Value: 'on' | 'off'
Default: 'off'
```
## **See Also**

For information on printing, see "Print Model Diagrams".

## **Cut/Copy/Paste**

Specify whether to show the **Cut**, **Copy**, and **Paste** buttons on the toolbar.

## **Settings**

## **Default:** On

 $\blacksquare$  On

Displays the **Cut**, **Copy**, and **Paste** buttons on the toolbar

 $\Box$  Off

Does not display the **Cut**, **Copy**, and **Paste** buttons on the toolbar.

## **Command-Line Information**

```
Parameter: ToolbarVisibilities
Type: struct, field name: CutCopyPaste
Value: 'on' | 'off'
```
**Default:** 'on'

# **Undo/Redo**

Specify whether to show the **Undo** and **Redo** buttons on the toolbar.

## **Settings**

**Default:** Off

 $\blacksquare$  On

Displays the **Undo** and **Redo** buttons on the toolbar.

 $\Box$  Off

Does not display the **Undo** and **Redo** buttons on the toolbar.

## **Command-Line Information**

**Parameter:** ToolbarVisibilities **Type:** struct, field name: UndoRedo **Value:** 'on' | 'off' **Default:** 'off'

## **See Also**

For more information on editing in the Simulink Editor, see "Build and Edit a Model Interactively".

## **Browse Back/Forward/Up**

Specify whether to show the browsing buttons on the toolbar.

## **Settings**

## **Default:** On

 $\overline{\mathbf{v}}$  On

Displays the browse back, forward, and up arrows on the toolbar.

 $\Box$  Off

Does not display the browsing buttons on the toolbar.

```
Command-Line Information
Parameter: ToolbarVisibilities
Type: struct, field name: Navigate
Value: 'on' | 'off'
Default: 'on'
```
## **See Also**

For more information on editing in the Simulink Editor, see "Build and Edit a Model Interactively".

# **Library/Model Configuration/Model Explorer**

Specify whether to show the Library, Model Configuration, and Model Explorer buttons on the toolbar.

## **Settings**

## **Default:** On

 $\overline{\mathbf{v}}$  On

Displays the Library, Model Configuration, and Model Explorer buttons on the toolbar.

 $\Box$  Off

Does not display the Library, Model Configuration, and Model Explorer buttons on the toolbar.

## **Command-Line Information**

```
Parameter: ToolbarVisibilities
Type: struct, field name: LibraryExplorer
Value: 'on' | 'off'
Default: 'on'
```
## **See Also**

- **Library Browser**
- **Model Explorer**
- "Manage Configuration Sets for a Model"

## **Refresh Blocks**

Specify whether to show the **Refresh Blocks** button on the toolbar. Refreshing a Model block updates its internal representation to reflect changes in the interface of the model that it references.

## **Settings**

## **Default:** Off

 $\blacksquare$  On

Displays the **Refresh Blocks** button on the toolbar.

 $\Box$  off

Does not display the **Refresh Blocks** button on the toolbar.

```
Command-Line Information
```

```
Parameter: ToolbarVisibilities'
Type: struct, field name: RefreshBlocks
Value: 'on' | 'off'
Default: 'off'
```
## **See Also**

For more information, see "Refresh Model Blocks".

# **Update Diagram**

Specify whether to show the **Update Diagram** button on the toolbar.

## **Settings**

## **Default:** Off

 $\Box$  On

Displays the **Update Diagram** button on the toolbar.

 $\Box$  Off

Does not display the **Update Diagram** button on the toolbar.

```
Command-Line Information
Parameter: 'ToolbarVisibilities
Type: struct, field name: UpdateDiagram
Value: 'on' | 'off'
Default: 'off'
```
## **See Also**

• For more information, see "Update Diagram and Run Simulation".

# **Simulation**

Specify whether to show the simulation controls on the toolbar.

## **Settings**

## **Default:** On

 $\blacksquare$  On

Displays the simulation controls on the toolbar.

 $\Box$  Off

Does not display the simulation controls on the toolbar.

## **Command-Line Information**

```
Parameter: ToolbarVisibilities
Type: struct, field name: Simulation
Value: 'on' | 'off'
Default: 'on'
```
## **See Also**

For information on simulation, see "Simulate a Model Interactively".

# **Fast Restart**

Specify whether to show the **Fast Restart** button with the simulation controls on the toolbar.

## **Settings**

## **Default:** On

 $\sqrt{a}$  On

Displays the **Fast Restart** button on the toolbar.

 $\Box$  off

Does not display the **Fast Restart** button on the toolbar.

## **See Also**

For more information on fast restart, see "Get Started with Fast Restart".

# **Debug Model**

Specify whether to show the **Debug Model** button on the toolbar.

## **Settings**

## **Default:** Off

 $\Box$  On

Displays the **Debug Model** button on the toolbar.

 $\Box$  Off

Does not display the **Debug Model** button on the toolbar.

## **Command-Line Information**

**Parameter:** ToolbarVisibilities **Type:** struct, field name: DebugModel **Value:** 'on' | 'off' **Default:** 'off'

## **See Also**

For more information on using **Debug Model**, see "Start the Simulink Debugger".

# **Model Advisor**

Specify whether to show the **Model Advisor** button on the toolbar.

## **Settings**

**Default:** On

 $\blacksquare$  On

Displays the **Model Advisor** button on the toolbar.

 $\Box$  Off

Does not display the **Model Advisor** button on the toolbar.

## **Command-Line Information**

**Parameter:** ToolbarVisibilities **Type:** struct, field name: ModelAdvisor **Value:** 'on' | 'off' **Default:** 'on'

## **See Also**

For information on the Model Advisor, see "Check Your Model Using the Model Advisor".

# **Build**

Specify whether to show the **Build** button on the toolbar.

## **Settings**

## **Default:** On

 $\blacksquare$  On

Displays the **Build** button on the toolbar.

 $\Box$  Off

Does not display the **Build** button on the toolbar.

#### **Command-Line Information**

```
Parameter: ToolbarVisibilities
Type: struct, field name: Build
Value: 'on' | 'off'
Default: 'on'
```
## **See Also**

For more information on building models, see:

- "Code Generation Basics" (Embedded Coder)
- "Deployment" (Embedded Coder)

## **Find**

Specify whether to show the **Find** button on the toolbar.

## **Settings**

## **Default:** Off

 $\Box$  On

Displays the **Find** button on the toolbar.

 $\Box$  Off

Does not display the **Find** button on the toolbar.

## **Command-Line Information**

**Parameter:** ToolbarVisibilities **Type:** struct, field name: Find **Value:** 'on' | 'off' **Default:** 'off'

## **See Also**

For more information, see "Search for Model Elements Using Find".

# **Font Styles for Models**

# **Font Styles Overview**

Configure font options for blocks, lines, and annotations.

## **Configuration**

New models use these styles. For details, see "Specify Fonts in Models".

- **1** Use the lists to specify font types, styles, and sizes to apply to new block diagrams.
- **2** Close **OK**.

# **Simulink Mask Editor**

- • ["Mask Editor Overview" on page 19-2](#page-591-0)
- • ["Dialog Control Operations" on page 19-27](#page-616-0)
- • ["Specify Data Types Using DataTypeStr Parameter" on page 19-30](#page-619-0)
- • ["Design a Mask Dialog Box using the Parameters & Dialog Pane" on page 19-36](#page-625-0)

# <span id="page-591-0"></span>**Mask Editor Overview**

## **In this section...**

"Icon & Ports Pane" on page 19-2 ["Parameters & Dialog Pane" on page 19-10](#page-599-0) ["Initialization Pane" on page 19-21](#page-610-0) ["Documentation Pane" on page 19-23](#page-612-0) ["Additional Options" on page 19-25](#page-614-0)

A mask is a custom user interface for a block that hides the block's contents, making it appear to the user as an atomic block with its own icon and parameter dialog box.

The **Mask Editor** dialog box helps you create and customize the block mask. The **Mask Editor** dialog box opens when you create or edit a mask. You can access the **Mask Editor** dialog box by any of these options:

To create mask,

- In the **Modeling** tab, under **Component**, click **Create Model Mask**.
- Select the block and on the **Block** tab, in the **Mask** group, click **Create Mask**. The Mask Editor opens.

To edit mask,

- On the **Block** tab, in the **Mask** group, click **Edit Mask**.
- Right-click the block and select **Mask** > **Edit Mask**.

**Note** You can also use the keyboard shortcut **CTRL + M** to open Mask Editor.

The **Mask Editor** dialog box contains a set of tabbed panes, each of which enables you define a feature of the mask. These tabs are:

- "Icon & Ports Pane" on page 19-2: To create block mask icons.
- • ["Parameters & Dialog Pane" on page 19-10:](#page-599-0) To design mask dialog boxes.
- • ["Initialization Pane" on page 19-21:](#page-610-0) To initialize a masked block using MATLAB code.
- • ["Documentation Pane" on page 19-23:](#page-612-0) To add description and help about the block mask.

**Note** For information on creating and editing a block mask from command line, see "Control Masks Programmatically".

## **Icon & Ports Pane**

- • ["Options" on page 19-3](#page-592-0)
- • ["Preview" on page 19-7](#page-596-0)
- • ["Icon drawing commands" on page 19-8](#page-597-0)

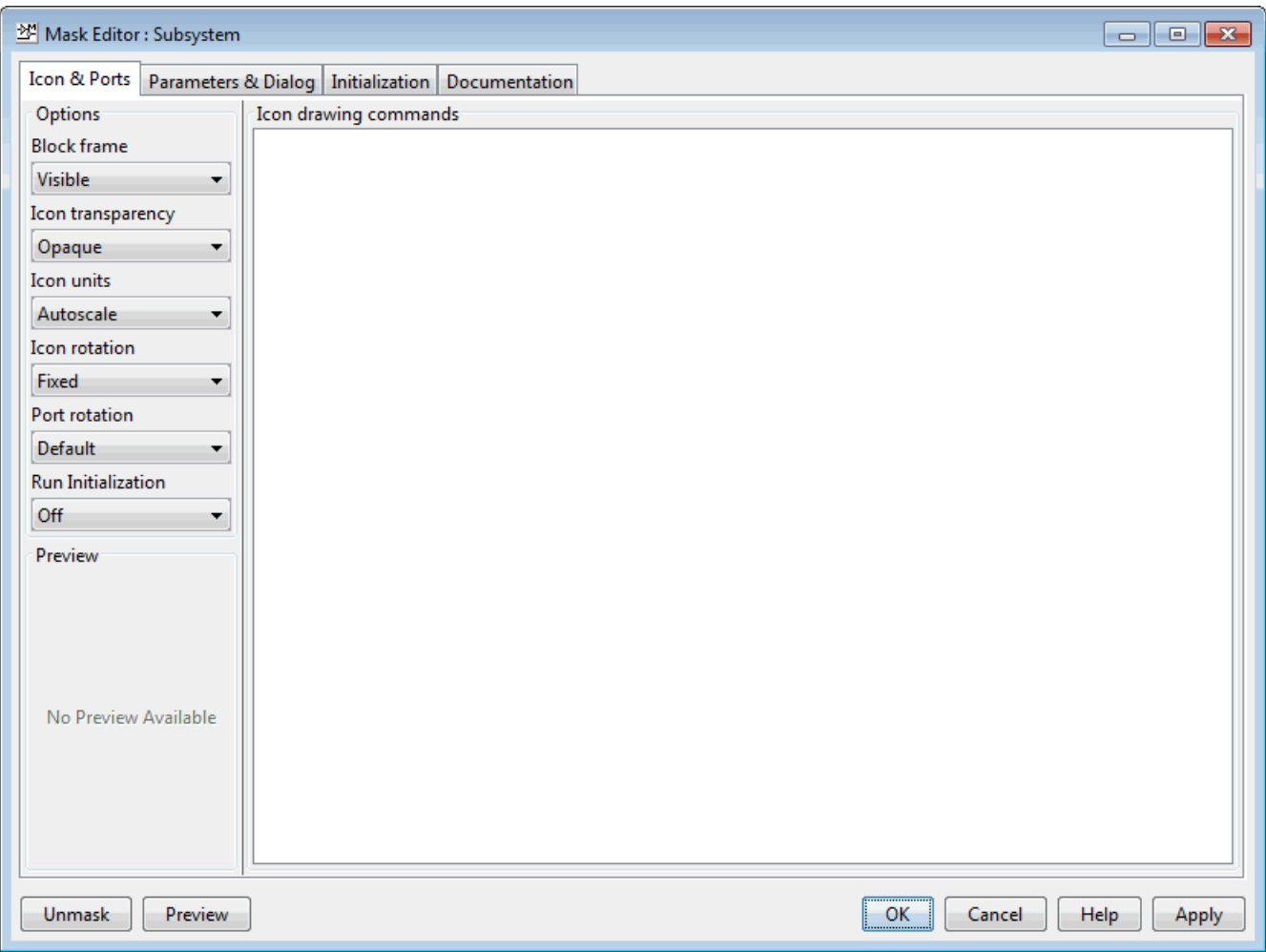

<span id="page-592-0"></span>The **Icon & Ports** pane helps you to create a block icon that contains descriptive text, state equations, image, and graphics.

The **Icon & Ports** pane is divided into these sections:

- "Options" on page 19-3: Provides a list of different controls that can be applied on the mask icon.
- • ["Preview" on page 19-7](#page-596-0): Displays the preview of the block mask icon.
- • ["Icon drawing commands" on page 19-8](#page-597-0): Enables you to draw mask icon by using MATLAB code.

**Note** You can create static and dynamic block mask icon. For more information, see "Draw Mask Icon" and slexMaskDisplayAndInitializationExample.

#### **Options**

**Options** available in the left pane are a list of controls that allow you to specify attributes on the mask icon. These options are,

- "Block frame" on page 19-4
- "Icon transparency" on page 19-4
- • ["Icon units" on page 19-5](#page-594-0)
- • ["Icon rotation" on page 19-5](#page-594-0)
- • ["Port rotation" on page 19-5](#page-594-0)
- • ["Run Initialization" on page 19-7](#page-596-0)

#### **Block frame**

The block frame is the rectangle that encloses the block. You can choose to show or hide the frame by setting the **Block Frame** parameter to Visible or Invisible. The default is to make the block frame visible. For example, this figure shows visible and invisible block frames for an AND gate block.

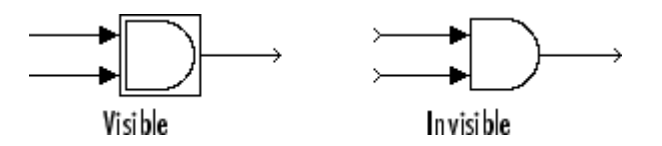

#### **Icon transparency**

The icon transparency can be set to Opaque, Opaque with ports, or Transparent, based on whether you want to hide or show what is underneath the icon. The default option Opaque hides information such as port labels. The block frame is displayed for a transparent icon, and hidden for the opaque icon.

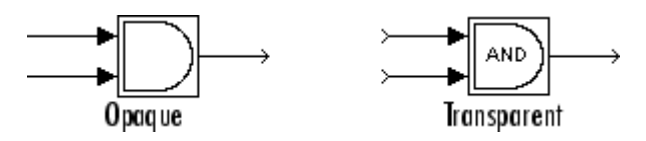

For a subsystem block, if you set the icon transparency to Opaque with ports the port labels are visible.

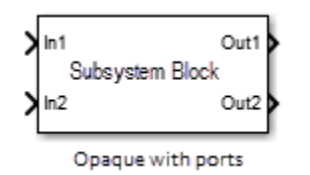

#### **Note**

- For the Opaque option to hide the port labels, there must be an icon drawing command added in the mask editor.
- If you set the icon transparency to Transparent, Simulink does not hide the block frame even if you set the **Block Frame** property to Invisible.

#### <span id="page-594-0"></span>**Icon units**

This option controls the coordinate system used by the drawing commands. It applies only to the plot, text, and patch drawing commands. You can select from among these choices: Autoscale, Normalized, and Pixel.

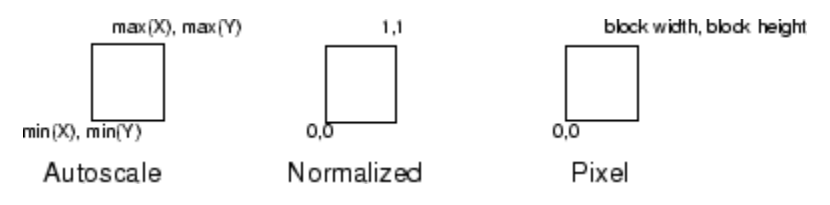

• Autoscale scales the icon to fit the block frame. When the block is resized, the icon is also resized. For example, this figure shows the icon drawn using these vectors:

$$
X = [0 2 3 4 9]; Y = [4 6 3 5 8];
$$

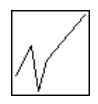

The lower-left corner of the block frame is (0,3) and the upper-right corner is (9,8). The range of the *x*-axis is 9 (from 0 to 9), while the range of the *y*-axis is 5 (from 3 to 8).

• Normalized draws the icon within a block frame whose bottom-left corner is (0,0) and whose topright corner is (1,1). Only X and Y values from 0 through 1 appear. When the block is resized, the icon is also resized. For example, this figure shows the icon drawn using these vectors:

$$
X = [.0.2.3.4.9]; Y = [.4.6.3.5.8];
$$

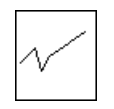

• Pixel draws the icon with X and Y values expressed in pixels. The icon is not automatically resized when the block is resized. To force the icon to resize with the block, define the drawing commands in terms of the block size.

#### **Icon rotation**

When the block is rotated or flipped, you can choose whether to rotate or flip the icon or to have it remain fixed in its original orientation. The default is not to rotate the icon. The icon rotation is consistent with block port rotation. This figure shows the results of choosing Fixed and Rotates icon rotation when the AND gate block is rotated.

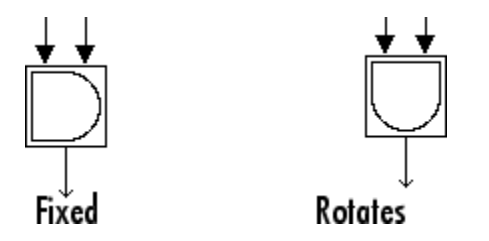

#### **Port rotation**

This option enables you to you specify a port rotation type for the masked block. The choices are:

• default

Ports are reordered after a clockwise rotation to maintain a left-to-right port numbering order for ports along the top and bottom of the block and a top-to-bottom port numbering order for ports along the left and right sides of the block.

• physical

Ports rotate with the block without being reordered after a clockwise rotation.

The default rotation option is appropriate for control systems and other modeling applications where block diagrams typically have a top-down and left-right orientation. It simplifies editing of diagrams, by minimizing the need to reconnect blocks after rotations to preserve the standard orientation.

Similarly, the physical rotation option is appropriate for electronic, mechanical, hydraulic, and other modeling applications where blocks represent physical components and lines represent physical connections. The physical rotation option more closely models the behavior of the devices represented (that is, the ports rotate with the block as they would on a physical device). In addition, the option avoids introducing line crossings as the result of rotations, making diagrams easier to read.

For example, the following figure shows two diagrams representing the same transistor circuit. In one, the masked blocks representing transistors use default rotation and in the other, physical rotation.

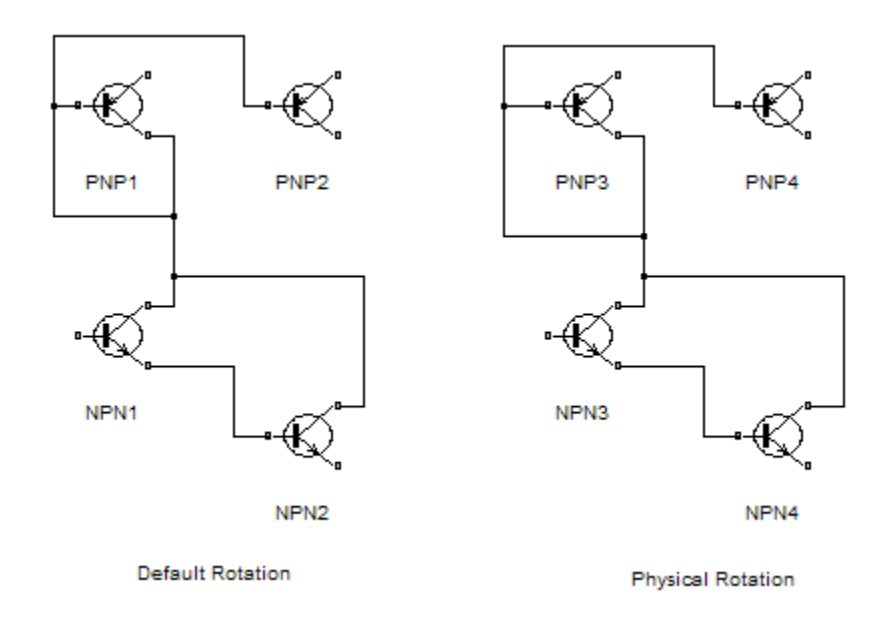

Both diagrams avoid line crossings that make diagrams harder to read. The next figure shows the diagrams after a single clockwise rotation.

<span id="page-596-0"></span>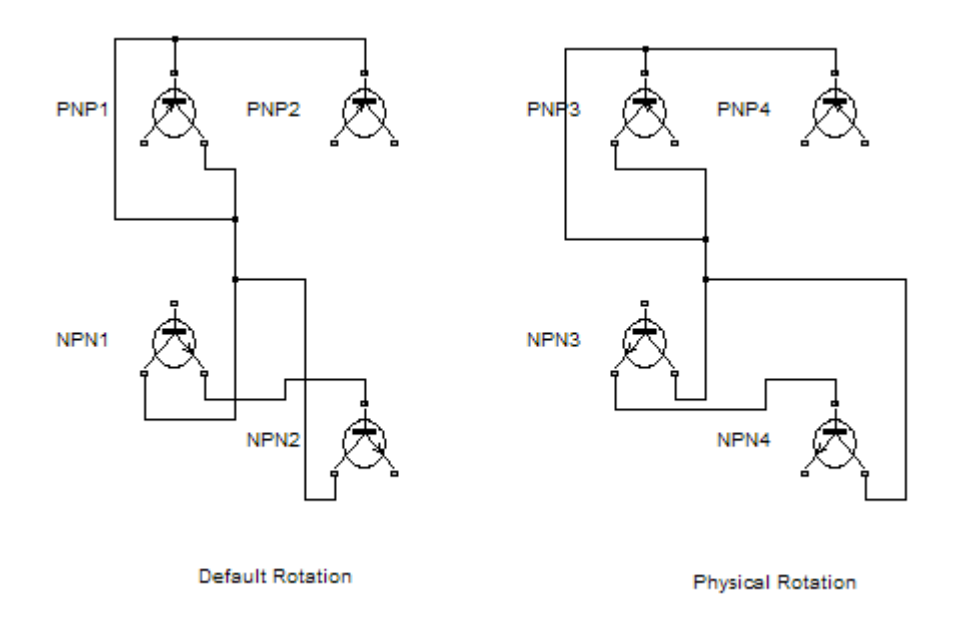

**Note** The rotation introduces a line crossing the diagram that uses default rotation but not in the diagram that uses physical rotation. Also that there is no way to edit the diagram with default rotation to remove the line crossing. See "Flip or Rotate Blocks" for more information.

#### **Run Initialization**

The **Run initialization** option enables you to control the execution of the mask initialization commands. The choices are:

- **Off** (Default): Does not execute the mask initialization commands. When the mask drawing commands do not have dependency on the mask workspace, it is recommended to specify the value of **Run initialization** as **Off**. Setting the value to **Off** helps in optimizing Simulink performance as the mask initialization commands are not executed.
- **On**: Executes the mask initialization commands if the mask workspace is not up-to-date. When this option is specified, the mask initialization commands are executed before executing the mask drawing commands irrespective of the mask workspace dependency of the mask drawing commands.
- **Analyze**: Executes the mask initialization commands only if there is mask workspace dependency. When this option is specified, Simulink executes the mask initialization commands before executing the mask icon drawing commands. The **Analyze** option is for backward compatibility and is not recommended otherwise. It is recommended that the Simulink models from R2016b or before are upgraded using the Upgrade Advisor.

For more information, see slexMaskDrawingExamples.

#### **Preview**

This section displays the preview of block mask icon. Block mask preview is available only if the mask contains an icon drawing.

<span id="page-597-0"></span>When you add an icon drawing command and click **Apply**, the preview image refreshes and is displayed in the **Preview** section of **Icon & Ports** pane.

## **Icon drawing commands**

The Icon drawing commands text box available in the center pane enables you to add code to draw the block icon. You can use the list of commands mentioned in the Mask icon drawing commands tables to draw a block icon.

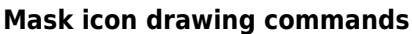

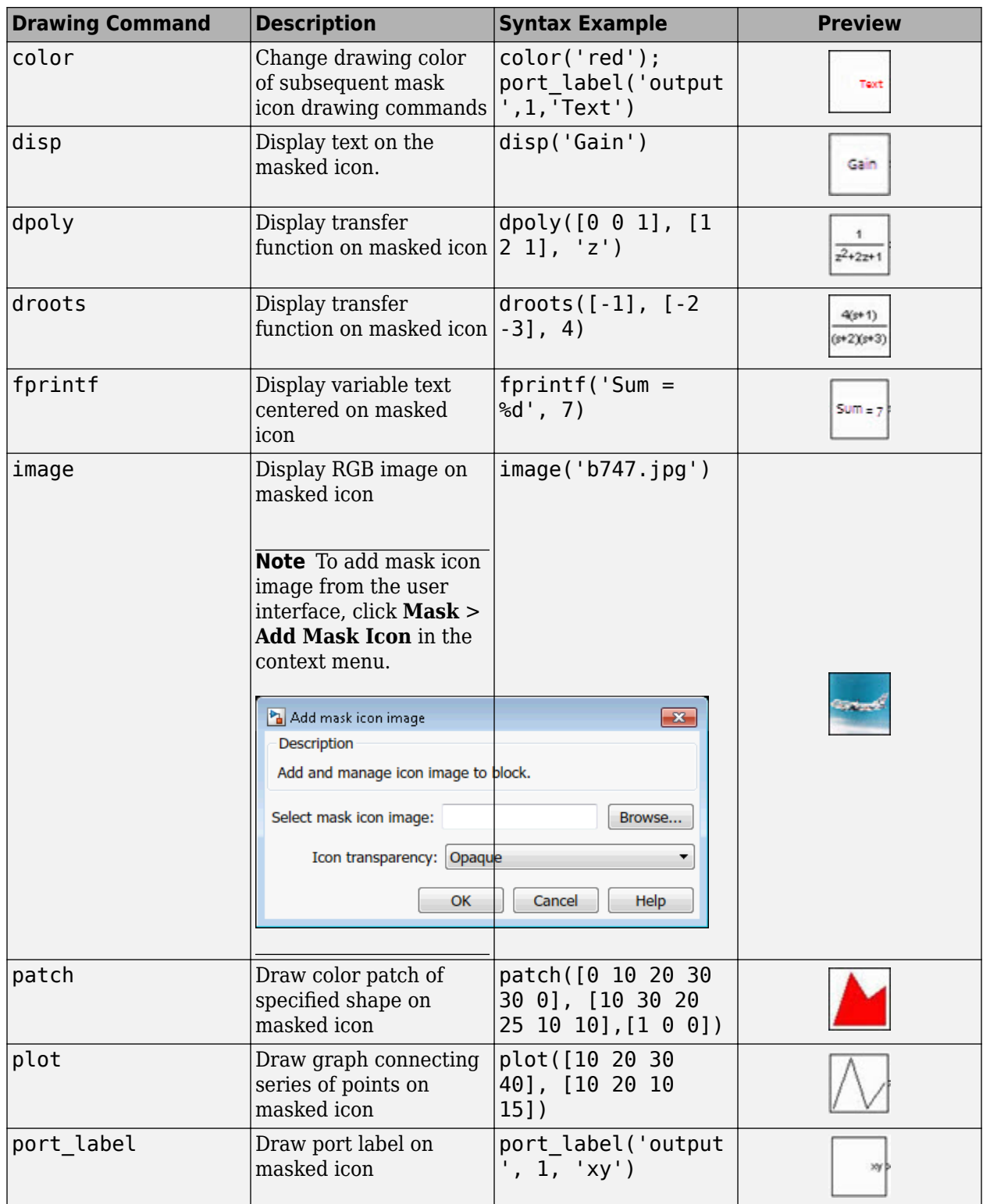

<span id="page-599-0"></span>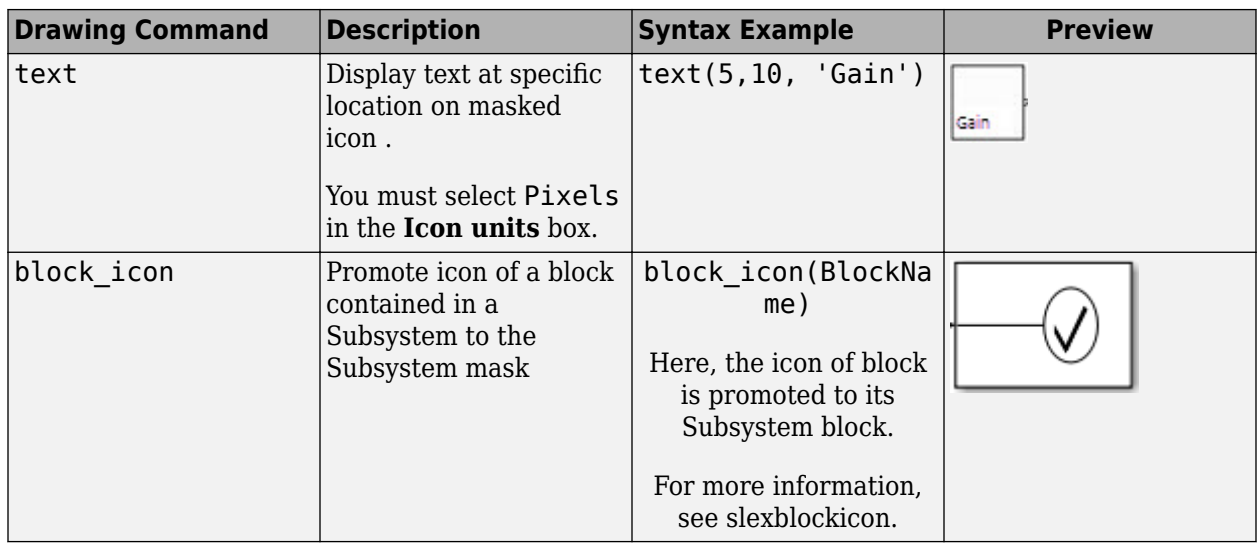

**Note** Simulink does not support mask drawing commands within anonymous functions.

The drawing commands execute in the same sequence as they are added in the **Icon drawing commands** text box. Drawing commands have access to all variables in the mask workspace. If any

drawing command cannot successfully execute, the block icon displays question masks  $\lfloor$ ...

The drawing commands execute after the block is drawn in these cases:

- Changes are made and applied in the mask dialog box.
- Changes are made in the Mask Editor.
- Changes are done to the block diagram that affects the block appearance, such as rotating the block.

## **Parameters & Dialog Pane**

- • ["Controls" on page 19-12](#page-601-0)
- • ["Dialog box" on page 19-17](#page-606-0)
- • ["Property editor" on page 19-17](#page-606-0)

The **Parameters & Dialog** pane enables you to design mask dialog boxes using the dialog controls in the **Parameters**, **Display**, and **Action** palettes.

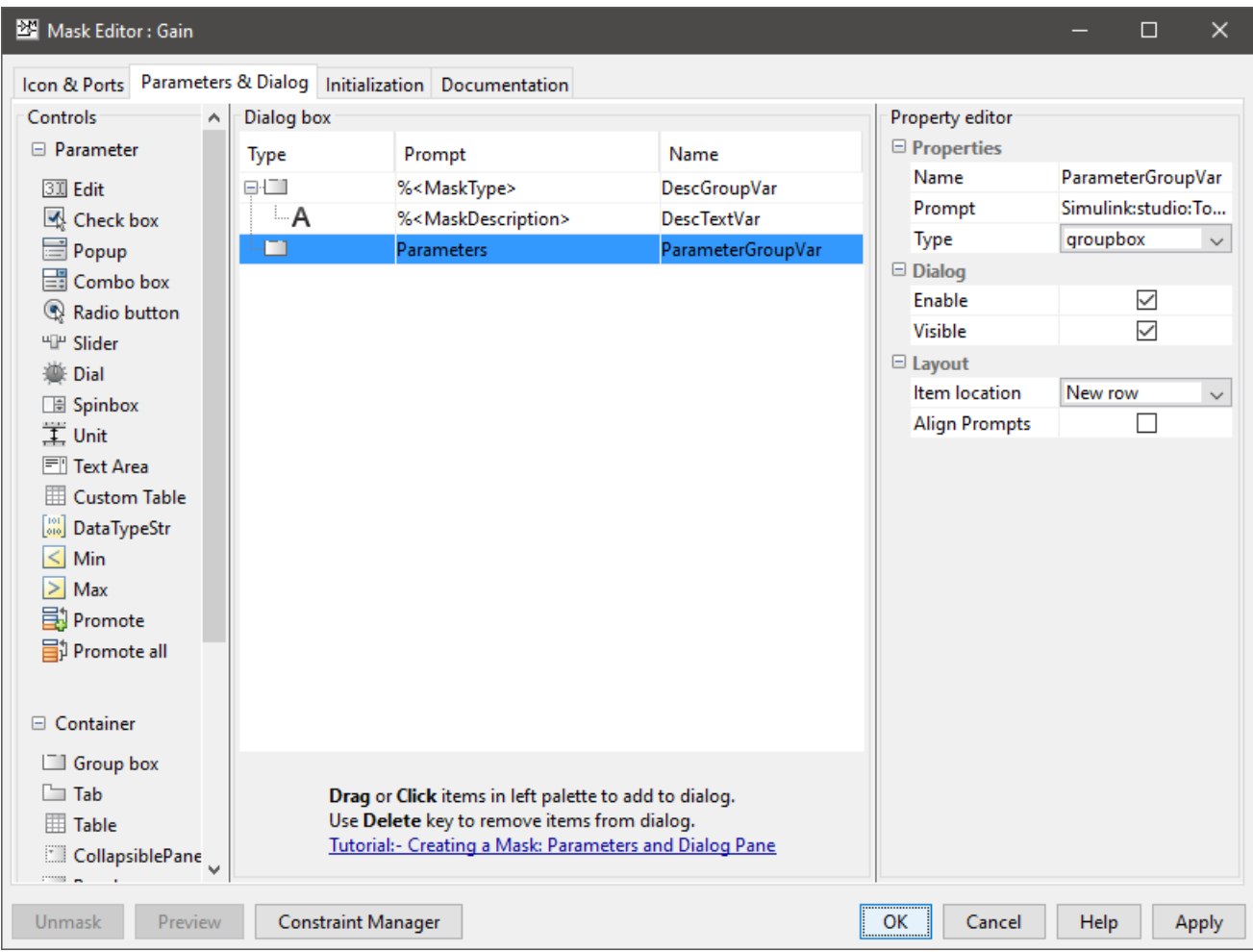

The **Parameters & Dialog** pane divided into these sections:

## <span id="page-601-0"></span>**Parameter & Dialog Pane**

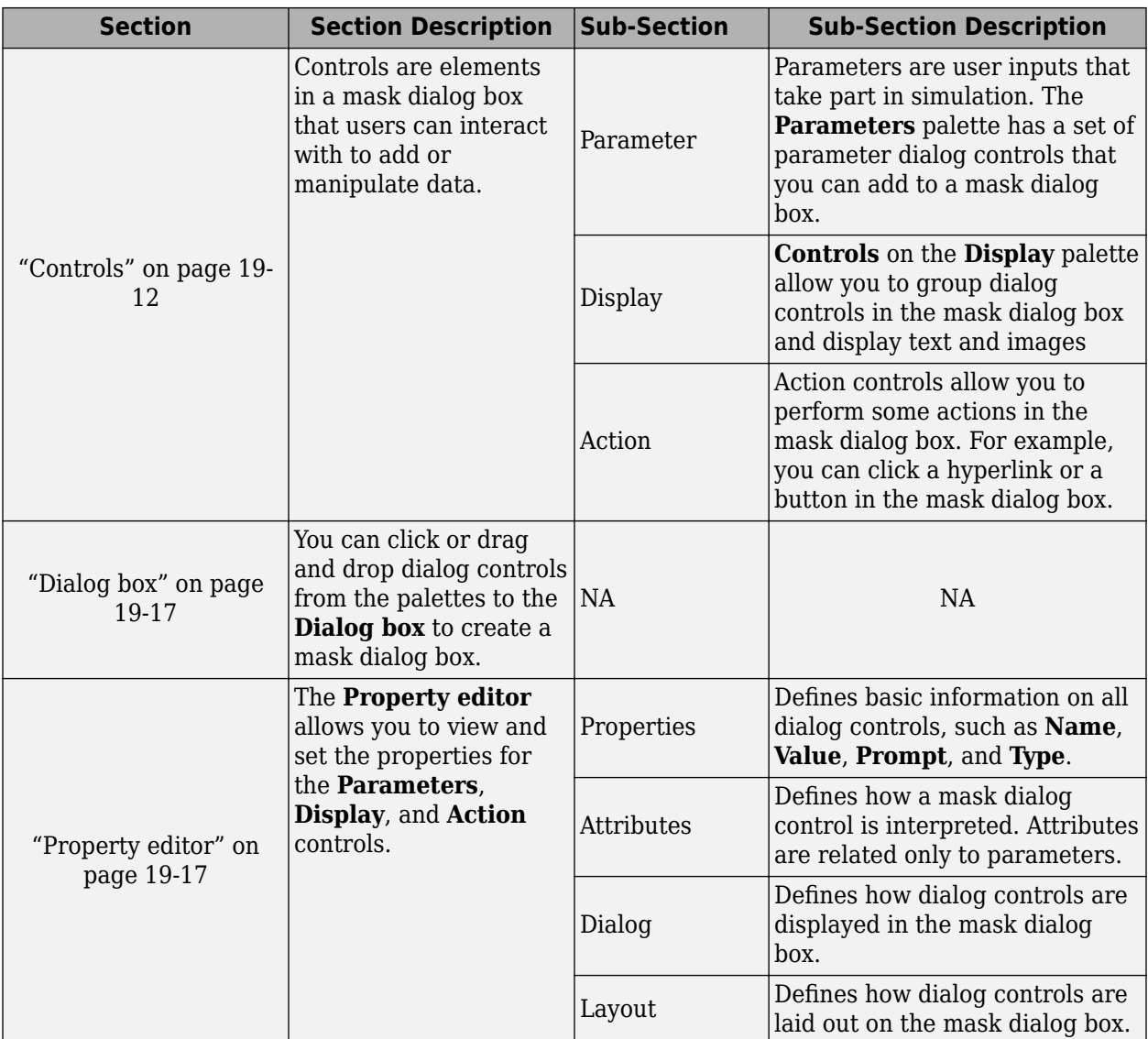

## **Controls**

The controls section is sub divided into Parameters, Display, and Action sections. The [Controls Table](#page-602-0) lists the different controls and their description.

## <span id="page-602-0"></span>**Controls Table**

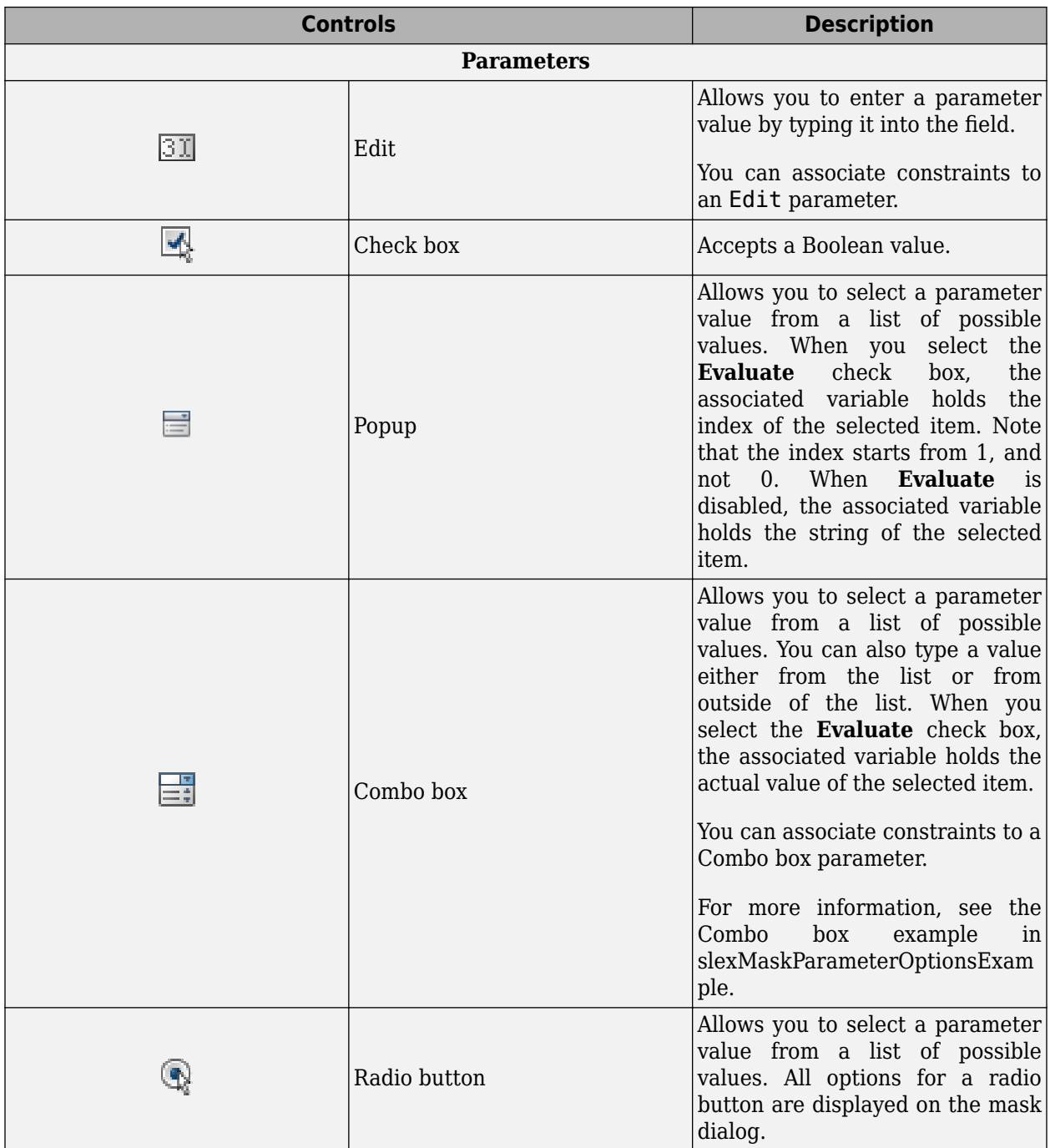

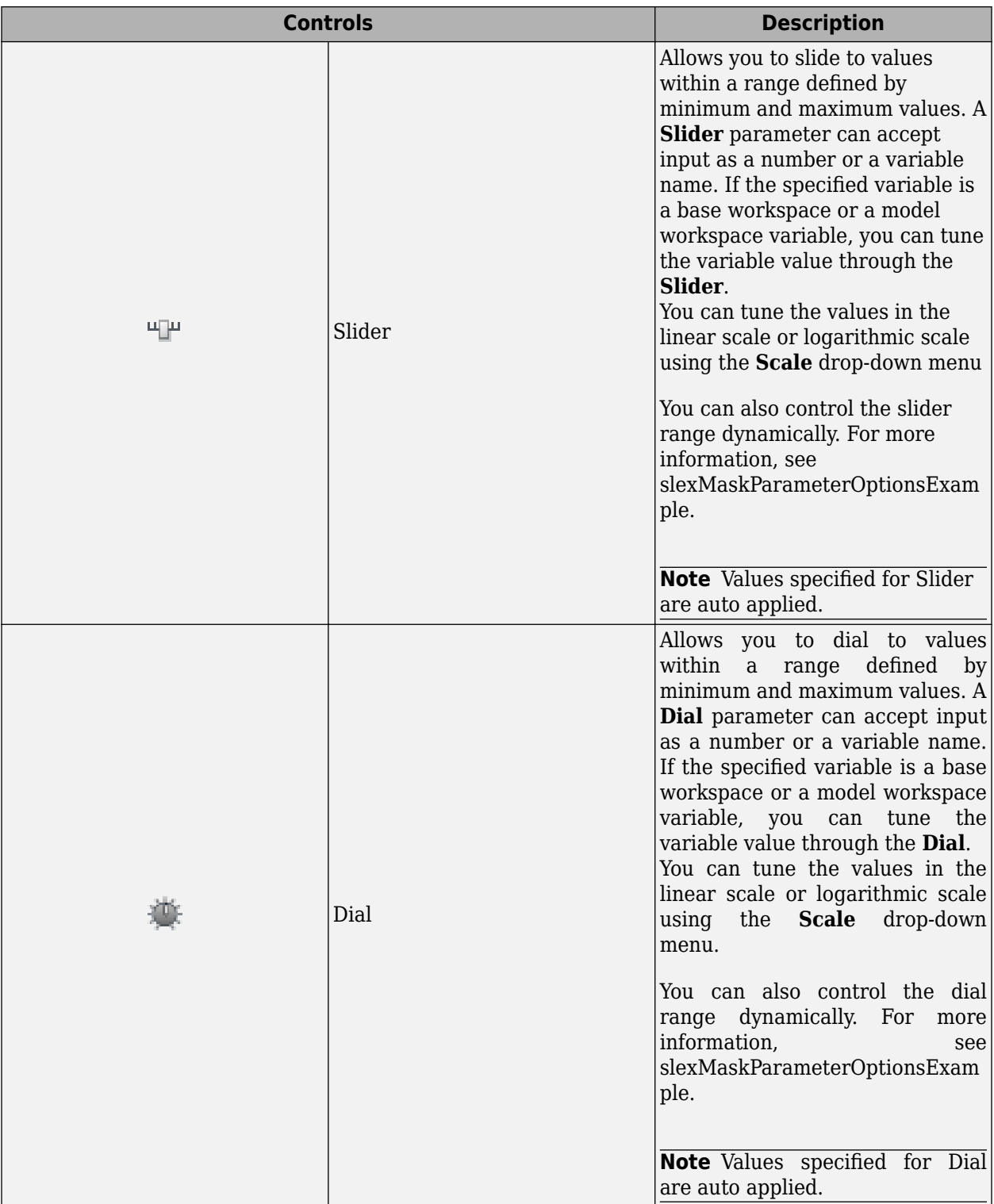

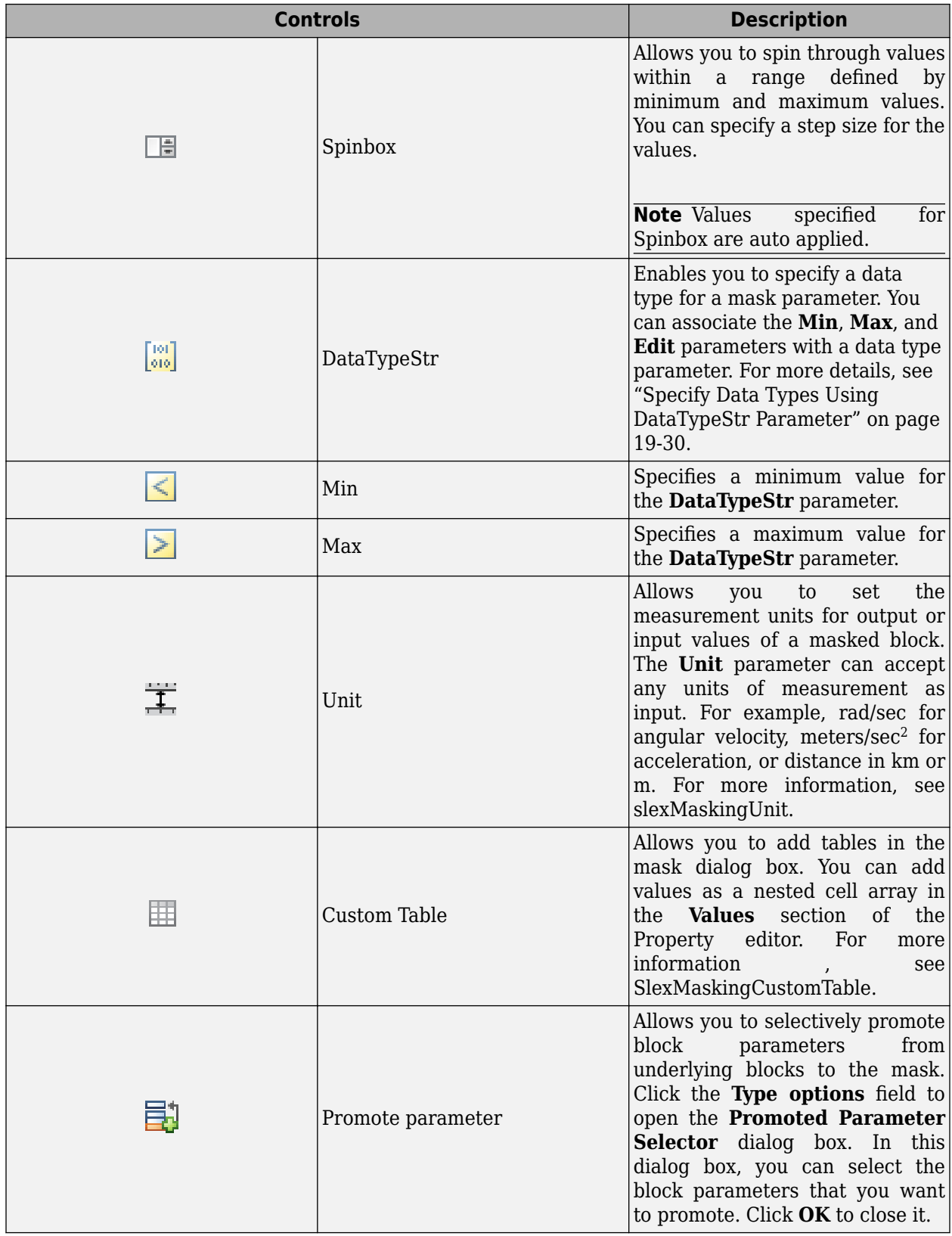

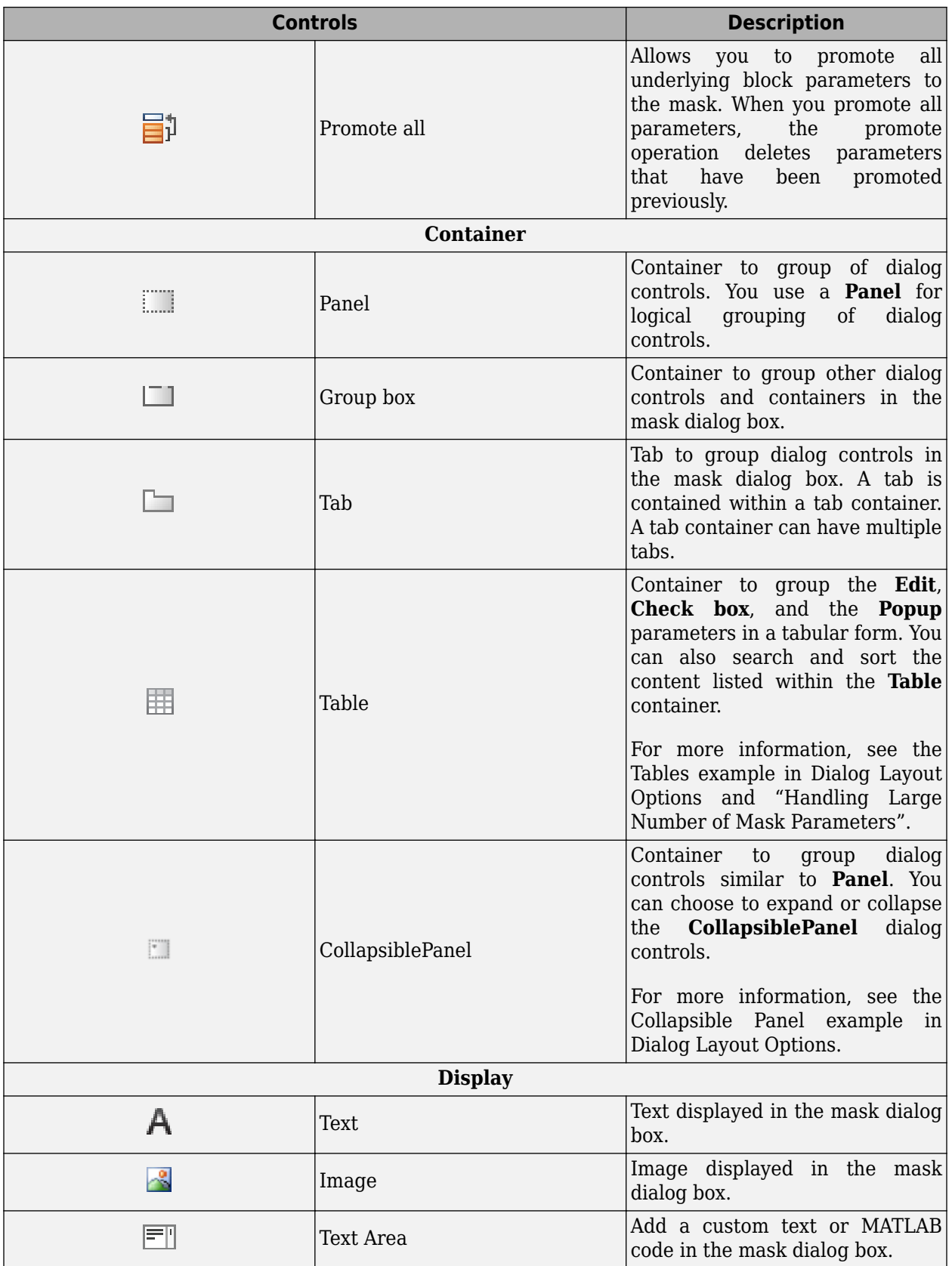

<span id="page-606-0"></span>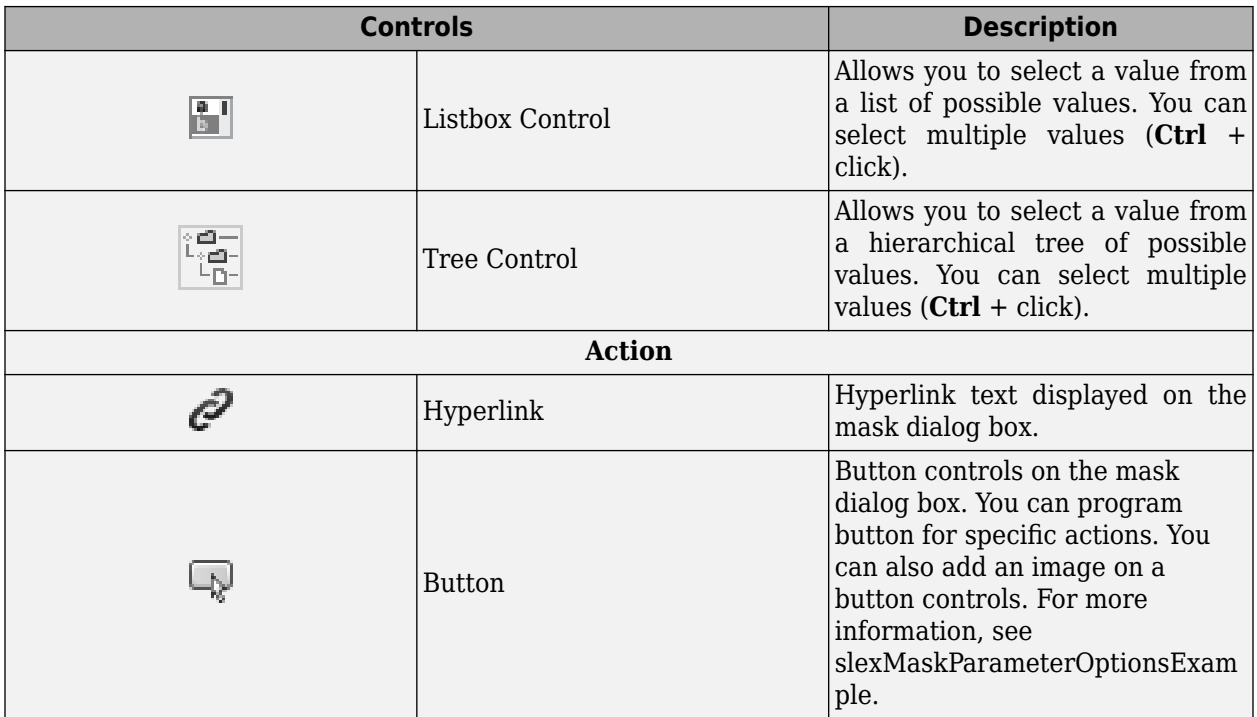

## **Dialog box**

You can build a hierarchy of dialog controls by dragging them from a **Controls** section to the **Dialog box**. You can also click the palettes on the **Controls** section to add the required control to the **Dialog box**. You can add a maximum of 32 levels of hierarchy in the **Dialog box**.

The **Dialog box** displays three fields **Type**, **Prompt**, and **Name**.

- The **Type** field shows the type of the dialog control and cannot be edited. It also displays a sequence number for parameter dialog controls.
- The **Prompt** field shows the prompt text for the dialog control.
- The **Name** field is auto-populated and uniquely identifies the dialog controls. You can choose to add a different value (valid MATLAB name) in the **Name** field and must not match the built-in parameter name.

The **Parameter** controls are displayed in light blue background whereas the **Display** and **Action** controls are displayed in white background on the **Dialog box**.

You can move a dialog control in the hierarchy, you can copy and paste a dialog control, you can also delete a node. For more information, see ["Dialog Control Operations" on page 19-27](#page-616-0).

## **Property editor**

The **Property editor** allows you to view and set the properties for **Parameter**, **Display**, and **Action** dialog controls. The **Property editor** for **Parameter** is shown:

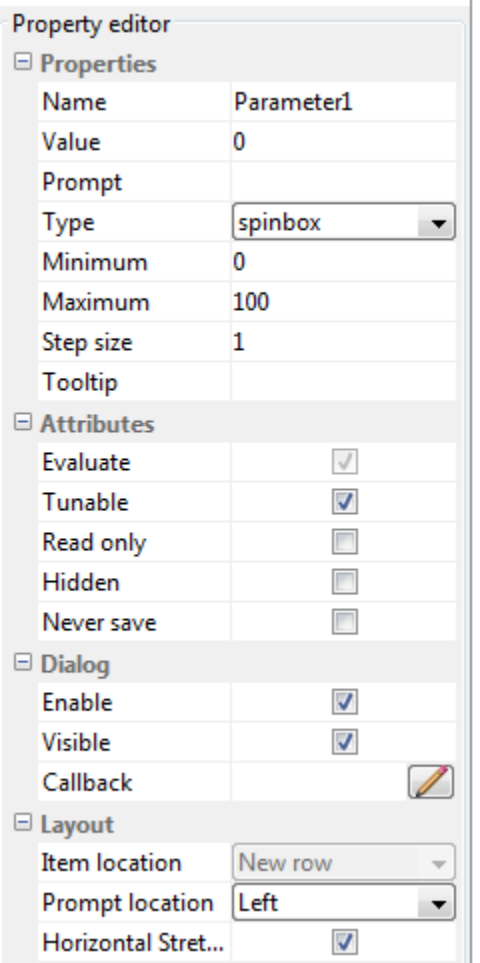

You can set the following properties for **Parameter**, **Action**, and **Display** dialog controls. For more information, see the [Property editor](#page-608-0) table.

## <span id="page-608-0"></span>**Property editor**

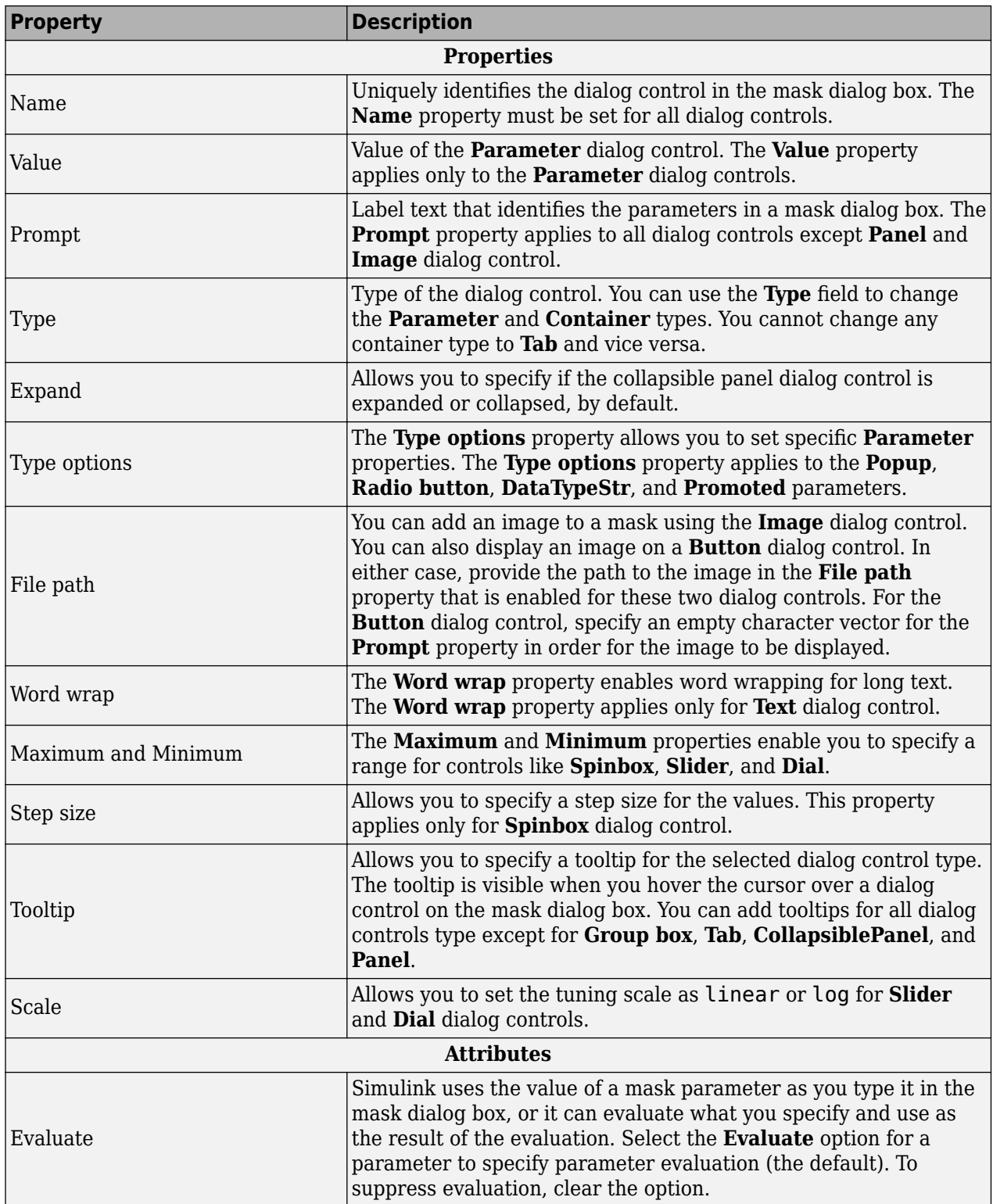

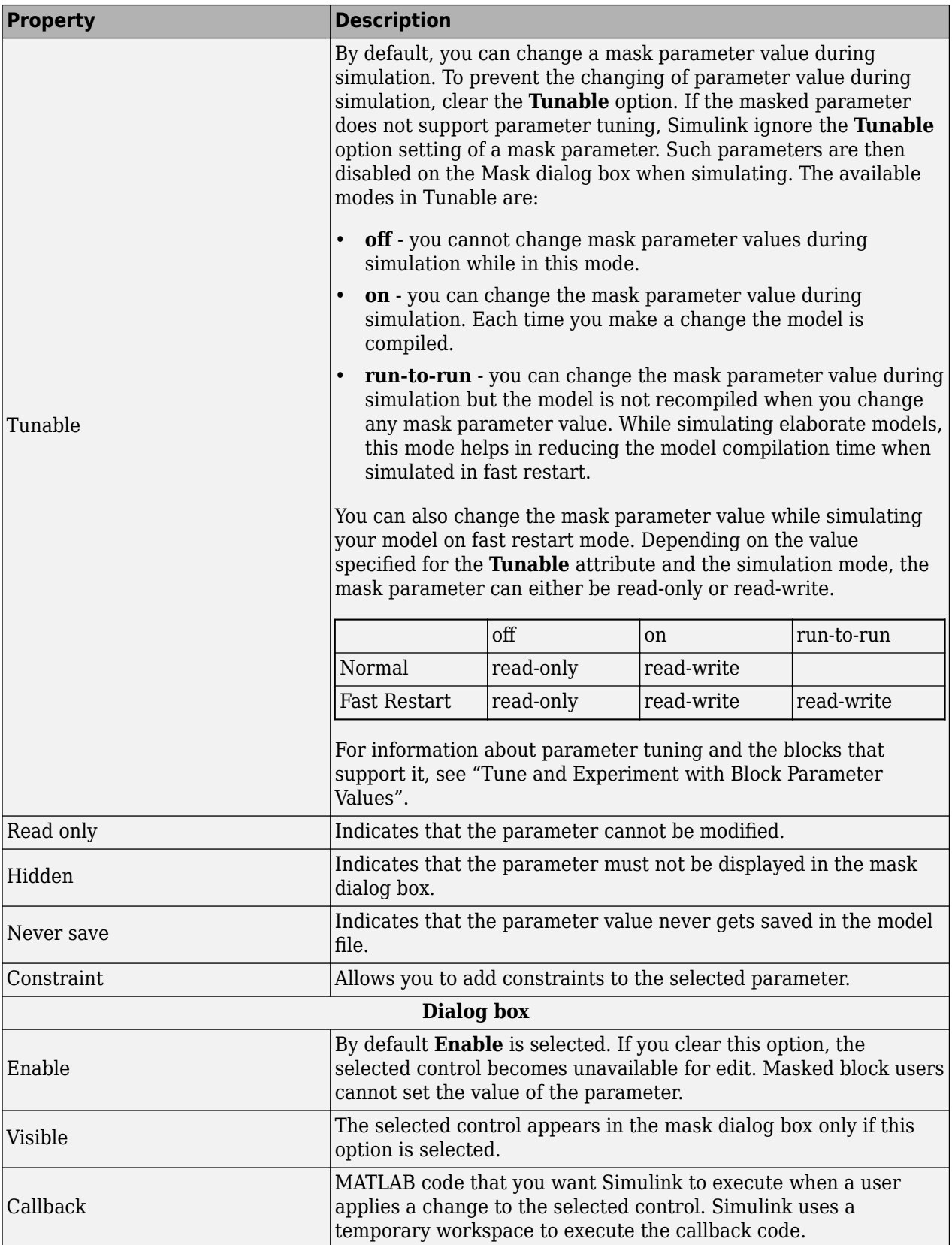

<span id="page-610-0"></span>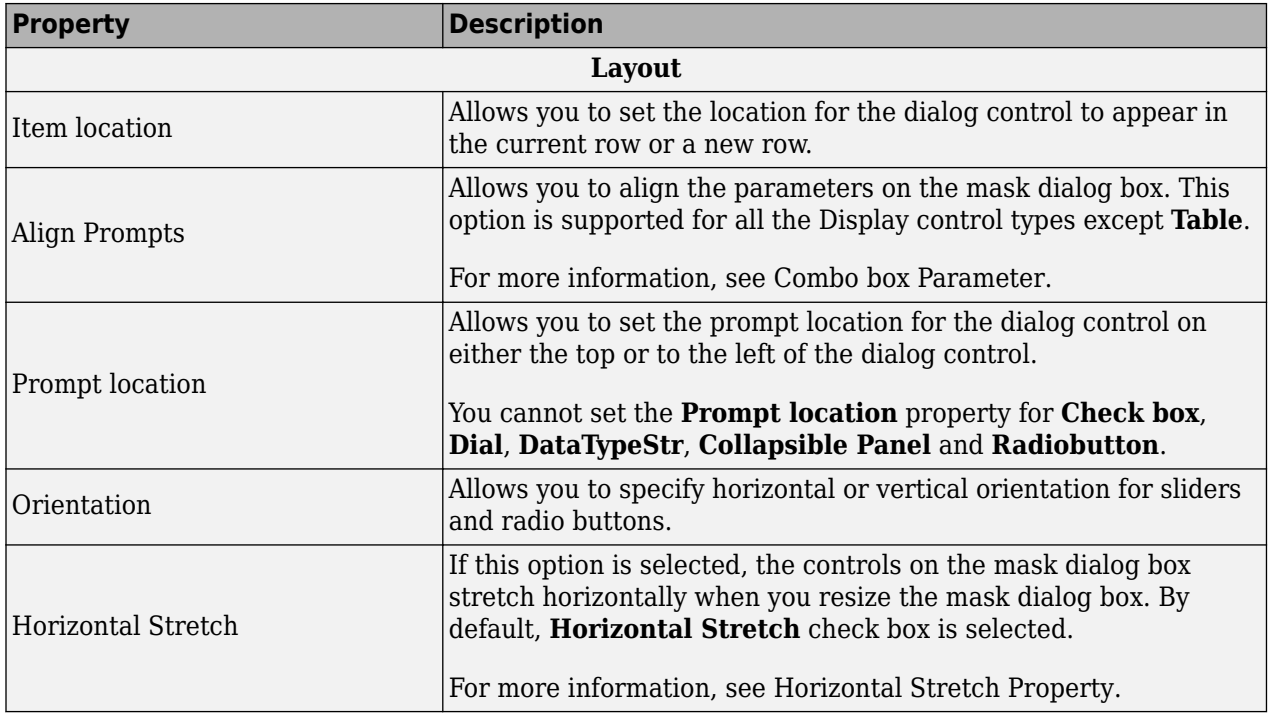

# **Initialization Pane**

- • ["Dialog variables" on page 19-23](#page-612-0)
- • ["Initialization commands" on page 19-23](#page-612-0)
- • ["Allow library block to modify its contents" on page 19-23](#page-612-0)
- • ["Rules for Initialization commands" on page 19-23](#page-612-0)

The **Initialization** pane allows you to add MATLAB commands that initialize the masked block.

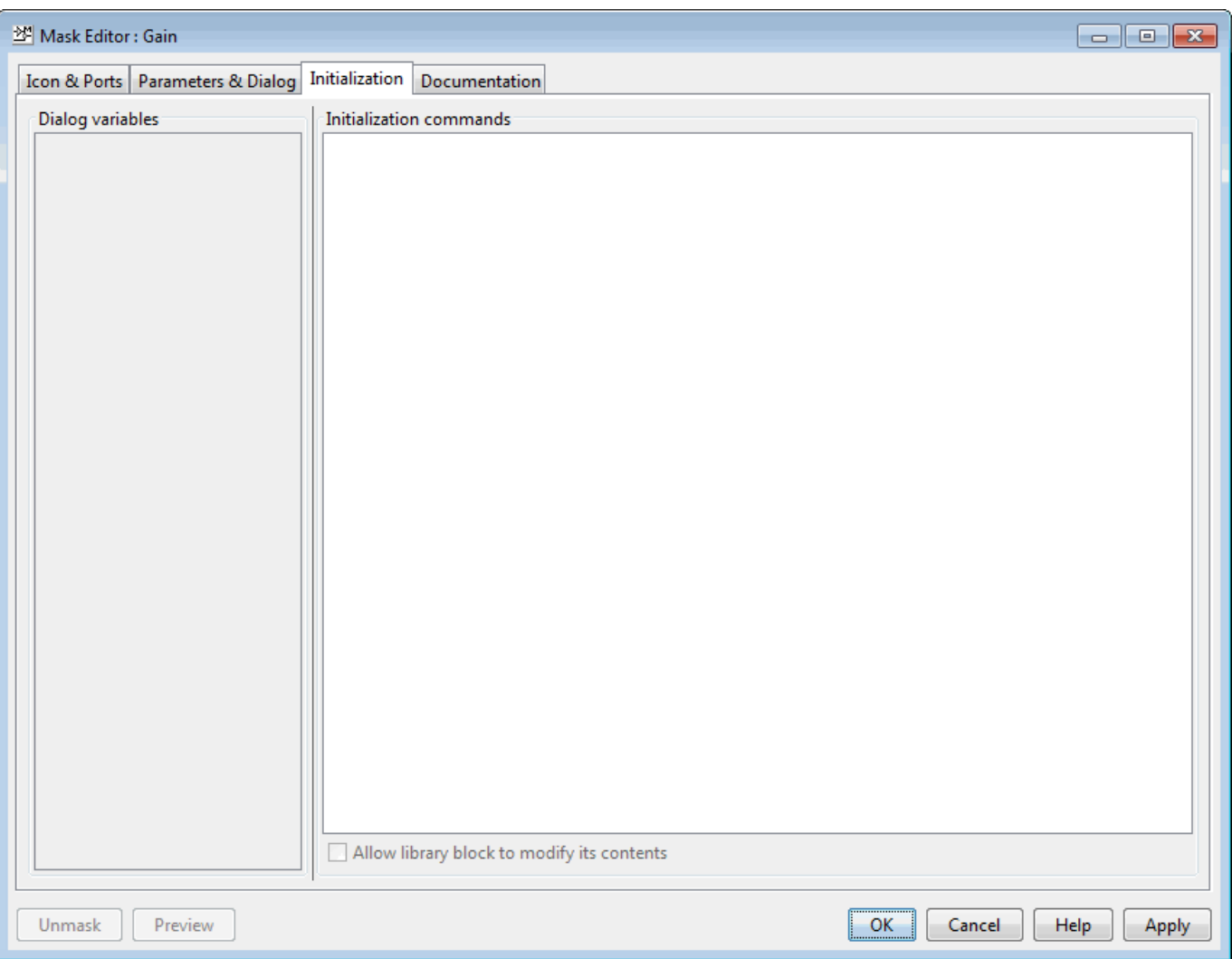

When you open a model, Simulink locates the visible masked blocks that reside at the top level of the model or in an open subsystem. Simulink only executes the initialization commands for these visible masked blocks if they meet either of the following conditions:

• The masked block has icon drawing commands.

**Note** Simulink does not initialize masked blocks that do not have icon drawing commands, even if they have initialization commands.

• The masked block belongs to a library and has the **Allow library block to modify its contents** enabled.

Initialization commands for all masked blocks in a model run when you:

- Update the diagram
- Start simulation
- Start code generation
• Click **Apply** on the dialog box

Initialization commands for an individual masked block run when you:

- Change any of the mask parameters that define the mask, such as MaskDisplay and MaskInitialization, by using the Mask Editor or the set param command.
- Rotate or flip the masked block, if the icon depends on the initialization commands.
- Cause the icon to be drawn or redrawn, and the icon drawing depends on initialization code.
- Change the value of a mask parameter by using the block dialog box or the set param command.
- Copy the masked block within the same model or between different models.

The **Initialization** pane contains the controls described in this section.

#### **Dialog variables**

The **Dialog variables** list displays the names of the dialog controls and associated mask parameters, which are defined in the **Parameters & Dialog** pane. You can also use the list to change the names of mask parameters. To change a name, double-click the name in the list. An edit field containing the existing name appears. Edit the existing name and click **Enter** or click outside the edit field to confirm your changes.

#### **Initialization commands**

Enter the initialization commands in this field. You can enter any valid MATLAB expression, consisting of MATLAB functions and scripts, operators, and variables defined in the mask workspace. Initialization commands run in the mask workspace, not the base workspace.

#### **Allow library block to modify its contents**

This check box is enabled only if the masked block resides in a library. Selecting this option allows you to modify the parameters of the masked block. If the masked block is a masked subsystem, this option allows you to add or delete blocks and set the parameters of the blocks within that subsystem. If this option is not selected, an error is generated when a masked library block tries to modify its contents in any way.

#### **Rules for Initialization commands**

Following rules apply for mask initialization commands:

- Do not use initialization code to create mask dialogs whose appearance or control settings change depending on changes made to other control settings. Instead, use the mask callbacks provided specifically for this purpose.
- Avoid prefacing variable names in initialization commands with MaskParam L and MaskParam M. These specific prefixes are reserved for use with internal variable names.
- Avoid using set param commands to set parameters of blocks residing in masked subsystems that reside in the masked subsystem being initialized. See "Set Up Nested Masked Block Parameters" for details.

### **Documentation Pane**

The **Documentation** pane enables you to define or modify the type, description, and help text for a masked block.

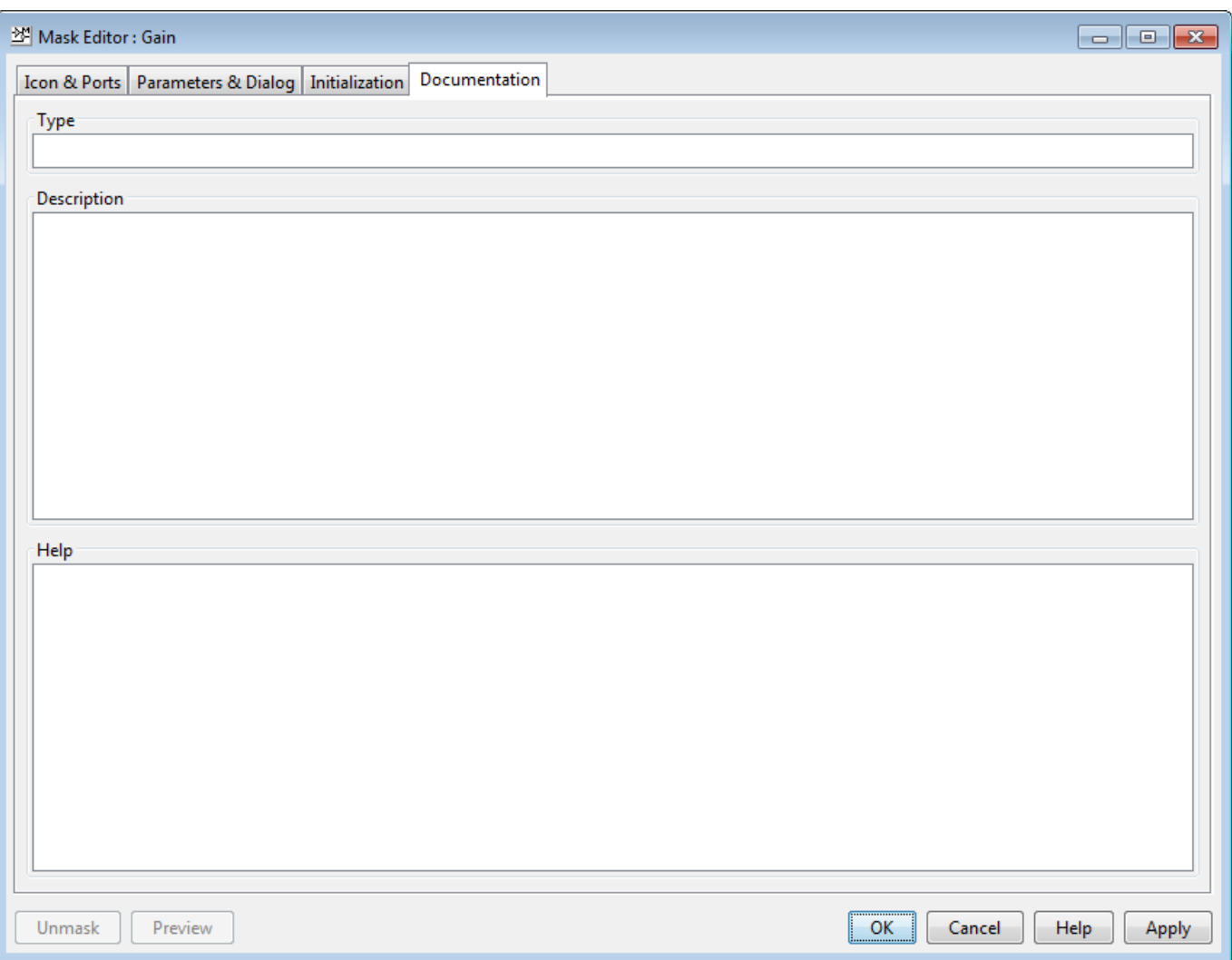

### **Type**

The mask type is a block classification that appears in the mask dialog box and on all **Mask Editor** panes for the block. When Simulink displays a mask dialog box, it suffixes (mask) to the mask type. To define the mask type, enter it in the **Type** field. The text can contain any valid MATLAB character, but cannot contain line breaks.

### **Description**

The mask description is summary help text that describe the block's purpose or function. By default, the mask description is displayed below the mask type in the mask dialog box. To define the mask description, enter it in the **Description** field. The text can contain any legal MATLAB character. Simulink automatically wraps long lines. You can force line breaks by using the **Enter** key.

### **Help**

The Online Help for a masked block provides information in addition to that provided by the **Type** and **Description** fields. This information appears in a separate window when the masked block user

clicks the **Help** button on the mask dialog box. To define the mask help, type one of these in the **Help** field

- URL specification
- web or eval command
- Literal or HTML text

#### **Provide a URL**

If the first line of the **Mask help** field is a URL, Simulink passes the URL to your default web browser. The URL can begin with https:, www:, file:, ftp:, or mailto:. Examples:

https://www.mathworks.com file:///c:/mydir/helpdoc.html

Once the browser is active, MATLAB and Simulink have no further control over its actions.

#### **Provide a web Command**

If the first line of the **Mask help** field is a web command, Simulink passes the command to MATLAB, which displays the specified file in the MATLAB Online Help browser. Example:

web([docroot '/MyBlockDoc/' get\_param(gcb,'MaskType') '.html'])

See the MATLAB web command documentation for details. A web command used for mask help cannot return values.

#### **Provide an eval Command**

If the first line of the **Mask help** field is an eval command, Simulink passes the command to MATLAB, which performs the specified evaluation. Example:

eval('open My\_Spec.doc')

See MATLAB eval command documentation for details. An eval command used for mask help cannot return values.

#### **Provide Literal or HTML Text**

If the first line of the **Mask help** field is not a URL, or a web or an eval command, Simulink displays the text in the MATLAB Online Help browser under a heading that is the value of the **Mask type** field. The text can contain any legal MATLAB character, line breaks, and any standard HTML tag, including tags like img that display images.

Simulink first copies the text to a temporary folder, then displays the text using the web command. If you want the text to display an image, you can provide a URL path to the image file, or you can place the image file in the temporary folder. Use tempdir to find the temporary folder that Simulink uses for your system.

### **Additional Options**

Following buttons appear on the **Mask Editor**:

- The **Preview** button applies the changes you made, and opens the mask dialog box.
- The **OK** button applies the mask settings and closes the **Mask Editor**.
- The **Cancel** button closes the **Mask Editor** without applying any changes you made to the mask.
- The **Help** button displays online information about the **Mask Editor**.
- The **Apply** button applies the mask settings and leaves the **Mask Editor** open.
- The **Unmask** button deletes the mask and closes the **Mask Editor**. To create the mask again, select the block and on the **Block** tab, in the **Mask** group, click **Create Mask**.

### **See Also**

### **More About**

- "Masking Fundamentals"
- "Create a Simple Mask"
- "Create Block Masks"
- Creating a Mask: Parameters and Dialog Pane (4 min, 19 sec)

## **Dialog Control Operations**

### **In this section...**

"Moving dialog controls in the Dialog box" on page 19-27

"Cut, Copy, and Paste Controls" on page 19-27

["Delete nodes" on page 19-28](#page-617-0)

["Error Display" on page 19-28](#page-617-0)

### **Moving dialog controls in the Dialog box**

You can move dialog controls up and down in the hierarchy using drag and drop. When you drag a control, a cue line indicates the level in the hierarchy. Based on the type of dialog control, you can drag and drop controls as indicated:

- **Drag and drop on the container dialog control in the Dialog box**
	- **Drop before it**: Adds the dialog control as a sibling before the current dialog control.

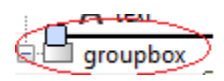

**Drop on it:** Adds to the container as a child at the end.

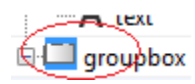

• **Drop after it**: Adds the dialog control as a sibling after the current dialog control.

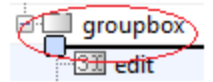

- **Drag and drop on the non-container dialog control in the Dialog box**
	- **Drop before it**: Adds the dialog control before the current dialog control.

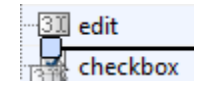

**Drop after it:** Adds the dialog control after the current dialog control.

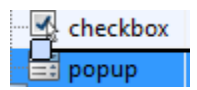

- **Drag and drop into Dialog box blank area**
	- The element is added to the root level node.

### **Cut, Copy, and Paste Controls**

You can cut, copy, and paste dialog controls on the **Dialog box** using the context menu.

<span id="page-617-0"></span>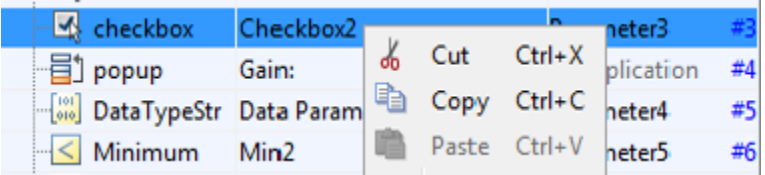

### **Delete nodes**

Right-click the control that you want to delete in the **Dialog box**. Select,  $\mathbf{\times}$  Delete from the context menu. For example, to delete a **Check box** dialog control, right-click and select **Delete**:

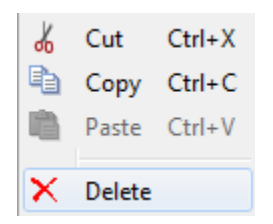

You can also use the **Delete** menu option to delete a dialog control.

### **Error Display**

If you have errors in parameters names, such as, duplicate, invalid parameter names, or empty names, the mask editor displays the parameter names in red outline. When you edit the parameters to fix errors, the modified fields are identified by a yellow background.

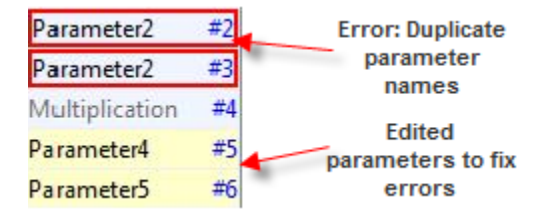

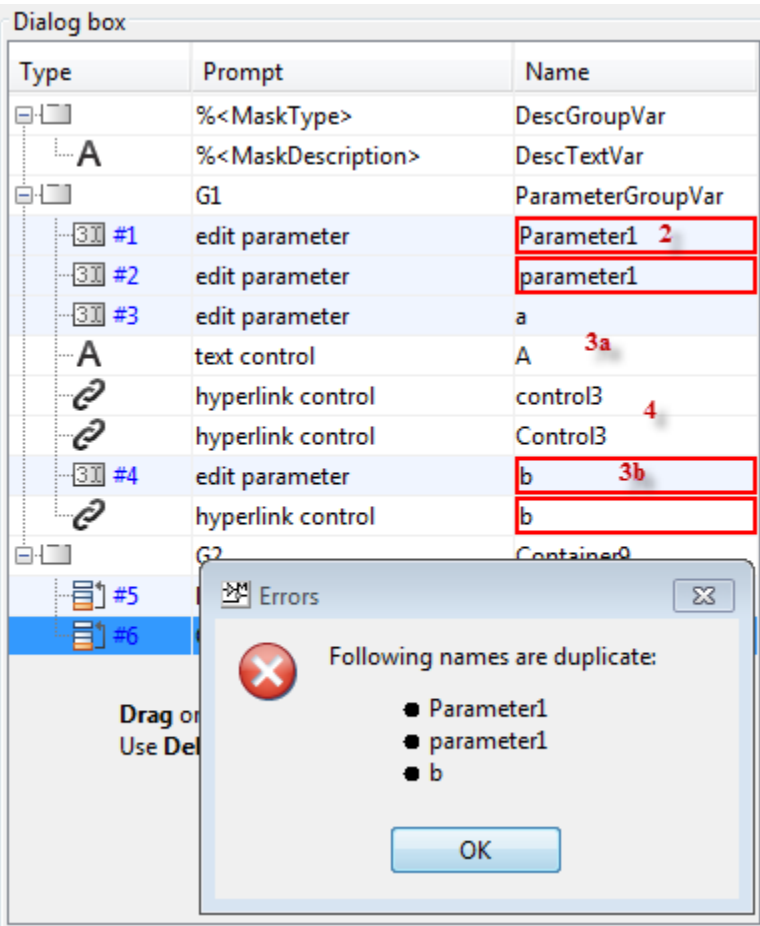

- **1** Duplicate **Parameter**, **Display**, and **Action** control names are not allowed.
- **2 Parameter** names must be unique and are case insensitive. Names varying only in lowercase and uppercase letters, are treated as duplicates. For example, Parameter1 and parameter1 are not allowed.
- **3 Parameter** , **Display**, and **Action** control names can be same as long as different lowercase and uppercase characters are used. For example, while a and A are allowed, b and b are not allowed.
- **4 Action** and **Display** control names are case-sensitive. For example, while Control3 and control3 are allowed, control3 and control3 are not allowed.

### **See Also**

"Create Block Masks"

## **Specify Data Types Using DataTypeStr Parameter**

Similar to any mask parameter, the **DataTypeStr** parameter can be added on a mask dialog box from the Mask Editor. Adding the **DataTypeStr** parameter to the mask dialog box allows the end user of the block to specify the acceptable data types for the associated **Edit** type parameter. While defining the mask, you can specify single or multiple data types for the **Edit** parameter. The end user of the block can select from one of these data types. Specifying a data type for the **Edit** parameter defines a rule for the input value that can be provided through the mask dialog box.

The **DataTypeStr** parameter also allows you to specify a minimum and maximum value for the **Edit** parameter. You can do so by using the **Min** and **Max** mask parameters and associating these parameters to the **DataTypeStr** parameter. **DataTypeStr** parameter can be used to do fixed-point analysis.

### **Associate Data Types to Edit Parameter**

- **1** Open the model in which you want to mask a block. For example, open the DataTypeStr model in Mask Parameters.
- **2** Select the Subsystem block on the **Subsystem Block** tab, in the **Mask** group, click **Create Mask**.

**Note** If you are editing an existing mask, to open the Mask Editor, on the **Subsystem Block** tab, in the **Mask** group, click **Edit Mask**.

**3** In the Mask Editor, click the **Parameters & Dialog** pane and add the **Edit**, **Min**, **Max**, **DataTypeStr** parameters.

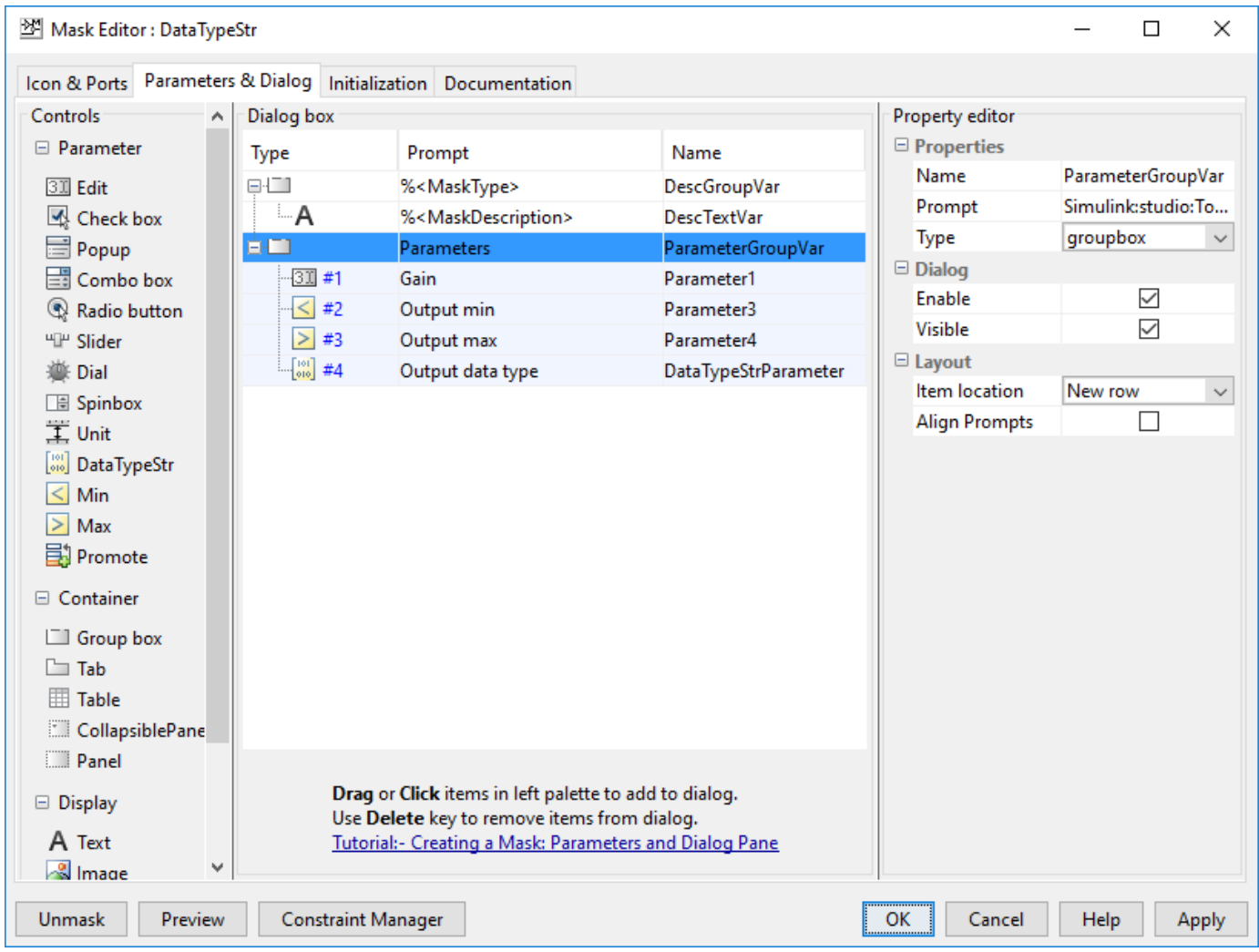

- **4** To specify data types for the **Edit** parameter, select **DataTypeStr** in the **Dialog box** section of the Mask Editor and click the button next to **Type options** in the **Property editor** pane. The **Type options** editor has a tabbed user interface containing these tabs for data type rules.
	- **a Inherit rules** Specify inheritance rules for determining the data types. The inherit rules are grouped under three categories: Common Simulink rules, Custom rules, and Advanced Simulink rules. By default, the Common Simulink rules and Advanced Simulink rules are available under **Inherit rules** tab. The Advanced rules section allows you to inherit rules from breakpoint data, constant value, gain, table data, logic data, accumulator, product output, and Simulink. It also allows you to have same word length as input and have same data types for all ports. The Custom rules are listed under **Inherit rules** tab only if there are any custom inheritance rules registered on the MATLAB search path. For definitions of some Inherit rules, see "Data Type Inheritance Rules".

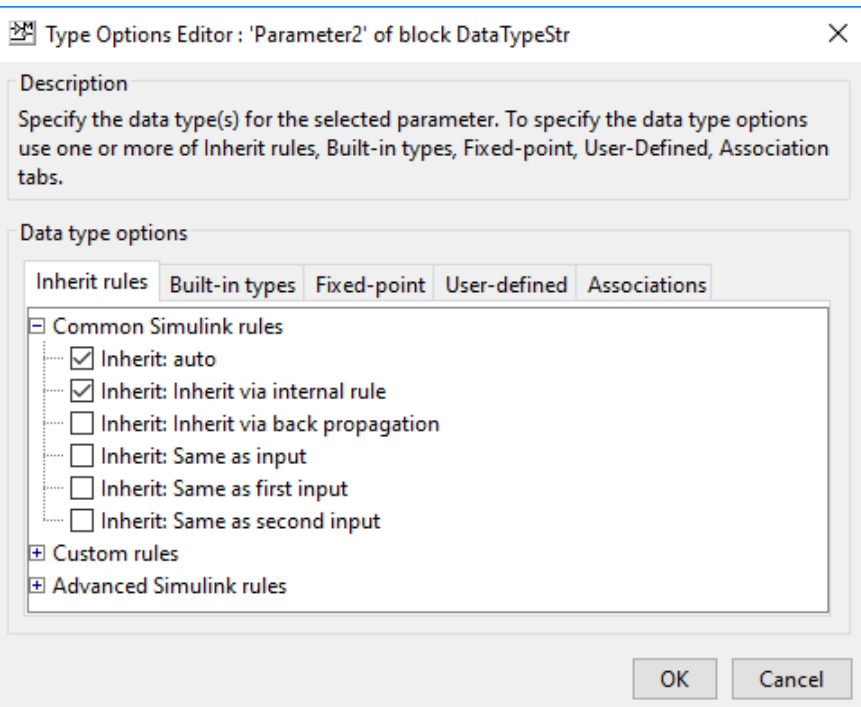

**b Built-in types**: Specify one or more built-in Simulink data types, such as double or single. For more information, see "Data Types Supported by Simulink".

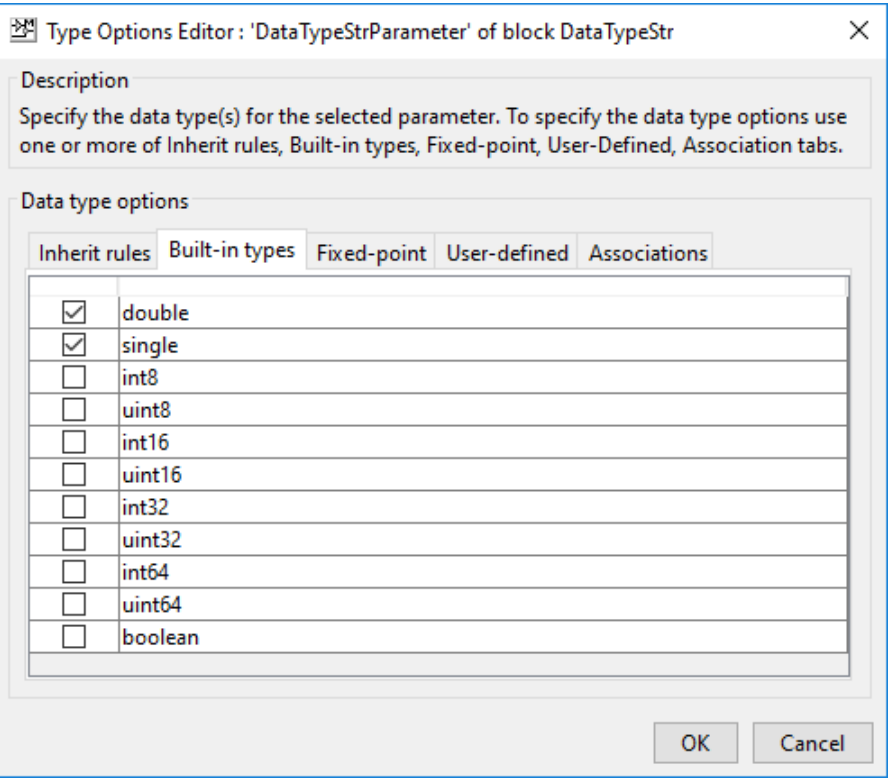

**c Fixed-point**: Specify the scaling and signed modes for a fixed-point data type. For more information, see "Specifying a Fixed-Point Data Type".

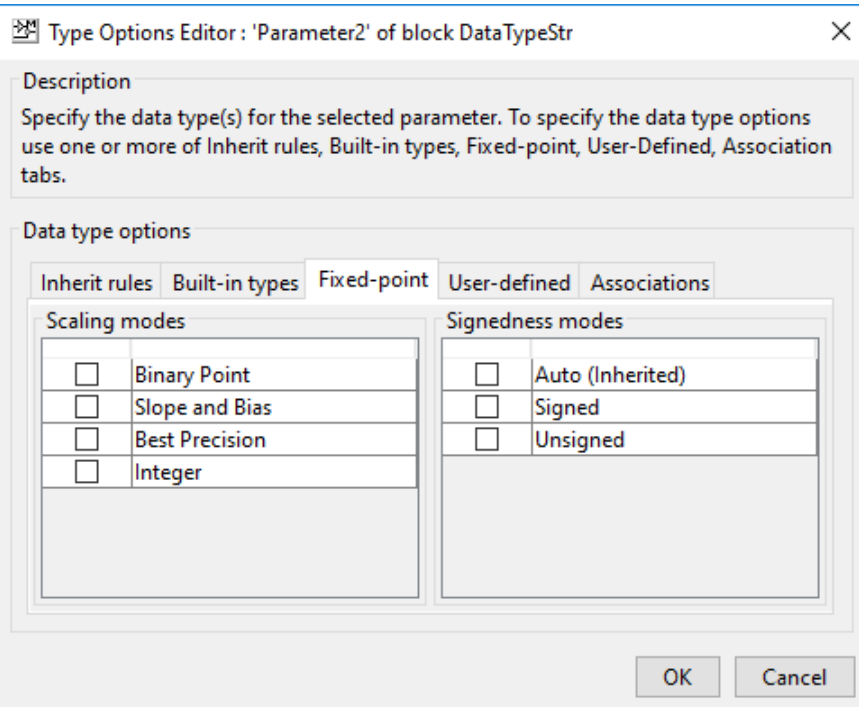

**d User-defined**: Specify a bus object or enumerated (enum) data type, or both. For more information, see "Specify an Enumerated Data Type" and "Specify a Bus Object Data Type".

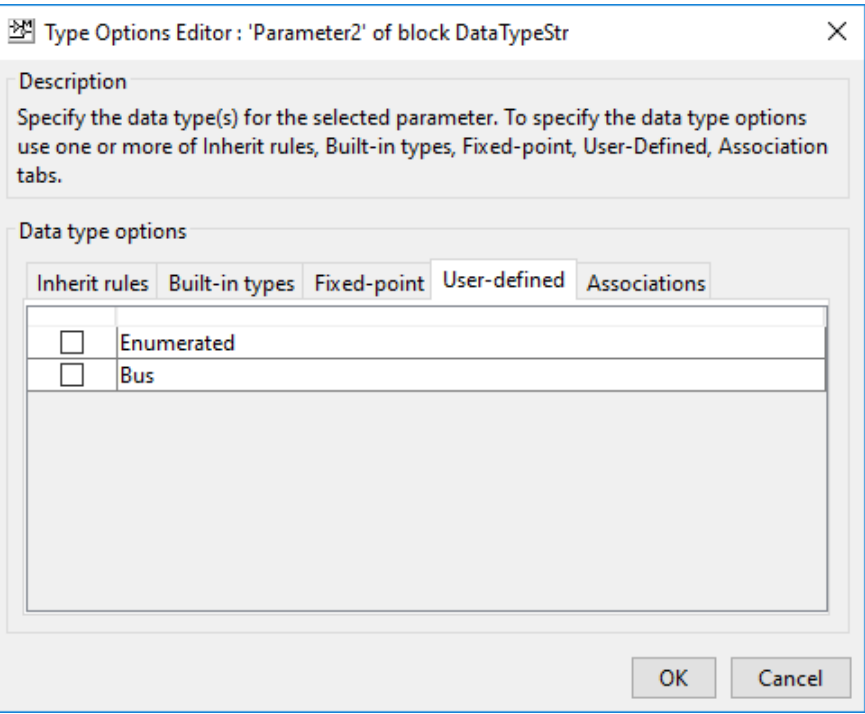

**e Associations**: Associate a data type parameter with an **Edit** parameter. You can also associate the **Min** and **Max** parameters to the **Edit** parameter.

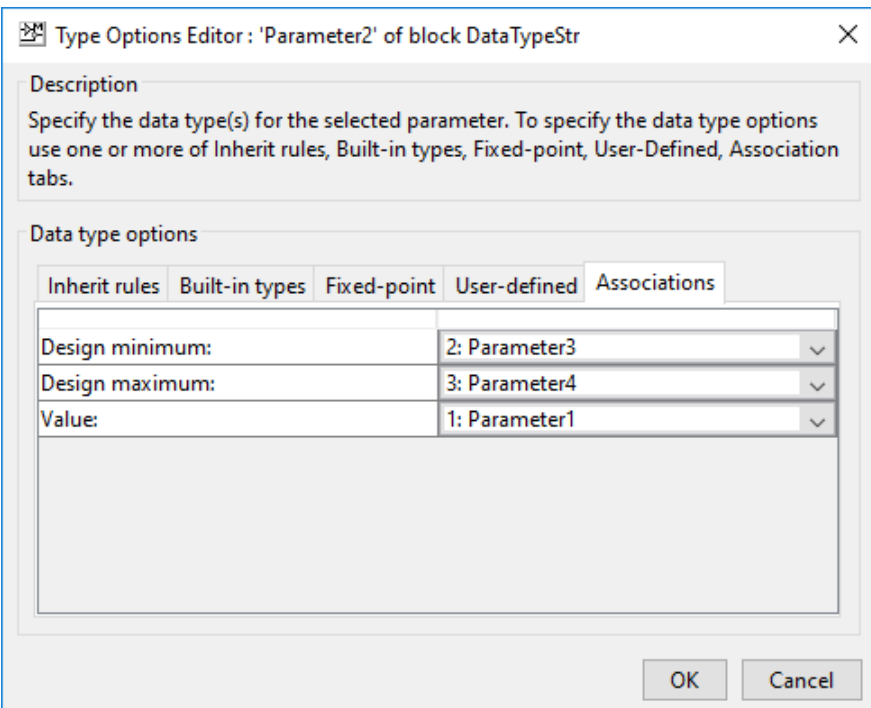

- **5** To save the rules selection, click **OK** in the **Type Options Editor**.
- **6** To save changes and exit the Mask Editor, click **OK**.

### **View DataTypeStr Programmatically**

You can use the Simulink.Mask.get command in the MATLAB command window to view the data type values specified for a block mask. MATLAB uses a predefined nomenclature to represent the data type information in the command line.

This example shows how to view the DataTypeStr Parameter for the example model Mask Parameters programmatically.

```
maskobj = Simulink.Mask.get(gcb)
maskobj = 
Mask with properties:
                      Type: ''
                     Description: ''
                             Help: ''
                  Initialization: ''
                  SelfModifiable: 'off'
                         Display: ''
                        IconFrame: 'on'
 IconOpaque: 'opaque'
 RunInitForIconRedraw: 'off'
 IconRotate: 'none'
                      PortRotate: 'default'
                        IconUnits: 'autoscale'
                      Parameters: [1×4 Simulink.MaskParameter]
                         BaseMask: [0×0 Simulink.Mask]
 ParameterConstraints: [0×0 Simulink.Mask.Constraints]
 BlockConstraintRules: [0×0 Simulink.Mask.BlockConstraints]
     ConstraintParamAssociator: [0×0 Simulink.Mask.ConstraintParamAssociator]
```
#### maskobj.getParameter('DataTypeStrParameter')

```
ans =MaskParameter with properties:
Type: 'unidt({a=4|2|3|1}{i=Inherit: auto|Inherit: Inherit via internal rule}{b=double|single})'
      TypeOptions: {0×1 cell}
 Name: 'DataTypeStrParameter'
 Prompt: 'Output data type'
 Value: 'Inherit: auto'
 Evaluate: 'on'
 Tunable: 'off'
 NeverSave: 'off'
 Hidden: 'off'
         ReadOnly: 'off'
           Enabled: 'on'
           Visible: 'on'
      ShowTooltip: 'on'
          Callback: ''
              Alias: ''
```
The result displays the properties that are defined for the DataTypeStr parameter. This example defines the nomenclature for the specified type options:

```
Type: 'unidt({a=4|2|3|1}{i=Inherit: auto|Inherit: Inherit via internal rule}
{b=double|single})'
```
Here, Type displays the values specified for the **DataTypeStr** parameter and has these definitions

- a defines **Associations** and its corresponding values are 4, 2, 3, 1. These values are index numbers for the parameter and represent the **DataTypeStr**, **Min**, **Max**, and **Edit** parameters sequentially.
- i defines the **Inherit rules** and its corresponding value as Inherit: Same as first input.
- b defines the **Built-in types** and its corresponding value as double and single.

### **See Also**

"Create Block Masks"

## **Design a Mask Dialog Box using the Parameters & Dialog Pane**

This example shows how to create a mask dialog box using the Parameters & Dialog pane of the Mask Editor. When you mask a block, you encapsulate the block logic and create a custom interface for the block.

Consider a model containing a Subsystem block called AC system. This Subsystem contains an air conditioning system.

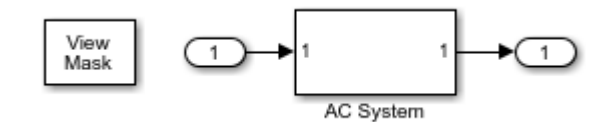

Apply a mask on this subsystem block.

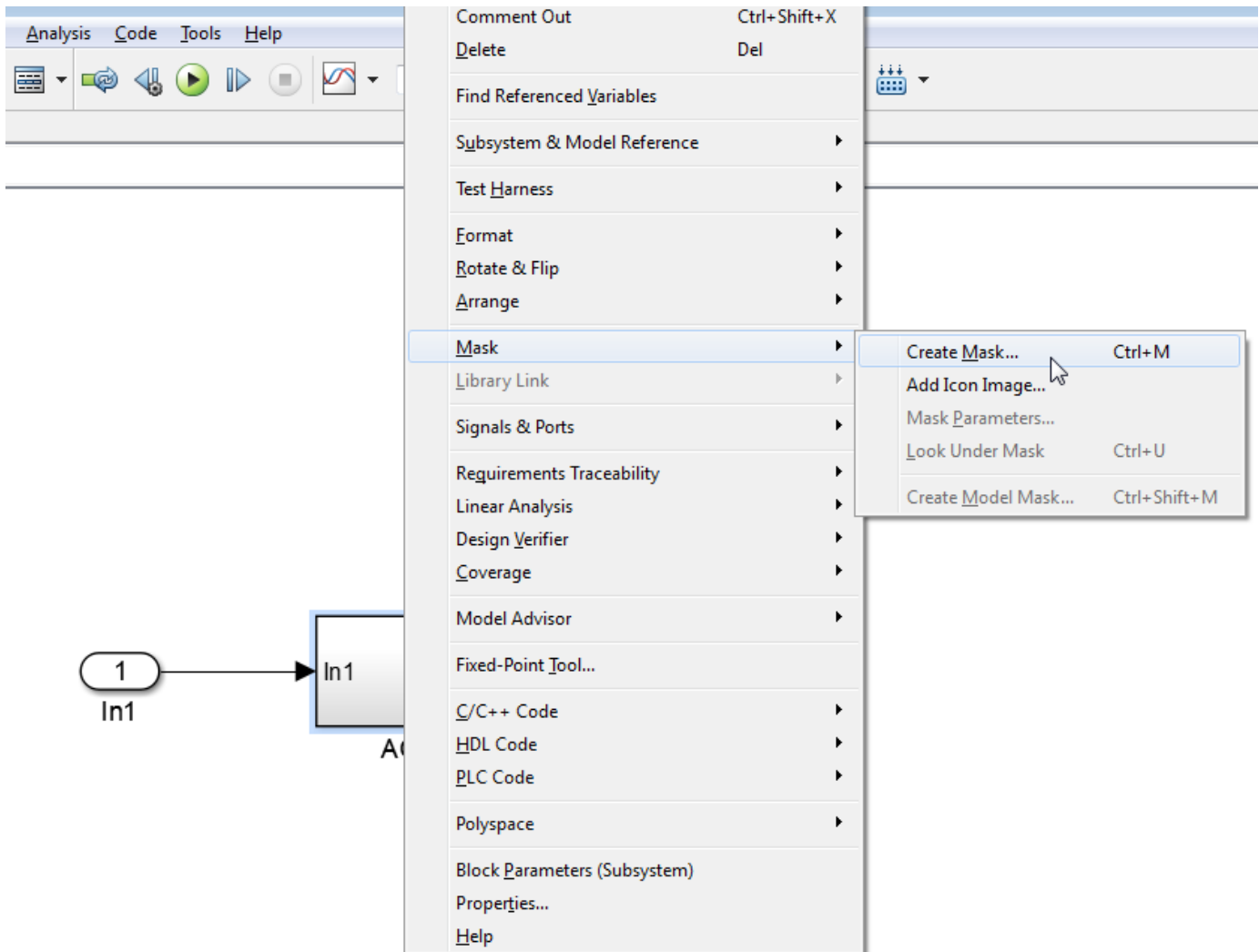

In the Mask Editor, use the Parameters & Dialogs pane to add controls on the mask dialog box and manage the mask dialog box layout. Select items from the **Controls** section to add parameters to the mask dialog box. Use the **Property editor** section to edit parameter properties.

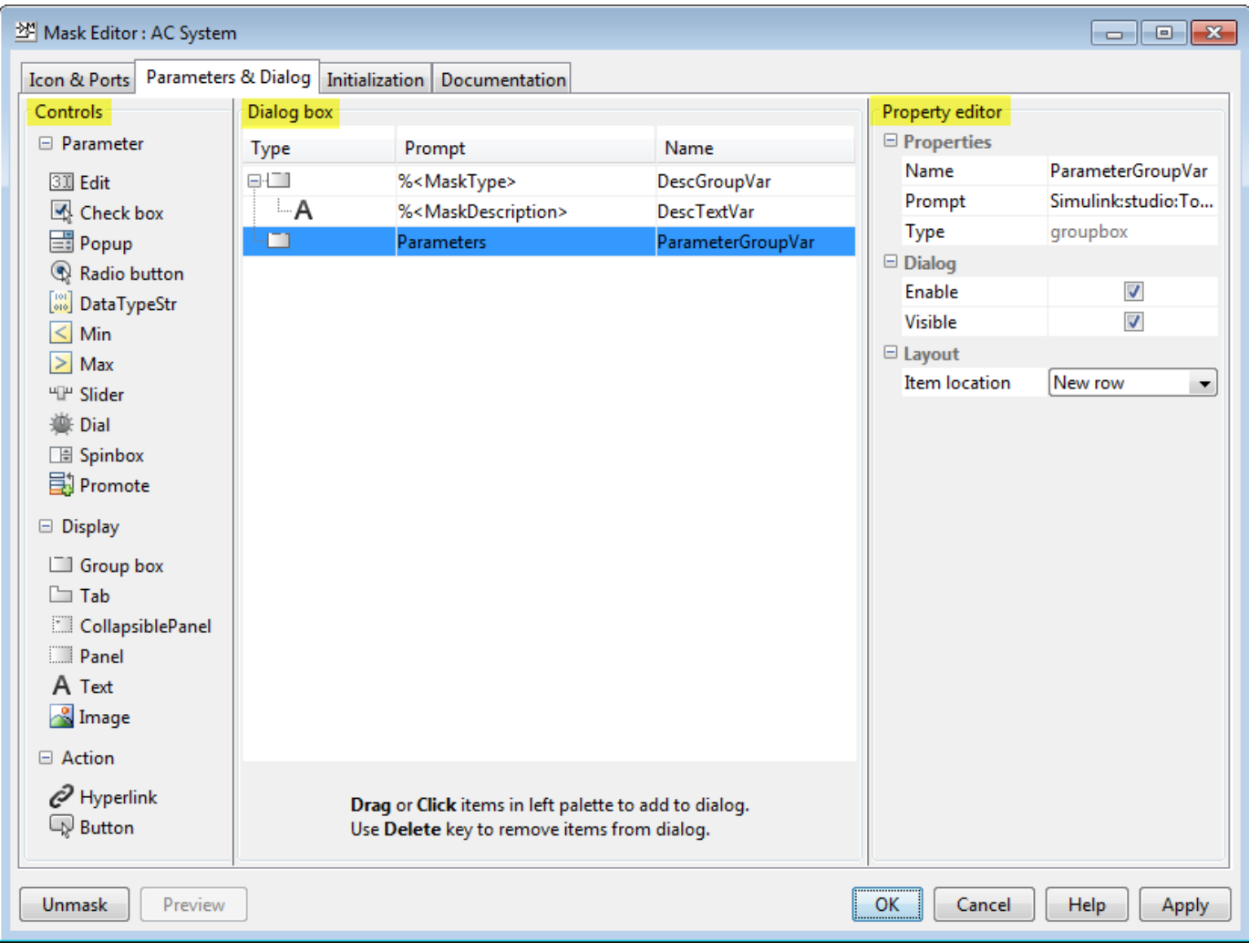

For example, click **Collapsible Panel** from the **Controls** section.

Observe that a collapsible panel container is now added in the **Dialog box** section. In the **Prompt** column, type a value to be displayed on the mask dialog box. For example, Manufactures Information . The **Name** column gets populated automatically when a control is added. You can change this value.

Edit the properties of collapsible panel in the **Property editor**. Click **Preview** to view the mask dialog box as you build it.

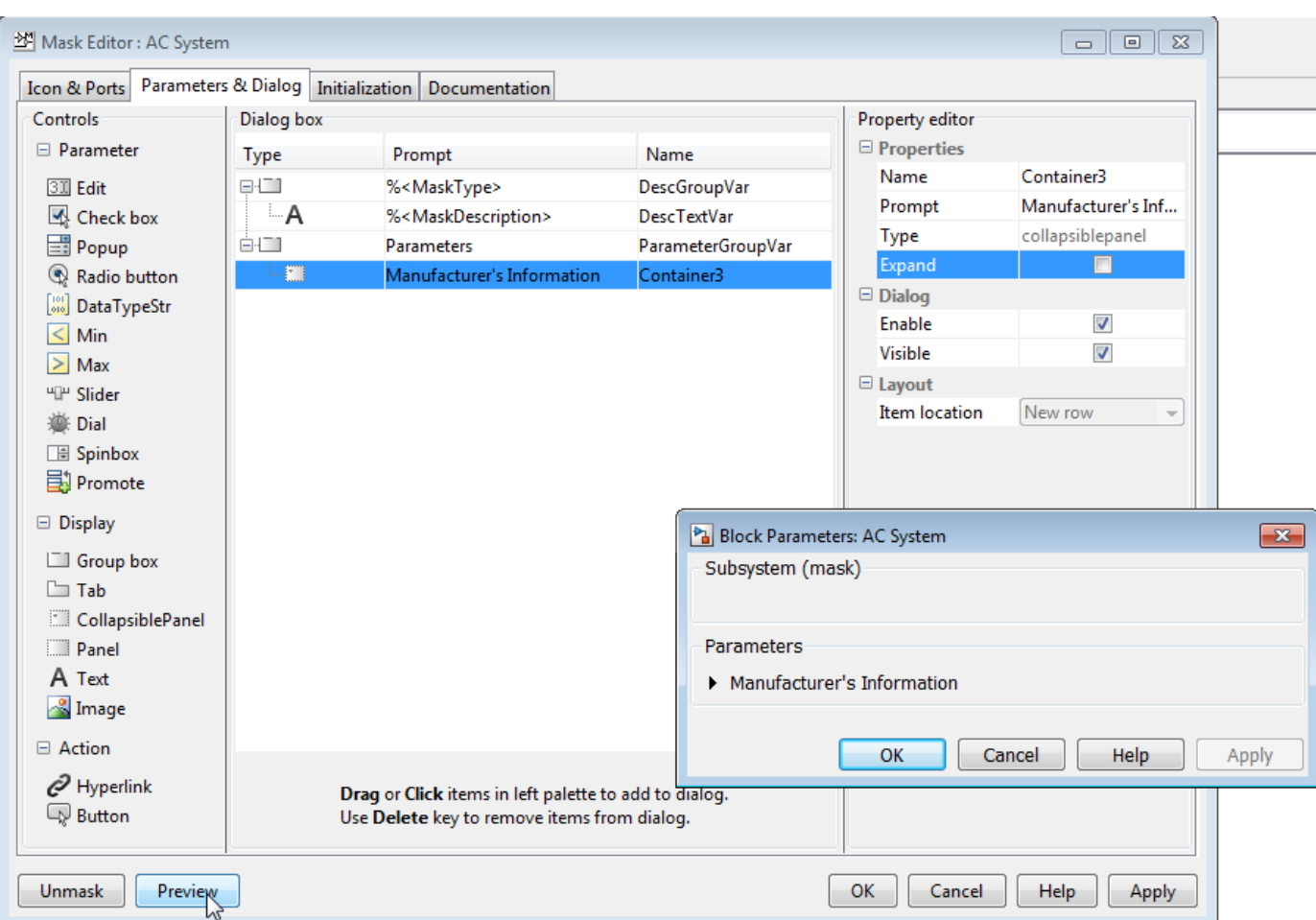

Similarly, you can add and configure various controls from the Mask Editor to build the mask dialog box.

Observe the mask layout. Containers like group boxes, panels, collapsible panels, and tabs group the controls together. Here, yellow represents **Group Box**, pink represents **Tab**, and green represents the **Collapsible Panel**.

![](_page_628_Picture_38.jpeg)

The **Button** controls type is used to create the **Power On** button on the mask dialog box. To manage the button placement, apply the Horizontal Stretch property. You can also add callback code to be executed when the button is pressed. You can view a sample callback code for the **Button** controls type in the attached model.

![](_page_628_Picture_39.jpeg)

The collapsible panel for **Manufacturer's information** contains **Text** and **Hyperlink** control types.

![](_page_629_Picture_41.jpeg)

You can add MATLAB code as a callback for the hyperlink.

![](_page_629_Picture_42.jpeg)

The **General Controls** section contains tabs to segregate and categorize information under **Main Controls** and **Ancillary Controls**. The **Main Controls** tab uses **Dials** and **Slider** to accept inputs for air conditioner parameter. You can edit the property of dial and slider in the property editor section of Mask Editor to place them horizontally or vertically.

![](_page_630_Figure_1.jpeg)

The **Ancillary Controls** use **Popup**, **Check Box**, and **Radio Buttons**.

![](_page_630_Picture_49.jpeg)

The **Advanced Controls** section is a collapsible panel that contains spinbox, minimum and maximum parameters to accept inputs.

![](_page_631_Picture_25.jpeg)

## **See Also**

### **More About**

• ["Mask Editor Overview" on page 19-2](#page-591-0)

# **Concurrent Execution Window**

- • ["Concurrent Execution Window: Main Pane" on page 20-2](#page-633-0)
- • ["Data Transfer Pane" on page 20-5](#page-636-0)
- • ["CPU Pane" on page 20-8](#page-639-0)
- • ["Hardware Node Pane" on page 20-9](#page-640-0)
- • ["Periodic Pane" on page 20-11](#page-642-0)
- • ["Task Pane" on page 20-13](#page-644-0)
- • ["Interrupt Pane" on page 20-15](#page-646-0)
- • ["System Tasks Pane" on page 20-18](#page-649-0)
- • ["System Task Pane" on page 20-19](#page-650-0)
- • ["System Interrupt Pane" on page 20-21](#page-652-0)
- ["Profile Report Pane" on page 20-23](#page-654-0)

## <span id="page-633-0"></span>**Concurrent Execution Window: Main Pane**

#### **In this section...**

"Concurrent Execution Window Overview" on page 20-2

["Enable explicit model partitioning for concurrent behavior" on page 20-3](#page-634-0)

### **Concurrent Execution Window Overview**

![](_page_633_Picture_85.jpeg)

The Concurrent Execution window comprises the following panes:

• Concurrent Execution (root level)

Display general information for the model, including model name, configuration set name, and status of configuration set.

• [Data Transfer on page 20-5](#page-636-0)

Configure data transfer methods between tasks.

• Tasks and Mapping

Map blocks to tasks.

• ["CPU Pane" on page 20-8](#page-639-0)

Set up software nodes.

• [Periodic on page 20-11](#page-642-0)

Name periodic tasks.

<span id="page-634-0"></span>• [Task on page 20-13](#page-644-0)

Define and configure a periodic task that the target operating system executes.

• [Interrupt on page 20-15](#page-646-0)

Define aperiodic event handler that executes in response to hardware or software interrupts.

• [System Task Pane on page 20-18](#page-649-0)

Display system tasks.

• [System Task on page 20-19](#page-650-0)

Display periodic system tasks.

• [System Interrupt on page 20-21](#page-652-0)

Display interrupt system tasks.

• ["Profile Report Pane" on page 20-23](#page-654-0)

Generate and examine profile report for model.

Click items in the tree to select panes.

#### **Configuration**

This pane appears only if you select **Allow tasks to execute concurrently on target** in the**Solver** pane in the Configuration Parameters dialog box.

- **1** Open the Model Settings from the **Modeling** tab of the current model and select **Solver**.
- **2** Expand the **Solver details** section and select **Allow tasks to execute concurrently on target**.

This option is visible only if the **Solver Type** is Fixed Step and the **Periodic sample time constraint** is set to Unconstrained.

**3** Click **Configure Tasks**.

The concurrent execution dialog box is displayed.

#### **See Also**

"Configure Your Model for Concurrent Execution"

### **Enable explicit model partitioning for concurrent behavior**

Specify whether you want to manually map tasks (explicit mapping) or use the rate-based tasks.

#### **Settings**

#### **Default:** On

 $\overline{\mathsf{v}}$  On

Enable manual mapping of tasks to blocks.

```
\Box Off
```
Allow implicit rate-based tasks.

### **Command-Line Information**

**Parameter:** ExplicitPartitioning **Value:** 'on' | 'off' **Default:** 'off'

#### **See Also**

"Configure Your Model for Concurrent Execution"

#### **Dependencies**

Selecting this check box:

- Allows custom task-to-block mappings. The node name changes to **Tasks and Mapping** label and the icon changes.
- Disables the **Automatically handle rate transition for data transfer** check box on the Data Transfer pane.

Clearing this check box

- Causes the software to ignore the task-to-block mappings. The node name changes to **(Ignored) Tasks and Mapping**.
- Enables the **Automatically handle rate transition for data transfer** check box on the Data Transfer pane.

## <span id="page-636-0"></span>**Data Transfer Pane**

**In this section...**

"Data Transfer Pane Overview" on page 20-5

"Periodic signals" on page 20-5

["Continuous signals" on page 20-6](#page-637-0)

["Extrapolation method" on page 20-6](#page-637-0)

["Automatically handle rate transition for data transfer" on page 20-7](#page-638-0)

### **Data Transfer Pane Overview**

![](_page_636_Picture_115.jpeg)

Edit options to define data transfer between tasks.

### **See Also**

"Configure Your Model for Concurrent Execution"

### **Periodic signals**

Select the data transfer mode of synchronous signals.

### **Settings**

```
Default: Ensure deterministic transfer (maximum delay)
```
Ensure deterministic transfer (maximum delay)

Ensure maximum capacity during data transfer.

Ensure data integrity only

Ensure maximum data integrity during data transfer.

### **Dependency**

This parameter is enabled if the **Enable explicit task mapping to override implicit rate-based tasks** check box on the Concurrent Execution pane is selected.

#### **Command-Line Information**

See "Programmatic Interface for Concurrent Execution".

#### **See Also**

### <span id="page-637-0"></span>**Continuous signals**

Select the data transfer mode of continuous signals.

### **Settings**

```
Default: Ensure deterministic transfer (maximum delay)
```
Ensure deterministic transfer (maximum delay)

Ensure maximum capacity during data transfer.

Ensure data integrity only

Ensure maximum data integrity during data transfer.

### **Dependency**

This parameter is enabled if the **Enable explicit task mapping to override implicit rate-based tasks** check box on the Concurrent Execution pane is cleared.

### **Command-Line Information**

See "Programmatic Interface for Concurrent Execution".

#### **See Also**

"Configure Your Model for Concurrent Execution"

### **Extrapolation method**

Select the extrapolation method of data transfer to configure continuous-to-continuous task transitions.

#### **Settings**

#### **Default:** None

None

Do not use any extrapolation method for task transitions.

Zero Order Hold

User zero order hold extrapolation method for task transitions.

Linear

User linear extrapolation method for task transitions.

Quadratic

User quadratic extrapolation method for task transitions.

#### **Dependency**

This parameter is enabled if the **Enable explicit task mapping to override implicit rate-based tasks** check box on the Concurrent Execution pane is selected.

#### **Command-Line Information**

See "Programmatic Interface for Concurrent Execution".

### <span id="page-638-0"></span>**See Also**

"Configure Your Model for Concurrent Execution"

### **Automatically handle rate transition for data transfer**

Select the extrapolation method of data transfer to configure continuous-to-continuous task transitions.

### **Settings**

### **Default:** Off

 $\blacksquare$  On

Enable the software to handle rate transitions for data transfers automatically, without user intervention.

 $\Box$  Off

Disable the software from handling rate transitions for data transfers automatically.

### **Dependencies**

This parameter is enabled if the Concurrent Execution pane **Enable explicit task mapping to override implicit rate-based tasks** check box is cleared.

### **Command-Line Information**

See "Programmatic Interface for Concurrent Execution".

#### **See Also**

## <span id="page-639-0"></span>**CPU Pane**

### **CPU Pane Overview**

Configure software nodes.

### **See Also**

"Configure Your Model for Concurrent Execution"

### **Name**

Specify a unique name for software node.

### **Settings**

### **Default:** CPU

• Alternatively, enter a unique character vector to identify the software node. This value must be a valid MATLAB variable.

### **Command-Line Information**

See "Programmatic Interface for Concurrent Execution".

### **See Also**

## <span id="page-640-0"></span>**Hardware Node Pane**

### **Hardware Node Pane Overview**

Configure hardware nodes.

### **Name**

Specify name of hardware node.

### **Settings**

#### **Default:** FPGA*N*

• Alternatively, enter a unique character vector to identify the hardware node. This value must be a valid MATLAB variable.

### **Command-Line Information**

See "Programmatic Interface for Concurrent Execution".

### **See Also**

"Configure Your Model for Concurrent Execution"

### **Clock Frequency [MHz]**

Specify clock frequency of hardware node.

### **Settings**

**Default:** 33

#### **Command-Line Information**

See "Programmatic Interface for Concurrent Execution".

### **See Also**

"Configure Your Model for Concurrent Execution"

### **Color**

Specify the color for the hardware node icon.

### **Settings**

**Default:** Next color in basic color sequence

### **Tips**

The hardware node icon appears in the tree.

### **Command-Line Information**

See "Programmatic Interface for Concurrent Execution".

### **See Also**

## <span id="page-642-0"></span>**Periodic Pane**

### **In this section...**

"Periodic Pane Overview" on page 20-11 "Name" on page 20-11 "Periodic Trigger" on page 20-11 ["Color" on page 20-12](#page-643-0) ["Template" on page 20-12](#page-643-0)

## **Periodic Pane Overview**

![](_page_642_Picture_98.jpeg)

Configure periodic (synchronous) tasks.

### **See Also**

"Configure Your Model for Concurrent Execution"

### **Name**

Specify a unique name for the periodic task trigger configuration.

### **Settings**

#### **Default:** Periodic

• Alternatively, enter a unique character vector to identify the periodic task trigger configuration. This value must be a valid MATLAB variable.

### **Command-Line Information**

See "Programmatic Interface for Concurrent Execution".

### **See Also**

"Configure Your Model for Concurrent Execution"

### **Periodic Trigger**

Specify the period of a periodic trigger

#### <span id="page-643-0"></span>**Settings**

### **Default:**

• Change ERTDefaultEvent to the actual trigger source event.

### **Command-Line Information**

See "Programmatic Interface for Concurrent Execution".

### **See Also**

"Configure Your Model for Concurrent Execution"

### **Color**

Specify a color for the periodic trigger icon.

### **Settings**

#### **Default:** Blue

• Click the color picker icon to select a color for the periodic trigger icon.

### **Command-Line Information**

See "Programmatic Interface for Concurrent Execution".

#### **See Also**

"Configure Your Model for Concurrent Execution"

### **Template**

Specify the XML-format custom architecture template file that code generation properties use for the task, periodic trigger or aperiodic triggers.

### **Settings**

### **Default:** None

The XML-format custom architecture template file defines these settings.

### **Command-Line Information**

See "Programmatic Interface for Concurrent Execution".

### **See Also**

- "Define a Custom Architecture File"
- "Configure Your Model for Concurrent Execution"

## <span id="page-644-0"></span>**Task Pane**

### **In this section...**

"Task Pane Overview" on page 20-13 "Name" on page 20-13

["Period" on page 20-14](#page-645-0) ["Color" on page 20-14](#page-645-0)

## **Task Pane Overview**

![](_page_644_Picture_91.jpeg)

Specify concurrent execution tasks. You can add tasks for periodic and interrupt-driven (aperiodic) tasks.

### **See Also**

"Configure Your Model for Concurrent Execution"

### **Name**

Specify a unique name for the task configuration.

### **Settings**

### **Default:** Task

• Alternatively, enter a unique character vector to identify the periodic task trigger configuration. This value must a valid MATLAB variable.

### **Command-Line Information**

See "Programmatic Interface for Concurrent Execution".

### **See Also**

## <span id="page-645-0"></span>**Period**

Specify the period for the task.

### **Settings**

### **Default:** 1

### **Minimum:** 0

• Enter a positive real or ratio value.

### **Tip**

You can parameterize this value by using MATLAB expression character vectors as values.

### **Command-Line Information**

See "Programmatic Interface for Concurrent Execution".

### **See Also**

"Configure Your Model for Concurrent Execution"

### **Color**

Specify a color for the task icon.

### **Settings**

### **Default:** Blue

• Click the color picker icon to select a color for the task icon.

### **Tips**

The task icon appears on the top left of the Model block. It indicates the task to which the Model block is assigned.

- As you add a task, the software automatically assigns a color to the task icon, up to six colors. When the current list of colors is exhausted, the software reassigns previously used colors to the new tasks, starting with the first color assigned.
- If you select a different color for an icon and then use the software to automatically assign colors, the software assigns a preselected color.

### **Command-Line Information**

See "Programmatic Interface for Concurrent Execution".

### **See Also**

## <span id="page-646-0"></span>**Interrupt Pane**

### **In this section...**

"Interrupt Pane Overview" on page 20-15 "Name" on page 20-15 ["Color" on page 20-16](#page-647-0) ["Aperiodic trigger source" on page 20-16](#page-647-0) ["Signal number \[2,SIGRTMAX-SIGRTMIN-1\]" on page 20-17](#page-648-0) ["Event name" on page 20-17](#page-648-0)

### **Interrupt Pane Overview**

Configure interrupt-driven (aperiodic) tasks.

![](_page_646_Picture_93.jpeg)

### **See Also**

"Configure Your Model for Concurrent Execution"

### **Name**

Specify a unique name for the interrupt-driven task configuration.

### **Settings**

#### **Default:** Interrupt

• Enter a unique character vector to identify the interrupt-driven task configuration. This value must a valid MATLAB variable.

### **Command-Line Information**

See "Programmatic Interface for Concurrent Execution".

#### **See Also**

### <span id="page-647-0"></span>**Color**

Specify a color for the interrupt icon.

### **Settings**

### **Default:** Blue

• Click the color picker icon to select a color for the interrupt icon.

### **Tips**

The interrupt icon appears on the top left of the Model block. It indicates the task to which the Model block is assigned.

- As you add an interrupt, the software automatically assigns a color to the interrupt icon, up to six colors. When the current list of colors is exhausted, the software reassigns previously used colors to the new interrupts, starting with the first color assigned.
- If you select a different color for an icon and then use the software to automatically assign colors, the software assigns a preselected color.

### **Command-Line Information**

See "Programmatic Interface for Concurrent Execution".

### **See Also**

"Configure Your Model for Concurrent Execution"

### **Aperiodic trigger source**

Specify the trigger source for the interrupt-driven task.

### **Settings**

**Default:** Posix Signal (Linux/VxWorks 6.x)

Posix Signal (Linux/VxWorks 6.x)

For Linux<sup>®</sup> or VxWorks<sup>®</sup> systems, select Posix Signal (Linux/VxWorks 6.x).

Event (Windows)

For Windows systems, select Event (Windows).

### **Dependencies**

This parameter enables either **Signal number [2,SIGRTMAX-SIGRTMIN-1]** or **Event name**.

• Selecting Posix Signal (Linux/VxWorks 6.x) enables the following parameter:

### **Signal number [2,SIGRTMAX-SIGRTMIN-1]**

• Selecting Event (Windows) enables the following parameter:

### **Event name**
#### **Command-Line Information**

See "Programmatic Interface for Concurrent Execution".

#### **See Also**

"Configure Your Model for Concurrent Execution"

# **Signal number [2,SIGRTMAX-SIGRTMIN-1]**

Enter the  $POSIX<sup>®</sup>$  signal number as the trigger source.

**Settings**

**Default:** 2

**Minimum:** 2

**Maximum:** SIGRTMAX-SIGRTMIN-1

• Enter the POSIX signal number as the trigger source.

#### **Dependencies**

**Aperiodic trigger source** > **Posix signal (Linux/VxWorks 6.x)** enables this parameter.

#### **Command-Line Information**

See "Programmatic Interface for Concurrent Execution".

#### **See Also**

"Configure Your Model for Concurrent Execution"

# **Event name**

Enter the name of the event as the trigger source.

#### **Settings**

**Default:** ERTDefaultEvent

• Change ERTDefaultEvent to the actual trigger source event.

#### **Dependencies**

**Aperiodic trigger source** > **Event (Windows)** enables this parameter.

#### **Command-Line Information**

See "Programmatic Interface for Concurrent Execution".

#### **See Also**

"Configure Your Model for Concurrent Execution"

# **System Tasks Pane**

# **System Tasks Pane Overview**

Display system tasks.

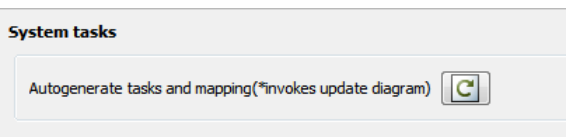

#### **See Also**

"Configure Your Model for Concurrent Execution"

# **System Task Pane**

#### **In this section...**

"System Task Pane Overview" on page 20-19

"Name" on page 20-19

"Period" on page 20-19

["Color" on page 20-20](#page-651-0)

# **System Task Pane Overview**

Display periodic system tasks.

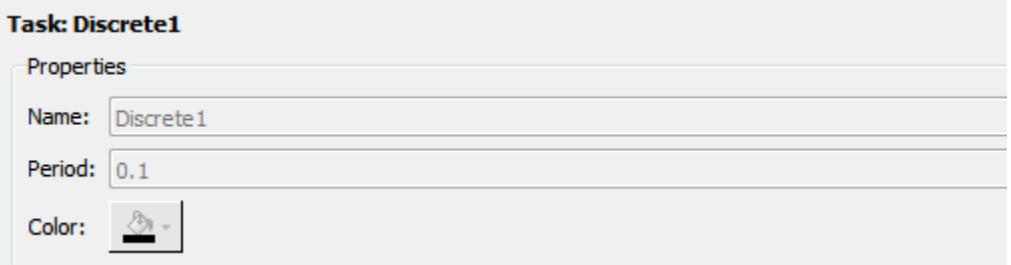

#### **See Also**

"Configure Your Model for Concurrent Execution"

### **Name**

Specify a default name for the periodic system task configuration.

#### **Settings**

**Default:** Discrete*N*

#### **Tip**

To change the name, period, or color of this task, right-click the task node and select **Convert to editable periodic task**.

#### **Command-Line Information**

See "Programmatic Interface for Concurrent Execution".

#### **See Also**

"Configure Your Model for Concurrent Execution"

# **Period**

Specify the period for the task.

#### <span id="page-651-0"></span>**Settings**

#### **Default:** 1

#### **Minimum:** 0

• Enter a positive real or ratio value.

#### **Tip**

• To change the name, period, or color of this task, right-click the task node and select **Convert to editable periodic task**.

#### **Command-Line Information**

See "Programmatic Interface for Concurrent Execution".

#### **See Also**

"Configure Your Model for Concurrent Execution"

### **Color**

Specify the outline color for the task icon.

#### **Settings**

#### **Default:** Blue

#### **Tips**

The task icon appears on the top left of the Model block. It indicates the task the Model block is assigned to.

• To change the name, period, or color of this task, right-click the task node and select **Convert to editable periodic task**.

#### **See Also**

"Configure Your Model for Concurrent Execution"

# **System Interrupt Pane**

#### **In this section...**

"System Interrupt Pane Overview" on page 20-21 "Name" on page 20-21 "Color" on page 20-21

# **System Interrupt Pane Overview**

Display interrupt system tasks.

#### **Aperiodic Trigger: Asynchronous**

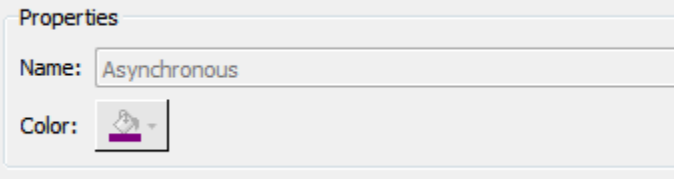

#### **See Also**

"Configure Your Model for Concurrent Execution"

#### **Name**

Specify a default name for the interrupt system task.

#### **Settings**

**Default:** Asynchronous

#### **Tip**

To change the name or color of this task, right-click the task node and select **Convert to editable aperiodic trigger**.

#### **Command-Line Information**

See "Programmatic Interface for Concurrent Execution".

#### **See Also**

"Configure Your Model for Concurrent Execution"

# **Color**

Specify the outline color for the task icon.

#### **Tips**

The task icon appears on the top left of the Model block. It indicates the task the Model block is assigned to.

• To change the name or color of this task, right-click the task node and select **Convert to editable aperiodic task**.

#### **See Also**

"Configure Your Model for Concurrent Execution"

# **Profile Report Pane**

#### **In this section...**

```
"Profile Report Pane Overview" on page 20-23
"Number of time steps" on page 20-23
```
# **Profile Report Pane Overview**

Generate and examine profile report for model.

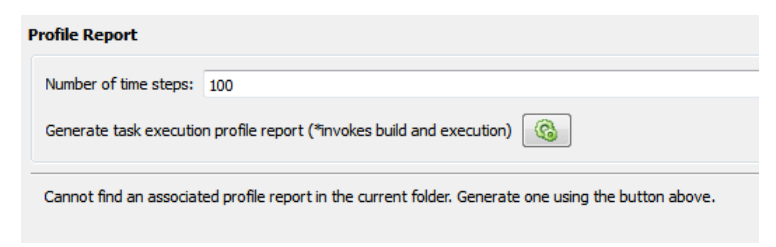

#### **See Also**

"Configure Your Model for Concurrent Execution"

# **Number of time steps**

Specify number of time steps to generate profile report.

#### **Settings**

#### **Default:** 100

• Enter the number of time steps to collect data.

#### **Command-Line Information**

See "Programmatic Interface for Concurrent Execution".

#### **See Also**

"Configure Your Model for Concurrent Execution"

# **Simulink Simulation Stepper**

# **Simulation Stepping Options**

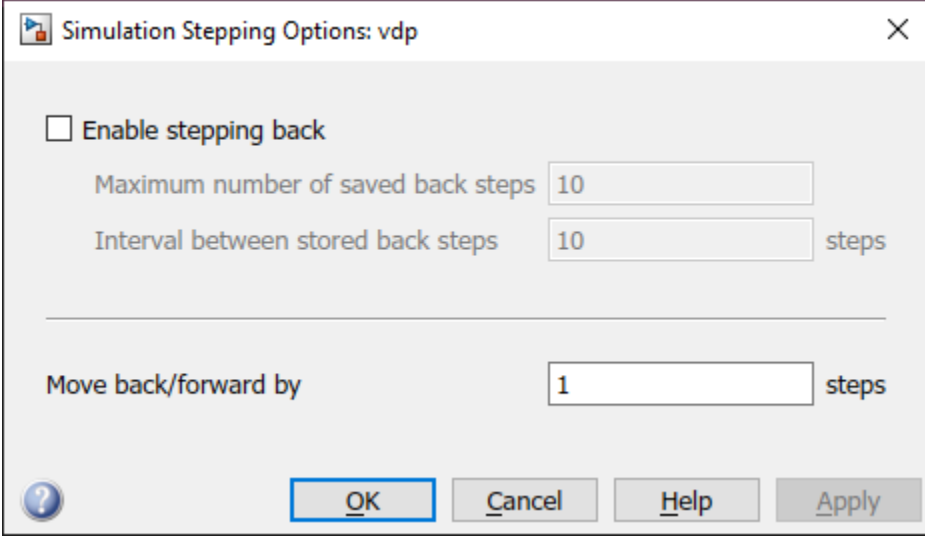

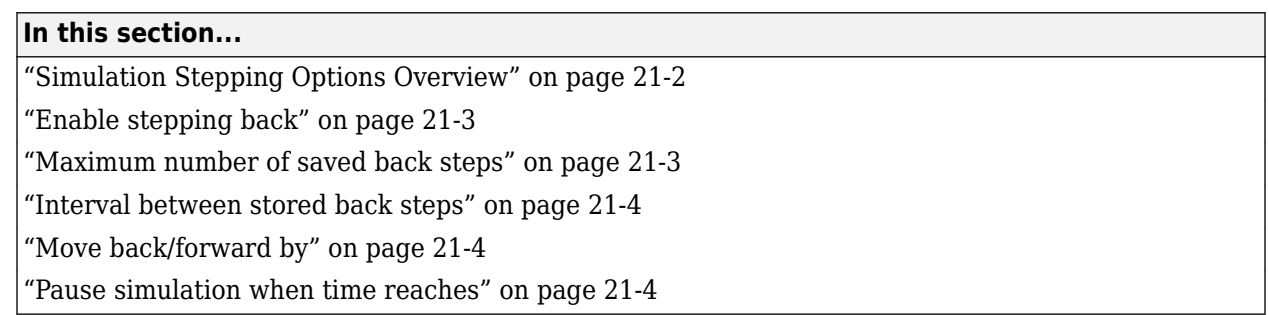

# **Simulation Stepping Options Overview**

Use the Simulation Stepping Options dialog box to configure the time and the manner of manually stepping through a simulation.

#### **Configuration**

This pane appears when you select **Simulation > Stepping Options**.

- **1** Set the time at which you wish to pause the simulation
- **2** To step backwards through a simulation, select **Enable stepping back** and specify the total number and frequency of snapshots.
- **3** Specify the increment of steps by which the simulation steps either forward or backwards.
- **4** To pause simulation at a particular time, select **Pause simulation when time reaches** check box and enter the pause time.

**Tips**

•

To start the Simulation Stepping Options dialog box from the Simulink toolbar, click

<span id="page-658-0"></span>• You can change the value while the simulation is running or paused.

#### **See Also**

• "How Simulation Stepper Helps With Model Analysis"

# **Enable stepping back**

Enable stepping back.

#### **Settings**

#### **Default:** Off

 $\boxed{v}$  On

Enable stepping back.

 $\Box$  off

Disable stepping back.

#### **Tip**

Simulation stepping (forward and back) is available only for Normal and Accelerator modes.

#### **Dependencies**

This parameter enables the **Maximum number of saved back steps** and **Interval between stored back steps** parameters.

#### **See Also**

"How Simulation Stepper Helps With Model Analysis"

# **Maximum number of saved back steps**

Enter the maximum number of snapshots that the software can capture. A snapshot at a particular simulation time captures all the information required to continue a simulation from that point.

#### **Settings**

**Default:** 10

**Minimum:** 0

#### **Dependencies**

**Enable stepping back** enables this parameter and the **Interval between stored back steps** parameter.

#### **See Also**

- "How Simulation Stepper Helps With Model Analysis"
- "Simulation Snapshots"

# <span id="page-659-0"></span>**Interval between stored back steps**

Enter the number of major time steps to take between capturing simulation snapshots.

#### **Settings**

#### **Default:** 10

#### **Minimum:** 1

- "How Simulation Stepper Helps With Model Analysis"
- "Simulation Snapshots"

#### **Tip**

The number of steps to skip between snapshots. This parameter enables you to save snapshots of simulation state for stepping backward at periodic intervals, such as every three steps forward. This interval is independent of the number of steps taken in either the forward or backward direction. Because taking simulation snapshots affects simulation speed, saving snapshots less often can improve simulation speed.

#### **Dependencies**

**Enable stepping back** enables this parameter and the **Maximum number of saved back steps** parameter.

#### **See Also**

- "How Simulation Stepper Helps With Model Analysis"
- "Simulation Snapshots"

# **Move back/forward by**

Enter the number of major time steps for a single call to step forward or back.

#### **Settings**

**Default:** 1

#### **Minimum:** 1

**Tip**

The maximum number of steps, or snapshots, to capture while simulating forward. The greater the number, the more memory the simulation occupies and the longer the simulation takes to run.

#### **See Also**

- "How Simulation Stepper Helps With Model Analysis"
- "Simulation Snapshots"

# **Pause simulation when time reaches**

Pause simulation when time reaches the specified time(s).

#### **Settings**

#### **Default:** Off

 $\Box$  On

Enable stepping back.

 $\Box$  Off

Disable stepping back.

Selecting this check box enables the associated text box. In this text box, enter the time at which simulation is to be paused.

#### **Default:** 5

#### **Minimum:** 0

• This value can be a scalar value, or a vector of times. Specifying a vector of pause times is equivalent to specifying multiple separate pause times for a single simulation.

You can specify pause times as variables in the model or MATLAB workspace.

• The stepper does not alter the course of the simulation. As a consequence, specifying a value for a pause time does not necessarily pause the simulation at exactly that time. Instead, the simulation pauses at whatever simulation time is closest to the requested pause time, without going below it.

#### **See Also**

"How Simulation Stepper Helps With Model Analysis"

# **Simulink Variant Manager**

# **Variant Manager Overview**

#### **In this section...**

["Variant Configuration Data" on page 22-3](#page-664-0) ["Model Hierarchy" on page 22-8](#page-669-0) ["Log" on page 22-11](#page-672-0)

The Variant Manager is a central tool that allows you to manage various variation points that are modeled using variant blocks in a system model or variant transitions in a Stateflow chart.

A model hierarchy may contain several variant blocks, each with many variant choices, combinations of which correspond to particular configurations of the system. Switching between variant choices and validating them manually can be complicated and erroneous.

Use the Variant Manager to create predefined configurations for a model, and use the model under any of the configurations. You can create the configurations by combinations of different variant choices across the model hierarchy.

Using the Variant Manager, you can:

- Define, validate, and visualize variant configurations.
- Define and validate constraints for the model.
- Specify the default active configuration.
- Set control variables to either integer, enumeration values, or Simulink. Parameter objects.
- Associate Simulink.VariantConfigurationData object with the model.
- Validate a variant configuration or model without updating the model.
- Reduce a model to retain subset of variant configurations.
- Analyze variant configurations.

For information on analyzing variant configurations from Variant Manager, see "Analyze Variant Configurations in Models Containing Variant Blocks". For information on analyzing variant configurations from command line, see Simulink.VariantConfigurationAnalysis.

Consider the model Variant Management. To open the Variant Manager, you can:

• Right-click the variant badge and select **Open in Variant Manager**.

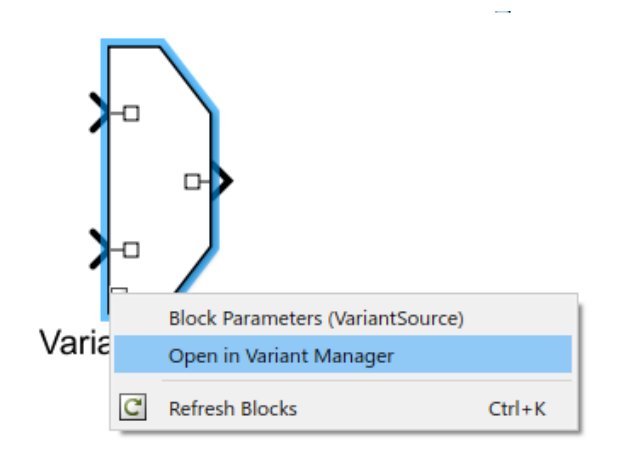

- <span id="page-664-0"></span>• Right-click the variant block, and select **Variant** > **Open in Variant Manager**.
- Select the variant block, for example Variant Subsystem block, and then in the **Variant Subsystem** tab of toolstrip select **Variant Manager**.
- In the **Modeling** tab of toolstrip, open **Design** section, click **Variant Manager**.
- Click **Open block in Variant Manager** available on the variant block's **Block Parameter** dialog box.

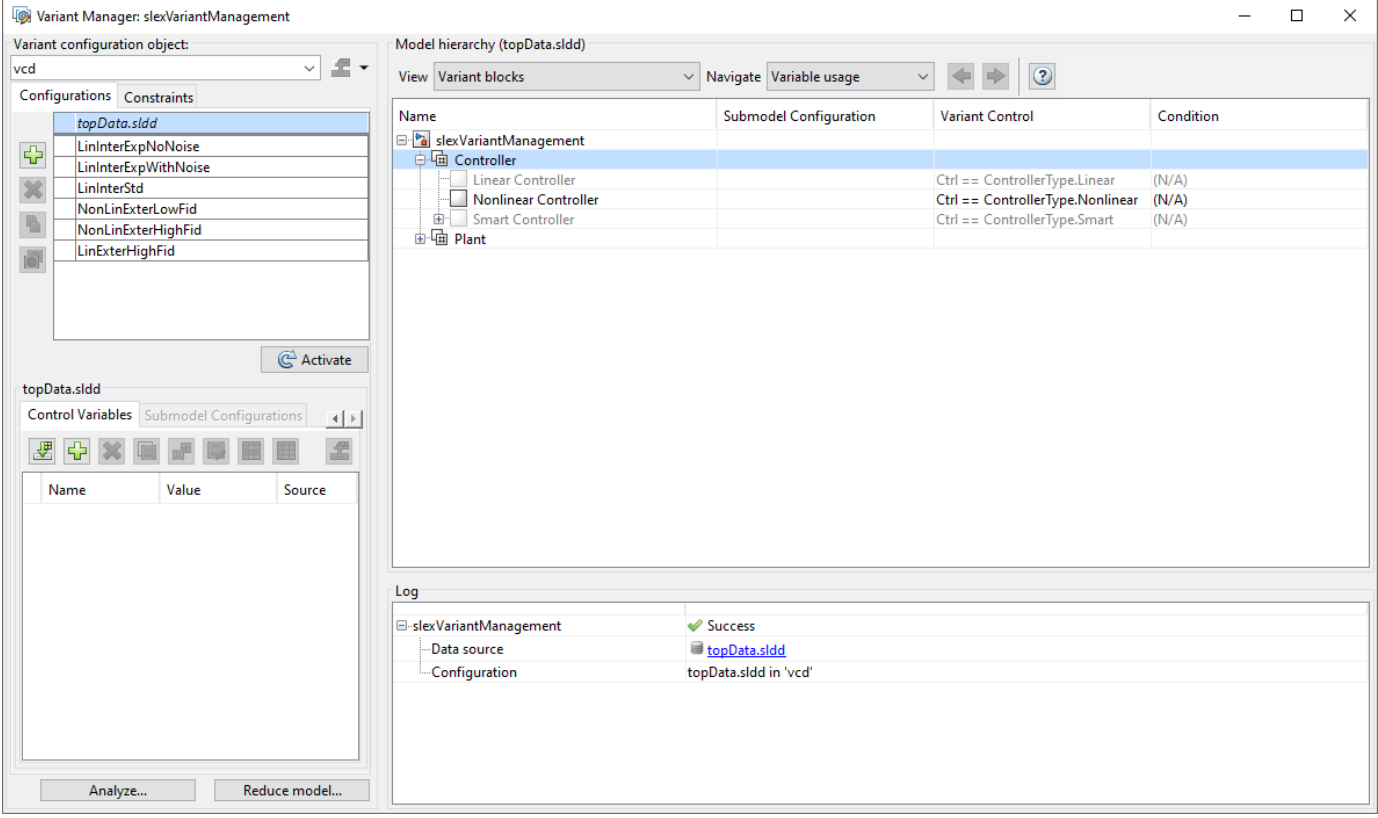

The **Variant Manager** window is divided into three panes:

- The "Variant Configuration Data" on page 22-3 pane which enables you to define variant configurations and constraints, and export them in variant configuration data object.
- The ["Model Hierarchy" on page 22-8](#page-669-0) pane which enables you to visualize the variant hierarchy.
- The ["Log" on page 22-11](#page-672-0) pane which displays information on the source of control variables and validation errors.

### **Variant Configuration Data**

Use this pane to create configurations, define control variables, associate referenced model configurations, and define constraints. The configurations and associated data are stored in a variant configuration data object.

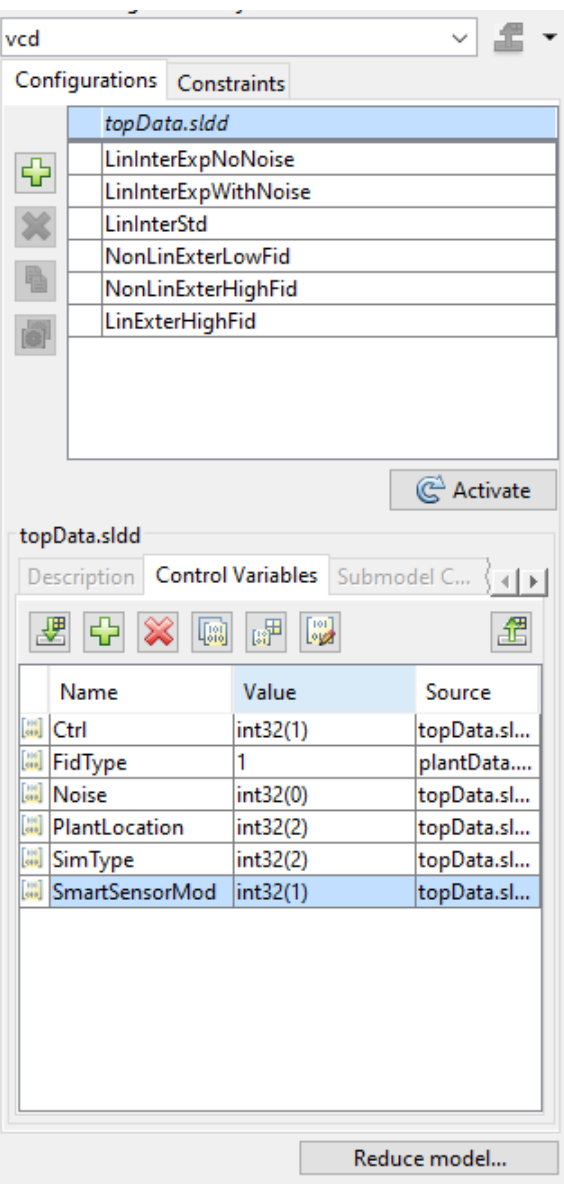

#### **Variant Configuration Object**

After you add a variant configuration, type a name for the variant configuration object in the **Variant** configuration object box. You can use the drop-down menu to load a variant configuration object from a file or refresh a loaded variant configuration object. You can load a variant configuration object either from a MAT file or a MATLAB script (.m file). To store the variant configuration object in

the model, global workspace and associate it with the model, click **Export ....** To store the variant configuration object in a folder of your choice either as a MAT-file or a MATLAB script (.m file), click **Save As** from the drop-down menu of the **Export** button.

#### **Configurations**

The **Configurations** tab is divided into upper and the lower panes. You can use the upper pane to add, delete, or copy a variant configuration. You can also set a default configuration. When you set a configuration to be default configuration, validating or updating the model activates the variant choice specified in the default configuration.

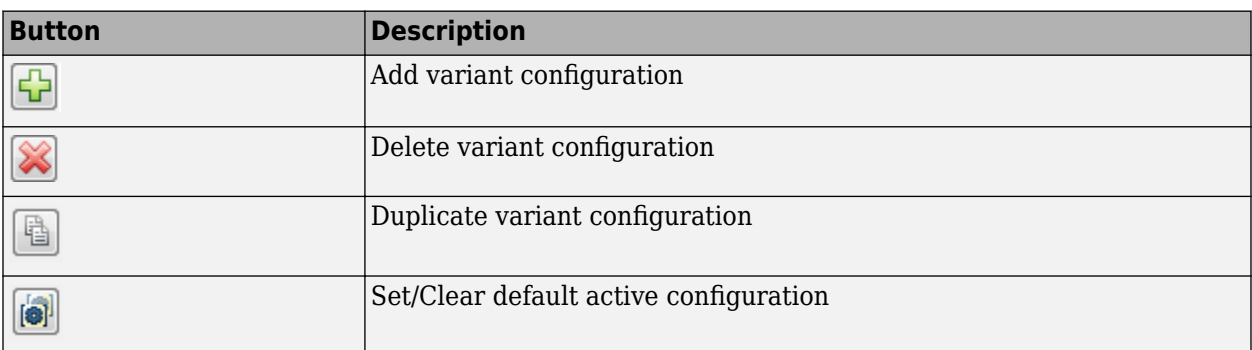

The upper pane has these buttons to manage a variant configuration.

After a variant configuration is added, you can use the lower pane on the **Configurations** tab to add a description, control variables, and the submodel configurations for it. You can add control variables and export them to the global workspace even when a variant configuration is not added. The lower pane contains these tabs:

- **Description** Provide a description for the selected variant configuration.
- **Control Variables** Add, delete, copy or import control variables. Toggle data type and import control variables from the workspace. Show, hide usage of selected control variables.

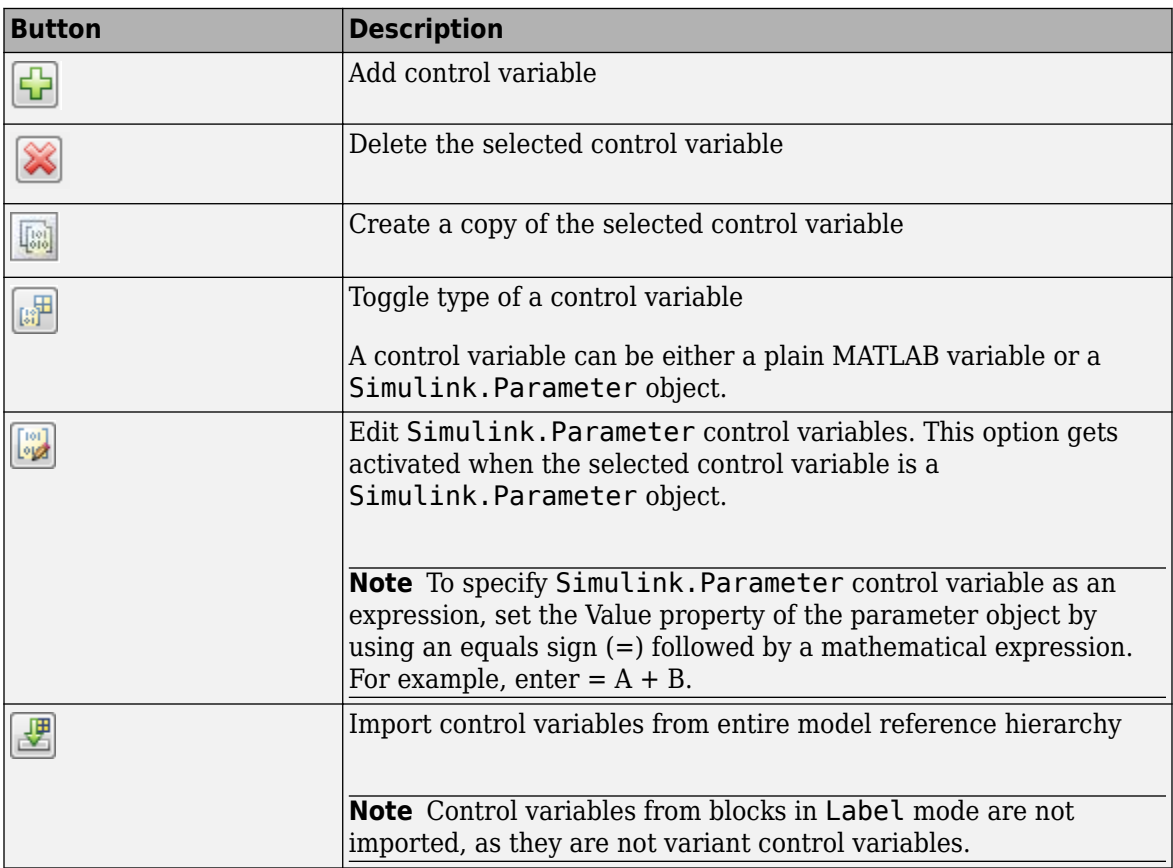

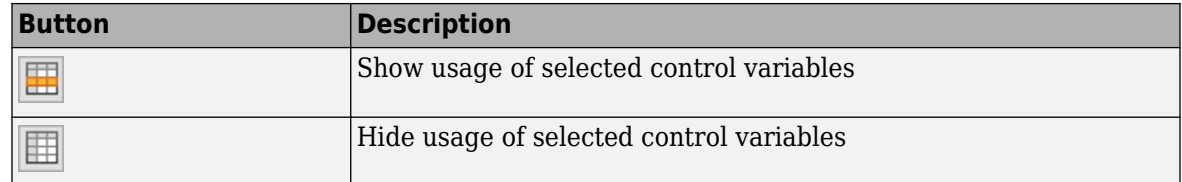

The control variables usage is computed on an on-demand basis, where you can choose to show or hide the control variable usage in the model hierarchy table of the Variant Manager.

To do so, in the Variant Manager window, right-click the required control variable and select **Show usage** or **Hide usage**. A sample screenshot is as shown below.

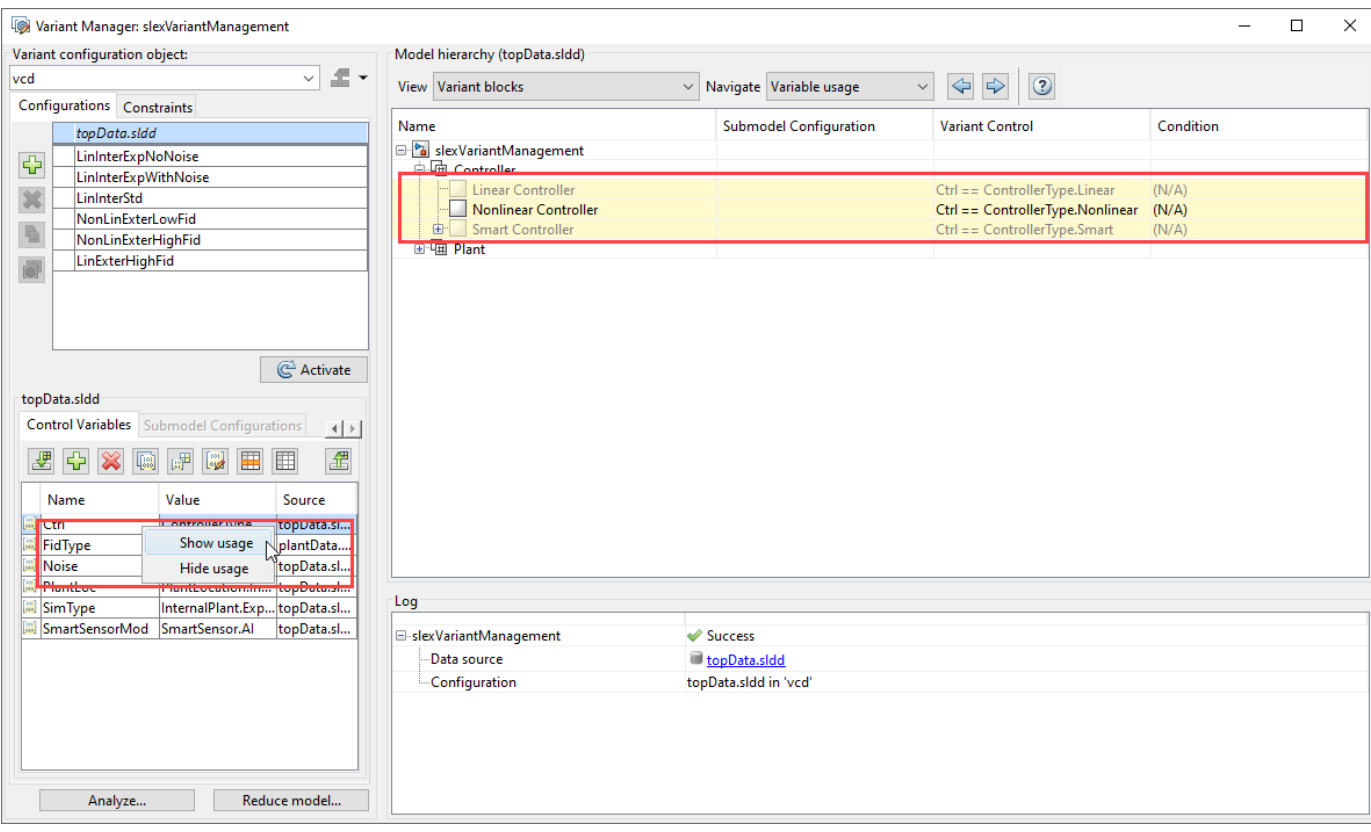

• **Submodel Configurations** — Define variant configuration for a referenced model.

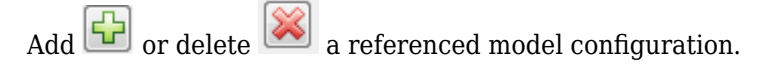

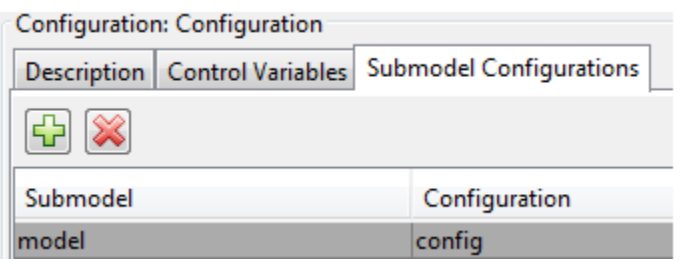

#### **Activate Configuration**

To refresh and activate the variant model for a configuration, select a configuration from the list of **Configurations** and click **Activate**. If you click the **Activate** button without selecting any configuration, the values for the **Control Variables** are picked from the global workspace. For such cases, the **Control Variables** that are defined in the Variant Manager overrides the corresponding values in the global workspace unless a default configuration is set. If a default variant configuration is set, the corresponding control variables are applied.

When you open the Variant Manager for a parent model that contains referenced models (submodels), only the parent model is validated. The referenced models (submodels) are validated only when you activate or expand (click +) the reference models.

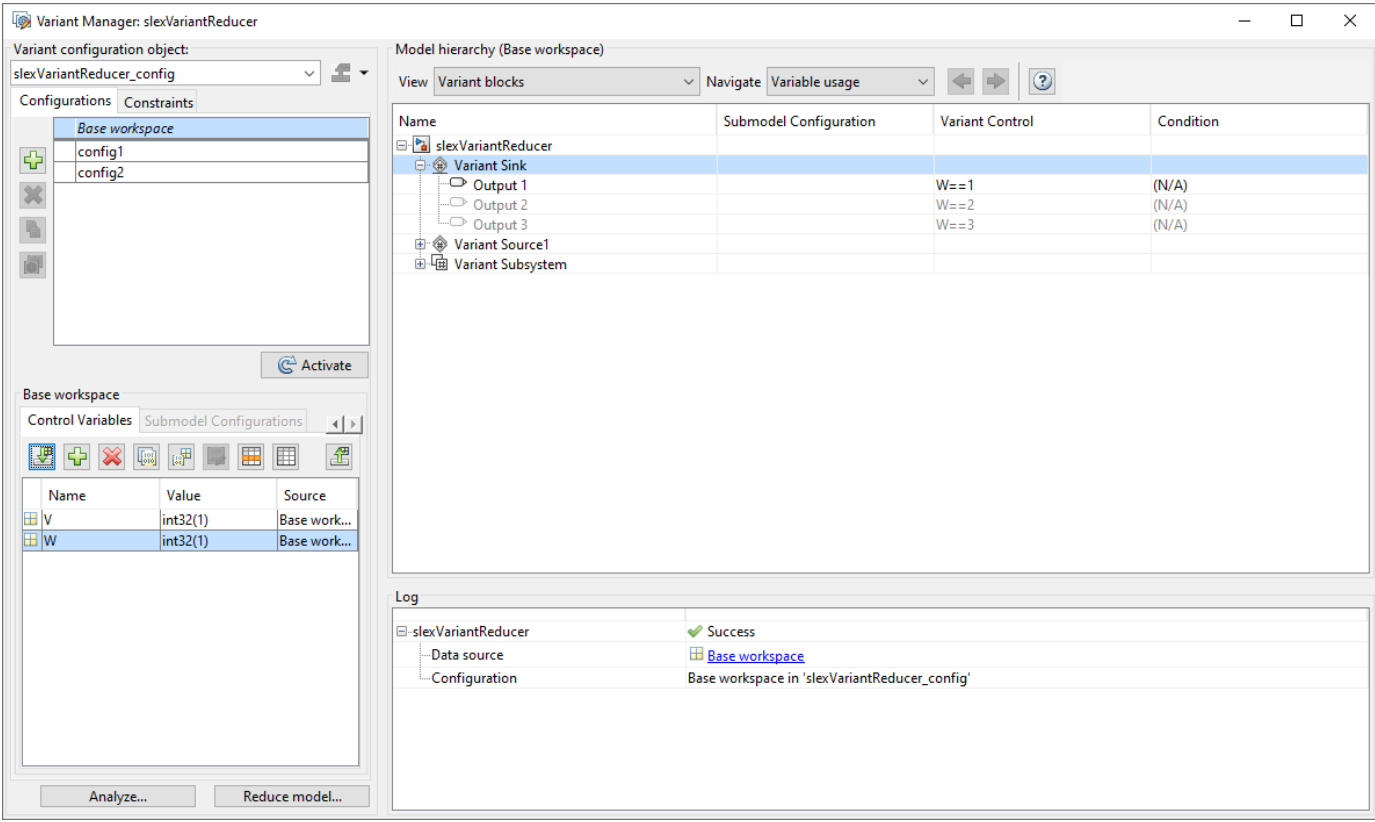

#### **Constraints**

Use the **Constraints** tab to add or delete the model-level constraints. Similar to the **Configurations** tab, the **Constraints** tab also contains upper and lower panes.

The upper pane displays the name and condition of the constraints while the lower pane displays the description. The condition expression of the constraint must be satisfied by all variant configurations in the model.

<span id="page-669-0"></span>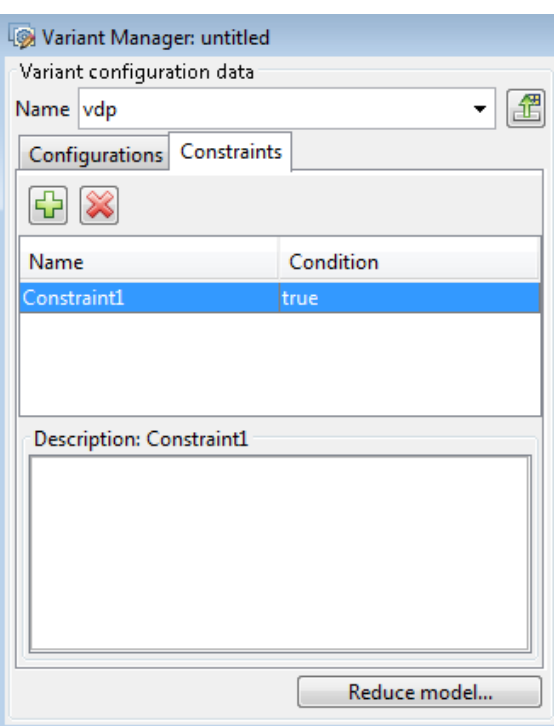

# **Model Hierarchy**

You can visualize and explore the variant hierarchy of a model and edit the properties of variant blocks, variant choices, and variant objects from the **Model hierarchy** pane. This pane displays the **Name, Submodel Configuration, Variant Control, and associated Conditions of variant objects** used as variant controls.

Browse the hierarchy using the navigation icons. The controls on the **Model hierarchy** pane allow you to perform the following actions:

- Refresh and validate hierarchy.
- Display only variant blocks.
- Navigate among variable usage, active choices, invalid choices, and overridden variant choices.

#### **View**

Selectively display blocks in the variant hierarchy:

- Select **Variant blocks** to display all variant blocks.
- Select **Label mode variant blocks** to display variant blocks in Label mode and other Model blocks. Variant blocks in Expression mode, which contains blocks in Label mode within their hierarchy are also displayed.
- Select **Expression mode variant blocks** to display variant blocks in Expression mode and other Model blocks. Variant blocks in Label mode, which contains blocks in Expression mode within their hierarchy are also displayed.
- Select **All hierarchical blocks** to display all hierarchical blocks (for example, Subsystems, Model blocks) in the model.

#### **Navigate**

Navigate among variable usage, active choices, invalid choices, and overridden choices:

- **Variable usage** selects the previous/next rows in the model where the selected control variable is used.
- **Active choices** selects the previous/next rows in the model having active variant choices.
- **Invalid choices** selects the previous/next rows in the model having invalid variant choices.

#### **Hierarchy Table**

The model hierarchy is displayed in a tree, with each block representing a node in the hierarchy. The hierarchy displays active, inactive, overridden, and invalid variants. You can edit referenced model configurations, variant controls, and variant conditions. Expand nodes to view the underlying blocks.

**Note** Protected reference models cannot be viewed in the hierarchy.

The hierarchy table consists of these columns:

- **Name** Name of the model or block.
- **Submodel Configuration** Configurations used by referenced models. You can only edit the **Submodel Configuration** for rows that display models referenced by the top model.
- **Variant Control** Variant control parameter of a variant choice. This column is identical to the Variant Control column of the parameter dialog box of variant blocks. You can edit this column for variant choices across the hierarchy.
- **Condition** Displays and allows you to edit the condition for the Simulink. Variant object when it is used as variant control. You can edit this column for variant choices across the variant hierarchy.

In the hierarchy table, you can Right-click a block and use one of these options from the context menu, as appropriate:

- **Open and Highlight Block**: Highlights the selected block in the model while displaying selected block location from the top model.
- **Open Model**: Opens the selected model while displaying selected model location from the topmodel. This option is available only when you select a model from the hierarchy table.
- **Open Block Parameters**: Opens the block parameter dialog box for the selected block. You can choose to modify the parameter values.
- **Open Parent Block Parameters**: Opens the block parameter dialog box for the parent block of the selected block. You can choose to modify the parameter values.
- **Set as Label Mode Active Choice**: Sets the selected choice of Variant Subsystem, or Variant Sink, or Variant Source blocks as active choice. This option is available only for the Variant Subsystem, or Variant Sink, or Variant Source blocks in label mode.

In the model hierarchy section, each block is represented with an icon. The following table displays the icons and the corresponding block name.

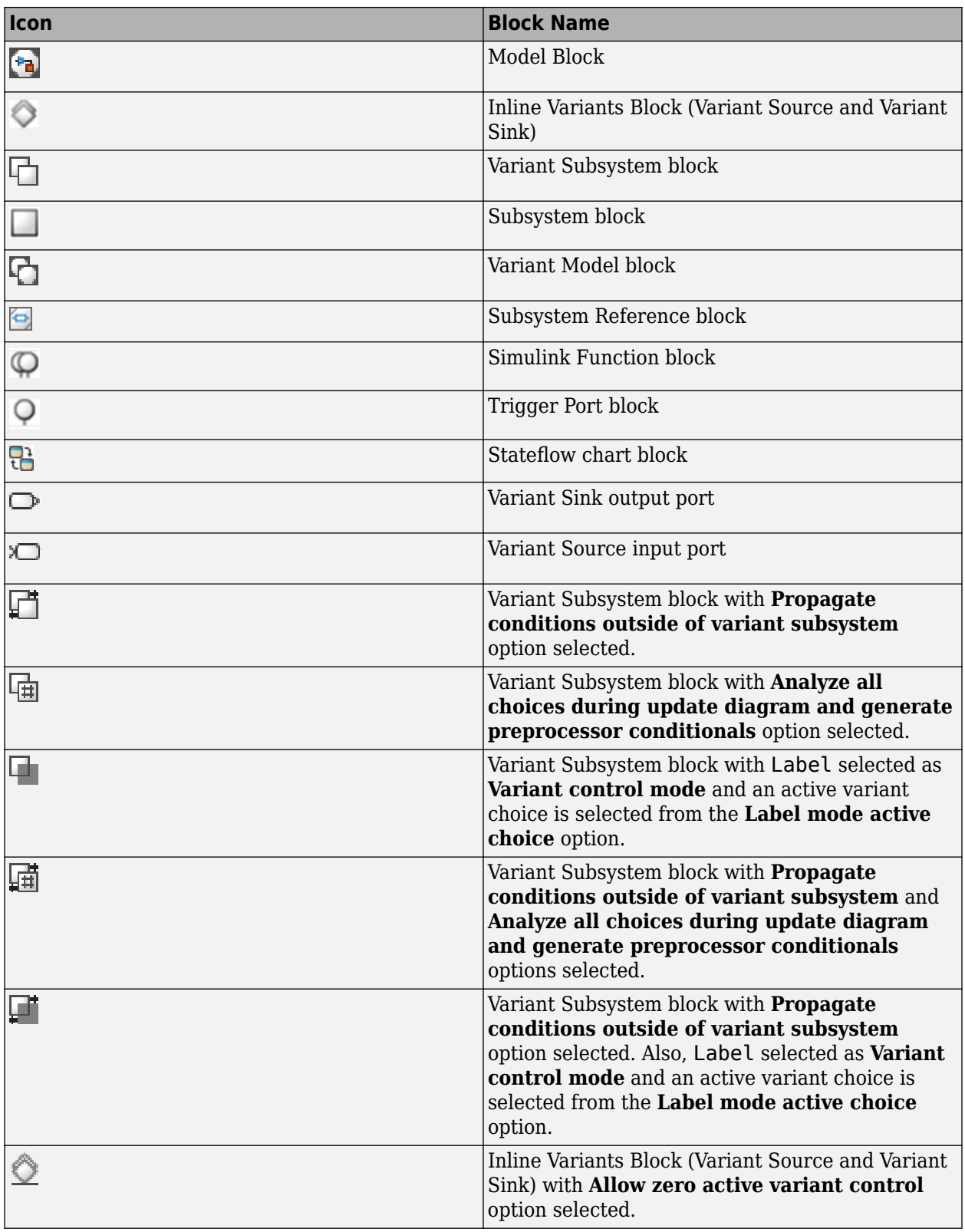

<span id="page-672-0"></span>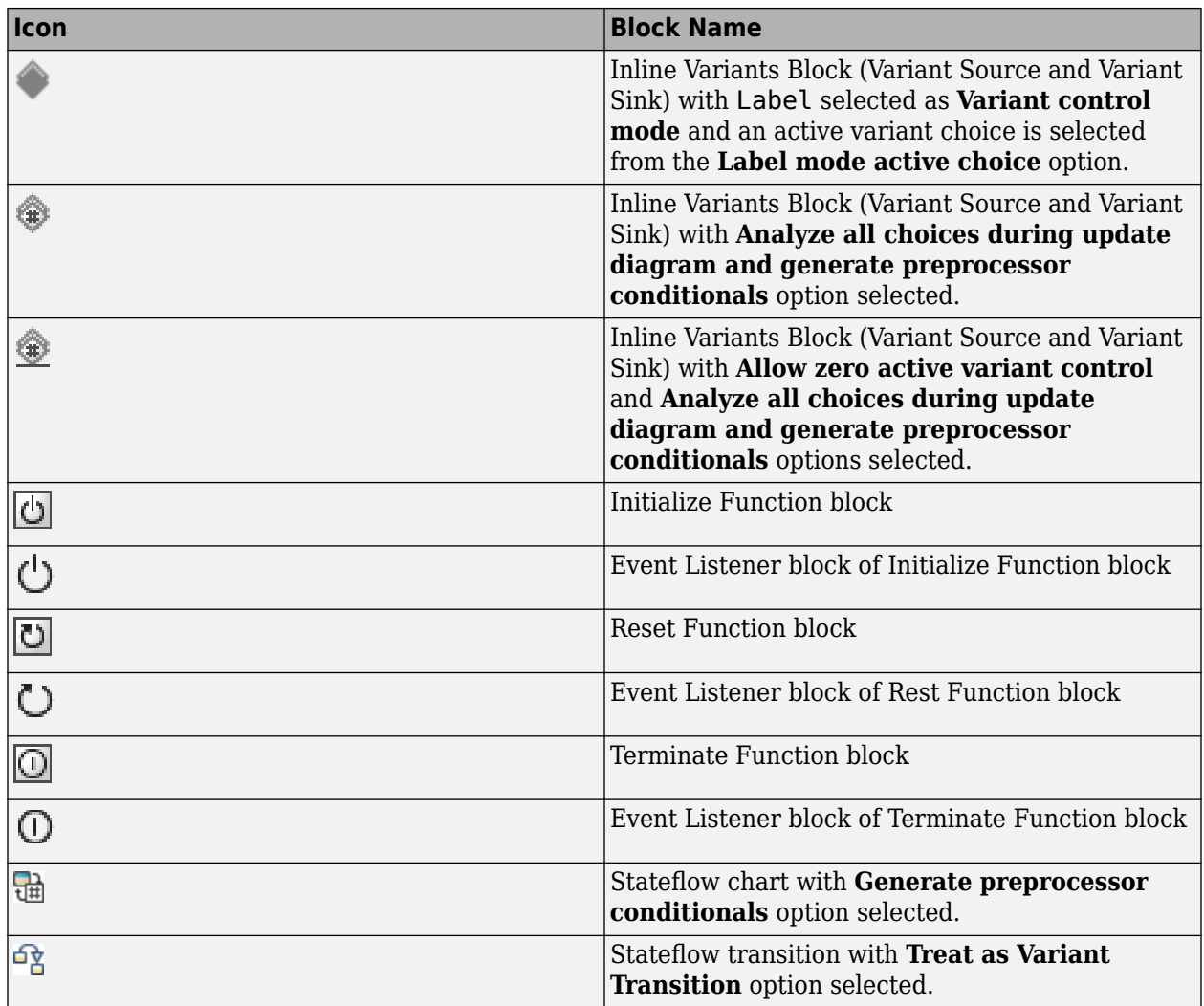

# **Log**

The Log pane displays information and validation results of the source of control variables for the models in the hierarchy.

For example, if a variant configuration is used for a referenced model, the referenced model name is displayed in the row along with name of the variant configuration data object and variant configuration. The pane also displays errors encountered during validation of the variant configuration.

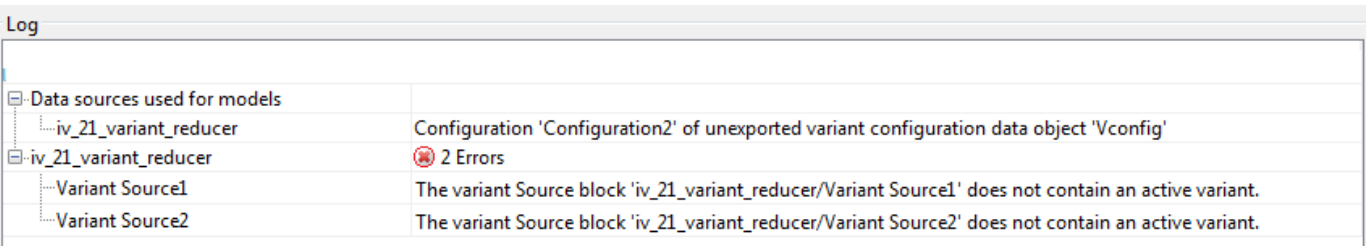

# **See Also**

# **Related Examples**

- "Create and Validate Variant Configurations"
- "Import Control Variables to Variant Configuration"
- "Define Constraints"
- "Software Configurations Using Variant Transitions" (Stateflow)

# **Math and Data Types**

# <span id="page-675-0"></span>**Math and Data Types Pane**

The **Math and Data Types** pane includes parameters for specifying data types and net slope calculations.

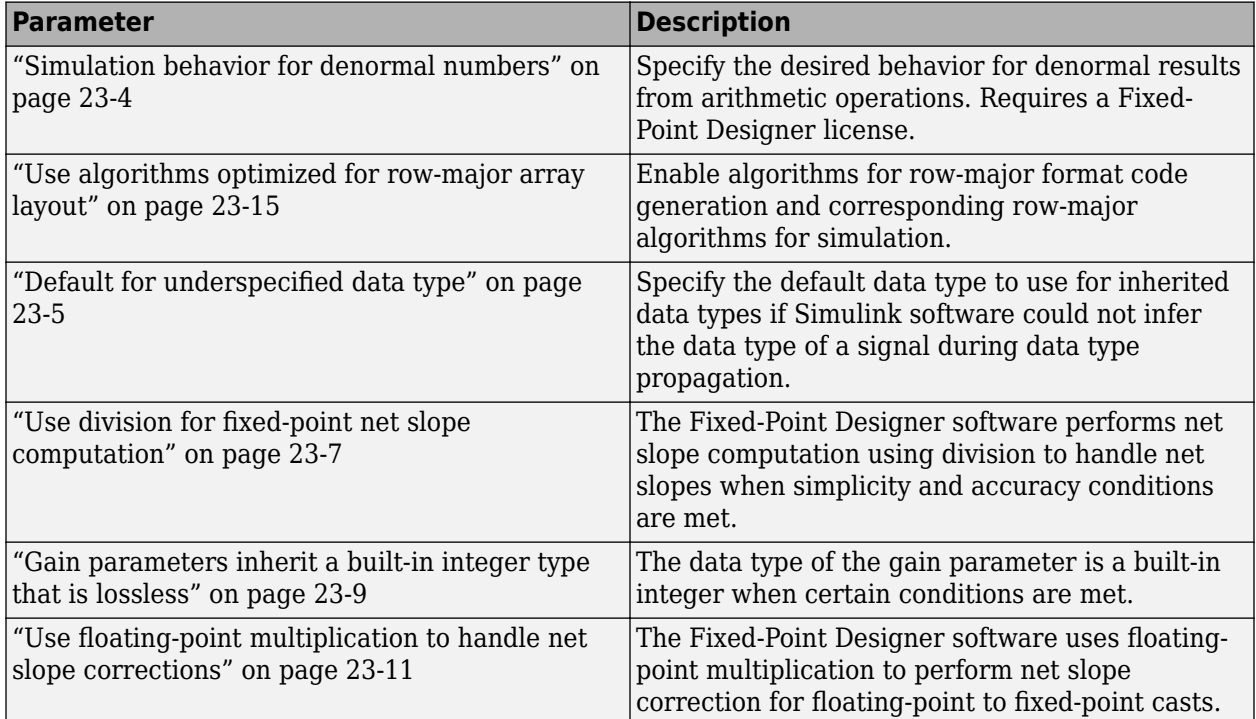

These configuration parameters are in the **Advanced parameters** section.

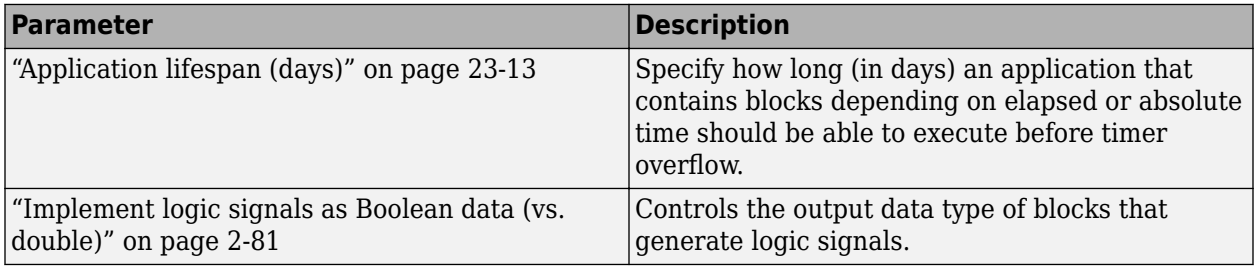

# **Math and Data Types Overview**

The Math and Data Types pane allows you to configure data types and specify net slope calculations.

# **Configuration**

Set the parameters that appear.

# **Tip**

To open the Math and Data Types pane, in the Simulink Editor,on the **Modeling** tab, click **Modeling Settings**. Then, in the Configuration Parameters dialog box, select **Math and Data Types**.

# **To get help on an option**

- **1** Right-click the option text label.
- **2** From the context menu, select **What's This**.

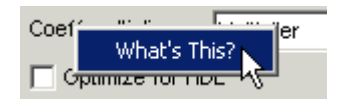

# **See Also**

# **Related Examples**

• ["Math and Data Types Pane" on page 23-2](#page-675-0)

# <span id="page-677-0"></span>**Simulation behavior for denormal numbers**

# **Description**

Specify the desired behavior for denormal results from arithmetic operations. Denormal numbers are any non-zero numbers whose magnitude is smaller than the smallest normalized floating-point number (see realmin). Some hardware targets flush denormal results from arithmetic operations to zero. You can emulate this behavior by setting the parameter to Flush To Zero (FTZ).

# **Settings**

**Default:** Gradual Underflow

Gradual Underflow

Denormal numbers are used in the results from arithmetic operations. This setting is supported by all simulation modes.

Flush To Zero (FTZ)

Emulates flush-to-zero behavior for denormal numbers. This setting flushes denormal results from arithmetic operations to zero. This setting is not supported during normal mode simulation.

### **Tips**

In model reference systems, you can simulate a top-level model using gradual underflow with any simulation mode. Models referenced by the top-level model can simulate the flush-to-zero behavior only if the instance of the referenced model uses an accelerated simulation mode and has the **Simulation behavior for denormal numbers** parameter set to Flush to zero (FTZ).

# **Command-Line Information**

**Parameter:** DenormalBehavior **Value:** 'GradualUnderflow' | 'FlushToZero' **Default:** 'GradualUnderflow'

# **Dependency**

This parameter requires a Fixed-Point Designer license.

# **See Also**

### **More About**

• "Exceptional Arithmetic" (Fixed-Point Designer)

# <span id="page-678-0"></span>**Default for underspecified data type**

# **Description**

Specify the default data type to use for inherited data types if Simulink software could not infer the data type of a signal during data type propagation.

**Category:** Math and Data Types

# **Settings**

#### **Default:** double

#### double

Sets the data type for underspecified data types during data type propagation to double. Simulink uses double as the data type for inherited data types.

#### single

Sets the data type for underspecified data types during data type propagation to single. Simulink uses single as the data type for inherited data types.

# **Tips**

- This setting affects both simulation and code generation.
- For embedded designs that target single-precision processors, set this parameter to single to avoid the introduction of double data types.
- Use the Model Advisor Identify questionable operations for strict single-precision design check to identify the double-precision usage in your model.

# **Command-Line Information**

**Parameter:** DefaultUnderspecifiedDataType **Value:** 'double' | 'single' **Default:** 'double'

# **Recommended Settings**

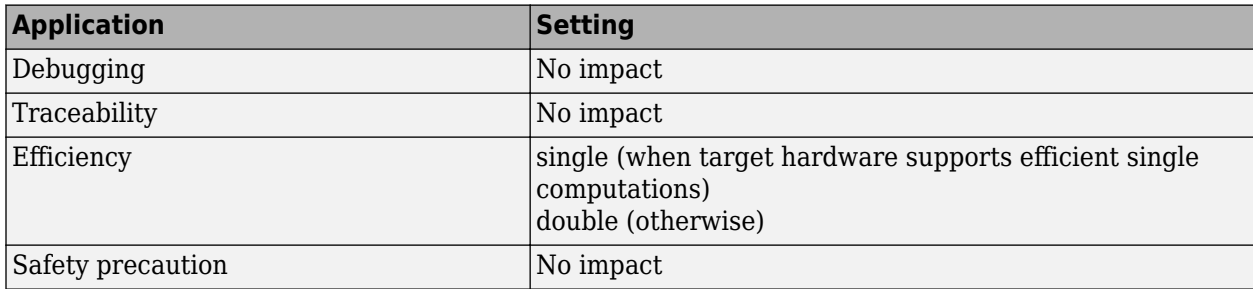

# **See Also**

# **Related Examples**

- ["Underspecified data types" on page 6-10](#page-241-0)
- "Validate a Single-Precision Model"
- "Model Configuration Parameters: Code Generation Optimization" (Simulink Coder)

# <span id="page-680-0"></span>**Use division for fixed-point net slope computation**

# **Description**

The Fixed-Point Designer software performs net slope computation using division to handle net slopes when simplicity and accuracy conditions are met.

**Category:** Math and Data Types

# **Settings**

#### **Default:** Off

Off

Performs net slope computation using integer multiplication followed by shifts.

On

Performs net slope computation using a rational approximation of the net slope. This results in an integer multiplication and/or division when simplicity and accuracy conditions are met.

```
Use division for reciprocals of integers only
```
Performs net slope computation using division when the net slope can be represented by the reciprocal of an integer and simplicity and accuracy conditions are met.

# **Tips**

- This optimization affects both simulation and code generation.
- When a change of fixed-point slope is not a power of two, net slope computation is necessary. Normally, net slope computation uses an integer multiplication followed by shifts. Enabling this new optimization replaces the multiplication and shifts with an integer division or an integer multiplication and division under certain simplicity and accuracy conditions.
- Performing net slope computation using division is not always more efficient than using multiplication followed by shifts. Ensure that the target hardware supports efficient division.
- To ensure that this optimization occurs:
	- Set the word length of the block so that the software can perform division using the long data type of the target hardware. That setting avoids use of multiword operations.
	- Set the **Signed integer division rounds to** configuration parameter on the Hardware Implementation pane to Zero or Floor. The optimization does not occur if you set this parameter to Undefined.
	- Set the **Integer rounding mode** parameter of the block to Simplest or to the value of the **Signed integer division rounds to** configuration parameter setting on the Hardware Implementation pane.

# **Dependency**

This parameter requires a Fixed-Point Designer license.

# **Command-Line Information**

**Parameter:** UseDivisionForNetSlopeComputation **Value:** 'off' | 'on' | 'UseDivisionForReciprocalsOfIntegersOnly' **Default:** 'off'

# **Recommended Settings**

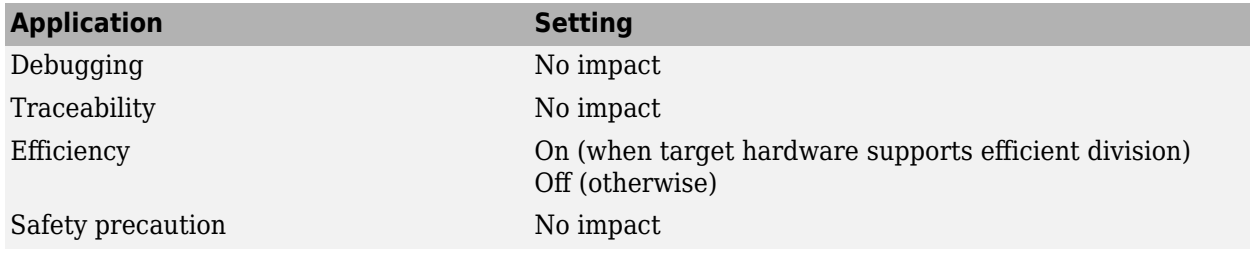

# **See Also**

### **Related Examples**

- "Net Slope Computation" (Fixed-Point Designer)
- "Model Configuration Parameters: Code Generation Optimization" (Simulink Coder)

# <span id="page-682-0"></span>**Gain parameters inherit a built-in integer type that is lossless**

# **Description**

The data type of the gain parameter is a built-in integer when the following conditions are met.

- The input type is a built-in integer.
- The **Parameter data type** is set to Inherit:Inherit via internal rule.
- The value of the gain parameter can be represented without losing any precision by a built-in integer.
- The **Parameter minimum** and **Parameter maximum** values in the **Parameter Attributes** tab of the Gain block parameters can be represented without losing any precision by a built-in integer.

# **Settings**

#### **Default:** Off

 $\blacksquare$  On

For Gain blocks with the **Parameter data type** set to Inherit:Inherit via internal rule, the parameter data type compiles to a built-in integer type whenever possible.

 $\square$  off

For Gain blocks with the **Parameter data type** set to Inherit:Inherit via internal rule, the parameter data type is the type which maximizes precision.

# **Tips**

- This optimization affects both simulation and code generation.
- This optimization affects only Gain blocks in the model.
- For more efficient code, specify the **Parameter minimum** and **Parameter maximum** values in the **Parameter Attributes** tab of the Gain block parameters.

# **Dependencies**

• In cases where the data type of the gain parameter compiles to a fixed-point data type (non-zero scaling), the software checks out a Fixed-Point Designer license.

### **Command-Line Information**

**Parameter:** GainParamInheritBuiltInType **Value:** 'on' | 'off' **Default:** 'off'

### **Recommended Settings**

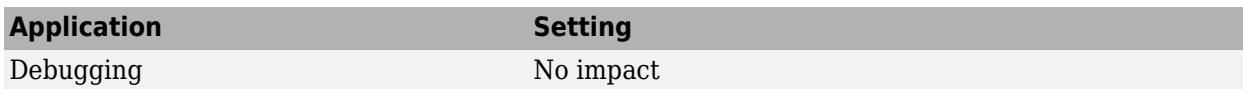

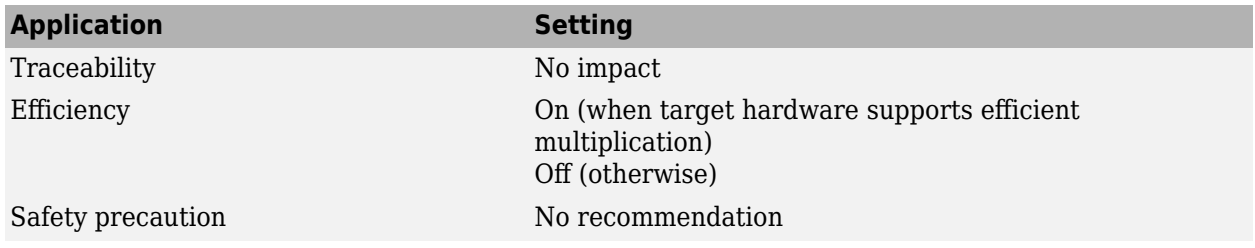
# **Use floating-point multiplication to handle net slope corrections**

# **Description**

The Fixed-Point Designer software uses floating-point multiplication to perform net slope correction for floating-point to fixed-point casts.

**Category:** Math and Data Types

## **Settings**

#### **Default:** Off

 $\blacksquare$  On

Use floating-point multiplication to perform net slope correction for floating-point to fixed-point casts.

 $\Box$  off

Use division to perform net slope correction for floating-point to fixed-point casts.

#### **Tips**

- This optimization affects both simulation and code generation.
- When converting from floating point to fixed point, if the net slope is not a power of two, slope correction using division improves precision. For some processors, use of multiplication improves code efficiency.

#### **Dependencies**

• This parameter requires a Fixed-Point Designer license.

#### **Command-Line Information**

**Parameter:** UseFloatMulNetSlope **Value:** 'on' | 'off' **Default:** 'off'

#### **Recommended Settings**

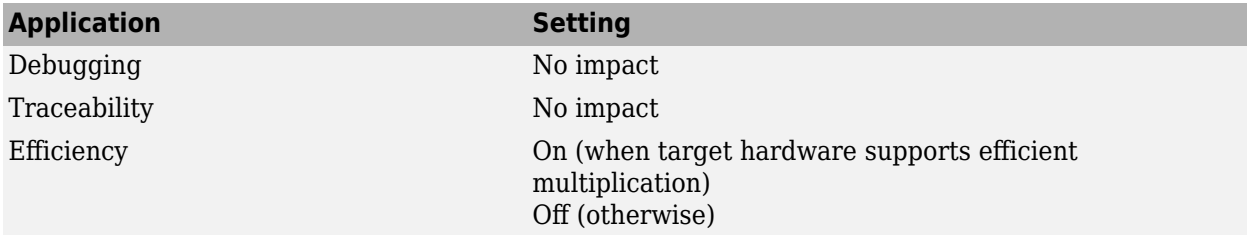

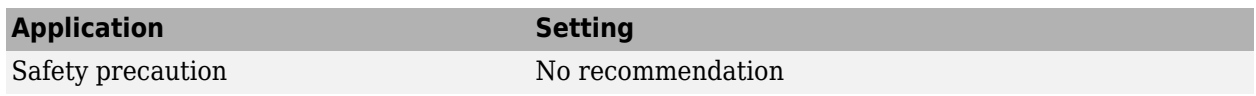

# **See Also**

- "Floating-Point Multiplication to Handle a Net Slope Correction" (Simulink Coder)
- "Model Configuration Parameters: Code Generation Optimization" (Simulink Coder)

# **Application lifespan (days)**

#### **Description**

Specify how long (in days) an application that contains blocks depending on elapsed or absolute time should be able to execute before timer overflow.

**Category:** Math and Data Types

#### **Settings**

**Default:** auto **Min:** Must be greater than zero **Max:** inf

Enter a positive (nonzero) scalar value (for example, 0.5) or inf.

If you use Embedded Coder and select an ERT target for your model, the underlying value for auto is 1. If you are generating production code, you should set the value of this parameter based on your model.

If you use Simulink Coder and select a GRT target for your model, the underlying value for auto is inf.

This parameter is ignored when you are operating your model in external mode, have **MAT-file logging** enabled, or have a continuous sample time because a 64 bit timer is required in these cases.

# **Tips**

- Specifying a lifespan, along with the simulation step size, determines the data type used by blocks to store absolute time values.
- For simulation, setting this parameter to a value greater than the simulation time will ensure time does not overflow.
- Simulink software evaluates this parameter first against the model workspace. If this does not resolve the parameter, Simulink software then evaluates it against the base workspace.
- The Application lifespan also determines the word size used by timers in the generated code, which can lower RAM usage. For more information, see "Control Memory Allocation for Time Counters" (Simulink Coder).
- Application lifespan, when combined with the step size of each task, determines the data type used for integer absolute time for each task, as follows:
	- If your model does not require absolute time, this option affects neither simulation nor the generated code.
	- If your model requires absolute time, this option optimizes the word size used for storing integer absolute time in generated code. This ensures that timers do not overflow within the lifespan you specify. If you set **Application lifespan** to inf, two uint32 words are used.
	- If your model contains fixed-point blocks that require absolute time, this option affects both simulation and generated code.

For example, using 64 bits to store timing data enables models with a step size of 0.001 microsecond (10E-09 seconds) to run for more than 500 years, which would rarely be required. To run a model with a step size of one millisecond (0.001 seconds) for one day would require a 32-bit timer (but it could continue running for 49 days).

- A timer will allocate 64 bits of memory if you specify a value of inf.
- To minimize the amount of RAM used by time counters, specify a lifespan no longer than necessary.
- For code generation, must be the same for parent and referenced models. For simulation, the setting can be different for the parent and referenced models.
- Optimize the size of counters used to compute absolute and elapsed time.

## **Command-Line Information**

**Parameter:** LifeSpan **Type:** character vector **Value:** positive (nonzero) scalar value or 'inf' **Default:** 'auto'

#### **Recommended Settings**

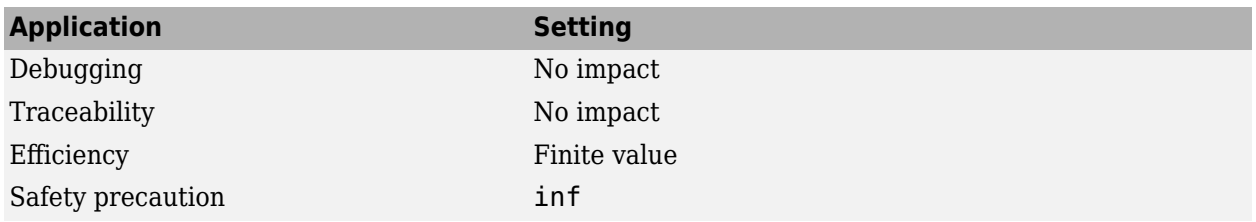

#### **See Also**

- "Optimize Memory Usage for Time Counters" (Simulink Coder)
- "Time-Based Scheduling and Code Generation" (Simulink Coder)
- "Timers in Asynchronous Tasks" (Simulink Coder)
- "Model Configuration Parameters: Code Generation Optimization" (Simulink Coder)
- "Performance" (Simulink Coder)

# **Use algorithms optimized for row-major array layout**

#### **Description**

For certain blocks, enable optimized algorithms for row-major format code generation and corresponding row-major algorithms for model simulation.

**Category:** Math and Data Types

#### **Settings**

#### **Default:** Off

When **Array layout** (Simulink Coder) is set to Row-major, the code generator uses algorithms to maintain consistency of numeric results between the simulation and the generated code. Sometimes, the generated code for these algorithms might be inefficient. You can enable the **Use algorithms optimized for row-major array layout** configuration parameter to enable efficient algorithms that are optimized for certain blocks. The **Use algorithms optimized for row-major array layout** parameter affects the simulation and the generated code.

This parameter affects only these blocks:

- Sum of Elements
- Product of Elements
- n-D Lookup Table
- Interpolation Using Prelookup
- Direct Lookup Table (n-D)

For these blocks, the column-major and row-major algorithms might differ in the order of output calculations, possibly resulting in slightly different numeric values.

 $\blacksquare$  On

- When **Array layout** is set to Row-major, this parameter enables the use of efficient algorithms that traverse the data in row-major order. The generated code is efficient.
- When **Array layout** is set to Column-major, this parameter enables the use of algorithms that traverse the data in row-major order. The generated code is inefficient.

 $\Box$  Off

- When **Array layout** is set to Row-major, the code generator uses algorithms that traverse the data in column-major order. The generated code is inefficient.
- When **Array layout** is set to Column-major, the code generator uses algorithms that traverse the data in column-major order. The generated code is efficient.

#### **Tips**

When **Array layout** is set to Row-major, the row-major algorithm operates on table data that is contiguous in memory. This table data leads to faster cache access, making these algorithms cachefriendly.

This table summarizes the relationship between array layout and cache-friendly algorithms. It is a best practice to use the algorithm that is optimized for the specified array layout to achieve good performance. For example, select **Use algorithms optimized for row-major array layout** when the **Array layout** is set to Row-major for code generation.

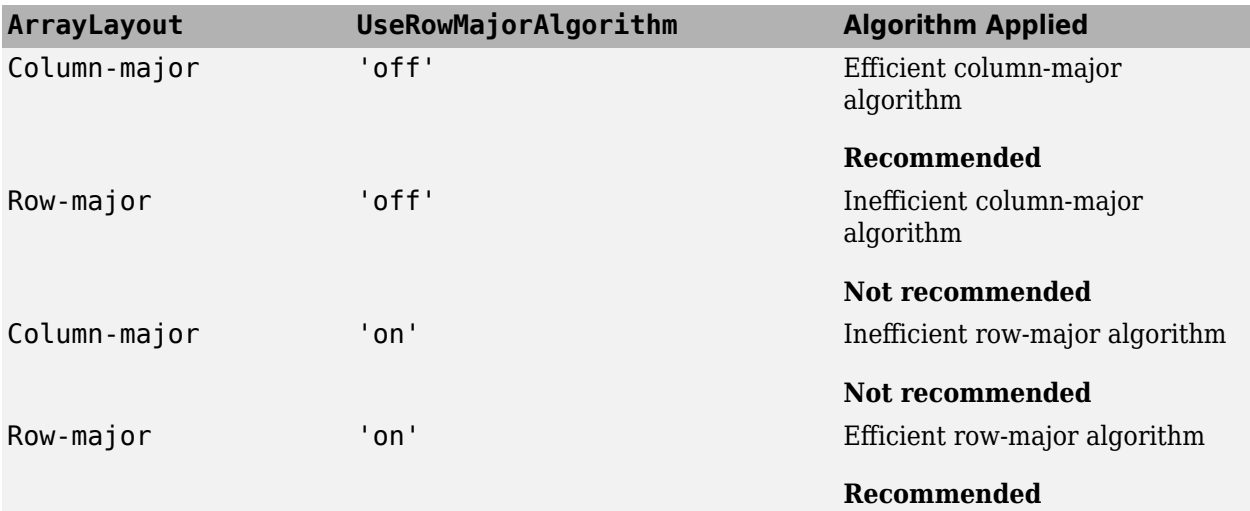

# **Command-Line Information**

**Parameter:** UseRowMajorAlgorithm **Type:** character vector **Value:** 'on' | 'off' **Default:** 'off'

# **Recommended Settings**

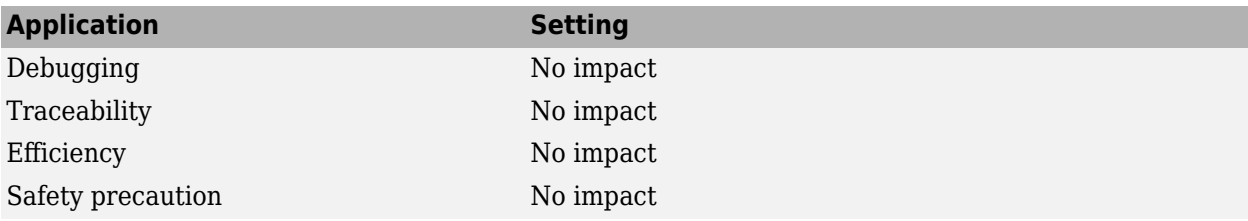

# **See Also**

- • ["Math and Data Types Pane" on page 23-2](#page-675-0)
- "Code Generation of Matrices and Arrays" (Simulink Coder)

# **Model Parameter Configuration Dialog Box**

# **Model Parameter Configuration Dialog Box**

The **Model Parameter Configuration** dialog box allows you to declare specific tunable parameters when you set **Default parameter behavior** to Inlined. The parameters that you select appear in the generated code as tunable parameters. For more information about **Default parameter behavior**, see "Default parameter behavior" (Simulink Coder).

To declare tunable parameters, use Simulink.Parameter objects instead of the **Model Parameter Configuration** dialog box. See "Create Tunable Calibration Parameter in the Generated Code" (Simulink Coder).

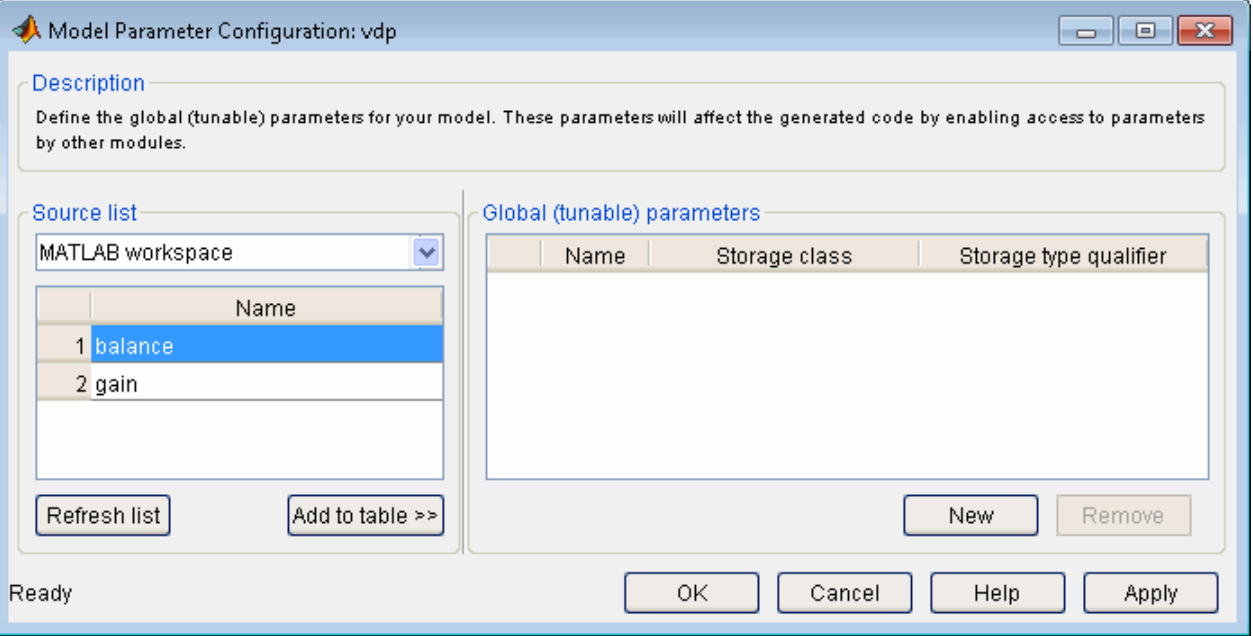

**Note** Simulink Coder software ignores the settings of this dialog box if a model contains references to other models. However, you can still generate code that uses tunable parameters with model references, using Simulink.Parameter objects. See "Create Tunable Calibration Parameter in the Generated Code" (Simulink Coder).

The dialog box has the following controls.

# **Source list**

Displays a list of workspace variables. The options are:

- MATLAB workspace Lists all variables in the MATLAB workspace that have numeric values.
- Referenced workspace variables Lists only those variables referenced by the model.

#### **Refresh list**

Updates the source list. Click this button if you have added a variable to the workspace since the last time the list was displayed.

# **Add to table**

Adds the variables selected in the source list to the adjacent table of tunable parameters.

#### **New**

Defines a new parameter and adds it to the list of tunable parameters. Use this button to create tunable parameters that are not yet defined in the MATLAB workspace.

**Note** This option does not create the corresponding variable in the MATLAB workspace. You must create the variable yourself.

# **Storage class**

Used for code generation. For more information, see ["Storage class" on page 17-7](#page-556-0).

# **Storage type qualifier**

Used for code generation. For more information, see ["Type qualifier" on page 17-7](#page-556-0).

# **See Also**

- "Model Configuration Parameters: Code Generation Optimization" (Simulink Coder)
- "How Generated Code Stores Internal Signal, State, and Parameter Data" (Simulink Coder)